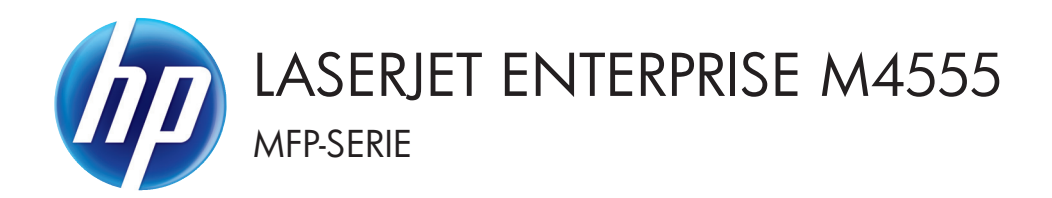

# Gebruikershandleiding

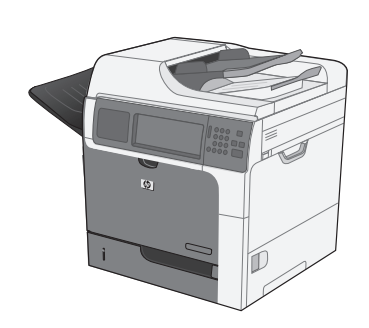

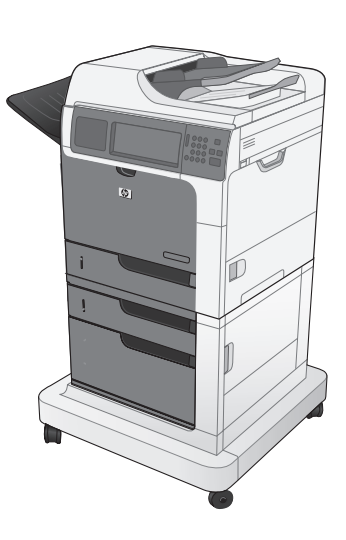

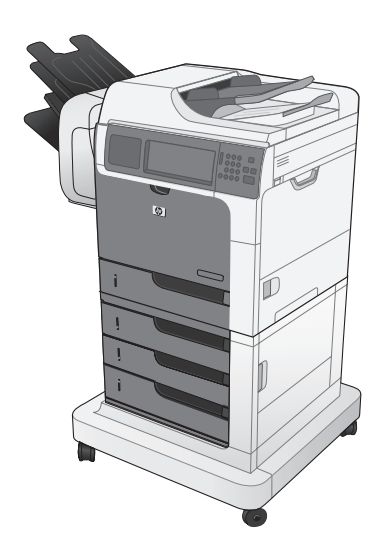

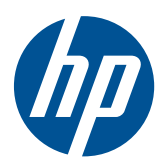

# LaserJet Enterprise M4555 MFP-serie

Gebruikershandleiding

#### **Copyright en licentie**

© 2017 Copyright HP Development Company, L.P.

Verveelvoudiging, bewerking en vertaling zonder voorafgaande schriftelijke toestemming zijn verboden, behalve zoals toegestaan door het auteursrecht.

De informatie in dit document kan zonder vooraankondiging worden gewijzigd.

De enige garantie voor producten en services van HP wordt uiteengezet in de garantieverklaring die bij dergelijke producten en services wordt geleverd. Niets in deze verklaring mag worden opgevat als een aanvullende garantie. HP is niet aansprakelijk voor technische of redactionele fouten of weglatingen in deze verklaring.

Edition 2, 8/2019

#### **Handelsmerken**

Intel® Core™ is een handelsmerk van Intel Corporation in de Verenigde Staten en andere landen/regio's.

Microsoft®, Windows®, Windows® XP en Windows Vista® zijn in de Verenigde Staten gedeponeerde handelsmerken van Microsoft Corporation.

ENERGY STAR® en ENERGY STAR® zijn in de Verenigde Staten gedeponeerde merken.

### **Symbolen in deze handleiding**

**TIP:** Bij Tip vindt u handige tips of sneltoetsen.

- **OPMERKING:** Bij Opmerking vindt u belangrijke informatie, zoals een toelichting bij een concept of uitleg van een taak.
- A **VOORZICHTIG:** Dit geeft aan dat u bepaalde procedures moet volgen om te voorkomen dat gegevens verloren gaan of het apparaat wordt beschadigd.
- **WAARSCHUWING!** Waarschuwingen geven aan dat u bepaalde procedures moet volgen om te voorkomen dat letsel ontstaat, gegevens onherroepelijk verloren gaan of het apparaat zwaar wordt beschadigd.

# Inhoudsopgave

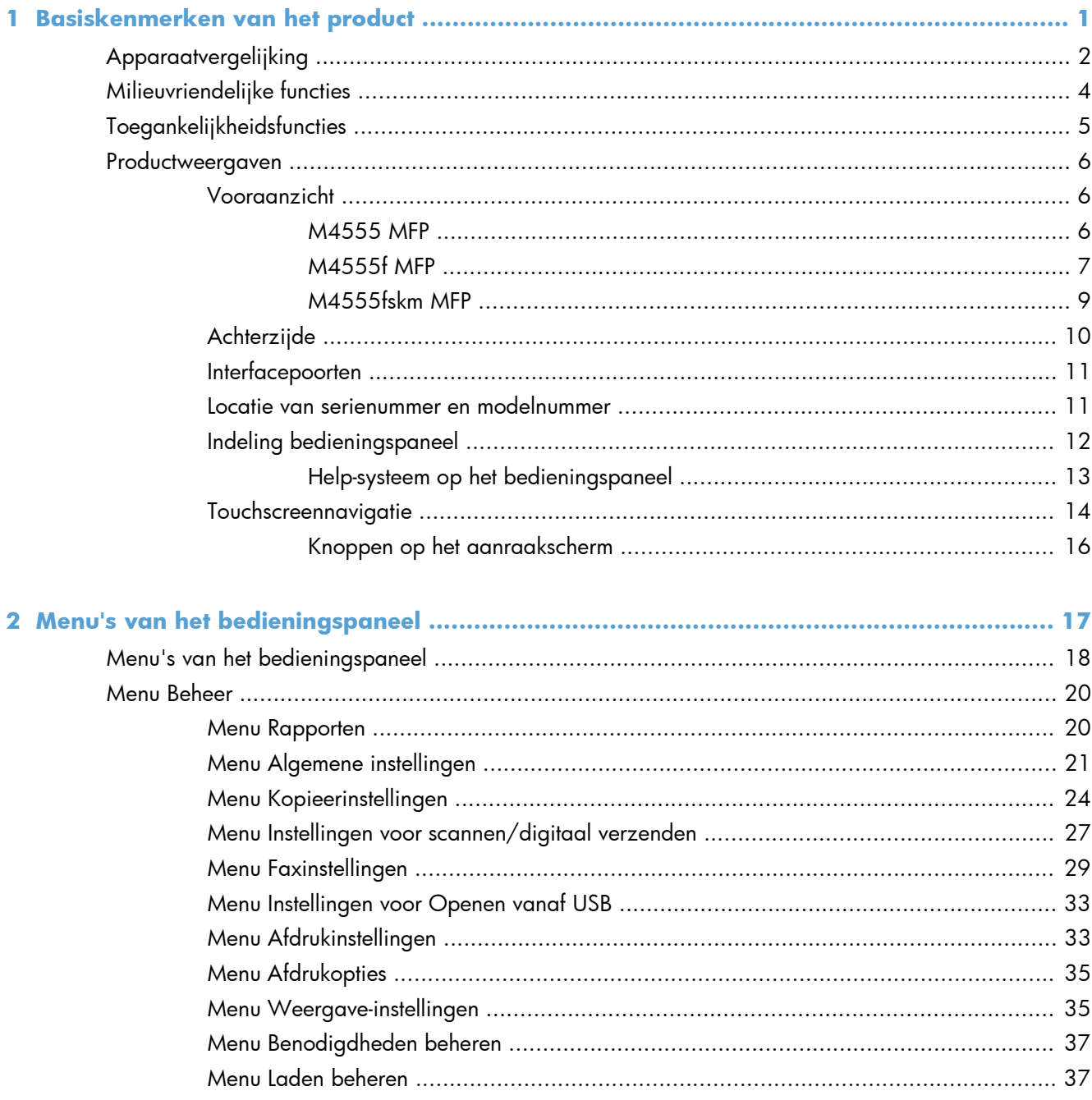

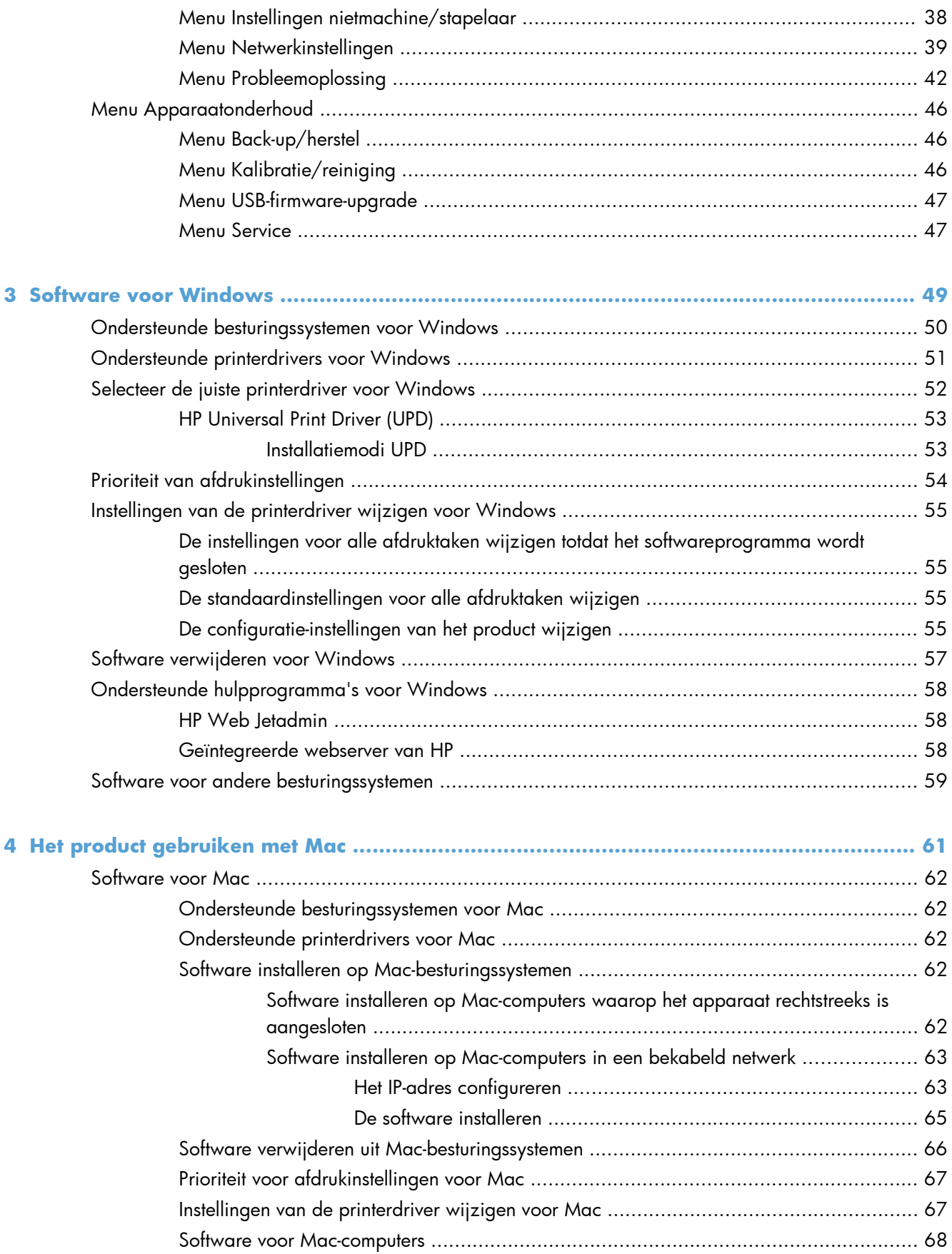

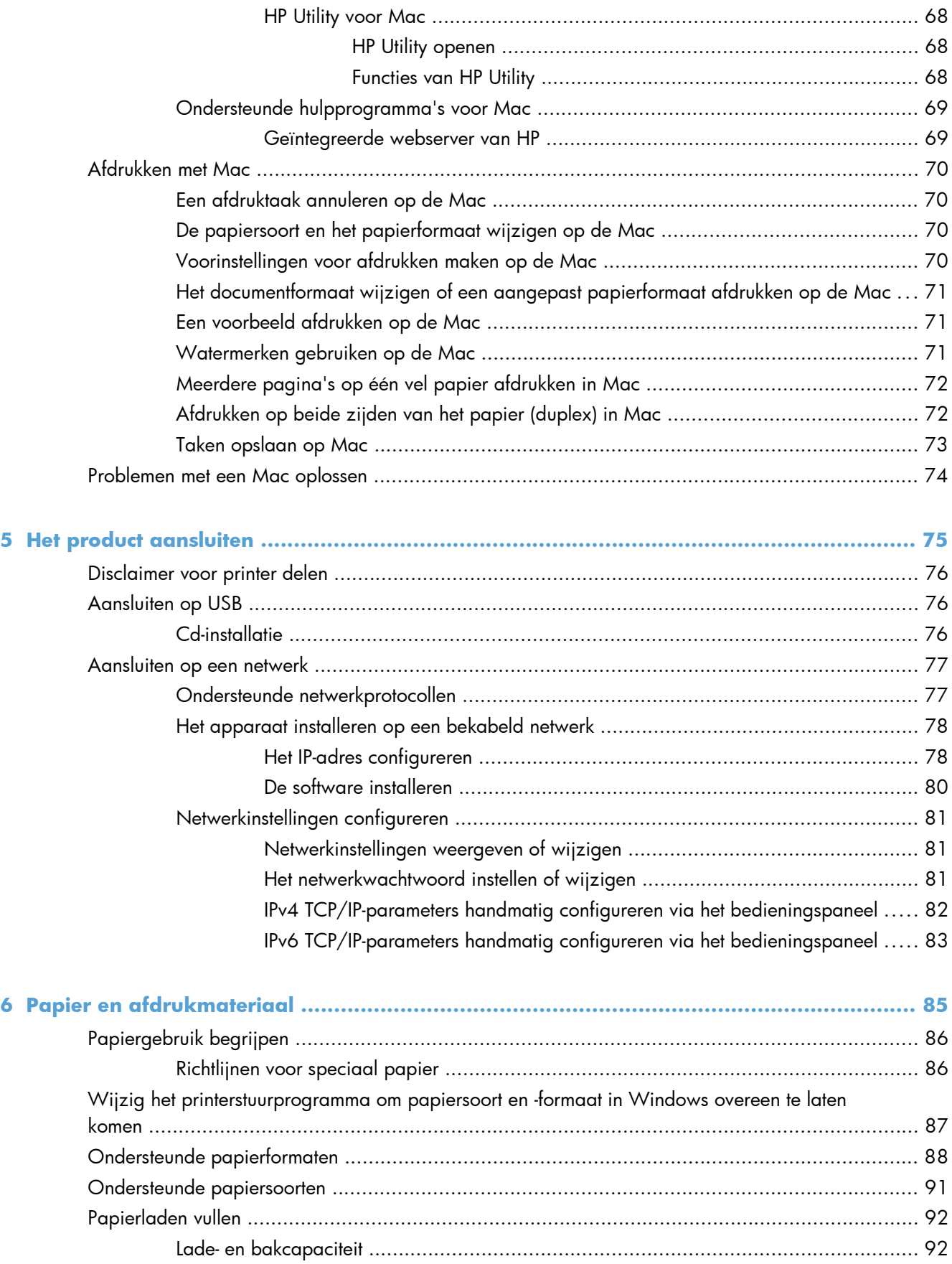

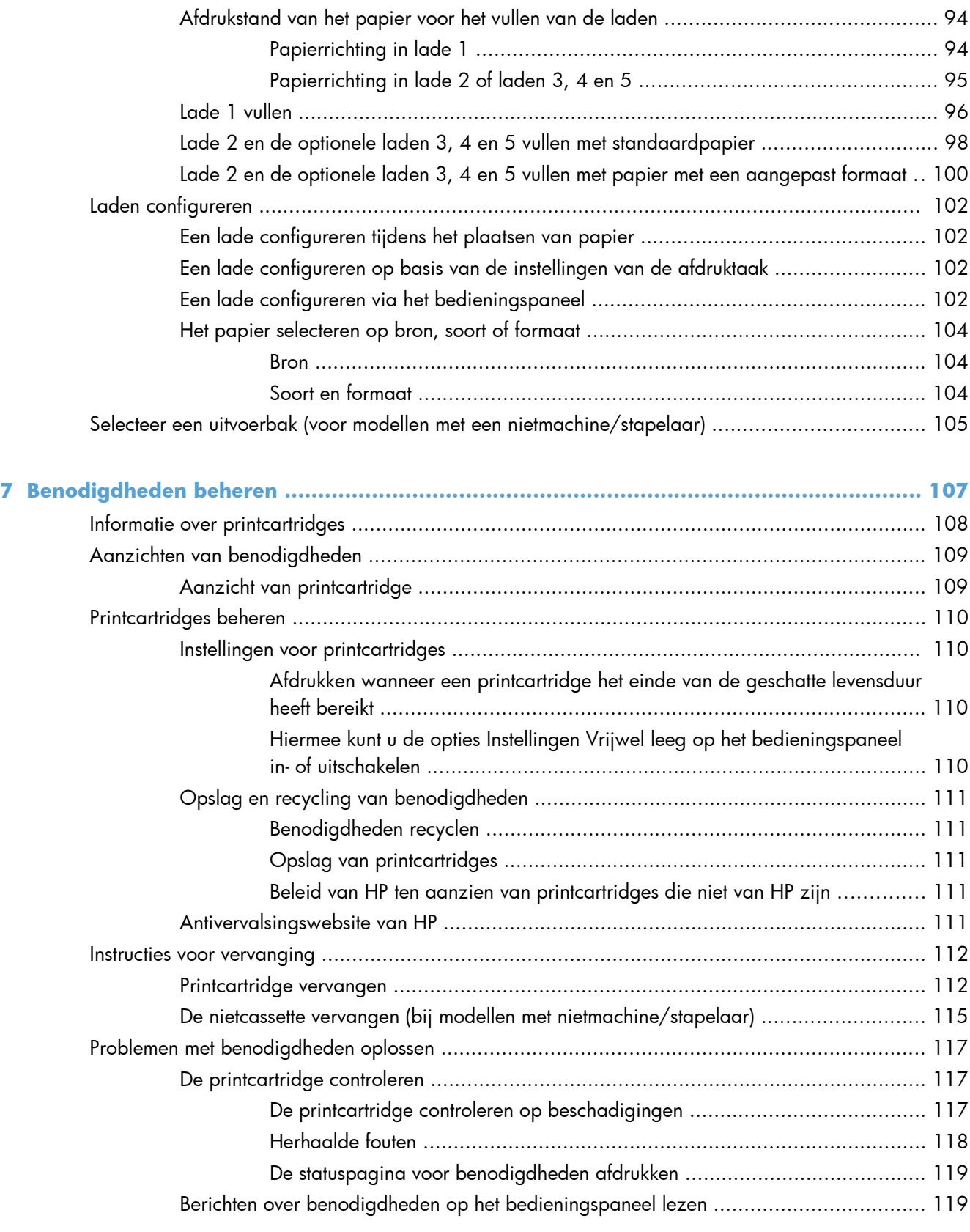

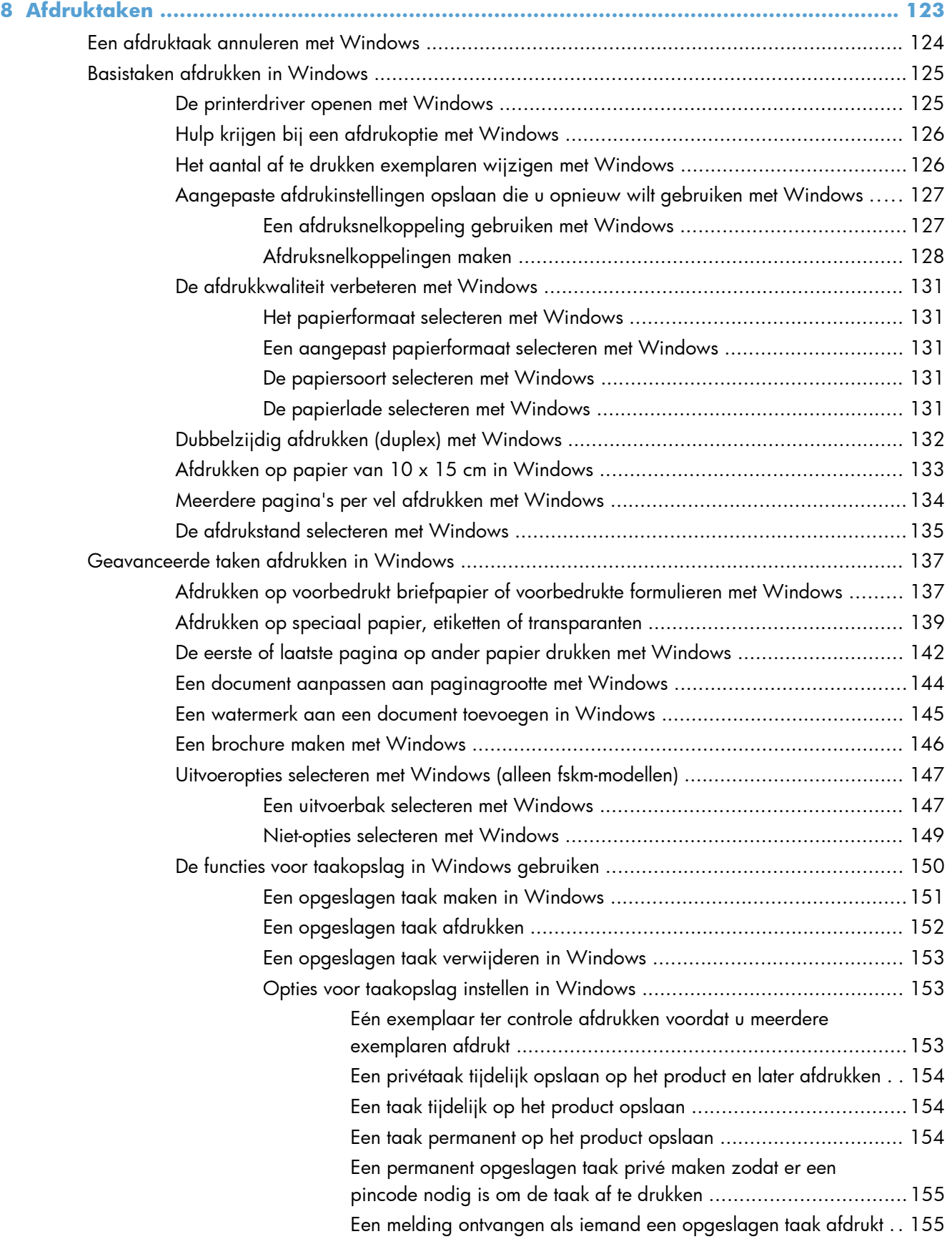

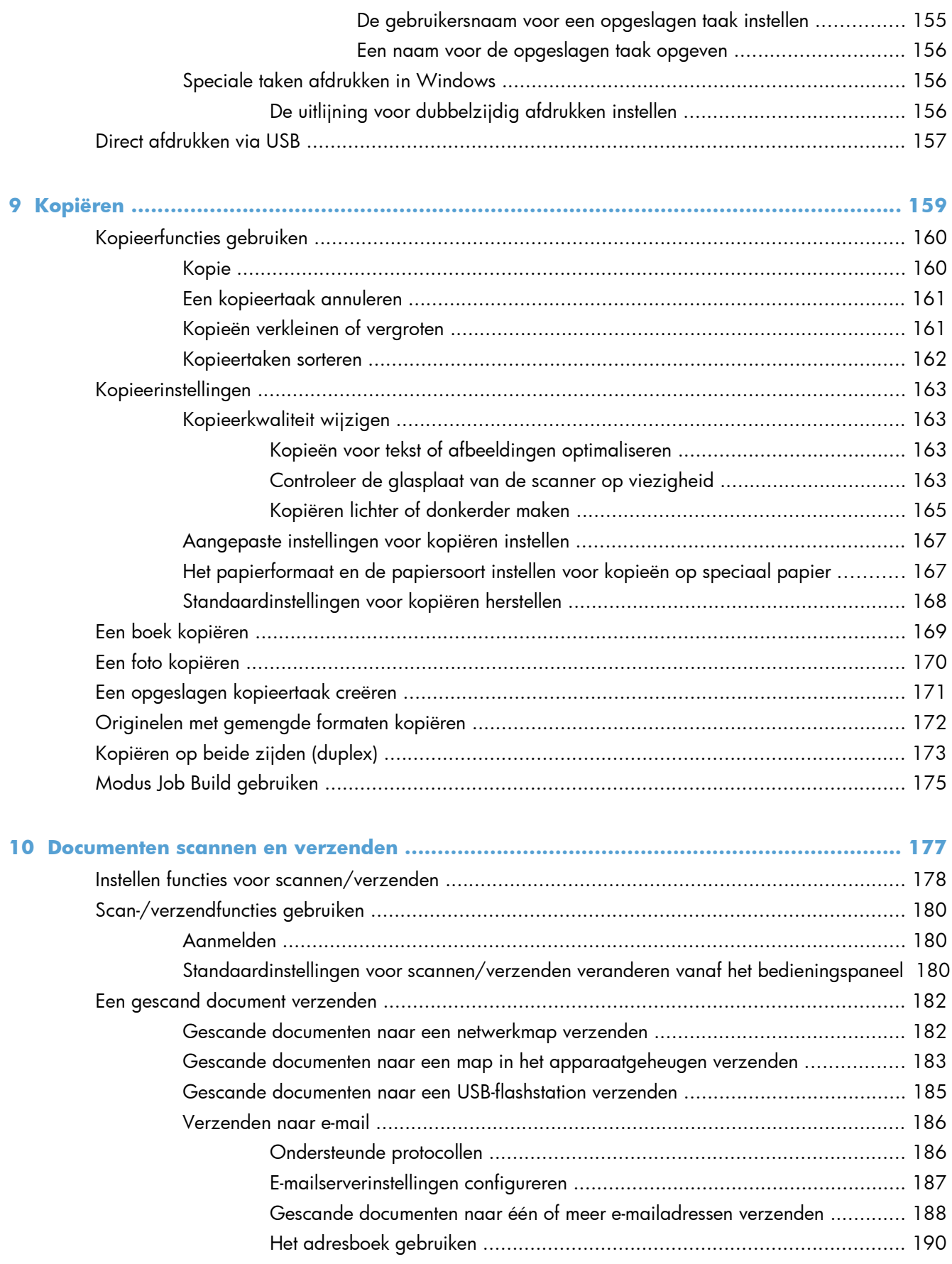

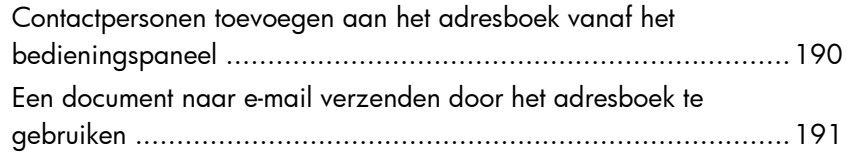

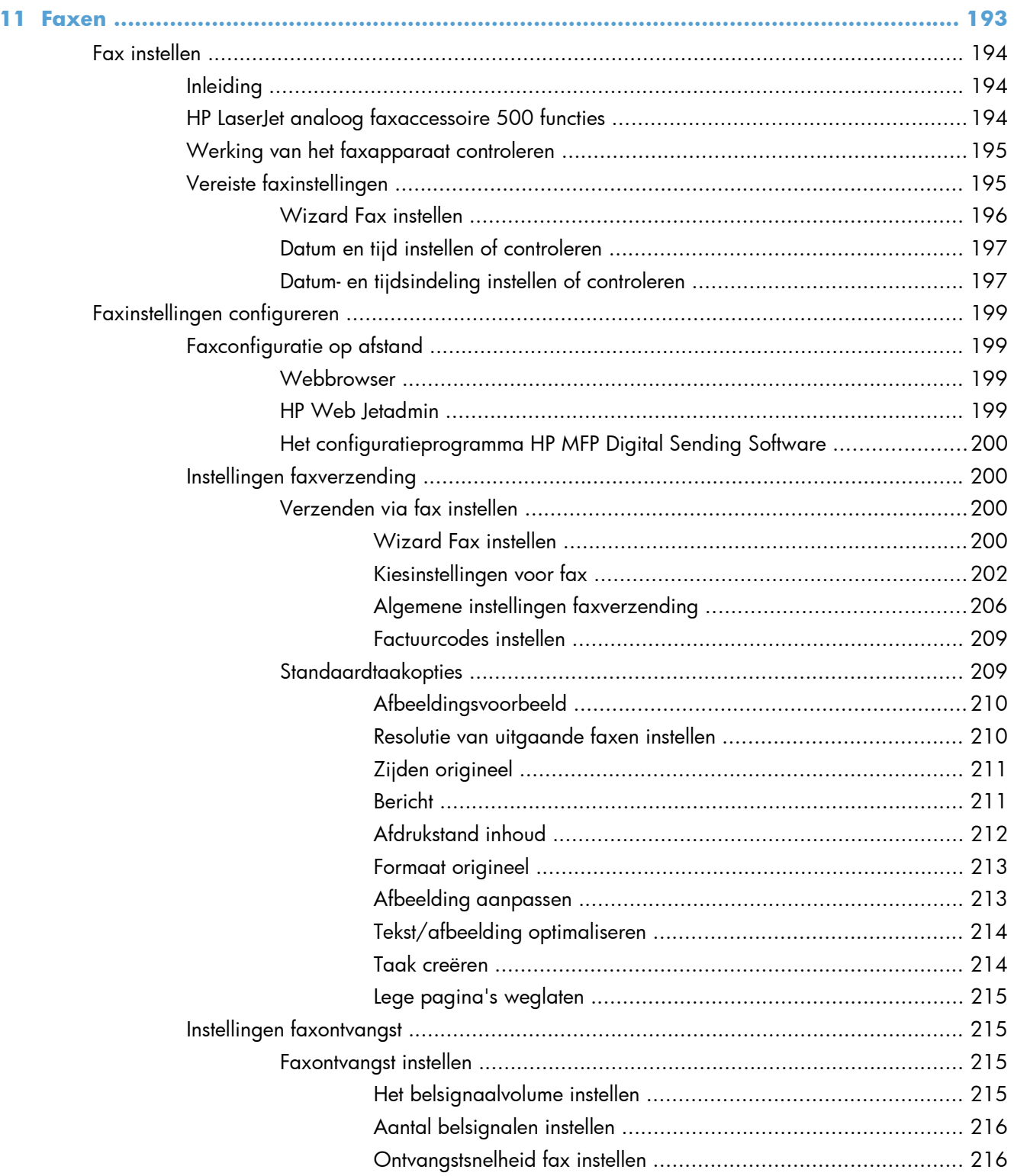

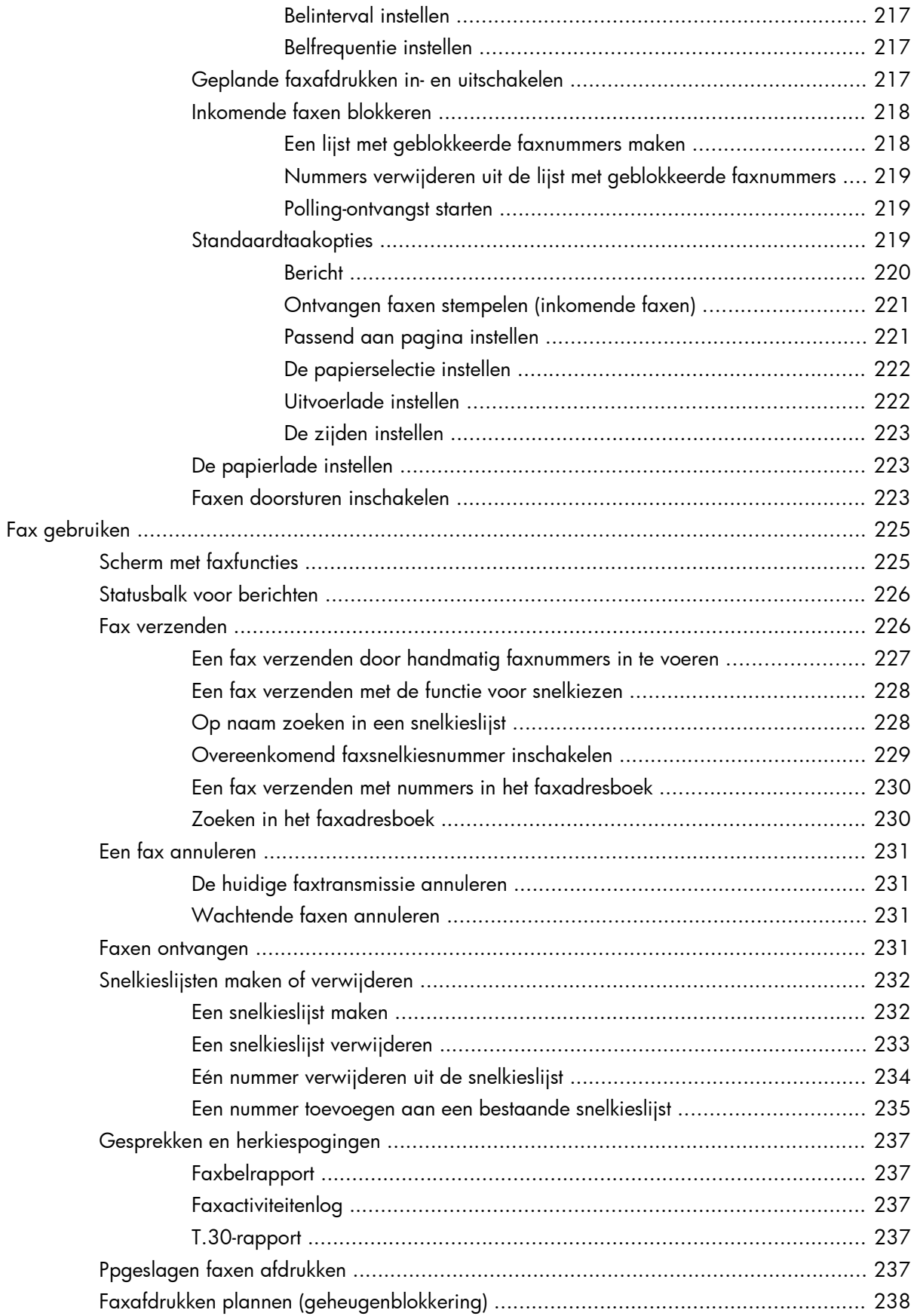

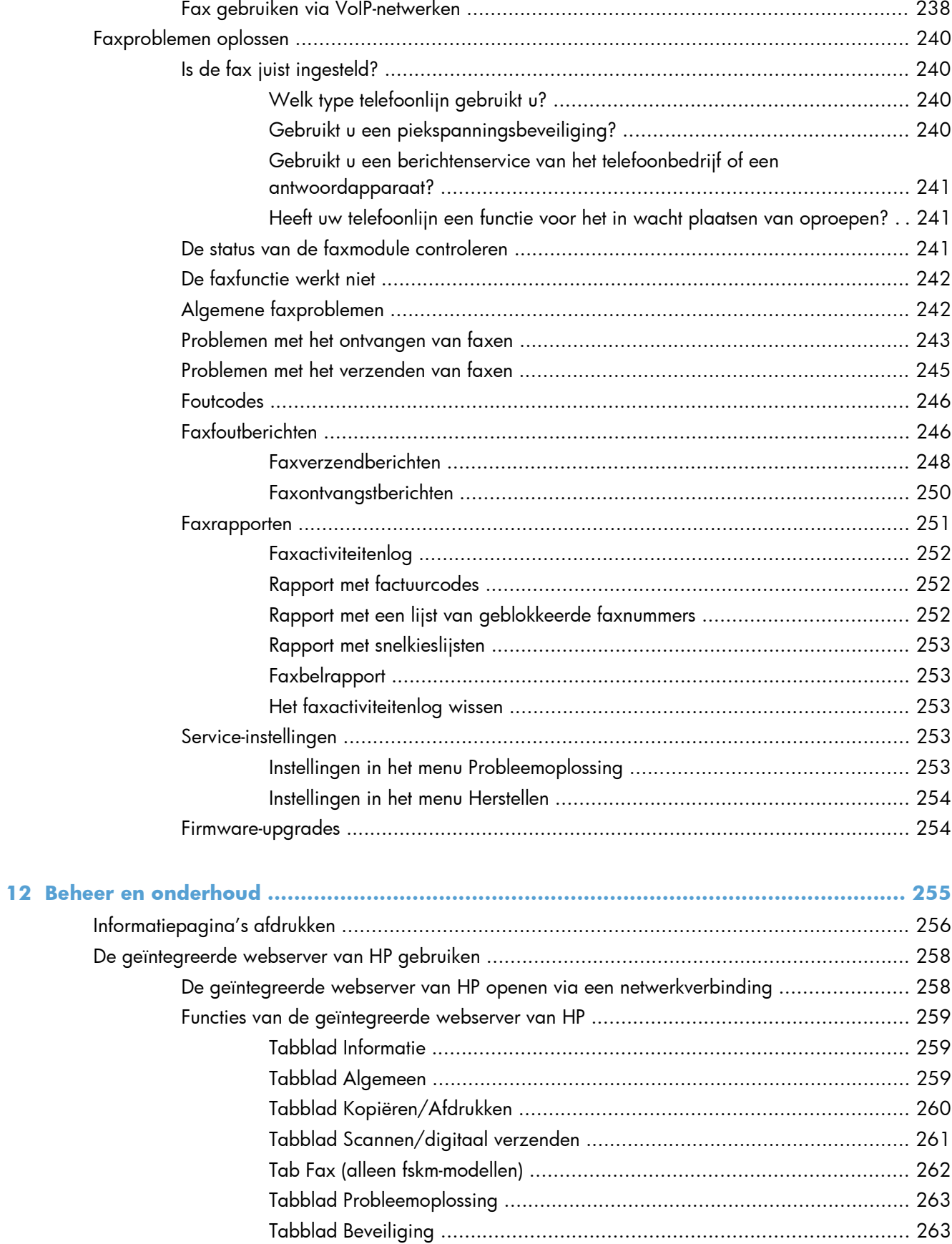

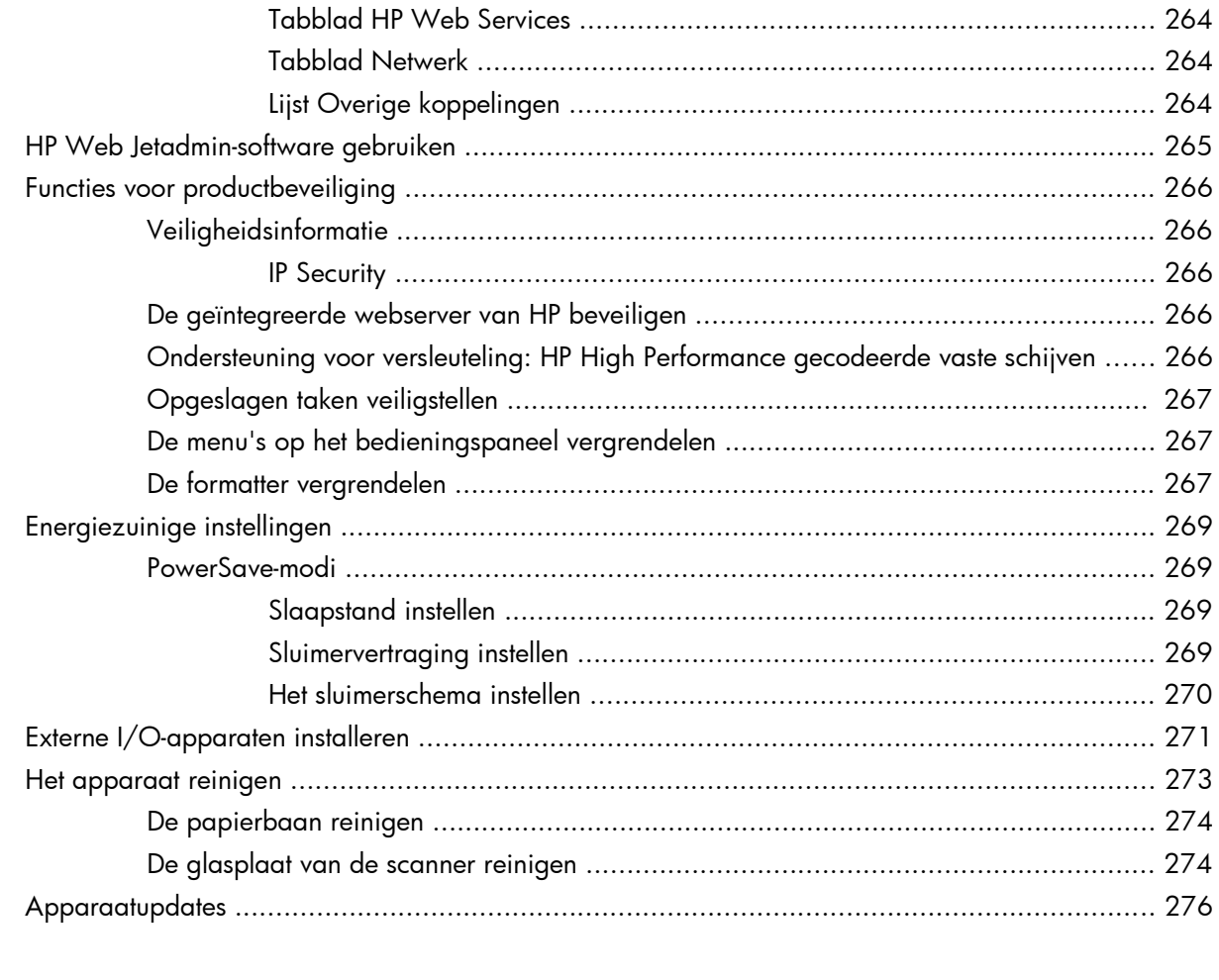

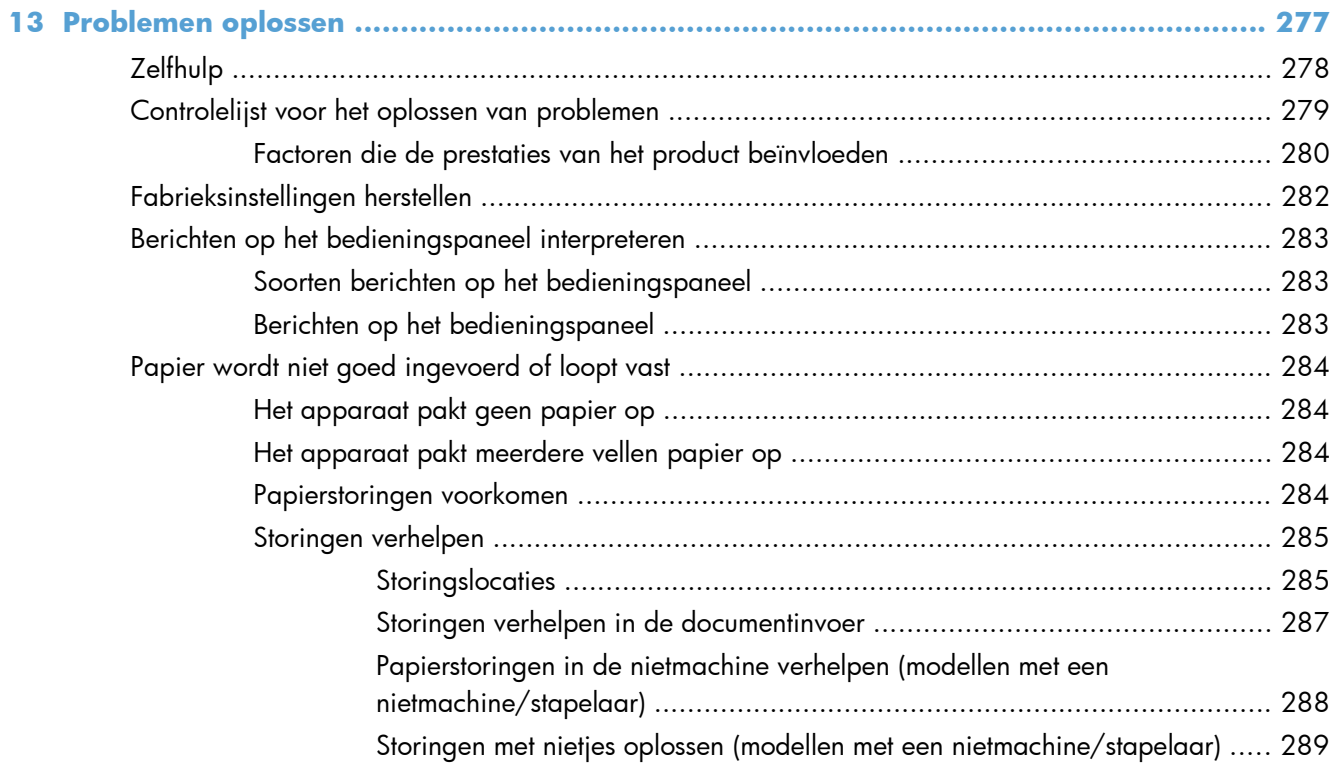

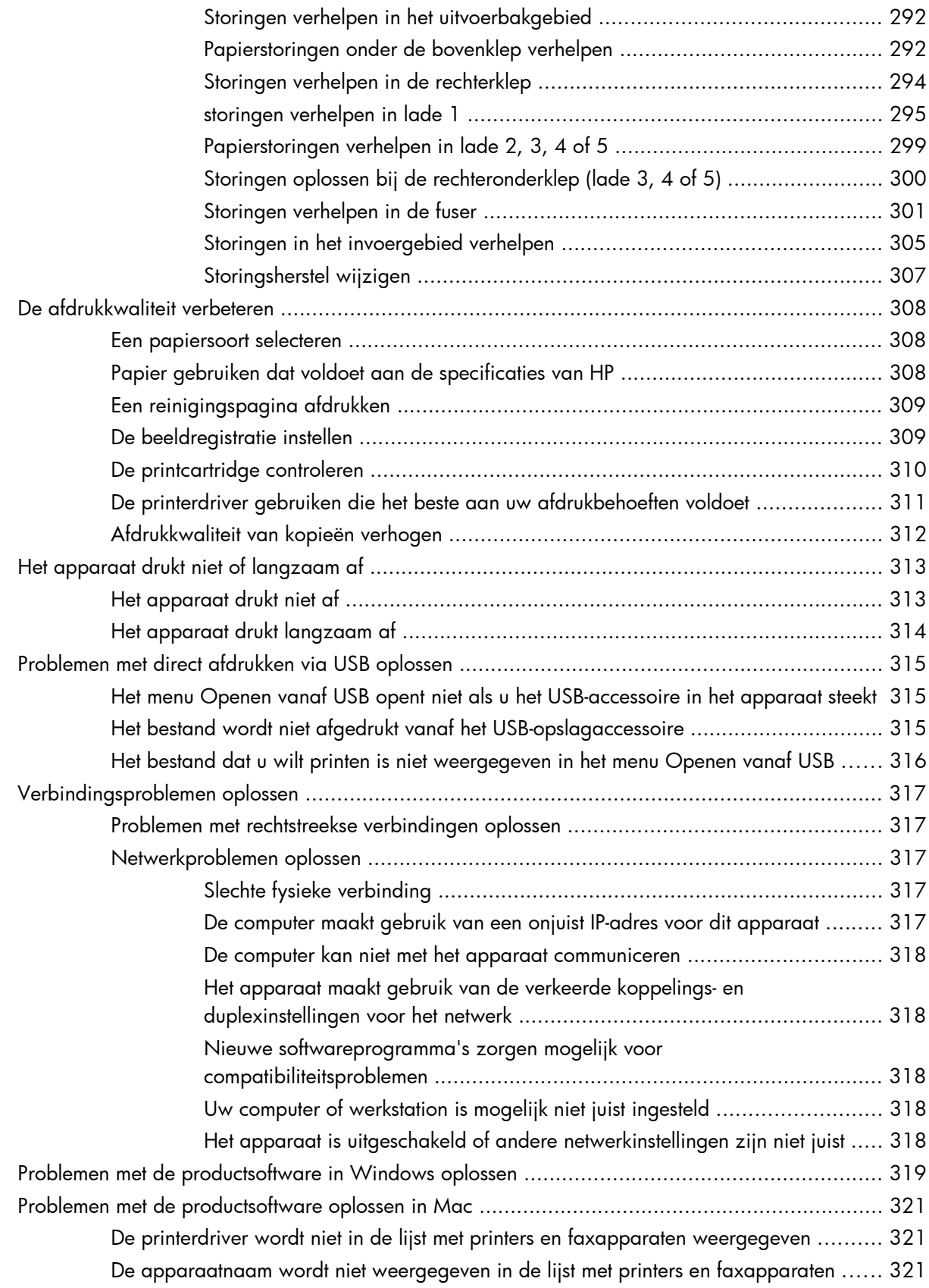

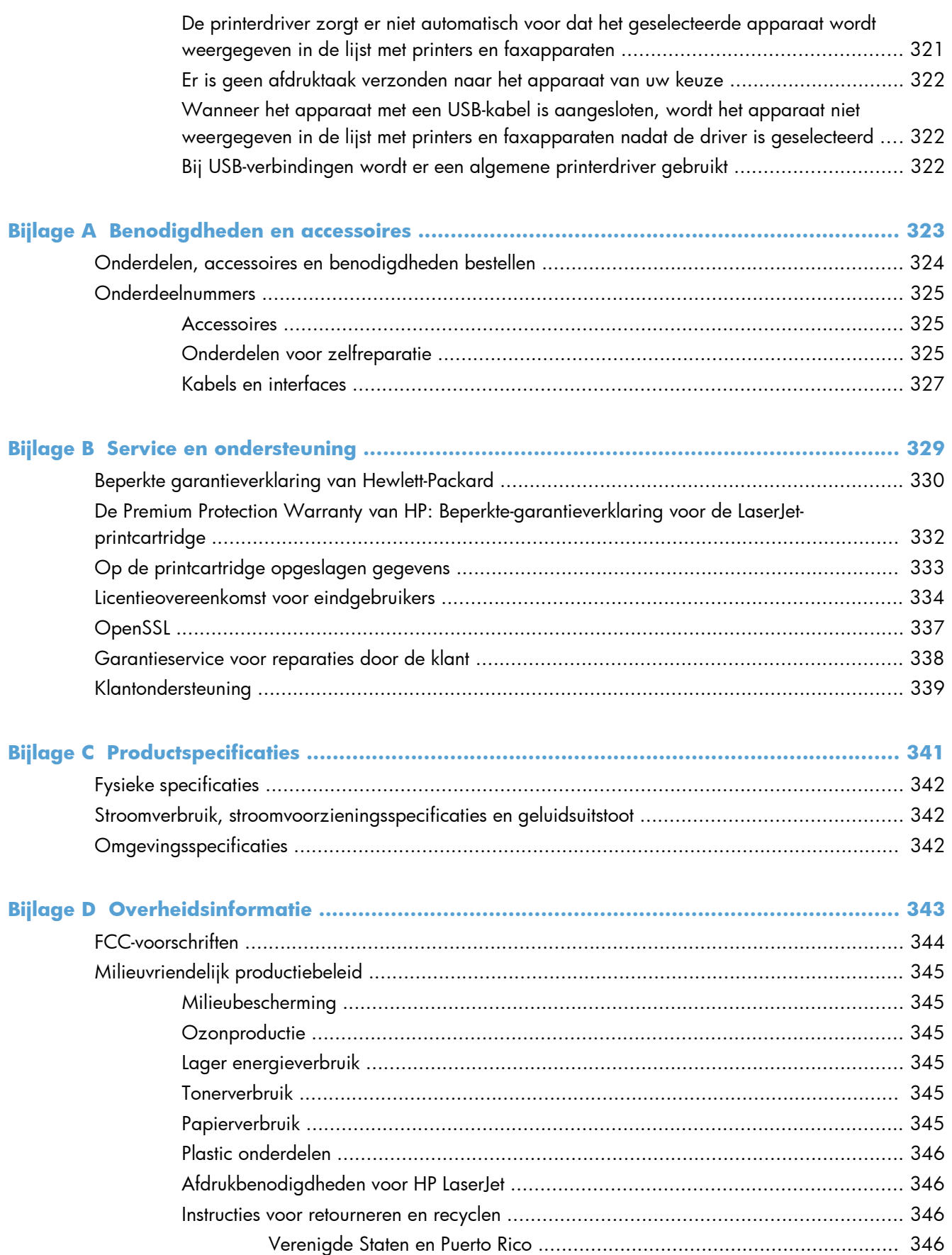

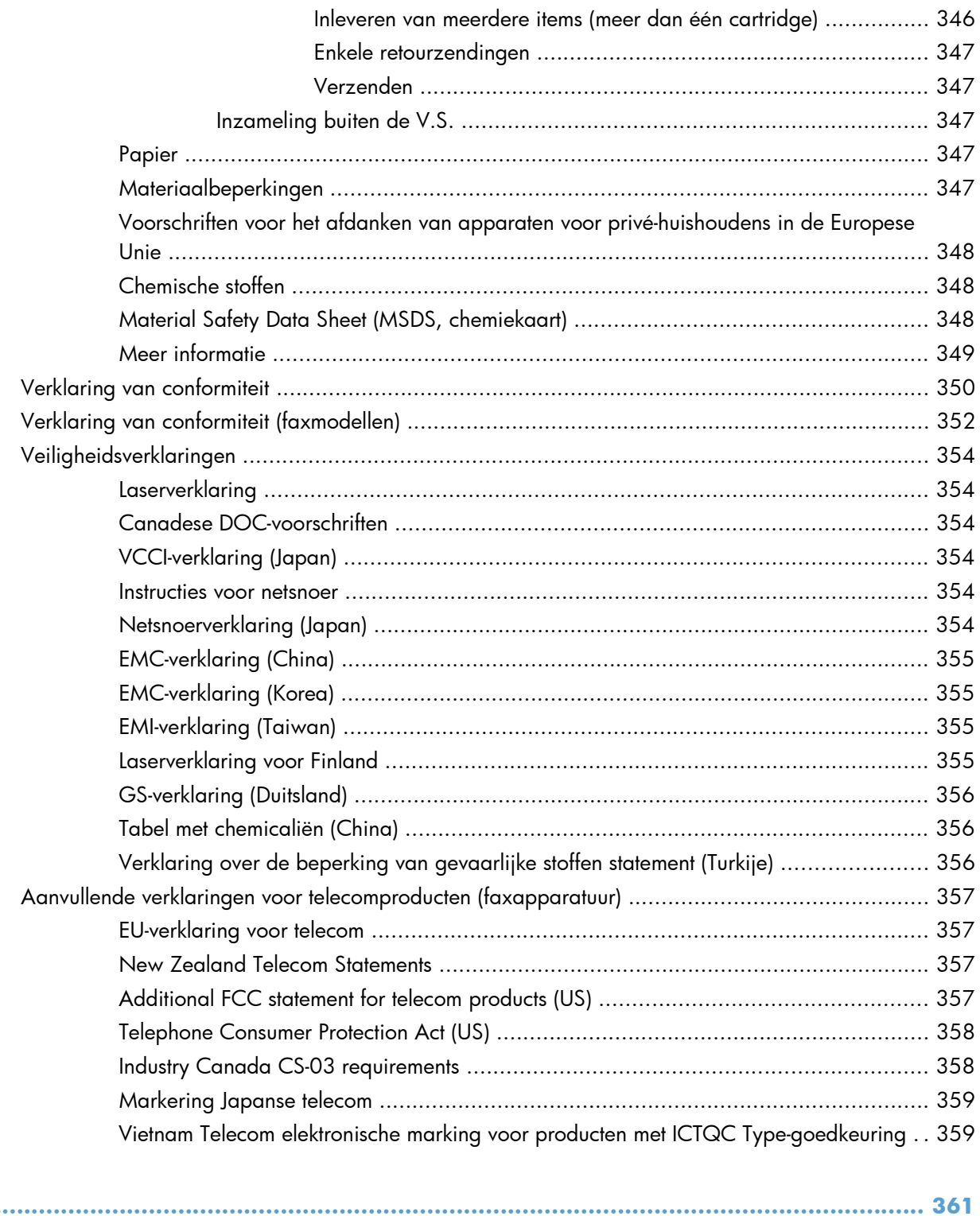

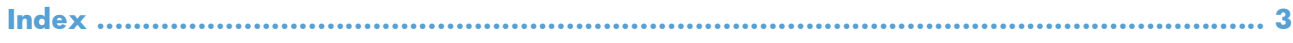

# <span id="page-20-0"></span>**1 Basiskenmerken van het product**

- [Apparaatvergelijking](#page-21-0)
- **•** [Milieuvriendelijke functies](#page-23-0)
- [Toegankelijkheidsfuncties](#page-24-0)
- [Productweergaven](#page-25-0)

## <span id="page-21-0"></span>**Apparaatvergelijking**

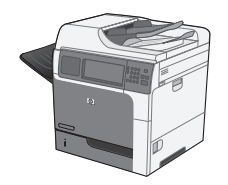

M4555 MFP

CE502A

- Afdruksnelheid van maximaal 55 pagina's per minuut (ppm) voor papier van Letterformaat of 52 ppm voor papier van A4 formaat
- Scant tot 55 eenzijdige afbeeldingen met of zonder kleur per minuut (ppm) voor het Letter-formaat, tot 26 ppm voor tweezijdige pagina's zonder kleur en tot 19 ppm voor tweezijdige pagina's met kleur
- Functies voor digitale verzending, zoals het verzenden naar e-mail, netwerkmappen, een USB-flash-station of scans in kleur of zwart-wit.
- Multifunctionele invoerlade voor 100 vel (lade 1)
- Invoerlade voor 500 vel (lade 2)
- Documentinvoer voor 50 vel voor kopiëren en scannen
- Vlakplaatscanner voor pagina's tot het Legal-formaat, automatische sensor voor pagina's van Letter- en Legal-formaat en scanner van gemengde originelen van Letter- en Legal-formaat
- Automatisch dubbelzijdig afdrukken
- Uitvoerbak voor 500 vel met afdrukzijde onder
- Snelle USB 2.0-poort
- Een geïntegreerde HP Jetdirect-afdrukserver voor aansluiting op een 10/100/1000Base-T- of Gigabit IPsec IPv6 netwerk
- USB-poort op het bedieningspaneel voor direct afdrukken en scannen (deze poort is voorzien van een beschermkapje; gebruik het tabblad **Beveiliging** van de geïntegreerde webserver van HP om de poort in te schakelen)
- Kleuren aanraakscherm
- Scharnierend bedieningspaneel om kijkhoek aan te passen
- Een processor van 800 megahertz (MHz)
- Een solid state drive (op de formatter-PCA)
- Totaal geïnstalleerd RAM-geheugen: 1,25 GB
- Hardware-aansluitingen op het bedieningspaneel (onder andere een USBpoort) voor oplossingen van andere fabrikanten

Dit model heeft dezelfde functies als het model M4555 MFP, met de volgende verschillen:

Gecodeerde snelle harde schijf van HP (op de printplaat van de formatter) in plaats van solid state drive

M4555h MFP

CE738A

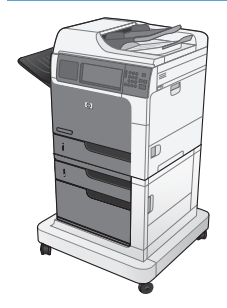

M4555f MFP

CE503A

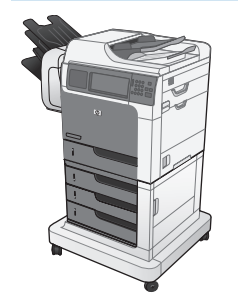

#### M4555fskm MFP

CE504A

Dit model heeft dezelfde functies als het model M4555 MFP, met de volgende verschillen:

- HP papierinvoer voor 1 x 500 vel (lade 3) en kast (hiermee stijgt de totale invoercapaciteit tot 1100 pagina's)
- Analoog faxen met de ingebouwde HP analoge faxaccessoire 500
- Gecodeerde, geavanceerde harde schijf van HP (op de formatter-PCA)

Dit model heeft dezelfde functies als het model M4555 MFP, met de volgende verschillen:

- HP papierinvoer voor 3 x 500 vel (Lade 3, 4 en 5) en standaard (hiermee stijgt de totale invoercapaciteit tot 2100 pagina's)
- Postbus met nietmachine van HP voor maximaal 900 vel (vervangt de uitvoerlade voor 500 vel)
- Analoog faxen met de ingebouwde HP analoge faxaccessoire 500
- Gecodeerde, geavanceerde harde schijf van HP (op de formatter-PCA)

# <span id="page-23-0"></span>**Milieuvriendelijke functies**

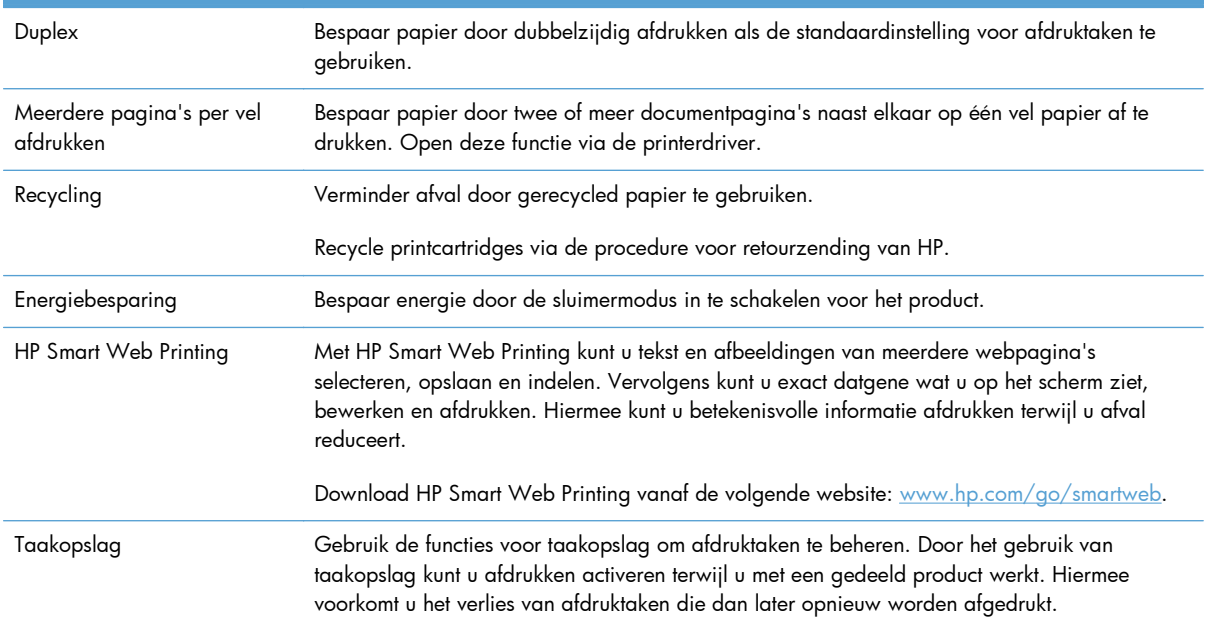

## <span id="page-24-0"></span>**Toegankelijkheidsfuncties**

Het apparaat beschikt over verschillende functies voor hulp bij toegankelijkheidsproblemen.

- On line gebruikershandleiding die compatibel is met reader-programma's.
- U kunt de printcartridge met één hand installeren en verwijderen.
- Alle kleppen en deksels kunnen met één hand worden geopend.
- Papier kan met één hand in lade 1 worden geplaatst.

# <span id="page-25-0"></span>**Productweergaven**

### **Vooraanzicht**

#### **M4555 MFP**

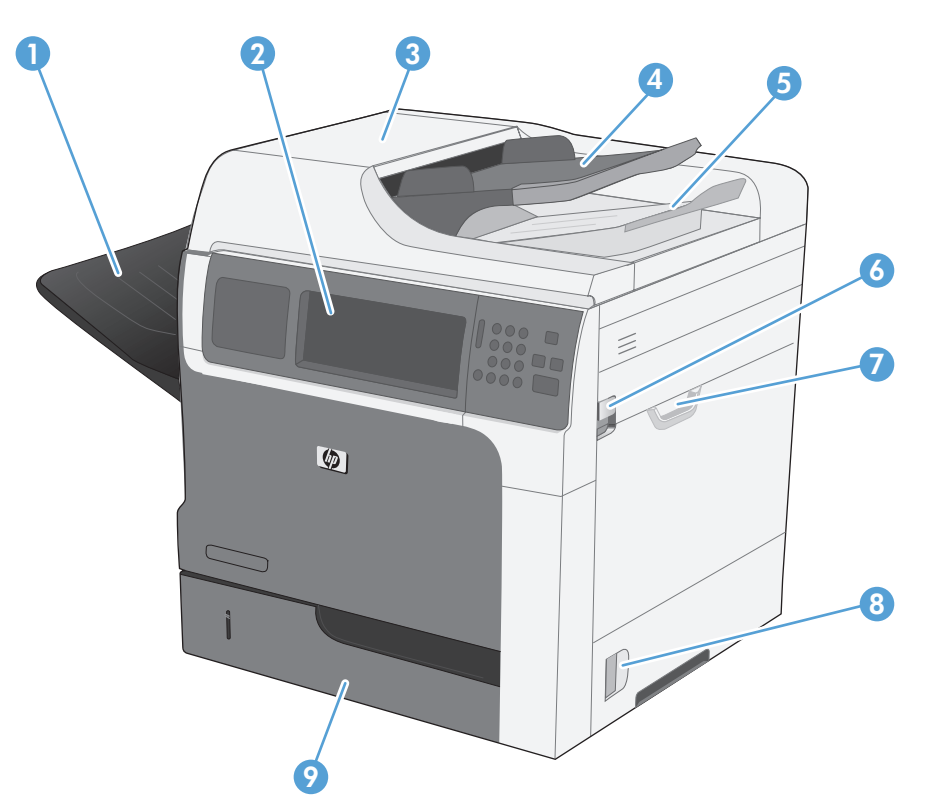

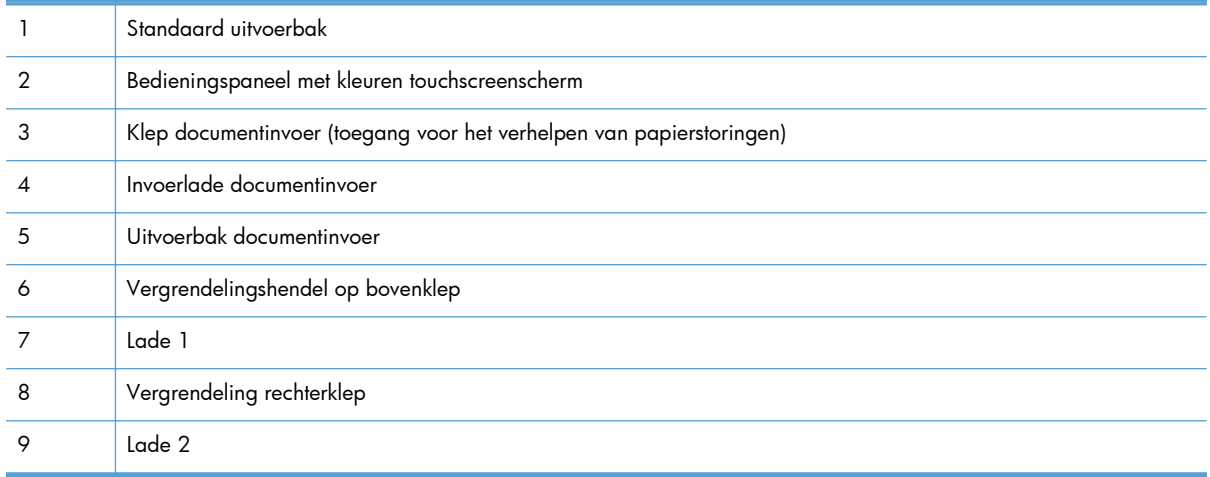

<span id="page-26-0"></span>**M4555f MFP**

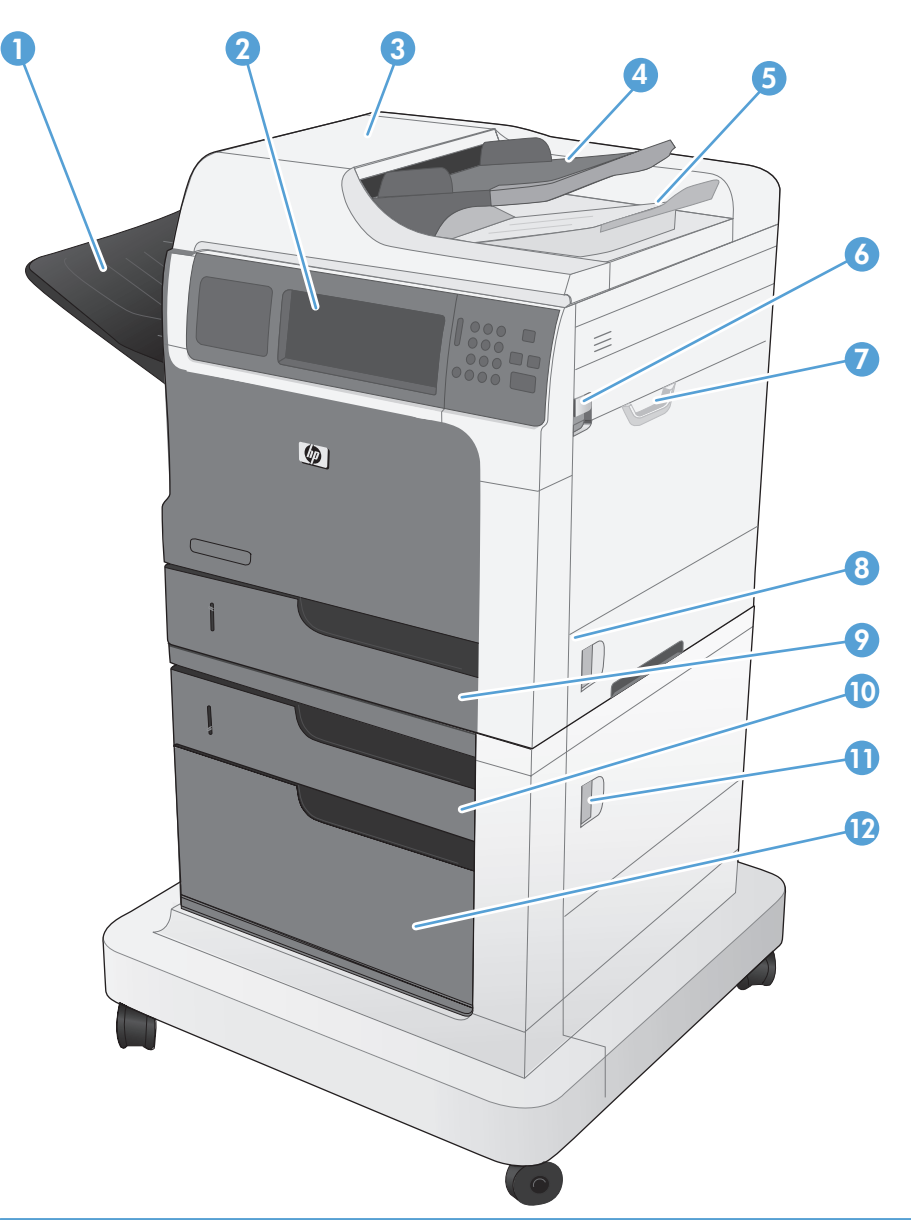

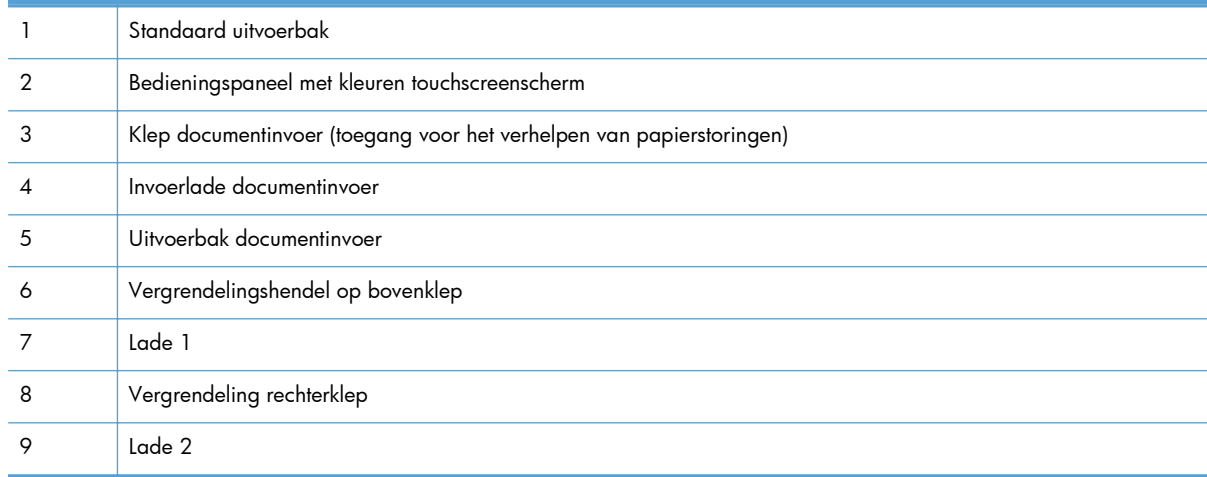

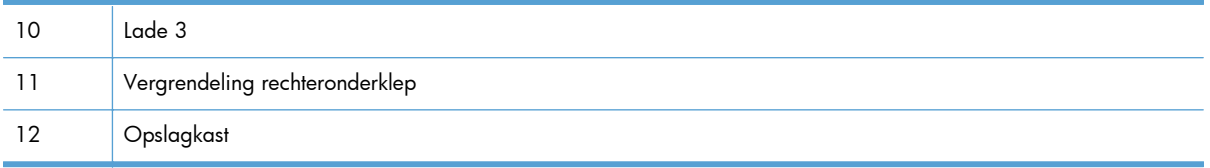

#### <span id="page-28-0"></span>**M4555fskm MFP**

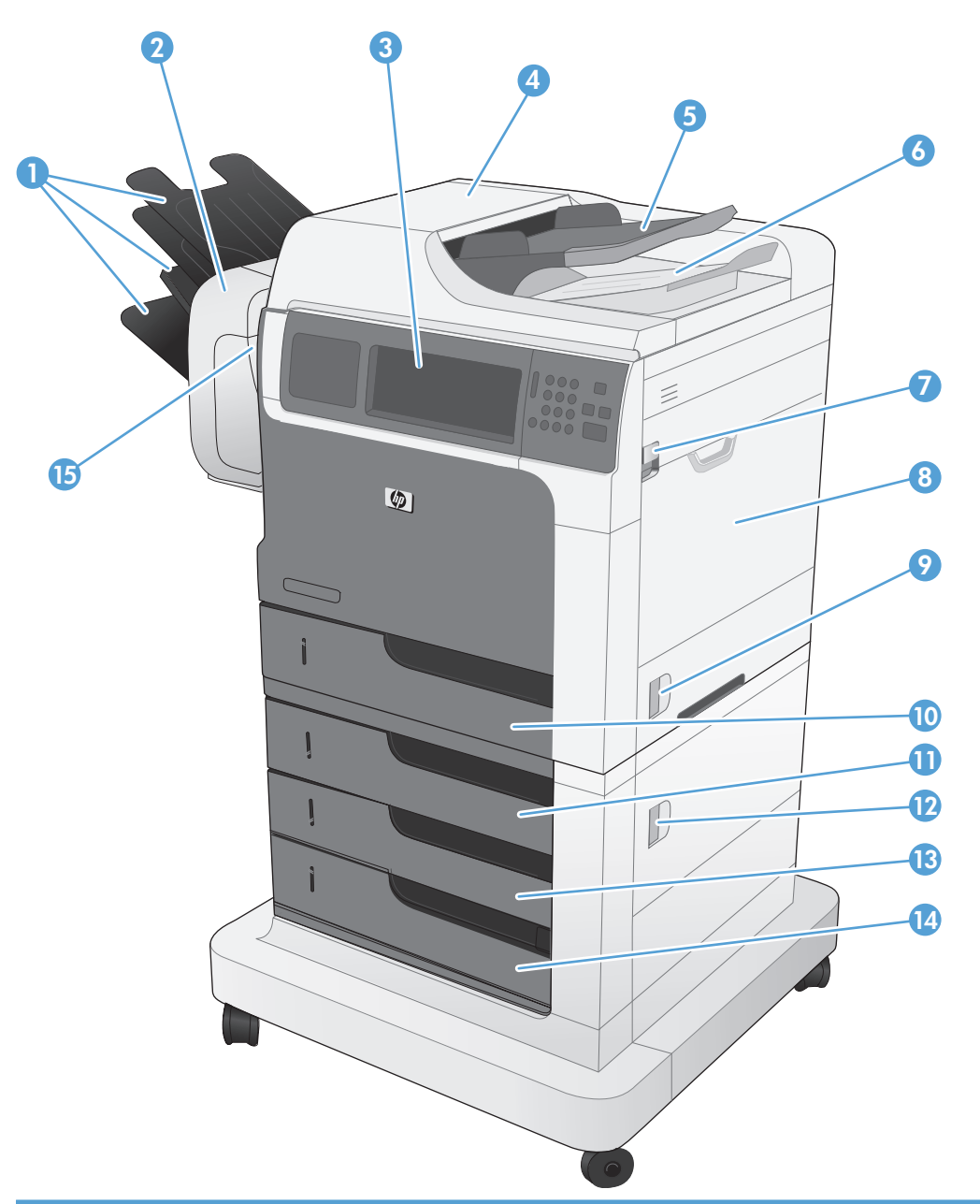

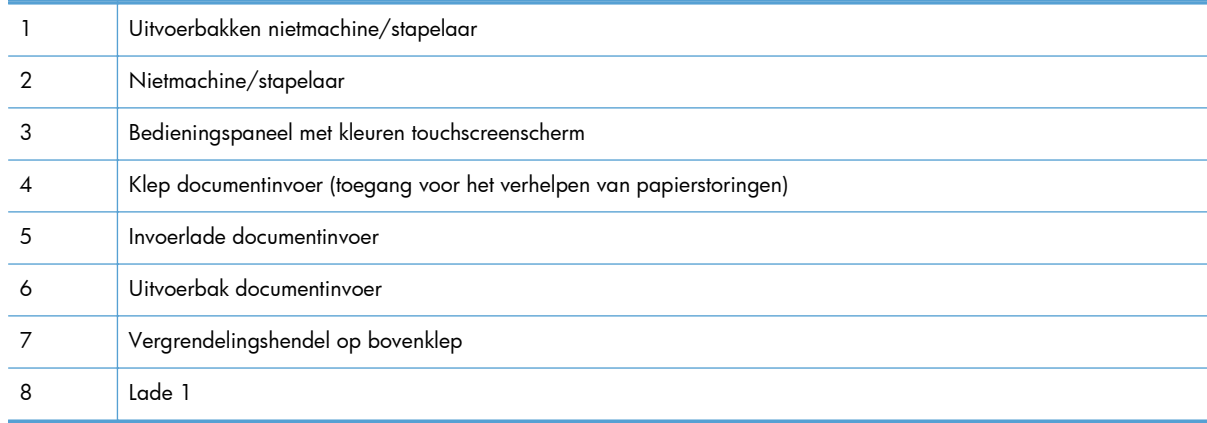

<span id="page-29-0"></span>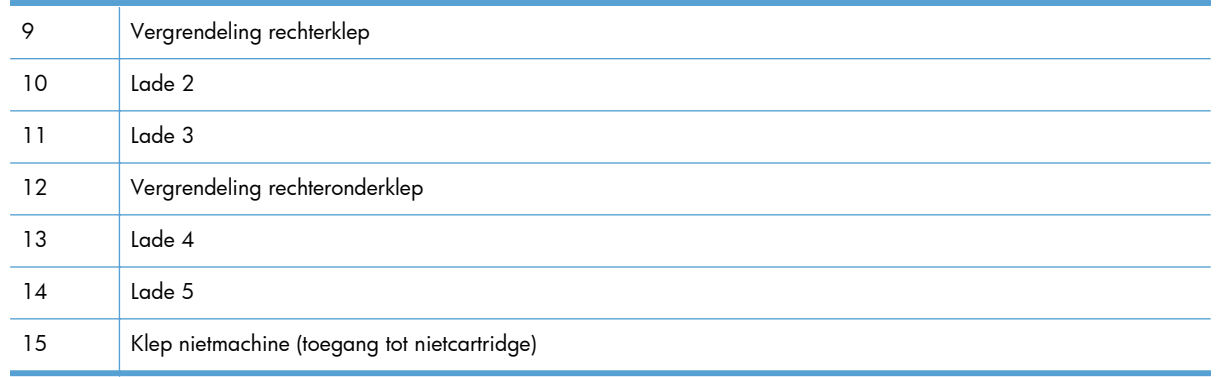

## **Achterzijde**

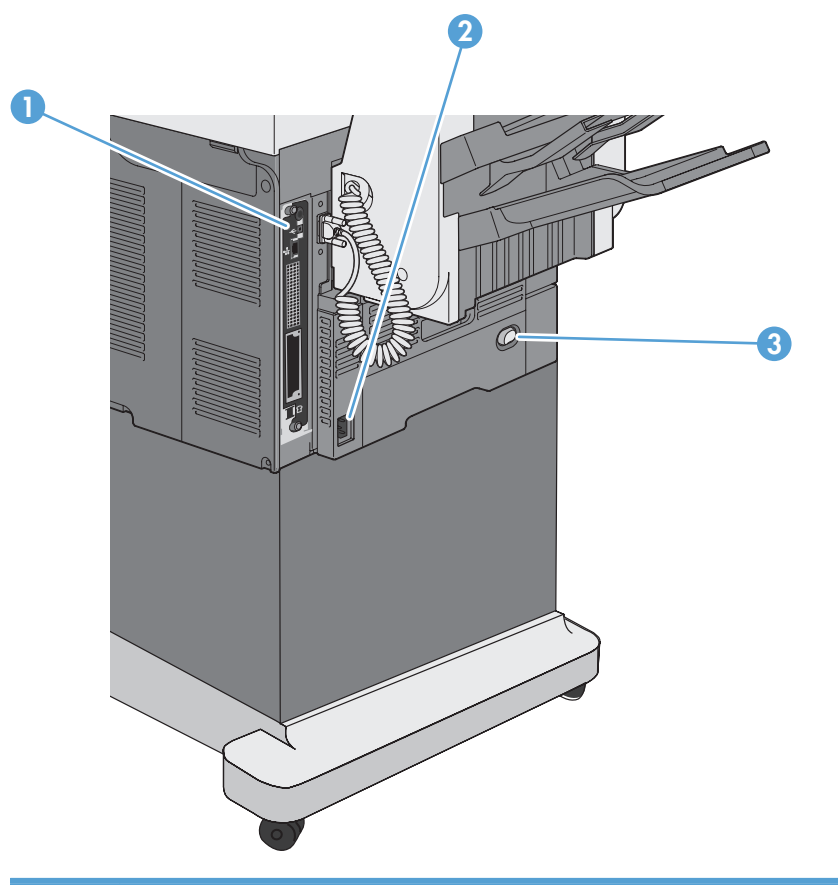

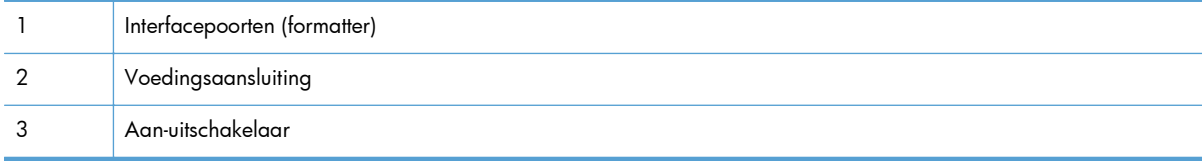

### <span id="page-30-0"></span>**Interfacepoorten**

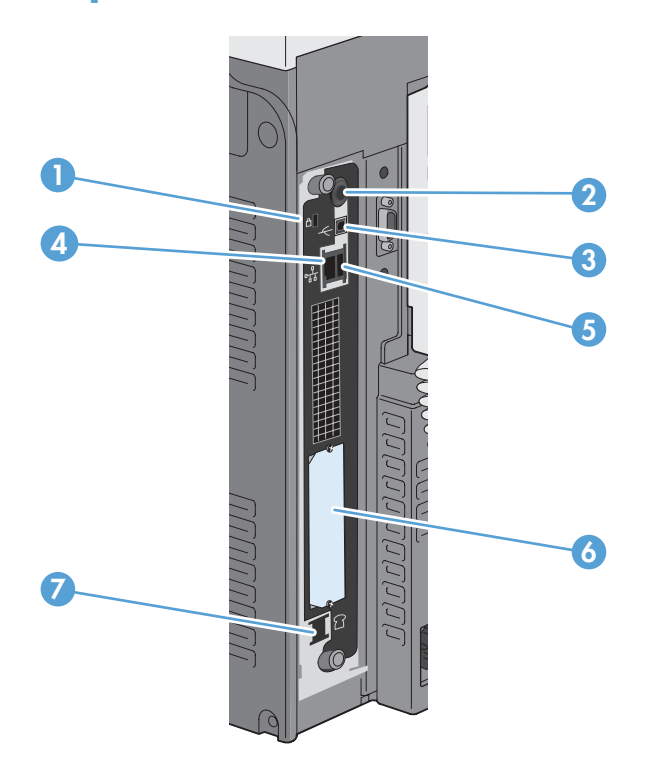

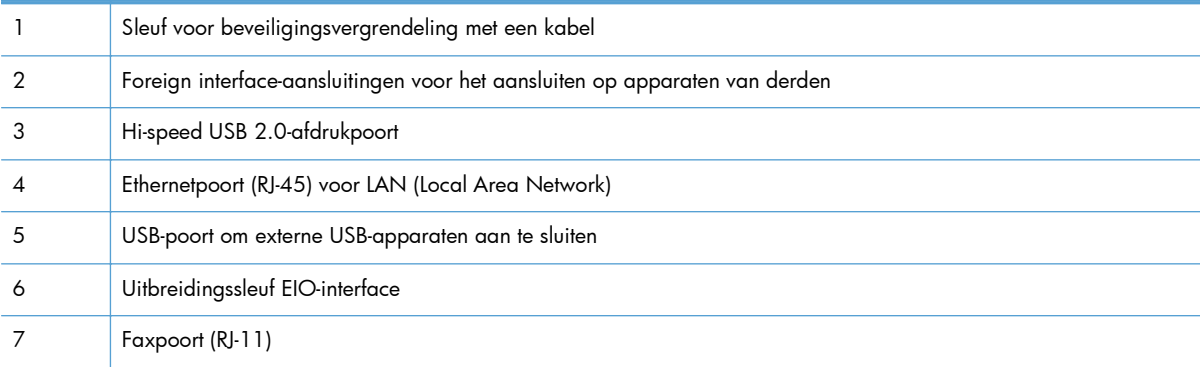

#### **Locatie van serienummer en modelnummer**

Het modelnummer en het serienummer staan op een identificatielabel binnen in het product. Het serienummer bevat informatie over land/regio van herkomst, apparaatversie, productiecode en het productienummer van het apparaat.

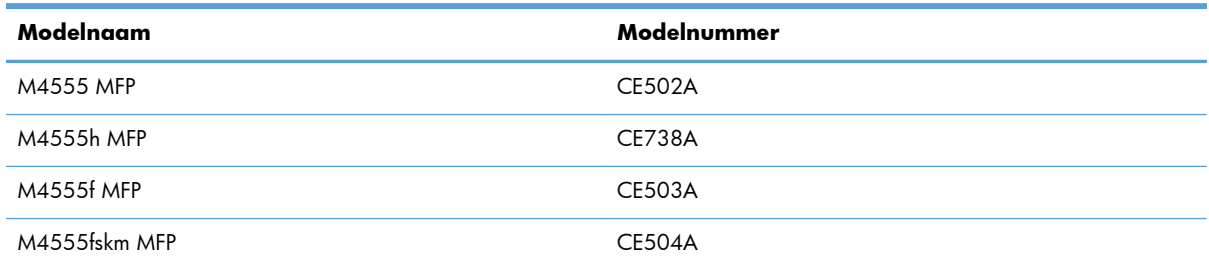

### <span id="page-31-0"></span>**Indeling bedieningspaneel**

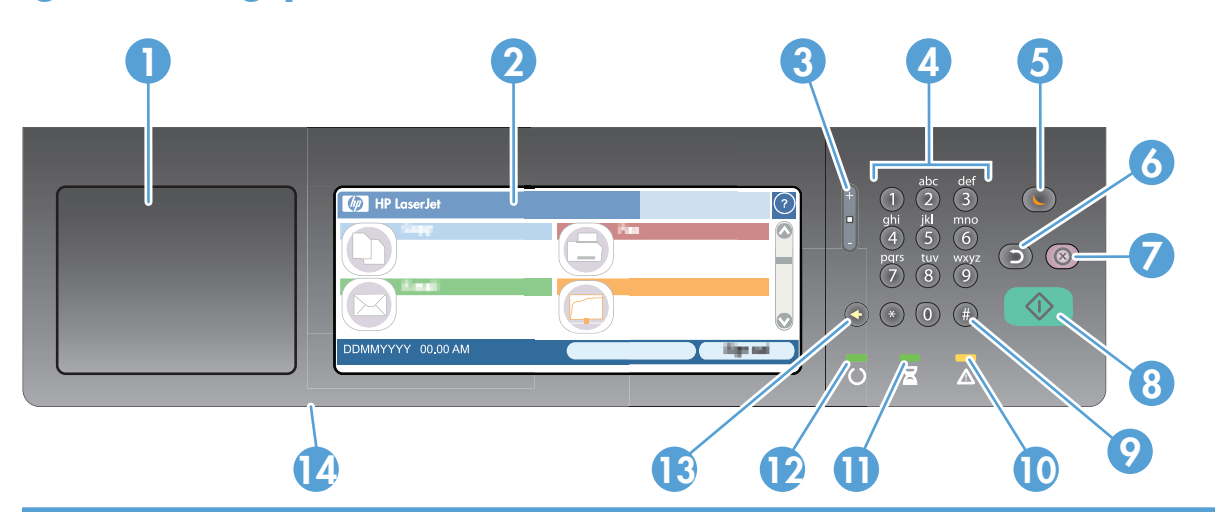

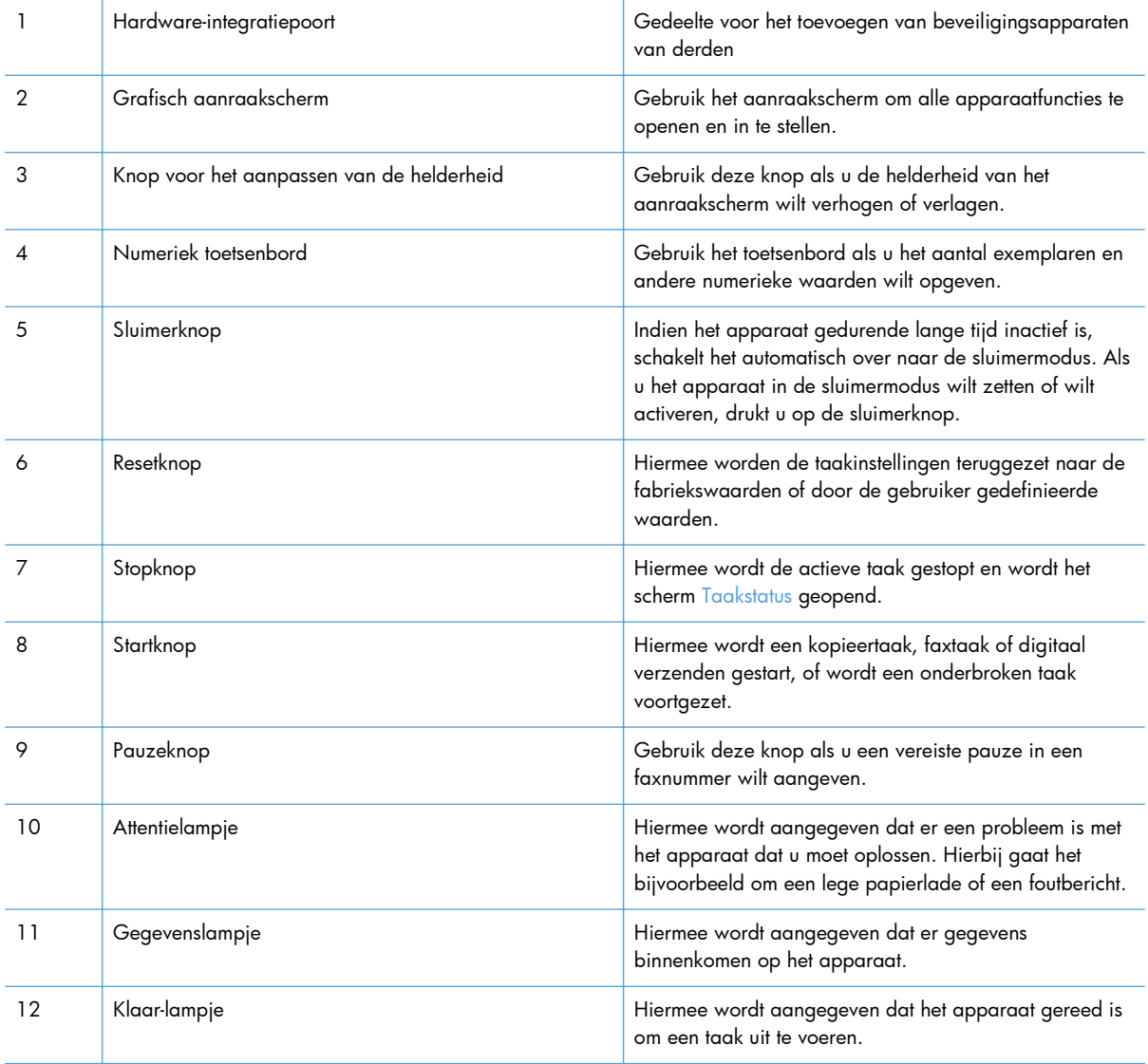

<span id="page-32-0"></span>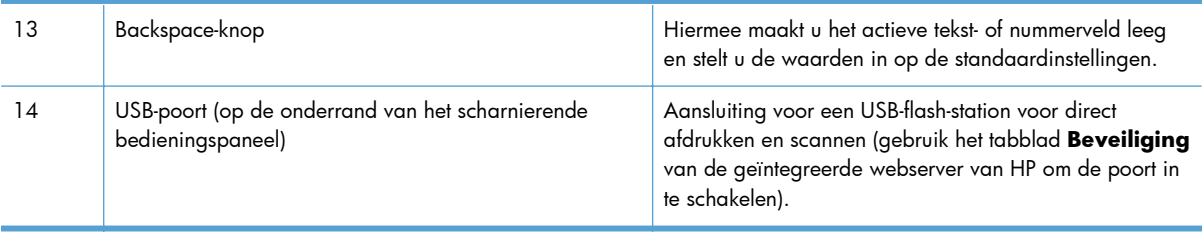

#### **Help-systeem op het bedieningspaneel**

Het apparaat heeft een ingebouwd Help-systeem dat uitleg geeft over het gebruik van elk scherm. U opent het Help-systeem door de knop Help  $\odot$  in de rechterbovenhoek van het scherm aan te raken.

Voor sommige schermen opent Help een algemeen menu waarin kan worden gezocht naar specifieke onderwerpen. U kunt door de menustructuur bladeren door het aanraken van de menuknoppen.

Voor schermen met instellingen voor afzonderlijke taken opent Help een onderwerp dat de opties voor dat scherm uitlegt.

Als er een fout of waarschuwing op het apparaat wordt gegeven, raakt u de foutknop **1** of waarschuwingsknop  $\textcircled{a}$  aan om het bericht weer te geven waarin het probleem wordt beschreven. In dat bericht staan ook instructies voor het oplossen van het probleem.

#### <span id="page-33-0"></span>**Touchscreennavigatie**

Het beginscherm biedt toegang tot apparaatfuncties en geeft de huidige apparaatstatus weer.

**CPMERKING:** HP geeft regelmatig updates uit voor functies die beschikbaar zijn in de firmware van het apparaat. Update de productfirmware om gebruik te maken van de meest actuele functies. Om de meest recente firmware te downloaden, gaat u naar [www.hp.com/go/ljm4555mfp\\_firmware](http://www.hp.com/go/ljm4555mfp_firmware).

**OPMERKING:** Afhankelijk van de configuratie van het apparaat, kunnen de functies die op het beginscherm worden weergegeven, variëren.

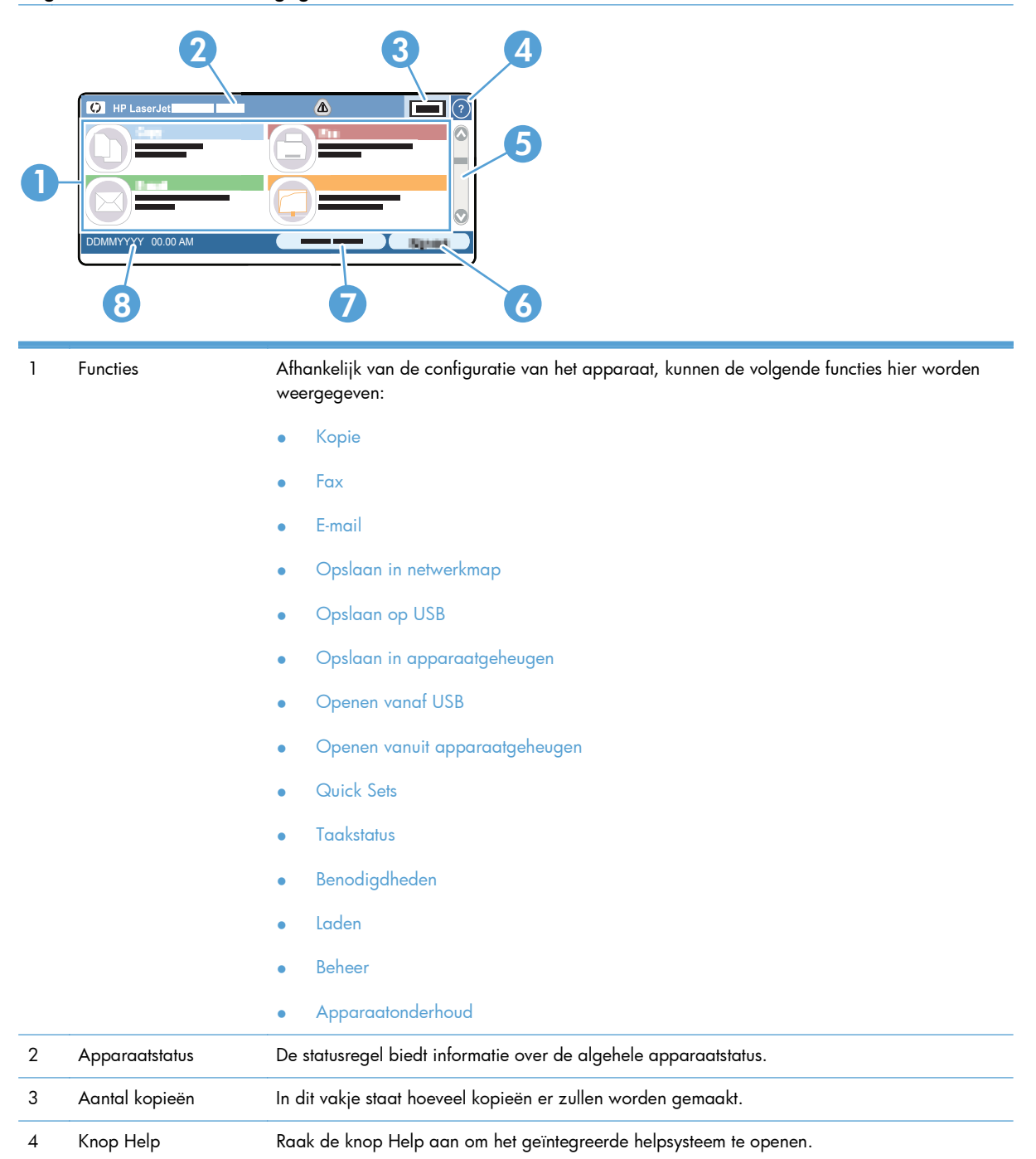

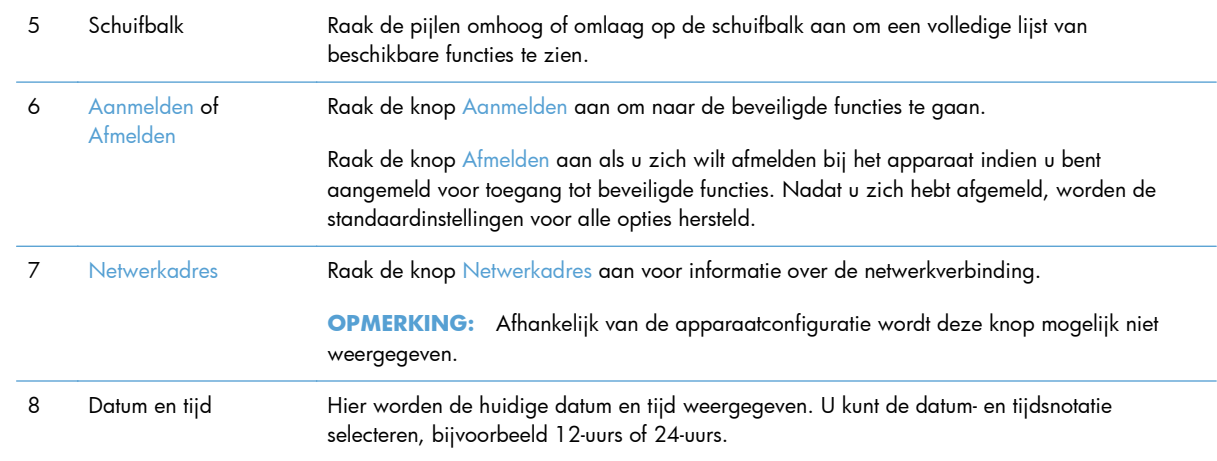

#### <span id="page-35-0"></span>**Knoppen op het aanraakscherm**

De statusregel op het aanraakscherm biedt informatie over de apparaatstatus. Hier kunnen verschillende knoppen worden weergegeven. In de volgende tabel vindt u een beschrijving van elke knop.

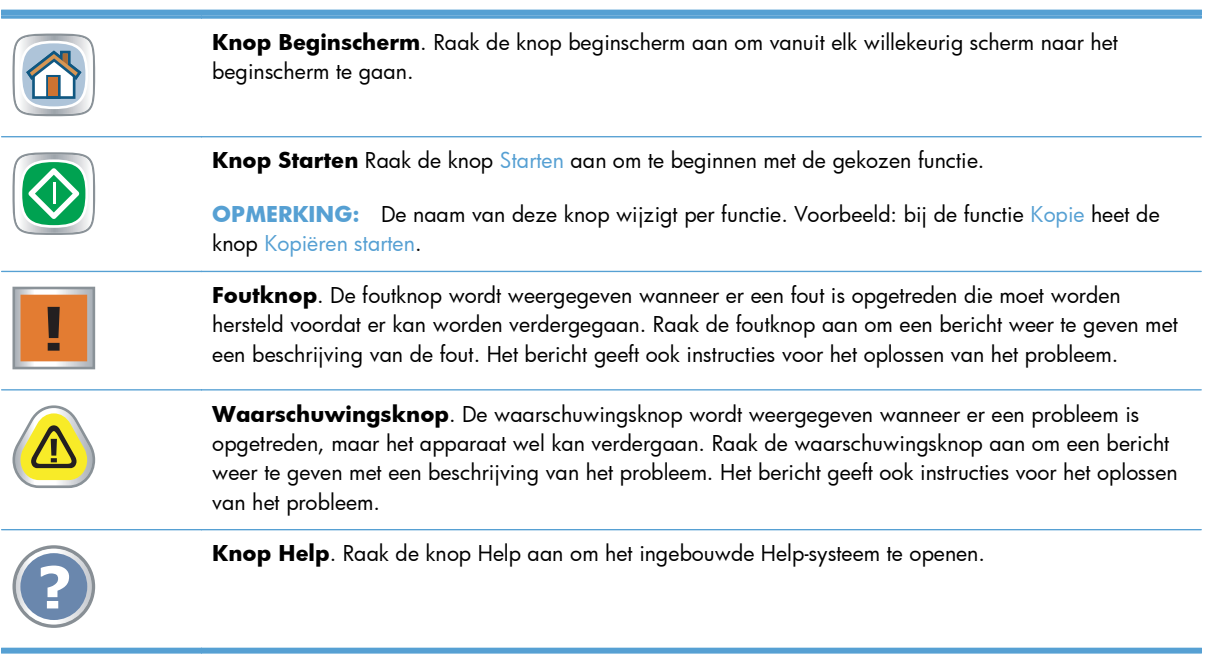
# **2 Menu's van het bedieningspaneel**

- [Menu's van het bedieningspaneel](#page-37-0)
- [Menu Beheer](#page-39-0)
- **•** [Menu Apparaatonderhoud](#page-65-0)

# <span id="page-37-0"></span>**Menu's van het bedieningspaneel**

Het apparaat bevat veel verschillende menu´s op het beginscherm van het bedieningspaneel om u te helpen taken uit te voeren en instellingen te configureren.

**OPMERKING:** Raak voor meer informatie over elke menu-optie de knop Help @ in de rechterbovenhoek van het scherm voor die optie aan.

**OPMERKING:** HP geeft regelmatig updates uit voor functies die beschikbaar zijn in de firmware van het apparaat. Update de productfirmware om gebruik te maken van de meest actuele functies. Om de meest recente firmware te downloaden, gaat u naar [www.hp.com/go/ljm4555mfp\\_firmware](http://www.hp.com/go/ljm4555mfp_firmware).

| Menu              | Omschrijving                                                                                                    |
|-------------------|----------------------------------------------------------------------------------------------------|
| Begininstellingen | Dit menu verschijnt wanneer u het apparaat voor de eerste keer inschakelt. Gebruik het om de<br>taal in te stellen, de datum en de tijd in te stellen, belangrijke fax- en e-mailinstellingen te<br>configureren en om de functie Openen vanaf USB in te schakelen.                                                                                                    |
|                   | Nadat u de eerste set-up hebt voltooid, hebt u de mogelijkheid dit menu te verbergen.                                                                                                    |
| Kopie             | Gebruik dit menu om documenten te kopiëren.                                                                                                    |
|                   | Er zijn diverse opties beschikbaar om opdrachten aan te passen. Deze instellingen zijn<br>tijdelijk. Nadat u de opdracht hebt voltooid, keert het apparaat terug naar de<br>standaardinstellingen.                                                                                                    |
| Fax               | Gebruik dit menu om een fax te versturen met het apparaat. Dit menu is alleen beschikbaar<br>voor apparaten met een faxmodule. Om te zorgen dat dit menu zichtbaar is op het<br>bedieningspaneel, moet deze functie worden ingesteld met het menu Begininstellingen of door<br>de geïntegreerde webserver van HP te gebruiken.                                                            |
|                   | Er zijn diverse opties beschikbaar om opdrachten aan te passen. Deze instellingen zijn<br>tijdelijk. Nadat u de opdracht hebt voltooid, keert het apparaat terug naar de<br>standaardinstellingen.                                                                                                    |
| E-mail            | Gebruik dit menu om documenten te scannen en ze te versturen als e-mailbijlage. Om te<br>zorgen dat dit menu zichtbaar is op het bedieningspaneel, moet deze functie worden<br>ingesteld met het menu Begininstellingen of door de set-upwizard scannen naar e-mail van HP<br>te gebruiken tijdens installatie van de software of door de geïntegreerde webserver van HP te<br>gebruiken. |
|                   | Er zijn diverse opties beschikbaar om opdrachten aan te passen. Deze instellingen zijn<br>tijdelijk. Nadat u de opdracht hebt voltooid, keert het apparaat terug naar de<br>standaardinstellingen.                                                                                                    |
| Opslaan op USB    | Gebruik dit menu om documenten te scannen en ze op te slaan op een USB-flash-schijf. Om te<br>zorgen dat dit menu zichtbaar is op het bedieningspaneel, moet deze functie worden<br>ingesteld met de geïntegreerde webserver van HP.                                                                                                    |
|                   | Er zijn diverse opties beschikbaar om opdrachten aan te passen. Deze instellingen zijn<br>tijdelijk. Nadat u de opdracht hebt voltooid, keert het apparaat terug naar de<br>standaardinstellingen.                                                                                                    |

**Tabel 2-1 Menu´s op het beginscherm**

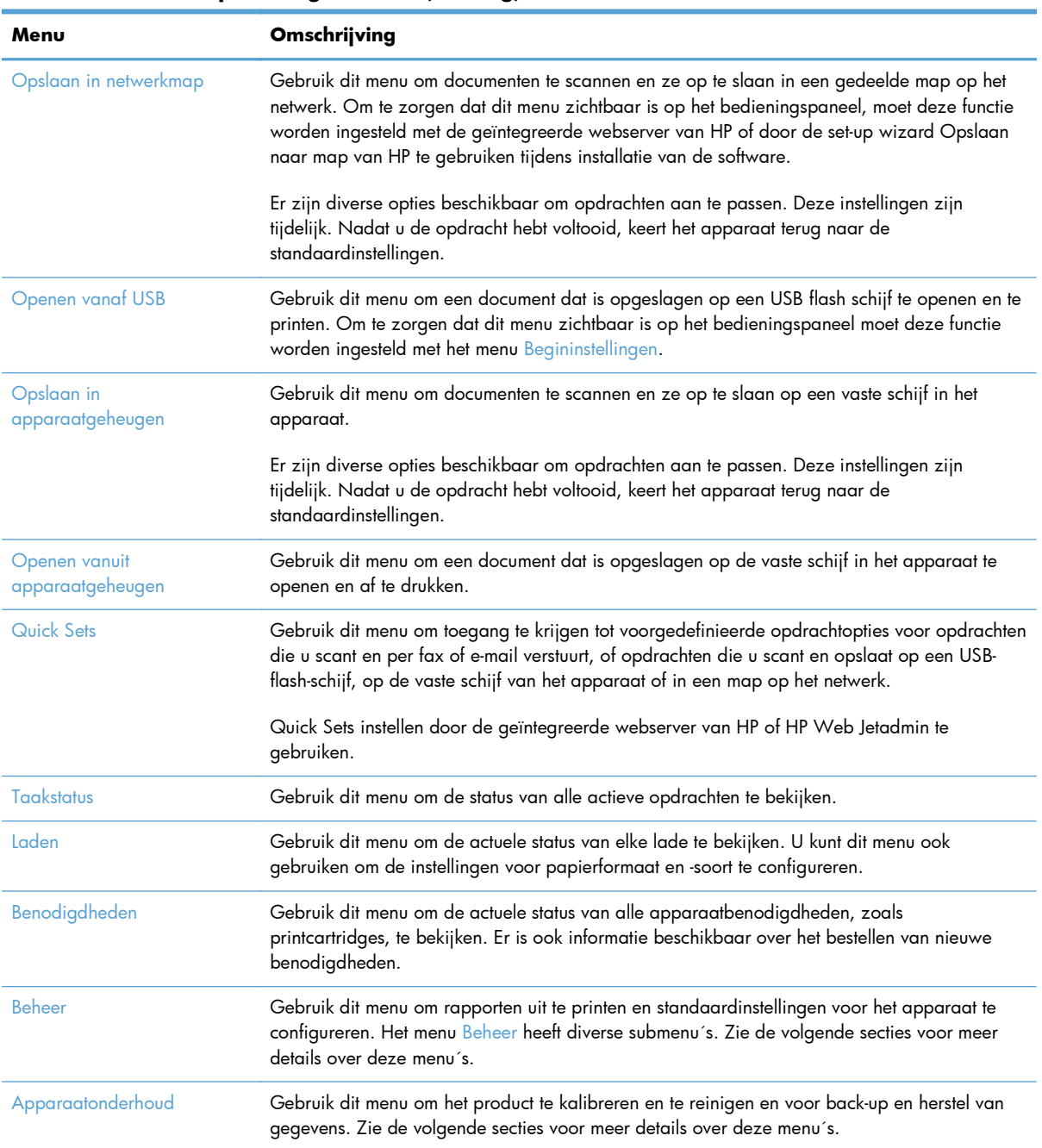

#### **Tabel 2-1 Menu´s op het beginscherm (vervolg)**

# <span id="page-39-0"></span>**Menu Beheer**

U kunt de basisparameters van het apparaat instellen met de opties van het menu Beheer. Gebruik de geïntegreerde webserver van HP voor meer geavanceerde apparaatinstellingen. U opent de geïntegreerde webserver van HP door het IP-adres of de hostnaam van het apparaat op te geven in de adresbalk van een webbrowser.

### **Menu Rapporten**

**Ga als volgt te werk**: Kies op het bedieningspaneel van het product het menu Beheer en selecteer vervolgens het menu Rapporten.

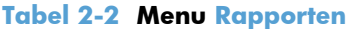

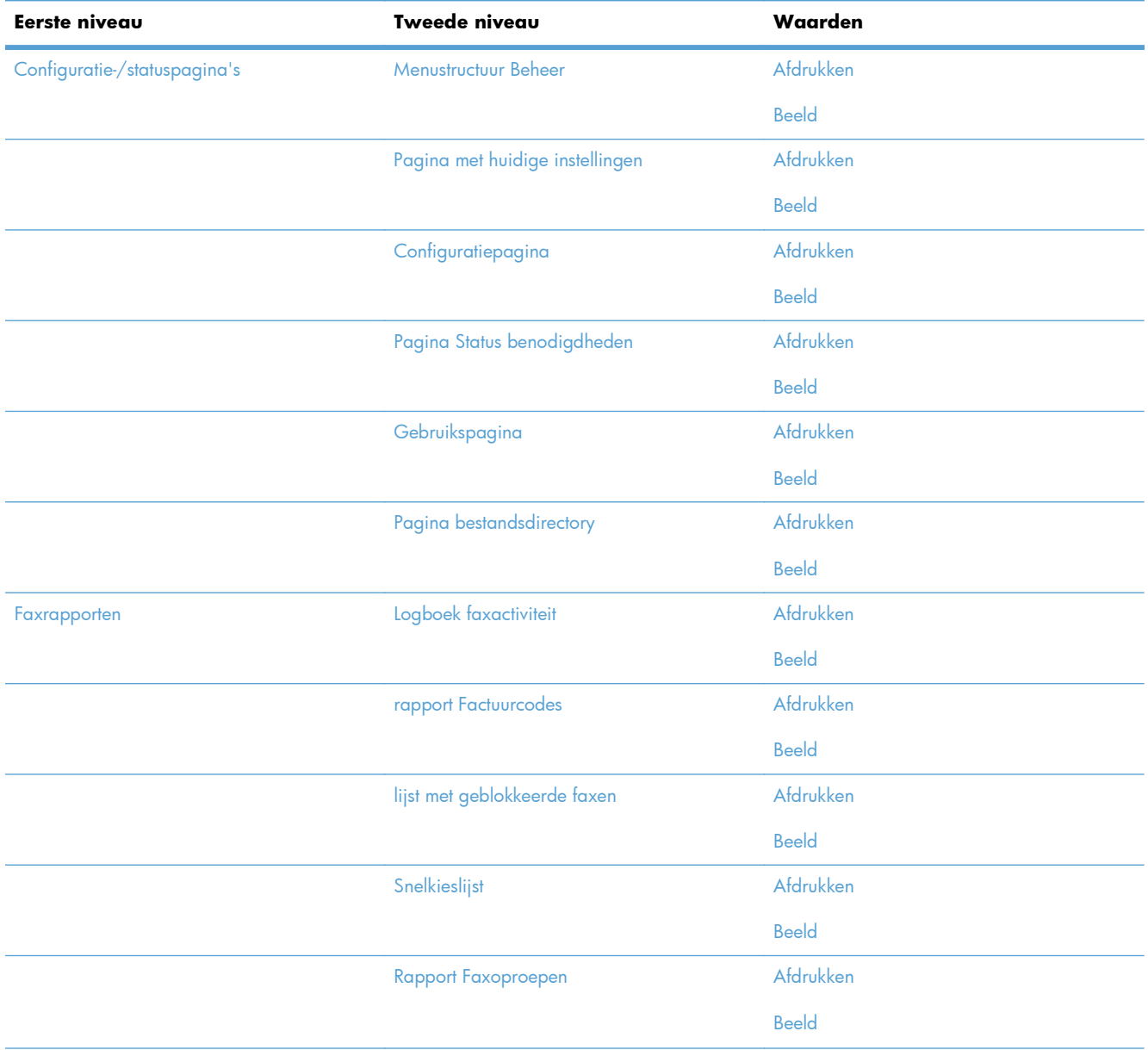

#### **Tabel 2-2 Menu Rapporten (vervolg)**

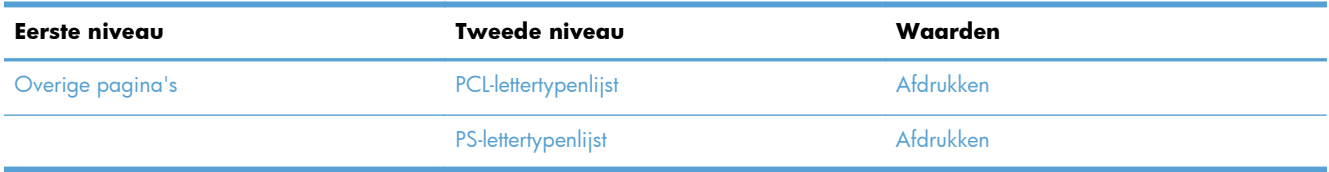

### **Menu Algemene instellingen**

**Ga als volgt te werk**: Kies op het bedieningspaneel van het product het menu Beheer en selecteer vervolgens het menu Algemene instellingen.

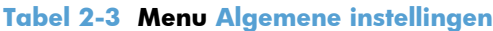

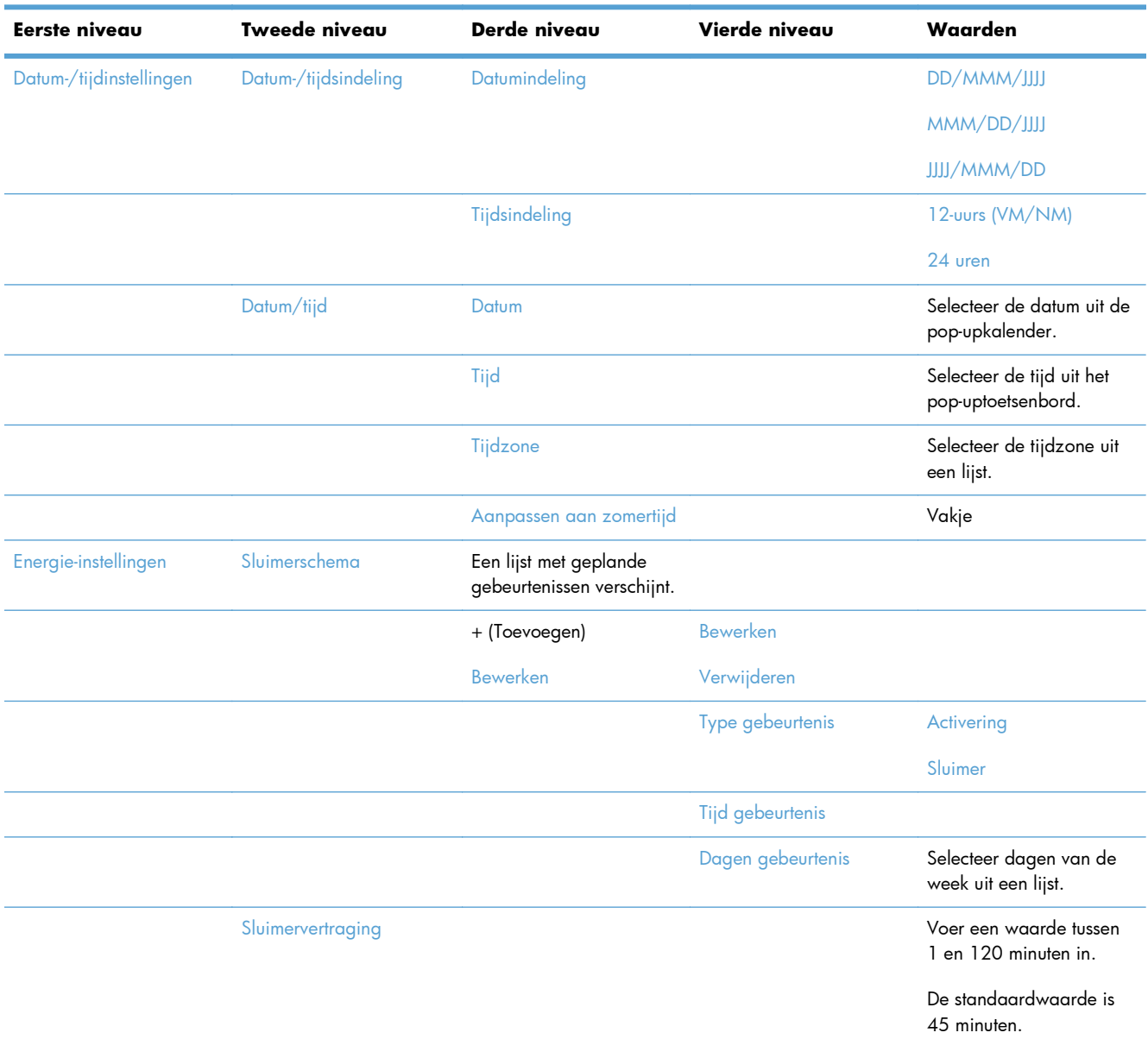

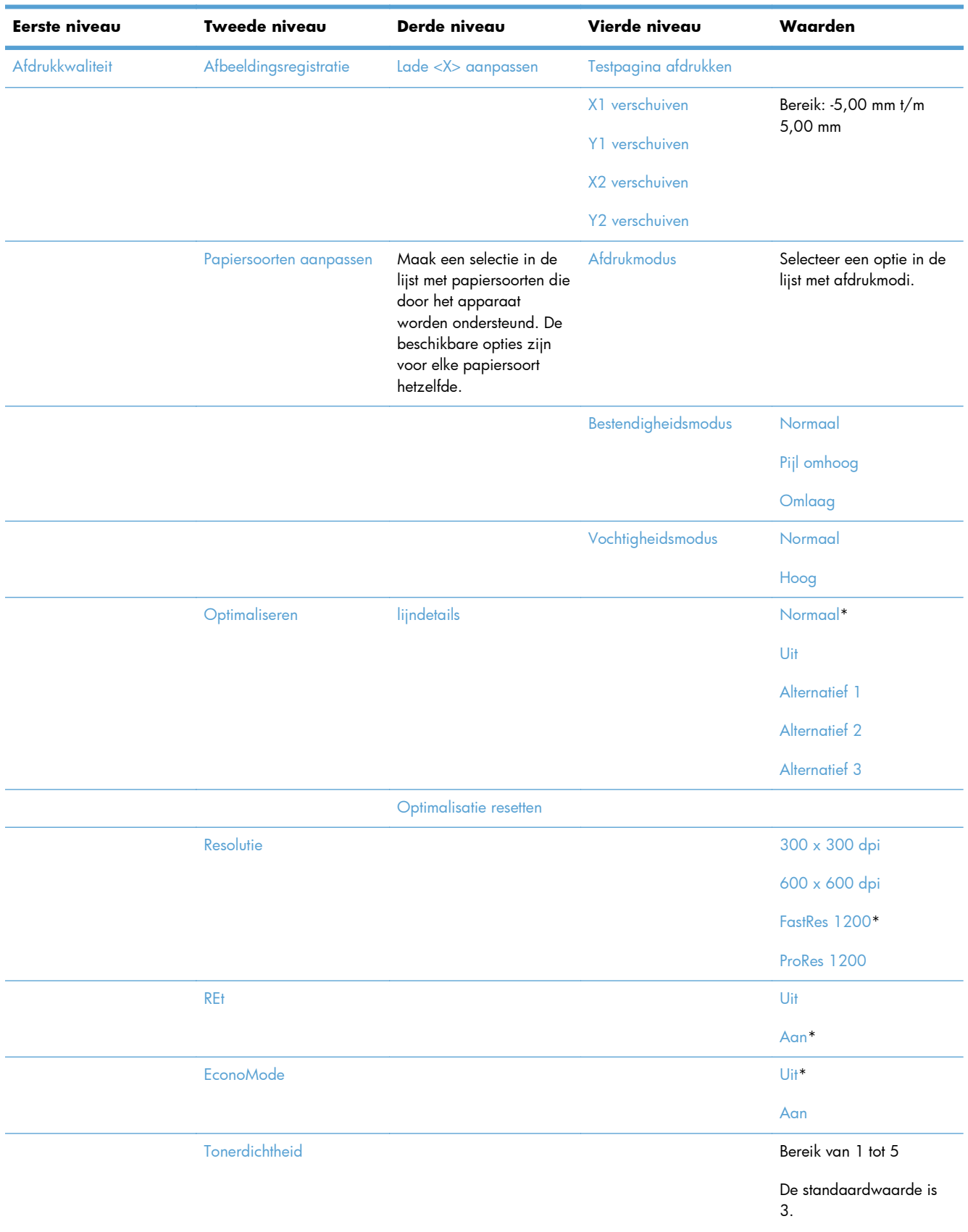

### **Tabel 2-3 Menu Algemene instellingen (vervolg)**

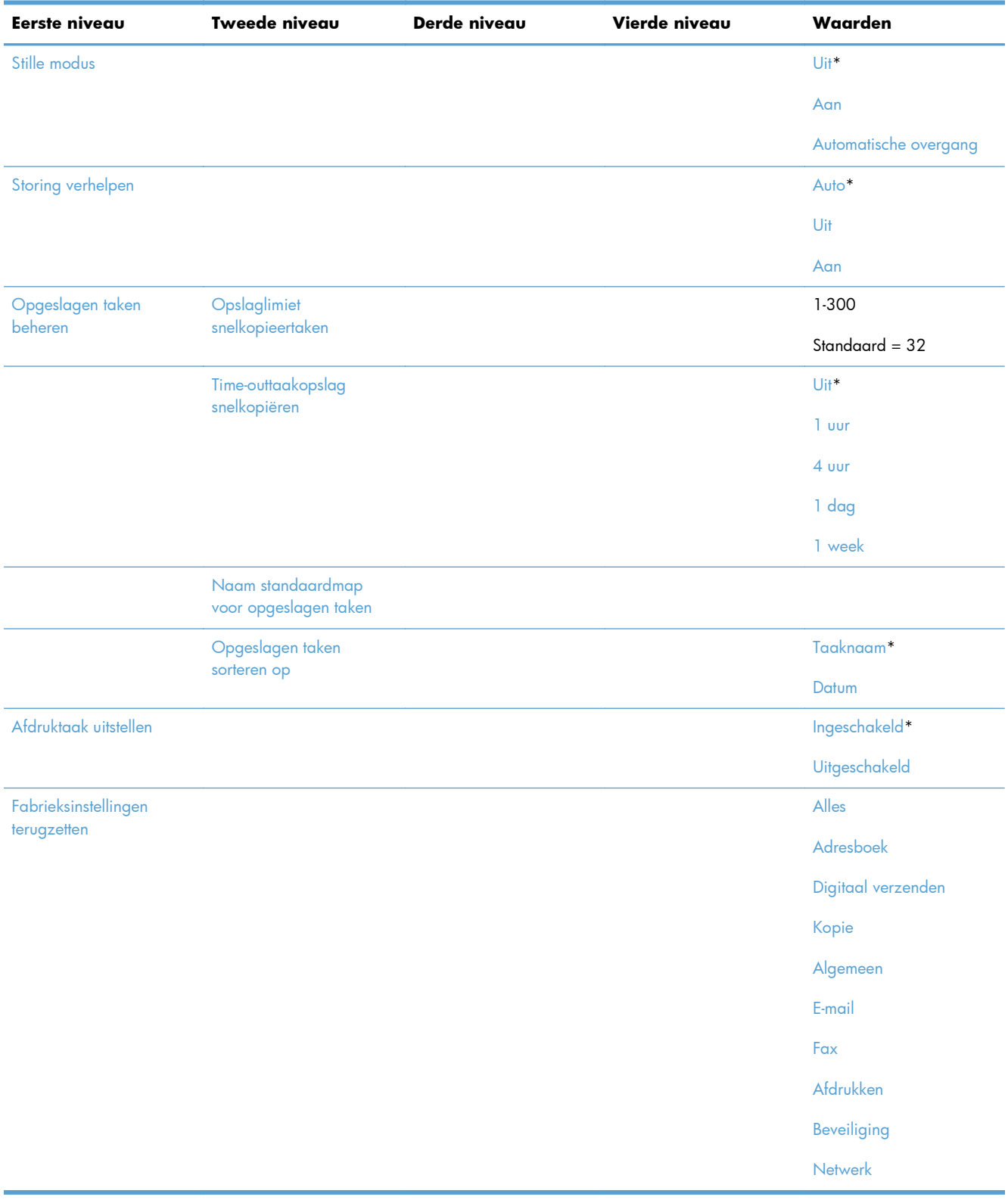

### **Tabel 2-3 Menu Algemene instellingen (vervolg)**

### **Menu Kopieerinstellingen**

**Ga als volgt te werk**: Kies op het bedieningspaneel van het product het menu Beheer en selecteer vervolgens het menu Kopieerinstellingen.

In de volgende tabel zijn de standaardinstellingen gemarkeerd met een sterretje (\*).

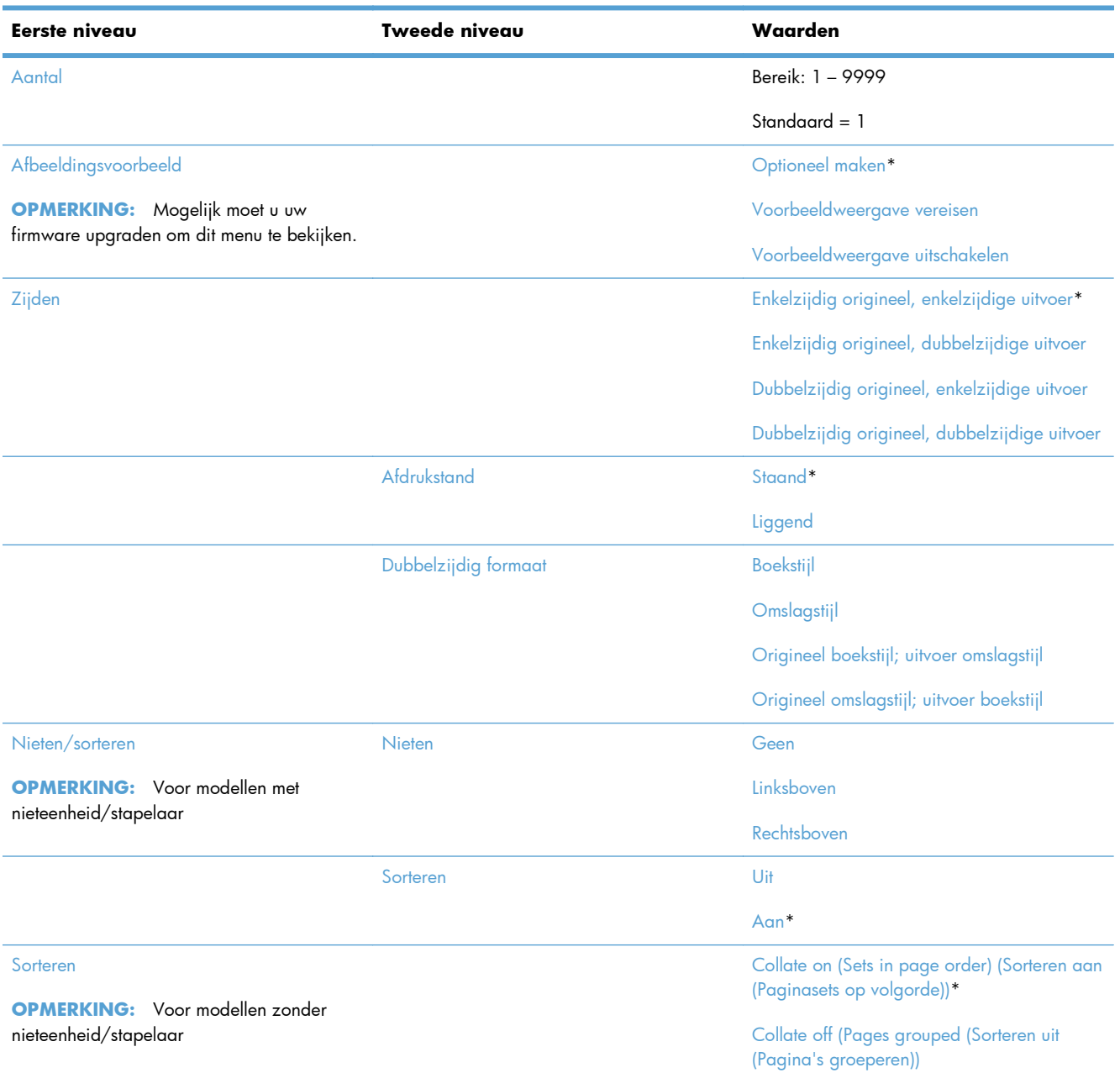

#### **Tabel 2-4 Menu Kopieerinstellingen**

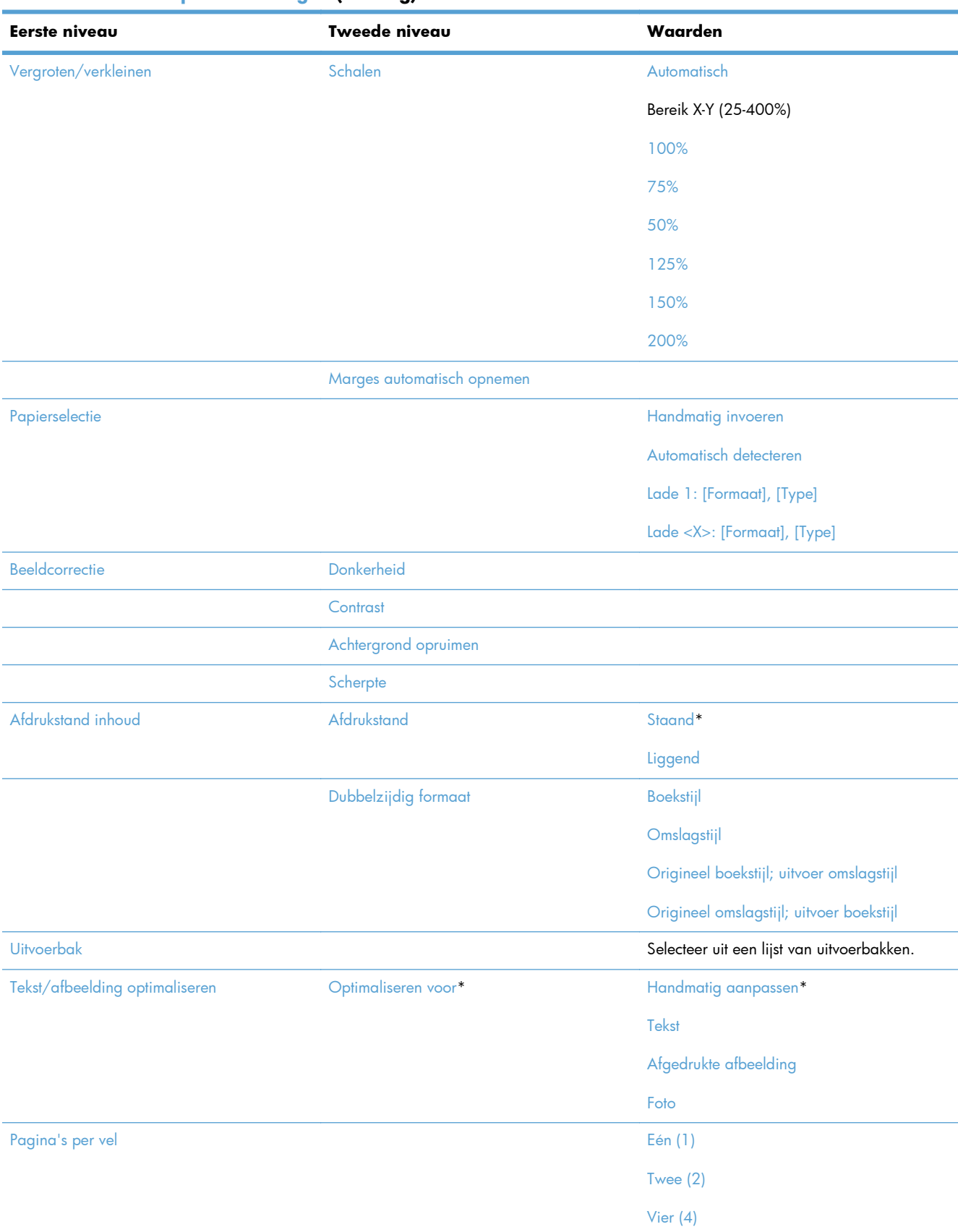

#### **Tabel 2-4 Menu Kopieerinstellingen (vervolg)**

### **Tabel 2-4 Menu Kopieerinstellingen (vervolg)**

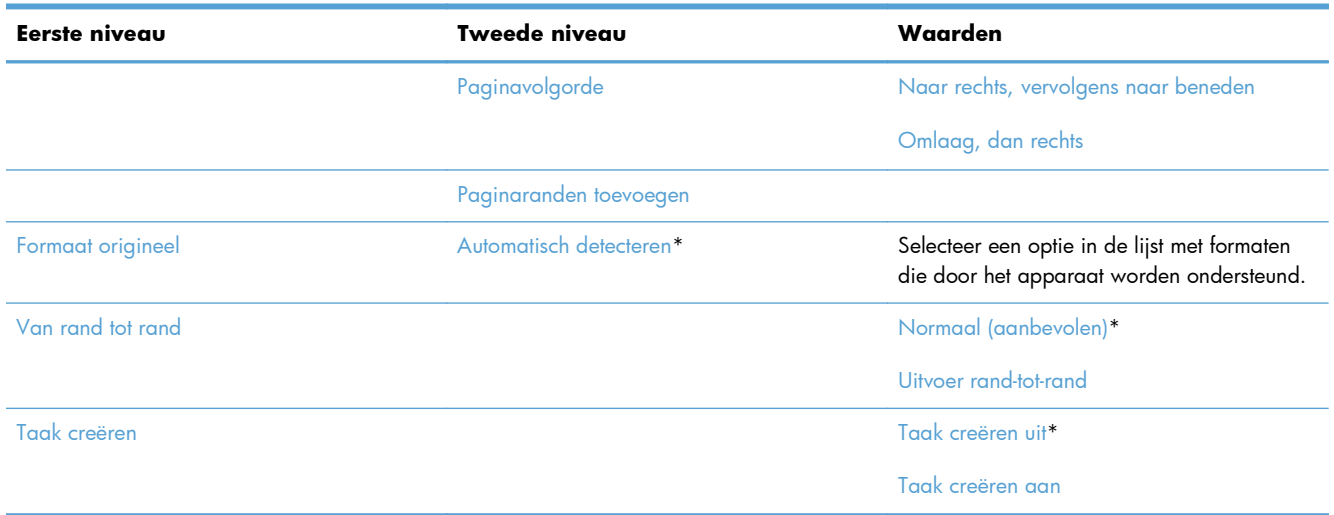

### **Menu Instellingen voor scannen/digitaal verzenden**

**Ga als volgt te werk**: Kies op het bedieningspaneel van het product het menu Beheer en selecteer vervolgens het menu Instellingen voor scannen/digitaal verzenden.

In de volgende tabel zijn de standaardinstellingen gemarkeerd met een sterretje (\*).

#### **Tabel 2-5 Menu Instellingen voor scannen/digitaal verzenden**

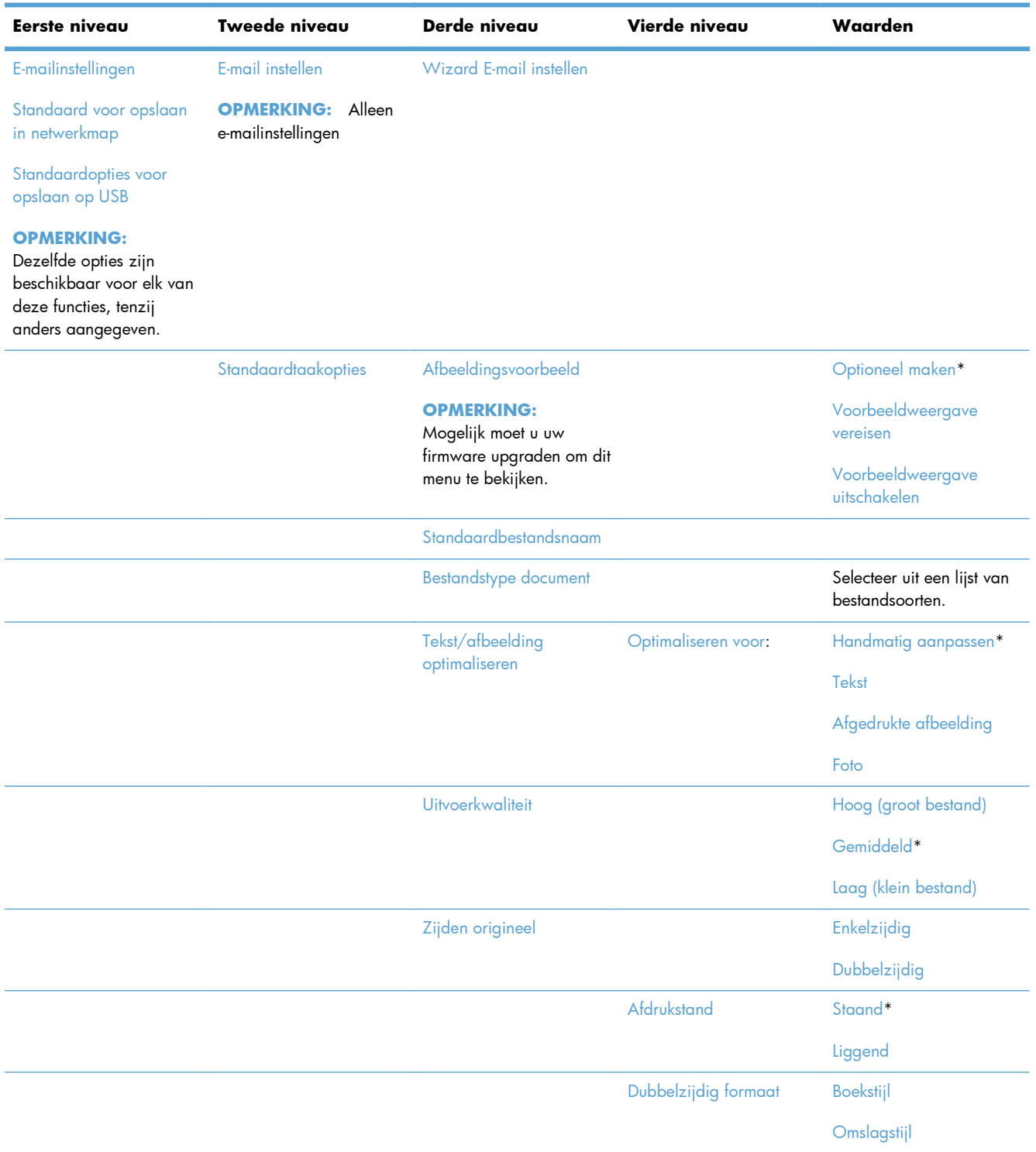

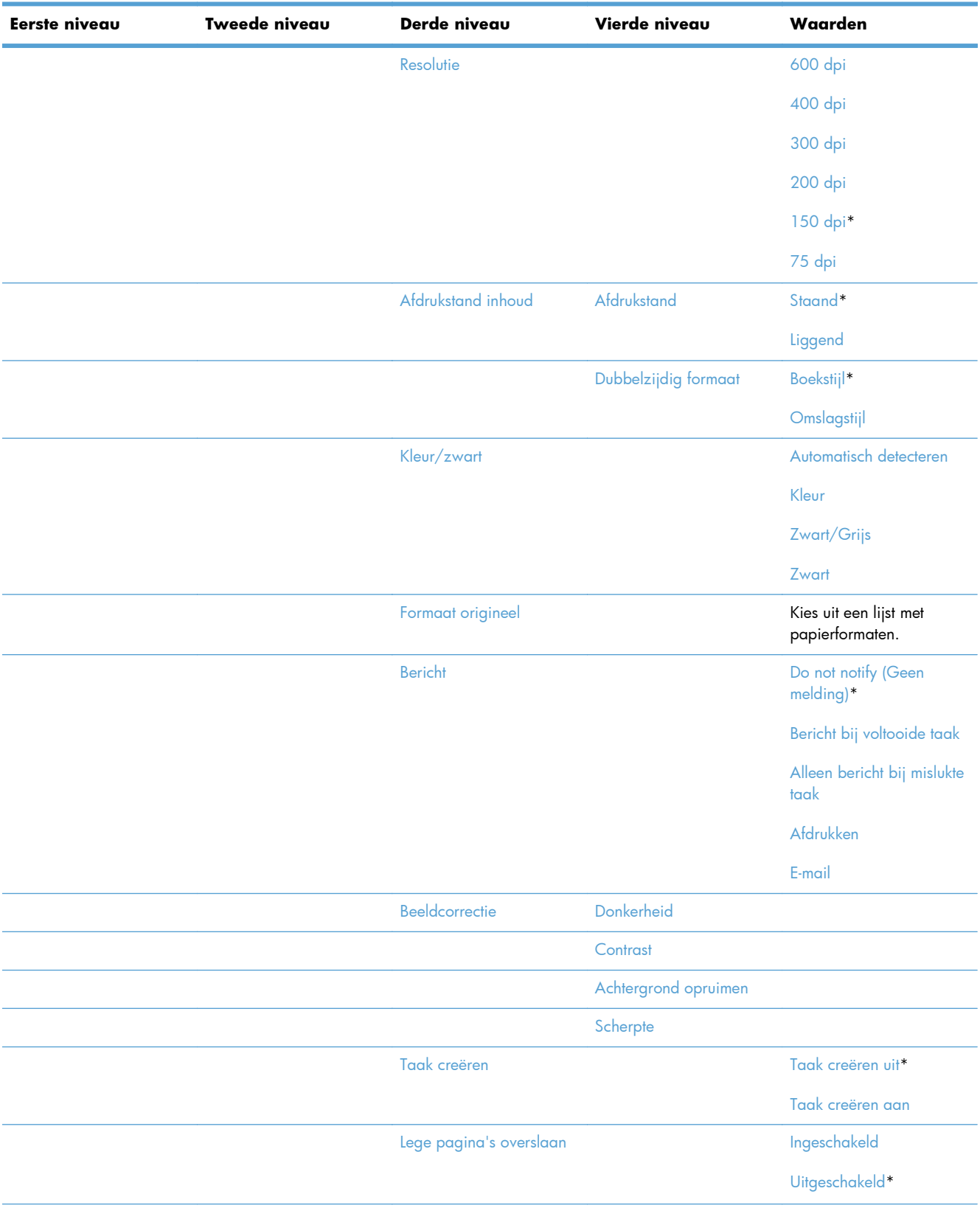

### **Tabel 2-5 Menu Instellingen voor scannen/digitaal verzenden (vervolg)**

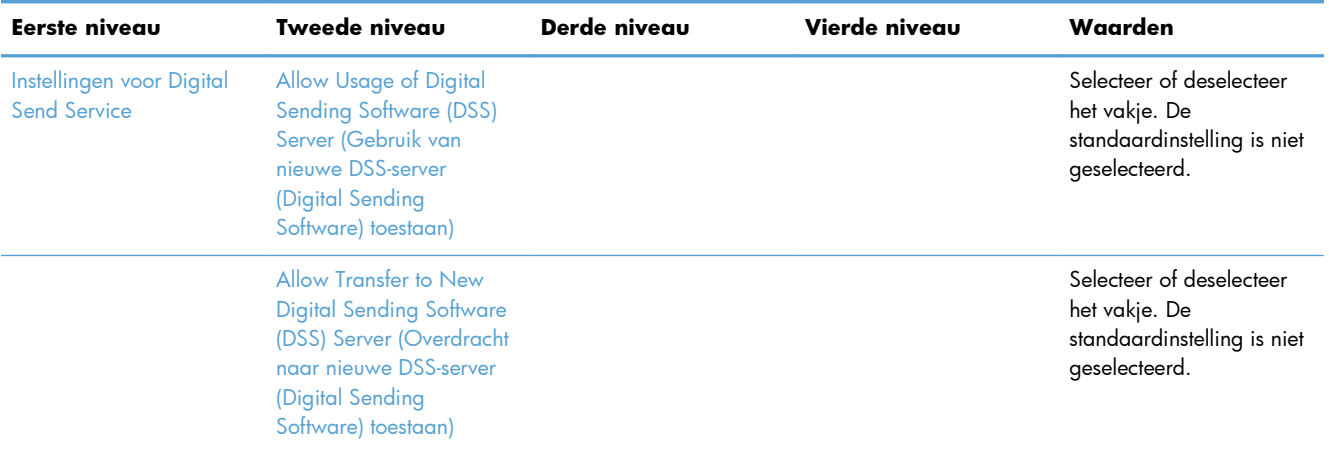

#### **Tabel 2-5 Menu Instellingen voor scannen/digitaal verzenden (vervolg)**

### **Menu Faxinstellingen**

**Ga als volgt te werk**: Kies op het bedieningspaneel van het product het menu Beheer en selecteer vervolgens het menu Faxinstellingen.

| <b>Eerste niveau</b>                               | Tweede niveau | Derde niveau                | Vierde niveau                                  | Waarden                 |
|----------------------------------------------------|---------------|-----------------------------|------------------------------------------------|-------------------------|
| Instellingen faxverzending Faxverzending instellen |               | <b>Wizard Fax instellen</b> |                                                |                         |
|                                                    |               | Kiesinstellingen voor fax   | fax, kiestoonvolume                            | Uit                     |
|                                                    |               |                             |                                                | Laag*                   |
|                                                    |               |                             |                                                | Hoog                    |
|                                                    |               |                             | kiesmodus                                      | Toon*                   |
|                                                    |               |                             |                                                | Puls                    |
|                                                    |               |                             | Opnieuw kiezen bij bezet                       | Bereik: $0 - 9$         |
|                                                    |               |                             |                                                | Standaard = $3$         |
|                                                    |               | Opnieuw kiezen bij geen     | Bereik: 0 - 2                                  |                         |
|                                                    |               |                             | antwoord                                       | Standaard = $0$         |
|                                                    |               |                             | interval opnieuw kiezen                        | 1-5 minuten             |
|                                                    |               |                             |                                                | Standaard = $5$ minuten |
|                                                    |               |                             | kiestoon detecteren                            |                         |
|                                                    |               |                             | <b>Fax Send Speed</b><br>(Verzendsnelheid fax) | Snel                    |
|                                                    |               |                             |                                                | Gemiddeld               |
|                                                    |               |                             |                                                | Langzaam                |

**Tabel 2-6 Menu Faxinstellingen**

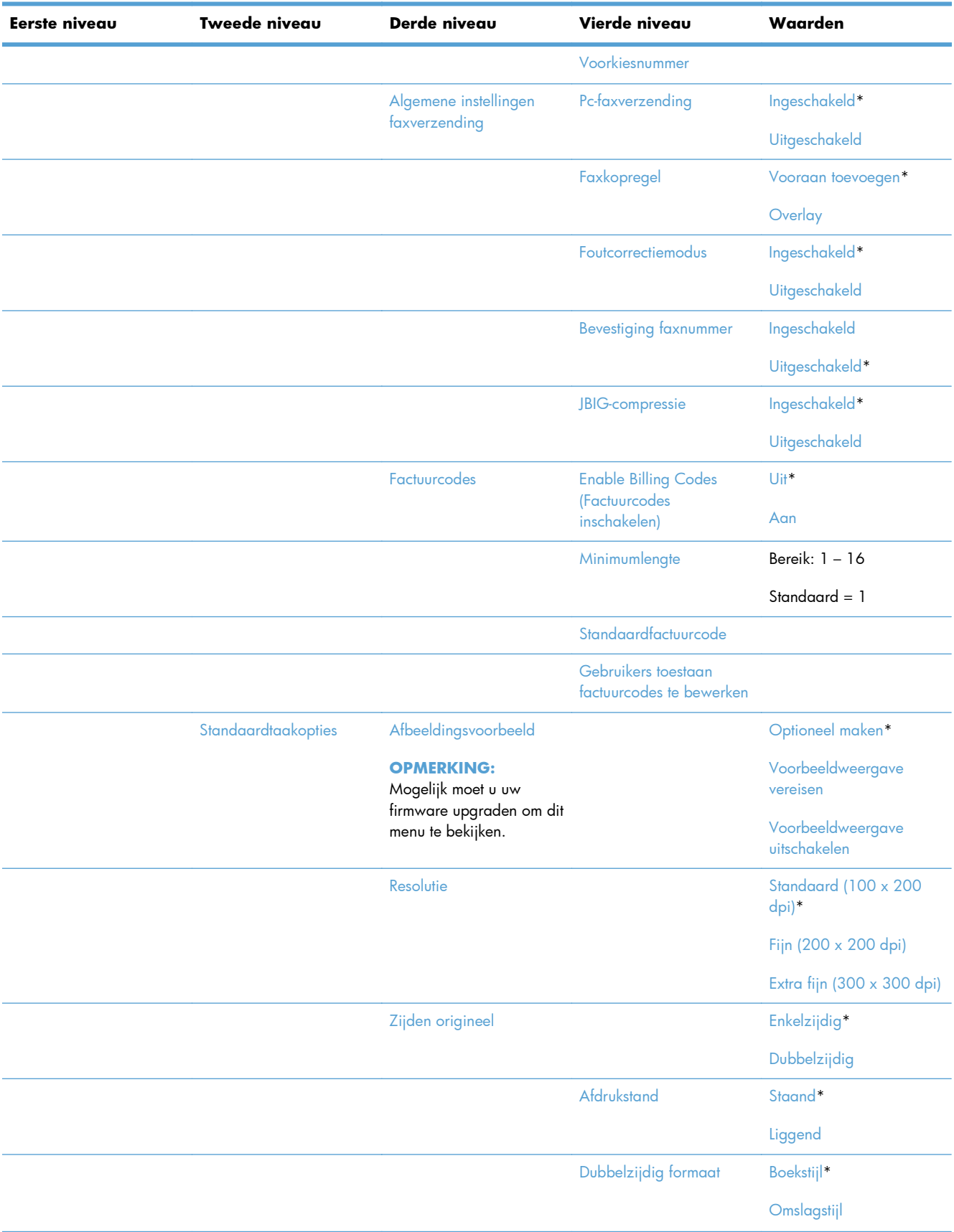

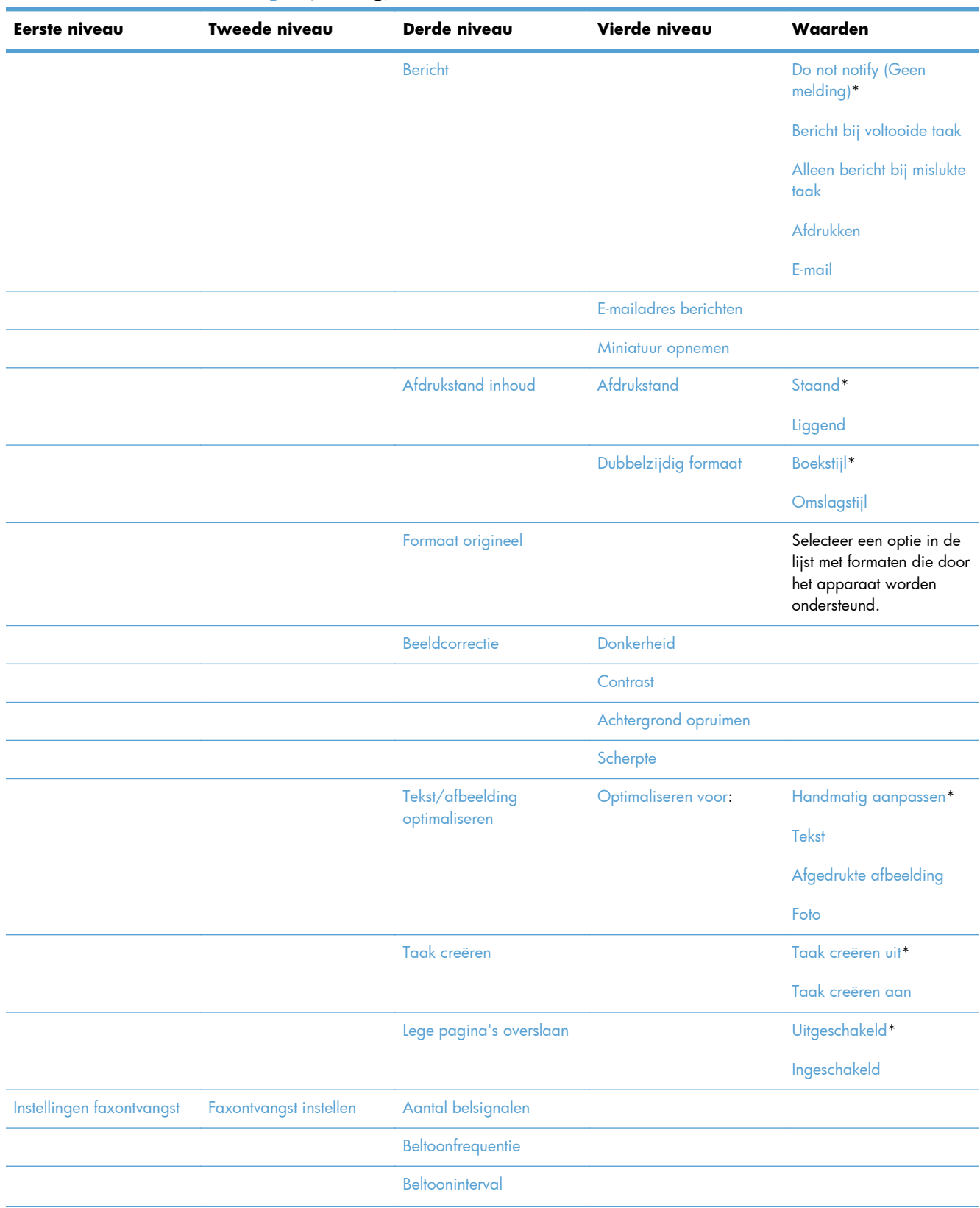

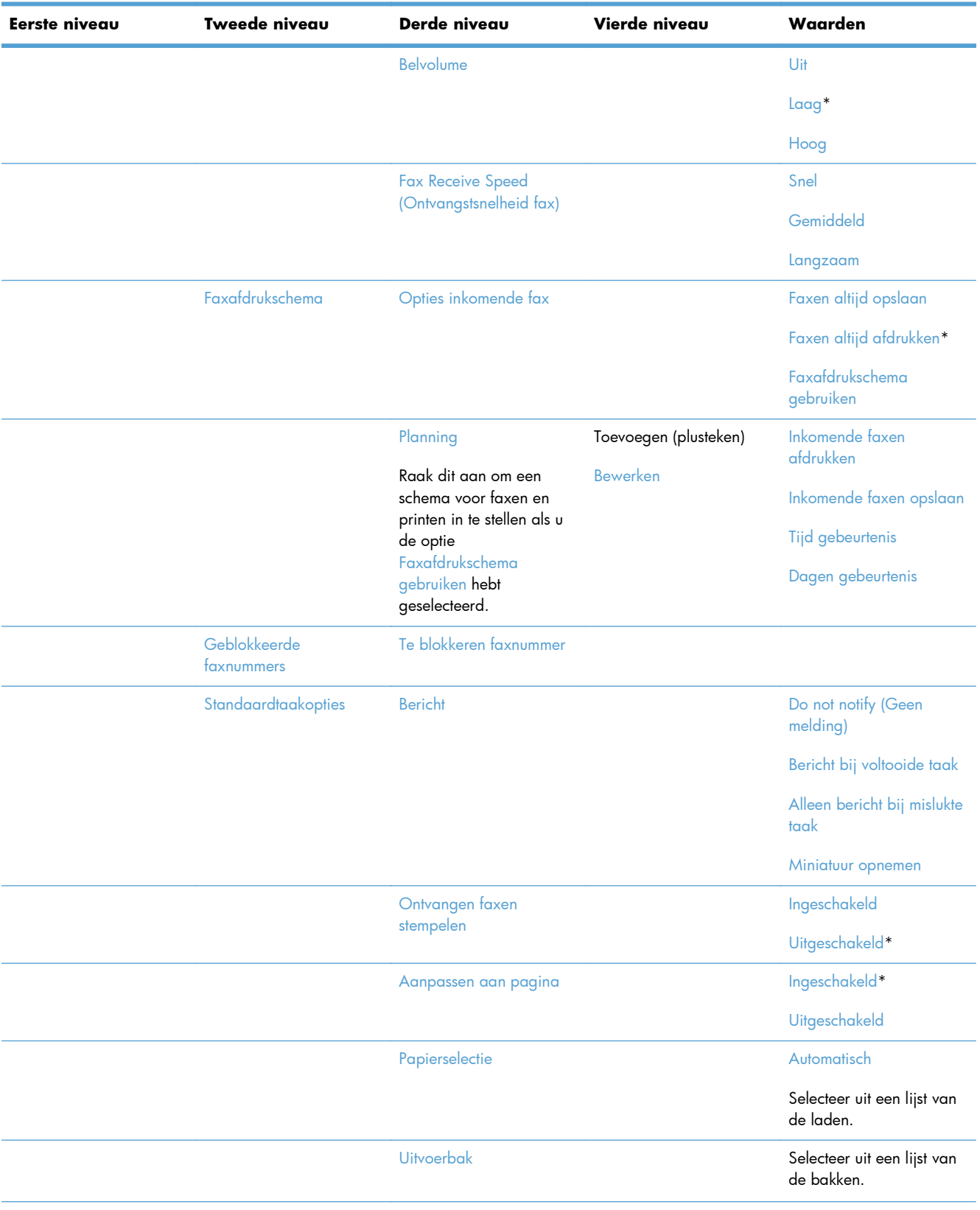

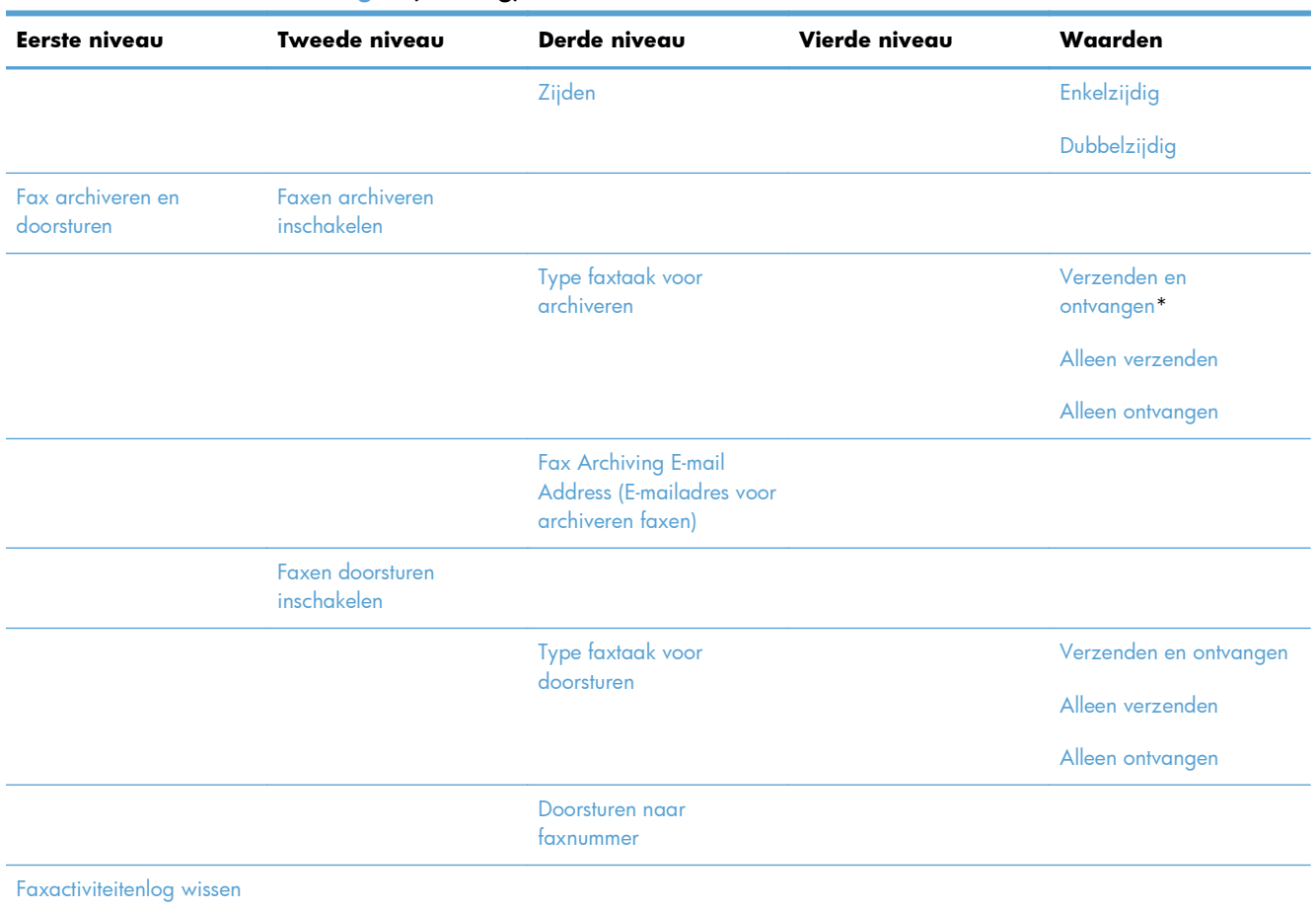

### **Menu Instellingen voor Openen vanaf USB**

**Ga als volgt te werk**: Kies op het bedieningspaneel van het product het menu Beheer en selecteer vervolgens het menu Instellingen voor Openen vanaf USB.

Dit menu heeft slechts één instelling. Gebruik dit menu voor het in- en uitschakelen van afdrukken vanaf geheugenapparaten die zijn aangesloten op de USB-aansluiting van het bedieningspaneel.

### **Menu Afdrukinstellingen**

**Ga als volgt te werk**: Kies op het bedieningspaneel van het product het menu Beheer en selecteer vervolgens het menu Afdrukinstellingen.

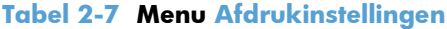

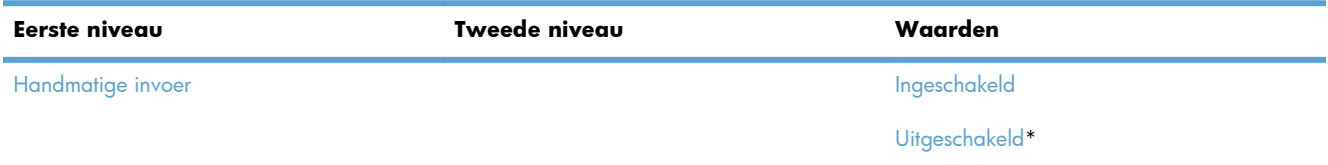

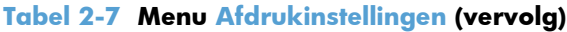

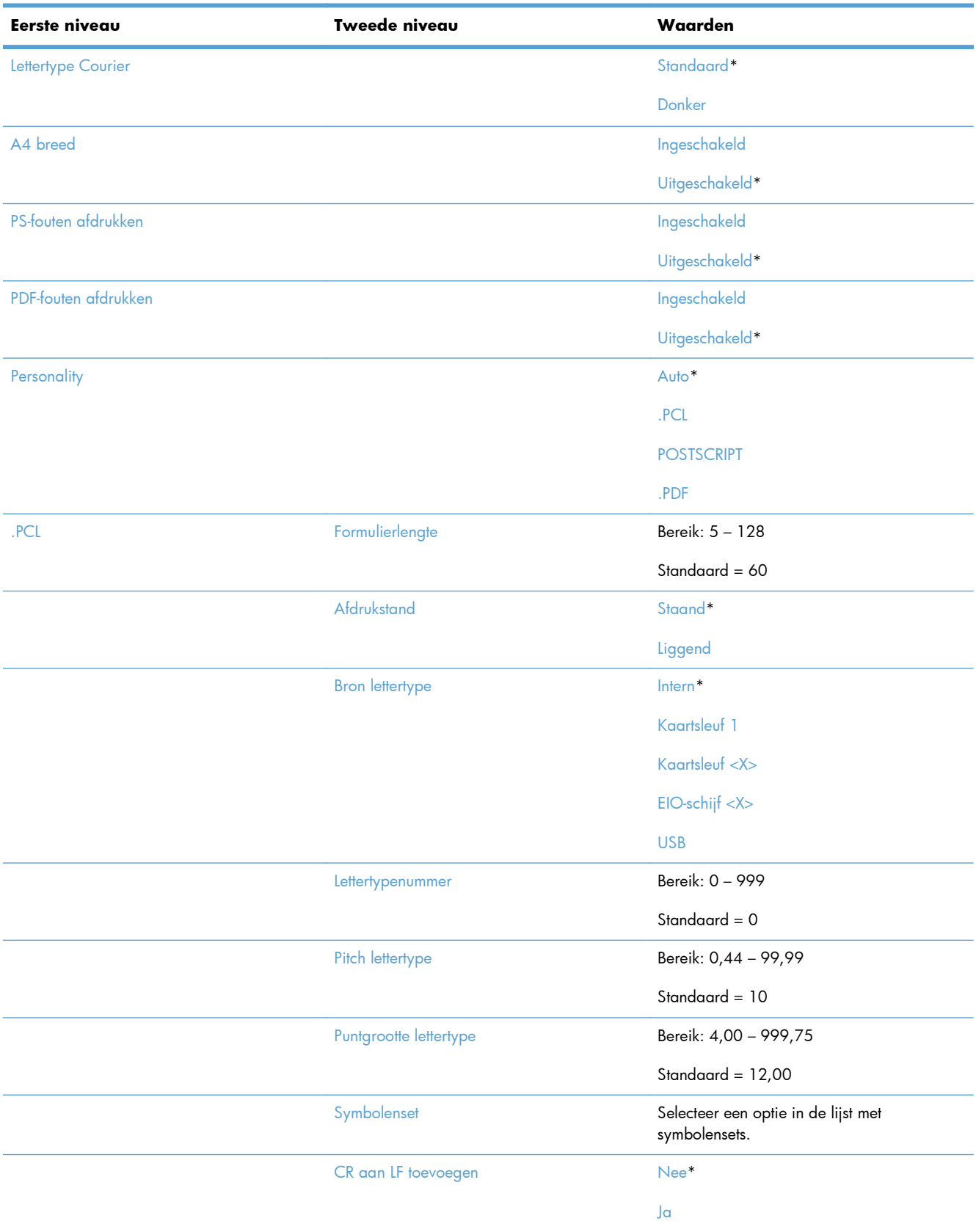

#### **Tabel 2-7 Menu Afdrukinstellingen (vervolg)**

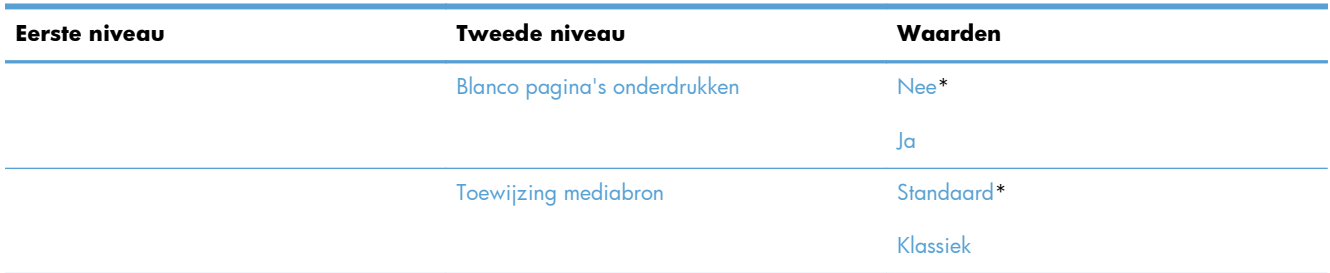

### **Menu Afdrukopties**

**Ga als volgt te werk**: Kies op het bedieningspaneel van het product het menu Beheer en selecteer vervolgens het menu Afdrukopties.

In de volgende tabel zijn de standaardinstellingen gemarkeerd met een sterretje (\*).

#### **Tabel 2-8 Menu Afdrukopties**

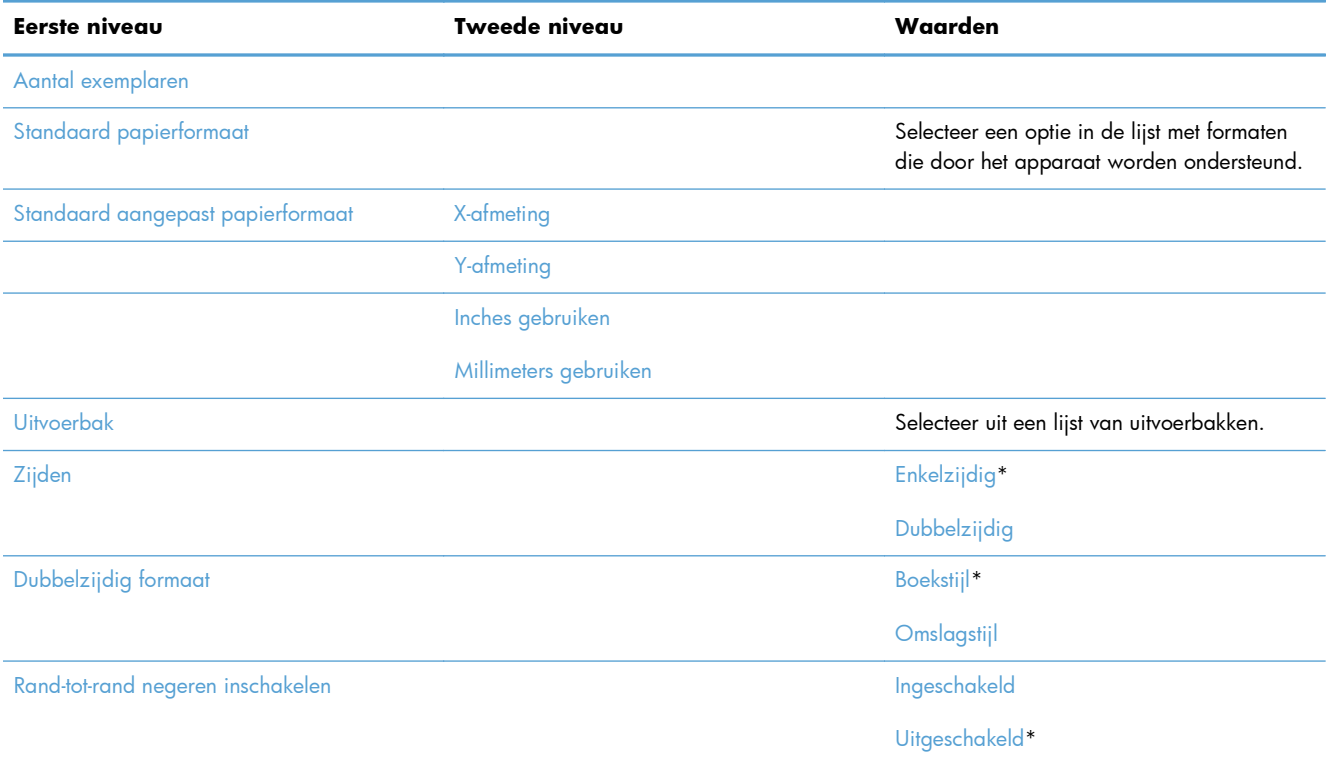

### **Menu Weergave-instellingen**

**Ga als volgt te werk**: Kies op het bedieningspaneel van het product het menu Beheer en selecteer vervolgens het menu Weergave-instellingen.

#### **Tabel 2-9 Menu Weergave-instellingen**

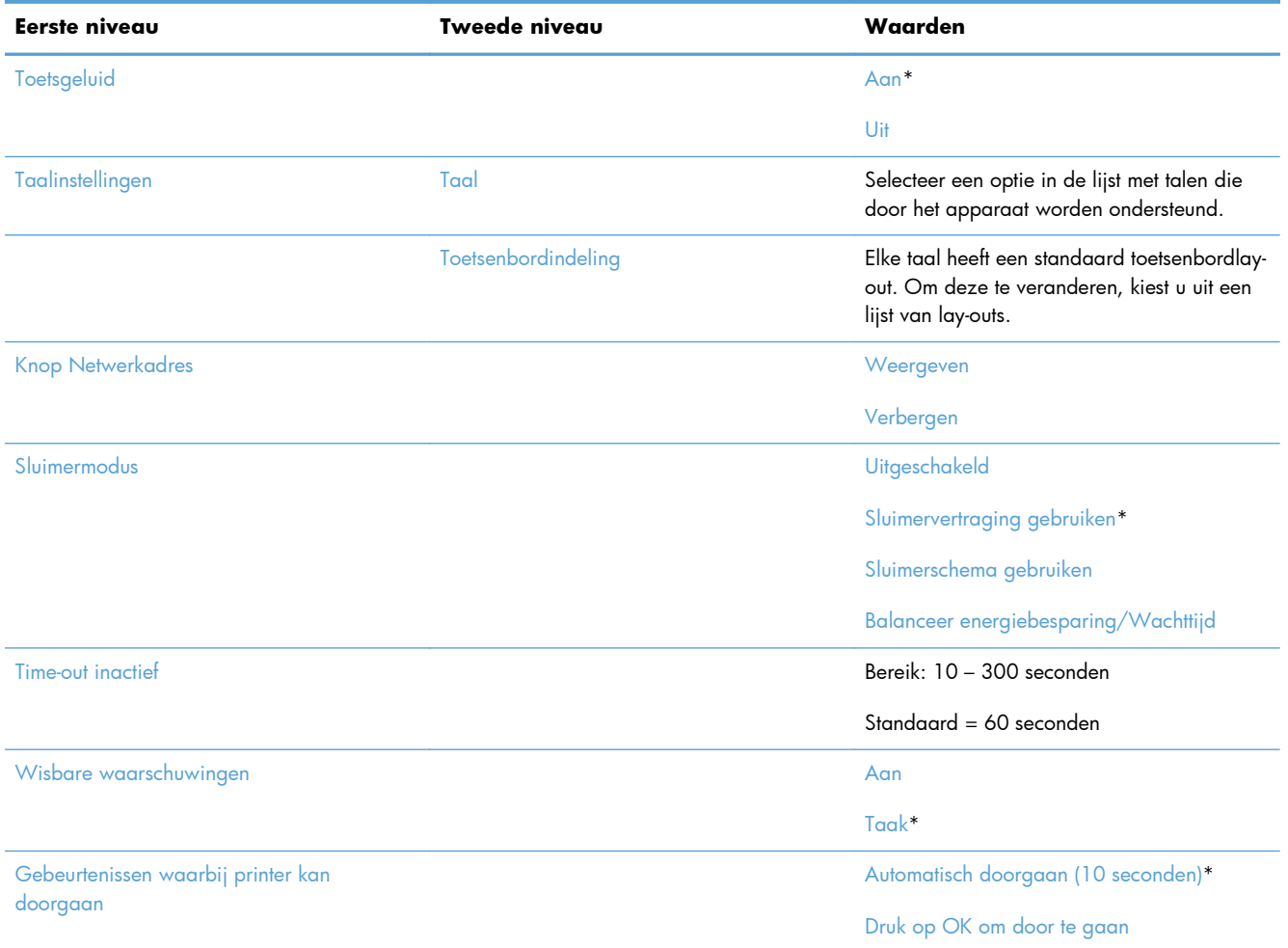

### **Menu Benodigdheden beheren**

**Ga als volgt te werk**: Kies op het bedieningspaneel van het product het menu Beheer en selecteer vervolgens het menu Benodigdheden beheren.

In de volgende tabel zijn de standaardinstellingen gemarkeerd met een sterretje (\*).

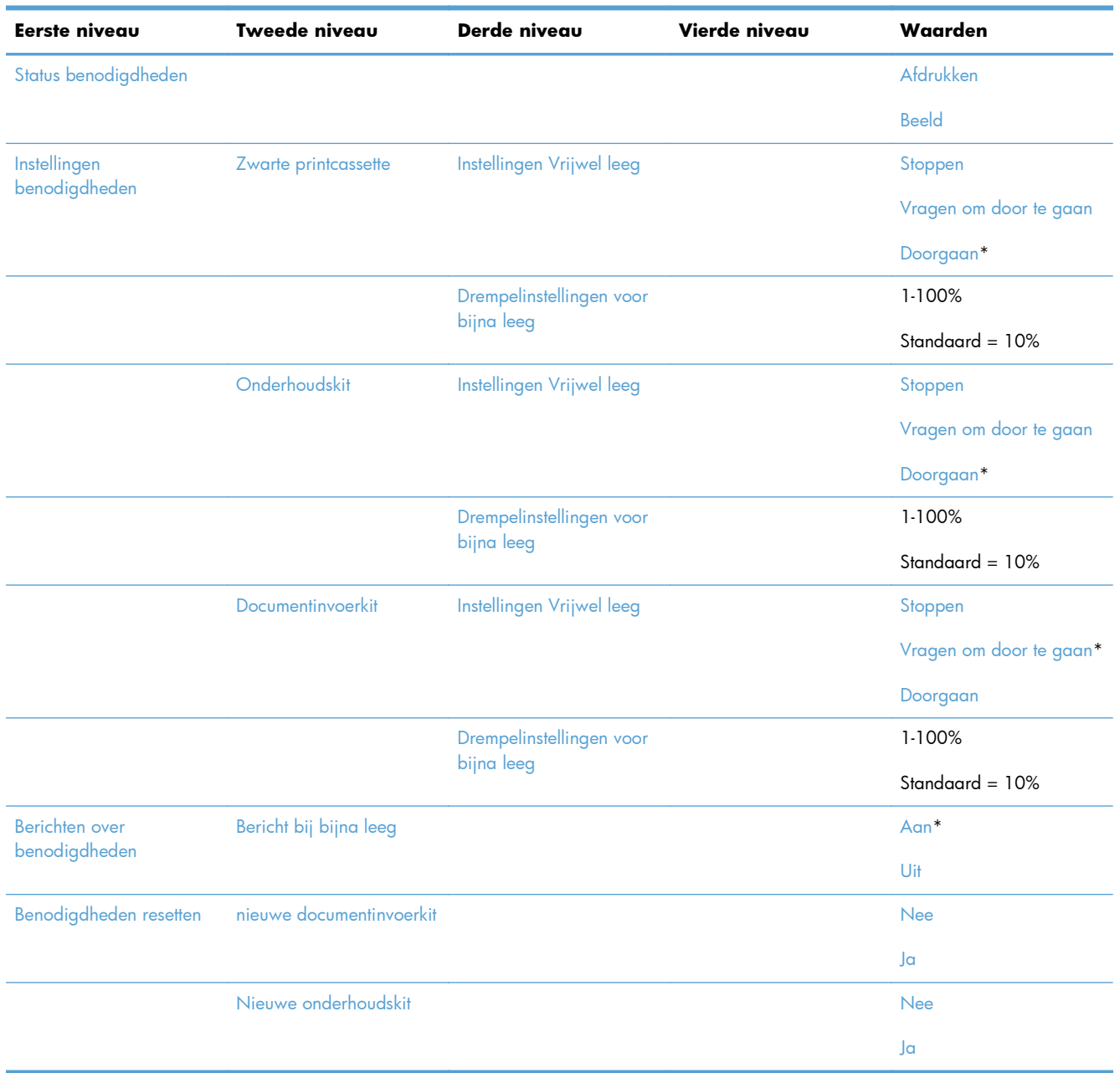

#### **Tabel 2-10 Menu Benodigdheden beheren**

### **Menu Laden beheren**

**Ga als volgt te werk**: Kies op het bedieningspaneel van het product het menu Beheer en selecteer vervolgens het menu Laden beheren.

In de volgende tabel zijn de standaardinstellingen gemarkeerd met een sterretje (\*).

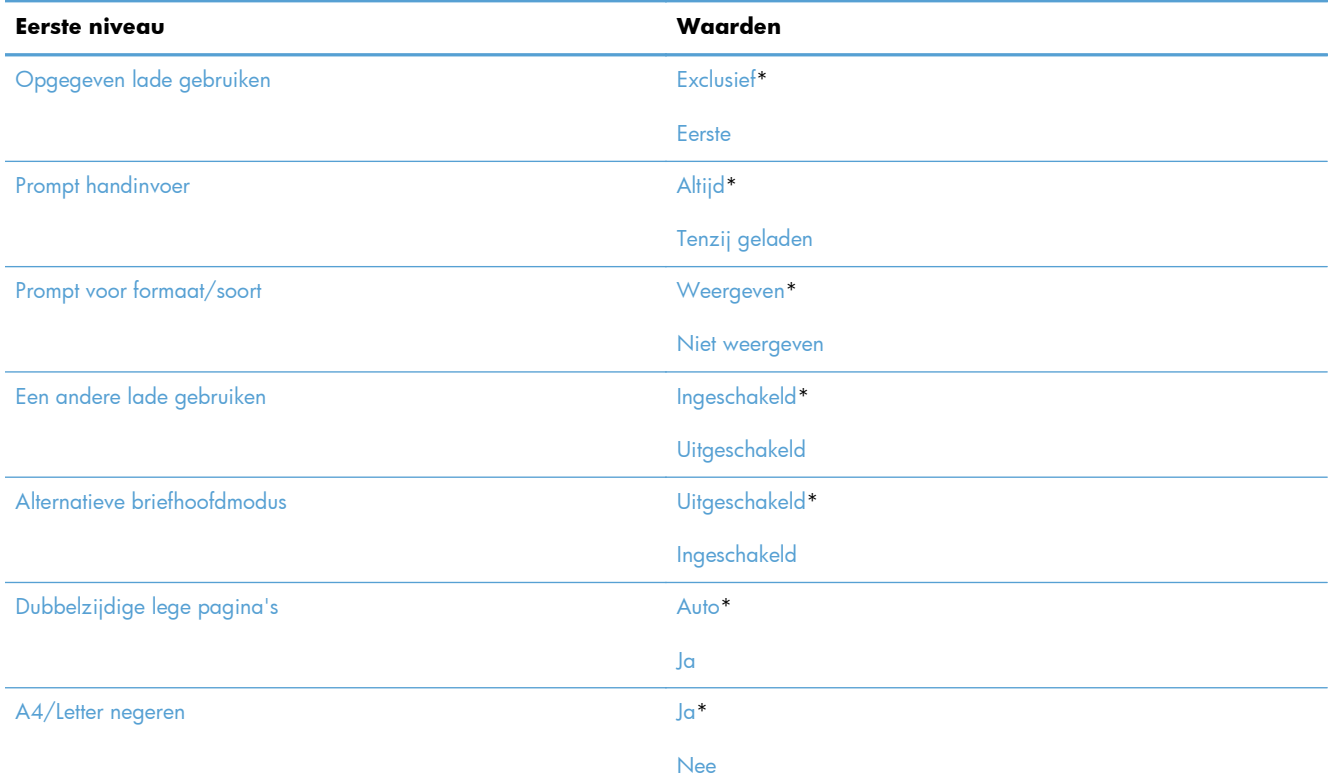

#### **Tabel 2-11 Menu Laden beheren**

### **Menu Instellingen nietmachine/stapelaar**

**Ga als volgt te werk**: Kies op het bedieningspaneel van het product het menu Beheer en selecteer vervolgens het menu Instellingen nietmachine/stapelaar.

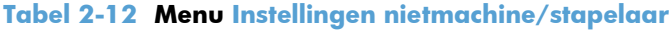

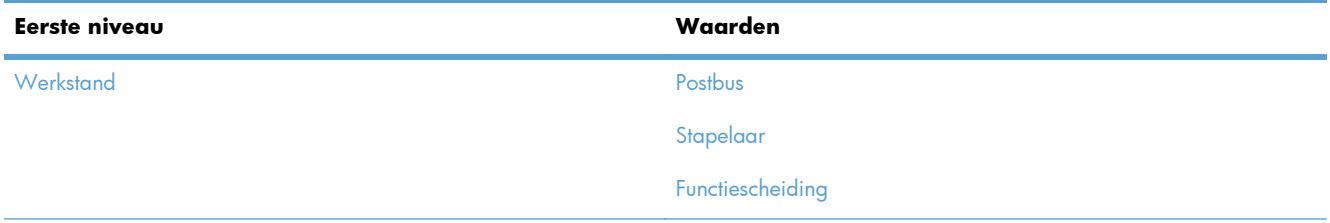

| Eerste niveau      | Waarden               |
|--------------------|-----------------------|
| Nieten             | Geen                  |
|                    | Links- of rechtsboven |
|                    | Linksboven            |
|                    | Rechtsboven           |
| Nietjes vrijwel op | Doorgaan              |
|                    | Stoppen               |

**Tabel 2-12 Menu Instellingen nietmachine/stapelaar (vervolg)**

### **Menu Netwerkinstellingen**

**Ga als volgt te werk**: Kies op het bedieningspaneel van het product het menu Beheer en selecteer vervolgens het menu Netwerkinstellingen.

In de volgende tabel zijn de standaardinstellingen gemarkeerd met een sterretje (\*).

**Tabel 2-13 Menu Netwerkinstellingen**

| Eerste niveau                | Waarden                                                                                                    |  |
|------------------------------|----------------------------------------------------------------------------------------------------|--|
| $1/O$ -time-out              | Bereik: $5 - 300 s$                                                                                                    |  |
|                              | Standaard = $15$                                                                                                    |  |
| Menu geïntegreerde Jetdirect | Zie de onderstaande tabel voor meer informatie. Deze menu's<br>hebben dezelfde structuur. Als een ganvullende HP letdirect-<br>netwerkkaart is geïnstalleerd in de EIO-sleuf, zijn beide menu's<br>beschikbaar. |  |
| Jetdirect-menu $EIO < X$     |                                                                                                    |  |

#### **Tabel 2-14 Menu geïntegreerde Jetdirect/Jetdirect-menu EIO <X>**

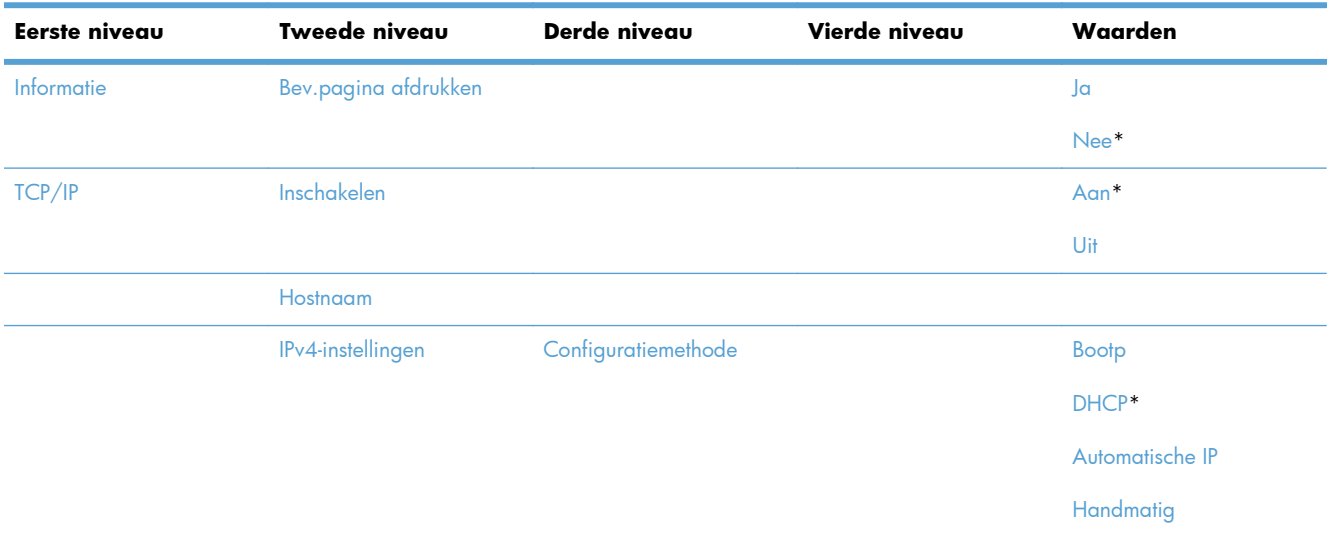

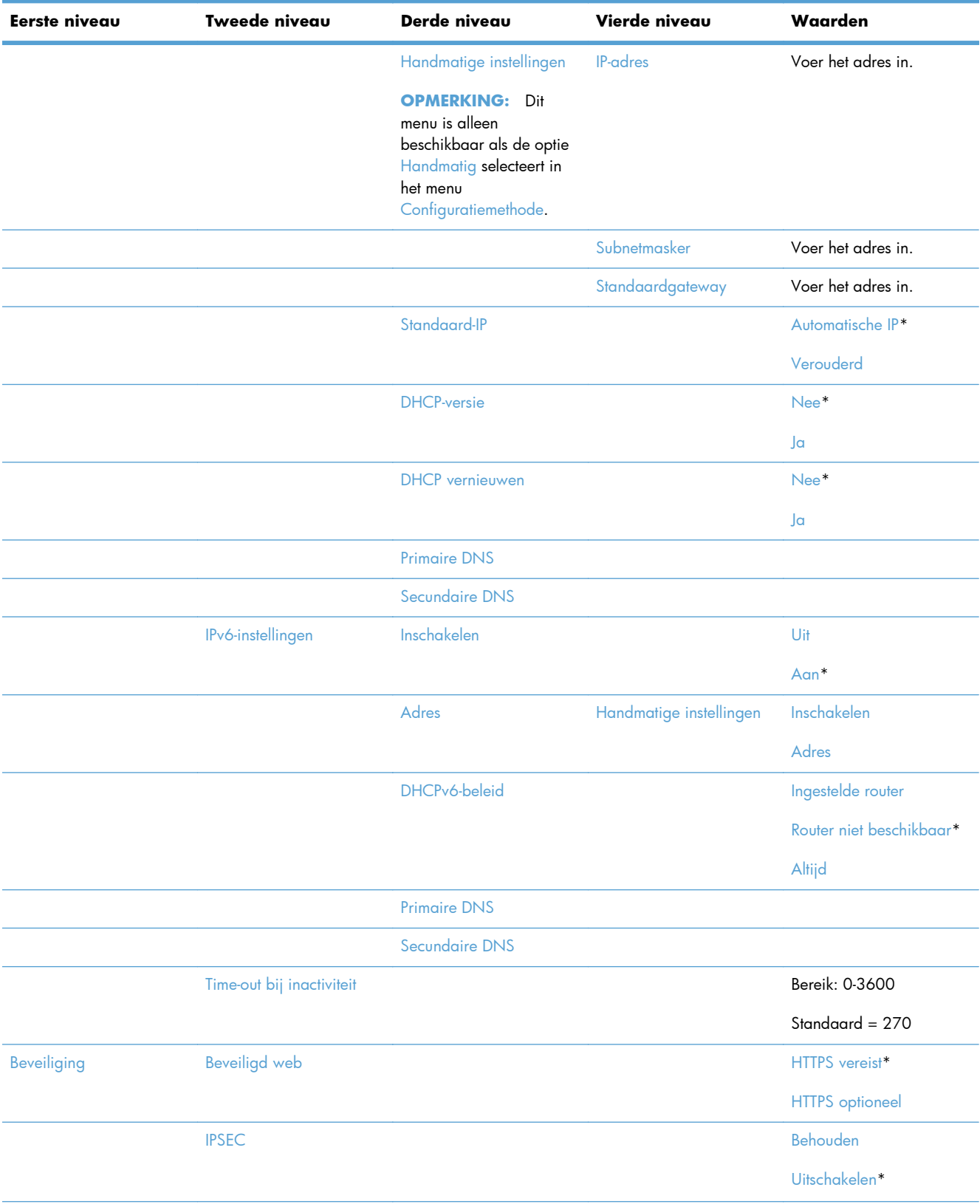

### **Tabel 2-14 Menu geïntegreerde Jetdirect/Jetdirect-menu EIO <X> (vervolg)**

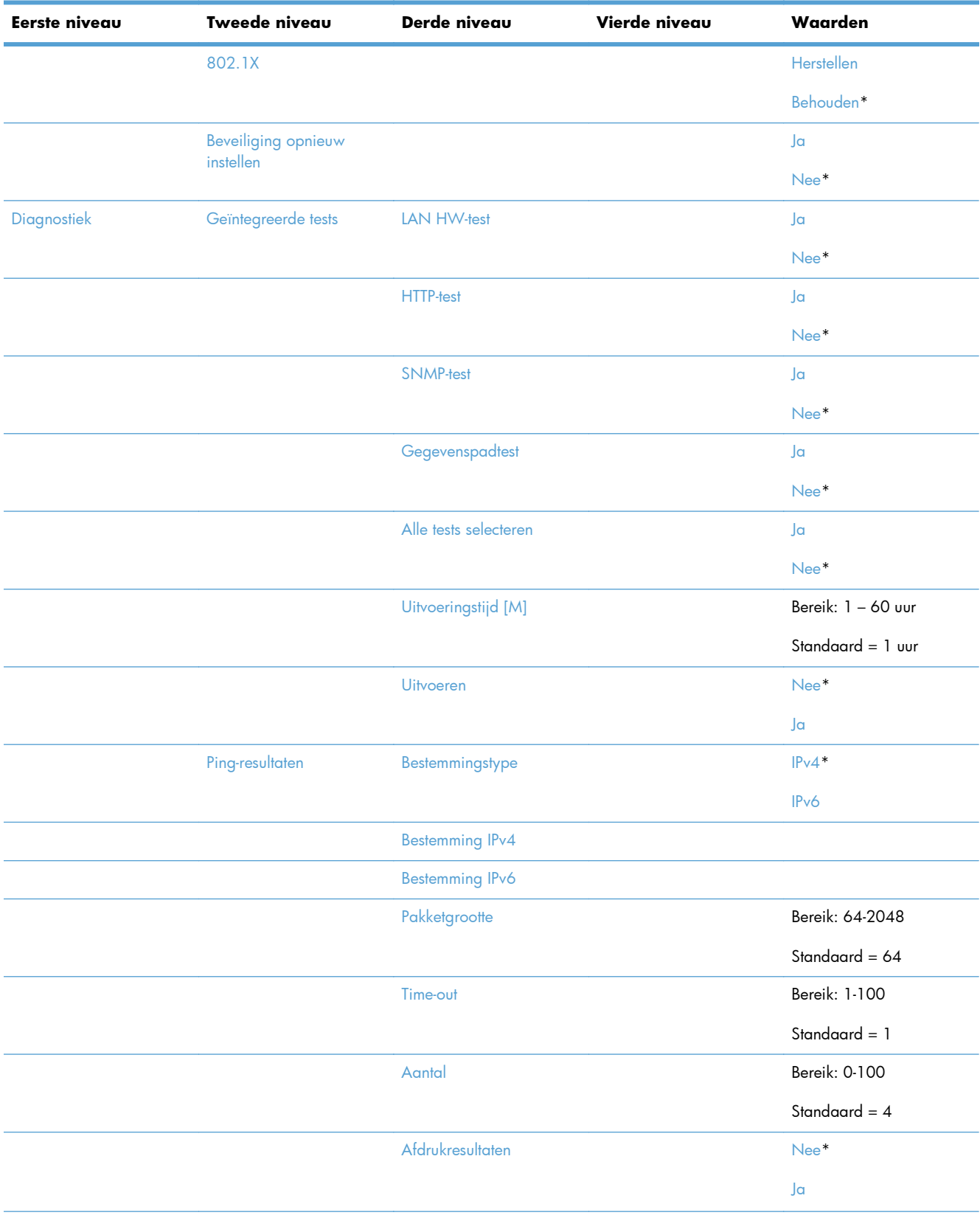

### **Tabel 2-14 Menu geïntegreerde Jetdirect/Jetdirect-menu EIO <X> (vervolg)**

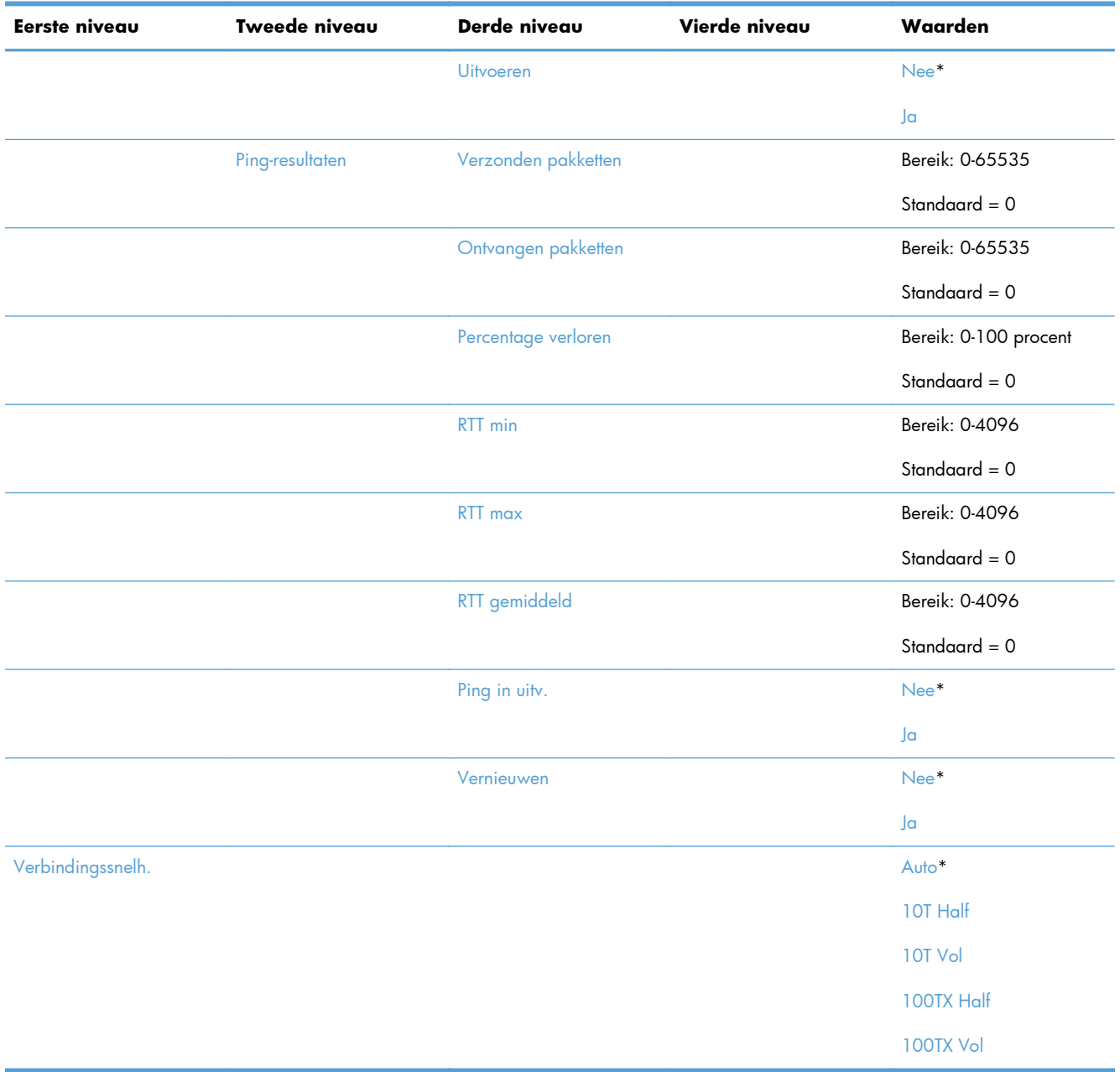

#### **Tabel 2-14 Menu geïntegreerde Jetdirect/Jetdirect-menu EIO <X> (vervolg)**

### **Menu Probleemoplossing**

**Ga als volgt te werk**: Kies op het bedieningspaneel van het product het menu Beheer en selecteer vervolgens het menu Probleemoplossing.

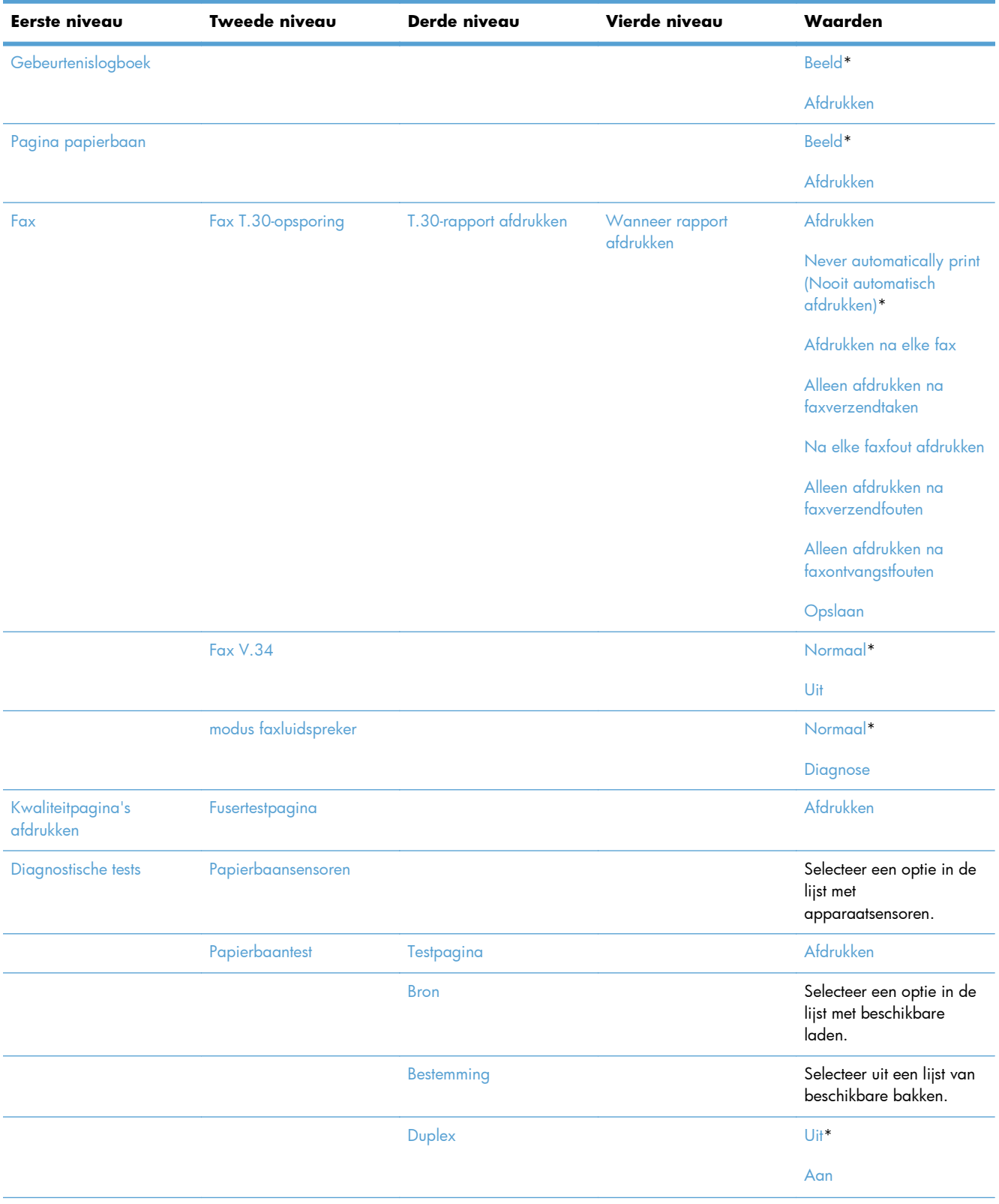

#### **Tabel 2-15 Menu Probleemoplossing**

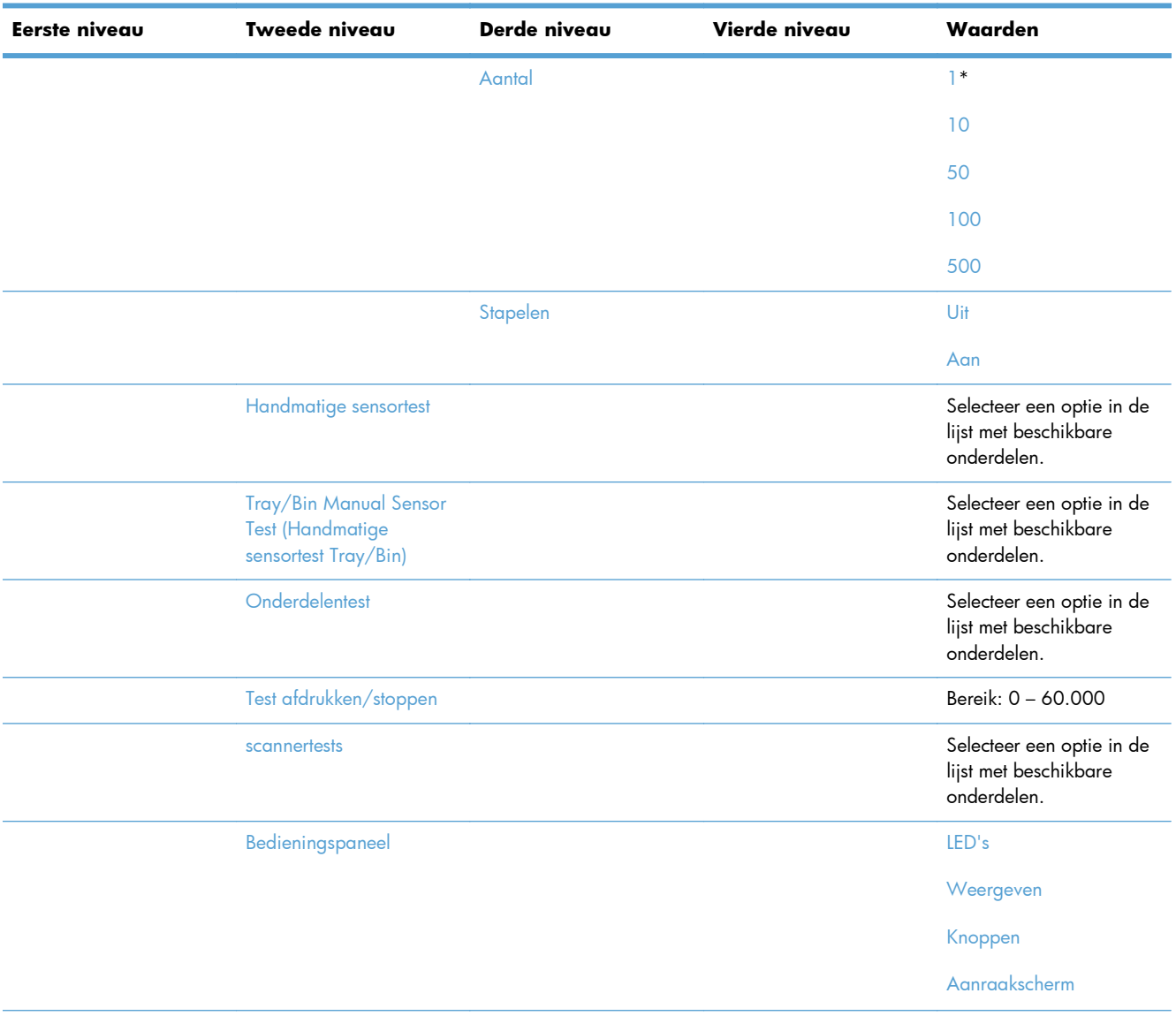

### **Tabel 2-15 Menu Probleemoplossing (vervolg)**

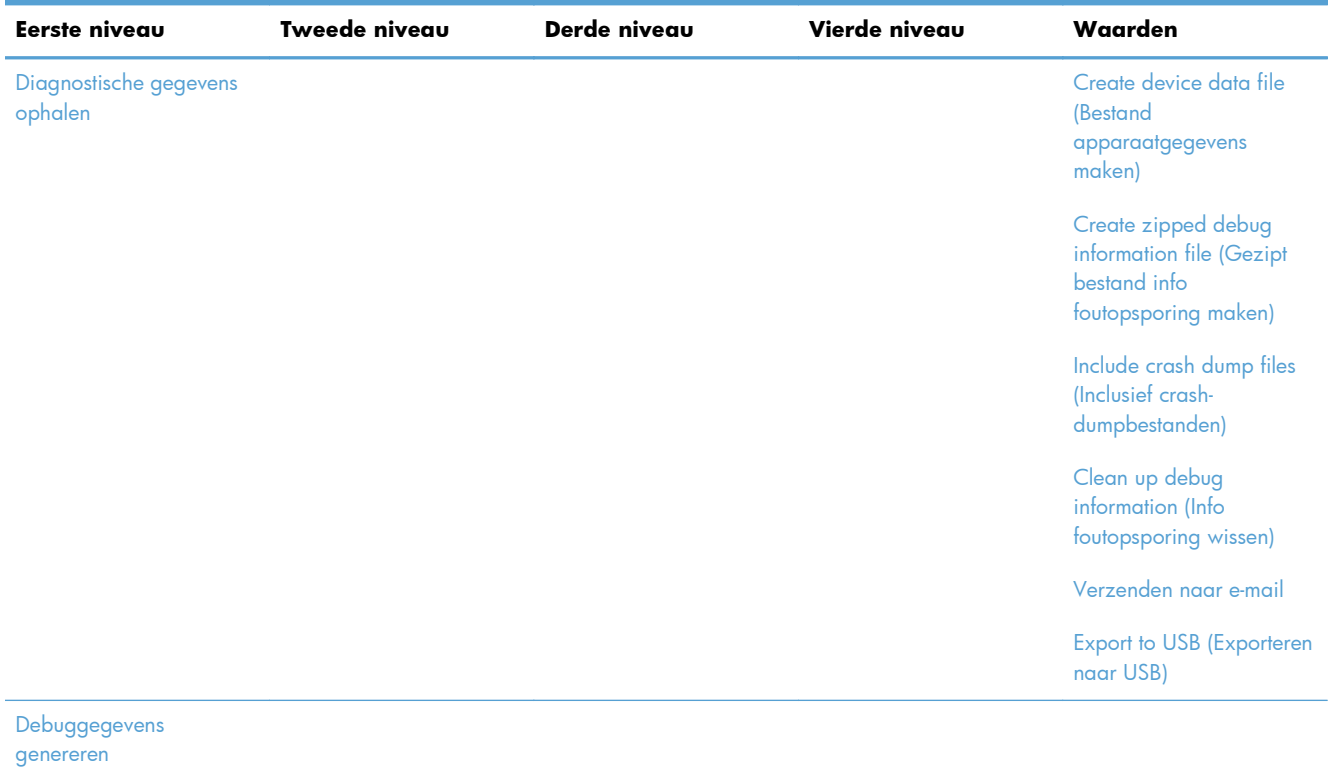

#### **Tabel 2-15 Menu Probleemoplossing (vervolg)**

# <span id="page-65-0"></span>**Menu Apparaatonderhoud**

### **Menu Back-up/herstel**

**Ga als volgt te werk**: Kies op het bedieningspaneel van het product het menu Apparaatonderhoud en selecteer vervolgens het menu Back-up/herstel.

In de volgende tabel zijn de standaardinstellingen gemarkeerd met een sterretje (\*).

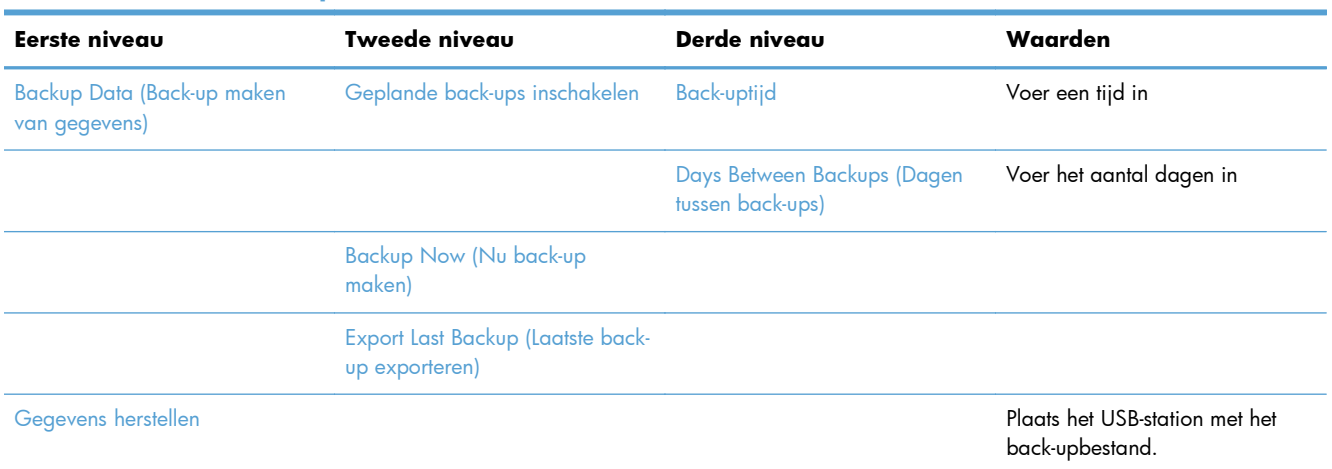

#### **Tabel 2-16 Menu Back-up/herstel**

### **Menu Kalibratie/reiniging**

**Ga als volgt te werk**: Kies op het bedieningspaneel van het product het menu Apparaatonderhoud en selecteer vervolgens het menu Kalibratie/reiniging.

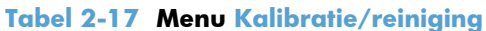

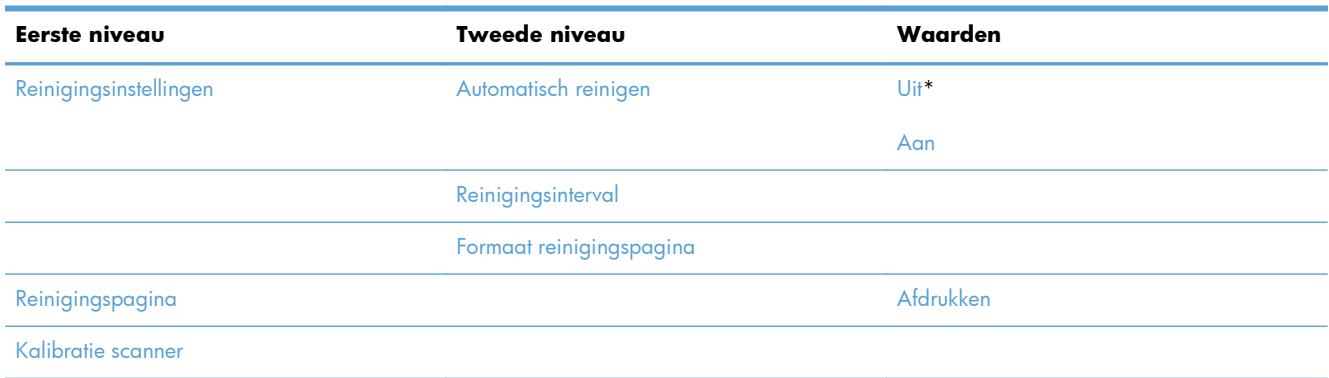

### **Menu USB-firmware-upgrade**

**Ga als volgt te werk**: Kies op het bedieningspaneel van het product het menu Apparaatonderhoud en selecteer vervolgens het menu USB-firmware-upgrade.

Plaats een USB-opslagapparaat met een firmware-upgradepakket in de USB-poort en volg de instructies op het scherm.

### **Menu Service**

**Ga als volgt te werk**: Kies op het bedieningspaneel van het product het menu Apparaatonderhoud en selecteer vervolgens het menu Service.

Het menu Service is vergrendeld. U hebt een PIN-code nodig om het te openen. Dit menu is alleen bestemd voor bevoegde onderhoudstechnici.

# **3 Software voor Windows**

- [Ondersteunde besturingssystemen voor Windows](#page-69-0)
- [Ondersteunde printerdrivers voor Windows](#page-70-0)
- [Selecteer de juiste printerdriver voor Windows](#page-71-0)
- [Prioriteit van afdrukinstellingen](#page-73-0)
- [Instellingen van de printerdriver wijzigen voor Windows](#page-74-0)
- **•** [Software verwijderen voor Windows](#page-76-0)
- [Ondersteunde hulpprogramma's voor Windows](#page-77-0)
- [Software voor andere besturingssystemen](#page-78-0)

## <span id="page-69-0"></span>**Ondersteunde besturingssystemen voor Windows**

De volgende Windows-besturingssystemen worden door het apparaat ondersteund:

- Windows XP, Service Pack 2 of hoger (32-bits en 64-bits)
- Windows Server 2003 (32-bits en 64-bits)
- Windows Server 2008 (32-bits en 64-bits)
- Windows Server 2008 R2 (64-bit)
- Windows Vista (32-bits en 64-bits)
- Windows 7 (32-bits en 64-bits)

Het installatieprogramma op de software-cd die bij het product werd geleverd, ondersteunt de volgende Windows-versies:

- Windows XP Service Pack 2 of hoger (32-bit)
- Windows Server 2003 Service Pack 1 of hoger (32-bits)
- Windows Server 2008 (32-bits en 64-bits)
- Windows Server 2008 R2 (64-bits)
- Windows Vista (32-bits en 64-bits)
- Windows 7 (32-bits en 64-bits)

**OPMERKING:** U kunt de productsoftware ook installeren op Windows XP 64-bits en Windows Server 2003 64-bits met de Windows-functie Printer toevoegen.

# <span id="page-70-0"></span>**Ondersteunde printerdrivers voor Windows**

- HP PCL 6 (dit is de standaard printerdriver die wordt geïnstalleerd vanaf de software-installatie-cd)
- Postscript-emulatie HP Universal Print Driver (HP UPD PS)
- HP PCL 5 Universal Print Driver (HP UPD PCL 5)
- HP PCL 6 Universal Print Driver (HP UPD PCL 6)

De printerdrivers hebben een online Help met aanwijzingen voor veelvoorkomende afdruktaken en een beschrijving van de knoppen, selectievakjes en vervolgkeuzelijsten van de printerdriver.

**OPMERKING:** Zie [www.hp.com/go/upd](http://www.hp.com/go/upd) voor meer informatie over de UPD.

# <span id="page-71-0"></span>**Selecteer de juiste printerdriver voor Windows**

Printerdrivers bieden toegang tot de functies van een product en geven de computer toestemming om met het product te communiceren (via een printertaal). De volgende printerdrivers zijn beschikbaar op [www.hp.com/support/ljm4555mfp\\_software.](http://h20180.www2.hp.com/apps/CLC? h_pagetype=s-001&h_lang=en&h_product=4072930&h_client=s-h-e009-1&h_page=hpcom&lang=en)

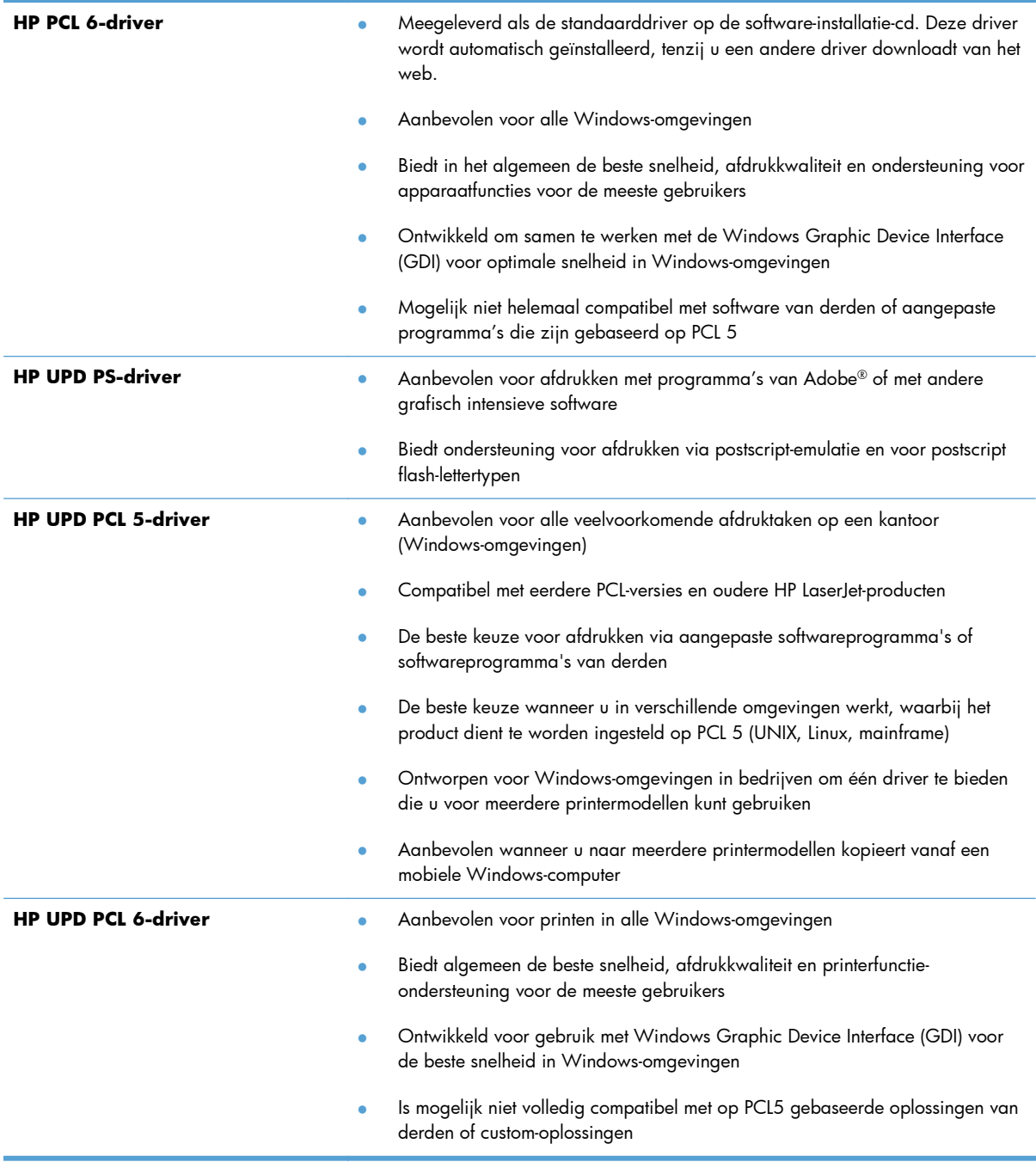
## **HP Universal Print Driver (UPD)**

De HP Universal Print Driver (UPD) voor Windows is een driver die rechtstreeks toegang biedt tot vrijwel elk HP LaserJet-product, vanaf elke locatie, zonder afzonderlijke drivers te downloaden. De driver is gebaseerd op HP-printdrivertechnologie die zich in het verleden al heeft bewezen. Ook is de driver grondig getest en gebruikt in combinatie met veel verschillende softwareprogramma's. Het betreft een krachtige oplossing die gelijkmatig presteert.

De HP UPD communiceert rechtstreeks met elk HP-product, verzamelt configuratiegegevens en past vervolgens de gebruikersinterface aan om zo de unieke, beschikbare functies van het product weer te geven. De UPD schakelt automatisch functies in die voor het product beschikbaar zijn. Hierbij kunt u denken aan dubbelzijdig afdrukken en nieten, zodat u deze functies niet meer handmatig hoeft in te schakelen.

Ga naar [www.hp.com/go/upd](http://www.hp.com/go/upd) voor meer informatie.

#### **Installatiemodi UPD**

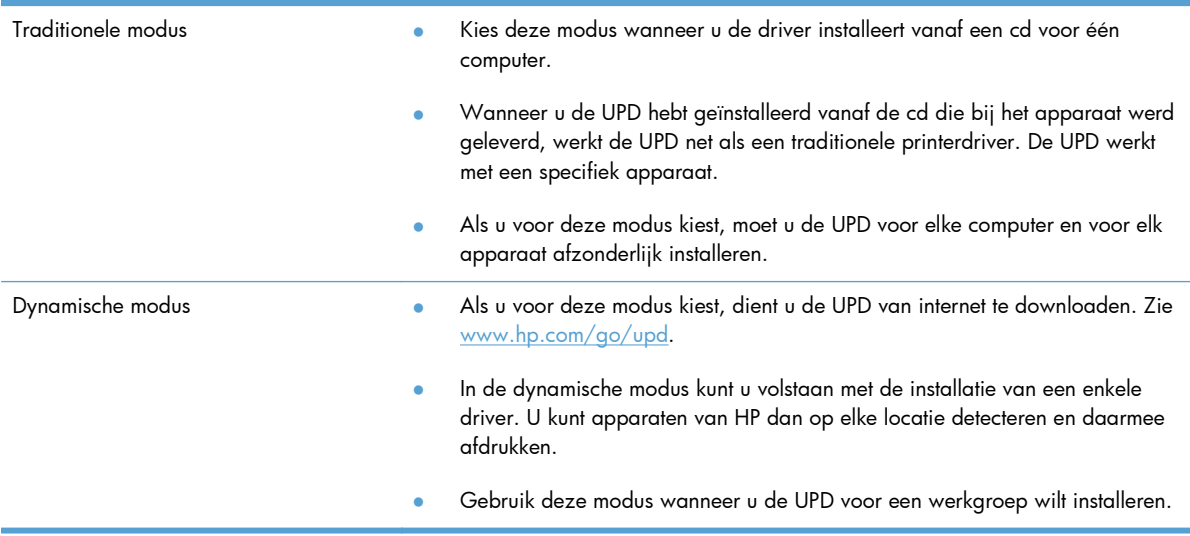

## **Prioriteit van afdrukinstellingen**

Wijzigingen die u in de afdrukinstellingen aanbrengt, hebben prioriteit afhankelijk van waar de wijzigingen zijn aangebracht:

**OPMERKING:** Namen van opdrachten en dialoogvensters kunnen variëren afhankelijk van het programma dat u gebruikt.

- **Dialoogvenster Pagina-instelling**. Het dialoogvenster wordt geopend wanneer u klikt op **Pagina-instelling** of een vergelijkbare opdracht in het menu **Bestand** van het programma waarin u werkt. Als u hier wijzigingen aanbrengt, worden alle gewijzigde instellingen ergens anders teniet gedaan.
- **Dialoogvenster Afdrukken**: klik op **Afdrukken**, **Afdrukinstellingen** of op een soortgelijke opdracht in het menu **Bestand** van het programma waar u in werkt om dit dialoogvenster te openen. De instellingen die u wijzigt in het dialoogvenster **Afdrukken** hebben een lagere prioriteit en hebben meestal geen invloed op de wijzigingen die u hebt aangebracht in het dialoogvenster **Pagina-instelling**.
- **Dialoogvenster Printereigenschappen (printerdriver)**: klik op **Eigenschappen** in het dialoogvenster **Afdrukken** om de printerdriver te openen. Instellingen die u wijzigt in het dialoogvenster **Printereigenschappen** hebben meestal geen invloed op instellingen elders in de afdruksoftware. U kunt de meeste afdrukinstellingen hier wijzigen.
- **Standaardinstellingen in de printerdriver**. Met de standaardinstellingen in de printerdriver worden de instellingen voor alle afdruktaken bepaald, *tenzij* de instellingen worden gewijzigd in een van de dialoogvensters **Pagina-instelling**, **Afdrukken** en **Eigenschappen voor printer**, zoals hierboven beschreven.
- **Instellingen op het bedieningspaneel van de printer**. De instellingen die op het bedieningspaneel worden gewijzigd, hebben een lagere prioriteit dan instellingen die elders worden gewijzigd.

## **Instellingen van de printerdriver wijzigen voor Windows**

## **De instellingen voor alle afdruktaken wijzigen totdat het softwareprogramma wordt gesloten**

- **1.** Klik in het menu **Bestand** van het softwareprogramma op **Afdrukken**.
- **2.** Selecteer de driver en klik vervolgens op **Eigenschappen** of **Voorkeuren**.

De stappen kunnen variëren. Dit is de meeste voorkomende procedure.

### **De standaardinstellingen voor alle afdruktaken wijzigen**

**1. Windows XP, Windows Server 2003 en Windows Server 2008 (te beginnen vanuit de standaardweergave van het menu Start)**: klik op **Start** en vervolgens op **Printers en faxapparaten**.

**Windows XP, Windows Server 2003 en Windows Server 2008 (te beginnen vanuit de klassieke weergave van het menu Start)**: klik op **Start**, **Instellingen** en vervolgens op **Printers**.

**Windows Vista**: klik op **Start**, **Configuratiescherm** en vervolgens in de categorie **Hardware en geluiden** op **Printer**.

**Windows 7**: Klik op **Start** en klik op **Apparaten en printers**.

**2.** Klik met de rechtermuisknop op het pictogram van de driver en selecteer vervolgens **Voorkeursinstellingen voor afdrukken**.

## **De configuratie-instellingen van het product wijzigen**

**1. Windows XP, Windows Server 2003 en Windows Server 2008 (te beginnen vanuit de standaardweergave van het menu Start)**: klik op **Start** en vervolgens op **Printers en faxapparaten**.

**Windows XP, Windows Server 2003 en Windows Server 2008 (te beginnen vanuit de klassieke weergave van het menu Start)**: klik op **Start**, **Instellingen** en vervolgens op **Printers**.

**Windows Vista**: klik op **Start**, **Configuratiescherm** en vervolgens in de categorie **Hardware en geluiden** op **Printer**.

**Windows 7**: Klik op **Start** en klik op **Apparaten en printers**.

- **2.** Klik met de rechtermuisknop op het driverpictogram en selecteer **Eigenschappen** of **Printereigenschappen**.
- **3.** Klik op het tabblad **Apparaatinstellingen**.

**4.** Om de configuratie-instellingen automatisch in te stellen in de lijst **Installeerbare opties**, klikt u eerst op het vervolgkeuzemenu **Automatische configuratie** en vervolgens op de menuoptie **Nu bijwereken**.

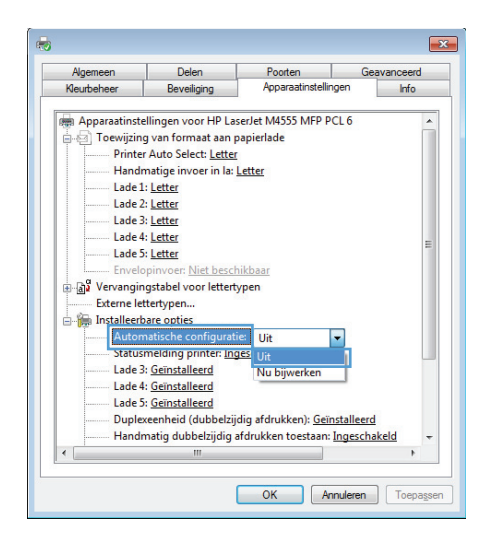

## **Software verwijderen voor Windows**

#### **Windows XP**

- **1.** Klik op **Start**, **Configuratiescherm** en vervolgens op **Software**.
- **2.** Zoek en selecteer het product in de lijst.
- **3.** Klik op de knop **Wijzigen/verwijderen** om de software te verwijderen.

#### **Windows Vista**

- **1.** Klik op **Start**, **Configuratiescherm** en vervolgens op **Programma's en onderdelen**.
- **2.** Zoek en selecteer het product in de lijst.
- **3.** Selecteer de optie **Verwijderen/wijzigen**.

#### **Windows 7**

- **1.** Klik op **Start** en **Configuratiescherm**. Klik vervolgens onder het kopje **Programma's** op **Een programma verwijderen**.
- **2.** Zoek en selecteer het product in de lijst.
- **3.** Selecteer de optie **Verwijderen**.

## **Ondersteunde hulpprogramma's voor Windows**

### **HP Web Jetadmin**

HP Web Jetadmin is een eenvoudig softwarehulpmiddel voor het beheer van afdruk- en beeldbewerkingsapparatuur. Het helpt u het gebruik van het apparaat te optimaliseren, de kosten van kleurenafdrukken te beheersen, apparaten te beveiligen en het beheer van benodigdheden te stroomlijnen met configuratie op afstand, proactieve controle, oplossen van beveiligingsproblemen en rapporten van afdruk- en beeldbewerkingsapparaten.

Ga voor het downloaden van de laatste versie van HP Web Jetadmin en voor de nieuwste lijst met ondersteunde hostsystemen naar [www.hp.com/go/webjetadmin](http://www.hp.com/go/webjetadmin).

Als het programma op een hostserver is geïnstalleerd, kan een Windows-client met een ondersteunde webbrowser (zoals Microsoft® Internet Explorer) toegang tot HP Web Jetadmin krijgen door naar de HP Web Jetadmin-host te navigeren.

### **Geïntegreerde webserver van HP**

Het apparaat beschikt over de geïntegreerde webserver van HP, die toegang geeft tot informatie over product- en netwerkactiviteiten. Deze informatie wordt weergegeven in een webbrowser, zoals Microsoft Internet Explorer, Netscape Navigator, Apple Safari of Mozilla Firefox.

De geïntegreerde webserver van HP bevindt zich in het product. Hij is niet geladen op een netwerkserver.

De geïntegreerde webserver van HP biedt een interface voor het product die toegankelijk is voor iedereen met een standaardwebbrowser en een op het netwerk aangesloten computer. Er is geen speciale software die moet worden geïnstalleerd en geconfigureerd, maar u moet wel een ondersteunde webbrowser op de computer hebben. Als u naar de geïntegreerde webserver van HP wilt gaan, typt u het IP-adres van het product in de adresregel van de browser. (Als u het IP-adres niet weet, drukt u een configuratiepagina af. Meer informatie over het afdrukken van een configuratiepagina vindt u in [Informatiepagina's afdrukken op pagina 256\)](#page-275-0).

Zie [De geïntegreerde webserver van HP gebruiken op pagina 258](#page-277-0) voor een volledig overzicht van de functies van de geïntegreerde webserver van HP.

## **Software voor andere besturingssystemen**

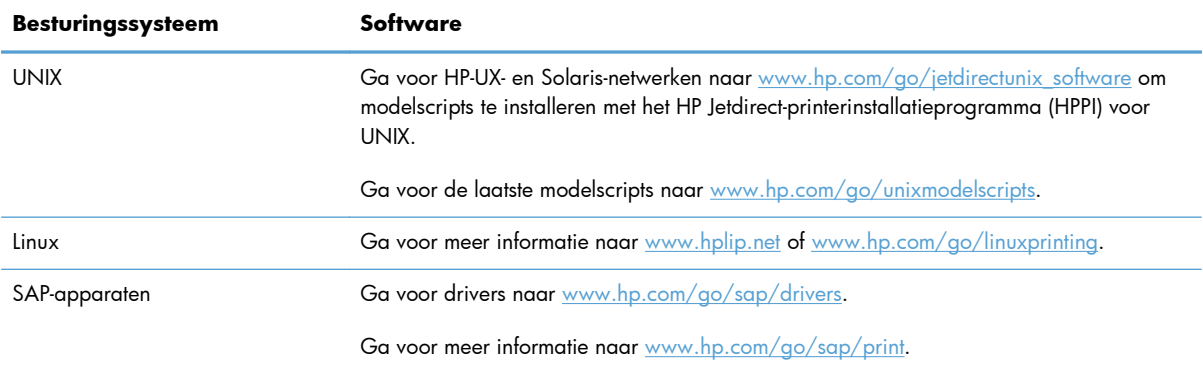

# **4 Het product gebruiken met Mac**

- [Software voor Mac](#page-81-0)
- [Afdrukken met Mac](#page-89-0)
- [Problemen met een Mac oplossen](#page-93-0)

## <span id="page-81-0"></span>**Software voor Mac**

### **Ondersteunde besturingssystemen voor Mac**

De volgende Mac-besturingssystemen worden door het apparaat ondersteund:

Mac OS X 10.5, 10.6 en hoger

CPMERKING: Voor Mac OS X 10.5 en hoger worden Mac-computers met een Intel® Core<sup>™-</sup> processor ondersteund.

De printerdriver voor Mac kan worden geïnstalleerd vanaf de software-installatie-cd die bij het product is geleverd. Als de cd niet beschikbaar is, kan de printerdriver voor Mac en de installatie-cd worden gedownload van het web.

### **Ondersteunde printerdrivers voor Mac**

Het installatieprogramma voor de HP LaserJet-software bevat onder meer PPD-bestanden (PostScript® Printer Description), PDE's (Printer Dialog Extensions) en de HP Utility voor Mac OS X-computers. De PPD- en PDE-bestanden voor de HP-printer, in combinatie met de geïntegreerde Apple PostScriptprinterdrivers, zorgen voor volledige afdrukfunctionaliteit en toegang tot specifieke HP-printerfuncties.

## **Software installeren op Mac-besturingssystemen**

#### **Software installeren op Mac-computers waarop het apparaat rechtstreeks is aangesloten**

Het apparaat ondersteunt een USB 2.0-aansluiting. Gebruik een USB-kabel van het type A-naar-B. HP raadt aan een USB-kabel van maximaal 2 m te gebruiken.

- **1.** Installeer de software vanaf de cd.
- **2.** Klik op het pictogram van het apparaat en volg de instructies op het scherm.
- **3.** Klik op de knop **Sluiten**.

**4.** Wanneer u hierom wordt gevraagd, sluit u de USB-kabel aan op het product en de computer.

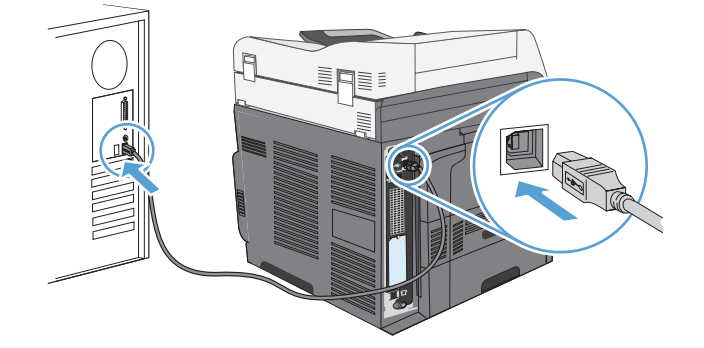

**5.** Ga als volgt te werk om de software van het apparaat zodanig te configureren dat de geïnstalleerde accessoires worden herkend:

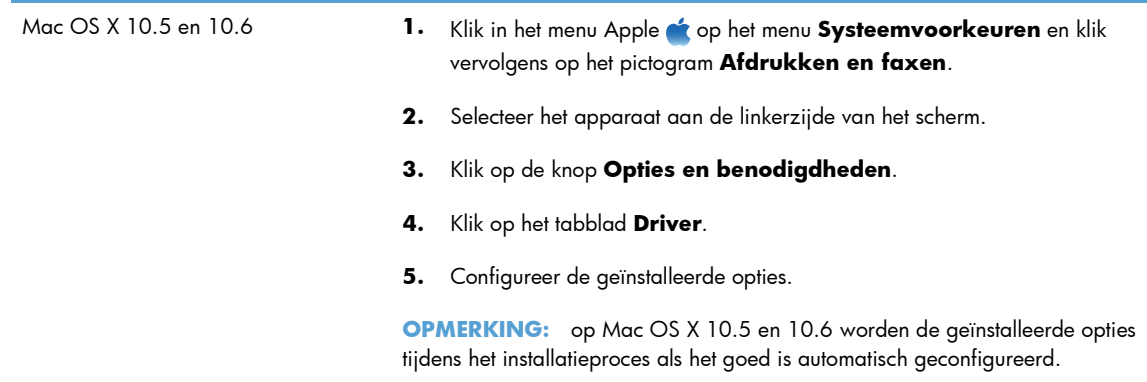

**6.** Druk vanuit een willekeurig programma een pagina af om te controleren of de software correct is geïnstalleerd.

**OPMERKING:** installeer de software opnieuw als de installatie is mislukt.

#### **Software installeren op Mac-computers in een bekabeld netwerk**

#### **Het IP-adres configureren**

1. Zorg ervoor dat het apparaat is ingeschakeld en dat het bericht Gereed wordt weergegeven op het bedieningspaneel.

**2.** Sluit het apparaat met de netwerkkabel aan op het netwerk.

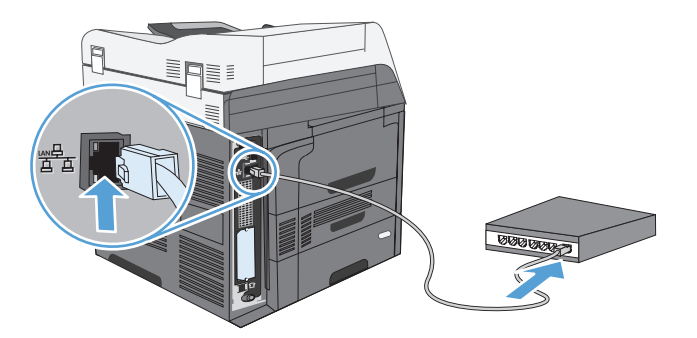

- **3.** Wacht 60 seconden voor u doorgaat. In deze minuut wordt het apparaat herkend door het netwerk en wordt er een IP-adres of hostnaam aan het apparaat toegewezen.
- **4.** Raak de knop Netwerkadres op het bedieningspaneel aan om het IP-adres of de hostnaam van het apparaat te bepalen.

Als de knop Netwerkadres niet zichtbaar is, kunt u het IP-adres of de hostnaam opzoeken door een configuratiepagina af te drukken.

- **a.** Raak op het bedieningspaneel de knop Beheer aan.
- **b.** Open de volgende menu's:
	- Rapporten
	- Configuratie-/statuspagina's
	- **•** Configuratiepagina
- **c.** Raak de knop Beeld aan om de informatie op het bedieningspaneel te bekijken of raak de knop Afdrukken aan om de pagina's af te drukken.
- **d.** Zoek het IP-adres op de pagina Jetdirect.

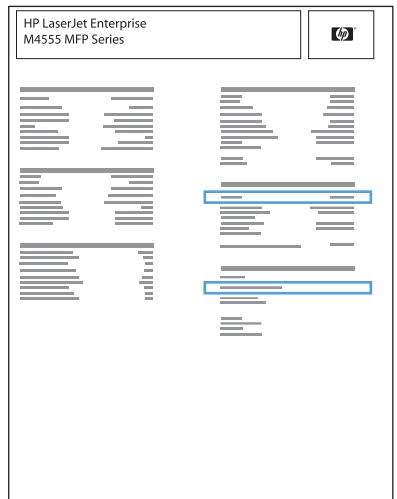

**5. IPv4**: als het IP-adres 0.0.0.0, 192.0.0.192 of 169.254.x.x is, moet u het handmatig configureren. Als het IP-adres anders is, is de configuratie gelukt.

**IPv6**: als het IP-adres begint met 'fe80:', kan het apparaat als het goed is afdrukken. Anders moet u het IP-adres handmatig configureren.

#### **De software installeren**

- **1.** Sluit alle programma's op de computer af.
- **2.** Installeer de software vanaf de cd.
- **3.** Klik op het pictogram van het apparaat en volg de instructies op het scherm.
- **4.** Klik op de knop **Sluiten** als de installatie is voltooid.
- **5.** Open het menu Apple  $\bullet$  op de computer en klik op het menu **Systeemvoorkeuren** en op het pictogram **Afdrukken en faxen**.
- **6.** Klik op het plusje (+).

Mac OS X maakt standaard gebruik van Bonjour om de printerdriver te vinden en het apparaat aan het pop-upmenu met printers toe te voegen. Deze methode werkt meestal het best. Als Mac OS X de HP printerdriver niet kan vinden, wordt er een foutbericht weergegeven. Installeer de software opnieuw.

Als u het apparaat op een groot netwerk aansluit, moet u hiervoor mogelijk IP-afdrukken gebruiken in plaats van Bonjour. Ga als volgt te werk:

- **a.** Klik op de knop **IP**.
- **b.** Selecteer in de vervolgkeuzelijst **Protocol** de optie **HP Jetdirect socket**. Voer het IPadres of de hostnaam van het apparaat in. Selecteer het apparaatmodel in de vervolgkeuzelijst **Druk af via** als er nog geen apparaat is geselecteerd.
- **7.** Ga als volgt te werk om het apparaat zodanig te configureren dat de geïnstalleerde accessoires worden herkend:

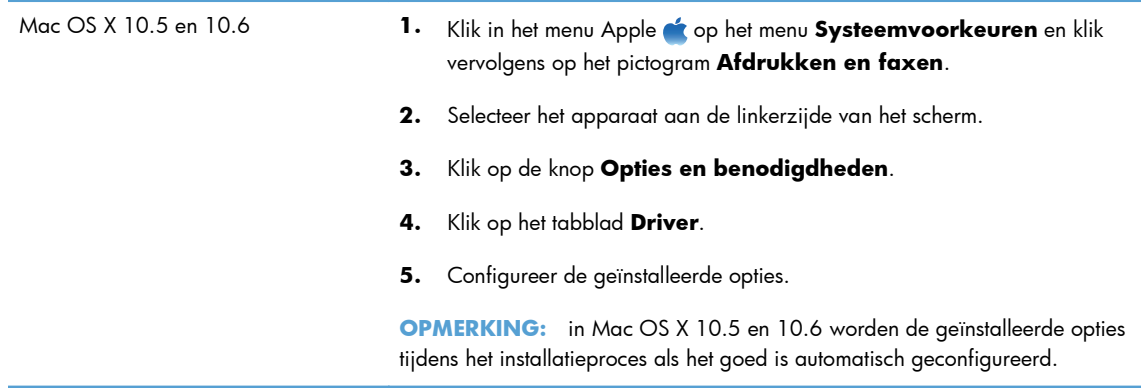

**8.** Druk vanuit een willekeurig programma een pagina af om te controleren of de software correct is geïnstalleerd.

## **Software verwijderen uit Mac-besturingssystemen**

U moet beschikken over beheerdersrechten om de software te verwijderen.

- **1.** Koppel het apparaat los van de computer.
- **2.** Open **Programma's**.
- **3.** Selecteer **Hewlett Packard**.
- **4.** Selecteer het **verwijderprogramma van HP**.
- **5.** Selecteer het apparaat in de lijst met apparaten en klik vervolgens op de knop **Verwijderen**.
- **6.** Nadat de software is verwijderd, start u de computer opnieuw op en leegt u de Prullenmand.

## **Prioriteit voor afdrukinstellingen voor Mac**

Wijzigingen die u in de afdrukinstellingen aanbrengt, hebben prioriteit afhankelijk van waar de wijzigingen zijn aangebracht:

**OPMERKING:** Namen van opdrachten en dialoogvensters kunnen variëren afhankelijk van het programma dat u gebruikt.

- **Dialoogvenster Pagina-instelling**: klik op **Pagina-instelling** of op een vergelijkbare opdracht op het menu **Archief** van het programma waarin u werkt om dit dialoogvenster te openen. Instellingen die u hier wijzigt, kunnen instellingen die u ergens anders hebt gewijzigd vervangen.
- **Dialoogvenster Afdrukken**. Het dialoogvenster wordt geopend wanneer u klikt op **Afdrukken**, **Afdrukinstelling** of een vergelijkbare opdracht in het menu **Bestand** van het programma waarin u werkt. Instellingen die in het dialoogvenster **Afdrukken** worden gewijzigd hebben een lagere prioriteit en doen wijzigingen in het dialoogvenster **Pagina-instelling** *niet* teniet.
- **Standaardinstellingen in de printerdriver**. Met de standaardinstellingen in de printerdriver worden de instellingen voor alle afdruktaken bepaald, *tenzij* de instellingen worden gewijzigd in een van de dialoogvensters **Pagina-instelling**, **Afdrukken** en **Eigenschappen voor printer**, zoals hierboven beschreven.
- **Instellingen op het bedieningspaneel van de printer**. De instellingen die op het bedieningspaneel worden gewijzigd, hebben een lagere prioriteit dan instellingen die elders worden gewijzigd.

## **Instellingen van de printerdriver wijzigen voor Mac**

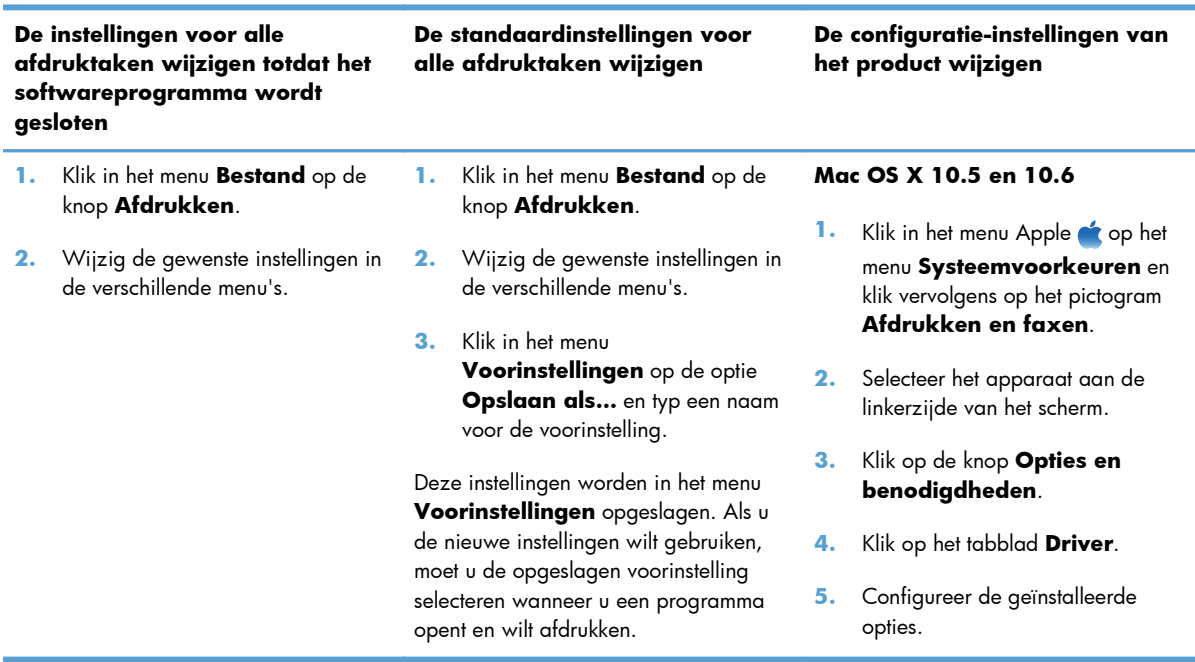

### **Software voor Mac-computers**

#### **HP Utility voor Mac**

Gebruik de HP Utility om productfuncties in te stellen die niet beschikbaar zijn in de printerdriver.

U kunt gebruikmaken van de HP Utility als het product beschikt over een USB-kabel (Universal Serial Bus) of als het is aangesloten op een TCP/IP-netwerk.

#### **HP Utility openen**

**▲** Klik in het dock op **HP Utility**.

**-of-**

Klik bij **Programma's** op **Hewlett Packard** en vervolgens op **HP Utility**.

#### **Functies van HP Utility**

Het HP hulpprogramma bestaat uit pagina´s die u kunt openen door in de lijst **Configuratieinstellingen** te klikken. In de volgende tabel staat beschreven welke taken u kunt uitvoeren vanuit deze pagina´s. Klik boven aan elke pagina op de koppeling **HP ondersteuning** om te gaan naar technische ondersteuning, online bestellen van benodigdheden, online registratie en informatie over hergebruik en terugsturen.

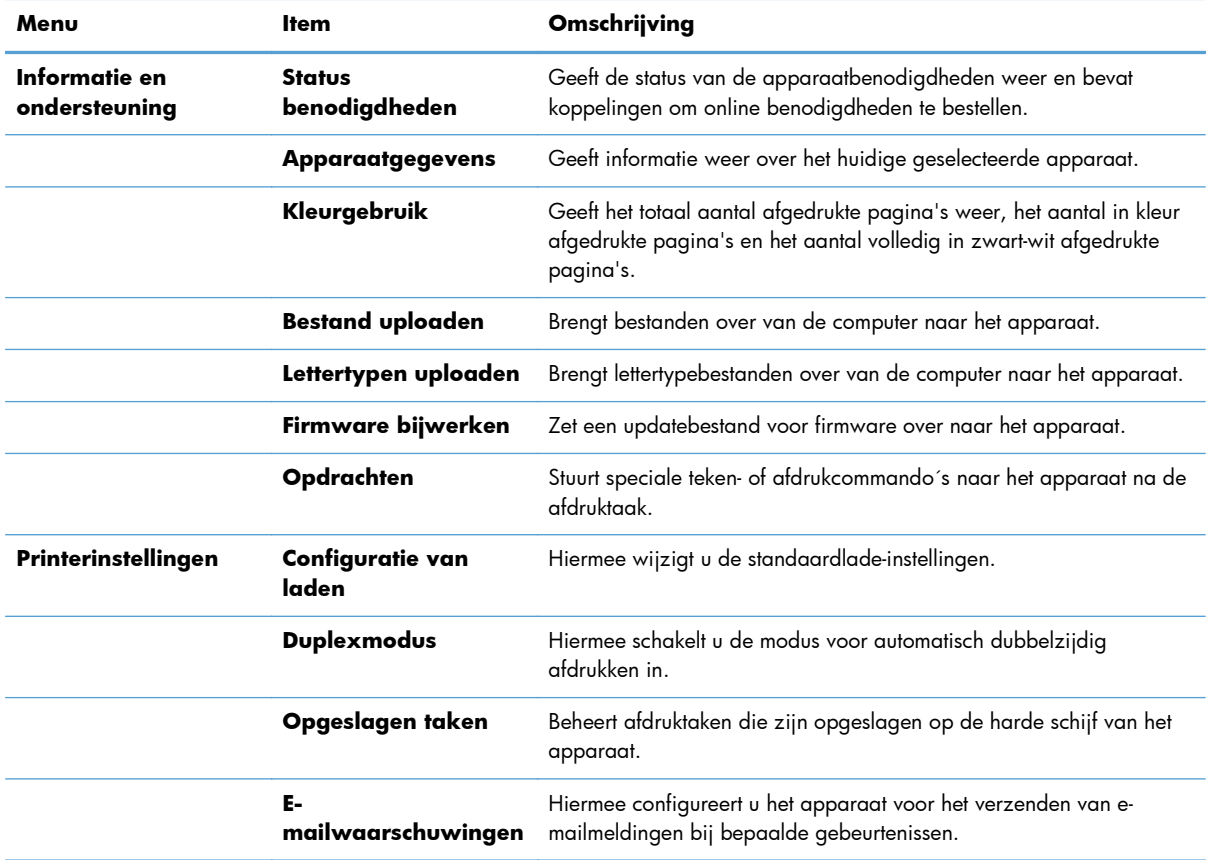

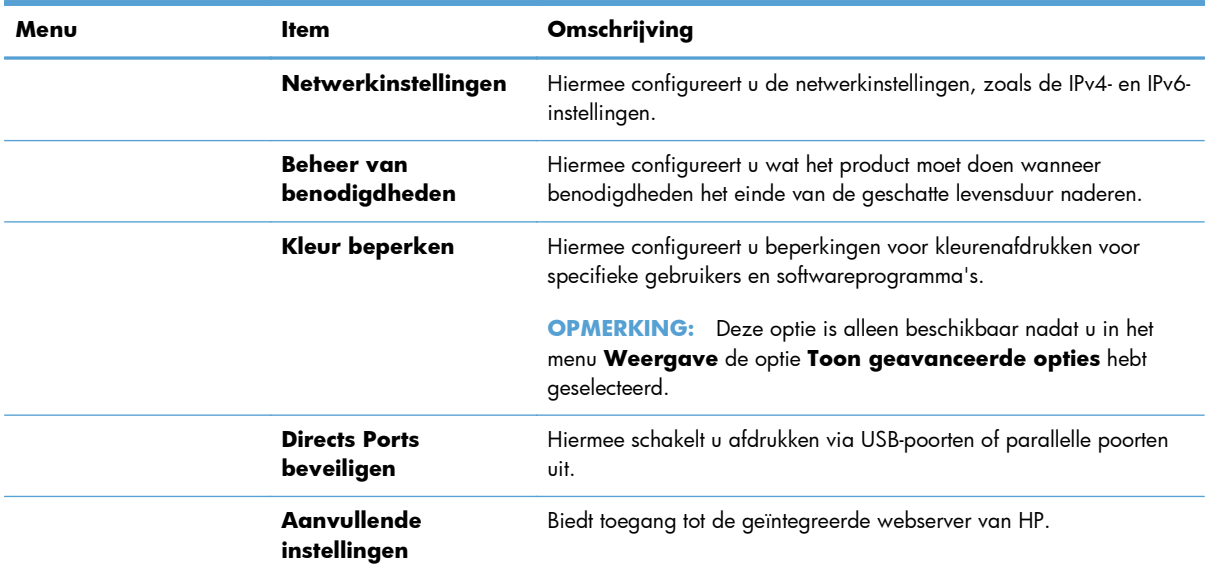

## **Ondersteunde hulpprogramma's voor Mac**

#### **Geïntegreerde webserver van HP**

Dit product is uitgerust met de geïntegreerde webserver van HP, die toegang geeft tot informatie over de activiteiten van het product en het netwerk. Vanuit het HP hulpprogramma naar de geïntegreerde webserver van HP gaan. Open het menu **Printerinstellingen** en selecteer vervolgens de optie **Aanvullende instellingen**.

## <span id="page-89-0"></span>**Afdrukken met Mac**

## **Een afdruktaak annuleren op de Mac**

- **1.** Als de afdruktaak al wordt afgedrukt, voert u de volgende stappen uit om de taak te annuleren:
	- **a.** Druk op de knop Stoppen **o** op het bedieningspaneel van het apparaat.
	- **b.** Raak in de lijst op het aanraakscherm de afdruktaak aan die u wilt verwijderen. Raak vervolgens de knop Taak annuleren aan.
	- **c.** Het apparaat vraagt u de verwijdering te bevestigen. Raak de knop Ja aan.
- **2.** U kunt ook een afdruktaak annuleren vanuit een softwareprogramma of een afdrukwachtrij.
	- **Softwareprogramma:** doorgaans wordt er korte tijd een dialoogvenster op het scherm weergegeven waarin u de afdruktaak kunt annuleren.
	- **Mac-afdrukwachtrij:** Open de afdrukwachtrij door te dubbelklikken op het pictogram van het apparaat in het Dock. Selecteer de afdruktaak en klik vervolgens op **Verwijder**.

### **De papiersoort en het papierformaat wijzigen op de Mac**

- **1.** Klik in het menu **Bestand** van het softwareprogramma op de optie **Afdrukken**.
- **2.** Klik in het menu **Exemplaren & pagina's** op de knop **Pagina-instelling**.
- **3.** Selecteer een formaat in de vervolgkeuzelijst **Papierformaat** en klik op de knop OK.
- **4.** Open het menu **Afwerking**. (Mac OS X 10.5 en 10.6)
- **5.** Selecteer een soort in de vervolgkeuzelijst **Soort afdrukmateriaal**.
- **6.** Klik op de knop **Afdrukken**.

### **Voorinstellingen voor afdrukken maken op de Mac**

Gebruik voorinstellingen voor afdrukken om de huidige instellingen van de printerdriver op te slaan, zodat u deze later opnieuw kunt gebruiken.

#### **Een voorinstelling voor afdrukken maken**

- **1.** Klik in het menu **Bestand** op de optie **Afdrukken**.
- **2.** Selecteer de driver.
- **3.** Selecteer de afdrukinstellingen die u wilt opslaan zodat u deze opnieuw kunt gebruiken.
- **4.** Klik in het menu **Voorinstellingen** op de optie **Opslaan als…** en typ een naam voor de voorinstelling.
- **5.** Klik op de knop **OK**.

#### **Voorinstellingen voor afdrukken gebruiken**

- **1.** Klik in het menu **Bestand** op de optie **Afdrukken**.
- **2.** Selecteer de driver.
- **3.** Selecteer in het menu **Voorinstellingen** de voorinstelling voor afdrukken.

**OPMERKING:** Selecteer de optie **Standaard** om de standaardinstellingen van de printerdriver te gebruiken.

## **Het documentformaat wijzigen of een aangepast papierformaat afdrukken op de Mac**

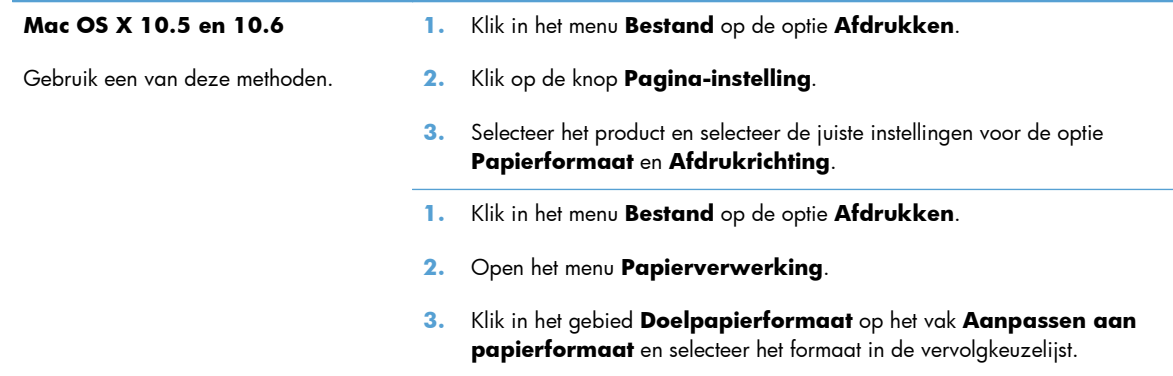

### **Een voorbeeld afdrukken op de Mac**

- **1.** Klik in het menu **Bestand** op de optie **Afdrukken**.
- **2.** Selecteer de driver.
- **3.** Open het menu **Voorblad** en selecteer waar u het voorblad wilt afdrukken. Klik op de knop **Vóór document** of **Achter document**.
- **4.** Selecteer in het menu **Type voorblad** het bericht dat u op het voorblad wilt afdrukken.

### **Watermerken gebruiken op de Mac**

- **1.** Klik in het menu **Bestand** op de optie **Afdrukken**.
- **2.** Open het menu **Watermerken**.
- **3.** Selecteer in het menu **Modus** het soort watermerk dat u wilt gebruiken. Selecteer de optie **Watermerk** als u een halftransparant bericht wilt afdrukken. Selecteer de optie **Overlay** als u een bericht wilt afdrukken dat niet transparant is.

**OPMERKING:** Selecteer de optie **Standaard** in het menu Type voorblad als u een leeg voorblad wilt afdrukken.

- **4.** Selecteer in het menu **Pagina's** of u het watermerk wilt afdrukken op alle pagina's of alleen op de eerste pagina.
- **5.** Selecteer in het menu **Tekst** een van de standaardberichten of selecteer de optie **Aangepast** en typ in het vak een nieuw bericht.
- **6.** Selecteer opties voor de overige instellingen.

## **Meerdere pagina's op één vel papier afdrukken in Mac**

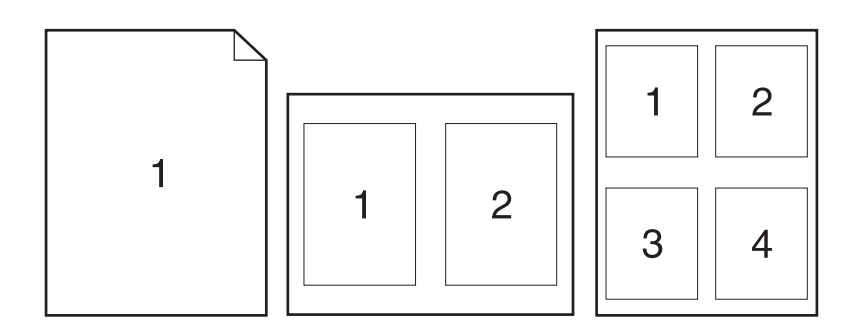

- **1.** Klik in het menu **Bestand** op de optie **Afdrukken**.
- **2.** Selecteer de driver.
- **3.** Open het menu **Lay-out**.
- **4.** Selecteer in het menu **Pagina's per vel** het aantal pagina's dat u per vel wilt afdrukken (1, 2, 4, 6, 9 of 16).
- **5.** Selecteer in het gebied **Lay-outrichting** de volgorde en positie van de pagina's op het vel.
- **6.** Selecteer in het menu **Randen** het soort rand dat u rond elke pagina op het vel wilt afdrukken.

## **Afdrukken op beide zijden van het papier (duplex) in Mac**

- **1.** Plaats voldoende papier in een van de laden om de taak te kunnen afdrukken.
- **2.** Klik in het menu **Bestand** op de optie **Afdrukken**.
- **3.** Open het menu **Lay-out**.
- **4.** Selecteer in het menu **Tweezijdig** een bindoptie.

## **Taken opslaan op Mac**

U kunt taken op het apparaat opslaan, zodat u ze op een willekeurig tijdstip kunt afdrukken. U kunt opgeslagen taken delen met andere gebruikers of deze privé maken.

- **1.** Klik in het menu **Bestand** op de optie **Afdrukken**.
- **2.** Open het menu **Taakopslag**.
- **3.** Selecteer in de vervolgkeuzelijst **Modus Taakopslag** het type opgeslagen taak.
	- **Controleren en vasthouden**: Deze functie biedt een snelle methode om één exemplaar van een taak af te drukken en te controleren en vervolgens meerdere exemplaren af te drukken.
	- **Persoonlijke taak**: Wanneer u een taak naar het product verzendt, wordt de taak pas afgedrukt nadat u deze hebt aangevraagd via het bedieningspaneel van het product. Als u een pincode aan de taak toewijst, moet u de vereiste pincode in het bedieningspaneel opgeven.
	- **Snelkopie**: als de optionele harde schijf in het apparaat is geïnstalleerd, kunt u het opgegeven aantal exemplaren van een taak afdrukken en die taak vervolgens opslaan op de optionele harde schijf. Als u de taak opslaat, kunt u later meer exemplaren van de taak afdrukken.
	- **Opgeslagen taak**: als de optionele harde schijf in het apparaat is geïnstalleerd, kunt u taken zoals personeelsformulieren, urenregistraties of agenda's opslaan op het apparaat en andere gebruikers toestaan de taak op elk gewenst moment af te drukken. Opgeslagen taken kunnen worden beveiligd met een pincode.
- **4.** Als u een aangepaste gebruikersnaam of taaknaam wilt gebruiken, klikt u op de knop **Aangepast** en voert u de gebruikersnaam of taaknaam in.

Selecteer welke optie u wilt gebruiken als er al een andere taak bestaat met dezelfde naam.

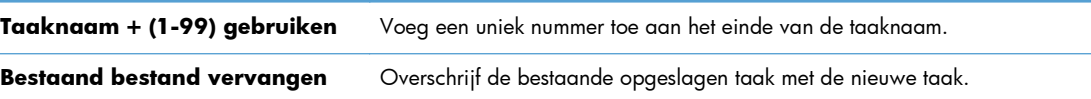

**5.** Als u de optie **Opgeslagen taak** of **Persoonlijke taak** hebt geselecteerd in stap 3, kunt u de taak beveiligen met een pincode. Voer in het veld **PIN voor afdrukken** een getal van vier cijfers in. Als anderen proberen deze taak af te drukken, wordt hen gevraagd deze pincode in te voeren.

## <span id="page-93-0"></span>**Problemen met een Mac oplossen**

Zie [Problemen met de productsoftware oplossen in Mac op pagina 321.](#page-340-0)

# **5 Het product aansluiten**

- [Disclaimer voor printer delen](#page-95-0)
- [Aansluiten op USB](#page-95-0)
- [Aansluiten op een netwerk](#page-96-0)

## <span id="page-95-0"></span>**Disclaimer voor printer delen**

HP ondersteunt geen peer-to-peer netwerken, aangezien dit een functie is van Microsoftbesturingssystemen en niet van de printerdrivers van HP. Ga naar Microsoft op [www.microsoft.com](http://www.microsoft.com).

## **Aansluiten op USB**

Het apparaat ondersteunt een USB 2.0-aansluiting. Gebruik een USB-kabel van het type A-naar-B. HP raadt aan een USB-kabel van maximaal 2 m te gebruiken.

**VOORZICHTIG:** Sluit de USB-kabel pas aan als hierom wordt gevraagd.

## **Cd-installatie**

- **1.** Sluit alle geopende programma's op de computer af.
- **2.** Installeer de software vanaf de cd en volg de instructies op het scherm.
- **3.** Selecteer wanneer u daarom wordt gevraagd de optie **Rechtstreeks verbinding maken met deze computer via een USB-kabel** en klik vervolgens op de knop **Volgende**.
- **4.** Wanneer u hierom wordt gevraagd, sluit u de USB-kabel aan op het product en de computer.

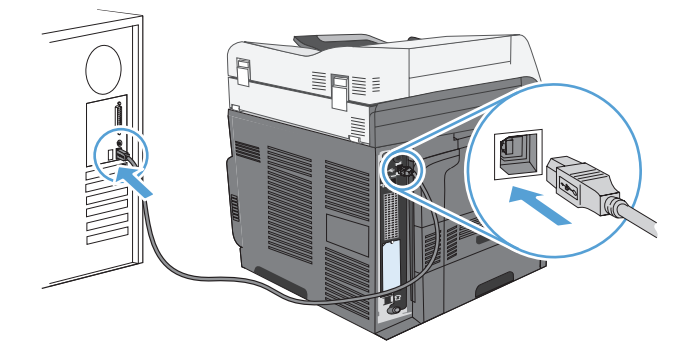

- **5.** Klik aan het eind van de installatie op de knop **Voltooien** of klik op de knop **Meer opties** om meer software te installeren.
- **6.** In het scherm **Meer opties** kunt u ervoor kiezen meer software te installeren. U kunt ook op de knop **Afsluiten** klikken.
- **7.** Druk vanuit een willekeurig programma een pagina af om te controleren of de software correct is geïnstalleerd.

**OPMERKING:** installeer de software opnieuw als de installatie is mislukt.

## <span id="page-96-0"></span>**Aansluiten op een netwerk**

U kunt netwerkparameters configureren vanaf het bedieningspaneel, de geïntegreerde webserver van HP of, voor de meeste netwerken, vanuit de software HP Web Jetadmin.

**OPMERKING:** de software HP Web Jetadmin wordt niet ondersteund door Mac OS Xbesturingssystemen.

Zie de *Handleiding voor de geïntegreerde HP Jetdirect-afdrukserver* voor een volledige lijst met ondersteunde netwerken en voor aanwijzingen voor het configureren van netwerkparameters via de software. De handleiding wordt geleverd bij apparaten waarin een geïntegreerde HP Jetdirectafdrukserver is geïnstalleerd.

## **Ondersteunde netwerkprotocollen**

| Netwerktype                   | Ondersteunde protocollen                                             |
|-------------------------------|----------------------------------------------------------------------|
| TCP/IP IPv4 en IPv6 netwerken | Apple Bonjour<br>$\bullet$                                           |
|                               | Simple Network Management Protocol (SNMP) v1, v2, en v3<br>$\bullet$ |
|                               | Hyper Text Transfer Protocol (HTTP)<br>۰                             |
|                               | Secure HTTP (HTTPS)<br>$\bullet$                                     |
|                               | File Transfer Protocol (FTP)<br>$\bullet$                            |
|                               | Port 9100<br>۰                                                       |
|                               | Line printer daemon (LPD)<br>$\bullet$                               |
|                               | Internet Printing Protocol (IPP)<br>۰                                |
|                               | Secure IPP<br>$\bullet$                                              |
|                               | Web Services Dynamic Discovery (WS Discovery)<br>$\bullet$           |
|                               | IPsec/Firewall<br>۰                                                  |
| Alleen TCP/IP IPv4 netwerken  | Automatische IP<br>۰                                                 |
|                               | Service Location Protocol (SLP)<br>۰                                 |
|                               | Trivial File Transfer Protocol (TFTP)<br>$\bullet$                   |
|                               | Telnet<br>۰                                                          |
|                               | Internet Group Management Protocol (IGMP) v2<br>$\bullet$            |
|                               | Bootstrap Protocol (BOOTP)/DHCP<br>۰                                 |
|                               | Windows Internet Name Service (WINS)<br>۰                            |
|                               | IP Direct Mode<br>٠                                                  |
|                               | WS Print<br>$\bullet$                                                |

**Tabel 5-1 Ondersteunde netwerkprotocollen**

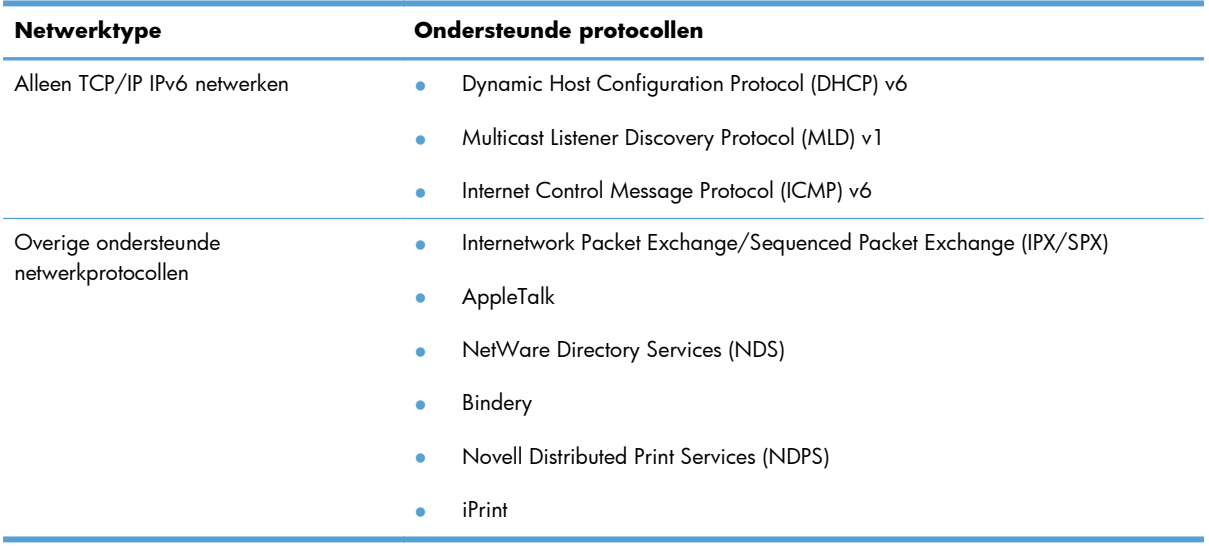

#### **Tabel 5-1 Ondersteunde netwerkprotocollen (vervolg)**

#### **Tabel 5-2 Geavanceerde beveiligingsfuncties voor netwerkbeheer**

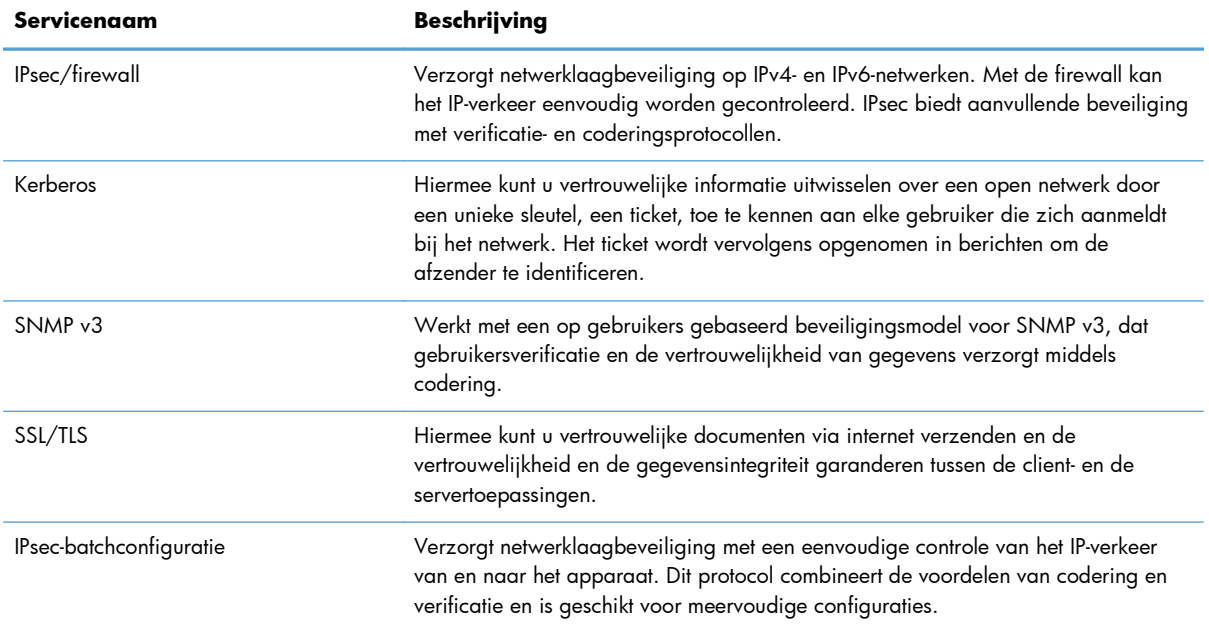

## **Het apparaat installeren op een bekabeld netwerk**

## **Het IP-adres configureren**

**1.** Zorg ervoor dat het apparaat is ingeschakeld en dat het bericht Gereed wordt weergegeven op het bedieningspaneel.

**2.** Sluit het apparaat met de netwerkkabel aan op het netwerk.

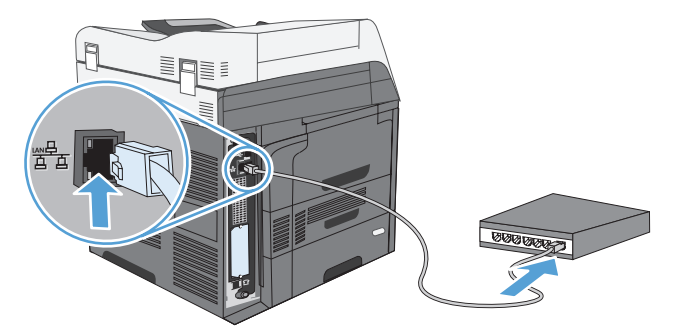

- **3.** Wacht 60 seconden voor u doorgaat. In deze minuut wordt het apparaat herkend door het netwerk en wordt er een IP-adres of hostnaam aan het apparaat toegewezen.
- **4.** Raak de knop Netwerkadres op het bedieningspaneel aan om het IP-adres of de hostnaam van het apparaat te bepalen.

Als de knop Netwerkadres niet zichtbaar is, kunt u het IP-adres of de hostnaam opzoeken door een configuratiepagina af te drukken.

- **a.** Raak op het bedieningspaneel de knop Beheer aan.
- **b.** Open de volgende menu's:
	- Rapporten
	- Configuratie-/statuspagina's
	- **•** Configuratiepagina
- **c.** Raak de knop Beeld aan om de informatie op het bedieningspaneel te bekijken of raak de knop Afdrukken aan om de pagina's af te drukken.
- **d.** Zoek het IP-adres op de pagina Jetdirect.

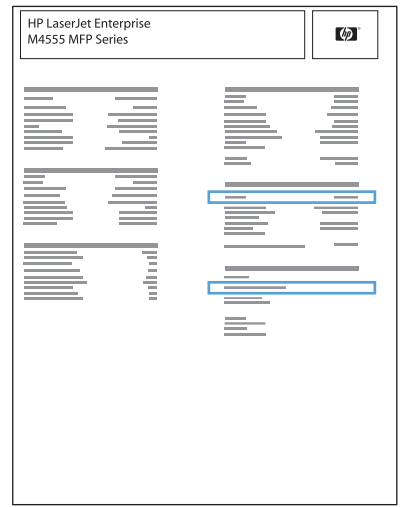

**5. IPv4**: als het IP-adres 0.0.0.0, 192.0.0.192 of 169.254.x.x is, moet u het handmatig configureren. Als het IP-adres anders is, is de configuratie gelukt.

**IPv6**: als het IP-adres begint met 'fe80:', kan het apparaat als het goed is afdrukken. Anders moet u het IP-adres handmatig configureren.

#### **De software installeren**

- **1.** Sluit alle programma's op de computer af.
- **2.** Installeer de software vanaf de cd.
- **3.** Volg de instructies op het scherm.
- **4.** Selecteer de optie **Verbinding maken via een bekabeld netwerk** wanneer u hierom wordt gevraagd.
- **5.** Selecteer in de lijst met beschikbare printers de printer met het juiste IP-adres.
- **6.** Klik aan het eind van de installatie op de knop **Voltooien** of klik op de knop **Meer opties** om meer software te installeren of algemene functies voor digitale verzending voor het product te configureren.
	- Installeer de PC Send Fax-driver om het verzenden van faxen vanaf uw computer in te schakelen. (Alleen faxmodellen)
	- Gebruik de wizard Scannen naar e-mail instellen van HP om algemene instellingen voor email te configureren.
	- Gebruik de wizard Opslaan naar map instellen van HP om een gedeelde map in het netwerk in te stellen voor het opslaan van gescande documenten.
- **7.** Druk vanuit een willekeurig programma een pagina af om te controleren of de software correct is geïnstalleerd.

## **Netwerkinstellingen configureren**

#### **Netwerkinstellingen weergeven of wijzigen**

U kunt de IP-configuratie-instellingen weergeven of wijzigen via de geïntegreerde webserver.

- **1.** Druk een configuratiepagina af en zoek het IP-adres.
	- Als u IPv4 gebruikt, bevat het IP-adres alleen cijfers. Het adres heeft dan de volgende indeling:

xxx.xxx.xxx.xxx

● Als u IPv6 gebruikt, bestaat het IP-adres uit een hexadecimale combinatie van tekens en cijfers. De indeling is als volgt:

xxxx::xxxx:xxxx:xxxx:xxxx

- **2.** Open de geïntegreerde webserver door het IP-adres in te voeren op de adresregel van uw webbrowser.
- **3.** Klik op het tabblad **Netwerk** voor informatie over het netwerk. U kunt naar behoeven instellingen wijzigen.

#### **Het netwerkwachtwoord instellen of wijzigen**

Met de geïntegreerde webserver kunt u een netwerkwachtwoord instellen of een bestaand wachtwoord wijzigen.

**1.** Open de geïntegreerde webserver, klik op het tabblad **Netwerk** en klik op de koppeling **Beveiliging**.

**OPMERKING:** Als er eerder een wachtwoord is ingesteld, krijgt u het verzoek dit wachtwoord in te voeren. Typ het wachtwoord en klik op de knop **Toepassen**.

- **2.** Typ het nieuwe wachtwoord in het vak **Nieuw wachtwoord** en het vak **Controleer het wachtwoord**.
- **3.** Klik onder aan het venster op de knop **Toepassen** om het wachtwoord op te slaan.

#### **IPv4 TCP/IP-parameters handmatig configureren via het bedieningspaneel**

Gebruik de menu's Beheer op het bedieningspaneel om handmatig een IPv4-adres, subnetmask en standaard gateway in te stellen.

- **1.** Ga in het beginscherm naar de knop Beheer en raak deze aan.
- **2.** Open elk van de volgende menu's:
	- **a.** Netwerkinstellingen
	- **b.** Menu geïntegreerde Jetdirect
	- **c.** TCP/IP
	- **d.** IPv4-instellingen
	- **e.** Configuratiemethode
	- **f.** Handmatig
	- **g.** Handmatige instellingen
	- **h.** IP-adres, Subnetmasker of Standaardgateway
- **3.** Gebruik het toetsenbord om het IP-adres, subnetmask of de standaard gateway in te stellen.

#### **IPv6 TCP/IP-parameters handmatig configureren via het bedieningspaneel**

Gebruik de menu´s Beheer op het bedieningspaneel om handmatig een IPv6-adres in te stellen.

- **1.** Ga in het beginscherm naar de knop Beheer en raak deze aan.
- **2.** Om handmatige configuratie in te schakelen, moet u elk van de volgende menu´s openen:
	- **a.** Netwerkinstellingen
	- **b.** Menu geïntegreerde Jetdirect
	- **c.** TCP/IP
	- **d.** IPv6-instellingen
	- **e.** Adres
	- **f.** Handmatige instellingen
	- **g.** Inschakelen

Selecteer de optie Aan en raak vervolgens de knop Opslaan aan.

- **3.** Open om het adres te configureren elk van de volgende menu´s:
	- Netwerkinstellingen
	- **•** Menu geïntegreerde Jetdirect
	- TCP/IP
	- IPv6-instellingen
	- **Adres**

Gebruik het toetsenbord om het adres in te voeren.

**OPMERKING:** Indien u de pijltjestoetsen gebruikt, moet u na elk getal dat u invoert op de knop OK drukken.

# **6 Papier en afdrukmateriaal**

- [Papiergebruik begrijpen](#page-105-0)
- [Wijzig het printerstuurprogramma om papiersoort en -formaat in Windows overeen te laten](#page-106-0) [komen](#page-106-0)
- [Ondersteunde papierformaten](#page-107-0)
- [Ondersteunde papiersoorten](#page-110-0)
- [Papierladen vullen](#page-111-0)
- [Laden configureren](#page-121-0)
- [Selecteer een uitvoerbak \(voor modellen met een nietmachine/stapelaar\)](#page-124-0)

## <span id="page-105-0"></span>**Papiergebruik begrijpen**

Dit apparaat ondersteunt verschillende papiersoorten en andere afdrukmaterialen die voldoen aan de richtlijnen in deze gebruikershandleiding. Papier of afdrukmateriaal dat niet aan deze richtlijnen voldoet, kan een slechte afdrukkwaliteit, meer papierstoringen en vroegtijdige slijtage van het product tot gevolg hebben.

Gebruik voor de beste resultaten alleen papier en afdrukmateriaal van HP dat is ontworpen voor laserprinters of multifunctioneel gebruik. Gebruik geen papier of afdrukmateriaal dat is gemaakt voor inkjetprinters. Hewlett-Packard Company kan geen aanbevelingen doen voor het gebruik van andere merken afdrukmateriaal omdat HP geen invloed heeft op de kwaliteit hiervan.

Het is mogelijk dat papier aan alle richtlijnen in deze gebruikershandleiding voldoet en u toch niet tevreden bent over de afdrukkwaliteit. Dit kan een gevolg zijn van het onjuist gebruik van het materiaal, een onaanvaardbaar temperatuur- en/of vochtigheidsniveau of van andere omstandigheden waarop Hewlett-Packard geen invloed heeft.

**VOORZICHTIG:** Het gebruik van papier of afdrukmateriaal dat niet voldoet aan de specificaties van Hewlett-Packard kan problemen met het product veroorzaken waardoor reparatie noodzakelijk is. Deze reparatie valt niet onder de garantie- of serviceovereenkomsten van Hewlett-Packard.

### **Richtlijnen voor speciaal papier**

Dit apparaat ondersteunt afdrukken op speciaal afdrukmateriaal. Houd u aan de volgende richtlijnen als u een bevredigend resultaat wilt krijgen. Voor de beste resultaten moet u eerst de papiersoort en het papierformaat instellen in de printerdriver wanneer u speciaal papier of afdrukmateriaal gebruikt.

A **VOORZICHTIG:** HP LaserJet-producten gebruiken een fuser om droge tonerdeeltjes in zeer precieze puntjes op het papier te fixeren. HP-laserpapier is bestand tegen deze extreme hitte. Het gebruik van inkjetpapier kan het apparaat beschadigen.

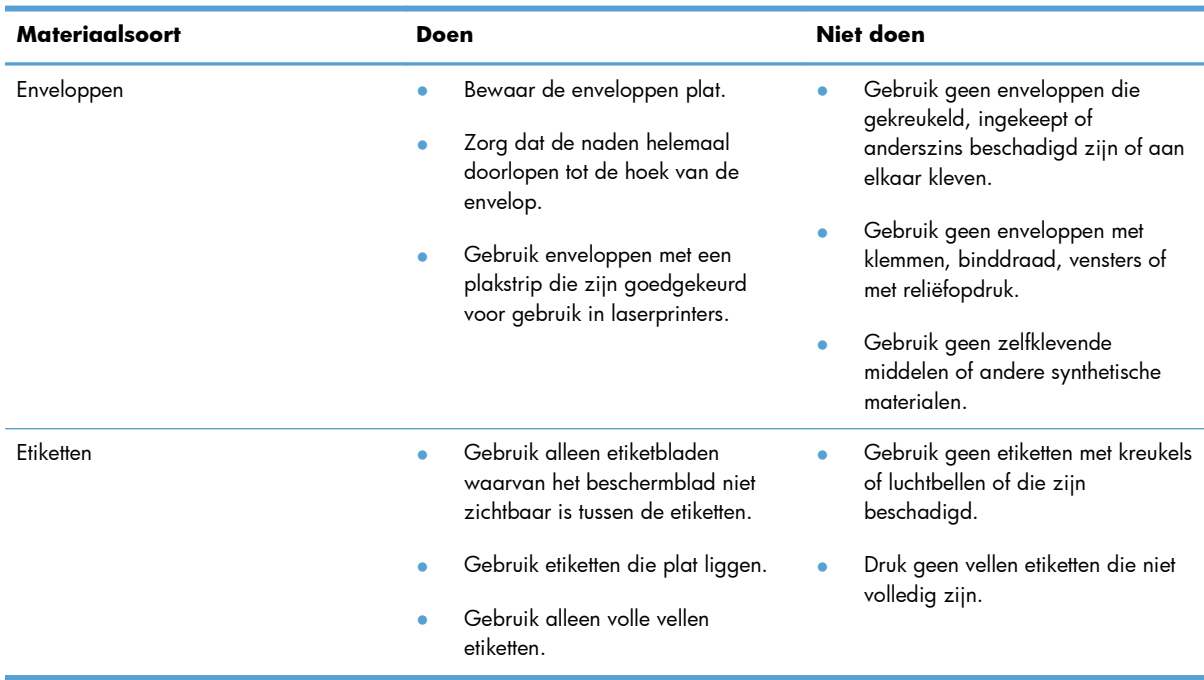

<span id="page-106-0"></span>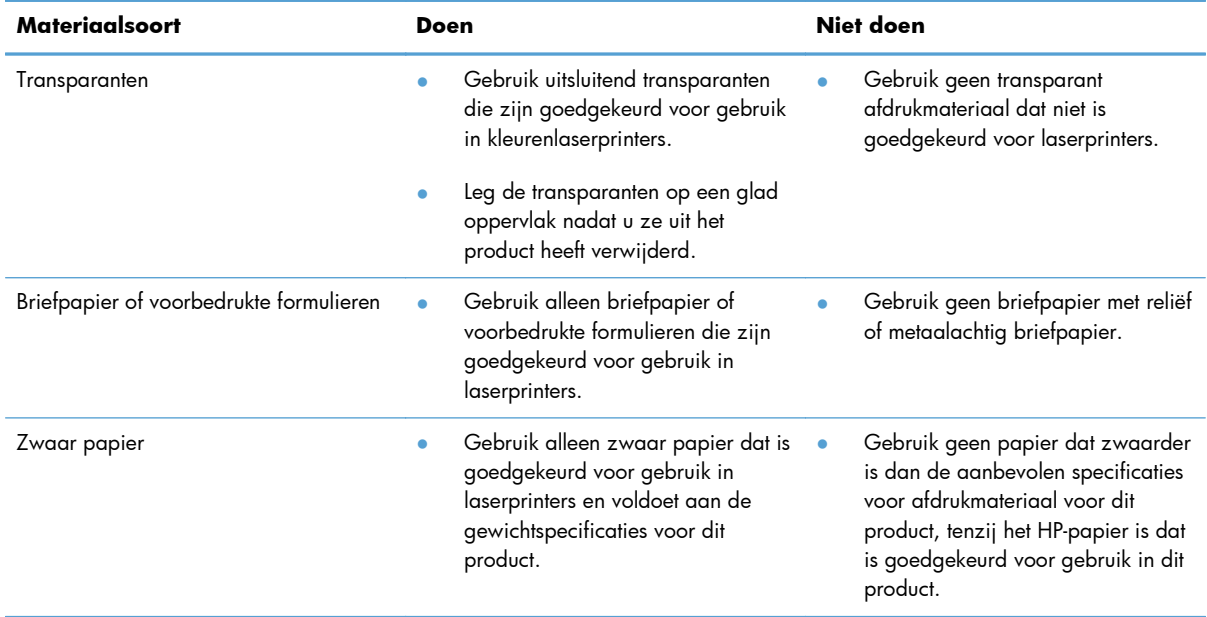

## **Wijzig het printerstuurprogramma om papiersoort en -formaat in Windows overeen te laten komen**

- **1.** Klik in het menu **Bestand** van het softwareprogramma op **Afdrukken**.
- **2.** Selecteer het apparaat en klik vervolgens op **Eigenschappen** of **Voorkeuren**.
- **3.** Klik op het tabblad **Papier/Kwaliteit**.
- **4.** Selecteer een papierformaat in de vervolgkeuzelijst **Papierformaat**.
- **5.** Selecteer een papiersoort in de vervolgkeuzelijst **Papiersoort**.
- **6.** Klik op de knop **OK**.

## <span id="page-107-0"></span>**Ondersteunde papierformaten**

**OPMERKING:** Selecteer voor de beste resultaten voordat u gaat afdrukken het juiste papierformaat en het papiertype in de printerdriver.

#### **Tabel 6-1 Ondersteunde formaten voor papier en ander afdrukmateriaal**

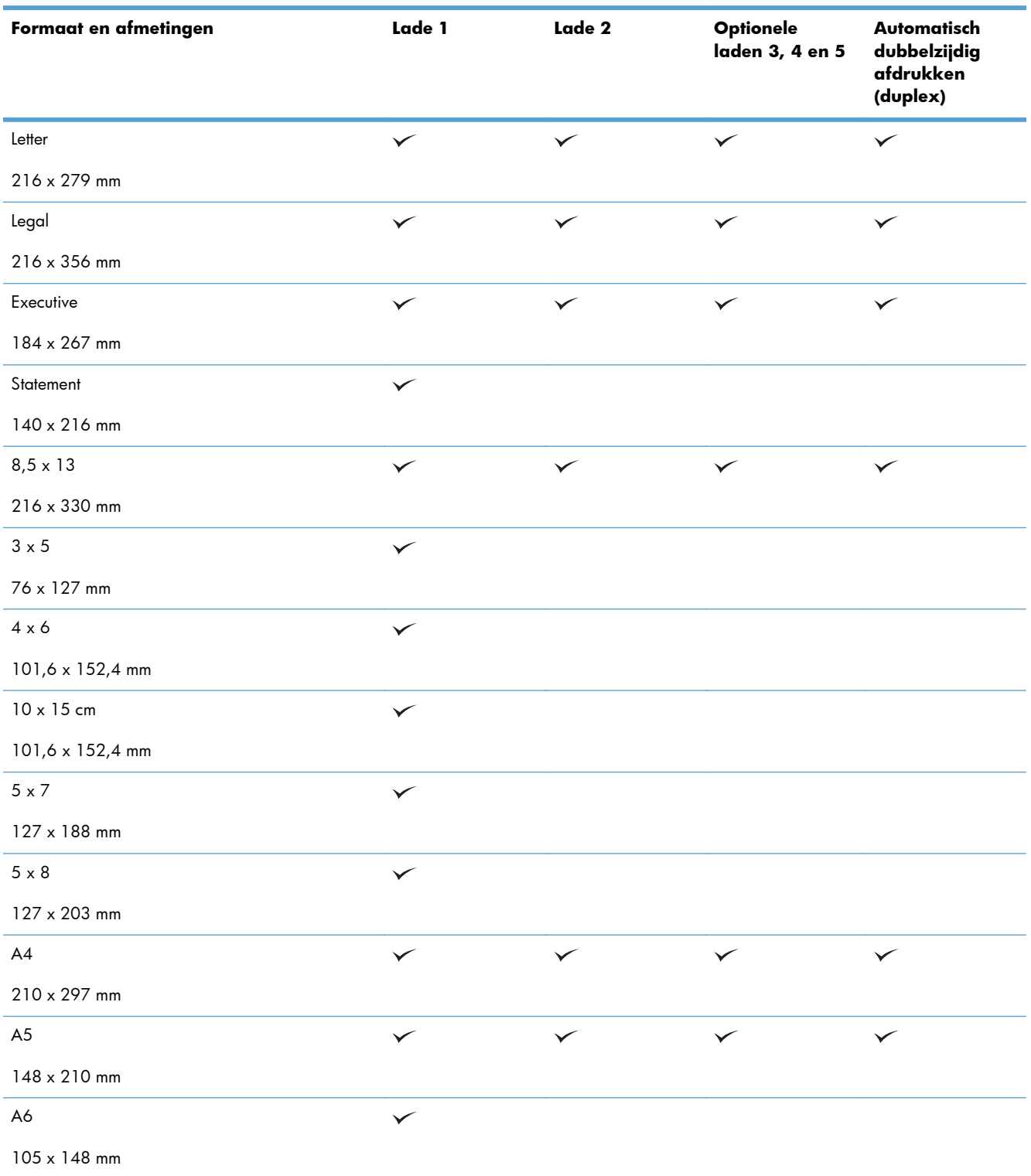
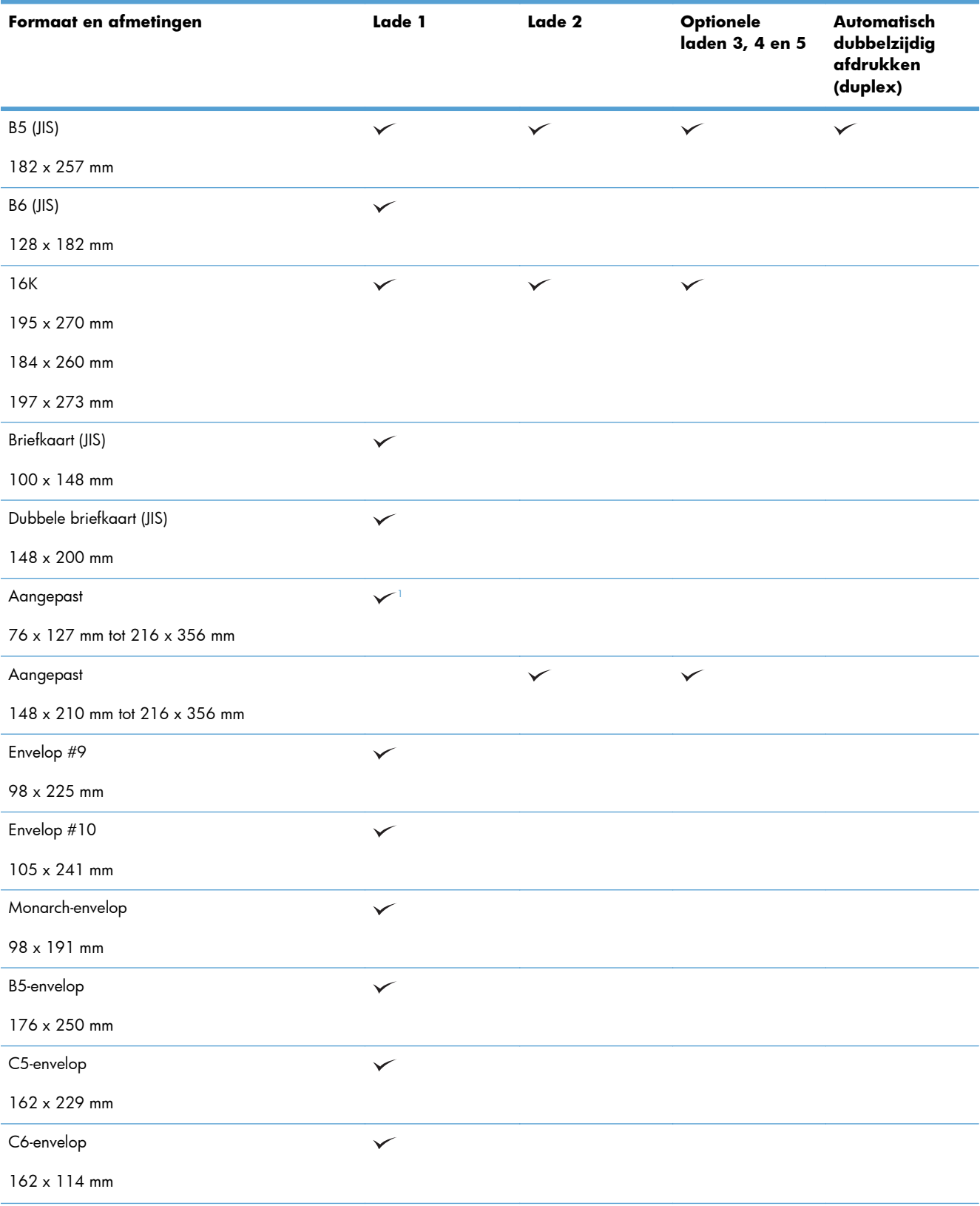

#### **Tabel 6-1 Ondersteunde formaten voor papier en ander afdrukmateriaal (vervolg)**

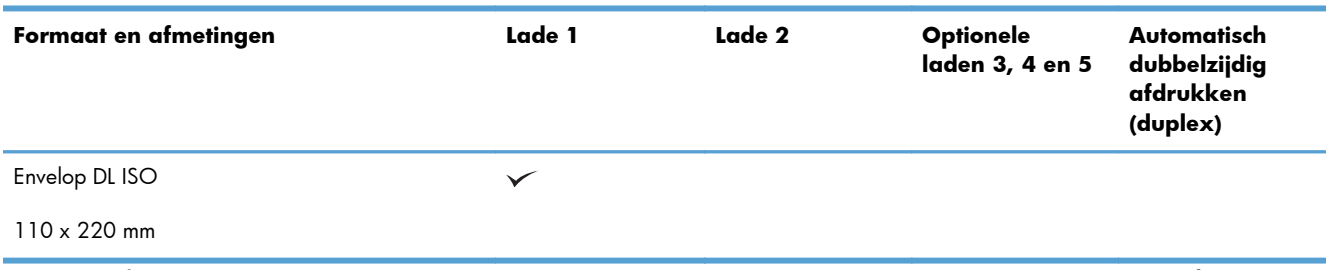

#### <span id="page-109-0"></span>**Tabel 6-1 Ondersteunde formaten voor papier en ander afdrukmateriaal (vervolg)**

<sup>1</sup> Vanuit lade 1 kunt u afdrukken op het formaat 76 x 127 mm voor de papiersoorten Extra zwaar (131-175 g/m<sup>2</sup>) en Karton (176-220 g/m2).

## **Ondersteunde papiersoorten**

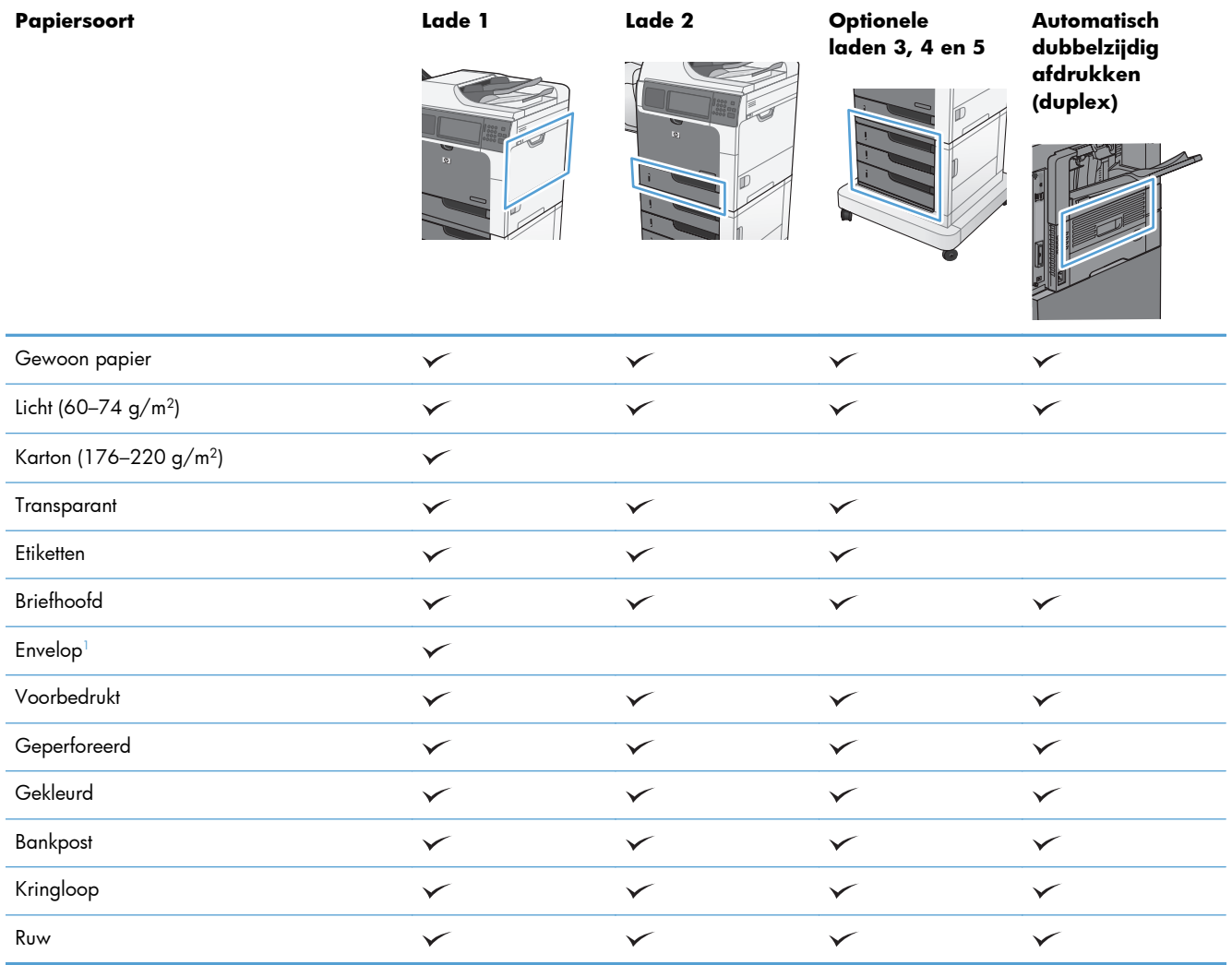

<sup>1</sup> Ook ondersteund voor de optionele envelopinvoer.

## **Papierladen vullen**

## **Lade- en bakcapaciteit**

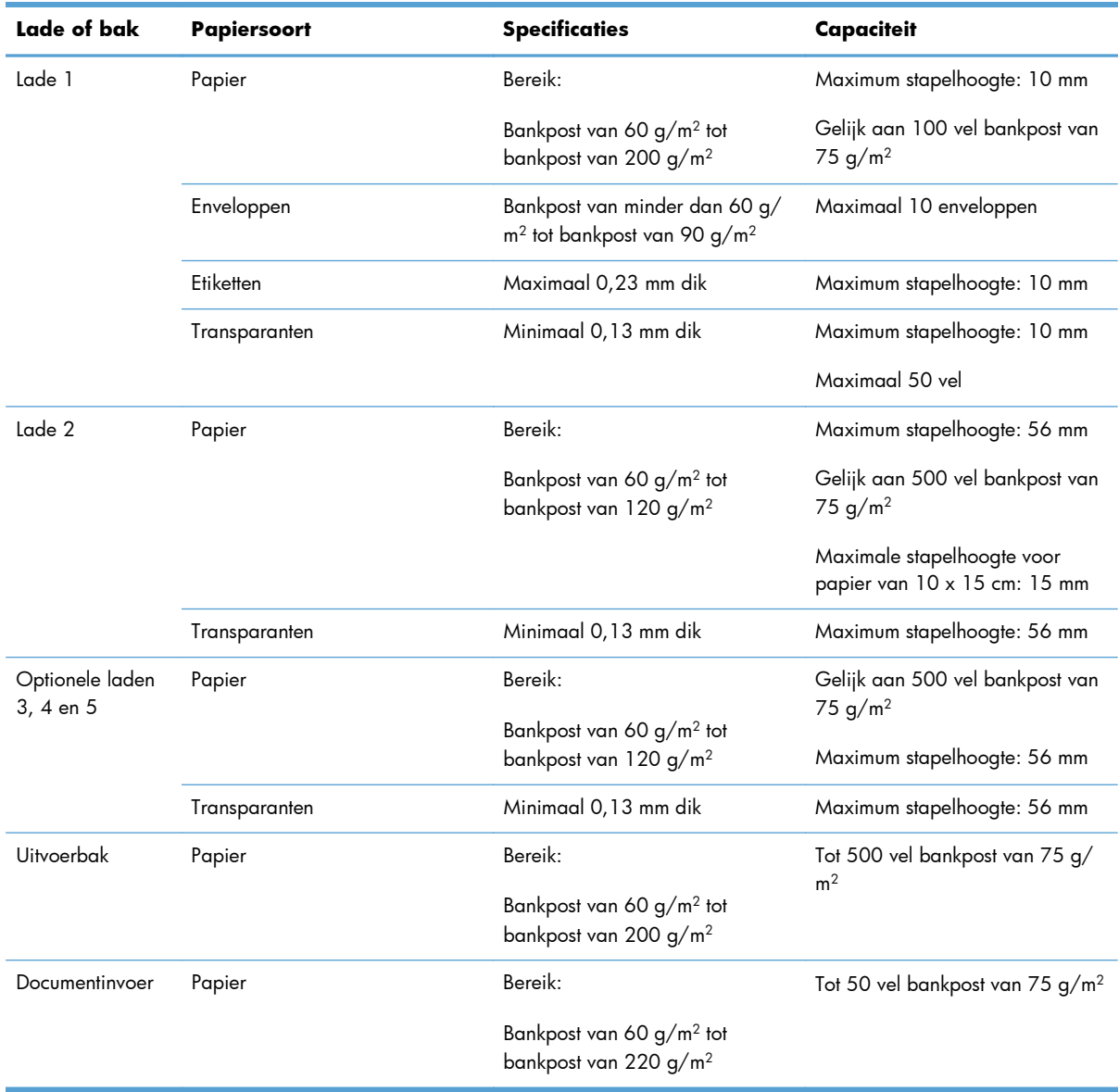

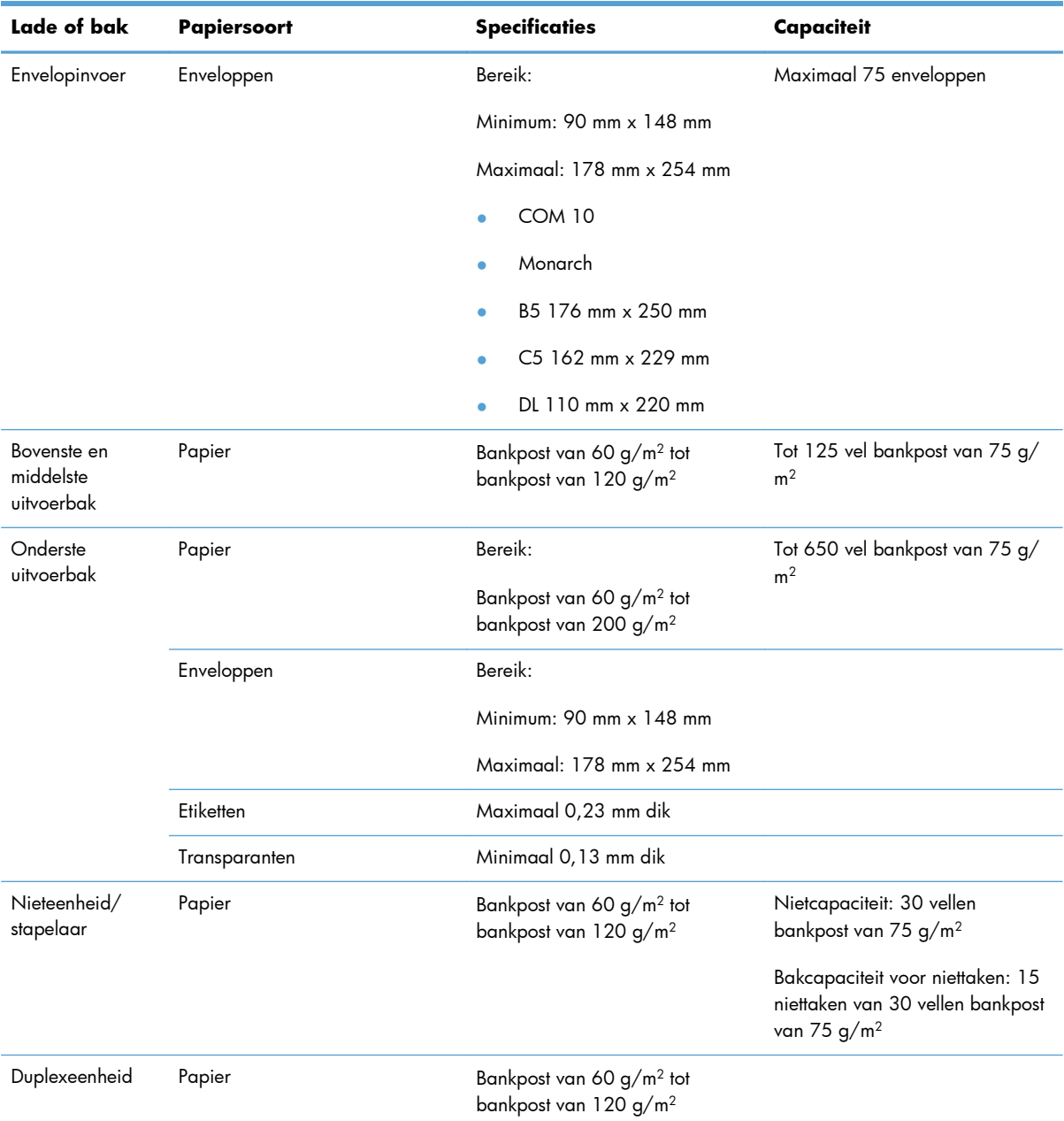

### **Afdrukstand van het papier voor het vullen van de laden**

Als u papier gebruikt waarvoor een bepaalde afdrukstand nodig is, plaatst u dit in de lade volgens de informatie in de onderstaande tabellen.

**OPMERKING:** De instellingen Alternatieve briefhoofdmodus en Beeldrotatie hebben invloed op de manier waarop u briefpapier of voorgedrukt papier plaatst. In de volgende informatie wordt de standaardinstelling weergegeven.

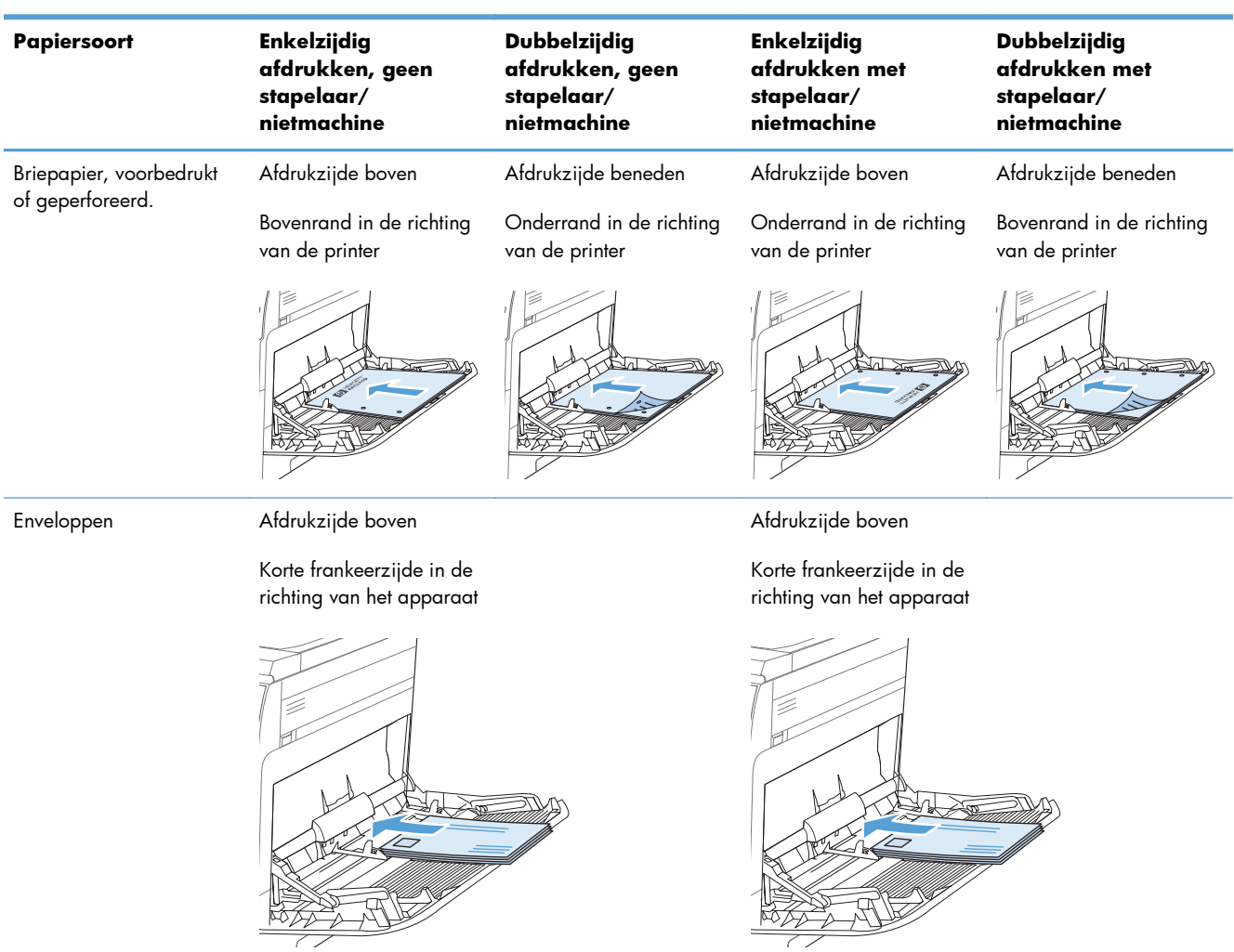

#### **Papierrichting in lade 1**

## **Papierrichting in lade 2 of laden 3, 4 en 5**

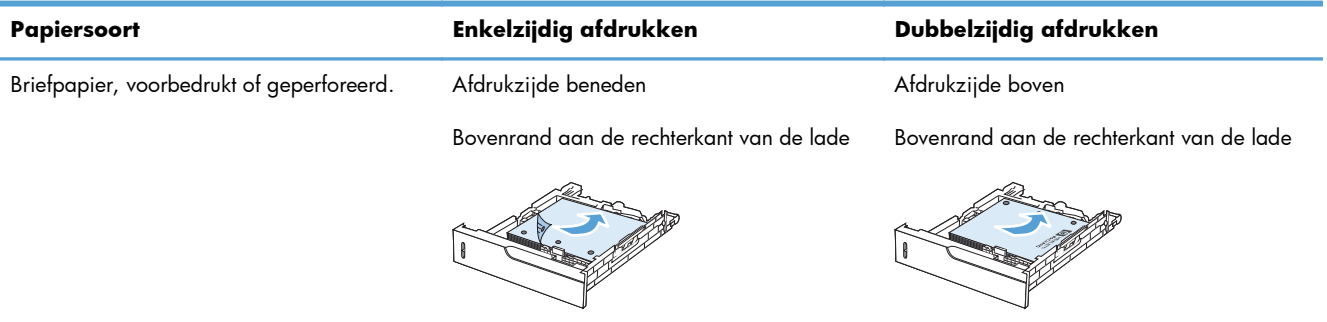

### **Lade 1 vullen**

A **VOORZICHTIG:** Als u papierstoringen wilt vermijden, mag u nooit papier toevoegen aan of verwijderen uit lade 1 tijdens het afdrukken.

**1.** Open lade 1.

**2.** Klap het verlengstuk van de lade uit om het papier te ondersteunen en stel de zijgeleiders in op de juiste breedte.

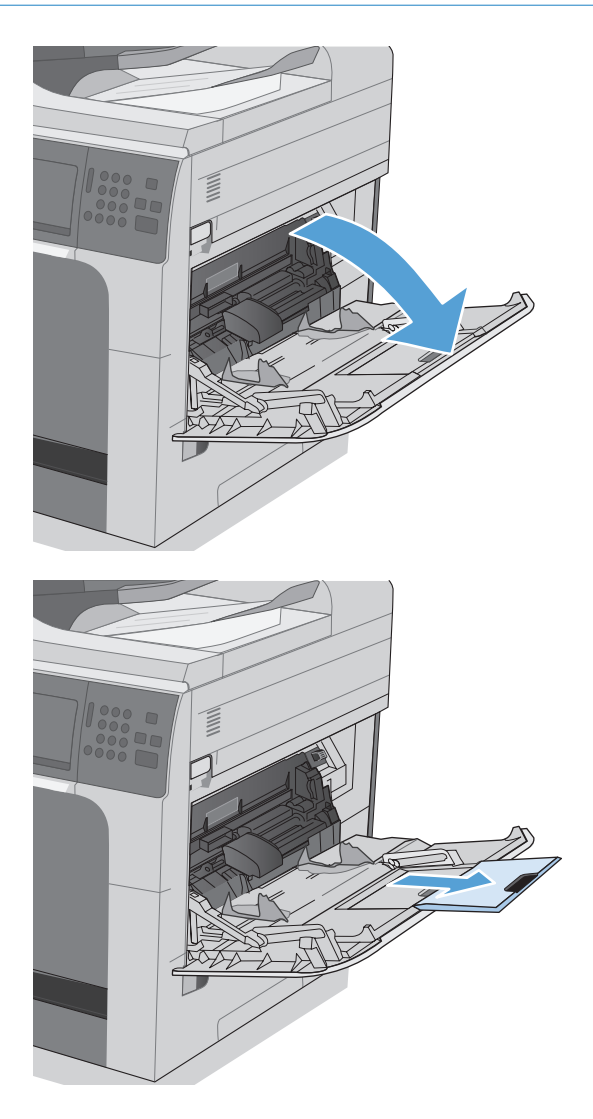

**3.** Plaats papier in de lade.

**4.** Zorg dat de stapel onder de lipjes op de geleiders past en niet boven de indicatoren voor het papierniveau uitkomt.

**5.** Stel de zijgeleiders zo in dat deze het papier licht raken maar dat het hierdoor niet buigt.

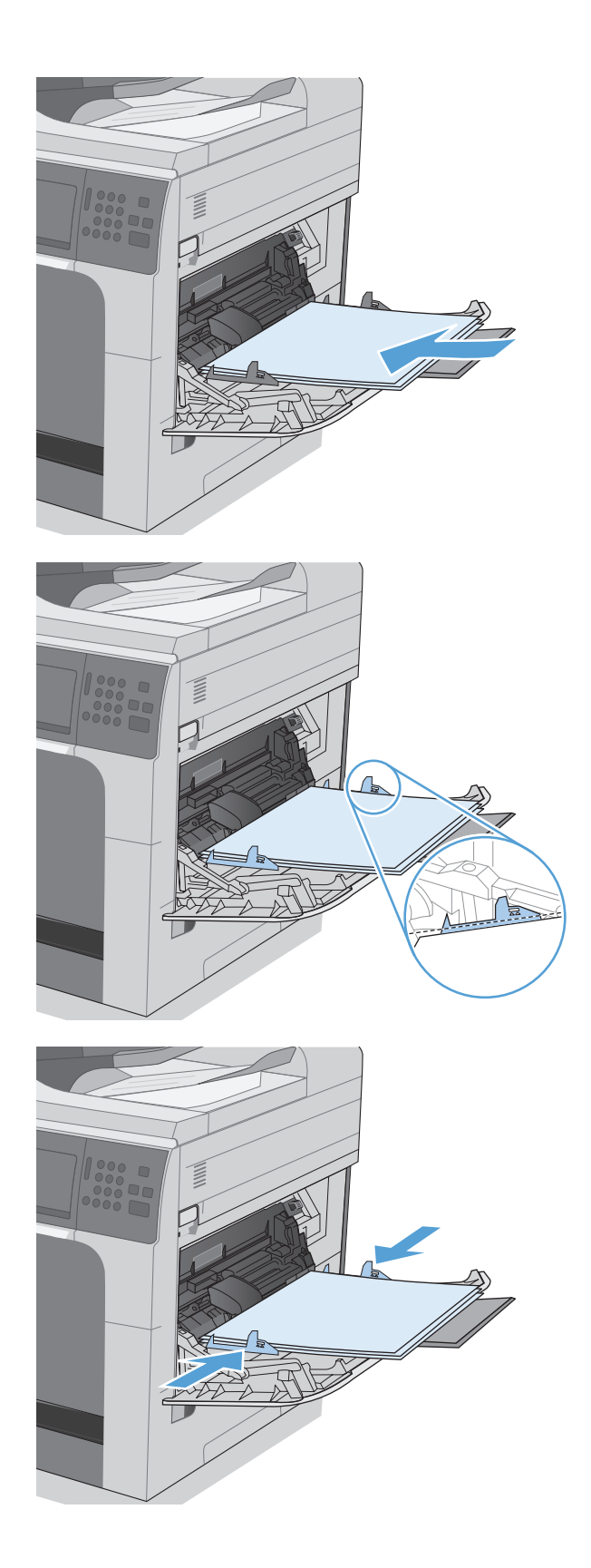

### **Lade 2 en de optionele laden 3, 4 en 5 vullen met standaardpapier**

**1.** Open de lade.

**OPMERKING:** Open de lade niet als deze in gebruik is.

**2.** Stel de geleiders voor de papierbreedte en -lengte in door de vergrendeling van elk van de geleiders in te drukken en de geleiders op te schuiven tot het formaat van het papier dat u gebruikt.

**3.** Plaats het papier in de lade. Zorg ervoor dat de geleiders de stapel papier net raken zonder dat de stapel gaat opbollen.

**OPMERKING:** Plaats niet te veel papier in de lade om storingen te voorkomen. Let erop dat de bovenkant van de stapel niet boven de maximale-hoogte-indicator uitkomt.

**OPMERKING:** Als de lade niet goed wordt ingesteld, kan tijdens het afdrukken een foutbericht verschijnen of kan het papier vastlopen.

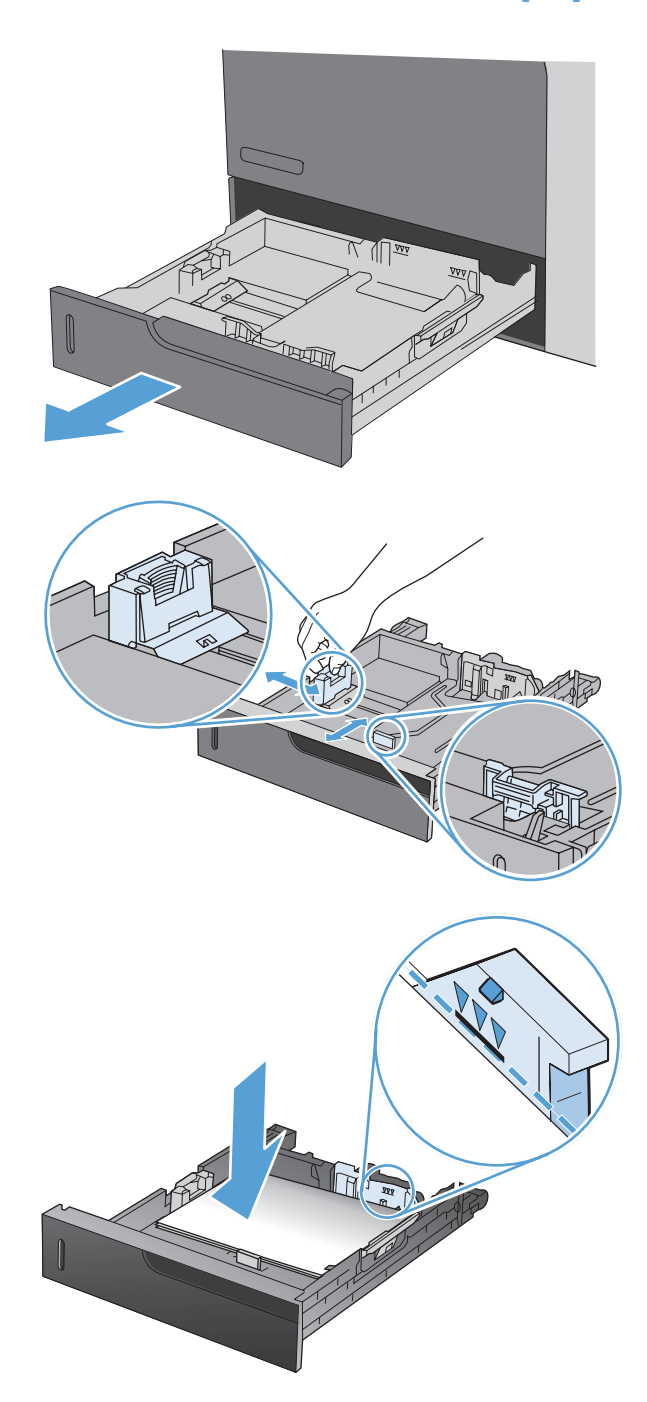

**4.** Sluit de lade.

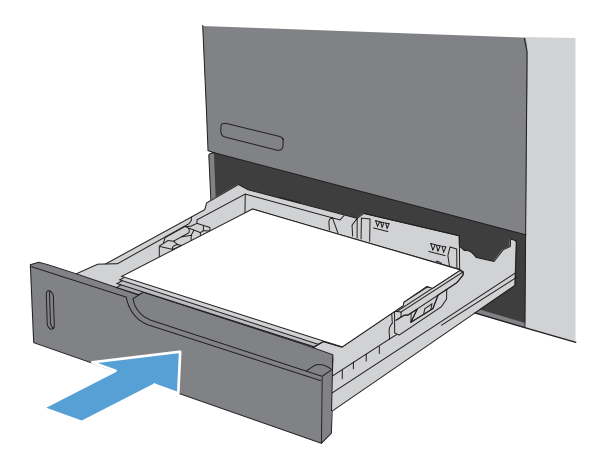

**5.** Op het bedieningspaneel wordt de soort en het formaat van het papier voor de lade weergegeven. Als de configuratie niet juist is, volgt u de instructies op het bedieningspaneel om het formaat of de soort te wijzigen.

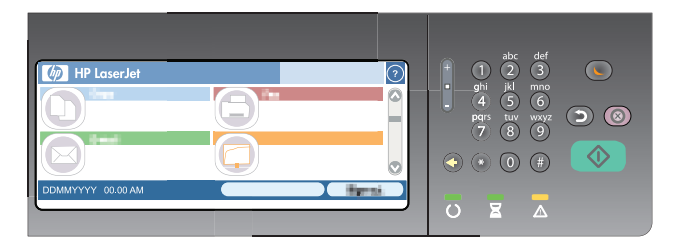

## **Lade 2 en de optionele laden 3, 4 en 5 vullen met papier met een aangepast formaat**

**1.** Open de lade.

**2.** Stel de geleiders voor de papierbreedte en -lengte in door de vergrendeling van elk van de geleiders in te drukken en de geleiders op te schuiven tot het formaat van het papier dat u gebruikt.

**3.** Plaats het papier in de lade. Zorg ervoor dat de geleiders de stapel papier net raken zonder dat de stapel gaat opbollen.

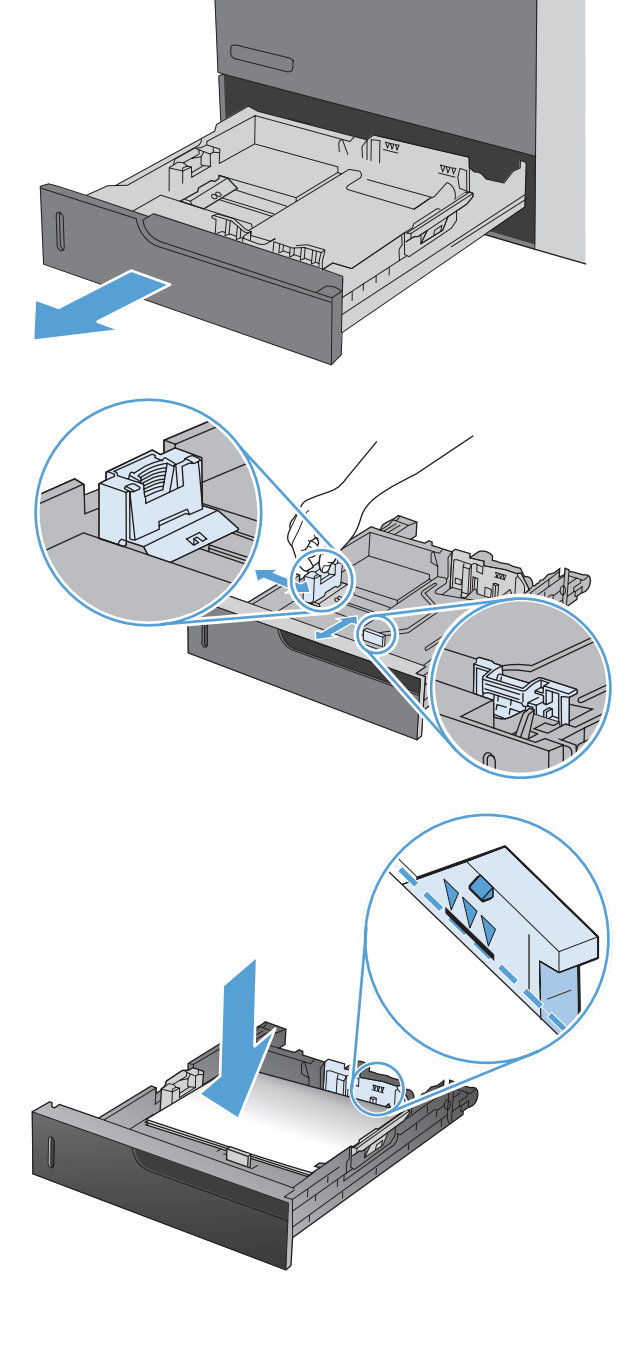

**4.** Sluit de lade.

**5.** Op het bedieningspaneel wordt u gevraagd het papierformaat en de papiersoort in te stellen. Selecteer de instelling Aangep. en configureer vervolgens de X- en Y-afmetingen van het aangepaste papierformaat.

**OPMERKING:** Raadpleeg het etiket in de papierlade of de volgende illustratie om de X-

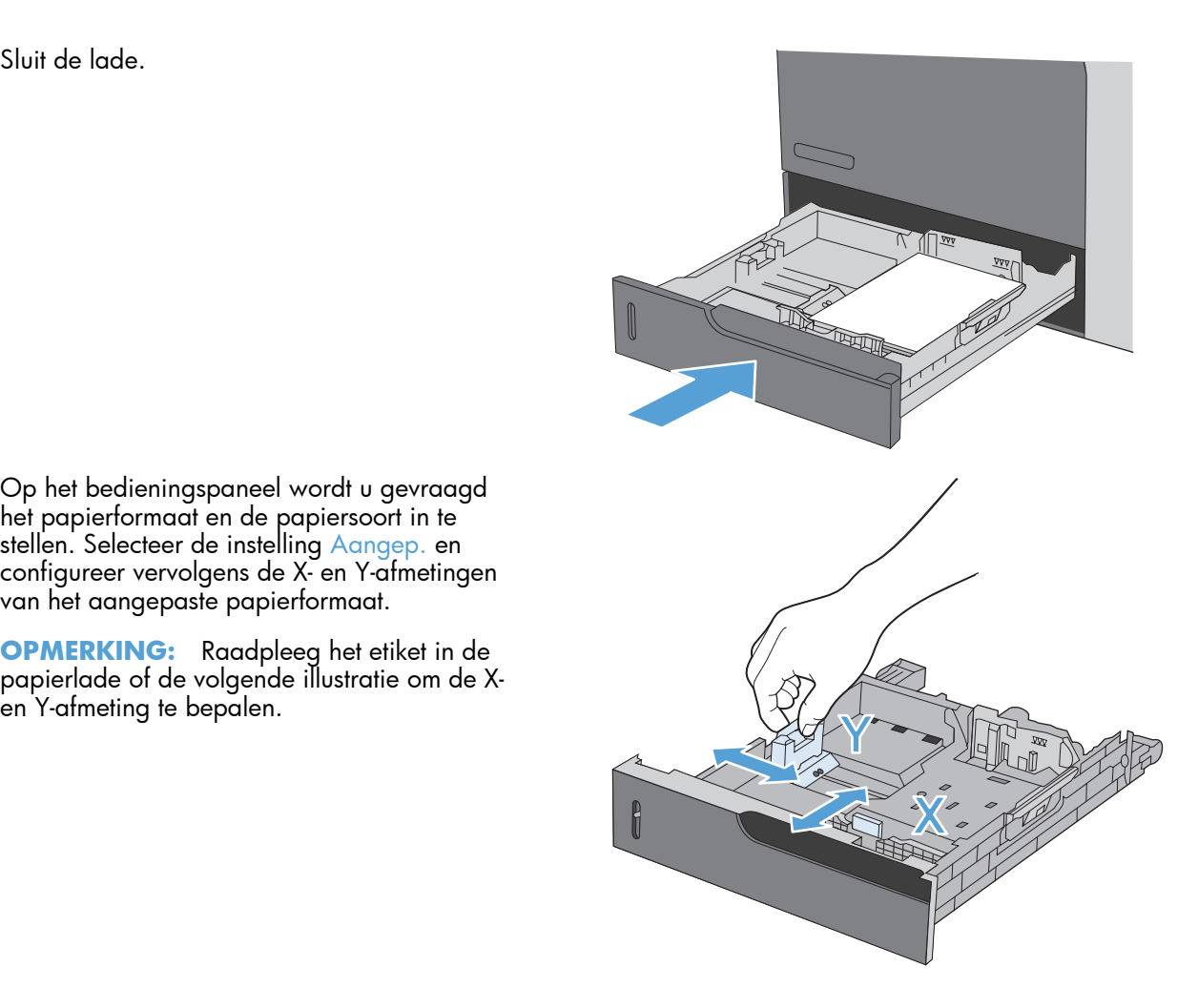

## **Laden configureren**

In de volgende situaties wordt u automatisch gevraagd de lade te configureren voor soort en formaat:

- Wanneer u papier in de lade plaatst
- Wanneer u via de printerdriver of een softwareprogramma een bepaalde lade of papiersoort opgeeft voor een afdruktaak en de configuratie van de lade niet overeenkomt met de instellingen van de afdruktaak

**OPMERKING:** Dit bericht wordt niet weergegeven als u afdrukt vanuit lade 1 en deze is geconfigureerd voor het papierformaat Elk formaat en de papiersoort Elk soort. In dit geval wordt de taak afgedrukt vanuit lade 1 als voor de afdruktaak geen lade is opgegeven, zelfs als het papierformaat en de papiersoort van de afdruktaak niet overeenkomen met het in lade 1 geplaatste papier.

### **Een lade configureren tijdens het plaatsen van papier**

- **1.** Plaats papier in de lade. Sluit de lade als u lade 2, 3, 4 of 5 gebruikt.
- **2.** Het ladeconfiguratiebericht wordt weergegeven.
- **3.** Raak de knop OK aan om het gedetecteerde formaat en de gedetecteerde soort te accepteren of raak de knop Wijzigen aan als u een ander papierformaat of een andere papiersoort wilt kiezen.
- **4.** Selecteer de juiste papiersoort en het juiste formaat en raak de knop OK aan.

### **Een lade configureren op basis van de instellingen van de afdruktaak**

- **1.** Geef in het softwareprogramma de bronlade, het papierformaat en de papiersoort op.
- **2.** Verzend de taak naar het product.

Als de lade moet worden geconfigureerd, wordt het ladeconfiguratiebericht weergegeven.

- **3.** Vul de lade met het opgegeven soort en formaat papier en sluit de lade.
- **4.** Raak de knop OK aan om het gedetecteerde formaat en de gedetecteerde soort te accepteren of raak de knop Wijzigen aan als u een ander papierformaat of een andere papiersoort wilt kiezen.
- **5.** Selecteer de juiste papiersoort en het juiste formaat en raak de knop OK aan.

#### **Een lade configureren via het bedieningspaneel**

U kunt de soort en het formaat voor de laden ook configureren zonder een prompt op het product.

- **1.** Raak in het beginscherm de knop Laden aan.
- **2.** Raak de regel aan voor de lade die u wilt configureren en raak vervolgens de knop Wijzigen aan.
- **3.** Selecteer het papierformaat en de papiersoort in de lijst met opties.
- **4.** Raak de knop OK aan om uw selectie op te slaan.

### **Het papier selecteren op bron, soort of formaat**

Als u het besturingssysteem Microsoft Windows gebruikt en een taak wilt afdrukken, wordt door drie instellingen bepaald waar de printerdriver probeert afdrukmateriaal op te halen. De instellingen voor Bron, Type en Formaat worden in de meeste programma's weergegeven in het dialoogvenster **Pagina-instelling**, **Afdrukken** of **Afdrukeigenschappen**. Als u deze instellingen niet wijzigt, wordt automatisch een lade geselecteerd op basis van de standaardinstellingen.

#### **Bron**

Als u volgens bron wilt afdrukken, selecteert u een specifieke lade in de printerdriver voor het product waar vanaf u wilt afdrukken. Als u een lade selecteert die is geconfigureerd voor een type of formaat dat niet overeenkomt met uw afdruktaak, krijgt u voordat het apparaat gaat afdrukken automatisch het verzoek om de lade te vullen met het juiste type of formaat papier voor uw afdruktaak. Als u afdrukmateriaal in de lade hebt geplaatst, begint het apparaat met afdrukken.

#### **Soort en formaat**

- Bij afdrukken volgens soort of formaat wordt de lade gebruikt die is gevuld met papier van de juiste soort en het juiste formaat.
- Doorpapier op soort te selecteren in plaats van op bron, kunt u voorkomen dat u per ongeluk speciaal papier gebruikt.
- Gebruik van de onjuiste instelling kan leiden tot verminderde afdrukkwaliteit. Druk altijd af op basis van soort voor speciaal afdrukmateriaal, zoals etiketten of transparanten.
- Druk enveloppen, indien mogelijk, af volgens soort of formaat.
- Als u wilt afdrukken volgens soort of formaat, selecteert u de gewenste soort of het gewenste formaat in het dialoogvenster **Pagina-instelling**, het dialoogvenster **Afdrukken** of het dialoogvenster **Afdrukeigenschappen**, afhankelijk van het softwareprogramma.
- Als u afdrukt op papier van een bepaald type of formaat, configureert u een lade voor dat type of formaat. Wanneer u vervolgens deze soort of dit formaat kiest voor een afdruktaak, wordt automatisch de lade gebruikt die daarvoor is geconfigureerd.

## **Selecteer een uitvoerbak (voor modellen met een nietmachine/stapelaar)**

U kunt het apparaat zo configureren dat verschillende uitvoerbakken worden gebruikt voor afdrukken, kopiëren en faxen. U kunt het apparaat ook zo configureren dat taken worden gesorteerd op de gebruikersnaam die is gekoppeld aan elke taak, of dat alle taken van de onderste bak worden gestapeld naar de onderste bak.

**OPMERKING:** U kunt ook uitvoerbakken selecteren vanuit het printerstuurprogramma. Selecties vanuit het printerstuurprogramma krijgen voorrang boven de instellingen van het bedieningspaneel.

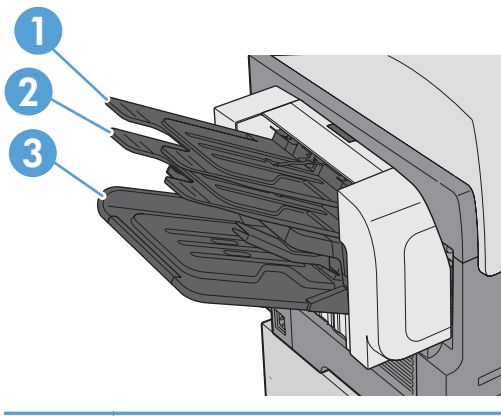

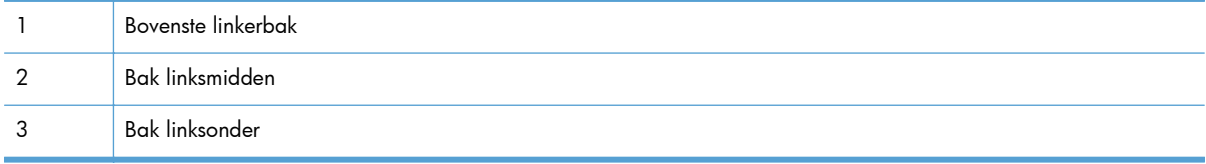

- **1.** Ga in het beginscherm naar het menu Beheer en raak dit aan.
- **2.** Open elk van de volgende menu's:
	- Instellingen nietmachine/stapelaar
	- Werkstand
- **3.** Als u het apparaat zo wilt configureren dat verschillende taken op basis van de apparaatfunctie in verschillende bakken worden gesorteerd, selecteert u de optie Functiescheiding. Raak de knop OK aan.

**OPMERKING:** U kunt ook de optie Postbus selecteren als u taken wilt sorteren op de gebruikersnaam die is gekoppeld aan de taak.

Selecteer de optie Stapelaar om alle taken eerst naar de onderste uitvoerbak te stapelen. Als de onderste bak vol is, worden taken gestapeld naar de middelste bak en vervolgens naar de bovenste bak.

- 4. Als u de bak wilt configureren voor kopieertaken, opent u deze menu's en selecteert u vervolgens een bak in de lijst met opties.
	- Beheer
	- Kopieerinstellingen
	- Uitvoerbak
- **5.** Als u de bak wilt configureren voor het afdrukken van inkomende faxberichten, opent u deze menu's.
	- Beheer
	- **Faxinstellingen**
	- Instellingen faxontvangst
	- **Standaardtaakopties**
	- **Uitvoerbak**

Selecteer een bak in de lijst met opties.

**OPMERKING:** Alle geniete taken gaan altijd naar de onderste bak.

**OPMERKING:** Selecteer voor afdruktaken de uitvoerbak in het printerstuurprogramma.

# **7 Benodigdheden beheren**

- [Informatie over printcartridges](#page-127-0)
- [Aanzichten van benodigdheden](#page-128-0)
- [Printcartridges beheren](#page-129-0)
- [Instructies voor vervanging](#page-131-0)
- [Problemen met benodigdheden oplossen](#page-136-0)

## <span id="page-127-0"></span>**Informatie over printcartridges**

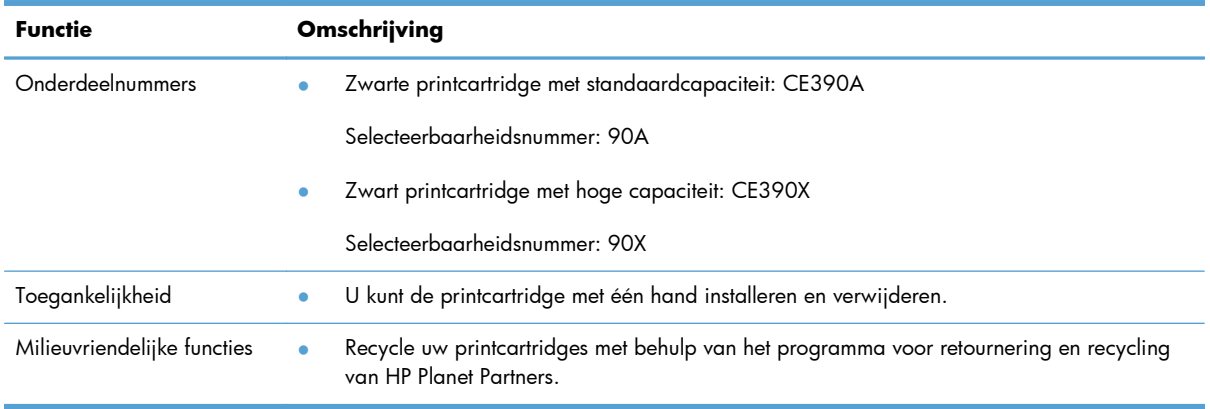

Meer informatie over benodigdheden vindt u op [www.hp.com/go/learnaboutsupplies](http://www.hp.com/go/learnaboutsupplies).

De informatie in dit document kan zonder voorafgaande kennisgeving worden gewijzigd. Ga voor de meest recente versie van de gebruikershandleiding naar [www.hp.com/support/](http://h20180.www2.hp.com/apps/CLC? h_pagetype=s-001&h_lang=en&h_product=4052974&h_client=s-h-e009-1&h_page=hpcom&lang=en) [ljcp1520series\\_manuals](http://h20180.www2.hp.com/apps/CLC? h_pagetype=s-001&h_lang=en&h_product=4052974&h_client=s-h-e009-1&h_page=hpcom&lang=en).

## <span id="page-128-0"></span>**Aanzichten van benodigdheden**

## **Aanzicht van printcartridge**

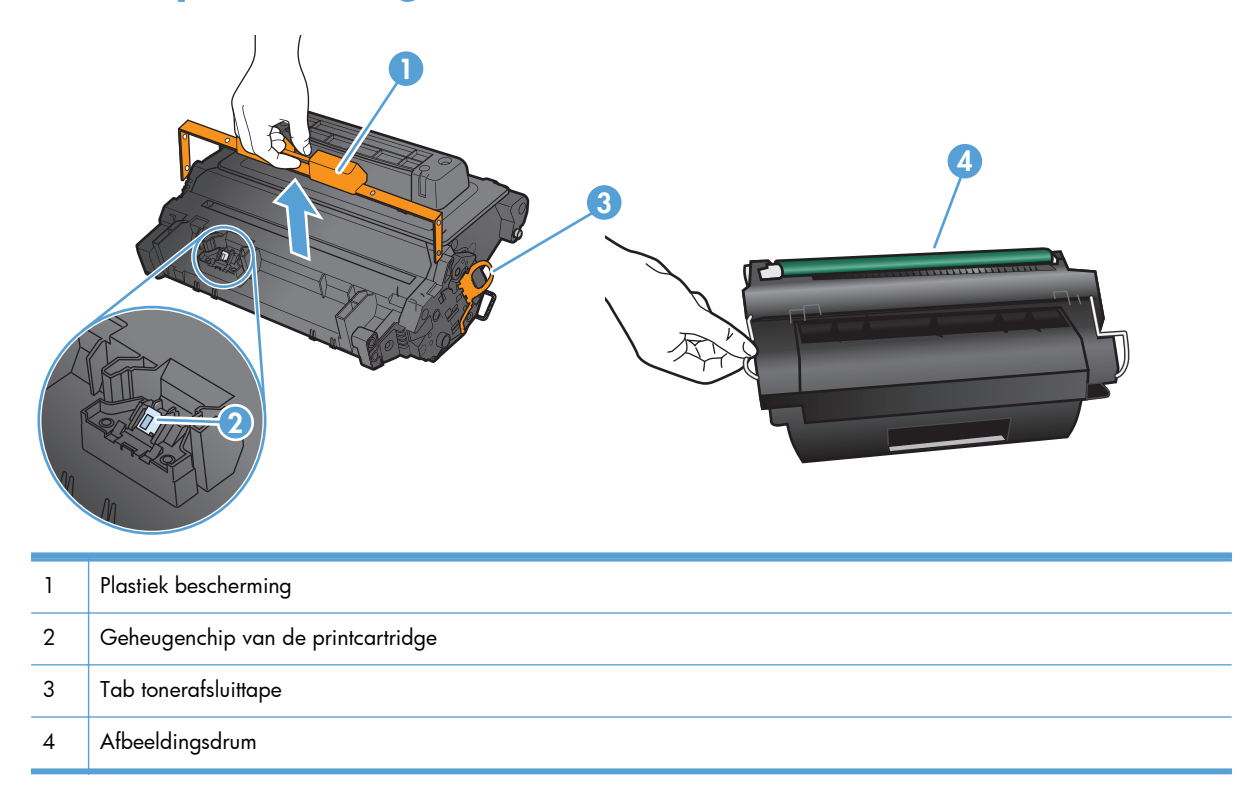

## <span id="page-129-0"></span>**Printcartridges beheren**

### **Instellingen voor printcartridges**

#### **Afdrukken wanneer een printcartridge het einde van de geschatte levensduur heeft bereikt**

- Het bericht **Zwarte printcass. laag** wordt weergegeven wanneer de printcartridge bijna het einde van de geschatte levensduur heeft bereikt.
- Het bericht Zwarte printcass. vrijwel leeg wordt weergegeven wanneer de printcartridge het einde van de geschatte levensduur heeft bereikt.

Er kunnen zich problemen met de afdrukkwaliteit voordoen wanneer een onderdeel wordt gebruikt dat het einde van de geschatte levensduur heeft bereikt.

Als een HP-onderdeel vrijwel leeg is, is de Premium Protection Warranty van HP voor het desbetreffende onderdeel beëindigd.

Galite ir toliau spausdinti su šia kasete, kol dėl dažų perskirstymo spausdinimo kokybė taps nebetinkama. Norėdami perskirstyti dažų kasetę, išimkite dažų kasetę iš spausdintuvo, ir švelniai pakratykite kasetę pirmyn ir atgal ties horizontalia ašimi. Kasetės pakeitimo instrukcijas rasite grafiniame pavyzdyje. Vėl įdėkite dažų kasetę į spausdintuvą ir uždarykite dangtį.

#### **Hiermee kunt u de opties Instellingen Vrijwel leeg op het bedieningspaneel inof uitschakelen**

U kunt de standaardinstellingen op elk gewenst moment in- of uitschakelen en u hoeft deze niet opnieuw in te schakelen wanneer u een nieuwe printcartridge installeert.

- **1.** Raak op het beginscherm van het bedieningspaneel de knop Beheer aan.
- **2.** Open de volgende menu's:
	- Benodigdheden beheren
	- Instellingen benodigdheden
	- Zwarte printcassette
	- Instellingen Vrijwel leeg
- **3.** Voer een van de volgende handelingen uit:
	- Selecteer de optie Doorgaan als u wilt dat het apparaat u waarschuwt wanneer een printcartridge vrijwel leeg is, maar wel doorgaat met afdrukken.
	- Selecteer de optie Stoppen als u wilt instellen dat het apparaat stopt met afdrukken (ook het afdrukken van faxen) tot u de printcartridge hebt vervangen.
	- Selecteer de optie Vragen om door te gaan als u wilt instellen dat het apparaat stopt met afdrukken (ook het afdrukken van faxen) en u vraagt de printcartridge te vervangen. U kunt het bericht ter kennisgeving aannemen en doorgaan met afdrukken.

Wanneer de optie Stoppen is ingesteld op het apparaat, bestaat het risico dat faxen niet worden afgedrukt nadat de nieuwe cartridge is geïnstalleerd. Dit gebeurt wanneer het apparaat toen het was uitgeschakeld meer faxen heeft ontvangen dan in het geheugen passen.

Wanneer de optie Vragen om door te gaan is ingesteld op het apparaat, bestaat het risico dat faxen niet worden afgedrukt nadat de nieuwe cartridge is geïnstalleerd. Dit gebeurt wanneer het apparaat toen het wachtte op een reactie op de melding meer faxen heeft ontvangen dan in het geheugen passen.

Zodra een onderdeel van HP **vrijwel leeg** is, is de Premium Protection Warranty van HP niet langer van toepassing op dit onderdeel. Wanneer een onderdeel van HP vrijwel leeg is en de optie Instellingen Vrijwel leeg is ingesteld op Doorgaan, worden afdrukgebreken of cartridgeproblemen niet beschouwd als materiaal- of fabricagefouten in het onderdeel volgens de garantie op de printcartridge van HP.

### **Opslag en recycling van benodigdheden**

#### **Benodigdheden recyclen**

Plaats de gebruikte printcartridge in de doos waarin u de nieuwe cartridge hebt ontvangen om deze te recyclen. Stuur het gebruikte onderdeel met het bijgesloten retouretiket naar HP voor recycling. Voor informatie over hergebruik raadpleegt u de gids voor hergebruik die bij elk nieuw onderdeel van HP wordt geleverd of gaat u naar [www.hp.com/recycle](http://www.hp.com/recycle).

#### **Opslag van printcartridges**

Verwijder de printcartridge pas uit de verpakking wanneer u klaar bent om deze te gaan gebruiken.

A **VOORZICHTIG:** Stel de printcartridge niet langer dan enkele minuten bloot aan licht om te voorkomen dat de cartridge wordt beschadigd.

#### **Beleid van HP ten aanzien van printcartridges die niet van HP zijn**

Hewlett-Packard Company kan het gebruik van nieuwe of gereviseerde printcartridges die niet door HP zijn vervaardigd, niet aanbevelen.

**OPMERKING:** Beschadigingen door een printcartridge die niet van HP is, vallen niet onder de garantie en serviceovereenkomsten van HP.

## **Antivervalsingswebsite van HP**

Ga naar [www.hp.com/go/anticounterfeit](http://www.hp.com/go/anticounterfeit) wanneer u een printcartridge van HP hebt geïnstalleerd en er een melding op het bedieningspaneel verschijnt dat de cartridge niet van HP is. HP helpt u te bepalen of de desbetreffende cartridge een echt HP-product is en stappen te ondernemen om het probleem op te lossen.

In de volgende gevallen hebt u mogelijk te maken met een niet-originele printcartridge:

- Op de statuspagina voor benodigdheden wordt aangegeven dat een artikel van een andere fabrikant dan HP is geïnstalleerd.
- U ondervindt een groot aantal problemen bij het gebruik van de printcartridge.
- De cartridge ziet er anders uit dan gebruikelijk (de verpakking is bijvoorbeeld anders dan die van HP).

## <span id="page-131-0"></span>**Instructies voor vervanging**

### **Printcartridge vervangen**

- A **VOORZICHTIG:** Als de toner op uw kleding komt, veegt u dit af met een droge doek en wast u de kleding in koud water. Met warm water wordt de toner in de stof opgenomen.
- **PEXERKING:** Op de verpakking van de printcartridge vindt u informatie over recycling van gebruikte cartridges.
- **1.** Trek aan de ontgrendeling van de bovenklep om de bovenklep te openen.

**2.** Trek de gebruikte printcartridge aan de greep uit het product.

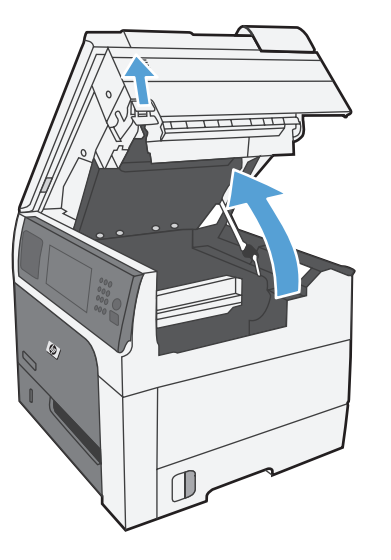

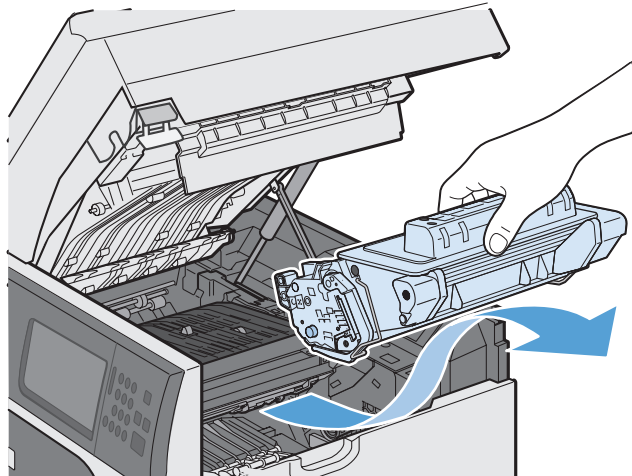

**3.** Plaats de gebruikte printcartridge in een beschermende zak. Op de verpakking van de printcartridge vindt u informatie over recycling van gebruikte cartridges.

**4.** Haal de nieuwe printcartridge uit de verpakking.

> **OPMERKING:** Zorg ervoor dat u het geheugenplaatje op de printcartridge (label 1) niet beschadigt.

**5.** Pak beide uiteinden van de printcartridge vast en verspreid de toner door de printcartridge voorzichtig vijf of zes keer heen en weer te schudden.

**6.** Verwijder de oranje plastic transportbescherming van de onderkant van de nieuwe printcartridge.

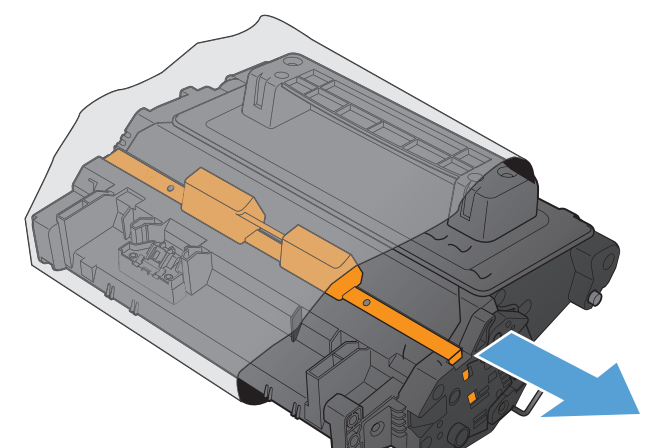

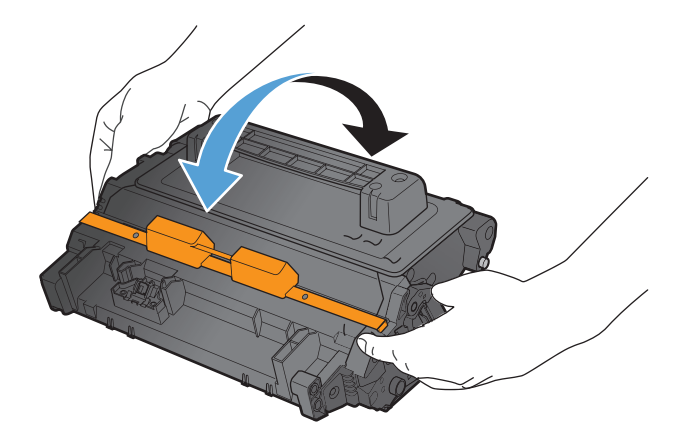

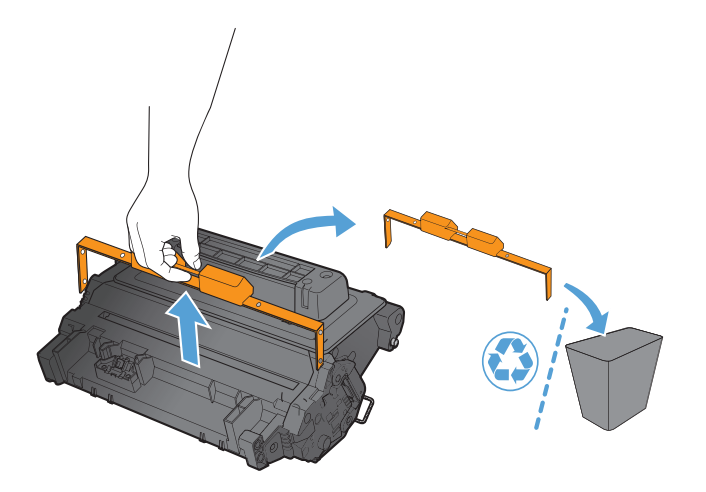

**7.** Trek aan het oranje lipje om de tonerverzegeling te verwijderen. Verwijder de verzegeling volledig van de printcartridge.

**VOORZICHTIG:** Vermijd langdurige blootstelling aan licht.

**8.** Plaats de printcartridge op één lijn met de sleuf en schuif de cartridge in het product totdat u een klik hoort.

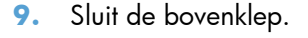

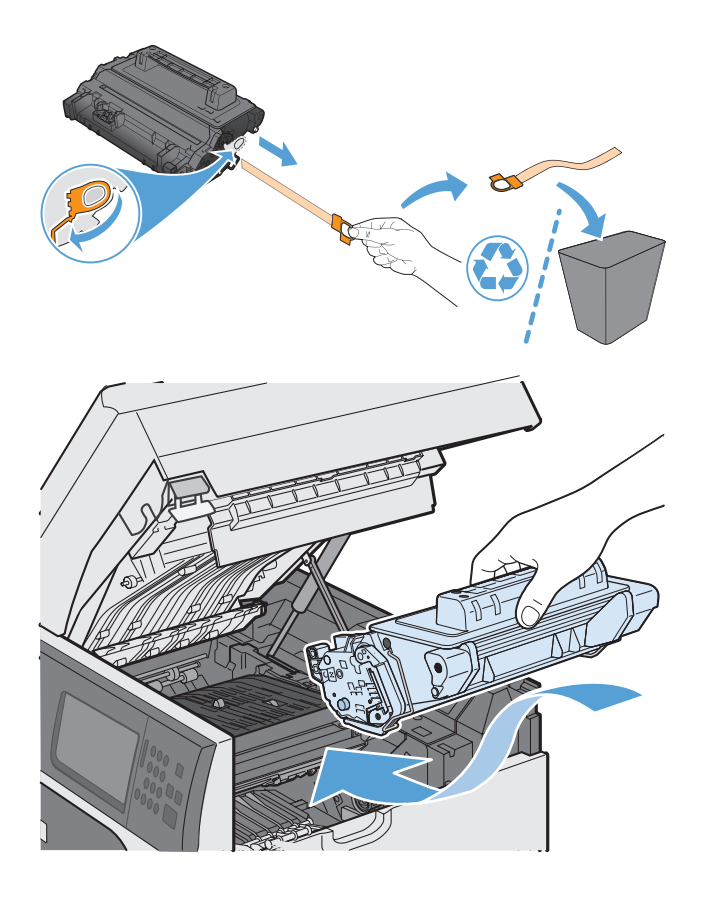

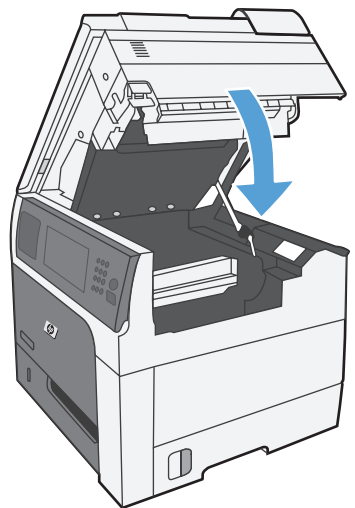

## **De nietcassette vervangen (bij modellen met nietmachine/ stapelaar)**

**1.** Maak de vergrendeling los en schuif de nietmachine/stapelaar uit het apparaat.

**2.** Open de klep van de nietcassette.

**3.** Duw de groene hendel van de nietcassette omhoog en trek de oude nietcassette uit de nietmachine.

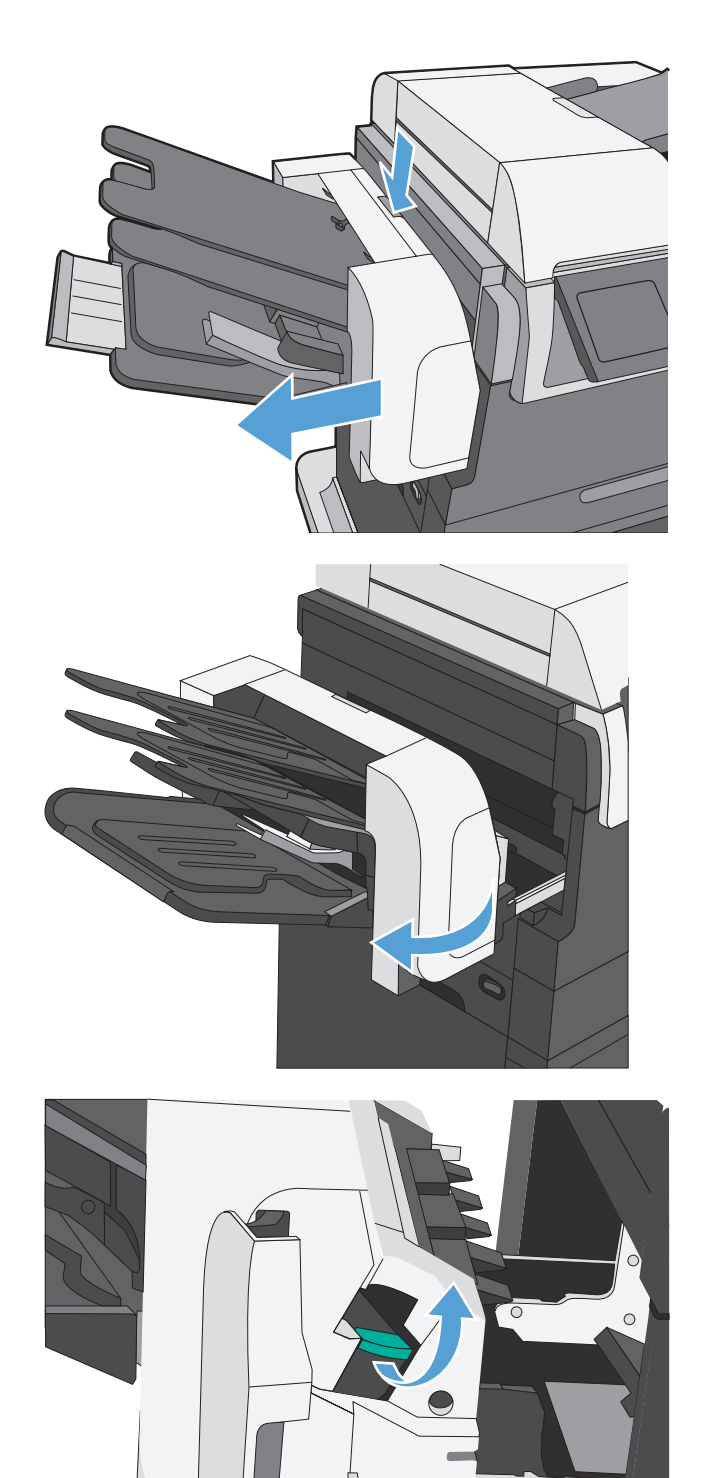

**4.** Plaats een nieuwe nietcassette, duw deze naar beneden totdat deze op zijn plaats klikt en sluit de klep van de nietmachine.

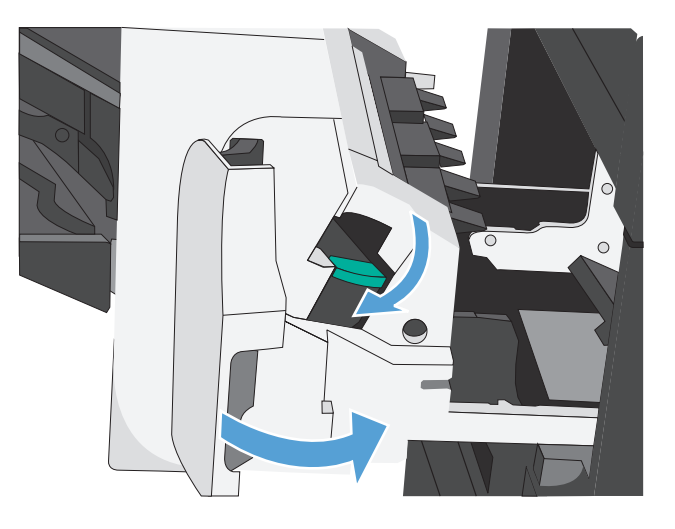

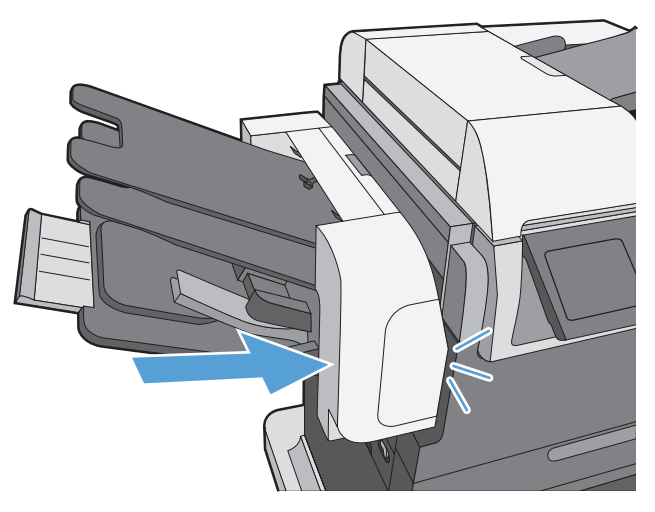

**5.** Schuif de nietmachine/stapelaar in het apparaat totdat deze op zijn plaats klikt.

## <span id="page-136-0"></span>**Problemen met benodigdheden oplossen**

### **De printcartridge controleren**

U dient de printcartridge te controleren en indien nodig te vervangen wanneer zich een van de volgende problemen voordoet:

- De afdruk is te licht of op sommige plekken vervaagd.
- Kleine delen van de pagina zijn niet afgedrukt.
- De afgedrukte pagina's hebben strepen of banen.

**CPMERKING:** Als de afdrukkwaliteit op concept of EconoMode is ingesteld, kan de afdruk erg licht zijn. HP raadt het doorlopende gebruik van EconoMode af. Als de EconoMode voortdurend wordt gebruikt, is het mogelijk dat de toner langer meegaat dan de mechanische onderdelen van de printcartridge. Als de afdrukkwaliteit slechter wordt en niet meer acceptabel is, is het verstandig de printcartridge te vervangen.

Wanneer u hebt vastgesteld dat de printcartridge vervangen moet worden, druk dan de statuspagina van de benodigdheden af om het onderdeelnummer voor de bijbehorende originele printcartridge van HP te achterhalen.

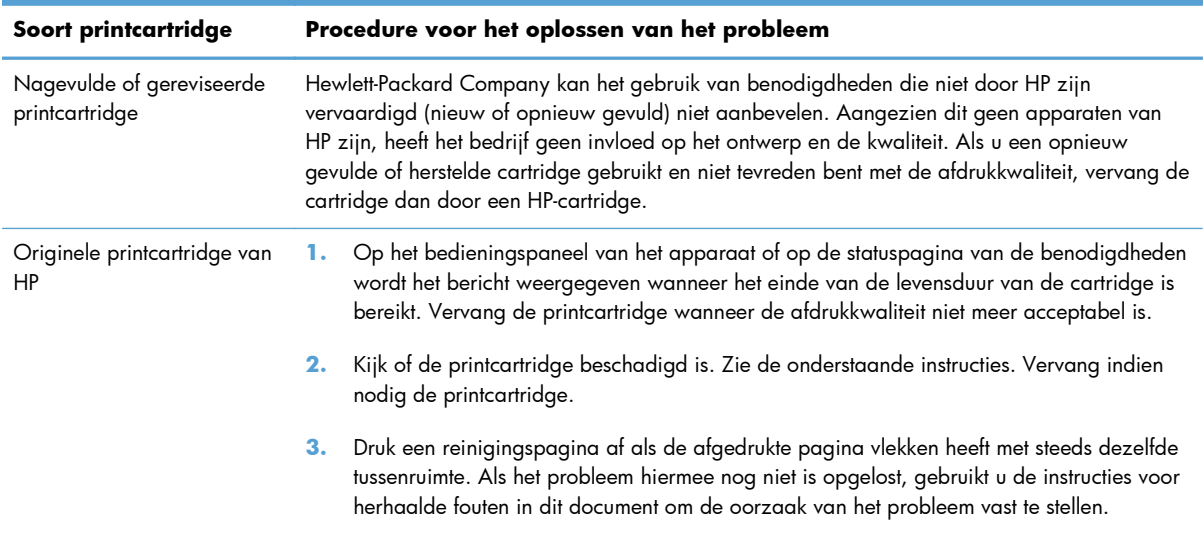

#### **De printcartridge controleren op beschadigingen**

- **1.** Verwijder de printcartridge uit het apparaat en controleer of de verzegeling is verwijderd.
- **2.** Controleer of de geheugenchip is beschadigd.
- **3.** Controleer het oppervlak van de groene afbeeldingsdrum aan de onderkant van de printcartridge.
	- **VOORZICHTIG:** Raak de groene rol (afbeeldingsdrum) aan de onderkant van de cartridge niet aan. Vingerafdrukken op de afbeeldingsdrum kunnen problemen geven met de afdrukkwaliteit.

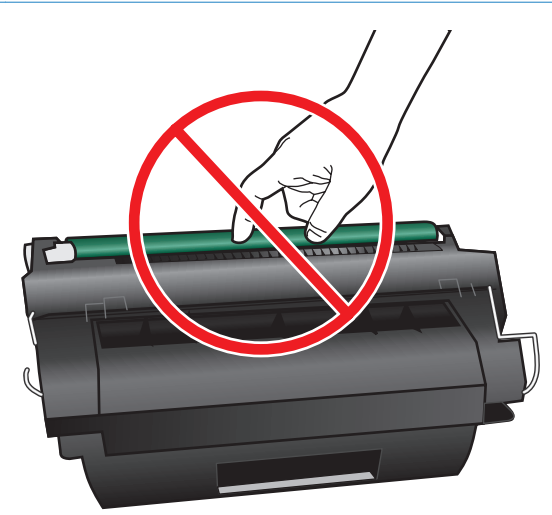

- **4.** Vervang de printcartridge wanneer er zich krassen, vingerafdrukken of andere beschadigingen op de afbeeldingsdrum bevinden.
- **5.** Als de afbeeldingsdrum niet is beschadigd, schudt u de printcartridge een paar keer licht en installeert u deze vervolgens opnieuw. Druk enkele pagina's af om te zien of het probleem is opgelost.

#### **Herhaalde fouten**

Als afdrukfouten zich op regelmatige afstanden op de pagina voordoen, kunt u met een liniaal de oorzaak van de fouten bepalen. Plaats de bovenkant van de liniaal op de eerste onvolkomenheid. De markering die zich bevindt naast de volgende plaats waar de onvolkomenheid voorkomt, geeft aan welk onderdeel moet worden vervangen.

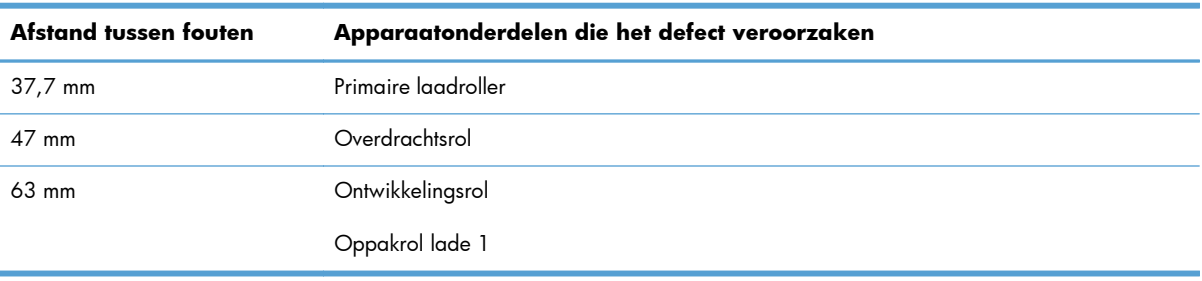

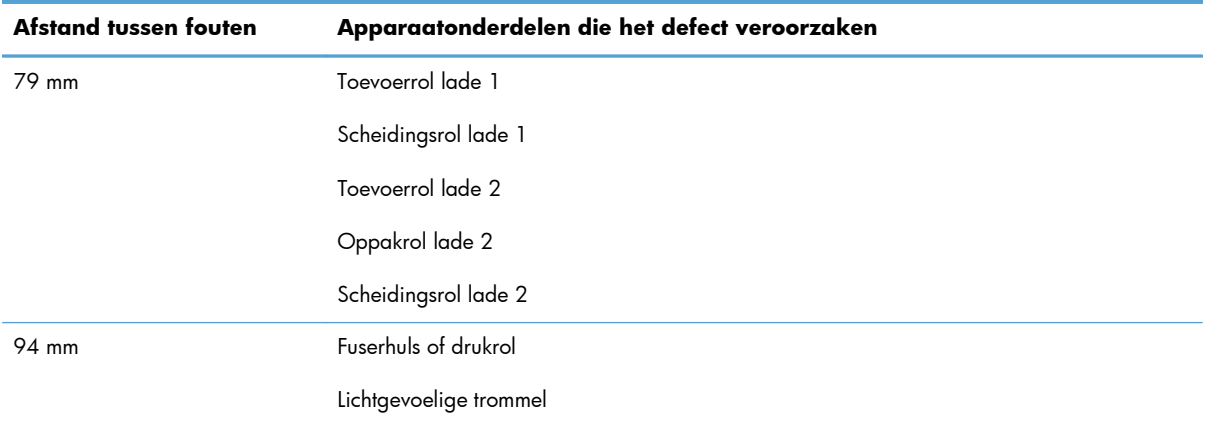

#### **De statuspagina voor benodigdheden afdrukken**

Op de voorraadstatuspagina wordt de resterende levensduur van de printcartridges weergegeven. Hier vindt u ook het serienummer voor de juiste originele printcartridge van HP voor uw apparaat, zodat u een nieuwe printcartridge kunt bestellen, evenals andere handige informatie.

- **1.** Open de volgende menu's:
	- **Beheer**
	- **Rapporten**
	- Configuratie-/statuspagina's
- **2.** Selecteer de optie Status benodigdheden en raak vervolgens de knop Afdrukken aan om het rapport af te drukken.

### **Berichten over benodigdheden op het bedieningspaneel lezen**

De volgende tabel bevat belangrijke informatie over statusberichten voor benodigdheden:

| Bedieningspaneelbericht                 | Omschrijving                                                                                                    | Aanbevolen actie                                                             |
|-----------------------------------------|----------------------------------------------------------------------------------------------------|------------------------------------------------------------------------------|
| 10.XX.YY Fout in geheugen<br>toebehoren | Het apparaat kan niet lezen of schrijven<br>naar de geheugenchip van ten minste één<br>printcartridge of er ontbreekt een<br>geheugenchip bij een printcartridge. | Plaats de printcartridge opnieuw of installeer<br>een nieuwe printcartridge. |
|                                         | <b>XX-waarden</b>                                                                                                    |                                                                              |
|                                         | $00 =$ Geheugenchipfout<br>۰                                                                                                    |                                                                              |
|                                         | 10 = Geheugenchip ontbreekt<br>$\bullet$                                                                                                    |                                                                              |
|                                         | <b>YY-waarden</b>                                                                                                    |                                                                              |
|                                         | $00 =$ zwarte printcartridge                                                                                                    |                                                                              |

**Tabel 7-1 Statusberichten voor benodigdheden**

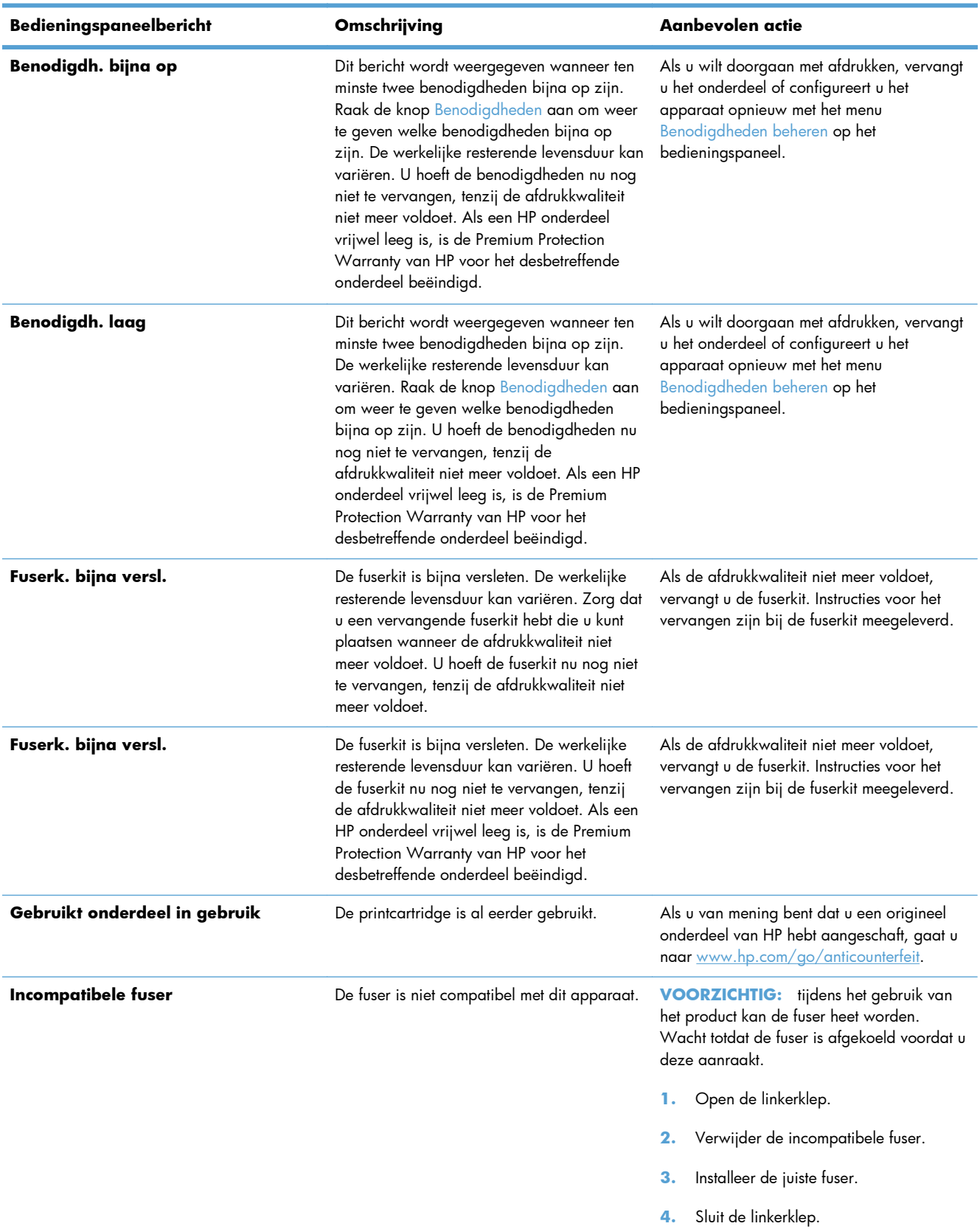

#### **Tabel 7-1 Statusberichten voor benodigdheden (vervolg)**

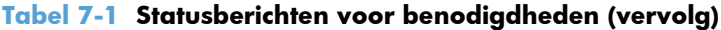

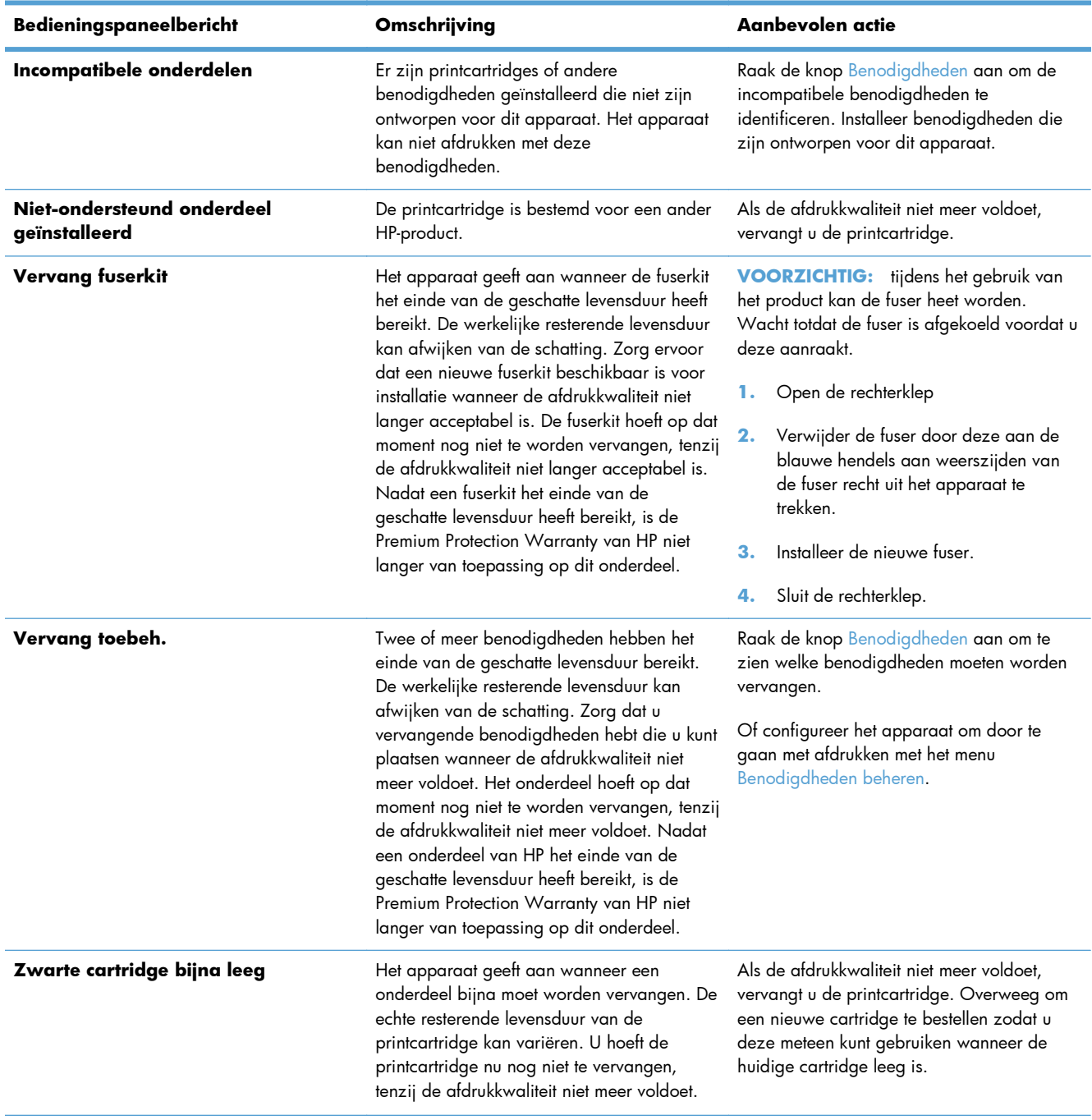

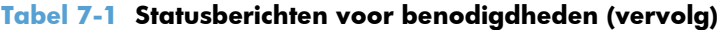

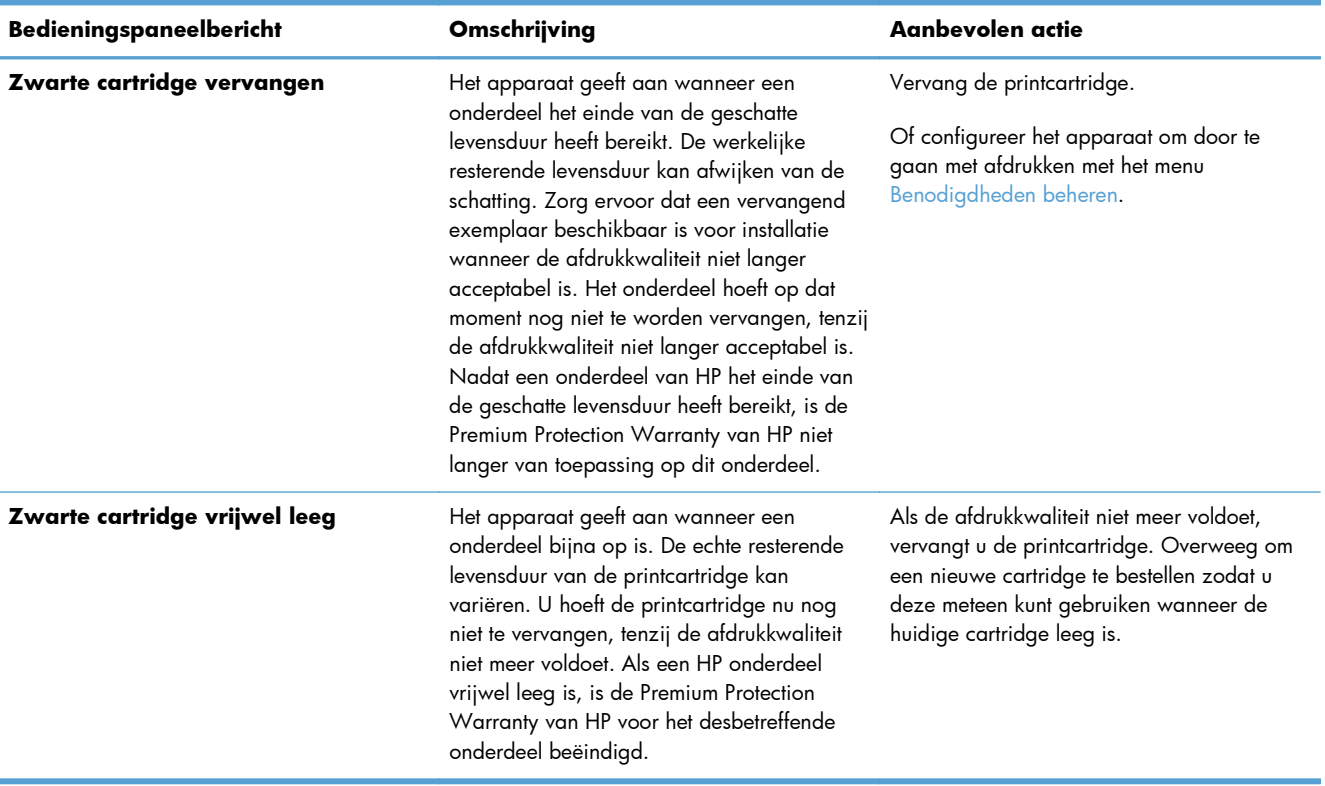

# **8 Afdruktaken**

- [Een afdruktaak annuleren met Windows](#page-143-0)
- [Basistaken afdrukken in Windows](#page-144-0)
- **•** [Geavanceerde taken afdrukken in Windows](#page-156-0)
- **•** [Direct afdrukken via USB](#page-176-0)

## <span id="page-143-0"></span>**Een afdruktaak annuleren met Windows**

**CPMERKING:** Als de afdruktaak zich al te ver in het afdrukproces bevindt, kan deze mogelijk niet meer worden geannuleerd.

- **1.** Als de afdruktaak al wordt afgedrukt, voert u de volgende stappen uit om de taak te annuleren:
	- **a.** Druk op de knop Stoppen **o** op het bedieningspaneel.
	- **b.** Raak in de lijst op het aanraakscherm de afdruktaak aan die u wilt verwijderen. Raak vervolgens de knop Taak annuleren aan.
	- **c.** Het apparaat vraagt u de verwijdering te bevestigen. Raak de knop Ja aan.
- **2.** U kunt ook een afdruktaak annuleren vanuit een softwareprogramma of een afdrukwachtrij.
	- **Softwareprogramma:** doorgaans wordt er korte tijd een dialoogvenster op het scherm weergegeven waarin u de afdruktaak kunt annuleren.
	- **Afdrukwachtrij van Windows:** als een afdruktaak in een afdrukwachtrij (computergeheugen) of printerspooler staat, kunt u de taak daar wissen.
		- **Windows XP, Server 2003 of Server 2008:** Klik op **Start** en **Instellingen** en kies **Printers en faxapparaten**. Dubbelklik op het pictogram van het product om het venster te openen, klik met de rechtermuisknop op de afdruktaak die u wilt annuleren en klik op **Annuleren**.
		- **Windows Vista:** klik op **Start**, klik op **Configuratiescherm** en klik vervolgens onder **Hardware en geluiden** op **Printer**. Dubbelklik op het pictogram van het product om het venster te openen, klik met de rechtermuisknop op de afdruktaak die u wilt annuleren en klik op **Annuleren**.
		- **Windows 7:** Klik op **Start** en klik op **Apparaten en printers**. Dubbelklik op het pictogram van het product om het venster te openen, klik met de rechtermuisknop op de afdruktaak die u wilt annuleren en klik op **Annuleren**.
## **Basistaken afdrukken in Windows**

## **De printerdriver openen met Windows**

**1.** Klik in het menu **Bestand** van het softwareprogramma op **Afdrukken**.

**2.** Selecteer het apparaat en klik vervolgens op **Eigenschappen** of **Voorkeuren**.

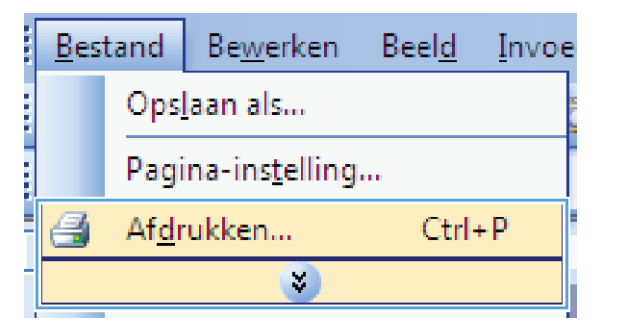

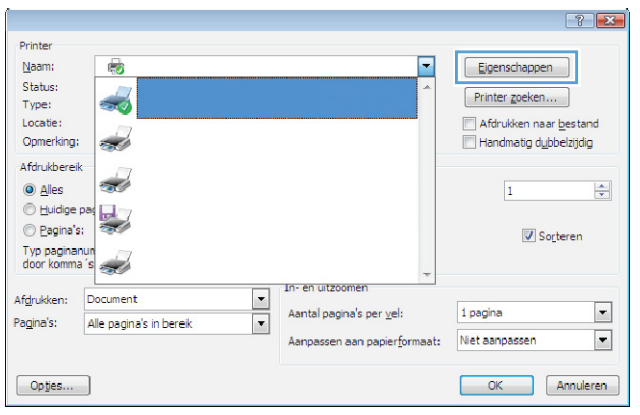

## **Hulp krijgen bij een afdrukoptie met Windows**

**1.** Klik op de knop **Help** om de online-Help te openen.

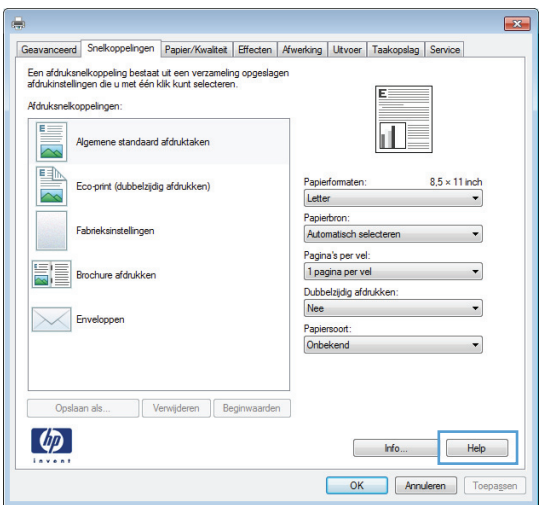

## **Het aantal af te drukken exemplaren wijzigen met Windows**

- **1.** Klik in het menu **Bestand** van het softwareprogramma op **Afdrukken**.
- **2.** Selecteer het apparaat en vervolgens het aantal exemplaren.

## **Aangepaste afdrukinstellingen opslaan die u opnieuw wilt gebruiken met Windows**

#### **Een afdruksnelkoppeling gebruiken met Windows**

**1.** Klik in het menu **Bestand** van het softwareprogramma op **Afdrukken**.

**2.** Selecteer het apparaat en klik vervolgens op de knop **Eigenschappen** of **Voorkeuren**.

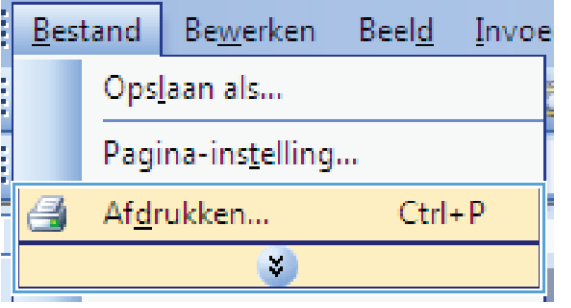

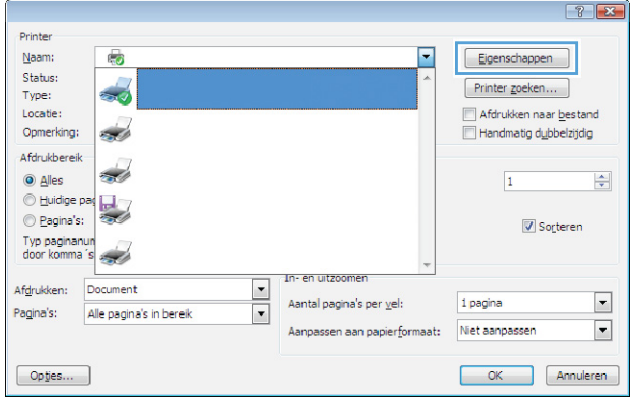

**3.** Klik op het tabblad **Snelkoppelingen**.

**4.** Selecteer één van de snelkoppelingen en klik vervolgens op de knop **OK**.

**OPMERKING:** Wanneer u een snelkoppeling selecteert, worden de bijbehorende instellingen op de overige tabbladen in de printerdriver gewijzigd.

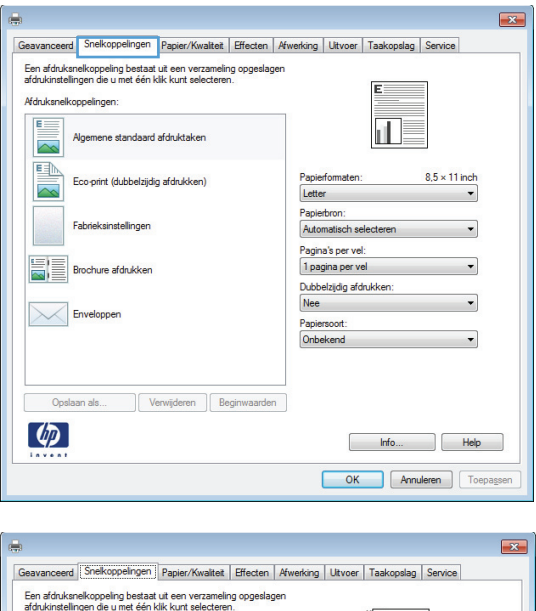

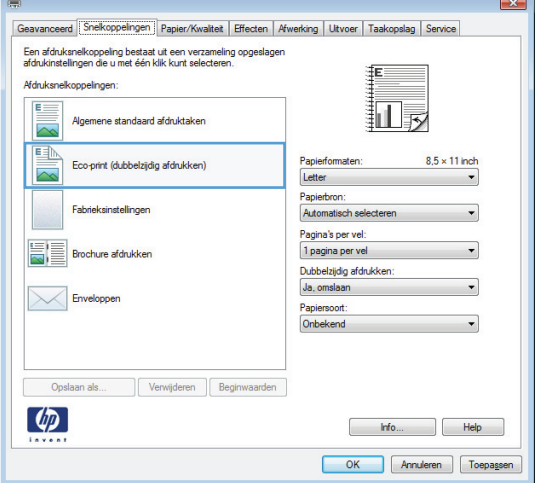

#### **Afdruksnelkoppelingen maken**

**1.** Klik in het menu **Bestand** van het softwareprogramma op **Afdrukken**.

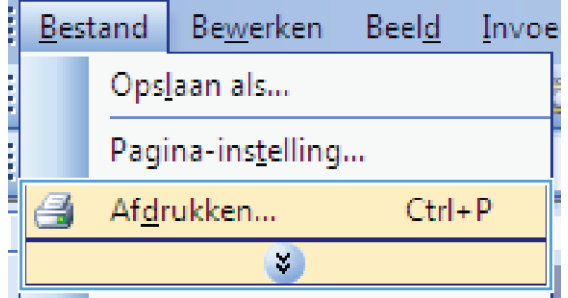

**2.** Selecteer het apparaat en klik vervolgens op de knop **Eigenschappen** of **Voorkeuren**.

**3.** Klik op het tabblad **Snelkoppelingen**.

**4.** Selecteer een bestaande snelkoppeling als basis.

**OPMERKING:** Selecteer altijd eerst een snelkoppeling voordat u een van de instellingen aan de rechterkant van het scherm aanpast. Als u eerst de instellingen aanpast en vervolgens een snelkoppeling selecteert, gaan al uw aanpassingen verloren.

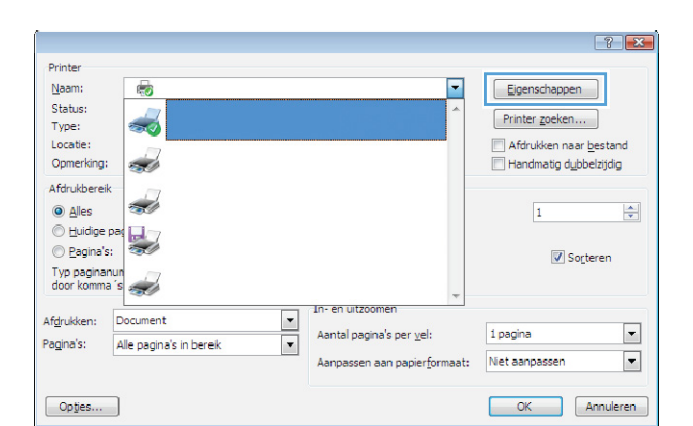

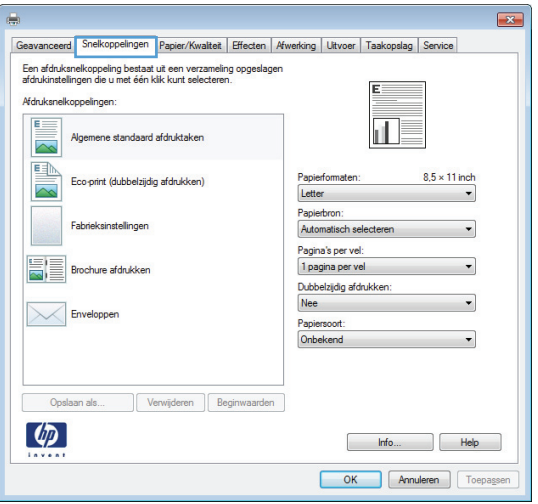

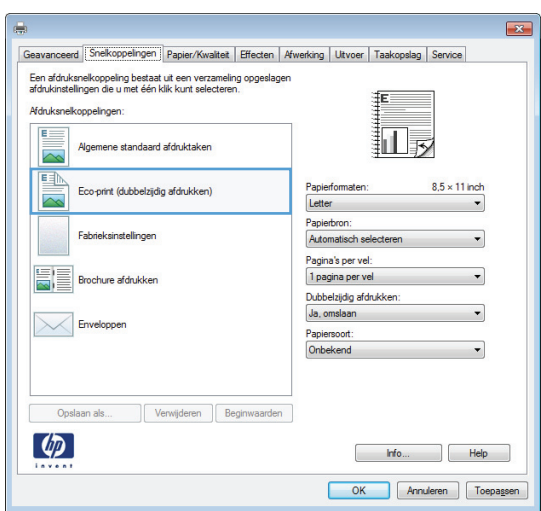

- **5.** Selecteer de afdrukopties voor de nieuwe snelkoppeling.
- $\overline{\mathbf{r}}$ Geavanceerd Snelkoppelingen Papier/Kwalteit | Effecten | Afwerking | Ultvoer | Taakopslag | Service .<br>Een afdruksnelkoppeling bestaat uit een verzameling opgeslagen<br>afdrukinstellingen die u met één klik kunt selecteren. F. **Afdruksnelk** 교 : standaard afdruktaken  $8.5 \times 11$  ind Eco-print (dubbelzijdig afdrukken) apierfo 5E Brochure afdrukken Enveloppen Opslaan als... Ver  $en$   $Bec$ Japansk postkor<br>Japansk dob. po<br>Konvolut nr. 9<br>Konvolut nr. 10<br>Monarch-konvol  $\left( \phi \right)$  $\boxed{\phantom{1}}$

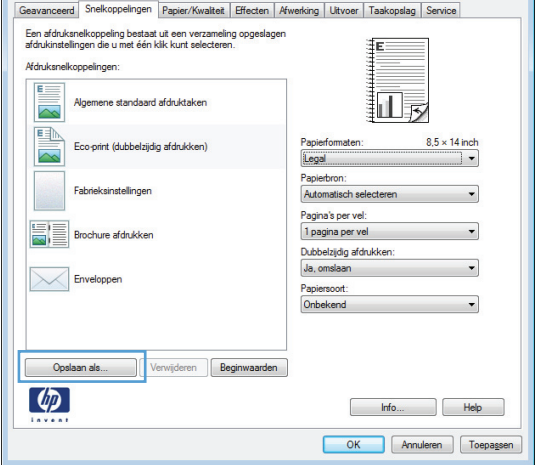

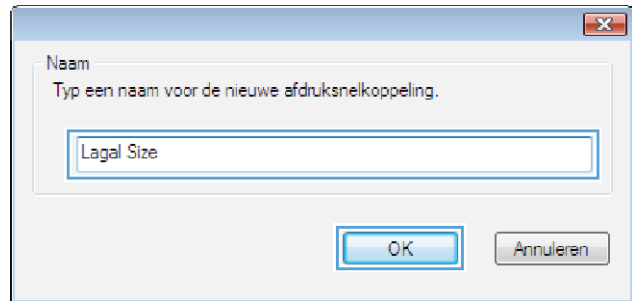

**6.** Klik op de knop **Opslaan als**.

**7.** Geef een naam op voor de snelkoppeling en klik vervolgens op de knop **OK**.

## **De afdrukkwaliteit verbeteren met Windows**

#### **Het papierformaat selecteren met Windows**

- **1.** Klik in het menu **Bestand** van het softwareprogramma op **Afdrukken**.
- **2.** Selecteer het apparaat en klik vervolgens op **Eigenschappen** of **Voorkeuren**.
- **3.** Klik op het tabblad **Papier/Kwaliteit**.
- **4.** Selecteer een papierformaat in de vervolgkeuzelijst **Papierformaat**.

#### **Een aangepast papierformaat selecteren met Windows**

- **1.** Klik in het menu **Bestand** van het softwareprogramma op **Afdrukken**.
- **2.** Selecteer het apparaat en klik vervolgens op **Eigenschappen** of **Voorkeuren**.
- **3.** Klik op het tabblad **Papier/Kwaliteit**.
- **4.** Klik op de knop **Aangep.**.
- **5.** Geef een naam voor het aangepaste formaat en de afmetingen op en klik op **OK**.

#### **De papiersoort selecteren met Windows**

- **1.** Klik in het menu **Bestand** van het softwareprogramma op **Afdrukken**.
- **2.** Selecteer het apparaat en klik vervolgens op **Eigenschappen** of **Voorkeuren**.
- **3.** Klik op het tabblad **Papier/Kwaliteit**.
- **4.** Klik in de vervolgkeuzelijst **Papiersoort** op de optie **Meer…**.
- **5.** Vouw de lijst **Type is:** uit.
- **6.** Vouw de categorie met papiersoorten uit die het best overeenkomt met het papier en klik vervolgens op de papiersoort die u gebruikt.

#### **De papierlade selecteren met Windows**

- **1.** Klik in het menu **Bestand** van het softwareprogramma op **Afdrukken**.
- **2.** Selecteer het apparaat en klik vervolgens op **Eigenschappen** of **Voorkeuren**.
- **3.** Klik op het tabblad **Papier/Kwaliteit**.
- **4.** Selecteer een lade in de vervolgkeuzelijst **Papierbron**.

## **Dubbelzijdig afdrukken (duplex) met Windows**

**1.** Klik in het menu **Bestand** van het softwareprogramma op **Afdrukken**.

**2.** Selecteer het apparaat en klik vervolgens op **Eigenschappen** of **Voorkeuren**.

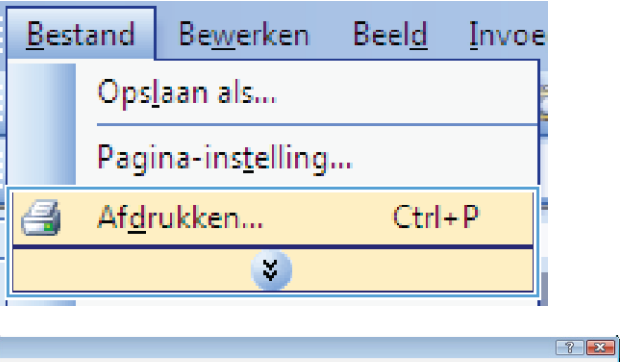

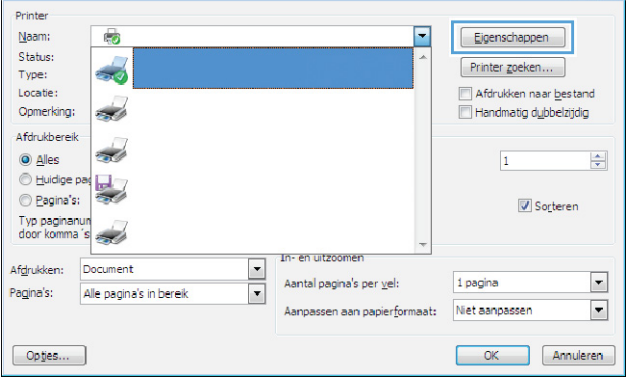

**3.** Klik op het tabblad **Afwerking**.

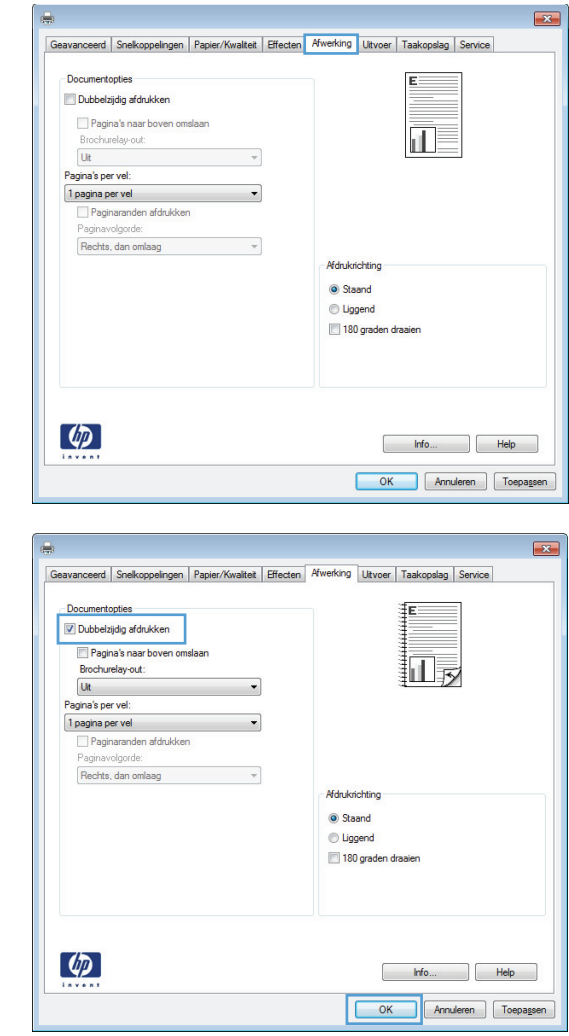

**4.** Schakel het selectievakje **Dubbelzijdig afdrukken** in. Klik op de knop **OK** om de taak af te drukken.

## **Afdrukken op papier van 10 x 15 cm in Windows**

- **1.** Klik in het menu **Bestand** van het softwareprogramma op **Afdrukken**.
- **2.** Selecteer het apparaat en klik vervolgens op **Eigenschappen** of **Voorkeuren**.
- **3.** Klik op het tabblad **Papier/Kwaliteit**.
- **4.** Selecteer in de vervolgkeuzelijst **Papierformaat** het formaat **4x6** of **10x15cm**.
- **5.** Selecteer in de vervolgkeuzelijst **Papierbron** de optie **Lade 1**.
- **6.** Klik in de vervolgkeuzelijst **Papiersoort** op de optie **Meer…**.
- **7.** Vouw de lijst **Type is:** uit.
- **8.** Breid de lijst met papiersoorten voor **Foto/ Omslag 176-220g** uit en selecteer de gebruikte papiersoort.

## **Meerdere pagina's per vel afdrukken met Windows**

**1.** Klik in het menu **Bestand** van het softwareprogramma op **Afdrukken**.

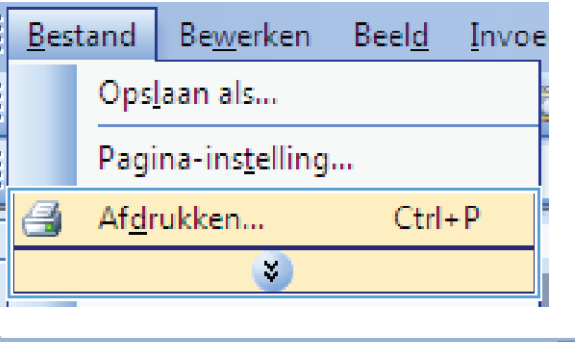

**2.** Selecteer het apparaat en klik vervolgens op **Eigenschappen** of **Voorkeuren**.

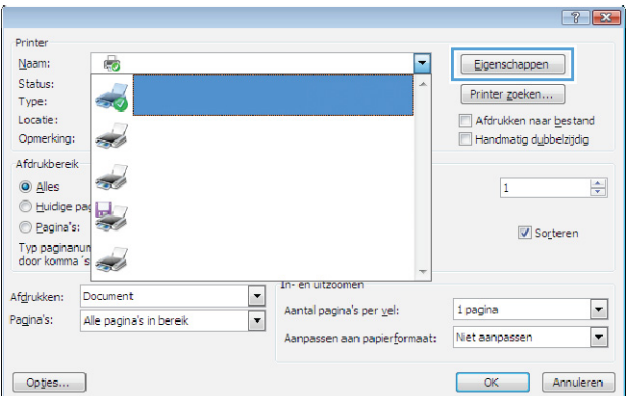

**3.** Klik op het tabblad **Afwerking**.

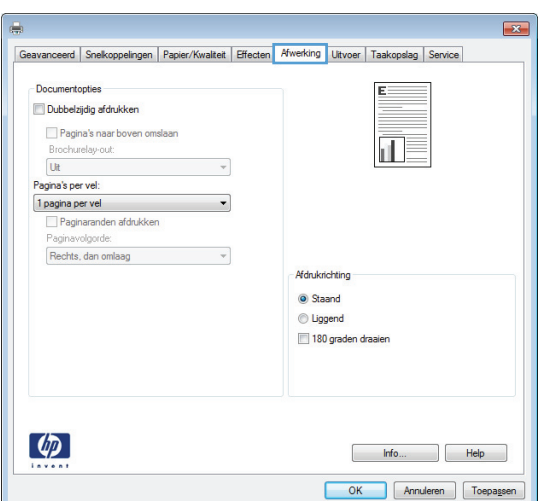

- **4.** Selecteer het aantal pagina's per vel in het vervolgkeuzemenu **Pagina's per vel**.
- $\overline{\mathbf{23}}$ Geavanceerd Snelkoppelingen Papier/Kwalteit Effecten Afwerking Utvoer Taakopslag Service Documentontiae Dubbelzijdig afdrukken  $\frac{1}{1}$  2 Pagina's naar boven omslaan Brochurelay-out  $\overline{\mathsf{U} \mathsf{t}}$  $\overline{\phantom{a}}$ Pagina's per vel: 2 pagina's per vel<br>1 pagina per vel<br>2 pagina's per vel Ψ la pagina's per vel<br>4 pagina's per vel<br>6 pagina's per vel<br>9 pagina's per vel<br>16 pagina's per ve Afdrukrichting Staand  $\odot$  Liggend 180 graden draaien  $\left( \phi \right)$  $[$   $hr0...$   $]$   $Heip$ OK Annuleren Toepassen  $\overline{\mathbf{R}}$ erd | Snelkoppelingen | Papier/Kwalteit | Effecten | Afwerking | Ultvoer | Taakopslag | Service Documentopties Dubbelzijdig afdrukken  $\frac{1}{11}$  2 Pagina's naar boven omslaar Brochurelay-out: Uit  $\overline{\phantom{a}}$ Pagina's per vel:  $\overline{\cdot}$ 2 pagina's per vel Paginaranden afdrukken)<br>Paginavolgorde:  $\overline{\phantom{a}}$ Rechts, dan or Mdrukrichting Staand liggend 180 graden draaien
- **5.** Selecteer de juiste opties voor **Paginaranden afdrukken**, **Paginavolgorde** en **Afdrukstand**.

## **De afdrukstand selecteren met Windows**

**1.** Klik in het menu **Bestand** van het softwareprogramma op **Afdrukken**.

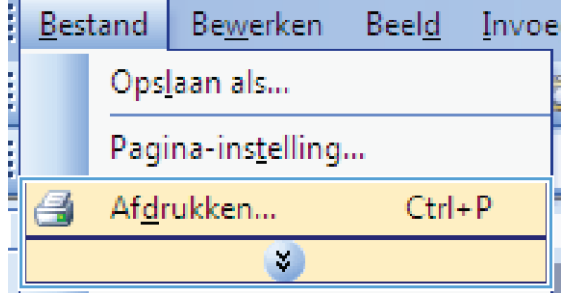

 $\left( \phi \right)$ 

Info... | Help OK Annuleren Toepassen **2.** Selecteer het apparaat en klik vervolgens op de knop **Eigenschappen** of **Voorkeuren**.

**3.** Klik op het tabblad **Afwerking**.

Opmerking:  $\frac{1}{2}$ Handmatig dubbelzijdig Afdrukbereik d.  $\odot$  Alles  $\overline{1}$ e Huidige pag 빛  $\odot$  Pagina's:  $\blacksquare$  Sorteren Typ paginanun<br>door komma 's S. en uitzor Afdrukken: Document  $\blacksquare$ Aantal pagina's per vel: 1 pagina Pagina's:  $\overline{\phantom{a}}$ Alle pagina's in bereik Aanpassen aan papierformaat: Niet aanpassen  $\boxed{\phantom{a}$  Opties... OK Annuleren  $\boxed{\mathbf{x}}$ Geavanceerd Snelkoppelingen Papier/Kwalteit | Effecten Kwerking Uitvoer Taakopslag Service Documentontiae Dubbelzijdig afdrukken Pagina's naar boven omsla  $\overline{\mathbf{u}}$ Brochurelay-out:<br>Uit  $\overline{\phantom{a}}$ Pagina's per vel:

Printer  $Naam:$ </u>

Status:

 $Type:$ Locatie:  $\overline{\mathbb{F}_q}$ 

 $7 - x$ 

 $\left|\frac{\Delta}{2}\right|$ 

 $\boxed{\blacksquare}$ 

 $\blacksquare$ 

Eigenschappen

 $[$  Printer zoeken...

Afdrukken naar bestand

⋤

1 pagina per vel  $\cdot$ Paginaranden afdrukke Rechts, dan omlaag  $\overline{\phantom{a}}$ Afdrukrichting Staand **C** Liggend 180 graden draaien  $\lbrack \phi \rbrack$ **Example 1** OK Annuleren Toepassen

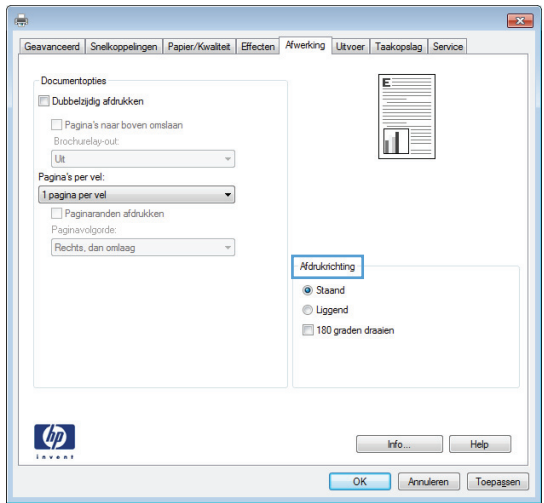

**4.** Selecteer in het gebied **Afdrukstand** de optie **Staand** of **Liggend**.

Als u het paginabeeld ondersteboven wilt afdrukken, selecteert u **180 graden draaien**.

## **Geavanceerde taken afdrukken in Windows**

**Afdrukken op voorbedrukt briefpapier of voorbedrukte formulieren met Windows**

**1.** Klik in het menu **Bestand** van het softwareprogramma op **Afdrukken**.

**2.** Selecteer het apparaat en klik vervolgens op **Eigenschappen** of **Voorkeuren**.

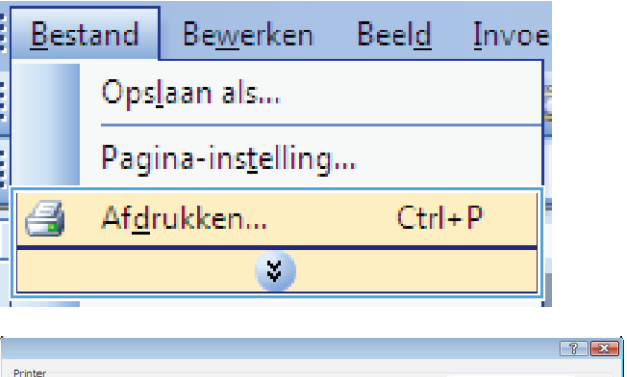

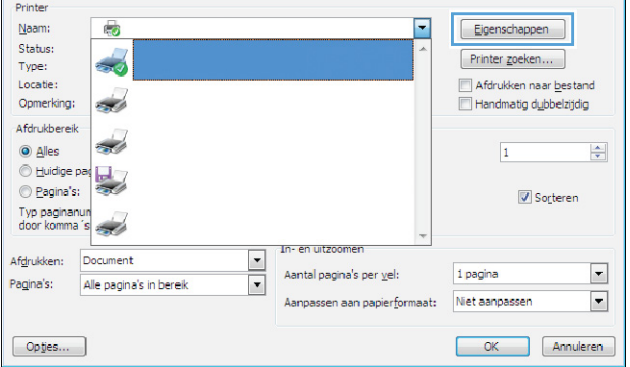

**3.** Klik op het tabblad **Papier/Kwaliteit**.

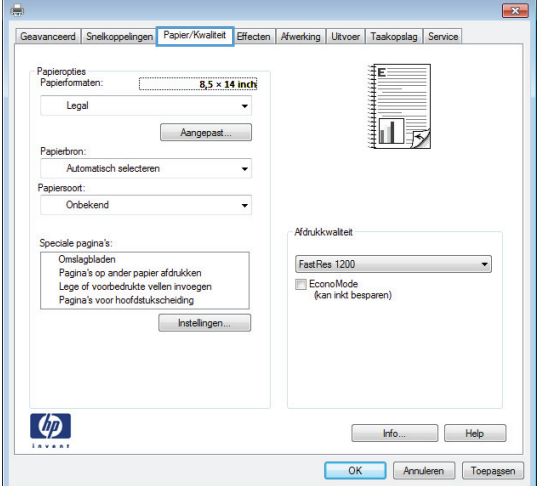

**4.** Klik in de vervolgkeuzelijst **Papiersoort** op de optie **Meer…**.

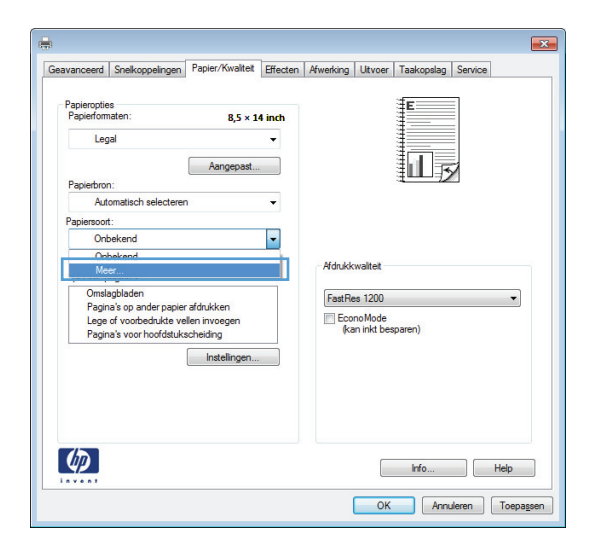

**5.** Vouw de lijst **Type is:** uit.

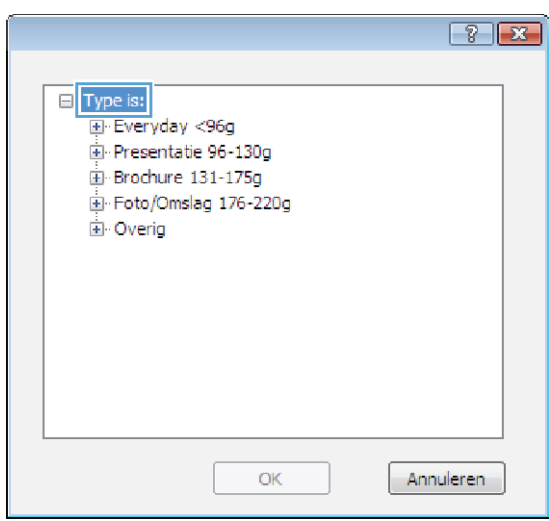

**6.** Vouw de lijst **Overig** uit.

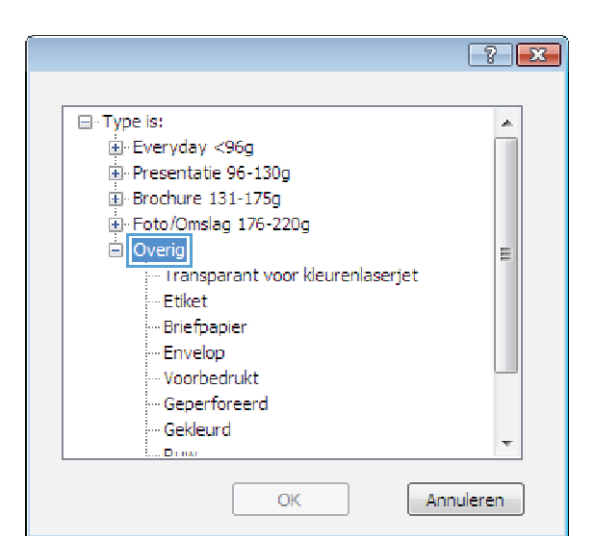

**7.** Selecteer de papiersoort die u gebruikt en klik vervolgens op de knop **OK**.

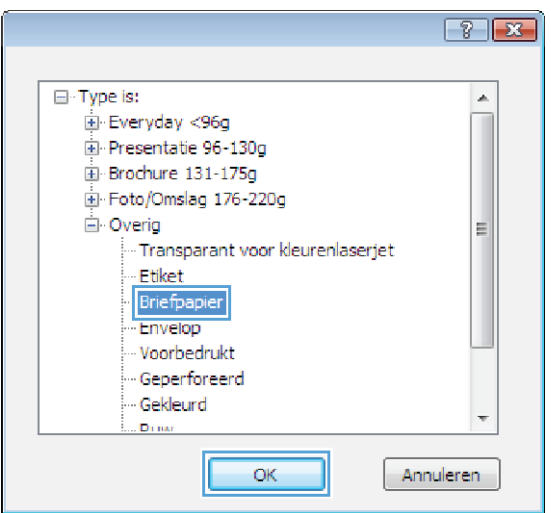

## **Afdrukken op speciaal papier, etiketten of transparanten**

**1.** Klik in het menu **Bestand** van het softwareprogramma op **Afdrukken**.

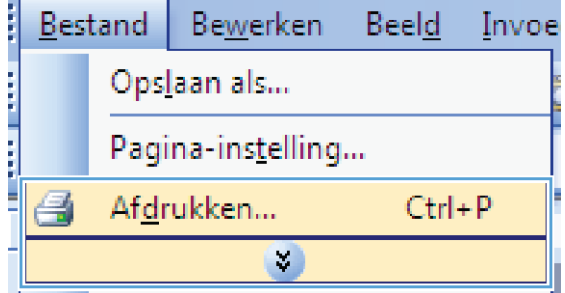

**2.** Selecteer het apparaat en klik vervolgens op de knop **Eigenschappen** of **Voorkeuren**.

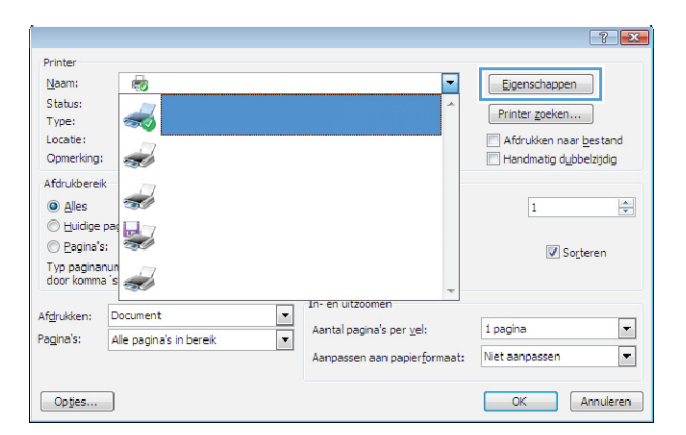

**3.** Klik op het tabblad **Papier/Kwaliteit**.

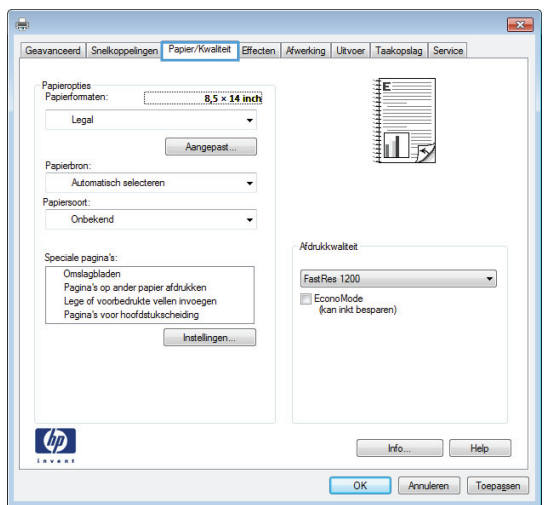

**4.** Klik in de vervolgkeuzelijst **Papiersoort** op **Meer…**.

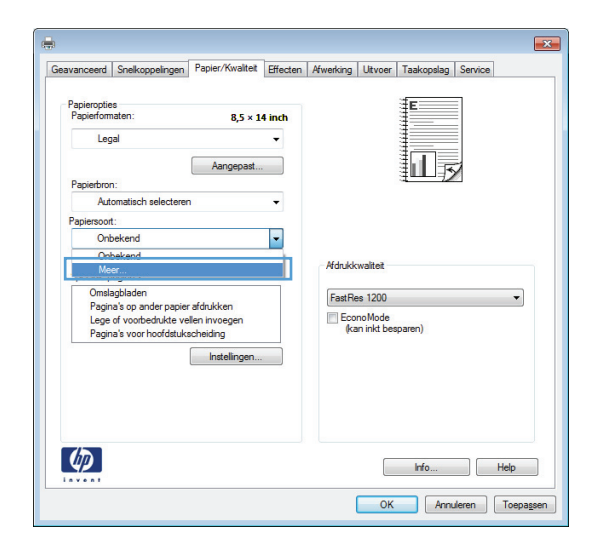

**5.** Vouw de lijst **Type is:** uit.

**6.** Vouw de categorie met papiersoorten uit die het best overeenkomt met het papier dat u gebruikt.

**OPMERKING:** Etiketten en transparanten staan in de lijst **Overig**.

**7.** Selecteer de papiersoort die u gebruikt en klik vervolgens op de knop **OK**.

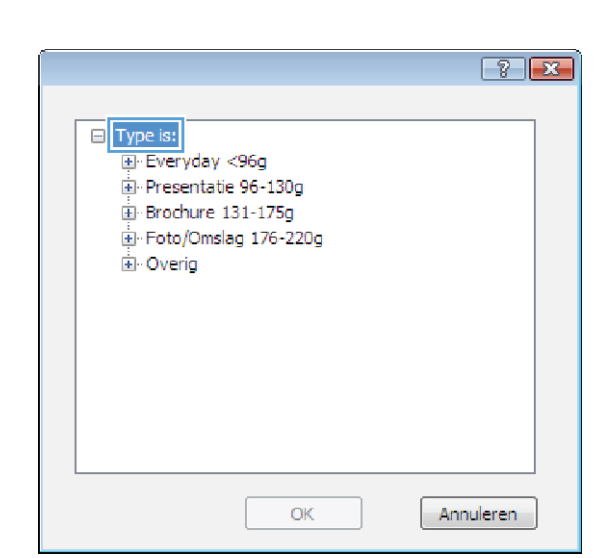

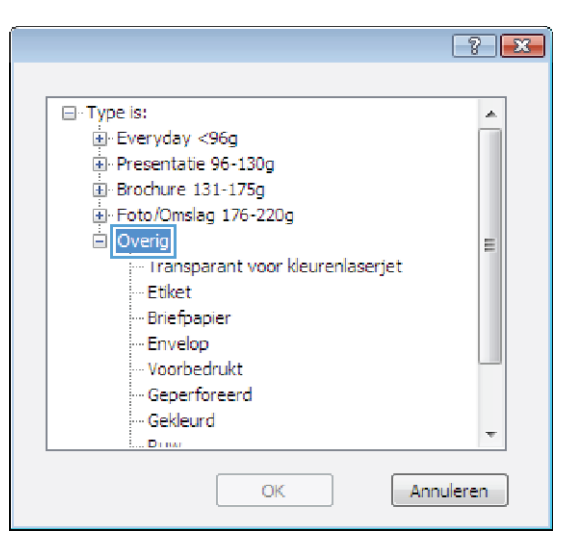

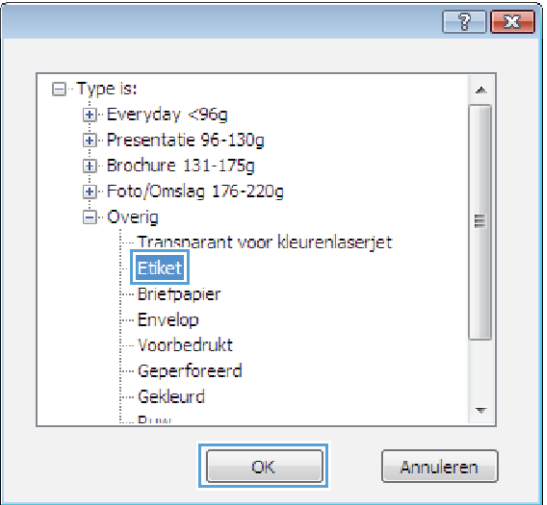

## **De eerste of laatste pagina op ander papier drukken met Windows**

**1.** Klik in het menu **Bestand** van het softwareprogramma op **Afdrukken**.

- **2.** Selecteer het apparaat en klik vervolgens op **Eigenschappen** of **Voorkeuren**.
	-
- **Bestand** Bewerken Beeld Invoe Opslaan als... Pagina-instelling... Ø Afdrukken...  $Ctrl + P$  $\mathbf{z}$

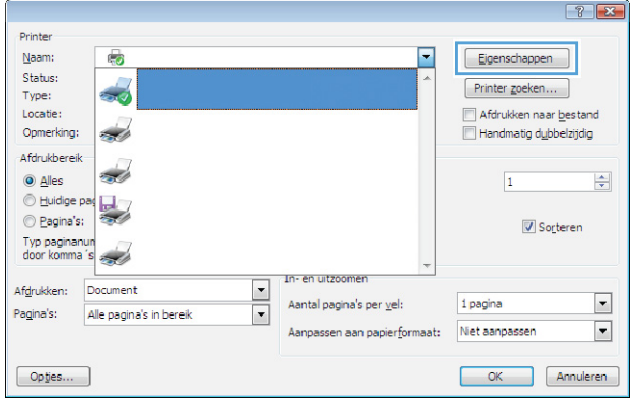

**3.** Klik op het tabblad **Papier/Kwaliteit**.

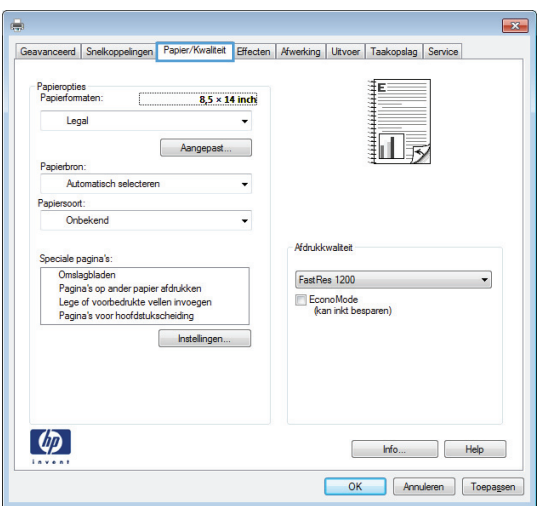

**4.** klik in het gedeelte **Speciale pagina's** op de optie **Pagina's op ander papier afdrukken** en vervolgens op de knop **Instellingen**.

**5.** Selecteer in het gebied **Pagina's in document** de optie **Eerste** of **Laatste**.

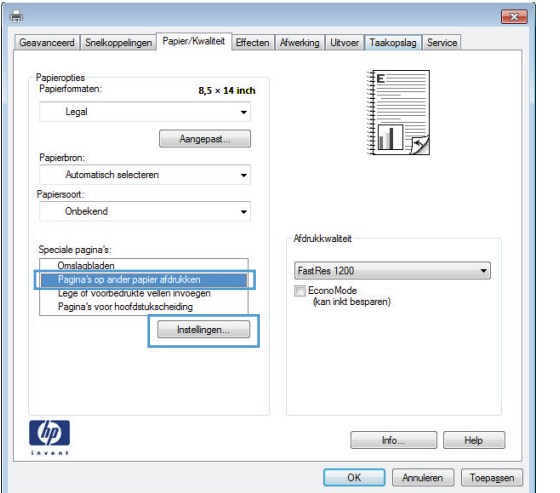

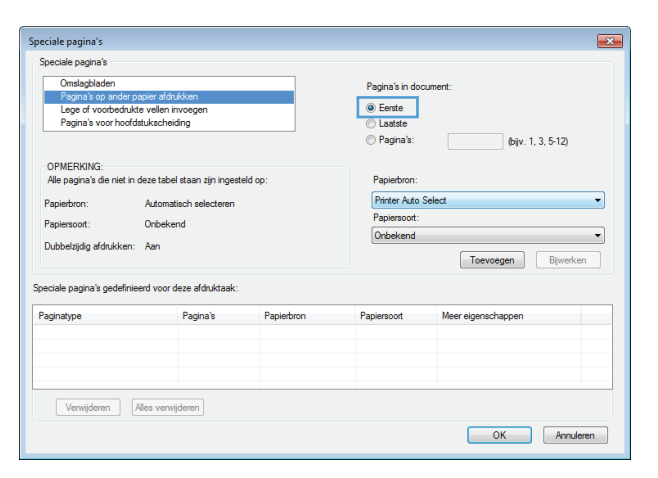

**6.** Selecteer de juiste opties in de vervolgkeuzelijsten **Papierbron** en **Papiersoort**. Klik op de knop **Toevoegen**.

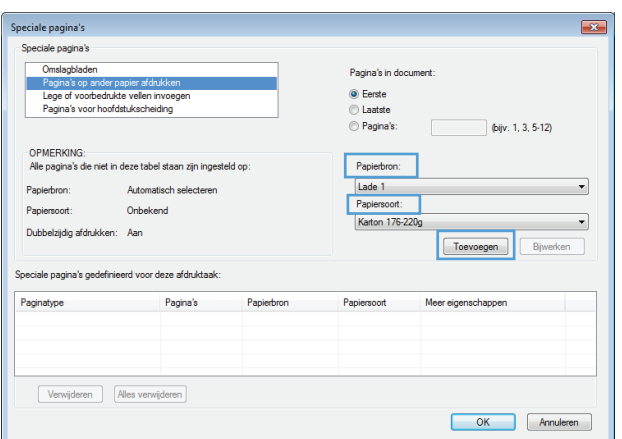

**7.** Als u *zowel* de eerste als de laatste pagina op ander papier wilt afdrukken, herhaalt u stap 5 en 6 en selecteert u de opties voor de andere pagina.

**8.** Klik op de knop **OK**.

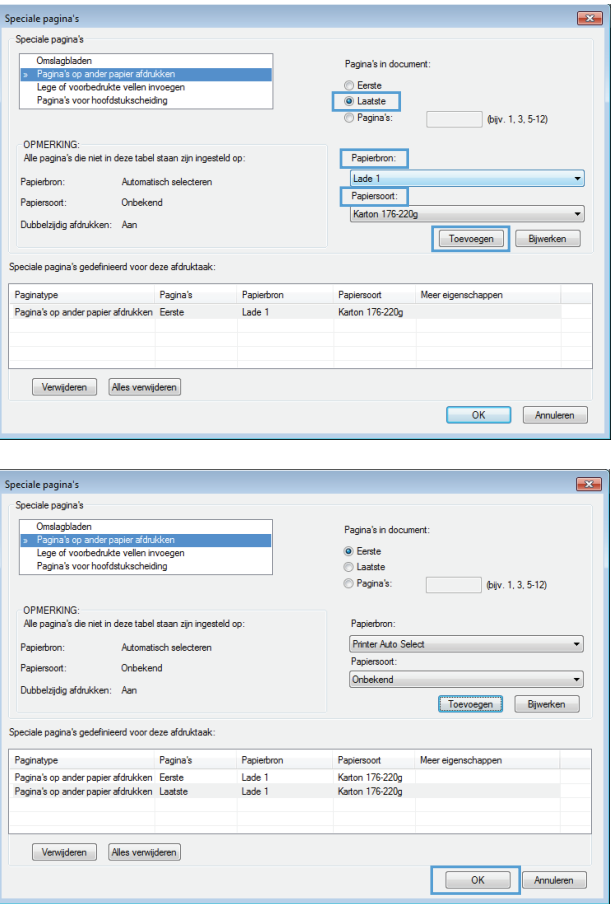

## **Een document aanpassen aan paginagrootte met Windows**

**1.** Klik in het menu **Bestand** van het softwareprogramma op **Afdrukken**.

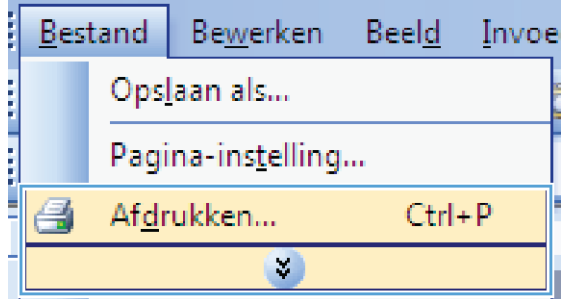

**2.** Selecteer het apparaat en klik vervolgens op de knop **Eigenschappen** of **Voorkeuren**.

**3.** Klik op het tabblad **Effecten**.

**4.** Selecteer de optie **Document afdrukken op** en selecteer vervolgens een formaat in de vervolgkeuzelijst.

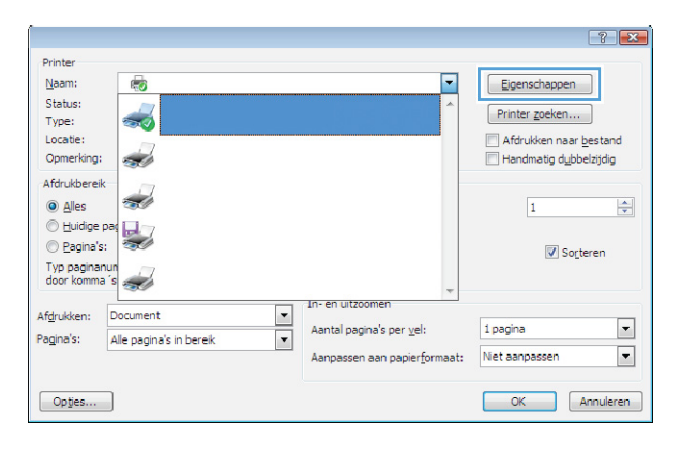

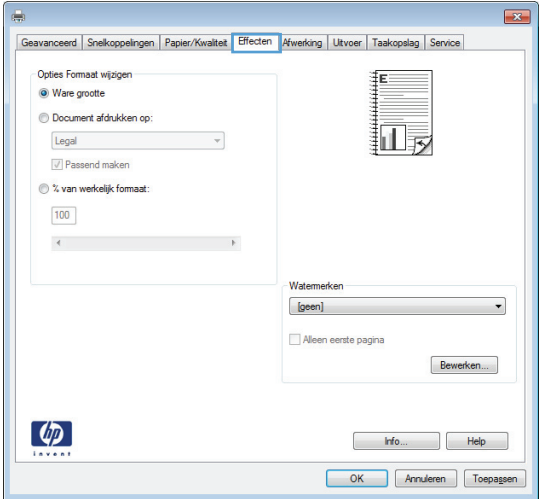

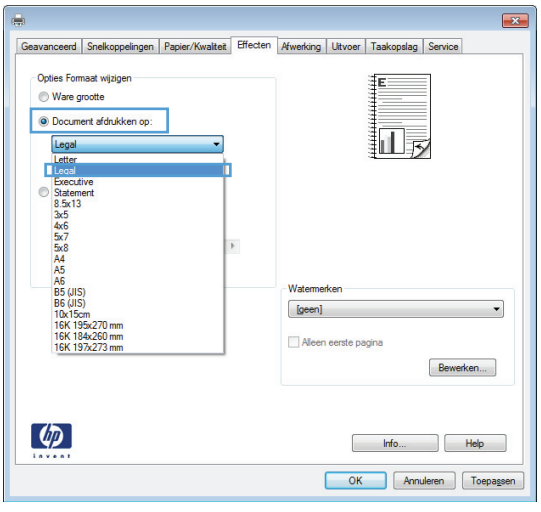

#### **Een watermerk aan een document toevoegen in Windows**

- **1.** Klik in het menu **Bestand** van het softwareprogramma op **Afdrukken**.
- **2.** Selecteer het apparaat en klik vervolgens op de knop **Eigenschappen** of **Voorkeuren**.
- **3.** Klik op het tabblad **Effecten**.
- **4.** Selecteer een watermerk in de vervolgkeuzelijst **Watermerken**.

Of klik op de knop **Bewerken** als u een nieuw watermerk wilt toevoegen aan de lijst. Selecteer de instellingen voor het watermerk en klik vervolgens op de knop **OK**.

 $\sqrt{p_{\text{standard}}}$ 

**5.** Schakel het selectievakje **Alleen eerste pagina** in als u het watermerk alleen op de eerste pagina wilt afdrukken. Doet u dit niet, dan wordt het watermerk op elke pagina afgedrukt.

### **Een brochure maken met Windows**

**1.** Klik in het menu **Bestand** van het softwareprogramma op **Afdrukken**.

**2.** Selecteer het apparaaten klik vervolgens op **Eigenschappen** of **Voorkeuren**.

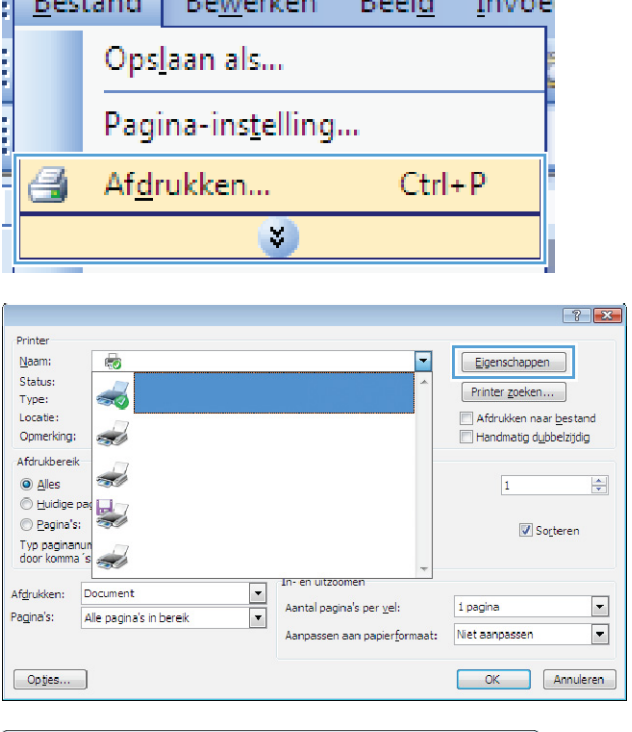

**Business** 

 $\Delta \sim 10^4$ 

**3.** Klik op het tabblad **Afwerking**.

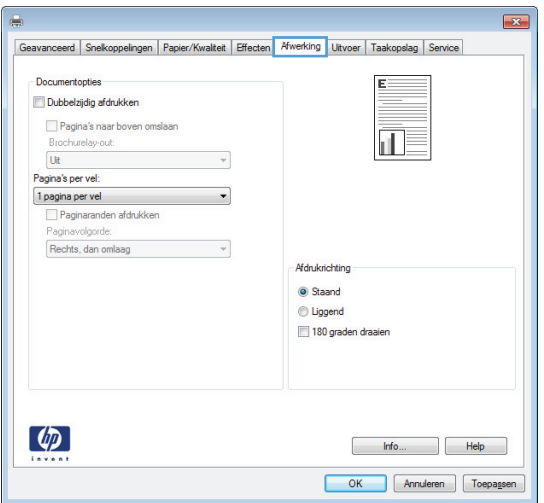

**4.** Schakel het selectievakje **Dubbelzijdig afdrukken** in.

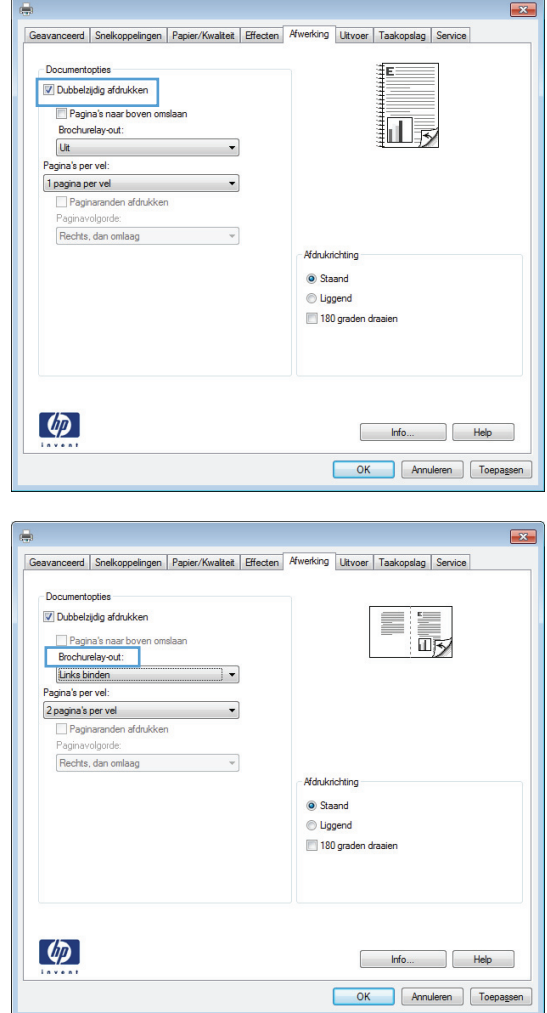

**5.** Klik in de vervolgkeuzelijst **Brochurelay-out** op de optie **Links binden** of **Rechts binden**. De optie **Pagina's per vel** wordt automatisch gewijzigd in **2 pagina's per vel**.

## **Uitvoeropties selecteren met Windows (alleen fskm-modellen)**

#### **Een uitvoerbak selecteren met Windows**

**1.** Klik in het menu **Bestand** van het softwareprogramma op **Afdrukken**.

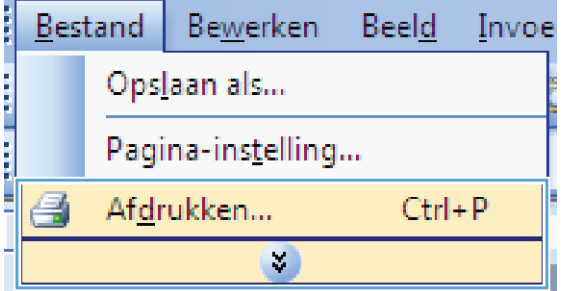

**2.** Selecteer het apparaat en klik vervolgens op de knop **Eigenschappen** of **Voorkeuren**.

**3.** Klik op het tabblad **Uitvoer**.

**4.** Selecteer een bak in de vervolgkeuzelijst **Uitvoerbakopties** in het gebied **Bak**.

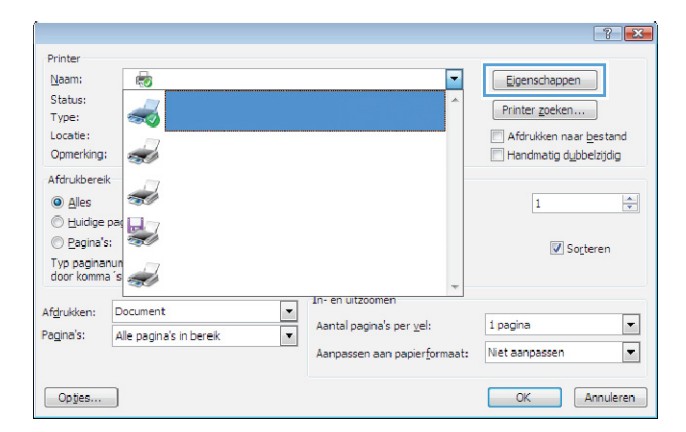

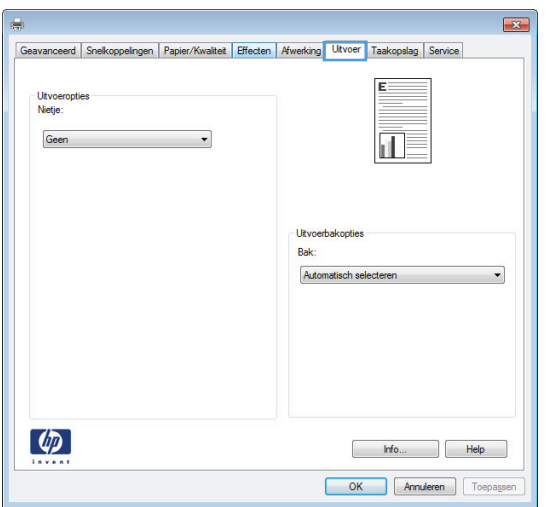

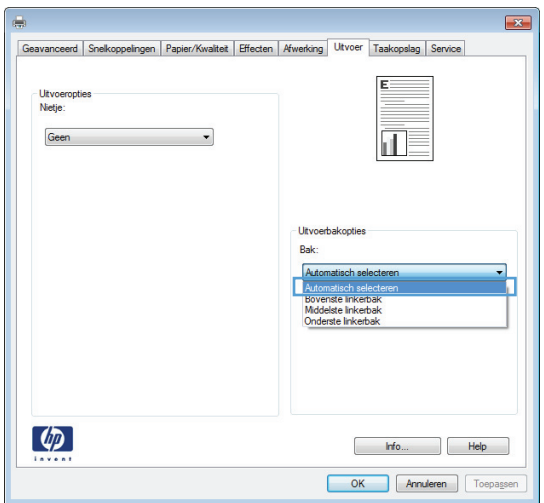

### **Niet-opties selecteren met Windows**

**1.** Klik in het menu **Bestand** van het softwareprogramma op **Afdrukken**.

**2.** Selecteer het apparaat en klik vervolgens op de knop **Eigenschappen** of **Voorkeuren**.

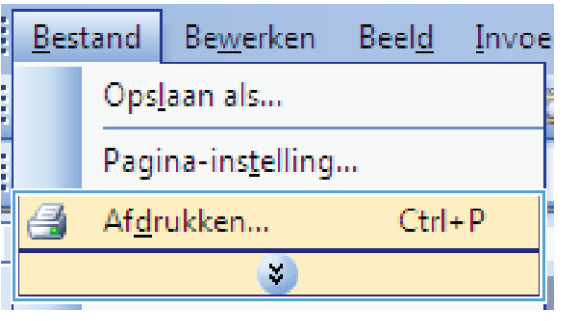

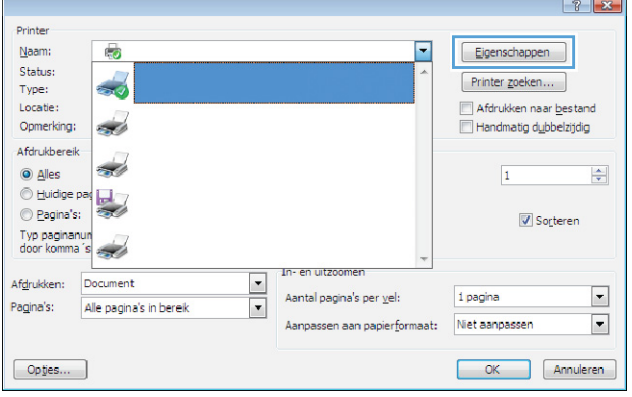

**3.** Klik op het tabblad **Uitvoer**.

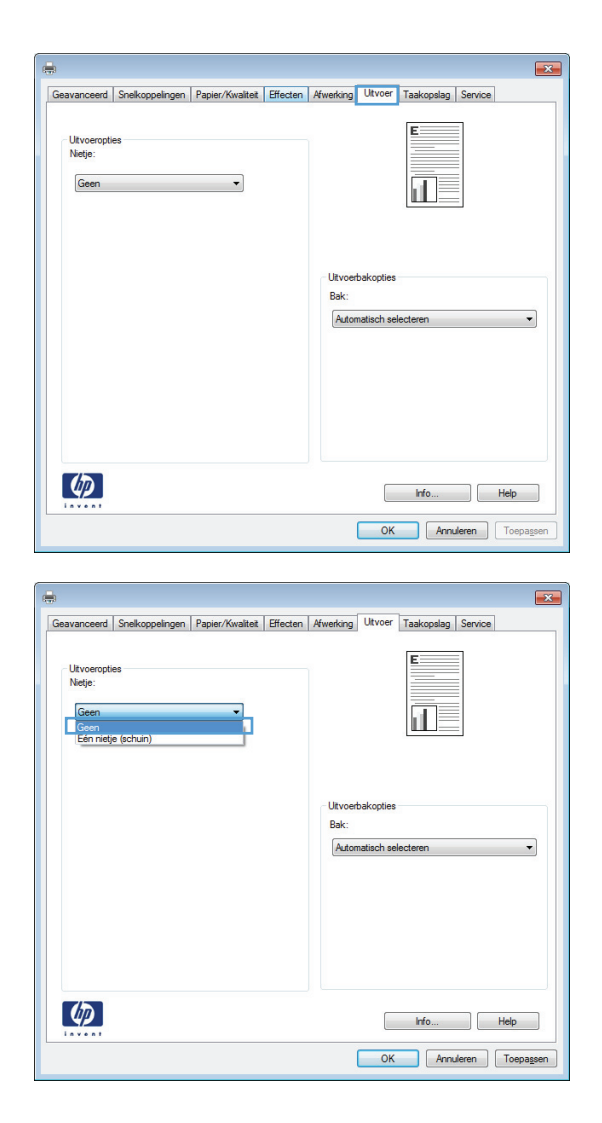

**4.** Selecteer een optie in de vervolgkeuzelijst **Uitvoeropties** in het gebied **Nieten**.

## **De functies voor taakopslag in Windows gebruiken**

De volgende modi voor taakopslag zijn beschikbaar voor afdruktaken:

- **Controleren en vasthouden**: Deze functie biedt een snelle methode om één exemplaar van een taak af te drukken en te controleren en vervolgens meerdere exemplaren af te drukken.
- **Persoonlijke taak**: Wanneer u een taak naar het product verzendt, wordt de taak pas afgedrukt nadat u deze hebt aangevraagd via het bedieningspaneel van het product. Als u een pincode aan de taak toewijst, moet u de vereiste pincode in het bedieningspaneel opgeven.
- **Snelkopie**: Als de optionele harde schijf in het apparaat is geïnstalleerd, kunt u het opgegeven aantal exemplaren van een taak afdrukken en die taak vervolgens opslaan op de optionele harde schijf. Als u de taak opslaat, kunt u later meer exemplaren van de taak afdrukken.
- **Opgeslagen taak**: Als de optionele harde schijf in het apparaat is geïnstalleerd, kunt u taken zoals personeelsformulieren, urenregistraties of agenda's opslaan op het apparaat en andere gebruikers toestaan de taak op elk gewenst moment af te drukken. Opgeslagen taken kunnen worden beveiligd met een pincode.

**VOORZICHTIG:** Als u het product uitschakelt, worden alle opgeslagen taken van het type **Snelkopie**, **Controleren en vasthouden** en **Persoonlijke taak** verwijderd. Selecteer de optie **Opgeslagen taak** in de driver als u een taak blijvend wilt opslaan en wilt voorkomen dat de taak uit het product wordt verwijderd wanneer ergens anders ruimte voor nodig is.

#### **Een opgeslagen taak maken in Windows**

**1.** Klik in het menu **Bestand** van het softwareprogramma op **Afdrukken**.

**2.** Selecteer het apparaat en klik vervolgens op de knop **Eigenschappen** of **Voorkeuren**.

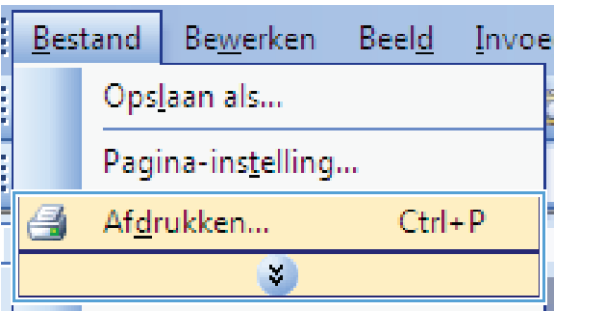

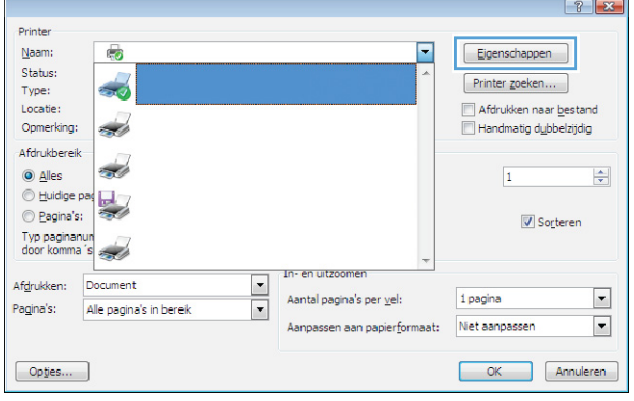

**3.** Klik op het tabblad **Taakopslag**.

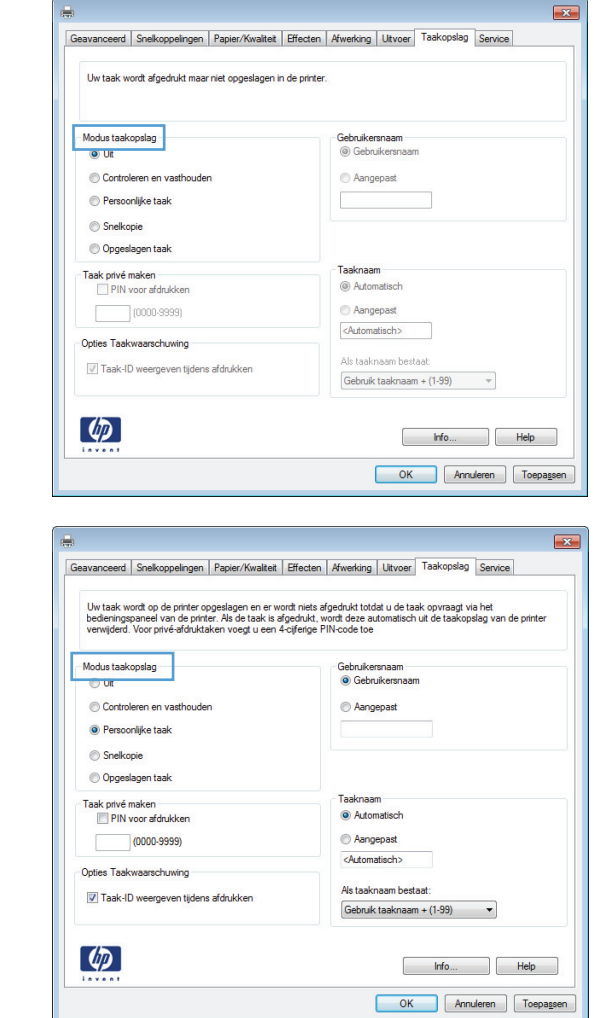

#### **4.** Selecteer een optie voor **Modus Taakopslag**.

#### **Een opgeslagen taak afdrukken**

Volg de onderstaande procedure om een taak af te drukken die in het apparaatgeheugen is opgeslagen.

**1.** Raak in het beginscherm de knop Openen vanuit apparaatgeheugen aan.

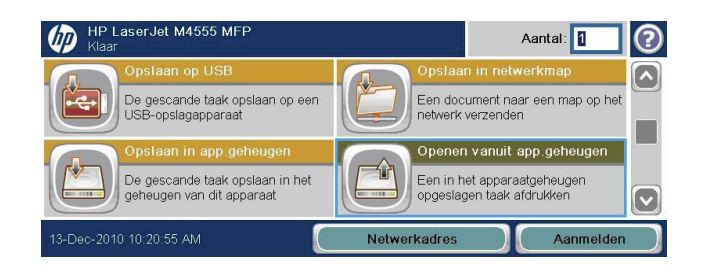

- **2.** Selecteer de naam van de map waarin de taak is opgeslagen.
- **3.** Selecteer de naam van de taak, pas het aantal exemplaren aan en raak vervolgens de knop Start a aan om de taak af te drukken.
- **4.** Als de taak is vergrendeld, typt u de pincode in het veld PIN-code. Pas vervolgens het aantal exemplaren aan en raak de knop Start @ aan om de taak af te drukken.

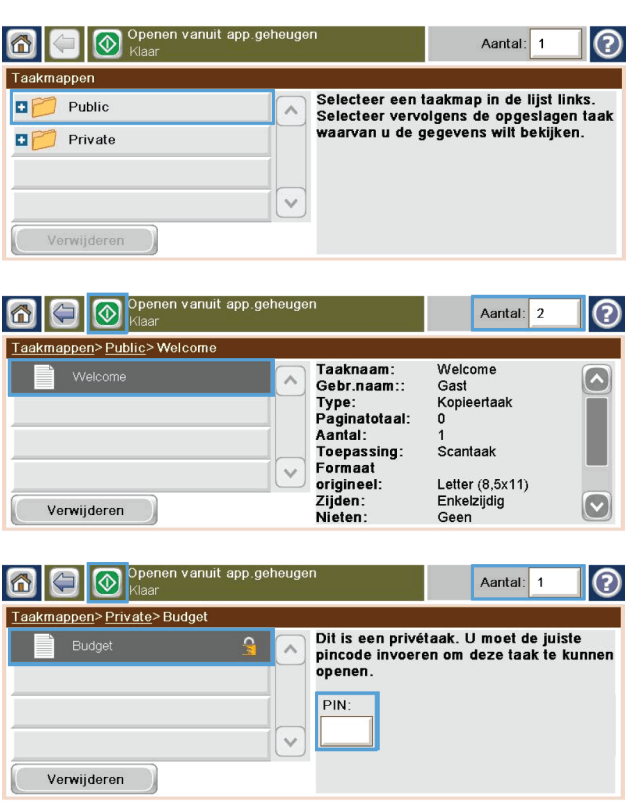

#### **Een opgeslagen taak verwijderen in Windows**

Wanneer u een opgeslagen opdracht naar het apparaatgeheugen stuurt, overschrijft het apparaat alle voorgaande opdrachten met dezelfde gebruiker- en opdrachtnaam. Als een taak nog niet is opgeslagen onder dezelfde gebruikers- en taaknaam en als het apparaat extra ruimte nodig heeft, kunnen andere opgeslagen taken automatisch worden verwijderd, te beginnen met de oudste taak. In het menu Algemene instellingen op het bedieningspaneel van het apparaat kunt u het aantal taken wijzigen dat kan worden opgeslagen.

Volg deze procedure om een in het apparaatgeheugen opgeslagen opdracht te verwijderen.

- **1.** Raak in het beginscherm de knop Openen vanuit apparaatgeheugen aan.
- **2.** Selecteer de naam van de map waar de opdracht is opgeslagen.
- **3.** Selecteer de naam van de opdracht en raak vervolgens de knop Verwijderen aan.
- 4. Type indien de opdracht is vergrendeld de pincode in in het veld PIN-code en raak vervolgens de knop Verwijderen aan.

#### **Opties voor taakopslag instellen in Windows**

#### **Eén exemplaar ter controle afdrukken voordat u meerdere exemplaren afdrukt**

- **1.** Klik in het menu **Bestand** van het softwareprogramma op **Afdrukken**.
- **2.** Selecteer het apparaat en klik vervolgens op de knop **Eigenschappen** of **Voorkeuren**.
- **3.** Klik op het tabblad **Taakopslag**.
- **4.** Klik in het gebied **Modus Taakopslag** op de optie **Controleren en vasthouden**.

#### **Een privétaak tijdelijk opslaan op het product en later afdrukken**

**CPMERKING:** De taak wordt verwijderd nadat u deze hebt afgedrukt.

- **1.** Klik in het menu **Bestand** van het softwareprogramma op **Afdrukken**.
- **2.** Selecteer het apparaat en klik vervolgens op de knop **Eigenschappen** of **Voorkeuren**.
- **3.** Klik op het tabblad **Taakopslag**.
- **4.** Klik in het gebied **Modus Taakopslag** op de optie **Persoonlijke taak**.
- **5.** Optioneel: klik in het gebied **Taak privé maken** op de optie **PIN voor afdrukken** en voer een viercijferige pincode in.
- **6.** Druk op elk gewenst moment de taak af via het bedieningspaneel van het product.

#### **Een taak tijdelijk op het product opslaan**

**OPMERKING:** Deze optie is beschikbaar als de optionele harde schijf in het product is geïnstalleerd.

**OPMERKING:** De taak blijft opgeslagen totdat u het product uitschakelt.

- **1.** Klik in het menu **Bestand** van het softwareprogramma op **Afdrukken**.
- **2.** Selecteer het apparaat en klik vervolgens op de knop **Eigenschappen** of **Voorkeuren**.
- **3.** Klik op het tabblad **Taakopslag**.
- **4.** Klik in het gebied **Modus Taakopslag** op de optie **Snelkopie**.

Het gewenste aantal exemplaren wordt direct afgedrukt en u kunt meer exemplaren afdrukken via het bedieningspaneel van het product.

#### **Een taak permanent op het product opslaan**

**OPMERKING:** Deze optie is beschikbaar als de optionele harde schijf in het product is geïnstalleerd.

- **1.** Klik in het menu **Bestand** van het softwareprogramma op **Afdrukken**.
- **2.** Selecteer het apparaat en klik vervolgens op de knop **Eigenschappen** of **Voorkeuren**.
- **3.** Klik op het tabblad **Taakopslag**.
- **4.** Klik in het gebied **Modus Taakopslag** op de optie **Opgeslagen taak**.

#### **Een permanent opgeslagen taak privé maken zodat er een pincode nodig is om de taak af te drukken**

**CPMERKING:** Deze optie is beschikbaar als de optionele harde schijf in het product is geïnstalleerd.

- **1.** Klik in het menu **Bestand** van het softwareprogramma op **Afdrukken**.
- **2.** Selecteer het apparaat en klik vervolgens op de knop **Eigenschappen** of **Voorkeuren**.
- **3.** Klik op het tabblad **Taakopslag**.
- **4.** Klik in het gebied **Modus Taakopslag** op de optie **Opgeslagen taak** of **Persoonlijke taak**.
- **5.** klik in het gebied **Taak privé maken** op de optie **PIN voor afdrukken** en voer een viercijferige pincode in.

**OPMERKING:** Als u de taak wilt afdrukken of verwijderen, moet u de pincode opgeven in het bedieningspaneel van het product.

#### **Een melding ontvangen als iemand een opgeslagen taak afdrukt**

**OPMERKING:** Alleen degene die de opgeslagen taak heeft gemaakt, ontvangt een bericht. U ontvangt geen bericht wanneer iemand een opgeslagen taak afdrukt die door een andere persoon is gemaakt.

- **1.** Klik in het menu **Bestand** van het softwareprogramma op **Afdrukken**.
- **2.** Selecteer het apparaat en klik vervolgens op de knop **Eigenschappen** of **Voorkeuren**.
- **3.** Klik op het tabblad **Taakopslag**.
- **4.** Selecteer de gewenste modus voor opgeslagen taken.
- **5.** Klik in het gebied **Opties Taakwaarschuwingen** op de optie **Taak-ID weergeven tijdens afdrukken**.

#### **De gebruikersnaam voor een opgeslagen taak instellen**

Volg deze procedure als u de gebruikersnaam voor een opgeslagen taak wilt wijzigen.

- **1.** Klik in het menu **Bestand** van het softwareprogramma op **Afdrukken**.
- **2.** Selecteer het apparaat en klik vervolgens op de knop **Eigenschappen** of **Voorkeuren**.
- **3.** Klik op het tabblad **Taakopslag**.
- **4.** Selecteer de gewenste modus voor opgeslagen taken.
- **5.** Klik in het gebied **Gebruikersnaam** op de optie **Gebruikersnaam** als u de standaardgebruikersnaam van Windows wilt gebruiken. Als u een andere gebruikersnaam wilt opgeven, klikt u op de optie **Aangep.** en typt u de naam.

#### **Een naam voor de opgeslagen taak opgeven**

Volg deze procedure als u de standaardnaam voor een opgeslagen taak wilt wijzigen.

- **1.** Klik in het menu **Bestand** van het softwareprogramma op **Afdrukken**.
- **2.** Selecteer het apparaat en klik vervolgens op de knop **Eigenschappen** of **Voorkeuren**.
- **3.** Klik op het tabblad **Taakopslag**.
- **4.** Selecteer de gewenste modus voor opgeslagen taken.
- **5.** Klik in het gebied **Taaknaam** op de optie **Automatisch** als u de taaknaam voor het opgeslagen document automatisch wilt genereren. De driver gebruikt de bestandsnaam van het document, indien beschikbaar. Als het document geen bestandsnaam heeft, wordt de naam van het softwareprogramma of een tijdstempel als taaknaam gebruikt.

Als u een taaknaam wilt opgeven, klikt u op de optie **Aangep.** en typt u de naam.

- **6.** Selecteer een optie in de vervolgkeuzelijst **Als taaknaam bestaat**.
	- Selecteer de optie **Gebruik taaknaam + (1-99)** als u een getal aan het eind van de bestaande naam wilt toevoegen.
	- Selecteer de optie **Bestaand bestand vervangen** als u een functie met deze naam wilt overschrijven.

#### **Speciale taken afdrukken in Windows**

#### **De uitlijning voor dubbelzijdig afdrukken instellen**

Voordat u dubbelzijdige documenten zoals brochures gaat afdrukken, moet u de kalibratie van de lade instellen om ervoor te zorgen dat de voor- en achterkant van de pagina worden uitgelijnd.

- **1.** Raak in het beginscherm de knop Beheer aan.
- **2.** Open de volgende menu's:
	- **a.** Algemene instellingen
	- **b.** Afdrukkwaliteit
	- **c.** Afbeeldingsregistratie
	- **d.** Lade <X> aanpassen
- **3.** Raak de instelling Testpagina afdrukken aan en raak vervolgens de knop OK aan.
- **4.** Volg de instructies op de testpagina om de instelling te voltooien.

## **Direct afdrukken via USB**

Met dit apparaat kunt u rechtstreeks via USB afdrukken. U kunt dus snel bestanden afdrukken zonder de bestanden via de computer te verzenden. De USB-poort aan de voorzijde van het apparaat is geschikt voor standaard USB-opslagaccessoires. U kunt de volgende bestandstypen afdrukken:

- .pdf
- .prn
- .pcl
- .ps
- .cht
- **1.** Plaats het USB-opslagaccessoire in de USBpoort aan de voorzijde van het apparaat.

**OPMERKING:** U moet mogelijk het klepje van de USB-poort verwijderen

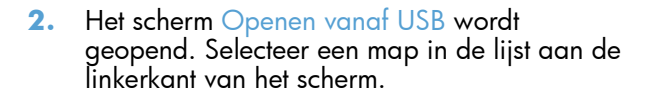

**3.** Selecteer de naam van het document dat u wilt afdrukken.

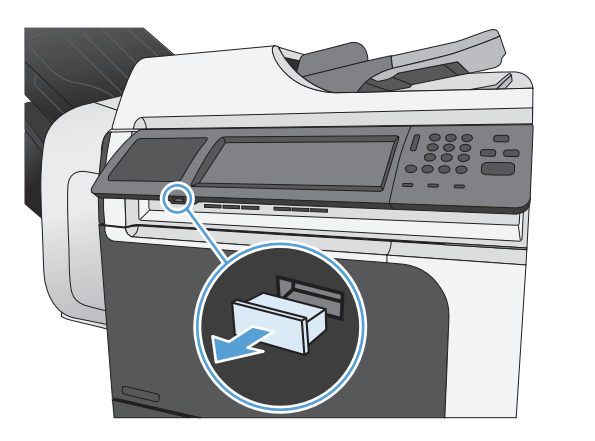

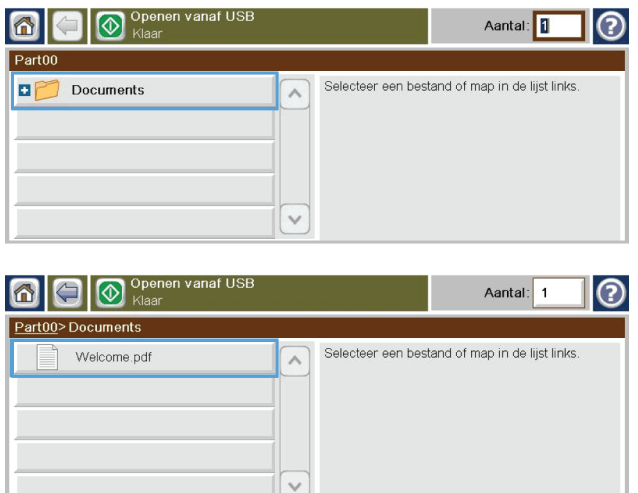

- **4.** Als u het aantal exemplaren wilt aanpassen, raakt u het veld Aantal aan. Stel vervolgens het aantal exemplaren in met behulp van het toetsenblok.
- **5.** Raak de knop Start @ aan om het document af te drukken.

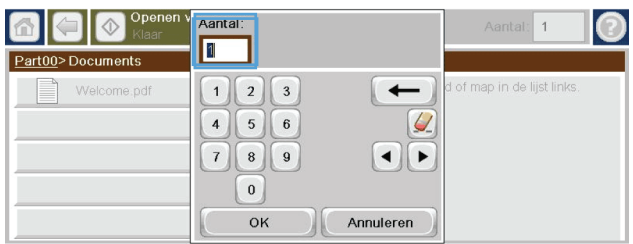

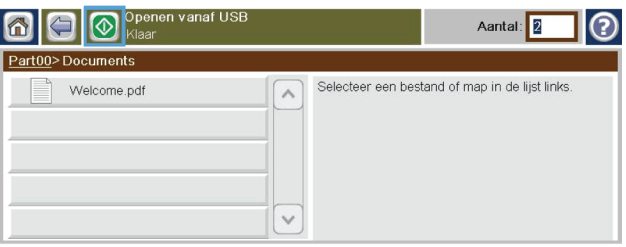

# **9 Kopiëren**

- [Kopieerfuncties gebruiken](#page-179-0)
- [Kopieerinstellingen](#page-182-0)
- [Een boek kopiëren](#page-188-0)
- [Een foto kopiëren](#page-189-0)
- [Een opgeslagen kopieertaak creëren](#page-190-0)
- [Originelen met gemengde formaten kopiëren](#page-191-0)
- [Kopiëren op beide zijden \(duplex\)](#page-192-0)
- [Modus Job Build gebruiken](#page-194-0)

## <span id="page-179-0"></span>**Kopieerfuncties gebruiken**

## **Kopie**

Gebruik de scannerglasplaat om maximaal 9999 kopieën te maken op klein, licht papier (minder dan 60 g/m<sup>2</sup> of 16 lb) of zwaar papier (meer dan 105 g/m<sup>2</sup> of 28 lb). Dit omvat papier zoals bonnen, krantenknipsels, foto's, oude documenten, versleten documenten en boeken.

Met de documentinvoer kunt u maar liefst 9999 kopieën maken van documenten van maximaal 50 pagina's (afhankelijk van de dikte van het papier).

**1.** Als u vanaf de scannerglasplaat wilt kopiëren, plaatst u het originele document met de afdrukkant naar beneden op de glasplaat. Leg de hoek van het origineel in de linkerbovenhoek van het glas.

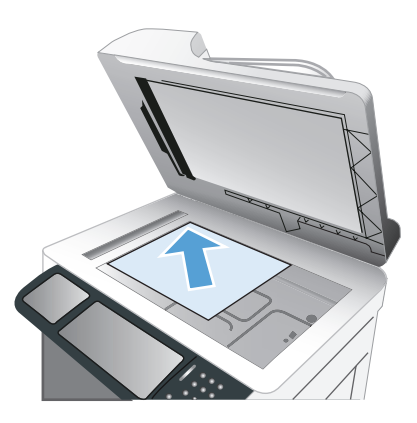

**2.** Als u vanuit de documentinvoer wilt kopiëren, plaatst u het document met de afdrukkant naar boven in de documentinvoer.

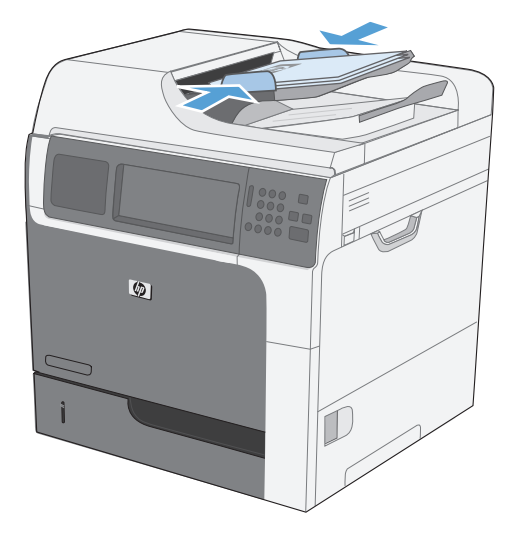

**3.** Voor het maken van kopieën met de standaard kopieeropties gebruikt u het toetsenbord op het bedieningspaneel om het aantal exemplaren te selecteren en raakt u de knop Start @ aan.
### **Een kopieertaak annuleren**

- 1. Druk op de knop Stoppen **o**op het bedieningspaneel en raak vervolgens de naam van de taak aan.
- **2.** Raak de knop Taak annuleren en vervolgens de knop OK aan.

## **Kopieën verkleinen of vergroten**

**1.** Raak in het beginscherm de knop Kopie aan.

**2.** Raak de knop Vergroten/verkleinen aan.

- **3.** Selecteer een van de vooraf gedefinieerde percentages of raak het veld Schalen aan en geef een percentage tussen 25 en 400 op. Raak de knop OK aan. U kunt ook de volgende opties selecteren:
	- Auto: Het apparaat schaalt de afbeelding automatisch zodat deze past op het papierformaat in de lade.
	- Marges automatisch opnemen: Het apparaat verkleint de afbeelding enigszins zodat de hele gescande afbeelding op het afdrukbare gebied van de pagina past.

**OPMERKING:** Selecteer een schaalpercentage dat lager is dan 100 om de afbeelding te verkleinen. Selecteer een schaalpercentage dat hoger is dan 100 om de afbeelding te vergroten.

**4.** Raak de knop Start @ aan.

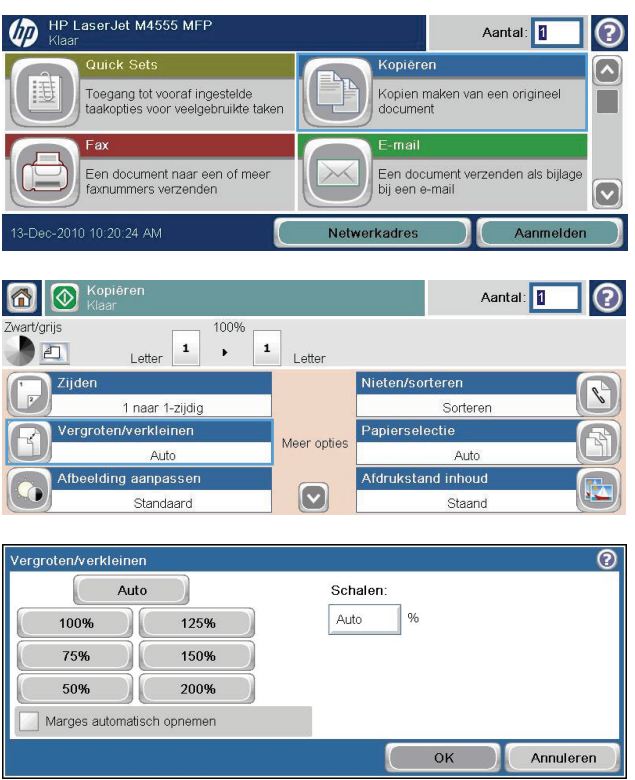

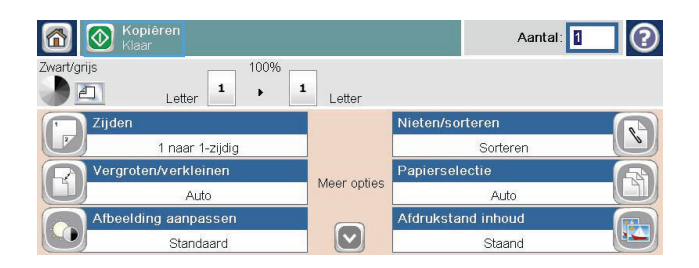

### **Kopieertaken sorteren**

**1.** Raak in het beginscherm de knop Kopie aan.

- **2.** Raak de knop Sorteren of de knop Nieten/ sorteren aan.
- **3.** Raak de optie Collate on (Sets in page order) (Sorteren aan (Paginasets op volgorde)) aan.
- **4.** Raak de knop Start @ aan.

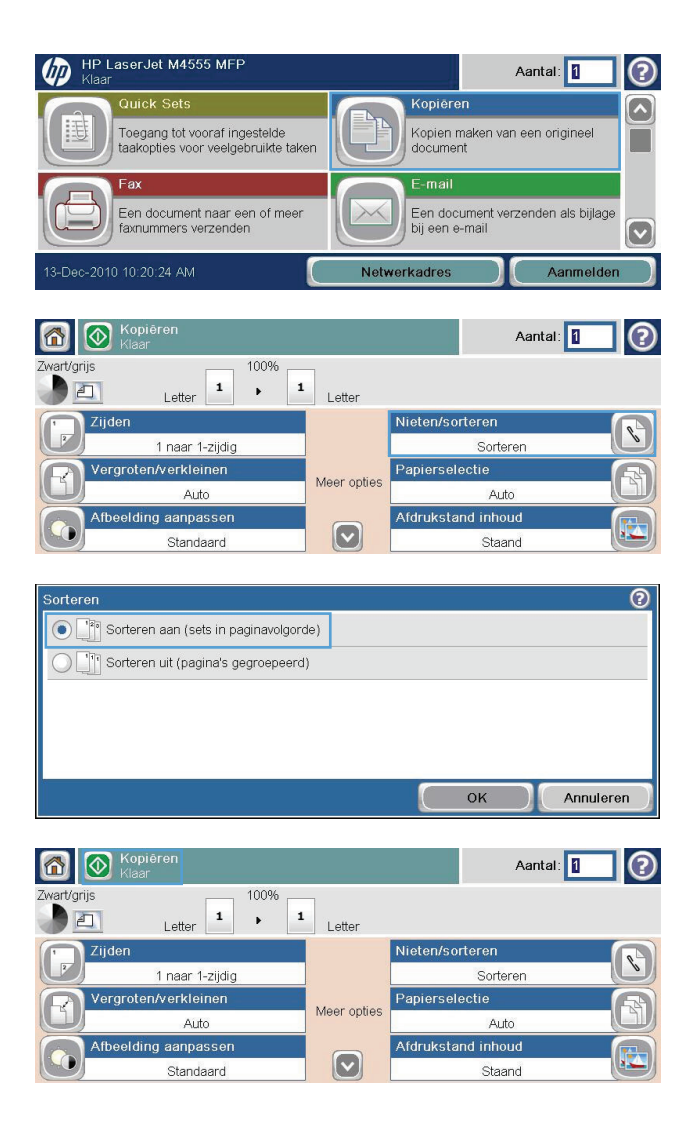

## **Kopieerinstellingen**

### **Kopieerkwaliteit wijzigen**

#### **Kopieën voor tekst of afbeeldingen optimaliseren**

**1.** Raak in het beginscherm de knop Kopie aan.

- **2.** Raak de knop Meer opties en vervolgens de knop Tekst/afbeelding optimaliseren aan.
- **3.** Selecteer een van de vooraf gedefinieerde opties of raak de knop Handmatig aanpassen aan en verplaats de schuifknop in het gedeelte Optimaliseren voor. Raak de knop OK aan.
- **4.** Raak de knop Start @ aan.

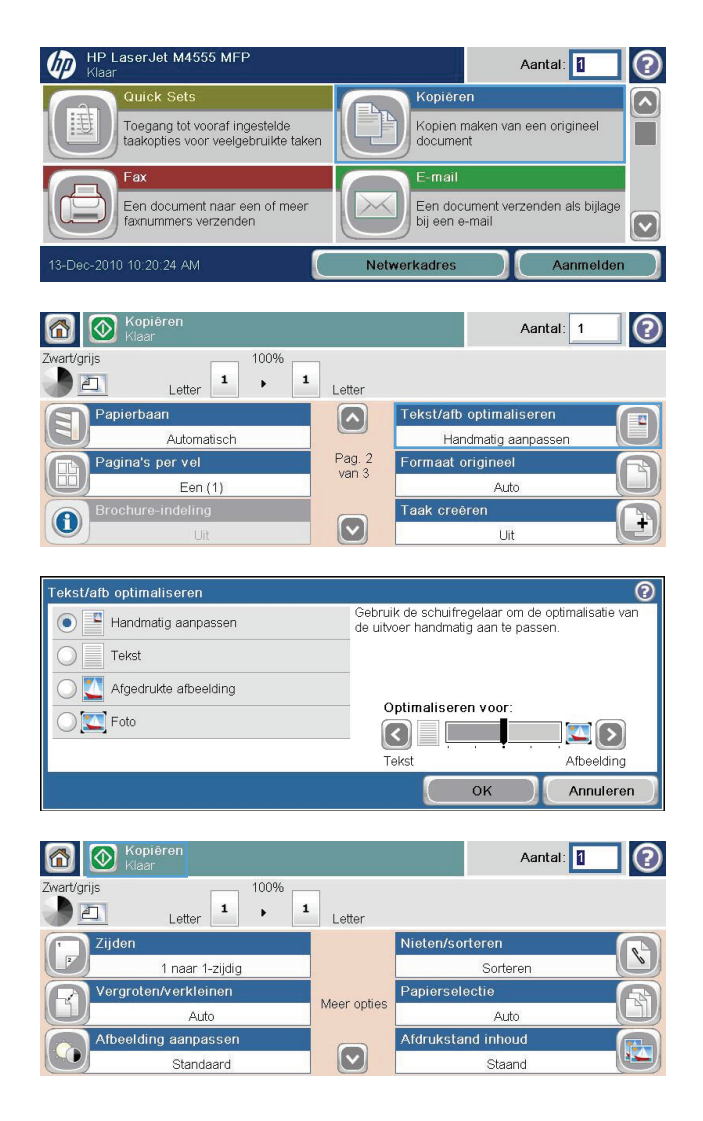

#### **Controleer de glasplaat van de scanner op viezigheid**

**OPMERKING:** Als er alleen op kopieën die met de documenttoevoer zijn gemaakt strepen of andere gebreken verschijnen, reinigt u de scannerstrook met een zachte doek of spons die u met een nietkrassend glasreinigingsmiddel hebt bevochtigd. U vindt de scannerstrook langs de linkerzijde van de glasplaat van de scanner. U hoeft niet de hele glasplaat van de scanner te reinigen.

In de loop der tijd kunnen zich vuilrestjes verzamelen op de scannerglasplaat en de witte plastic achterplaat waardoor de afdrukkwaliteit kan teruglopen. Voer de volgende stappen uit om de scannerglasplaat en de witte plastic achterplaat te reinigen.

**1.** Schakel het apparaat uit met de aan-/uitknop en haal vervolgens de voedingskabel los van het stopcontact.

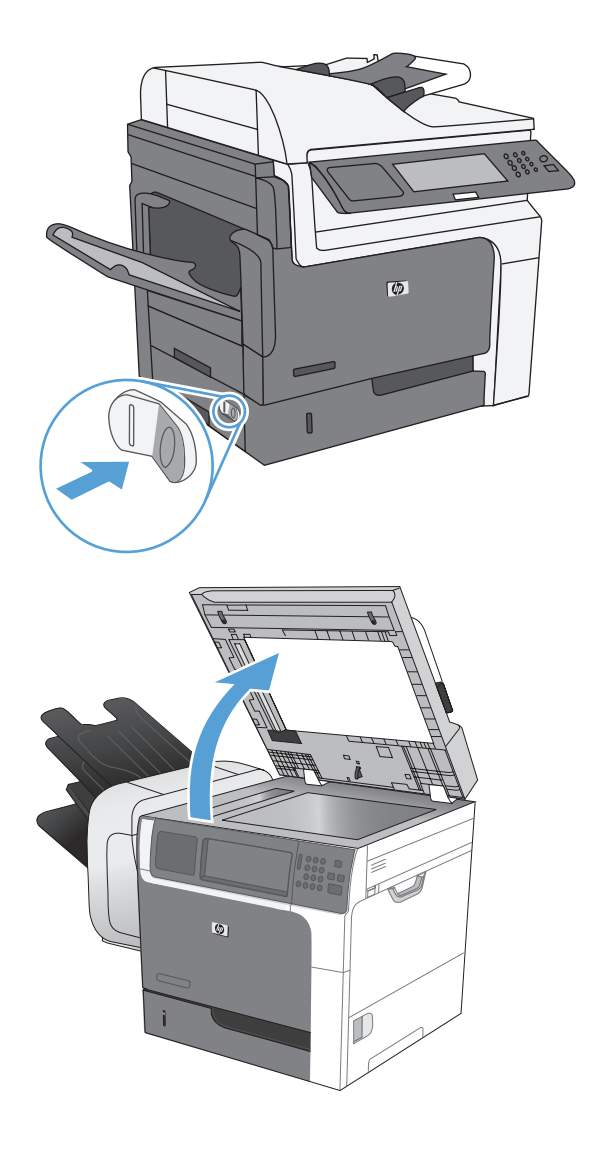

**2.** Open de scannerklep.

**3.** Reinig de scannerglasplaat en de witte plastic achterplaat met een zachte doek of spons die is bevochtigd met een niet-agressief reinigingsmiddel. Droog de scannerglasplaat en de witte plastic achterplaat met een zeemleren spons of cellulosespons om vlekken te voorkomen.

**VOORZICHTIG:** Gebruik geen agressieve middelen, aceton, benzeen, ammonia, ethylalcohol of tetrachloorkoolstof op enig deel van het apparaat omdat deze het apparaat kunnen beschadigen. Plaats geen vloeistof direct op de glasplaat of achterplaat. Ze kunnen in het apparaat lekken en dit beschadigen.

**OPMERKING:** Reinig voorzichtig de kleine glasstrook links van de glasplaat. Kleine markeringen op dit glas resulteren in strepen op kopieën die worden gemaakt vanuit de documentinvoer.

**4.** Sluit het apparaat aan op de voeding en schakel het in met de aan-/uitknop.

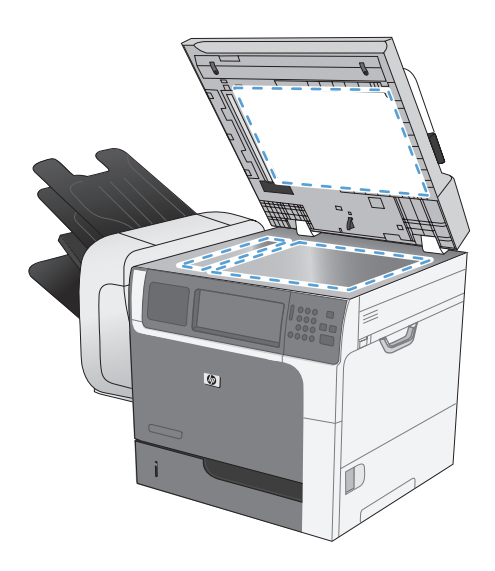

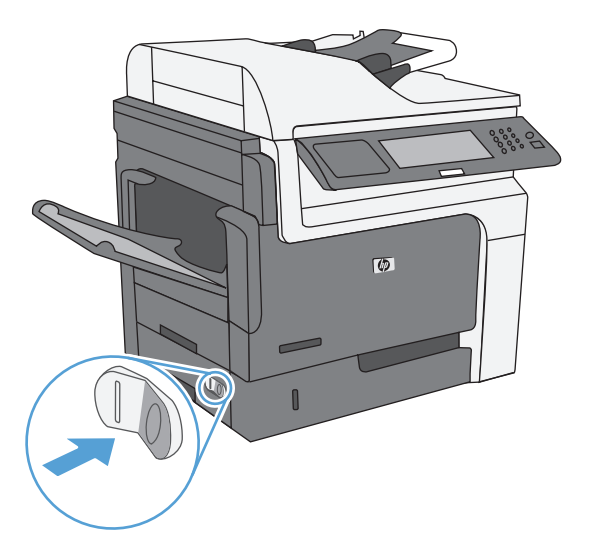

#### **Kopiëren lichter of donkerder maken**

**1.** Raak in het beginscherm de knop Kopie aan.

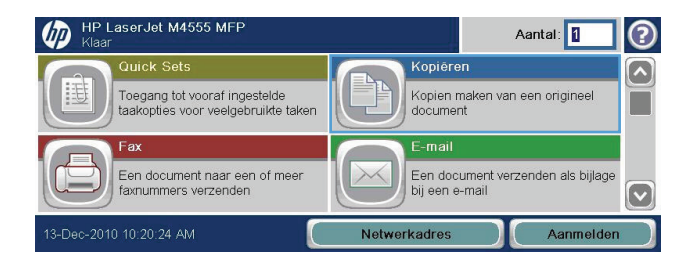

**2.** Raak de knop Beeldcorrectie aan.

- **3.** Verplaats de schuifknoppen om de Donkerheid , het Contrast, de Scherpte en de Achtergrond opruimen aan te passen. Raak de knop OK aan.
- **4.** Raak de knop Start @ aan.

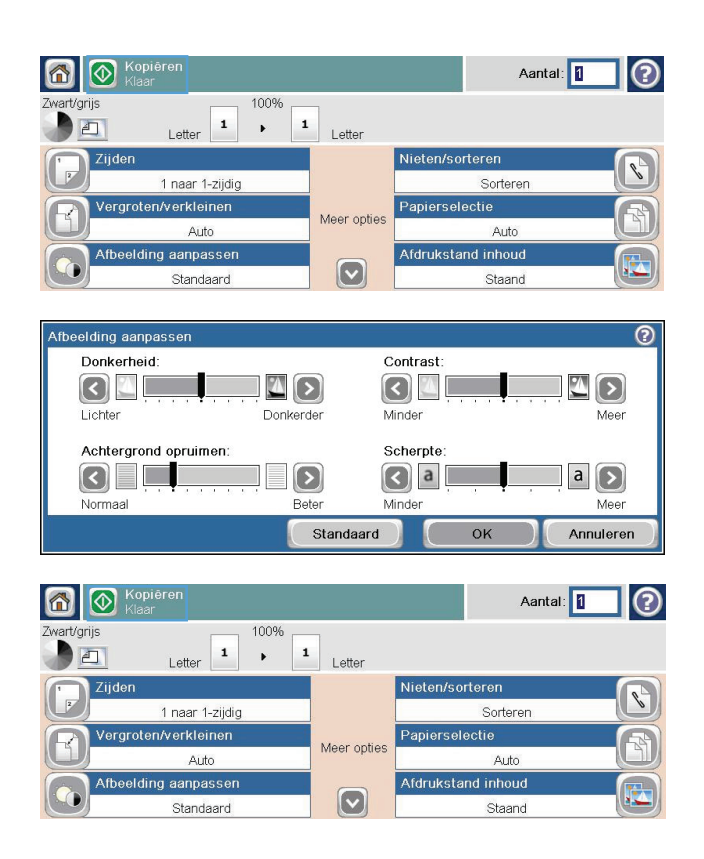

#### **Aangepaste instellingen voor kopiëren instellen**

In het menu Beheer kunt u de standaardinstellingen voor alle kopieertaken configureren. De meeste instellingen kunt u voor een afzonderlijke taak zo nodig negeren. Als de taak is uitgevoerd, wordt het apparaat weer op de standaardinstellingen ingesteld.

- **1.** Ga in het beginscherm naar het menu Beheer en raak dit aan.
- **2.** Open het menu Kopieerinstellingen.
- **3.** Er zijn verschillende opties beschikbaar. U kunt standaardwaarden configureren voor alle opties of alleen voor bepaalde opties.

**CPMERKING:** Raak voor meer informatie over elke menu-optie de knop Help **O** in de rechterbovenhoek van het scherm voor die optie aan.

## **Het papierformaat en de papiersoort instellen voor kopieën op speciaal papier**

**1.** Raak in het beginscherm de knop Kopie aan.

**2.** Raak de knop Papierselectie aan.

**3.** Selecteer de lade met het papier dat u wilt gebruiken en raak vervolgens de knop OK aan.

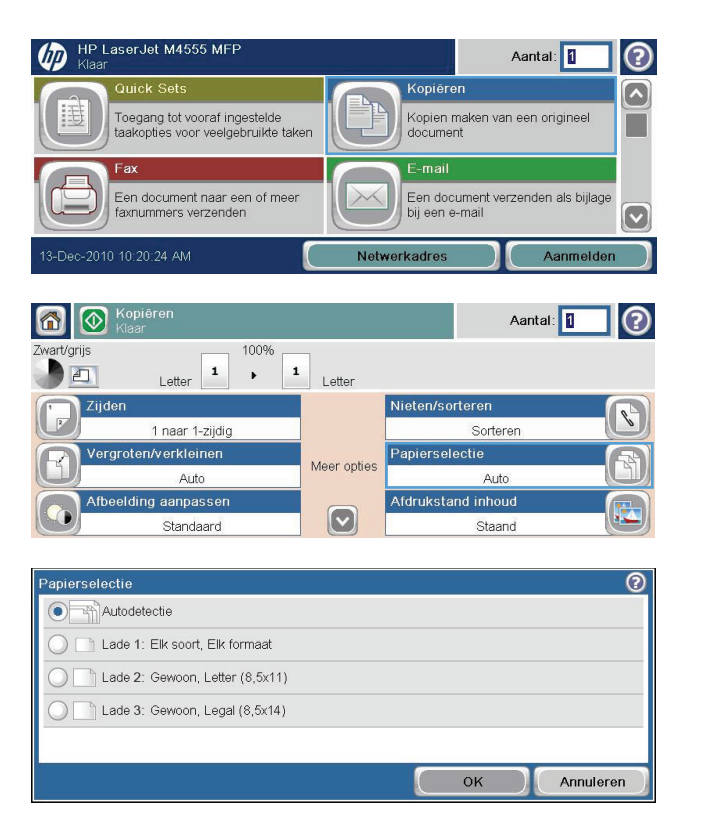

## **Standaardinstellingen voor kopiëren herstellen**

- **1.** Open vanuit het beginscherm de volgende menu´s:
	- Beheer
	- Algemene instellingen
	- Fabrieksinstellingen terugzetten
- **2.** Selecteer het vakje Kopie en raak vervolgens de knop Herstellen aan.

## **Een boek kopiëren**

**1.** Til de klep omhoog en plaats het boek op het scannerglas met de linkerbovenhoek van het boek in de linkerbovenhoek van het glas.

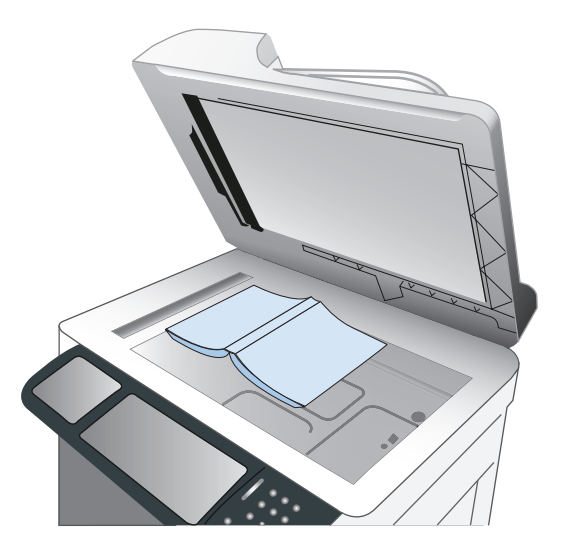

- **2.** Sluit de klep voorzichtig.
- **3.** Raak op het bedieningspaneel de knop Kopie aan.
- **4.** Raak de knop Start @ aan.
- **5.** Herhaal deze stappen voor elke pagina die u wilt kopiëren.

**PMERKING:** Dit apparaat kan geen onderscheid maken tussen linker- en rechterpagina´s. Verzamel de gekopieerde pagina´s.

## **Een foto kopiëren**

**OPMERKING:** Foto's kopiëren vanaf de scannerglasplaat.

**1.** Til de klep omhoog en plaats de foto op het scannerglas met de afbeeldingszijde naar beneden toe en de linkerbovenhoek van de foto in de linkerbovenhoek van het glas.

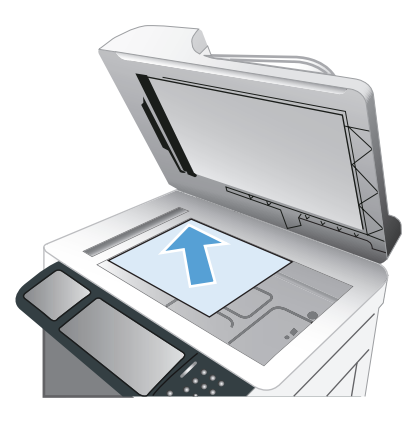

- **2.** Sluit de klep voorzichtig.
- **3.** Raak op het bedieningspaneel de knop Kopie aan.
- **4.** Raak de knop Tekst/afbeelding optimaliseren aan en selecteer de knop Foto.
- **5.** Raak de knop Start @ aan.

## **Een opgeslagen kopieertaak creëren**

Volg deze procedure om een document te scannen en het op te slaan op het apparaat zodat u te allen tijden exemplaren kunt afdrukken.

- **1.** Plaats het document met de tekst naar beneden op de scanplaat of met de tekst naar boven in de documentinvoer.
- **2.** Raak in het beginscherm de knop Opslaan in apparaatgeheugen aan.

**OPMERKING:** Voer indien gevraagd uw gebruikersnaam en wachtwoord in.

- **3.** Selecteer een bestaande map of raak de knop Nieuwe map aan om een nieuwe map te creëren.
- **4.** Typ de naam voor het bestand in het tekstveld Bestandsnaam en selecteer vervolgens het bestandstype uit de vervolgkeuzelijst Bestandstype.
- **5.** Om instellingen voor het document te configureren, raakt u de knop Meer opties aan.
- **6.** Raak de knop Start **@** aan om het bestand op te slaan.

## **Originelen met gemengde formaten kopiëren**

U kunt originele kopiëren die op verschillende papierformaten zijn gedrukt, zolang de vellen papier in elk geval één gemeenschappelijke afmeting hebben. U kunt bijvoorbeeld Letter en Legal formaten combineren.

- **1.** Leg de vellen in het originele document zo dat zij alle dezelfde breedte hebben.
- **2.** Leg de vellen met de kopieerzijde omhoog in de documentinvoer en schuif beide papiergeleiders tegen het document.

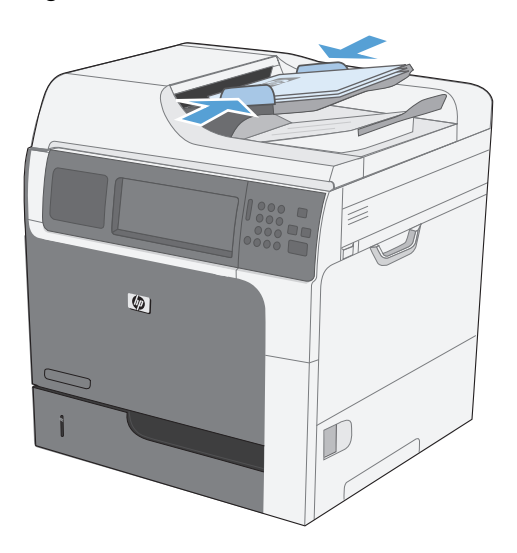

- **3.** Raak op het bedieningspaneel de knop Kopie aan.
- **4.** Raak de knop Formaat origineel aan.

**OPMERKING:** Als deze optie niet de eerste optie op het scherm is, raakt u de knop Meer opties aan totdat de optie wordt weergegeven.

- **5.** Selecteer de knop Gemengd Letter/Legal en raak vervolgens de knop OK aan.
- **6.** Raak de knop Start @ aan.

## **Kopiëren op beide zijden (duplex)**

**1.** Plaats de originele documenten in de documentinvoer met de afdrukkant van de eerste pagina omhoog en met de bovenkant van de pagina als eerste.

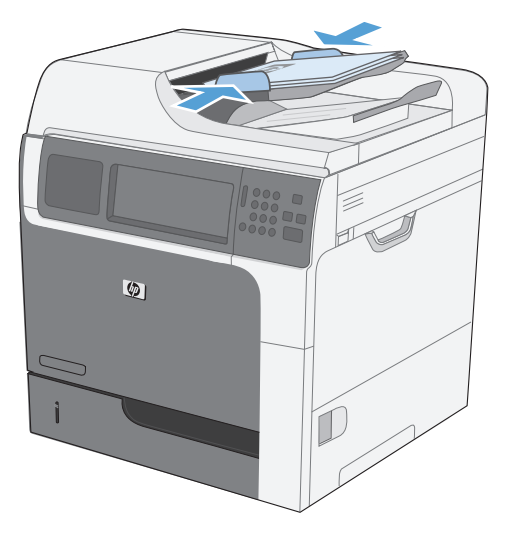

- **2.** Raak op het bedieningspaneel de knop Kopie aan.
- **3.** Raak de knop Zijden aan.

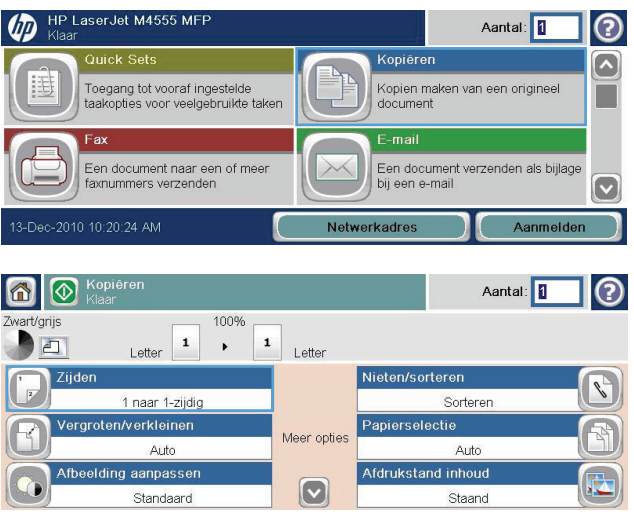

**4.** Raak de knop Enkelzijdig origineel, dubbelzijdige uitvoer aan om een dubbelzijdige kopie te maken van een enkelzijdig origineel.

> Raak de knop Dubbelzijdig origineel, dubbelzijdige uitvoer aan om een dubbelzijdige kopie te maken van een dubbelzijdig origineel.

Raak de knop Dubbelzijdig origineel, enkelzijdige uitvoer aan om een enkelzijdige kopie te maken van een dubbelzijdig origineel.

Raak de knop OK aan.

**5.** Raak de knop Start @ aan.

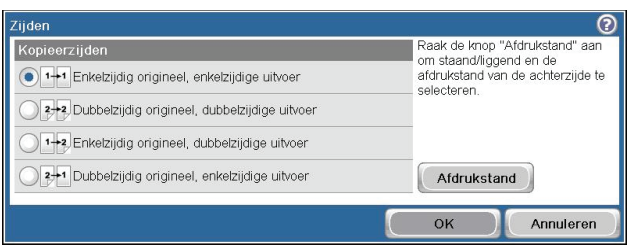

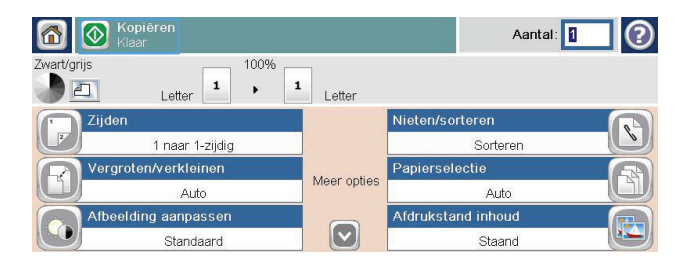

## **Modus Job Build gebruiken**

Gebruik de functie Taak creëren om meerdere sets originele documenten te combineren tot één kopieertaak. Gebruik deze functie ook om een origineel document te kopiëren dat uit meer pagina´s bestaat dan de documentinvoer in één keer kan verwerken.

- **1.** Plaats het originele document met de bedrukte zijde naar boven in de documentinvoer of met de bedrukte zijde naar beneden op de glasplaat.
- **2.** Raak op het bedieningspaneel de knop Kopie aan.
- **3.** Ga naar de knop Taak creëren en raak deze aan.
- **4.** Raak de knop Taak creëren aan aan.
- **5.** Raak de knop OK aan.
- **6.** Selecteer zo nodig de gewenste kopieeropties.
- 7. Raak de knop Start @ aan. Nadat elke pagina is gescand, vraag het bedieningspaneel u om meer pagina´s.
- **8.** Als de taak uit meerdere pagina's bestaat, plaatst u de volgende pagina en raakt u de knop Scan aan.

Het apparaat slaat alle gescande afbeeldingen tijdelijk op. Raak de knop Voltooien aan om het afdrukken van de kopieën te voltooien.

# **10 Documenten scannen en verzenden**

- [Instellen functies voor scannen/verzenden](#page-197-0)
- [Scan-/verzendfuncties gebruiken](#page-199-0)
- **•** [Een gescand document verzenden](#page-201-0)

## <span id="page-197-0"></span>**Instellen functies voor scannen/verzenden**

Het apparaat is voorzien van de volgende scan- en verzendfuncties:

- Documenten scannen en als bestand opslaan naar een map op uw netwerk.
- Documenten scannen en als bestand opslaan naar de harde schijf van het apparaat.
- Documenten scannen en opslaan op een USB-flash-schijf.
- Documenten scannen en naar een of meer e-mailadressen verzenden.

Sommige functies voor scannen en verzenden zijn niet zichtbaar op het bedieningspaneel tot u ze met de geïntegreerde webserver van HP inschakelt.

**CPMERKING:** Klik voor meer informatie over het gebruik van de geïntegreerde webserver van HP op de **Help**-link in de rechterbovenhoek van elke geïntegreerde webserverpagina.

- **1.** Open een webpagina en typ het IP-adres van het apparaat in de adresbalk.
- **2.** Klik op het tabblad **Scannen/digitaal verzenden** wanneer de geïntegreerde webserver van HP opent.
- **3.** Indien u de set-upwizard van HP voor scannen naar e-mail nog niet heeft gebruikt om de functie Email in te stellen, kunt u deze inschakelen met de geïntegreerde webserver van HP.
	- **a.** Klik op de koppeling **E-mail instellen**.
	- **b.** Schakel het selectievakje **E-mail** in om deze functie in te schakelen.
	- **c.** Selecteer de uitgaande e-mailserver die u wilt gebruiken of klik op de knop **Toevoegen** om een andere server aan de lijst toe te voegen.

**OPMERKING:** als u de naam van de e-mailserver niet weet, kunt u deze doorgaans vinden door uw e-mailprogramma te openen en de configuratie-instellingen voor uitgaande email te bekijken.

- **d.** Configureer in het gebied **Adresbericht** de standaardinstellingen voor het verzendadres.
- **e.** De configuratie van de andere instellingen is optioneel.
- **f.** Als u klaar bent, klikt u op de knop **Instellingen opslaan**.
- **4.** Schakel de functie Opslaan in netwerkmap in.
	- **a.** Klik op de koppeling **Opslaan naar netwerkmap instellen**.
	- **b.** Schakel het selectievakje **Opslaan naar netwerkmap** in om deze functie in te schakelen.
	- **c.** Klik in het gebied **Quick Sets** op de knop **Toevoegen**.
	- **d.** Geef in het volgende scherm een naam en beschrijving voor de Quick Set op en geef de locatie op waar u de Quick Set wilt weergeven in het bedieningspaneel. Klik op de knop **Volgende**.
- **e.** Selecteer in het volgende scherm het type map voor de Quick Set en klik op de knop **Volgende**.
- **f.** Ga door de volgende schermen en selecteer de standaardopties die u wilt toepassen op de Quick Set.
- **g.** Controleer de instellingen in het scherm **Overzicht** en klik op de knop **Voltooien**.
- **5.** Schakel de functie Opslaan op USB in.
	- **a.** Klik op de koppeling **Opslaan naar USB instellen**.
	- **b.** Vink het vakje **Opslaan naar USB inschakelen** aan.
	- **c.** Klik op de knop **Toepassen** onderaan de pagina.

## <span id="page-199-0"></span>**Scan-/verzendfuncties gebruiken**

### **Aanmelden**

Enkele functies op het bedieningspaneel kunnen beveiligd zijn, zodat mensen zonder de juiste rechten deze niet kunnen gebruiken. Wanneer een functie beveiligd is, vraagt het apparaat u om u aan te melden voor u de functie kunt gebruiken. U kunt u ook aanmelden zonder op de prompt te wachten door de knop Aanmelden aan te raken op het beginscherm.

Normaal gesproken gebruikt u dezelfde gebruikersnaam en hetzelfde wachtwoord die u gebruikt om u aan te melden op het netwerk. Neem contact op met de netwerkbeheerder voor dit apparaat als u vragen hebt over welke gegevens u moet gebruiken.

Nadat u zich hebt aangemeld op het apparaat verschijnt er een knop Afmelden op het bedieningspaneel. Om te zorgen dat het apparaat goed beveiligd blijft, raakt u de knop Afmelden aan als u klaar bent met het gebruik van het apparaat.

### **Standaardinstellingen voor scannen/verzenden veranderen vanaf het bedieningspaneel**

- **1.** Ga in het beginscherm naar de knop Beheer en raak deze aan.
- **2.** Open het menu Instellingen voor scannen/ digitaal verzenden.

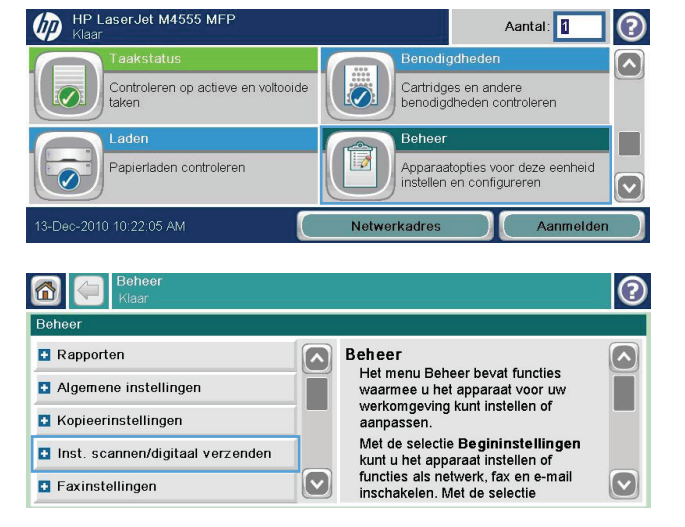

- **3.** Selecteer de categorie instellingen voor scannen en verzenden die u wilt configureren.
- **4.** Open het menu Standaardtaakopties en stel de opties in. Raak de knop OK aan om de instellingen op te slaan.

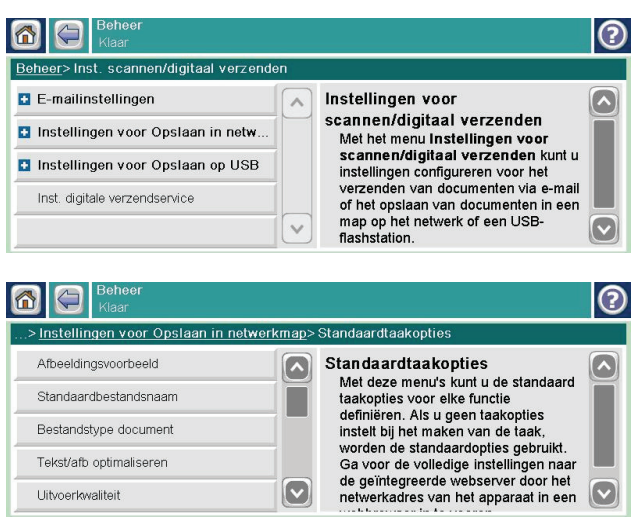

## <span id="page-201-0"></span>**Een gescand document verzenden**

#### **Gescande documenten naar een netwerkmap verzenden**

Het apparaat kan een bestand scannen en dit in een map op het netwerk opslaan. Deze functie wordt door de volgende besturingssystemen ondersteund:

- Windows Server 2003, 64-bits
- Windows Server 2008, 64-bits
- Windows XP, 64-bits
- Windows Vista, 64-bits
- Windows 7, 64-bits
- Novell v5.1 en hoger (biedt alleen toegang tot de Quick Sets-mappen)

**CPMERKING:** U moet wellicht aangemeld zijn op het apparaat om deze functie te kunnen gebruiken.

De systeembeheerder kan met behulp van de geïntegreerde webserver van HP de vooraf gedefinieerde Quick Sets-mappen configureren. U kunt ook het pad opgeven naar een andere netwerkmap.

**1.** Plaats het document met de afdrukkant naar beneden op de scannerglasplaat of met de afdrukkant naar boven in de documentinvoer.

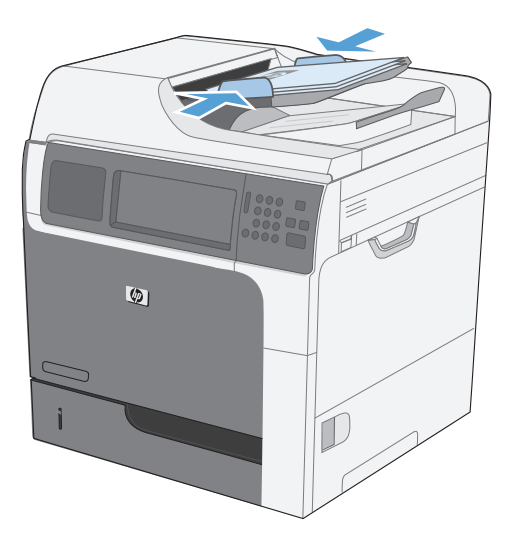

**2.** Raak in het beginscherm de knop Opslaan in netwerkmap aan.

**OPMERKING:** Voer uw gebruikersnaam en wachtwoord in wanneer u hierom wordt gevraagd.

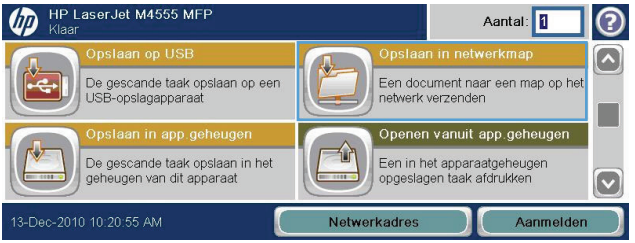

- **3.** Wanneer u een van de vooraf gedefinieerde taakinstellingen wilt gebruiken, selecteert u een van de items in de lijst met Quick Sets.
- **4.** Wanneer u een nieuwe taak wilt instellen, typt u de naam van het bestand in het tekstveld Bestandsnaam en typt u het pad naar de netwerkmap in het veld Network Folder Path (Pad netwerkmap). Gebruik de volgende indeling voor het pad:

\\pad\pad

- **5.** Wanneer u de instellingen van het document wilt configureren, raakt u de knop Meer opties aan.
- **6.** Raak de knop Start **@** aan om het bestand op te slaan.

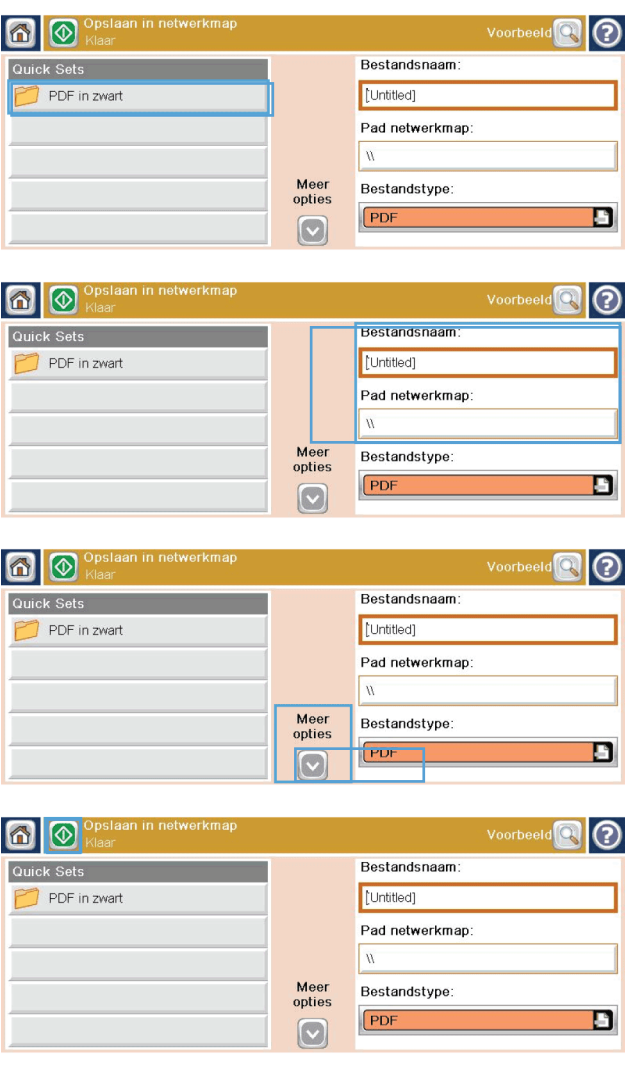

### **Gescande documenten naar een map in het apparaatgeheugen verzenden**

Volg deze procedure om een document te scannen en het op het apparaat op te slaan zodat u op elk gewenst moment exemplaren kunt afdrukken.

**1.** Plaats het document met de afdrukkant naar beneden op de scannerglasplaat of met de afdrukkant naar boven in de documentinvoer.

**2.** Raak in het beginscherm de knop Opslaan in apparaatgeheugen aan.

**OPMERKING:** Voer uw gebruikersnaam en wachtwoord in wanneer u hierom wordt gevraagd.

- **3.** Selecteer een bestaande map of raak de knop Nieuwe map aan om een nieuwe map te maken.
- **4.** Typ de naam van het bestand in het tekstveld Bestandsnaam.

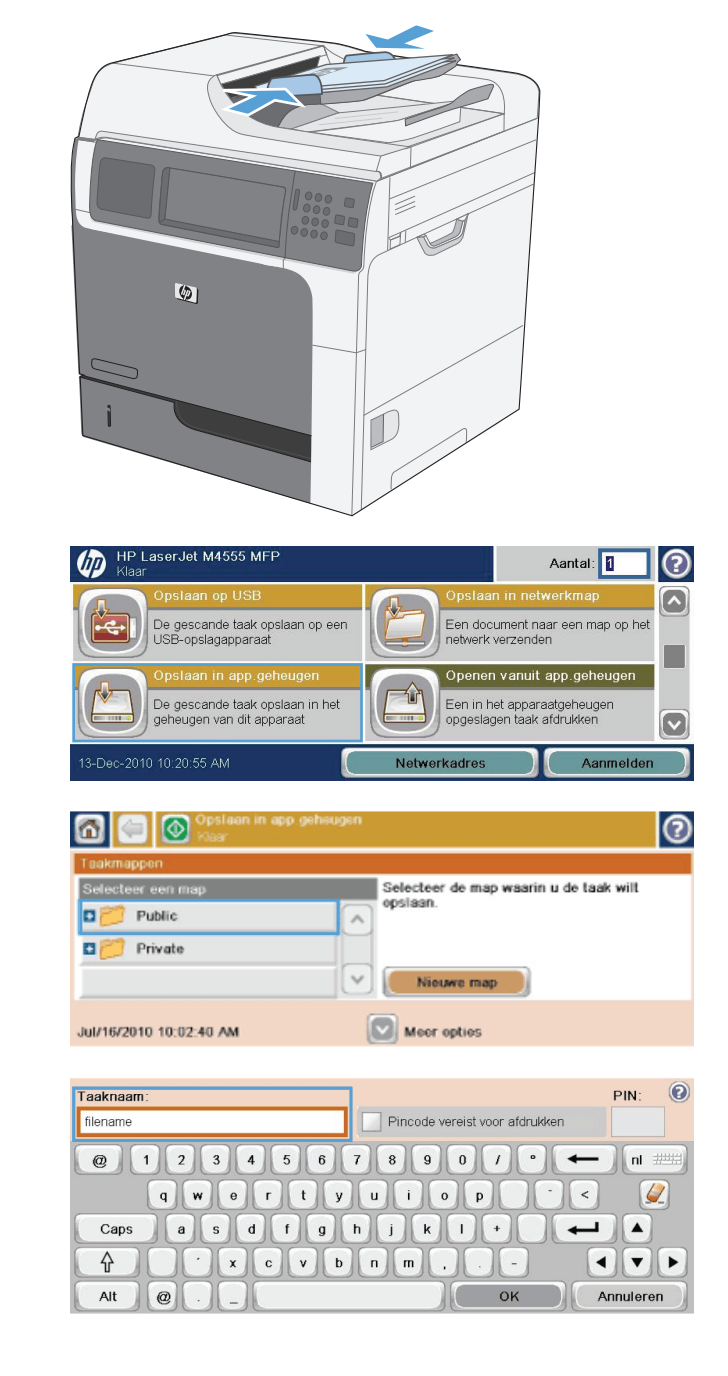

- **5.** Wanneer u de instellingen van het document wilt configureren, raakt u de knop Meer opties aan.
- **6.** Raak de knop Start @ aan om het bestand op te slaan.

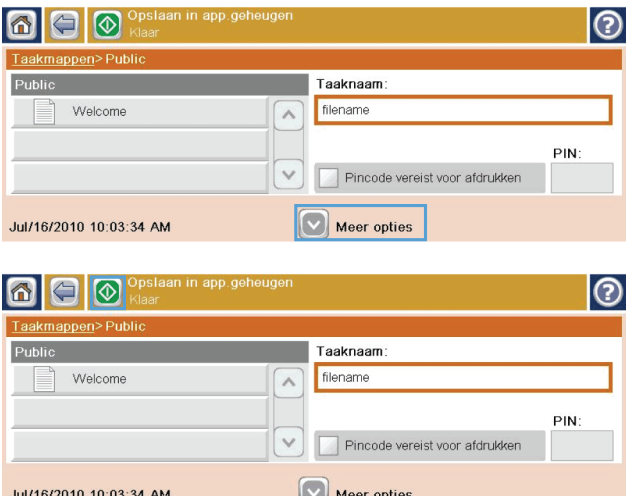

#### **Gescande documenten naar een USB-flashstation verzenden**

Het apparaat kan een bestand scannen en dit opslaan in een map op een USB-flashstation.

**OPMERKING:** U moet wellicht aangemeld zijn op het apparaat om deze functie te kunnen gebruiken.

**1.** Plaats het document met de afdrukkant naar beneden op de scannerglasplaat of met de afdrukkant naar boven in de documentinvoer.

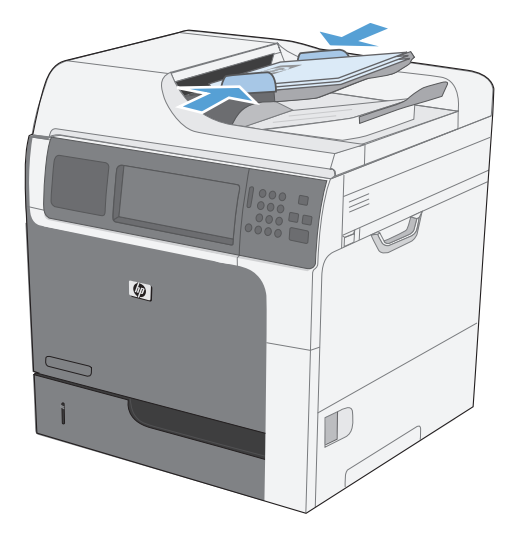

HP I aserJet M4555 MFF

டு

**2.** Raak in het beginscherm de knop Opslaan op USB aan.

**OPMERKING:** Voer uw gebruikersnaam en wachtwoord in wanneer u hierom wordt gevraagd.

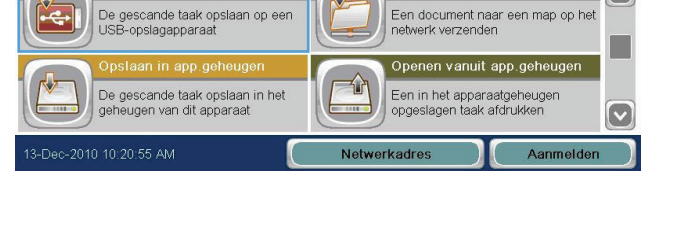

Aantal: 1

(?)

- **3.** Selecteer een van de mappen in de lijst of raak de knop Nieuwe map aan om een nieuwe map op het USB-flashstation te maken.
- **4.** Typ de naam van het bestand in het tekstveld Bestandsnaam en selecteer het bestandstype in de vervolgkeuzelijst Bestandstype.
- **5.** Wanneer u de instellingen van het document wilt configureren, raakt u de knop Meer opties aan.
- **6.** Raak de knop Start **@** aan om het bestand op te slaan.

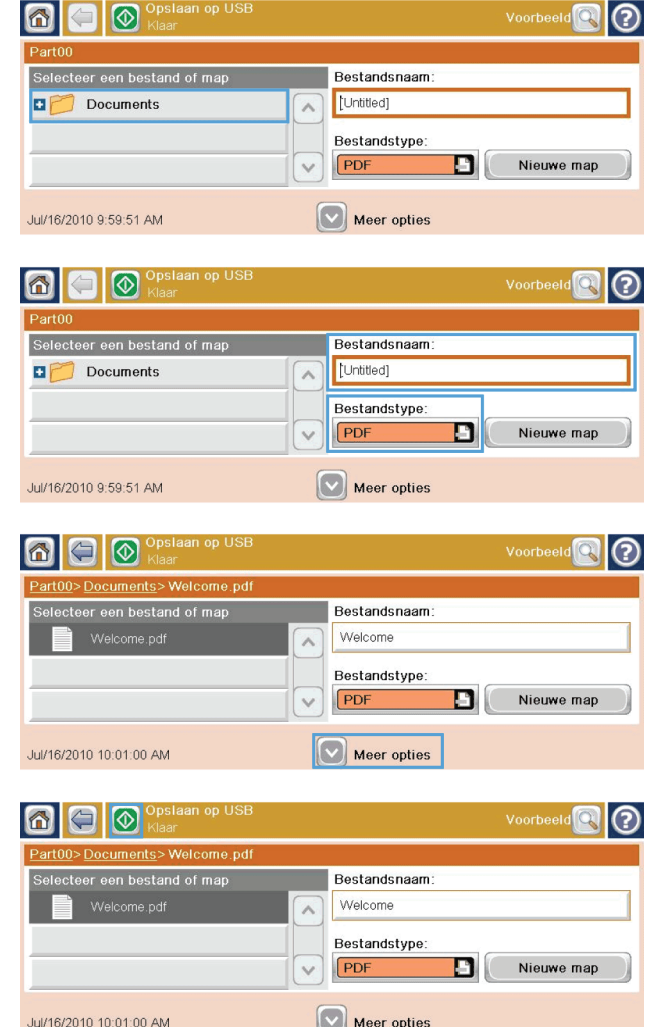

#### **Verzenden naar e-mail**

De e-mailfunctie van het apparaat biedt de volgende voordelen:

- Documenten naar een of meer e-mailadressen verzenden.
- Bestanden in zwart-wit of kleur afleveren.
- U kunt bestanden in verschillende bestandsindelingen verzenden die de ontvanger kan bewerken.

Voor gebruik van de e-mailfunctie moet het apparaat zijn aangesloten op een geldig SMTP LANnetwerk met internettoegang.

#### **Ondersteunde protocollen**

Het product ondersteunt Simple Mail Transfer Protocol (SMTP) en Lightweight Directory Access Protocol (LDAP).

#### **SMTP**

- SMTP is een verzameling regels waarmee de interactie wordt gedefinieerd tussen programma's die e-mailberichten verzenden en ontvangen. Om met het apparaat documenten naar e-mail te kunnen verzenden, moet het apparaat zijn aangesloten op een LAN met toegang tot een emailserver die SMTP ondersteunt.
- Als u een LAN-aansluiting gebruikt, neemt u contact met de systeembeheerder op voor het IP-adres of de hostnaam van uw SMTP-server. Als u aansluiting hebt via een DSL- of kabelverbinding, neemt u contact op met de internet serviceprovider voor het IP-adres van de SMTP-server.

#### **LDAP**

- LDAP wordt gebruikt om toegang te verkrijgen tot een gegevensdatabase. Wanneer product LDAP gebruikt, wordt een algemene lijst met e-mailadressen doorzocht. Wanneer u het e-mailadres begint te typen, gebruikt LDAP een functie voor automatisch aanvullen die een lijst met emailadressen oplevert die overeenkomen met de tekens die u typt. Wanneer u aanvullende tekens typt, wordt de lijst met overeenkomende e-mailadressen kleiner.
- Het product ondersteunt LDAP, maar het product heeft geen aansluiting op een LDAP-server nodig om naar een e-mailadres te kunnen verzenden.

**PY OPMERKING:** Als u de LDAP-instellingen moet wijzigen, moet u die wijzigen met behulp van de geïntegreerde webserver van HP.

#### **E-mailserverinstellingen configureren**

Om een document naar een e-mailadres te kunnen verzenden moet u eerst het apparaat voor e-mail configureren.

**OPMERKING:** De hierna volgende instructies dienen om het apparaat te configureren via het bedieningspaneel. U kunt deze procedures ook uitvoeren met de geïntegreerde webserver van HP. Het menu Wizard E-mail instellen gebruiken is de eenvoudigste manier om de e-mailinstellingen te configureren.

**OPMERKING:** Als e-mail niet is geconfigureerd, wordt het e-mailpictogram niet op het bedieningspaneel weergegeven.

**1.** Ga in het beginscherm naar het menu Beheer en raak dit aan.

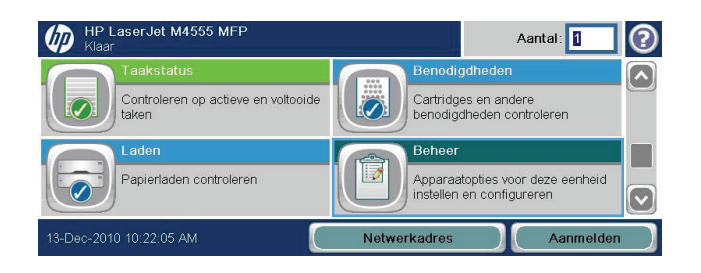

- **2.** Open het menu Instellingen voor scannen/ digitaal verzenden.
- **3.** Open het menu E-mailinstellingen.

**4.** Open het menu Wizard E-mail instellen en volg de instructies op scherm.

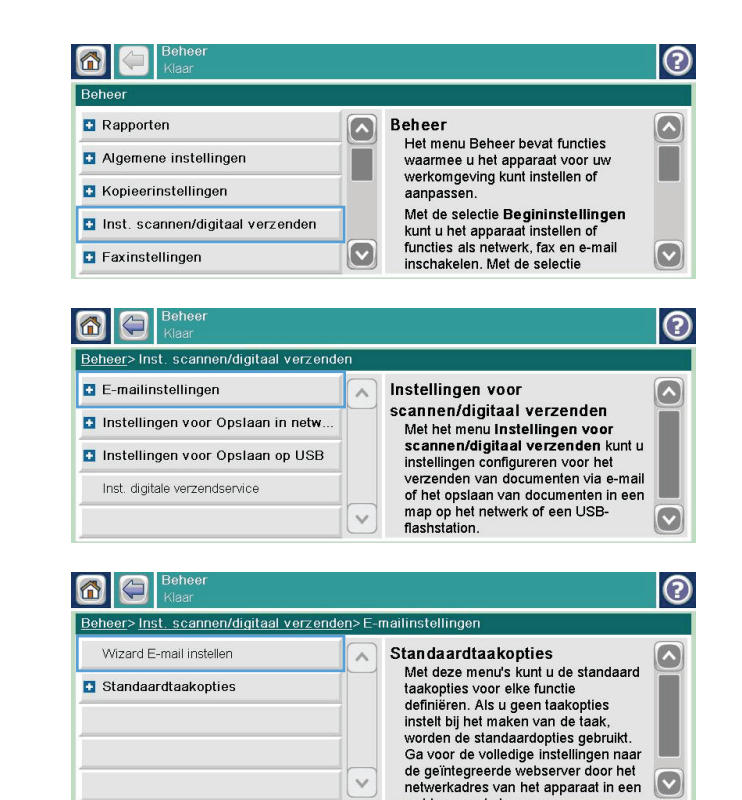

#### **Gescande documenten naar één of meer e-mailadressen verzenden**

**1.** Plaats het document met de afdrukkant naar beneden op de scannerglasplaat of met de afdrukkant naar boven in de documentinvoer.

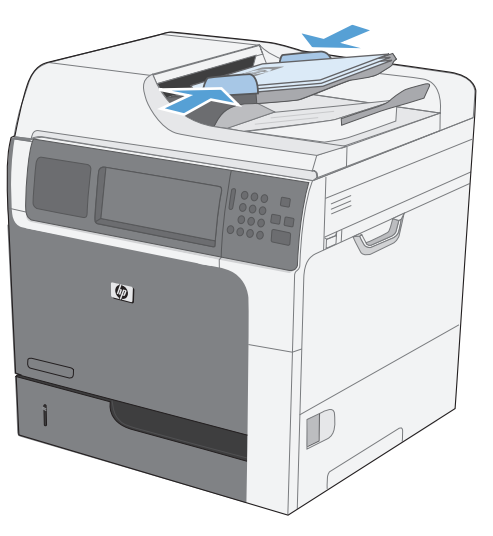

**2.** Raak in het beginscherm de knop E-mail aan.

**OPMERKING:** Voer uw gebruikersnaam en wachtwoord in wanneer u hierom wordt gevraagd.

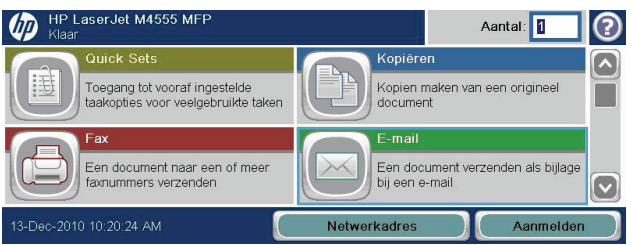

**3.** Raak het tekstvak naast een veld aan om een toetsenblok te openen.

**OPMERKING:** Als u zich bij het apparaat hebt aangemeld, worden uw gebruikersnaam of andere standaardgegevens mogelijk in het veld Van weergegeven. Als dit zo is, kunt u die informatie mogelijk niet wijzigen.

- **4.** Typ de gewenste gegevens in het veld. Wanneer u het document naar meerdere adressen wilt verzenden, gebruikt u een puntkomma om de adressen van elkaar te scheiden. U kunt ook de Enter-knop op het toetsenblok aanraken na het typen van elk adres.
- **5.** Wanneer u de instellingen van het document wilt wijzigen, raakt u de knop Meer opties aan.
- **6.** Als u een dubbelzijdig document verzendt, opent u het menu Zijden origineel en selecteert u de optie Dubbelzijdig.
- **7.** Raak de knop Start aan om het verzenden te starten.

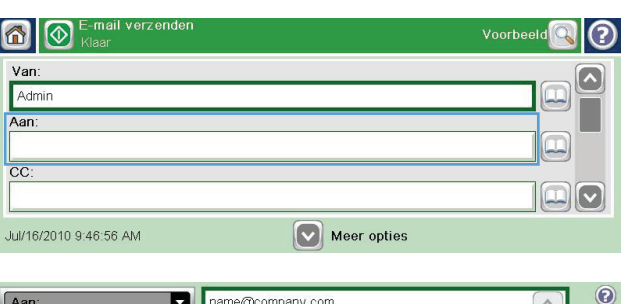

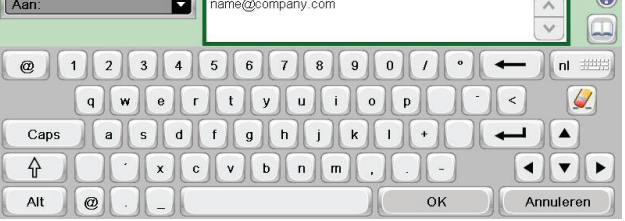

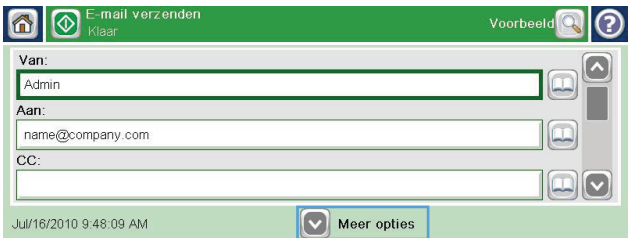

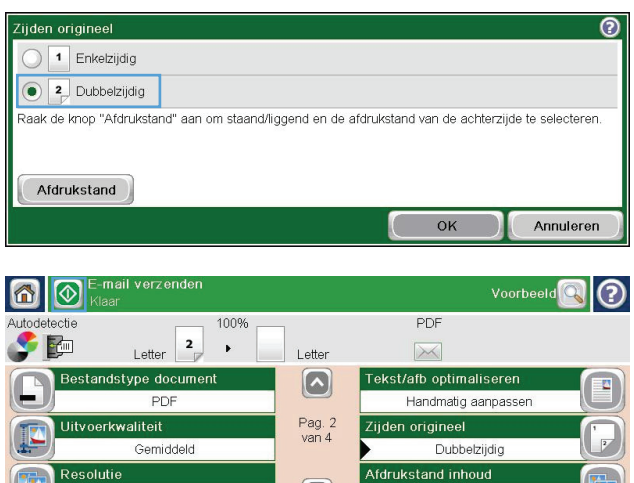

 $\lceil \mathbf{v} \rceil$ 

Staand

 $150$  dpi

#### **Het adresboek gebruiken**

U kunt een e-mail verzenden aan een lijst van ontvangers door het adresboek te gebruiken. Afhankelijk van hoe het apparaat is geconfigureerd, kunt u op een of meer van de volgende wijzen adresboeken bekijken.

- Alle contacten: Toont alle contactpersonen die voor u beschikbaar zijn.
- Persoonlijke contacten: Toont alle contactpersonen die met uw gebruikersnaam worden geassocieerd. Deze contactpersonen zijn niet zichtbaar voor andere personen die het apparaat gebruiken.

**OPMERKING:** U moet aangemeld zijn op het apparaat om de lijst Persoonlijke contacten te zien.

Lokale contacten: Toont alle contactpersonen die zijn opgeslagen in het apparaatgeheugen. Deze contactpersonen zijn zichtbaar voor alle mensen die het apparaat gebruiken.

#### **Contactpersonen toevoegen aan het adresboek vanaf het bedieningspaneel**

Wanneer u bent aangemeld op het apparaat, zullen contactpersonen die u toevoegt aan het adresboek niet zichtbaar zijn voor andere mensen die het apparaat gebruiken.

Wanneer u niet bent aangemeld op het apparaat, zullen contactpersonen die u toevoegt aan het adresboek zichtbaar zijn voor alle mensen die het apparaat gebruiken.

**CPMERKING:** U kunt ook de geïntegreerde webserver van HP (EWS) gebruiken om het adresboek te creëren en te beheren.

**1.** Raak in het beginscherm de knop E-mail aan.

**OPMERKING:** Voer indien gevraagd uw gebruikersnaam en wachtwoord in.

- **2.** Raak de knop adresboek aan naast het veld Aan om het scherm Adresboek te openen.
- **3.** Raak de knop Voeg contactpersoon toe **a** aan in de linkeronderhoek van het scherm.

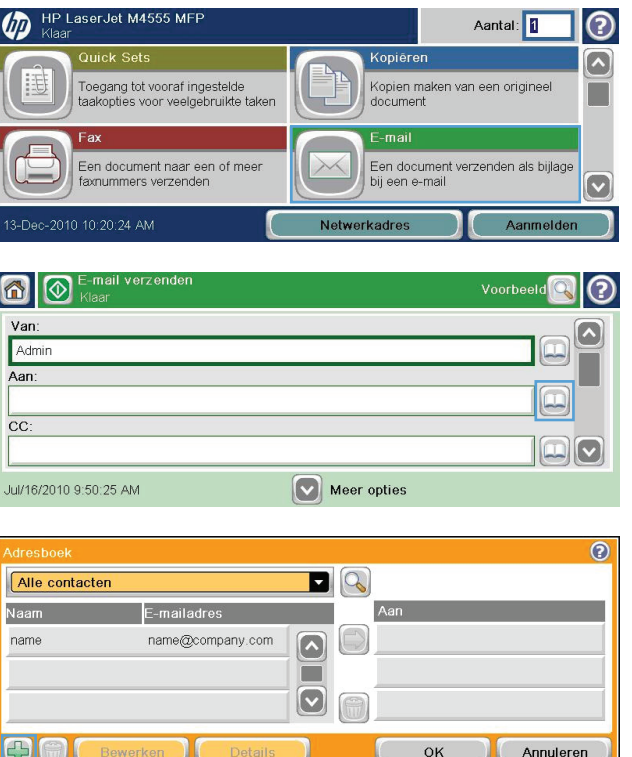

- **4.** Typ in het tekstveld Naam de naam van de contactpersoon.
- **5.** Selecteer uit de vervolgkeuzelijst de optie Emailadres en typ vervolgens het e-mailadres van de contactpersoon in.

Raak de knop OK aan om de contactpersoon toe te voegen aan de lijst.

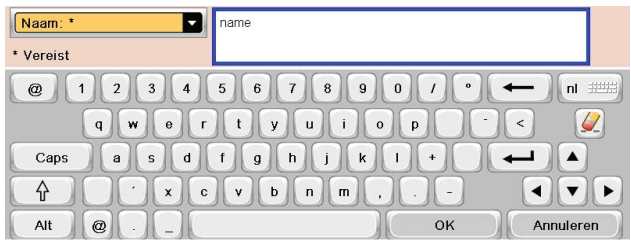

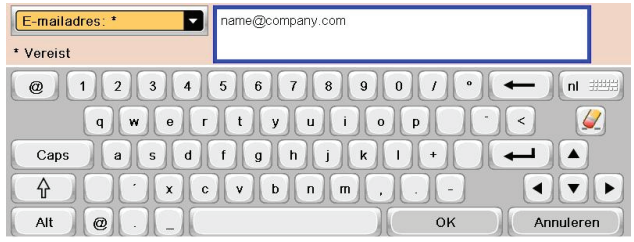

#### **Een document naar e-mail verzenden door het adresboek te gebruiken**

**1.** Plaats het document met de tekst naar beneden op de scanplaat of met de tekst naar boven in de documentinvoer.

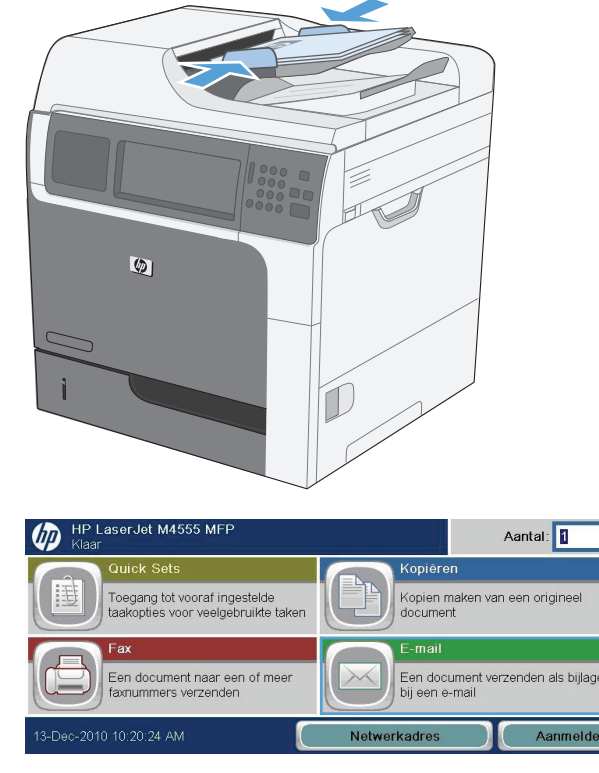

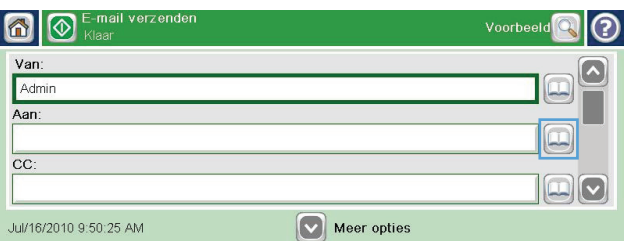

**2.** Raak in het beginscherm de knop E-mail aan.

**OPMERKING:** Voer indien gevraagd uw gebruikersnaam en wachtwoord in.

**3.** Raak de knop adresboek a aan naast het veld Aan om het scherm Adresboek te openen.

 $\mathbb{Z}$ 

 $\mathbf{\Omega}$ 

- **4.** Selecteer uit de vervolgkeuzelijst het adresboekoverzicht dat u wilt gebruiken.
- **5.** Selecteer een naam uit de lijst met contactpersonen en raak vervolgens de knop pijltje naar rechts **aan om de naam toe te** voegen aan de ontvangerslijst.

Herhaal deze stap voor elke ontvanger en raak vervolgens de knop OK aan.

**6.** Raak de knop Start @ om het verzenden te starten.

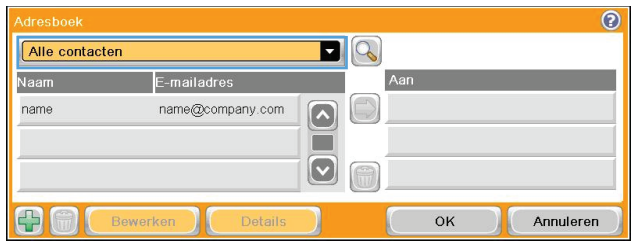

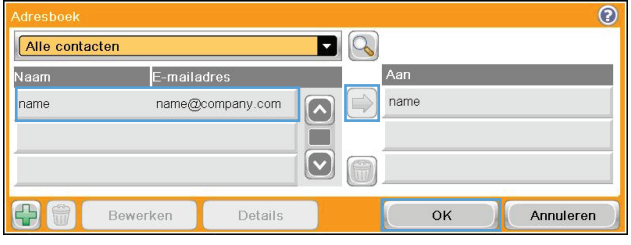

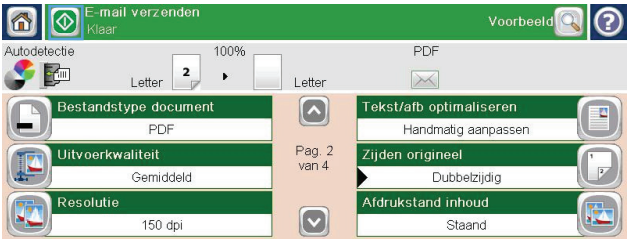

# **11 Faxen**

- [Fax instellen](#page-213-0)
- [Faxinstellingen configureren](#page-218-0)
- [Fax gebruiken](#page-244-0)
- [Faxproblemen oplossen](#page-259-0)

## <span id="page-213-0"></span>**Fax instellen**

### **Inleiding**

Met de HP LaserJet analoog faxaccessoire 500 kunt u het HP multifunctionele product (MFP) gebruiken als een zelfstandig faxapparaat. Zie [www.hp.com/go/ljanalogfaxaccessory500\\_manuals](http://www.hp.com/go/ljanalogfaxaccessory500_manuals) voor meer informatie.

**PMERKING:** Het product biedt naast de mogelijkheid tot analoog faxen ook ondersteuning voor faxen via het LAN en internet. Er kan slechts één faxmethode tegelijk zijn ingeschakeld.

**OPMERKING:** Als de faxmodule bij levering van het product is geïnstalleerd, verwijdert u het verbindingspaneel van de fax, sluit u het telefoonsnoer aan en configureert u de fax. Het verbindingspaneel van de fax bevindt zich op de telefoonaansluiting op het achterpaneel van de controller.

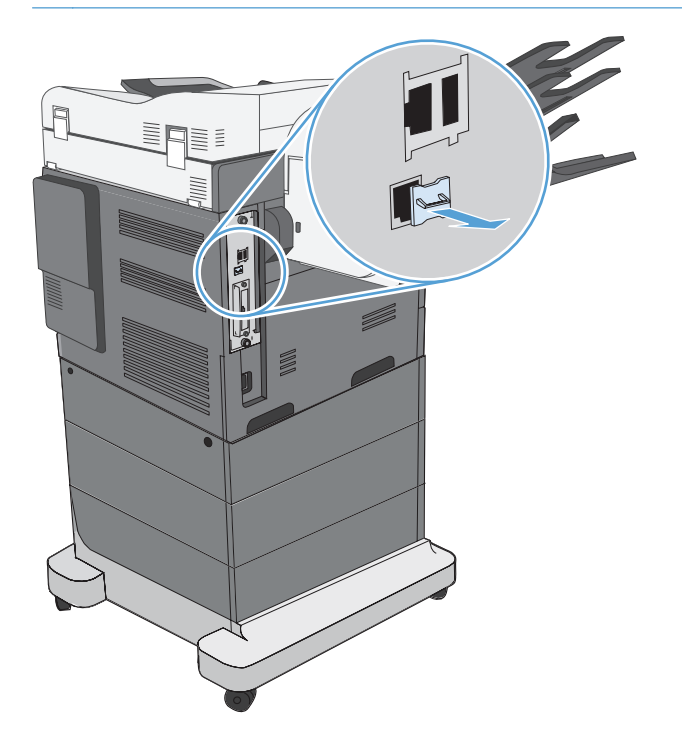

### **HP LaserJet analoog faxaccessoire 500 functies**

Functies voor fax verzenden en die staat van die Snelkiesnummers behandeligte staat van die Snelkiesnummers

- 
- Adresboek fax
- Opties voor aanpassen resolutie en beeld
- Factuurcodes

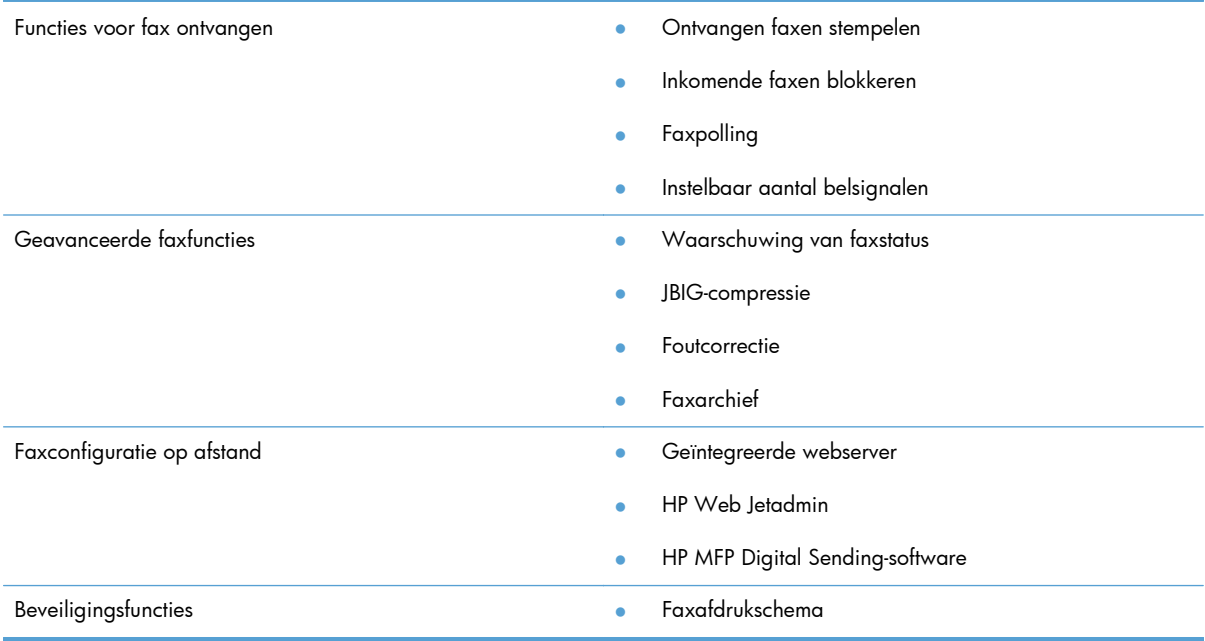

## **Werking van het faxapparaat controleren**

Als de faxmodule is geïnstalleerd en correct werkt, wordt op het bedieningspaneel van het product het faxpictogram weergegeven. Als de faxmodule is geïnstalleerd maar nog niet is geconfigureerd, wordt het faxpictogram grijs weergegeven. Als dit het geval is, moet de faxmodule worden geconfigureerd volgens de onderstaande instructies.

#### **Vereiste faxinstellingen**

Als de faxmodule is geïnstalleerd, moet u eerst bepaalde instellingen opgeven voordat u de fax kunt gebruiken. Als deze instellingen niet zijn geconfigureerd, wordt het faxpictogram grijs weergegeven. U moet de volgende instellingen opgeven:

- Land/regio
- Datum/tijd
- **Bedrijfsnaam**
- **Faxnummer**
- Voorkiesnummer (optioneel)

Deze informatie wordt gebruikt in de faxkopregel, die op alle uitgaande faxen wordt afgedrukt.

**PY OPMERKING:** Wanneer de faxmodule voor het eerst wordt geïnstalleerd, kan deze enkele waarden van het product overnemen. Het kan dus zijn dat enkele waarden al zijn ingesteld. Controleer of de waarden correct zijn ingesteld.

**OPMERKING:** In de Verenigde Staten en vele andere landen/regio's is het wettelijk verplicht de tijd, de datum, het land/de regio, het telefoonnummer en de bedrijfsnaam in te stellen.

#### **Wizard Fax instellen**

De wizard Fax instellen leidt u door een stapsgewijze procedure om faxinstellingen te configureren die nodig zijn voor het gebruik van de faxfunctie. Als de instellingen niet zijn geconfigureerd, is de faxfunctie uitgeschakeld.

Wanneer het product voor het eerst wordt ingeschakeld nadat de faxmodule is geïnstalleerd, kunt u de wizard Fax instellen als volgt openen:

- **1.** Raak in het beginscherm de knop Begininstellingen aan.
- **2.** Raak het menu Wizard Fax instellen aan.
- **3.** Volg de procedure in de wizard Fax instellen om de vereiste faxinstellingen te configureren.
- **4.** Wanneer de wizard Fax instellen is voltooid, wordt in het beginscherm de optie weergegeven om de knop Begininstellingen te verbergen.

*Nadat* de instelprocedure is voltooid, kunt u de wizard Fax instellen als volgt openen via het bedieningspaneel:

- **1.** Ga in het beginscherm naar de knop Beheer en raak deze aan.
- **2.** Open de volgende menu's:
	- Faxinstellingen
	- Instellingen faxverzending
	- Faxverzending instellen
	- Wizard Fax instellen

#### **U kunt de vereiste faxinstellingen als volgt configureren met de wizard Fax instellen:**

- **1.** Raak in het eerste scherm van de wizard Fax instellen uw land/regio aan en raak vervolgens de knop Volgende aan.
- **2.** Raak de datum- en tijdvakken aan om een datum en tijd in te voeren en raak vervolgens de knop Volgende aan.
- **3.** Raak de vakken Bedrijfsnaam en Faxnummer aan om uw bedrijfsnaam en faxnummer in te voeren en raak vervolgens de knop Volgende aan.
- **4.** Raak, indien van toepassing, het vak Voorkiesnummer aan om het voorkiesnummer in te voeren en raak vervolgens de knop Volgende aan.
- **5.** Bevestig in het laatste scherm van de wizard Fax instellen uw faxinstellingen. Raak de knop Voltooien aan om de wizard Fax instellen te voltooien.

**-of-**

Raak de knop Terug aan om terug te bladeren in de schermen van de wizard Fax instellen en wijzigingen aan te brengen in de configuratie.
**OPMERKING:** De instellingen die met de wizard Fax instellen zijn geconfigureerd via het bedieningspaneel, hebben voorrang op de instellingen die zijn opgegeven in de geïntegreerde webserver.

**OPMERKING:** Als het instelmenu Fax instellen niet voorkomt in de lijst, is de LAN- of internetfax mogelijk ingeschakeld. Wanneer de LAN- of internetfax is ingeschakeld, is de analoge faxmodule uitgeschakeld en wordt het faxmenu niet weergegeven. Er kan slechts één faxfunctie tegelijk zijn ingeschakeld: de LAN-/internetfax of de analoge fax. Het faxpictogram wordt voor beide faxfuncties weergegeven. Als u de analoge fax wilt gebruiken terwijl de LAN-fax is ingeschakeld, schakelt u de LAN-fax uit in het configuratieprogramma HP MFP Digital Sending Software of de geïntegreerde webserver van het product.

### **Datum en tijd instellen of controleren**

De datum- en tijdinstelling van de faxmodule is gelijk aan die van het product. Deze kunt u instellen in de wizard Fax instellen of via de volgende procedure:

- **1.** Ga in het beginscherm naar de knop Beheer en raak deze aan.
- **2.** Open de volgende menu's:
	- Algemene instellingen
	- Datum-/tijdinstellingen
	- Datum/tijd
- **3.** Raak de gewenste instelling Tijdzone aan voor uw locatie.
- **4.** Raak de vervolgkeuzelijst Maand aan en selecteer een maand.
- **5.** Raak de vakken naast de vervolgkeuzelijst Datum aan en voer de dag en het jaar in met het toetsenblok.
- **6.** Raak de vakken in het gedeelte Tijd aan om de uren en minuten in te voeren met het toetsenblok en raak vervolgens de knop VM of NM aan.
- **7.** Raak indien nodig de functie Aanpassen aan zomertijd aan.
- **8.** Raak de knop Opslaan aan om de instellingen op te slaan.

# **Datum- en tijdsindeling instellen of controleren**

De datum- en tijdsindeling van de faxmodule is gelijk aan die van het product. Deze kunt u instellen in de wizard Fax instellen of via de volgende procedure:

- **1.** Ga in het beginscherm naar de knop Beheer en raak deze aan.
- **2.** Open de volgende menu's:
	- Algemene instellingen
	- Datum-/tijdinstellingen
	- Datum-/tijdsindeling
- **3.** Raak een optie voor de Datumindeling aan.
- **4.** Raak een optie voor de Tijdsindeling aan.
- **5.** Raak de knop Opslaan aan om de instellingen op te slaan.

# **Faxinstellingen configureren**

# **Faxconfiguratie op afstand**

Behalve op het bedieningspaneel van het product kunt u de faxmodule ook op afstand configureren met verschillende softwarehulpprogramma's. Omdat het product over een geïntegreerde webserver (EWS) beschikt, kunt u de faxmodule via het web configureren in een webbrowser of met het programma HP Web Jetadmin (WJA). U kunt de faxmodule tevens configureren via het netwerk met een netwerk-pc waarop het configuratieprogramma HP MFP Digital Sending Software (DSS) is geïnstalleerd. Met deze hulpprogramma's hebt u toegang tot de meeste in dit document beschreven configuratie-instellingen van de faxmodule die ook beschikbaar zijn in het faxmenu van het product.

#### **Webbrowser**

Het product bevat een geïntegreerde webserver (EWS). Hiermee kunt u met een webbrowser toegang krijgen tot de instellingen voor de analoge fax en deze instellingen configureren.

**1.** Typ het IP-adres van het product in de adresbalk van de browser en druk op Enter om het scherm EWS Configure product (EWS product configureren) te openen. Als u het IP-adres van het product wilt vaststellen, drukt u een Configuratiepagina af op het product.

**OPMERKING:** Als DSS wordt gebruikt, verschijnt op de ingesloten webserver een bericht dat de server wordt beheerd door DSS. Dit betekent dat u instellingen alleen kunt wijzigen via DSS.

- **2.** Klik op het tabblad **Fax**. Het venster **Fax Send Setup** (Faxverzending instellen) wordt weergegeven.
- **3.** Schakel in het venster **Faxverzending instellen** het selectievakje **Faxverzending inschakelen** in om de faxfuncties in te schakelen. Breng eventuele wijzigingen aan in de standaard taakinstellingen en in de specifieke instellingen voor het type fax dat u gebruikt en klik vervolgens op de knop **Toepassen** om de instellingen te accepteren.

### **HP Web Jetadmin**

Voer de volgende procedure uit als u toegang wilt krijgen tot de productinstellingen voor de analoge fax via HP Web Jetadmin. Raadpleeg de naslaggids **HP Web Jetadmin** voor meer informatie over HP Web Jetadmin.

- **1.** Start HP Web Jetadmin.
- **2.** Typ in het tekstvak **At a Glance** (Overzicht) het IP-adres van het product in het tekstvak **Quick Device Find** (Apparaat zoeken) en klik op de knop **Go** (Start) om de apparaatstatus weer te geven in het rechterdeelvenster. Selecteer **Digital Sending and Fax** (digitaal verzenden en fax) in de statuskeuzelijst van het deelvenster.
- **3.** Configureer de opties in het gedeelte **Faxinstellingen** of het gedeelte **Advanced Fax Settings** (Geavanceerde faxinstellingen). Selecteer de contextafhankelijke Help naast een instelling voor meer informatie over die instelling.
- **4.** Pas de instellingen aan en klik op de knop **Toepassen** om de instellingen te accepteren.

Naast het configureren van één product kunt u tevens meerdere apparaten tegelijk configureren. In de configuratiemodus voor meerdere apparaten worden verschillende producten tegelijk geconfigureerd. Raadpleeg de **Web Jetadmin User Guide** (Gebruikshandleiding Web Jetadmin) op het tabblad **Self Help and Documentation** (Zelfstandige help en documentatie) op [www.hp.com/go/](http://www.hp.com/go/webjetadmin) [webjetadmin](http://www.hp.com/go/webjetadmin) voor meer informatie over deze functie.

# **Het configuratieprogramma HP MFP Digital Sending Software**

U krijgt als volgt toegang tot de MFP-instellingen voor de analoge fax via het DSSconfiguratieprogramma.

- **1.** Start het programma (op de computer of de server) om het hoofdscherm te openen.
- **2.** Selecteer het product en klik op de knop **Configure MFP** (MFP configureren) in het hoofdscherm. Ga vervolgens naar het tabblad Send to Fax (Verzenden naar fax) om het scherm Faxinstellingen te openen.
- **3.** Schakel het selectievakje **Enable Fax Send** (Faxverzending inschakelen) in om de faxfuncties van het product in te schakelen. U kunt de instellingen voor de analoge fax weergeven door in de vervolgkeuzelijst **Fax Send Method** (Verzendmethode fax) de optie **Internal Modem** (Interne modem) te selecteren. Breng op het tabblad **Common Job Settings** (Algemene taakinstellingen) de gewenste wijzigingen aan in de instellingen en klik op de knop **Toepassen** om de instellingen te accepteren. Ga naar het tabblad **Internal Modem** (Interne modem) om aanvullende faxinstellingen in te stellen.

Naast het configureren van één product kunt u tevens meerdere apparaten tegelijk configureren. Raadpleeg de gebruikershandleiding van **HP MFP Digital Sending Software** of de ondersteuningshandleiding van **HP MFP Digital Sending Software** voor meer informatie over het configuratieprogramma HP MFP Digital Sending Software.

**CPMERKING:** Afhankelijk van de functies en instellingen die beschikbaar zijn op uw faxapparaat, zijn deze opties wellicht niet beschikbaar of configureerbaar.

# **Instellingen faxverzending**

# **Verzenden via fax instellen**

In het menu Faxverzending instellen kunt u volgende functies instellen:

- Wizard Fax instellen
- Kiesinstellingen voor fax
- Algemene instellingen faxverzending
- **Factuurcodes**

#### **Wizard Fax instellen**

De wizard Fax instellen leidt u door een stapsgewijze procedure om faxinstellingen te configureren die nodig zijn voor het gebruik van de faxfunctie. Als de instellingen niet zijn geconfigureerd, is de faxfunctie uitgeschakeld.

Wanneer het product voor het eerst wordt ingeschakeld nadat de faxmodule is geïnstalleerd, kunt u de wizard Fax instellen als volgt openen:

- **1.** Raak in het beginscherm de knop Begininstellingen aan.
- **2.** Raak het menu Wizard Fax instellen aan.
- **3.** Volg de procedure in de wizard Fax instellen om de vereiste faxinstellingen te configureren.
- **4.** Wanneer de wizard Fax instellen is voltooid, wordt in het beginscherm de optie weergegeven om de knop Begininstellingen te verbergen.

*Nadat* de instelprocedure is voltooid, kunt u de wizard Fax instellen als volgt openen via het bedieningspaneel:

- **1.** Ga in het beginscherm naar de knop Beheer en raak deze aan.
- **2.** Open de volgende menu's:
	- Faxinstellingen
	- **•** Instellingen faxverzending
	- **•** Faxverzending instellen
	- Wizard Fax instellen

#### **U kunt de vereiste faxinstellingen als volgt configureren met de wizard Fax instellen:**

- **1.** Raak in het eerste scherm van de wizard Fax instellen uw land/regio aan en raak vervolgens de knop Volgende aan.
- **2.** Raak de datum- en tijdvakken aan om een datum en tijd in te voeren en raak vervolgens de knop Volgende aan.
- **3.** Raak de vakken Bedrijfsnaam en Faxnummer aan om uw bedrijfsnaam en faxnummer in te voeren en raak vervolgens de knop Volgende aan.
- 4. Raak, indien van toepassing, het vak Voorkiesnummer aan om het voorkiesnummer in te voeren en raak vervolgens de knop Volgende aan.
- **5.** Bevestig in het laatste scherm van de wizard Fax instellen uw faxinstellingen. Raak de knop Voltooien aan om de wizard Fax instellen te voltooien.

**-of-**

Raak de knop Terug aan om terug te bladeren in de schermen van de wizard Fax instellen en wijzigingen aan te brengen in de configuratie.

**OPMERKING:** De instellingen die met de wizard Fax instellen zijn geconfigureerd via het bedieningspaneel, hebben voorrang op de instellingen die zijn opgegeven in de geïntegreerde webserver.

**OPMERKING:** Als de instellingen voor het menu Fax instellen niet voorkomen in de lijst, is de LANfax mogelijk ingeschakeld. Wanneer de LAN-fax is ingeschakeld, is de analoge faxmodule uitgeschakeld en wordt het faxmenu niet weergegeven. Er kan slechts één faxfunctie tegelijk zijn ingeschakeld: de LAN-/internetfax of de analoge fax. Het faxpictogram wordt voor beide faxfuncties weergegeven. Als u de analoge fax wilt gebruiken terwijl de LAN-fax is ingeschakeld, schakelt u de LAN-fax uit in het configuratieprogramma HP MFP Digital Sending Software.

#### **Kiesinstellingen voor fax**

#### **Het kiesvolume van de fax instellen**

Met de instelling fax, kiestoonvolume kunt u het kiesvolume van het product tijdens het verzenden van faxen instellen.

- **1.** Ga in het beginscherm naar de knop Beheer en raak deze aan.
- **2.** Open de volgende menu's:
	- Faxinstellingen
	- Instellingen faxverzending
	- **•** Faxverzending instellen
	- Kiesinstellingen voor fax
- **3.** Selecteer een van de volgende opties in de vervolgkeuzelijst fax, kiestoonvolume:
	- Uit
	- Laag (standaard)
	- Hoog
- **4.** Raak de knop Opslaan aan om de instelling voor het faxvolume op te slaan.

#### **Kiesmodus instellen**

Met de kiesmodus bepaalt u het type kiestoon dat wordt gebruikt: toonkiezen (telefoons met druktoetsen) of pulskiezen (telefoons met draaischijf).

U stelt de kiesmodus als volgt in:

- **1.** Ga in het beginscherm naar de knop Beheer en raak deze aan.
- **2.** Open de volgende menu's:
	- Faxinstellingen
	- **•** Instellingen faxverzending
	- **•** Faxverzending instellen
	- Kiesinstellingen voor fax
- **3.** Selecteer in de vervolgkeuzelijst kiesmodus de optie Toon (standaard) of Puls om de kiesmethode van de fax te selecteren.
- **4.** Raak de knop Opslaan aan.

### **Verzendsnelheid fax instellen**

Met de Verzendsnelheid fax kunt u de bitsnelheid (gemeten in bit per seconde) van de analoge faxmodem voor het verzenden van faxen instellen.

- **1.** Ga in het beginscherm naar de knop Beheer en raak deze aan.
- **2.** Open de volgende menu's:
	- **Faxinstellingen**
	- **•** Instellingen faxverzending
	- **•** Faxverzending instellen
	- Kiesinstellingen voor fax
- **3.** Raak de vervolgkeuzelijst in het gedeelte Fax Send Speed (Verzendsnelheid fax) aan en selecteer vervolgens één van de volgende opties:
	- $Snel$  (standaard)  $-33600$  bps (bit per seconde)
	- Gemiddeld 14400 bps
	- Langzaam 9600 bps
- **4.** Raak de knop Opslaan aan.

#### **Het interval voor opnieuw kiezen instellen**

Bij de instelling voor opnieuw kiezen geeft u op hoeveel minuten er tussen de herkiespogingen moet zitten als het gekozen nummer bezet is of als er niet wordt opgenomen.

**OPMERKING:** Mogelijk verschijnt er een bericht op het bedieningpaneel dat het nummer opnieuw wordt gekozen, zelfs wanneer zowel **Opnieuw kiezen bij bezet** als **Opnieuw kiezen bij geen antwoord** is uitgeschakeld. Dit gebeurt als de faxmodule een nummer kiest, verbinding maakt en de verbinding vervolgens onverwachts wordt afgebroken. Als gevolg van deze foutconditie probeert de faxmodule automatisch tweemaal opnieuw te kiezen, ongeacht de instellingen voor opnieuw kiezen (de eerste keer op 26.400 bps en als dit mislukt, een tweede keer op 14.400 bps). Tijdens het opnieuw kiezen wordt een bericht op het bedieningspaneel weergegeven met de melding dat er opnieuw wordt gekozen.

- **1.** Ga in het beginscherm naar de knop Beheer en raak deze aan.
- **2.** Open de volgende menu's:
	- Faxinstellingen
	- Instellingen faxverzending
- Faxverzending instellen
- Kiesinstellingen voor fax
- **3.** Raak het tekstvak interval opnieuw kiezen aan om het toetsenblok weer te geven.
- **4.** Voer de waarde in (1-5, standaard is 5) en raak vervolgens op de knop OK aan.
- **5.** Raak de knop Opslaan aan.

#### **Opnieuw kiezen bij fout instellen**

Met de functie Opnieuw kiezen bij fout kunt u instellen hoe vaak een faxnummer opnieuw zal worden gekozen wanneer er een fout optreedt tijdens het verzenden van een fax.

- **1.** Ga in het beginscherm naar de knop Beheer en raak deze aan.
- **2.** Open de volgende menu's:
	- **Faxinstellingen**
	- **•** Instellingen faxverzending
	- **•** Faxverzending instellen
	- Kiesinstellingen voor fax
- **3.** Raak het vak Opnieuw kiezen bij fout aan om het toetsenblok weer te geven.
- **4.** Voer een waarde in (0-9, standaard is 2) en raak vervolgens op de knop OK aan.
- **5.** Raak de knop Opslaan aan.

#### **Opnieuw kiezen bij bezet instellen**

Met de instelling Opnieuw kiezen bij bezet geeft u op hoe vaak (0 - 9 keer) de faxmodule een nummer opnieuw moet kiezen als het nummer in gesprek is. Het interval tussen de herkiespogingen wordt bepaald door de instelling interval opnieuw kiezen.

- **1.** Ga in het beginscherm naar de knop Beheer en raak deze aan.
- **2.** Open de volgende menu's:
	- **Faxinstellingen**
	- Instellingen faxverzending
	- **•** Faxverzending instellen
	- Kiesinstellingen voor fax
- **3.** Raak het tekstvak Opnieuw kiezen bij bezet aan om het toetsenblok weer te geven.
- **4.** Voer een waarde in (0-9, standaard is 3) en raak vervolgens op de knop OK aan.
- **5.** Raak de knop Opslaan aan.

#### **Opnieuw kiezen bij geen antwoord instellen**

Met de instelling Opnieuw kiezen bij geen antwoord geeft u op hoe vaak de faxmodule een nummer opnieuw moet kiezen als er niet wordt opgenomen. Afhankelijk van de land/regio-instelling is het aantal herkiespogingen 0 tot 1 of 0 tot 2. Het interval tussen de herkiespogingen wordt bepaald door de instelling Interval opnieuw kiezen.

- **1.** Ga in het beginscherm naar de knop Beheer en raak deze aan.
- **2.** Open de volgende menu's:
	- Faxinstellingen
	- Instellingen faxverzending
	- **•** Faxverzending instellen
	- Kiesinstellingen voor fax
- **3.** Raak het tekstvak Opnieuw kiezen bij geen antwoord aan om het toetsenblok weer te geven.
- **4.** Voer een waarde in (0-2, standaard is 0) en raak vervolgens op de knop OK aan.
- **5.** Raak de knop Opslaan aan.

#### **Kiestoondetectie instellen**

Met de instelling voor kiestoondetectie bepaalt u of vóór het verzenden van een fax wordt gecontroleerd of er een kiestoon hoorbaar is.

- **1.** Ga in het beginscherm naar de knop Beheer en raak deze aan.
- **2.** Open de volgende menu's:
	- **Faxinstellingen**
	- **•** Instellingen faxverzending
	- **•** Faxverzending instellen
	- Kiesinstellingen voor fax
- **3.** Raak de instelling kiestoon detecteren aan. Er verschijnt een vinkje naast de instelling kiestoon detecteren wanneer deze is ingeschakeld. De standaardinstelling is 'uitgeschakeld' (geen vinkje).
- **4.** Raak de knop Opslaan aan om de optie voor het detecteren van de kiestoon in te schakelen.

#### **Een voorkiesnummer instellen (indien van toepassing)**

Met de instelling voor voorkiesnummers kunt u opgeven dat er een voorkiesnummer (bijvoorbeeld 9 voor een buitenlijn) wordt ingevoerd tijdens het kiezen. Dit voorkiesnummer wordt automatisch toegevoegd aan alle gekozen telefoonnummers.

**OPMERKING:** Mogelijk moet u een pauze inlassen tussen het voorkiesnummer en het telefoonnummer. Voor een pauze van 2 seconden voert u een komma (**,**), hekje (#) of 'P' in. Voor een doorkiesnummer voert u een 'X' in.

- **1.** Ga in het beginscherm naar de knop Beheer en raak deze aan.
- **2.** Open de volgende menu's:
	- **Faxinstellingen**
	- **•** Instellingen faxverzending
	- Faxverzending instellen
	- Kiesinstellingen voor fax
- **3.** Raak het tekstvak Voorkiesnummer aan om het toetsenblok weer te geven.
- **4.** Voer het voorkiesnummer in met het toetsenblok en raak vervolgens de knop OK aan.
- **5.** Raak de knop Opslaan aan.

#### **Algemene instellingen faxverzending**

In het menu Algemene instellingen faxverzending kunt u volgende functies instellen:

- Bevestiging faxnummer
- Pc-faxverzending
- **Faxkopregel**
- JBIG-compressie
- **Foutcorrectiemodus**

#### **Bevestiging faxnummer activeren**

Wanneer Bevestiging faxnummer is ingeschakeld, moet het faxnummer tweemaal in te voeren, zodat u kunt controleren of u het goed hebt getypt. De standaardinstelling voor deze functie is Uitgeschakeld.

- **1.** Ga in het beginscherm naar de knop Beheer en raak deze aan.
- **2.** Open de volgende menu's:
	- Faxinstellingen
	- **•** Instellingen faxverzending
	- **•** Faxverzending instellen
	- Algemene instellingen faxverzending
- **3.** Raak het selectievakje Bevestiging faxnummer aan om de optie voor het bevestigen van het faxnummer in te schakelen.
- **4.** Raak de knop Opslaan aan.

#### **Pc-faxverzending inschakelen**

Met de functie Pc-faxverzending kunt u faxen verzenden vanaf een computer. Deze functie is standaard ingeschakeld. Als deze functie is uitgeschakeld, kunt u deze als volgt inschakelen:

**CPMERKING:** Het stuurprogramma PC Fax Send moet zijn geïnstalleerd op de computer waarmee u faxen wilt versturen.

- **1.** Ga in het beginscherm naar de knop Beheer en raak deze aan.
- **2.** Open de volgende menu's:
	- **Faxinstellingen**
	- Instellingen faxverzending
	- **•** Faxverzending instellen
	- Algemene instellingen faxverzending
- **3.** Raak het vak Pc-faxverzending aan.
- **4.** Raak de knop Opslaan aan.

#### **Faxhoofd**

Gebruik de functie Faxhoofd om te bepalen of de kopregel wordt moet worden toegevoegd aan het begin van de pagina en de faxinhoud omlaag wordt geschoven, of over de faxafbeelding heen moet worden afgedrukt.

- **1.** Ga in het beginscherm naar de knop Beheer en raak deze aan.
- **2.** Open de volgende menu's:
	- Faxinstellingen
	- Instellingen faxverzending
	- **•** Faxverzending instellen
	- Algemene instellingen faxverzending
- **3.** Raak in het gedeelte Faxkopregel de optie Vooraan toevoegen (standaard) of Overlay aan om de richting van het faxhoofd in te stellen.
- **4.** Raak de knop Opslaan aan.

#### **De JBIG-compressiemodus instellen**

Doordat het inschakelen van JBIG-compressie de verzendtijd van faxen verkort, kunt u besparen op telefoonkosten. JBIG-compressie is daarom de voorkeursinstelling. JBIG kan echter leiden tot compatibiliteitsproblemen als wordt gecommuniceerd met bepaalde oudere typen faxapparaten. In dat geval kunt u JBIG-compressie beter uitschakelen.

**CPMERKING:** JBIG-compressie werkt alleen als JBIG-compressie zowel op het verzendende als het ontvangende apparaat is ingeschakeld.

U schakelt JBIG-compressie als volgt in of uit:

- **1.** Ga in het beginscherm naar de knop Beheer en raak deze aan.
- **2.** Open de volgende menu's:
	- **Faxinstellingen**
	- Instellingen faxverzending
	- **•** Faxverzending instellen
	- Algemene instellingen faxverzending
- **3.** Raak de functie JBIG-compressie (standaard) aan om JBIG-compressie in te schakelen.
- **4.** Raak de knop Opslaan aan.

#### **Foutcorrectiemodus instellen**

Normaal gesproken worden de signalen op de telefoonlijn tijdens het verzenden of ontvangen van een fax gecontroleerd door de faxmodule. Als de faxmodule tijdens de verzending een fout vaststelt en de foutcorrectiemodus is ingeschakeld, kan de faxmodule een verzoek verzenden om het foutieve gedeelte van de fax nogmaals te verzenden.

De foutcorrectiemodus is standaard ingeschakeld. Schakel foutcorrectie alleen uit als er problemen zijn met het verzenden of ontvangen van faxen en als u bereid bent fouten in de verzending en een lagere beeldkwaliteit te accepteren. Het kan handig zijn de foutcorrectie uit te schakelen als u probeert een fax naar het buitenland te verzenden of als u een fax uit het buitenland ontvangt, of wanneer u gebruikmaakt van een satelliettelefoonverbinding.

**CPMERKING:** Sommige VOIP-aanbieders raden u aan om de foutcorrectiemodus uit te schakelen. Dit is gewoonlijk echter niet noodzakelijk.

Als de foutcorrectiemodus is uitgeschakeld, kunt u deze als volgt inschakelen:

- **1.** Ga in het beginscherm naar de knop Beheer en raak deze aan.
- **2.** Open de volgende menu's:
	- Faxinstellingen
	- **•** Instellingen faxverzending
	- **•** Faxverzending instellen
	- Algemene instellingen faxverzending
- **3.** Raak het selectievakje Foutcorrectiemodus aan om de foutcorrectiemodus in te schakelen als deze is uitgeschakeld.
- **4.** Raak de knop Opslaan aan.

#### **Factuurcodes instellen**

Als de instelling voor de factuurcode is ingeschakeld, wordt de gebruiker gevraagd een nummer in te voeren bij het verzenden van een fax. Dit nummer wordt opgenomen in een rapport met factuurcodes. U kunt het rapport met factuurcodes bekijken door het rapport af te drukken of door het rapport op te vragen via een toepassing.

Het gebruik van factuurcodes is standaard uitgeschakeld. U kunt het gebruik van factuurcodes als volgt inschakelen:

- **1.** Ga in het beginscherm naar de knop Beheer en raak deze aan.
- **2.** Open de volgende menu's:
	- **Faxinstellingen**
	- Instellingen faxverzending
	- **•** Faxverzending instellen
	- **Factuurcodes**
- **3.** Raak de functie Enable Billing Codes (Factuurcodes inschakelen) aan om het gebruik van factuurcodes in te schakelen.
- **OPMERKING:** Als u het gebruik van factuurcodes wilt uitschakelen, schakelt u de functie Enable Billing Codes (Factuurcodes inschakelen) uit, raakt u de knop Opslaan aan en slaat u de resterende stappen over.

Raak de functie Gebruikers toestaan factuurcodes te bewerken aan als u gebruikers wilt toestaan om factuurcodes te bewerken.

- **4.** Raak het tekstvak Standaardfactuurcode aan om het toetsenbord weer te geven.
- **5.** Voer de factuurcode in en raak vervolgens de knop OK aan.
- **6.** Raak het tekstvak Minimumlengte aan om het toetsenblok weer te geven.
- **7.** Geef op het minimumaantal cijfers voor de factuurcode op en raak vervolgens de knop OK aan.
- **8.** Raak de knop Opslaan aan.

### **Standaardtaakopties**

U kunt de volgende opties instellen:

- Afbeeldingsvoorbeeld
- **Resolutie**
- Zijden origineel
- **Bericht**
- Afdrukstand inhoud
- Formaat origineel
- **Beeldcorrectie**
- Tekst/afbeelding optimaliseren
- Taak creëren
- Lege pagina's overslaan

**CPMERKING:** De standaardtaakopties gelden voor alle faxmethoden: analoog, LAN en internet.

#### **Afbeeldingsvoorbeeld**

- **1.** Ga in het beginscherm naar de knop Beheer en raak deze aan.
- **2.** Open de volgende menu's:
	- Faxinstellingen
	- Instellingen faxverzending
	- Standaardtaakopties
	- Afbeeldingsvoorbeeld
- **3.** U kunt de volgende optie instellen:
	- Voorbeeldweergave uitschakelen
- **4.** Raak de knop Opslaan aan.

#### **Resolutie van uitgaande faxen instellen**

De resolutie-instelling voor de uitgaande fax bepaalt welke maximale resolutie door het ontvangende faxapparaat wordt ondersteund. De faxmodule gebruikt de op basis van deze instelling hoogst mogelijke resolutie en de maximumresolutie van het ontvangende faxapparaat.

**OPMERKING:** Faxen die breder zijn dan 21,25 cm worden automatisch verzonden met de instelling standaard of fijn om de telefoontijd te verkorten.

**OPMERKING:** De dpi-waarde bij de standaardresolutie-instelling is lager dan de waarde bij de standaardresolutie-instellingen van het vorige productmodel. De standaardresolutie van vorige productmodellen is bijvoorbeeld Fijn (200 x 200 dpi).

**OPMERKING:** Hoe hoger de resolutie, hoe langer de verzendtijd.

**OPMERKING:** De resolutie-instellingen voor LAN-faxen verschillen per leverancier en kunnen afwijken van de instellingen hieronder.

- **1.** Ga in het beginscherm naar de knop Beheer en raak deze aan.
- **2.** Open de volgende menu's:
	- **Faxinstellingen**
	- Instellingen faxverzending
- Standaardtaakopties
- **Resolutie**
- **3.** Selecteer een van de volgende resolutie-instellingen:
	- Standaard (100 x 200 dpi) (standaard)
	- $\bullet$  Fijn (200 x 200 dpi)
	- Extra fijn (300 x 300 dpi)
- **4.** Raak de knop Opslaan aan.

#### **Zijden origineel**

- **1.** Ga in het beginscherm naar de knop Beheer en raak deze aan.
- **2.** Open de volgende menu's:
	- Faxinstellingen
	- Instellingen faxverzending
	- Standaardtaakopties
	- Zijden origineel
- **3.** Selecteer een van de volgende opties:
	- Enkelzijdig (standaard)
	- Dubbelzijdig
- **4.** Raak de knop Afdrukstand aan om de afdrukrichting in te stellen.
- **5.** Raak de knop Opslaan aan.

#### **Bericht**

Met de optie Waarschuwing geeft u op wanneer en hoe u op de hoogte wordt gesteld van de status van een uitgaande fax. Deze instelling is alleen van toepassing op de huidige fax. Als u de instelling permanent wilt wijzigen, moet u de standaardinstelling wijzigen.

- **1.** Raak het menu Fax aan op het beginscherm.
- **2.** Open de volgende menu's:
	- Faxinstellingen
	- **•** Instellingen faxverzending
	- Standaardtaakopties
	- **Bericht**
- **3.** Selecteer een van de volgende waarschuwingsinstellingen:
	- Do not notify (Geen melding) (standaard)
	- **•** Bericht bij voltooide taak
	- Alleen bericht bij mislukte taak
- **4.** Selecteer de optie Afdrukken om een waarschuwingsbericht af te drukken of selecteer E-mail om een waarschuwingsbericht via e-mail te ontvangen.
- **5.** Als u Afdrukken hebt geselecteerd, raakt u de knop Opslaan aan om de waarschuwingsconfiguratie te voltooien.

**-of-**

Als u E-mail hebt geselecteerd, voert u een e-mailadres in met het toetsenbord. Raak vervolgens de knop OK aan om de waarschuwingsconfiguratie te voltooien.

**6.** Raak het selectievakje Miniatuur opnemen aan als u een miniatuurweergave wilt toevoegen aan waarschuwingsberichten.

#### **Afdrukstand inhoud**

Met de functie Afdrukstand inhoud kunt u instellen hoe de inhoud van de fax op de pagina wordt weergegeven. Kies voor enkelzijdige pagina's de optie Portret (korte zijde boven, standaard) of Landschap (lange zijde boven). Kies voor dubbelzijdige pagina's de optie Boekstijl (korte zijde boven) of Omslagstijl (lange zijde boven).

- **1.** Ga in het beginscherm naar de knop Beheer en raak deze aan.
- **2.** Open de volgende menu's:
	- Faxinstellingen
	- **•** Instellingen faxverzending
	- Standaardtaakopties
	- Afdrukstand inhoud
- **3.** Raak Staand (standaard) of Liggend aan voor Enkelzijdig pagina's.
- **4.** Raak Boekstijl of Omslagstijl aan voor Dubbelzijdig pagina's.
- **5.** Raak de knop Opslaan aan.

#### **Formaat origineel**

Met de functie Formaat origineel kunt u het formaat van de faxinhoud laten overeenkomen met het formaat van het originele document.

- **1.** Ga in het beginscherm naar de knop Beheer en raak deze aan.
- **2.** Open de volgende menu's:
	- Faxinstellingen
	- **•** Instellingen faxverzending
	- Standaardtaakopties
	- Formaat origineel
- **3.** Selecteer een van de volgende opties:
	- Automatisch detecteren (standaard)
	- $\bullet$  Letter (8,5 x 11)
	- Gemengd Letter/Legal
	- $\bullet$  Legal (8,5 x 14)
	- $\bullet$  Executive (7,25 x 10,5)
	- $\bullet$  Statement (8,5 x 5,5)
	- $\bullet$  Legal (8,5 x 13)
	- $\bullet$  A4 (210 x 297 mm)
	- $\bullet$  A5 (148 x 210 mm)
	- $\bullet$  B5 (257 x 182 mm)
	- $\bullet$  16k (197 x 273 mm)
	- DPostcard JIS (148 x 200 mm)
- **4.** Raak de knop Opslaan aan.

#### **Afbeelding aanpassen**

- **1.** Ga in het beginscherm naar de knop Beheer en raak deze aan.
- **2.** Open de volgende menu's:
	- Faxinstellingen
	- **•** Instellingen faxverzending
	- Standaardtaakopties
	- **Beeldcorrectie**
- **3.** Raak de knoppen Lichter of Donker aan als u de instelling Donkerheid wilt aanpassen.
- **4.** Raak de knoppen Minder of Meer aan als u de instellingen Contrast, Achtergrond opruimen of Scherpte wilt aanpassen.
- **5.** Raak de knop Opslaan aan.

**CPMERKING:** Raak de knop Standaard aan als u de fabrieksinstelling voor scherpte wilt herstellen.

#### **Tekst/afbeelding optimaliseren**

Met de optie Tekst/afbeelding optimaliseren kunt u zorgen voor faxuitvoer die het best overeenkomt met het origineel. Wanneer u figuren en foto's verstuurt in tekstmodus, leidt dit tot afbeeldingen van een lagere kwaliteit.

- **1.** Ga in het beginscherm naar de knop Beheer en raak deze aan.
- **2.** Open de volgende menu's:
	- **Faxinstellingen**
	- Instellingen faxverzending
	- Standaardtaakopties
	- Tekst/afbeelding optimaliseren
- **3.** Selecteer een van de volgende opties:
	- Handmatig aanpassen (standaard)
	- Tekst
	- Afgedrukte afbeelding
	- Foto
- **4.** Raak de knop Opslaan aan.

#### **Taak creëren**

Met de functie Taak creëren kunt u meerdere originelen combineren in één faxtaak.

- **1.** Ga in het beginscherm naar de knop Beheer en raak deze aan.
- **2.** Open de volgende menu's:
	- Faxinstellingen
	- **•** Instellingen faxverzending
	- **Standaardtaakopties**
	- Taak creëren
- **3.** Selecteer een van de volgende opties:
	- Taak creëren uit (standaard)
	- Taak creëren aan
- **4.** Raak de knop Opslaan aan.

#### **Lege pagina's weglaten**

Met de functie Lege pagina's weglaten kunt u voorkomen dat lege pagina's in een fax worden afgedrukt.

- **1.** Ga in het beginscherm naar de knop Beheer en raak deze aan.
- **2.** Open de volgende menu's:
	- Faxinstellingen
	- **•** Instellingen faxverzending
	- Standaardtaakopties
	- Lege pagina's overslaan
- **3.** Selecteer een van de volgende opties:
	- Uitgeschakeld (standaard)
	- Ingeschakeld
- **4.** Raak de knop Opslaan aan.

# **Instellingen faxontvangst**

# **Faxontvangst instellen**

### **Het belsignaalvolume instellen**

- **1.** Ga in het beginscherm naar de knop Beheer en raak deze aan.
- **2.** Open de volgende menu's:
	- Faxinstellingen
	- Instellingen faxontvangst
	- Faxontvangst instellen
- **3.** Raak de vervolgkeuzelijst Belvolume aan en selecteer een van de volgende instellingen voor het belvolume:
	- Uit
	- Laag (standaard)
	- **Hoog**
- **4.** Raak de knop Opslaan aan om de instelling voor het belvolume op te slaan.

#### **Aantal belsignalen instellen**

Met de instelling voor het aantal belsignalen bepaalt u het aantal keren dat de telefoon overgaat voordat een gesprek wordt beantwoord door de faxmodule.

**CPMERKING:** De standaardinstelling voor het aantal belsignalen is afhankelijk van het land/regio. Het beschikbare aantal belsignalen verschilt per land/regio.

- **1.** Ga in het beginscherm naar de knop Beheer en raak deze aan.
- **2.** Open de volgende menu's:
	- Faxinstellingen
	- Instellingen faxontvangst
	- Faxontvangst instellen
- **3.** Raak de vervolgkeuzelijst Aantal belsignalen aan en selecteer het gewenste aantal belsignalen (1-5, standaard is 1).
- **4.** Raak de knop Opslaan aan.

#### **Ontvangstsnelheid fax instellen**

- **1.** Ga in het beginscherm naar de knop Beheer en raak deze aan.
- **2.** Open de volgende menu's:
	- Faxinstellingen
	- Instellingen faxontvangst
	- Faxontvangst instellen
- **3.** Selecteer een van de volgende opties in de vervolgkeuzelijst Fax Receive Speed (Ontvangstsnelheid fax):
	- $Snel v.34/max.$  33.600 bps (standaard)
	- Gemiddeld v.17/max. 14.600 bps
	- $\bullet$  Langzaam  $-$  v.29/max. 9600 bps
- **4.** Raak de knop Opslaan aan.

### **Belinterval instellen**

- **1.** Ga in het beginscherm naar de knop Beheer en raak deze aan.
- **2.** Open de volgende menu's:
	- Faxinstellingen
	- Instellingen faxontvangst
	- Faxontvangst instellen
- **3.** Raak het tekstvak in het gedeelte Beltooninterval aan om het toetsenblok weer te geven.
- **4.** Voer met het toetsenblok een waarde voor het belinterval in en raak vervolgens op de knop OK aan. De standaardinstelling voor het belinterval is 600.
- **5.** Raak de knop Opslaan aan.

#### **Belfrequentie instellen**

- **1.** Ga in het beginscherm naar de knop Beheer en raak deze aan.
- **2.** Open de volgende menu's:
	- Faxinstellingen
	- Instellingen faxontvangst
	- Faxontvangst instellen
- **3.** Raak het tekstvak in het gedeelte Beltoonfrequentie aan om het toetsenblok weer te geven.
- **4.** Voer met het toetsenblok een waarde voor de belfrequentie in en raak vervolgens op de knop OK aan. De standaardinstelling voor de belfrequentie is 68 Hz.
- **5.** Raak de knop Opslaan aan.

# **Geplande faxafdrukken in- en uitschakelen**

**OPMERKING:** Voordat u een schema voor het afdrukken van faxen kunt inschakelen, moet u eerst een schema maken.

- **1.** Ga in het beginscherm naar de knop Beheer en raak deze aan.
- **2.** Open de volgende menu's:
	- Faxinstellingen
	- Instellingen faxontvangst
	- Faxafdrukschema
- **3.** Raak de optie Faxafdrukschema gebruiken aan.
- **4.** Raak de knop Planning aan.
- **5.** Raak Fax afdrukken, modus aan.
- **6.** Raak het groene plusteken aan om het scherm Schedule a Weekly Fax Event (Wekelijkse faxgebeurtenis plannen) te openen.
- **7.** Selecteer een optie in het gedeelte Type gebeurtenis:
	- Inkomende faxen afdrukken
	- Inkomende faxen opslaan
- **8.** Raak de velden Tijd aan om het toetsenblok weer te geven en voer vervolgens de uur- en minuutwaarden in wanneer faxen moeten worden afgedrukt of opgeslagen.
- **9.** Raak de knoppen Dagen gebeurtenis aan om in te stellen voor welke dagen het faxafdrukschema geldt.
- **10.** Raak de knop OK aan.
- **11.** Raak de knop Opslaan aan om het faxafdrukschema op te slaan.
- **12.** Raak de knop Opslaan aan om het faxafdrukschema in te schakelen.

**OPMERKING:** Er kan slechts één faxafdrukschema per dag zijn ingeschakeld.

### **Inkomende faxen blokkeren**

Met de instelling voor het blokkeren van faxen kunt u een lijst maken met telefoonnummers waarvan u geen faxen wilt ontvangen. Wanneer u vervolgens een fax ontvangt van een geblokkeerd telefoonnummer, wordt deze niet afgedrukt en wordt deze direct verwijderd uit het geheugen.

#### **Een lijst met geblokkeerde faxnummers maken**

- **1.** Ga in het beginscherm naar de knop Beheer en raak deze aan.
- **2.** Open de volgende menu's:
	- **Faxinstellingen**
	- Instellingen faxontvangst
	- Geblokkeerde faxnummers
- **3.** Raak het tekstvak Te blokkeren faxnummer aan om het toetsenbord weer te geven.
- **4.** Voer een nummer in en raak vervolgens de knop OK aan.
- **5.** Raak de groene pijl aan om het nummer toe te voegen aan de lijst Geblokkeerde faxnummers.

**OPMERKING:** Herhaal stap 3 tot en met 5 als u meer faxnummers wilt blokkeren. ⊯

**6.** Raak de knop Opslaan aan om de lijst met geblokkeerde faxnummers op te slaan.

#### **Nummers verwijderen uit de lijst met geblokkeerde faxnummers**

- **1.** Ga in het beginscherm naar de knop Beheer en raak deze aan.
- **2.** Open de volgende menu's:
	- Faxinstellingen
	- Instellingen faxontvangst
	- **•** Geblokkeerde faxnummers
- **3.** Raak het nummer aan dat u wilt verwijderen uit de lijst Geblokkeerde faxnummers en raak daarna achtereenvolgens de knoppen Verwijderen en Opslaan aan.
- **4.** Raak de knop OK aan om het verwijderen te bevestigen.
- **5.** Herhaal stap 3 en 4 als u meer nummers wilt verwijderen uit de lijst Geblokkeerde faxnummers of raak achtereenvolgens de knoppen Alles wissen en Opslaan aan als u alle nummers in de lijst Geblokkeerde faxnummers in één keer wilt verwijderen.

#### **Polling-ontvangst starten**

Sommige faxapparaten kunnen faxen bewaren totdat een ander faxapparaat een verzoek stuurt voor het verzenden van de fax. Wanneer een product een ander faxapparaat dat een fax bewaart vraagt om de bewaarde fax te versturen naar het product, wordt dit polling-ontvangst genoemd.

- **1.** Raak het pictogram Fax op het bedieningspaneel aan om het faxscherm weer te geven.
- **2.** Raak Meer opties aan om het optiescherm weer te geven.
- **3.** Blader naar pagina 3.
- **4.** Raak Faxpolling aan om het scherm Faxpolling te openen.
- **5.** Raak het tekstvak aan om het toetsenbord weer te geven.
- **6.** Voer het gewenste ontvangstnummer voor polling in met het toetsenblok en raak vervolgens Starten aan.
- **7.** Het opgegeven nummer wordt gekozen. Als er op het opgeroepen faxapparaat een fax wordt vastgehouden, wordt die fax naar het product gestuurd en afgedrukt. Als er geen fax wordt vastgehouden, wordt het bericht **No Fax is Available** (Geen fax beschikbaar) weergegeven. Als het faxapparaat de functie polling niet ondersteunt, wordt het foutbericht **Poll Invalid** weergegeven.

### **Standaardtaakopties**

U kunt de volgende opties instellen:

- Bericht
- Ontvangen faxen stempelen
- Aanpassen aan pagina
- Papierselectie
- **Uitvoerbak**
- Zijden

**OPMERKING:** De standaardtaakopties gelden voor alle faxmethoden: analoog, LAN en internet.

#### **Bericht**

Met deze instelling kunt u bepalen wanneer het faxbelrapport wordt afgedrukt voor ontvangen faxen.

- **1.** Ga in het beginscherm naar de knop Beheer en raak deze aan.
- **2.** Open de volgende menu's:
	- Faxinstellingen
	- Instellingen faxontvangst
	- Standaardtaakopties
	- **Bericht**
- **3.** Selecteer een van de volgende waarschuwingsinstellingen:
	- Do not notify (Geen melding) (standaard)
	- **•** Bericht bij voltooide taak
	- Alleen bericht bij mislukte taak
- **4.** Selecteer de optie Afdrukken om een waarschuwingsbericht af te drukken of selecteer E-mail om een waarschuwingsbericht via e-mail te ontvangen.
- **5.** Als u Afdrukken hebt geselecteerd, raakt u de knop Opslaan aan om de waarschuwingsconfiguratie te voltooien.

#### **-of-**

Als u E-mail hebt geselecteerd, voert u een e-mailadres in met het toetsenbord. Raak vervolgens de knop Opslaan aan om de waarschuwingsconfiguratie te voltooien.

**6.** Raak het selectievakje Miniatuur opnemen aan als u een miniatuurweergave wilt toevoegen aan waarschuwingsberichten.

#### **Ontvangen faxen stempelen (inkomende faxen)**

Met de instelling voor het stempelen van ontvangen faxen kunt u opgeven of inkomende faxen moeten worden voorzien van een stempel of niet. Het stempel zorgt ervoor dat de datum, de tijd, het telefoonnummer en het paginanummer worden afgedrukt op elke inkomende pagina.

- **1.** Ga in het beginscherm naar de knop Beheer en raak deze aan.
- **2.** Open de volgende menu's:
	- Faxinstellingen
	- Instellingen faxontvangst
	- Standaardtaakopties
	- Ontvangen faxen stempelen
- **3.** Selecteer de optie Uitgeschakeld (standaard) om het stempel uit te schakelen of selecteer de optie Ingeschakeld om het stempel in te schakelen.
- **4.** Raak de knop Opslaan aan.

#### **Passend aan pagina instellen**

Bij het selecteren van een paginaformaat voor het afdrukken van een fax kiest het product uit de beschikbare paginaformaten het formaat dat het meest overeenkomt met het gewenste paginaformaat. Als de instelling Passend aan pagina is ingeschakeld en de ontvangen afbeelding groter is dan het paginaformaat, probeert het product de afbeelding zodanig te verkleinen dat deze op de pagina past. Als deze instelling niet is ingeschakeld, wordt een inkomende afbeelding die groter is dan de pagina afgedrukt over meerdere pagina's.

- **1.** Ga in het beginscherm naar de knop Beheer en raak deze aan.
- **2.** Open de volgende menu's:
	- Faxinstellingen
	- Instellingen faxontvangst
	- Standaardtaakopties
	- **•** Aanpassen aan pagina
- **3.** Selecteer de optie Ingeschakeld (standaard) om de instelling Passend aan pagina in te schakelen of selecteer de optie Uitgeschakeld om de instelling Passend aan pagina uit te schakelen.
- **4.** Raak de knop Opslaan aan.

#### **De papierselectie instellen**

Met de functie Papierselectie kunt u instellen uit welke lade het papier voor de fax wordt geladen.

- **1.** Ga in het beginscherm naar de knop Beheer en raak deze aan.
- **2.** Open de volgende menu's:
	- Faxinstellingen
	- Instellingen faxontvangst
	- Standaardtaakopties
	- Papierselectie
- **3.** Selecteer een van de volgende opties:
	- Automatisch (standaard)
	- Lade 1
	- Lade 2
	- Lade 3
	- Lade 4
	- Lade 5
- **4.** Raak de knop Opslaan aan.

#### **Uitvoerlade instellen**

Met de functie Uitvoerlade kunt u instellen naar welke lade de fax wordt uitgevoerd.

- **1.** Ga in het beginscherm naar de knop Beheer en raak deze aan.
- **2.** Open de volgende menu's:
	- Faxinstellingen
	- Instellingen faxontvangst
	- Standaardtaakopties
	- Uitvoerbak
- **3.** Selecteer de lade die u wilt gebruiken voor ontvangen faxen.
- **4.** Raak de knop Opslaan aan.

#### **De zijden instellen**

Met de functie Zijden kunt u instellen of faxen enkelzijdig of dubbelzijdig moeten worden afgedrukt.

- **1.** Ga in het beginscherm naar de knop Beheer en raak deze aan.
- **2.** Open de volgende menu's:
	- Faxinstellingen
	- Instellingen faxontvangst
	- Standaardtaakopties
	- Zijden
- **3.** Selecteer een van de volgende opties:
	- Enkelzijdig (standaard)
	- Dubbelzijdig
- **4.** Raak de knop Opslaan aan.

# **De papierlade instellen**

Met de instelling voor de papierlade selecteert u uit welke lade het papier moet worden gehaald voor het afdrukken van faxen.

- **1.** Ga in het beginscherm naar de knop Beheer en raak deze aan.
- **2.** Open de volgende menu's:
	- Faxinstellingen
	- Instellingen faxontvangst
	- Standaardtaakopties
	- Papierselectie
- **3.** Raak de naam aan van de lade die u wilt gebruiken voor ontvangen faxen.
- **4.** Raak de knop Opslaan aan om de instelling voor de papierlade op te slaan.

### **Faxen doorsturen inschakelen**

- **1.** Ga in het beginscherm naar de knop Beheer en raak deze aan.
- **2.** Open de volgende menu's:
	- Faxinstellingen
	- Fax archiveren en doorsturen
- **3.** Raak het vak Faxen doorsturen inschakelen aan.
- 4. Selecteer een van de volgende opties in de vervolgkeuzelijst Type faxtaak voor doorsturen:
	- Verzenden en ontvangen
	- Alleen verzenden
	- Alleen ontvangen (standaard)
- **5.** Raak het tekstvak Doorsturen naar faxnummer aan om het toetsenblok weer te geven.
- **6.** Voer het nummer in waarnaar faxen moeten worden doorgestuurd en raak vervolgens de knop OK aan.
- **7.** Raak de knop Opslaan aan.

# **Fax gebruiken**

# **Scherm met faxfuncties**

Met het scherm Faxfuncties kunt u faxen verzenden. U opent dit scherm door in het startscherm van de MFP op het pictogram Fax te drukken.

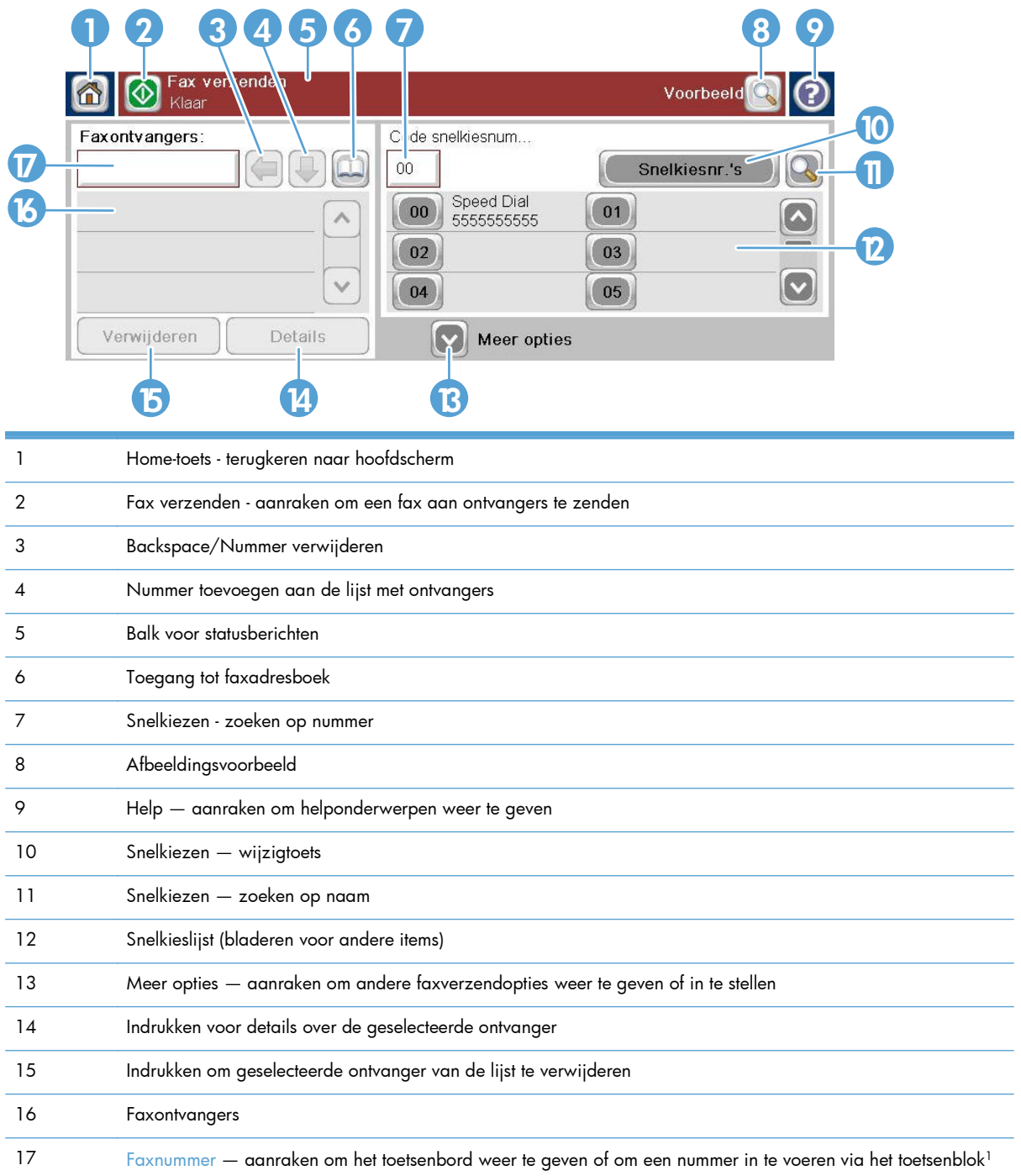

1 Wanneer u Faxnummer aanraakt, wordt een pop-upvenster weergegeven met de knop PIN-code. Hiermee kunt u speciale tekens tussen vierkante haken (**[ ]**) toevoegen om een pincode te verbergen. Verder bevat dit venster de knop Onderbreken om een komma toe te voegen voor een pauze van twee seconden.

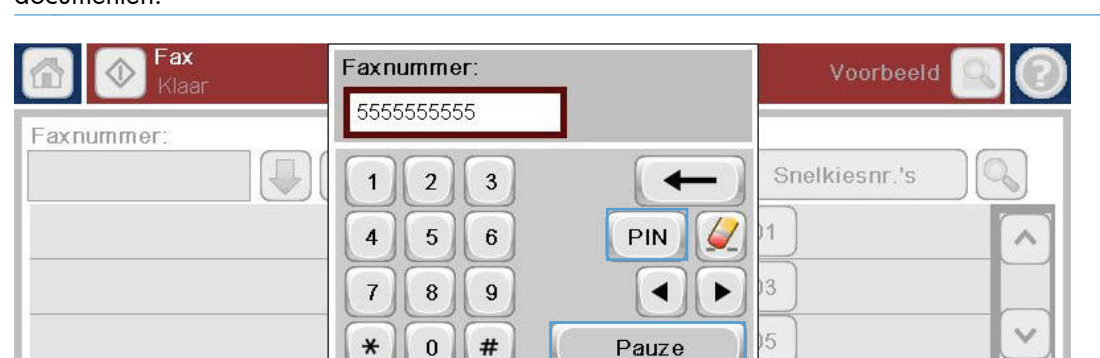

**OPMERKING:** De PIN is voor het bellen van kaartnummers, niet voor de beveiliging van gefaxte documenten.

# **Statusbalk voor berichten**

Verwijderen

Tijdens het verzenden en ontvangen van faxen wordt statusinformatie weergegeven in de statusbalk aan de bovenzijde van sommige touchscreens, bijvoorbeeld **Klaar**, **Oproep wordt ontvangen**, **Pagina verzonden** en andere.

Annuleren

# **Fax verzenden**

Als u een fax wilt verzenden, kunt u de volgende drie basismethoden gebruiken om nummers in te voeren:

- Nummers handmatig invoeren
- Nummers via de snelkieslijst invoeren

De

OK

Voer nummers in uit het faxadresboek.

**OPMERKING:** Raak voor online informatie over het versturen van faxen ? op het scherm aan om het Help-menu weer te geven en raak het menu Fax aan in de lijst met helponderwerpen.

#### **Toegestane tekens in faxnummers**

- Cijfers (0–9)
- $#$
- \*
- ,
- **Spaties**
- $\lceil$   $\rceil$
- $()$
- –
- $+$
- $\boldsymbol{\mathsf{X}}$
- /P

Wanneer u een telefoonnummer invoert met het numerieke toetsenblok, moet u pauzes of andere benodigde nummers invoegen, zoals een netnummer, een toegangsnummer voor nummers buiten een PBX-systeem (gewoonlijk een 9 of een 0) of een internationaal kengetal. U kunt een pauze van twee seconden invoegen door een komma (,) te typen. Als u hebt ingesteld dat het voorkiesnummer automatisch wordt gekozen, hoeft u het voorkiesnummer niet in te voeren.

**CPMERKING:** Een fax die wordt verzonden, wordt eerst gescand en opgeslagen in het geheugen. Nadat het document in zijn geheel is opgeslagen, wordt het document verzonden en vervolgens uit het geheugen gewist. Faxen die niet kunnen worden verzonden omdat het nummer bezet was of er niet werd opgenomen, worden uit het geheugen gewist. Als de optie Opnieuw kiezen bij bezet of Opnieuw kiezen bij geen antwoord is ingesteld, wordt de fax pas gewist nadat alle herkiespogingen zijn mislukt of nadat de fax is verzonden.

# **Een fax verzenden door handmatig faxnummers in te voeren**

**1.** Plaats het document in de automatische documentinvoer (ADI) of op de glasplaat.

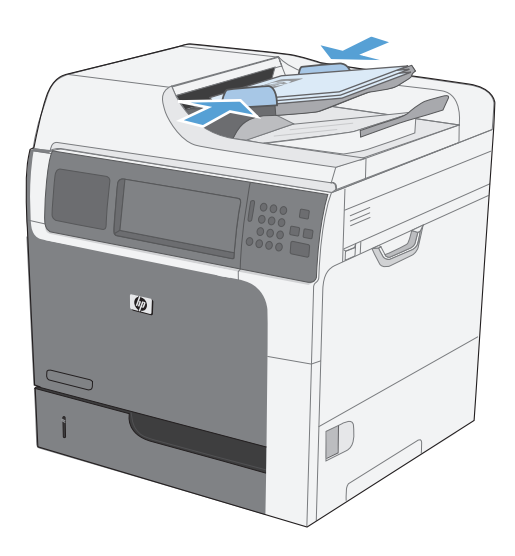

**2.** Raak in het beginscherm de knop Fax aan. Voer de gebruikersnaam en het wachtwoord in als dit wordt gevraagd.

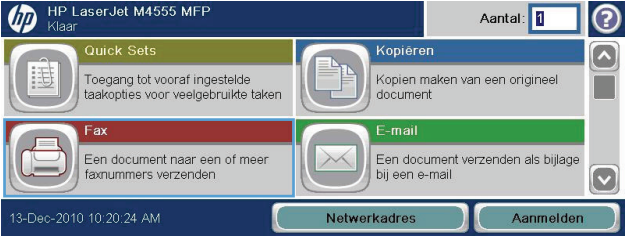

- **3.** Raak de knop Meer opties aan. Controleer of de instellingen overeenkomen met die van het origineel. Wanneer alle instellingen zijn voltooid, raakt u OK aan om terug te keren naar het scherm Fax.
- **4.** Raak het vak Faxnummer aan om het toetsenblok weer te geven.

**5.** Gebruik het toetsenblok om een

vervolgens de knop OK aan.

drukken.

telefoonnummer in te voeren en raak

**6.** Raak het pictogram Starten aan om de fax te verzenden. U kunt hiervoor het pictogram Starten op het touchscreen aanraken of op de groene knop Starten op het bedieningspaneel

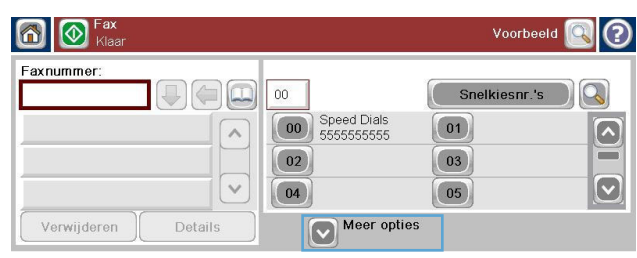

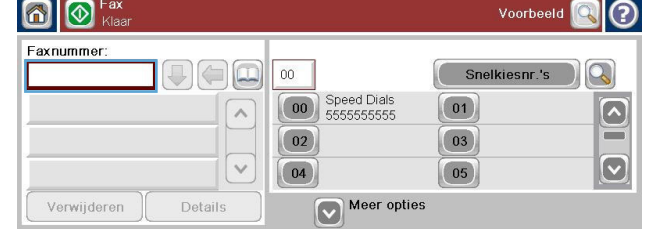

axnummer 1 0 555555555 wnummer  $\sqrt{2}$  $1 \mid 2 \mid 3$ Snelkiesnr.'s  $\overline{\phantom{0}}$  $5 \mid 6$  $4$ PIN  $7$  8 9  $\left| \cdot \right|$  $\ast$  0 # Pauze Verwijderen  $\mathbf{D}$ OK Annuleren

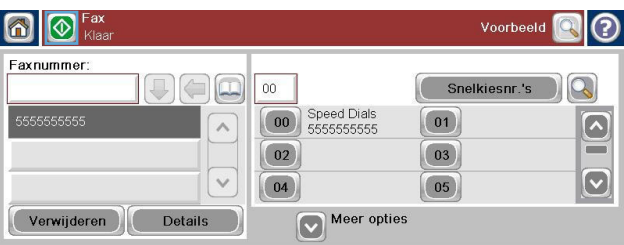

# **Een fax verzenden met de functie voor snelkiezen**

**OPMERKING:** Voordat u een fax verzendt met de functie voor snelkiezen, moet u een snelkiesnummer maken.

- **1.** Plaats het document in de documentinvoer of op de glasplaat van de scanner.
- **2.** Raak in het beginscherm de knop Fax aan.
- **3.** Raak het Snelkiezen-nummer aan voor de snelkiesnaam die u wilt gebruiken en raak vervolgens de knop OK aan. De snelkiesnaam wordt weergegeven in het gedeelte Faxnummer van het scherm Fax.
- **4.** Raak de knop Starten aan om de fax te verzenden. U kunt hiervoor de knop Starten op het touchscreen aanraken of op de groene knop Starten op het bedieningspaneel drukken.

### **Op naam zoeken in een snelkieslijst**

Met deze functie kunt u naar een bestaand snelkiesnummer zoeken aan de hand van de naam.

 $\vee$ 

**OPMERKING:** Als u de unieke naam van het snelkiesnummer niet weet, typt u een letter om dat deel van de lijst te selecteren. Als u bijvoorbeeld snelkiesnamen wilt weergeven die beginnen met de letter N, typt u de letter N. Als er geen namen zijn die met de letter N beginnen, wordt een bericht weergegeven en de naam die begint met een letter die het dichtst bij de letter N ligt.

**1.** Raak in het beginscherm de knop Fax aan.

- **2.** Raak de knop Snelkiesnummers zoeken aan. Deze knop ziet eruit als een vergrootglas en bevindt zicht rechts van de knop Snelkiezen.
- **3.** Voer de eerste letters in van de snelkiesnaam die u wilt zoeken. Wanneer er overeenkomende namen worden gevonden, worden deze weergegeven in de lijst boven in het scherm. Blader indien nodig omlaag om alle vermeldingen te zien of voer meer letters in om de zoekopdracht te beperken.
- **4.** Selecteer de gewenste naam in de lijst en raak de knop OK aan. De snelkieslijst in het hoofdscherm Fax geeft de geselecteerde vermelding weer in de lijst met nummers.
- **5.** Raak een snelkiesnummer aan om dit toe te voegen aan de lijst met ontvangers.
- **6.** Selecteer of zoek desgewenst meer namen.

# **Overeenkomend faxsnelkiesnummer inschakelen**

- **1.** Ga in het beginscherm naar de knop Beheer en raak deze aan.
- **2.** Open de volgende menu's:
	- **Faxinstellingen**
	- Instellingen faxverzending
	- Faxverzending instellen
	- Algemene instellingen faxverzending

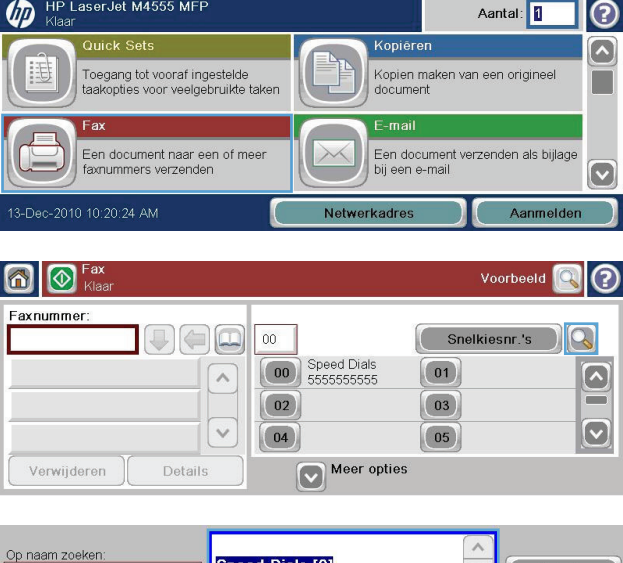

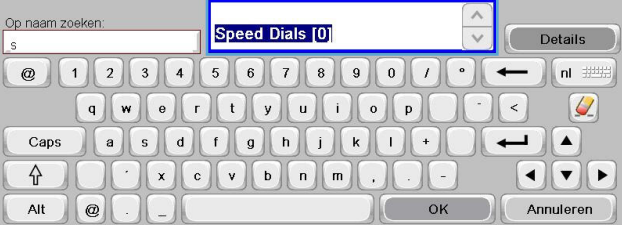

- **3.** Raak het menu Overeenkomend faxsnelkiesnummer en vervolgens de optie Inschakelen aan.
- **4.** Raak de knop Opslaan aan.

### **Een fax verzenden met nummers in het faxadresboek**

Met de functie Faxadresboek kunt u faxnummers opslaan op het product.

Daarnaast kunt u uw contactlijst van Microsoft® Exchange inschakelen op het product, zodat deze wordt weergegeven in het faxadresboek.

- **1.** Raak het pictogram Fax op het bedieningspaneel aan om het scherm Fax te openen.
- **2.** Raak het pictogram Adresboek aan om het scherm Adresboek te openen.
- **3.** Selecteer een faxadresboek in de vervolgkeuzelijst.
- **4.** Raak de namen aan om deze te markeren en raak de pijl naar rechts aan om de gemarkeerde namen naar het gedeelte Faxontvangers te verplaatsen.
- **5.** Raak knop OK aan om terug te keren naar het scherm Fax.
- **6.** Raak de knop Starten aan om de fax te verzenden. U kunt hiervoor de knop Starten op het touchscreen aanraken of op de groene knop Starten op het bedieningspaneel drukken.

# **Zoeken in het faxadresboek**

Met de functie voor zoeken in het faxadresboek kunt u op naam zoeken in het adresboek.

- **1.** Raak in het beginscherm het pictogram Fax aan.
- **2.** Raak het pictogram voor het faxadresboek aan (rechts van het vak Faxontvangers).
- **3.** Selecteer Alle contacten of Lokale contacten in de vervolgkeuzelijst boven in het scherm van het faxadresboek.
- **4.** Raak het pictogram Zoeken (vergrootglas) aan om de vervolgkeuzelijst te openen.
- **5.** Voer met het toetsenbord de eerste letters van de naam in. Zodra u letters invoert, worden overeenkomende ontvangers weergegeven. Voer meer letters in om uw zoekopdracht te verfijnen. Selecteer een of meer namen boven in het scherm en raak vervolgens OK aan. Het scherm keert terug naar het faxadresboek.
- **6.** Raak de pijl naar rechts aan om de geselecteerde naam toe te voegen aan de lijst Faxontvangers.
- **7.** Raak de knop OK aan om terug te keren naar het taakscherm Send Fax (Fax verzenden).

**CPMERKING:** Raadpleeg de documentatie bij de EWS als u het lokale faxadresboek wilt importeren of exporteren naar de EWS.

# **Een fax annuleren**

### **De huidige faxtransmissie annuleren**

**▲** Raak in het scherm **Status** de knop Taak annuleren aan.

#### **-of-**

Raak op het bedieningspaneel de knop Stoppen aan.

Raak de knop OK aan wanneer het bericht **Job has been aborted.** (Taak is afgebroken.) wordt weergegeven.

Raak de knop OK aan om het annuleren van de faxtaak te voltooien en terug te keren naar het faxscherm.

### **Wachtende faxen annuleren**

- **1.** Ga in het beginscherm naar de knop Taakstatus en raak deze aan.
- **2.** Raak in het scherm Taakstatus de faxtaak aan die u wilt annuleren.
- **3.** Raak de knop Taak annuleren aan.
- **4.** Raak de knop Ja aan in het scherm waarop de boodschap **Are you sure you want to cancel this job?** (Weet u zeker dat u deze taak wilt annuleren?) wordt weergegeven.

**CPMERKING:** Het annuleren kan maximaal 30 seconden in beslag nemen.

# **Faxen ontvangen**

Wanneer de faxmodule inkomende faxen ontvangt, worden deze eerst in het geheugen opgeslagen voordat ze worden afgedrukt. Zodra de fax is opgeslagen, wordt deze afgedrukt en vervolgens uit het geheugen verwijderd. Tenzij de optie Schedule Printing of Faxes (geplande faxafdrukken) is ingeschakeld, worden ontvangen faxen altijd afgedrukt. Als de optie Schedule Printing of Faxes (geplande faxafdrukken) is ingeschakeld, worden alle ontvangen faxen in het geheugen opgeslagen, maar niet afgedrukt. Als deze optie niet is ingeschakeld, worden alle opgeslagen faxen afgedrukt.

Als u de manier waarop faxen worden ontvangen wilt wijzigen, moet u de standaardinstellingen voor het ontvangen van faxen wijzigen. U kunt de volgende instellingen opgeven:

- Het aantal beltonen selecteren
- Datum, tijd en paginanummer op faxen afdrukken (stempel)
- Papierinvoerlade en uitvoerlade selecteren
- Faxen doorsturen naar een ander nummer
- Faxen van bepaalde nummers blokkeren
- Geplande faxafdrukken (geheugenblokkering)
- **Kennisgevingsinstellingen**

# **Snelkieslijsten maken of verwijderen**

Met de functie voor snelkiezen kunt u aan een nummer of een groep nummers een snelkiesnaam toekennen en vervolgens een fax verzenden naar het nummer of de groep nummers door de snelkiesnaam te selecteren.

**UD** 

Toegang tot vooraf ingestelde<br>taakopties voor veelgebruikte taken

Een document naar een of meer pmummers verzenden

# **Een snelkieslijst maken**

- **1.** Ga in het beginscherm naar de knop Fax en raak deze aan.
- **2.** Raak de knop Snelkiesnummers aan om het scherm Snelkiezen weer te geven.
- **3.** Raak een Snelkiesnummer aan.

**4.** Raak het vak Snelkiesnaam aan om het toetsenbord weer te geven.

**5.** Voer een naam in voor het snelkiesnummer.

**6.** Raak de pijl omlaag in het vak Snelkiesnaam aan om de vervolgkeuzelijst te openen.

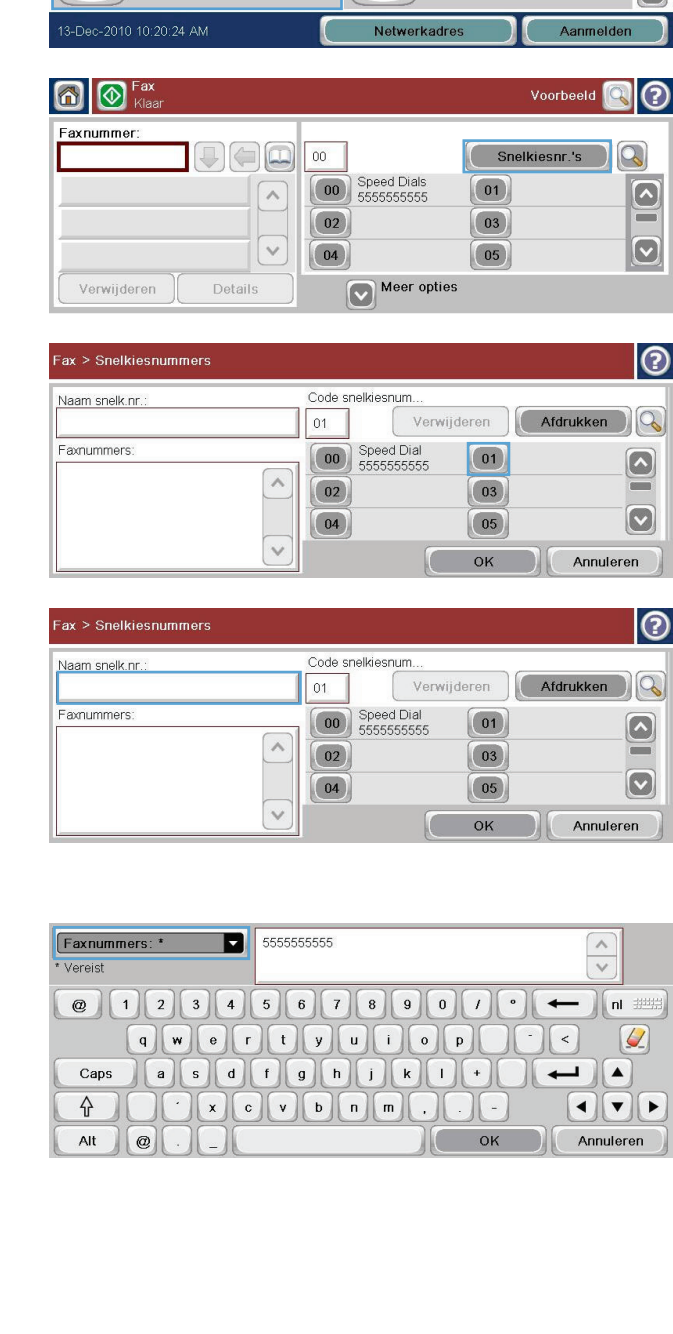

Aantal: 0

Kopien maken van een origineel<br>document

Een document verzenden als bijlage<br>bij een e-mail

Kopieren

 $\odot$ 

 $\Omega$ 

П

 $\bullet$
**7.** Raak de optie Faxnummer aan.

**8.** Voer een faxnummer in voor het Snelkiesnaam.

> **OPMERKING:** Als u aanvullende faxnummers wilt invoeren voor een snelkiesnaam, raakt u het lege gedeelte van het scherm aan, rechts van het laatste faxnummer. Wanneer de cursor wordt

weergegeven, raakt u de toets

aan om de cursor naar de volgende regel te verplaatsen. Herhaal deze stap voor alle nummers die u wilt invoeren voor de snelkiesnaam.

- **9.** Raak de knop OK aan. De naam en de ingevoerde nummers worden weergegeven naast het Snelkiesnummer.
- **10.** Druk wanneer u klaar bent op de knop OK om terug te keren naar het scherm Fax.

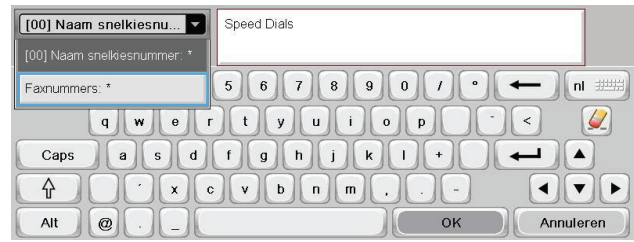

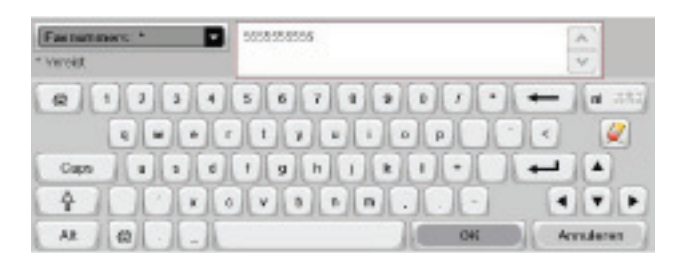

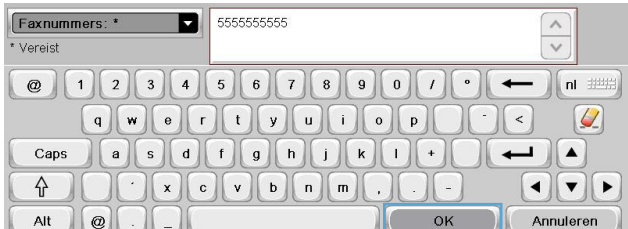

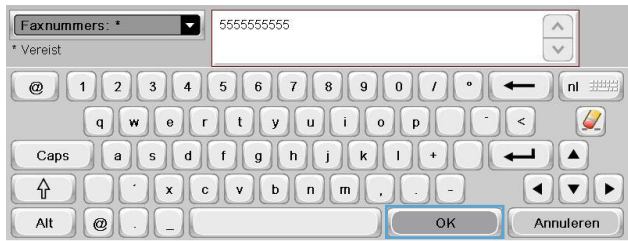

#### **Een snelkieslijst verwijderen**

**1.** Ga in het beginscherm naar de knop Fax en raak deze aan.

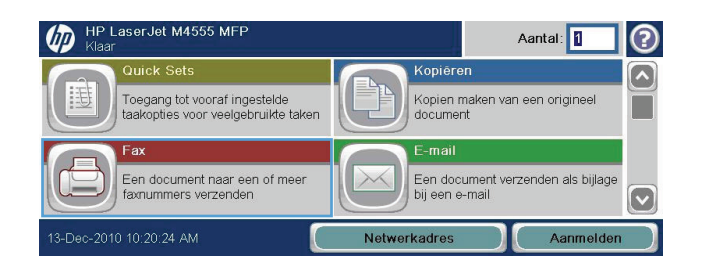

- **3.** Selecteer een van de Snelkiesnummers in de lijst die u wilt verwijderen.
- **4.** Raak de knop Verwijderen aan.

**5.** Raak de knop Ja aan om het verwijderen van de lijst met snelkiesnummers te bevestigen en terug te keren naar het scherm Fax.

**Eén nummer verwijderen uit de snelkieslijst**

**2.** Raak de knop Snelkiesnummers aan om het scherm Snelkiezen weer te geven.

**1.** Ga in het beginscherm naar de knop Fax en

raak deze aan.

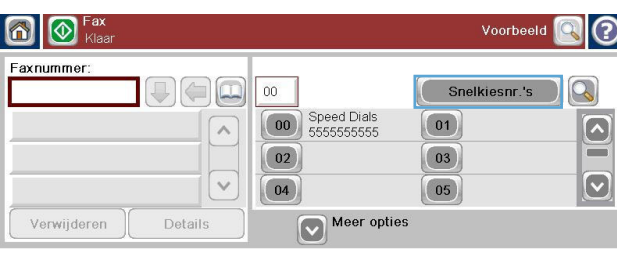

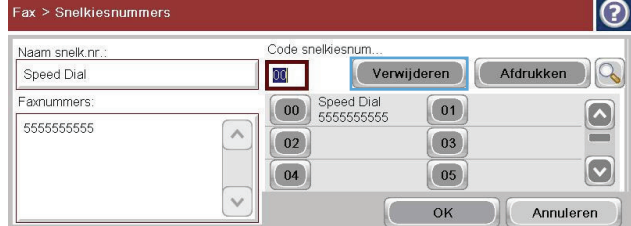

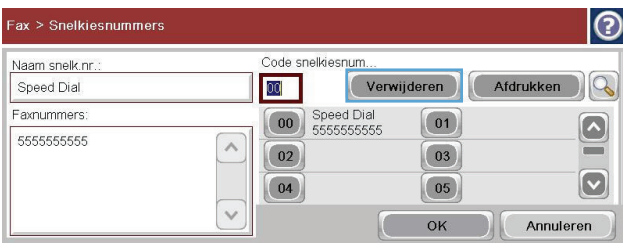

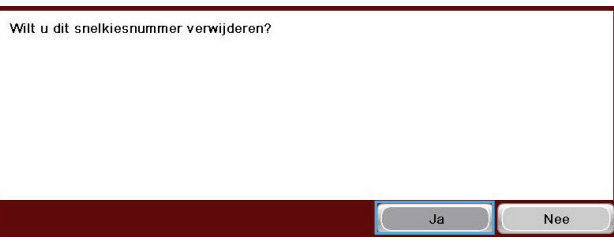

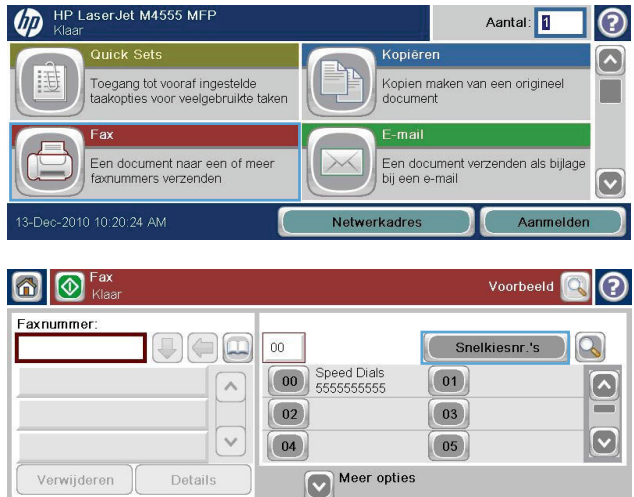

raak deze aan.

- **3.** Raak het nummer voor Snelkiezen van de lijst aan om het toetsenbord weer te geven.
- **4.** Raak de pijl omlaag in het vak Snelkiesnaam aan om de vervolgkeuzelijst te openen en raak vervolgens de optie Faxnummers aan.
- **5.** Blader door de lijst met faxnummers en raak het scherm aan rechts van het laatste cijfer van het faxnummer dat u wilt verwijderen. Gebruik de backspace-toets om het faxnummer te verwijderen.
- **6.** Raak knop OK aan om terug te keren naar het scherm Snelkiesnummers.
- **7.** Raak knop OK aan om terug te keren naar het scherm Fax.

**1.** Ga in het beginscherm naar de knop Fax en

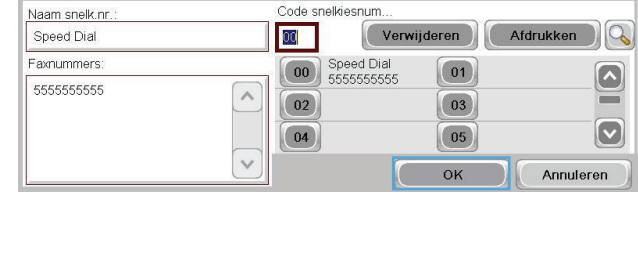

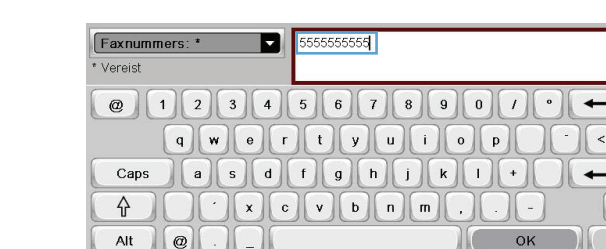

Fax > Snelkiesnummers

Naam snelk.nr.

Speed Dial

Faxnummers:

5555555555

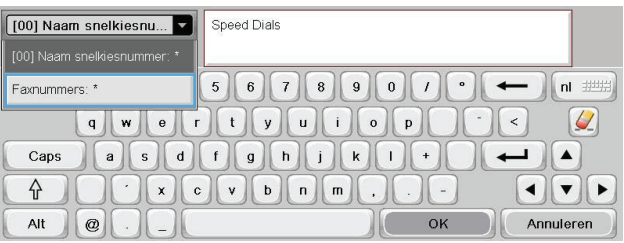

Code snelkiesnum.

00 Speed Dial

 $\boxed{00}$ 

 $\boxed{04}$ 

 $\land$  $\boxed{02}$ 

 $\overline{\vee}$ 

Verwijderen Afdrukken

 $\boxed{01}$ 

03

 $\boxed{05}$ 

 $OK$ 

 $\circ$ 

 $\infty$ 

 $\boxed{\blacktriangle}$ 

 $[\triangledown]$ 

 $\odot$ 

 $\odot$ 

Aantal: 1

Annuleren

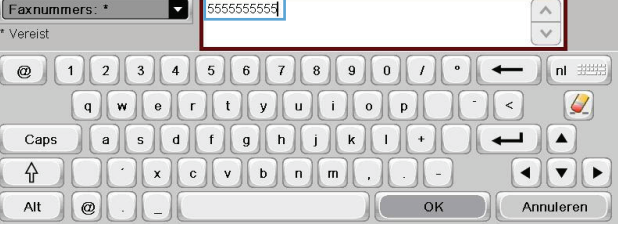

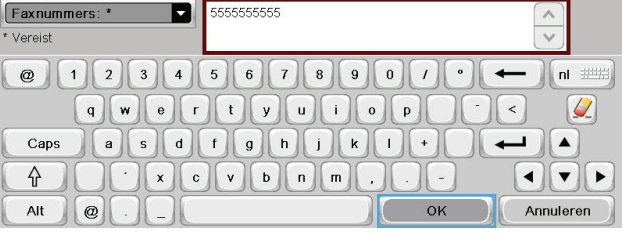

# **Een nummer toevoegen aan een bestaande snelkieslijst**

Fax > Snelkiesnummers

**UD** 

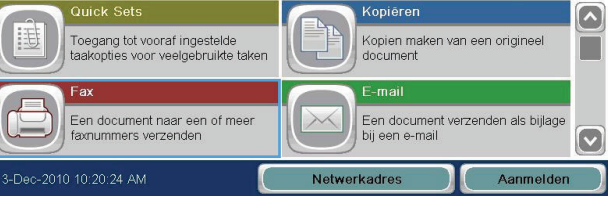

- **2.** Raak de knop Snelkiesnummers aan om het scherm Snelkiezen te openen.
- **3.** Raak het nummer voor Snelkiezen aan van de lijst die u wilt wijzigen.
- **4.** Raak de pijl omlaag in het vak Snelkiesnaam aan om de vervolgkeuzelijst te openen.
- **5.** Raak het item Faxnummers aan.

**6.** Als u een faxnummer wilt toevoegen voor een snelkiesnaam, raakt u het scherm rechts van het laatste getal van laatste faxnummer in de lijst aan. Wanneer de cursor wordt

weergegeven, raakt u de toets

aan om de cursor naar de volgende regel te verplaatsen. Voer vervolgens het faxnummer in.

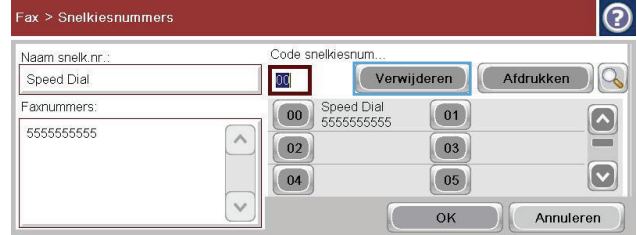

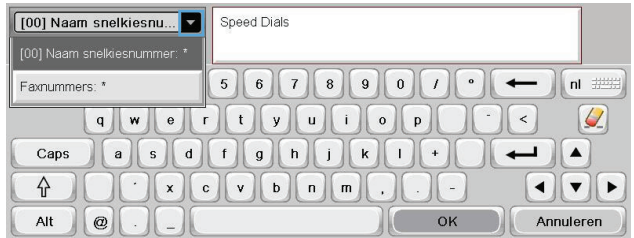

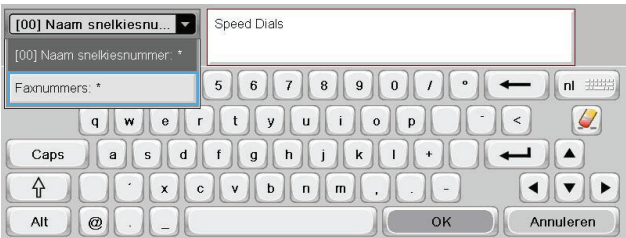

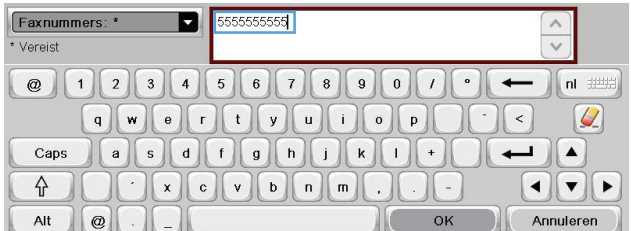

- **7.** Raak knop OK aan om terug te keren naar het scherm Snelkiesnummers.
- **8.** Raak knop OK aan om terug te keren naar het scherm Fax.

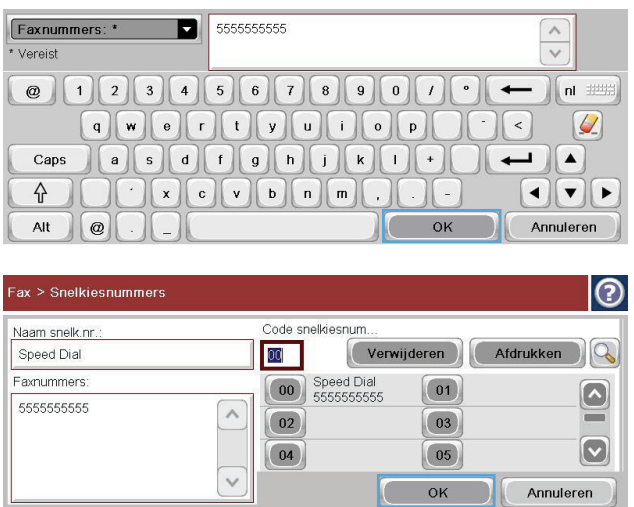

# **Gesprekken en herkiespogingen**

#### **Faxbelrapport**

Er wordt faxbelrapport afgedrukt wanneer de berichtfunctie is ingeschakeld in de standaardtaakopties of in het menu Meer opties.

Wanneer alle faxpogingen zijn mislukt, wordt er een faxbelrapport afgedrukt voor een faxverzending. Hierop staat het logboek-ID van de faxtaak. Het resultaat van de laatste poging wordt afgedrukt in het faxbelrapport.

In een faxbelrapport staan geen gesprekken vermeld.

**OPMERKING:** Een faxbelrapport genereert uitsluitend taaknummers voor de laatste pogingen. Als een van deze rapporten handmatig wordt afgedrukt vanuit het menu en de laatste oproep geen laatste poging of een gesprek was, is het taaknummer nul.

#### **Faxactiviteitenlog**

Gesprekken worden standaard niet opgenomen in het faxactiviteitenlog. Alleen de laatste poging, wanneer het maximale aantal herkiespogingen is uitgevoerd of de fax is verzonden, wordt opgenomen in het faxactiviteitenlog.

#### **T.30-rapport**

Gesprekken geven geen aanleiding tot het afdrukken van een T.30-rapport. Alle herkiespogingen zorgen ervoor dat er een T.30-rapport wordt afgedrukt.

# **Ppgeslagen faxen afdrukken**

- **1.** Ga in het beginscherm naar de knop Openen vanuit apparaatgeheugen en raak deze aan.
- **2.** Raak het menu Opgeslagen faxen aan.
- **3.** Ga in de lijst Opgeslagen faxen naar de fax die u wilt afdrukken en raak deze aan.
- **4.** Raak het pictogram Starten aan om de fax af te drukken. U kunt hiervoor het pictogram Starten op het touchscreen aanraken of op de groene knop Starten op het bedieningspaneel drukken.

# **Faxafdrukken plannen (geheugenblokkering)**

Met de planningsfunctie voor het afdrukken van faxen kunt u bepalen wanneer faxen worden afgedrukt. U kunt de volgende faxafdrukmodi selecteren:

- Alle ontvangen faxberichten opslaan
- Alle ontvangen faxberichten afdrukken
- Faxafdrukschema gebruiken

Als de functie Alle ontvangen faxberichten opslaan is geselecteerd, worden alle ontvangen faxen in het geheugen opgeslagen, maar niet afgedrukt. U kunt opgeslagen faxtaken openen via het menu Openen vanuit apparaatgeheugen. Als u dit menu gebruikt, kunnen taken worden afgedrukt of verwijderd terwijl ze in het geheugen zijn opgeslagen. Raadpleeg de uitleg over het menu Taak ophalen in de gebruikershandleiding van het product voor meer informatie over deze functie.

**OPMERKING:** Opgeslagen faxen die u wilt ophalen, kunt u openen door het menu fax afdrukken te openen en de modus Alle ontvangen faxberichten afdrukken in te stellen.

Als de modus Alle ontvangen faxberichten afdrukken is geselecteerd, worden alle ontvangen faxen afgedrukt. Ook faxen die momenteel in het geheugen zijn opgeslagen, worden afgedrukt.

Als de modus Faxafdrukschema gebruiken is geselecteerd, worden ontvangen faxen alleen afgedrukt volgens het afdrukschema voor faxen. U kunt het schema van Fax afdrukken zo instellen dat het afdrukken van faxen gedurende een hele dag (24 uur) of een gedeelte van de dag wordt geblokkeerd. U kunt slechts één blokkeringsperiode instellen, maar deze periode kan wel op een willekeurig aantal dagen worden toegepast. U kunt de blokkeringsperiode instellen in het menu Faxafdrukschema.

Als u maar één type gebeurtenis toevoegt aan het schema, werkt het product hetzelfde als bij de functie **Alle ontvangen faxberichten opslaan** of **Alle ontvangen faxberichten afdrukken**, afhankelijk van het type gebeurtenis dat is toegevoegd: bij één opslaggebeurtenis werkt het apparaat hetzelfde als bij de functie **Alle ontvangen faxberichten opslaan** en bij één afdrukgebeurtenis werkt het apparaat hetzelfde als bij de functie **Alle ontvangen faxberichten afdrukken**.

**OPMERKING:** Wanneer de blokkeringsperiode afloopt, worden alle faxen die gedurende die periode zijn ontvangen en opgeslagen, automatisch afgedrukt.

# **Fax gebruiken via VoIP-netwerken**

Bij de VoIP-technologie wordt het analoge telefoonsignaal omgezet in digitale bits. Deze worden vervolgens verzameld in pakketjes, die via internet worden verstuurd. De pakketjes worden na overdracht op of in de buurt van de bestemming weer omgezet in analoge signalen.

De overdracht van de gegevens via internet is in digitale vorm in plaats van analoge. Er gelden daarom andere beperkingen voor faxzendingen, waarvoor mogelijk andere faxinstellingen vereist zijn dan bij het analoge openbare telefoonnetwerk. Faxen is sterk afhankelijk van de tijd en de kwaliteit van het signaal, dus een faxzending is gevoeliger voor een VoIP-omgeving.

#### **Hieronder staan enkele suggesties voor wijzigingen in de instellingen voor de HP LaserJet analoog faxaccessoire 500 wanneer deze wordt aangesloten op een VoIP-service:**

- Begin met de V.34-modus (Snel) en de ECM-modus ingeschakeld. Het V.34-protocol zorgt voor de eventuele wijzigingen in de transmissiesnelheid die nodig zijn ten behoeve van VoIP-netwerken.
- Als er regelmatig fouten optreden wanneer de V.34-modus is ingeschakeld, schakelt u deze uit en stelt u de snelheid in op Gemiddeld (14.400 bps).
- Als de fouten en herkiespogingen blijven optreden, stelt u een lagere faxsnelheid in, omdat sommige VoIP-systemen niet overweg kunnen met de hogere signaalsnelheden die gebruikelijk zijn bij faxen. Stel de maximale baudfrequentie in op 9.600 bps (Langzaam).
- Mochten de fouten nog steeds aanhouden, schakel dan de foutcorrectiemodus (ECM) op het product uit. Hierdoor kan wel de beeldkwaliteit afnemen. Controleer of de beeldkwaliteit acceptabel is wanneer ECM is uitgeschakeld voordat u deze instelling gaat gebruiken.
- Als de hierboven beschreven wijzigingen van de instellingen geen verbetering opleveren voor de betrouwbaarheid van faxen via het VoIP-netwerk, neemt u dan contact op met uw VoIP-provider.

# **Faxproblemen oplossen**

# **Is de fax juist ingesteld?**

Gebruik de onderstaande controlelijst om de eventuele oorzaak van het faxprobleem te kunnen bepalen:

- **Gebruikt u het telefoonsnoer van de faxmodule?** Deze faxmodule is met het bijgeleverde telefoonsnoer getest en voldoet aan de RJ11-specificaties en functionele eisen. Gebruik geen ander telefoonsnoer. Voor de analoge faxmodule is een analoog telefoonsnoer nodig. Voor de module is tevens een analoge telefoonverbinding vereist.
- **Is de fax- of telefoonlijnaansluiting op het aansluitpunt van de faxmodule aangebracht?** Controleer of het telefoonsnoer goed is aangesloten. Duw de stekker in de aansluiting totdat u een klik hoort.
- Werkt de wandcontactdoos van de telefoon correct? Controleer of er een kiestoon is door een telefoonlijn aan te sluiten op de wandcontactdoos. Hoort u een kiestoon en kunt u bellen?

#### **Welk type telefoonlijn gebruikt u?**

- **Speciale aansluiting:** een standaardnummer voor fax/telefoon voor het ontvangen en verzenden van faxen.
- **CPMERKING:** De telefoonlijn moet worden gereserveerd voor faxgebruik door het product en mag niet met andere typen telefoonapparaten worden gedeeld. Denk bijvoorbeeld aan alarmsystemen die de telefoonlijn gebruiken om beveiligingsbedrijven te waarschuwen.
- **PBX-systeem:** een telefoonsysteem in een bedrijf. Standaardtelefoontoestellen voor thuis en de faxmodule maken gebruik van een analoog telefoonsignaal. Sommige PBX-systemen zijn digitaal en mogelijk niet geschikt voor de faxmodule. U hebt een standaard analoge telefoonlijn nodig om faxen te verzenden en ontvangen.
- **Uitgebreide lijnen:** een telefoonsysteemfunctie die ervoor zorgt dat het nieuwe gesprek wordt doorgestuurd naar de volgende beschikbare lijn wanneer een binnenkomende lijn in gesprek is. Probeer de faxmodule aan te sluiten op de eerste binnenkomende telefoonlijn. De faxmodule beantwoordt de telefoon na het aantal keren dat is ingesteld bij het aantal beltonen.

**CPMERKING:** Uitgebreide lijnen kunnen op de faxmodule problemen veroorzaken bij het ontvangen. Bij dit product kunt u het beste geen uitgebreide lijnen gebruiken.

## **Gebruikt u een piekspanningsbeveiliging?**

U kunt een piekspanningsbeveiliging plaatsen tussen de wandcontactdoos en de faxmodule om de faxmodule te beschermen tegen elektrische stroom die via de telefoonlijnen vrijkomt. Dergelijke apparaten kunnen faxcommunicatieproblemen veroorzaken door de kwaliteit van het telefoonsignaal te verminderen. Als u problemen hebt met het verzenden of ontvangen van faxberichten en u gebruikt een van deze apparaten, sluit u de faxmodule direct aan op de telefoonaansluiting op de muur om te onderzoeken of het probleem wordt veroorzaakt door een piekspanningsbeveiliging.

## **Gebruikt u een berichtenservice van het telefoonbedrijf of een antwoordapparaat?**

Als de instelling voor het aantal beltonen voor de berichtenservice lager is dan voor de faxmodule, beantwoordt de berichtenservice het gesprek en de faxmodule kan geen faxberichten ontvangen. Als de instelling voor het aantal beltonen voor de faxmodule lager is dan voor de berichtenservice, beantwoordt de faxmodule alle gesprekken en worden er geen gesprekken doorgestuurd naar de berichtenservice.

#### **Heeft uw telefoonlijn een functie voor het in wacht plaatsen van oproepen?**

Als op de faxtelefoonlijn de functie voor het in wacht plaatsen van oproepen is ingeschakeld, is het mogelijk dat een faxoproep wordt onderbroken door een waarschuwing voor een oproep in wacht. Hierdoor treedt er een communicatiefout op. Controleer dat functies voor het in wacht plaatsen van oproepen zijn uitgeschakeld op de faxtelefoonlijn.

# **De status van de faxmodule controleren**

Als de analoge faxmodule niet lijkt te werken, kunt u het rapport Configuratiepagina afdrukken om de status van de module te controleren.

- **1.** Ga in het beginscherm naar de knop Beheer en raak deze aan.
- **2.** Open de volgende menu's:
	- Rapporten
	- Configuratie-/statuspagina's
	- Configuratiepagina
- **3.** Raak de knop Afdrukken aan om het rapport af te drukken, of raak de knop Beeld aan om het rapport op het scherm weer te geven. Het rapport bestaat uit verschillende pagina's.

**OPMERKING:** het IP-adres of de hostnaam van het apparaat wordt aangegeven op de HP Jetdirect-pagina.

Controleer de modemstatus onder Hardware-informatie in het gedeelte Faxmodule van de configuratiepagina. De volgende tabel bevat een overzicht van de status en mogelijke oplossingen.

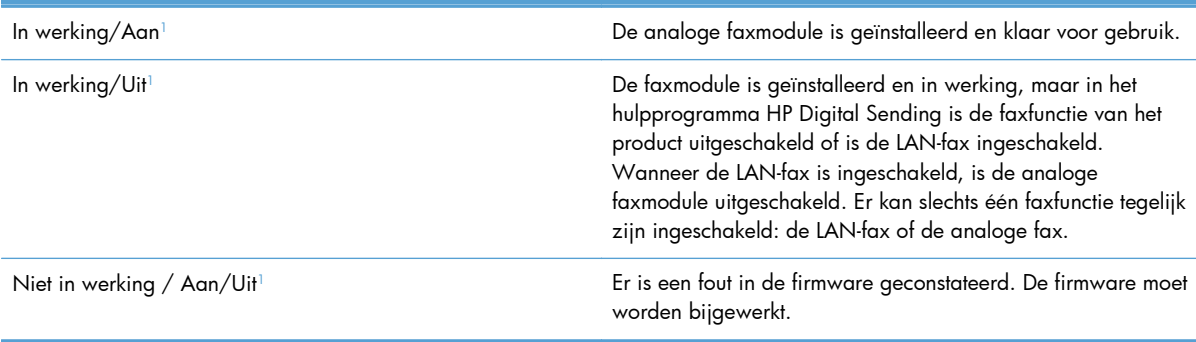

<span id="page-261-0"></span>Beschadigd / Aan/Uit<sup>1</sup> and De faxmodule heeft een storing. Plaats de faxmodulekaart opnieuw en controleer de kaart op verbogen pennen. Vervang de faxmodulekaart als de status BESCHADIGD blijft.

<sup>1</sup> AAN geeft aan dat de analoge faxmodule is ingeschakeld. UIT geeft aan dat de LAN-fax is ingeschakeld (en de analoge fax is uitgeschakeld).

# **De faxfunctie werkt niet**

#### **De faxmodule is geïnstalleerd maar op het hoofdscherm van het product wordt geen faxpictogram weergegeven.**

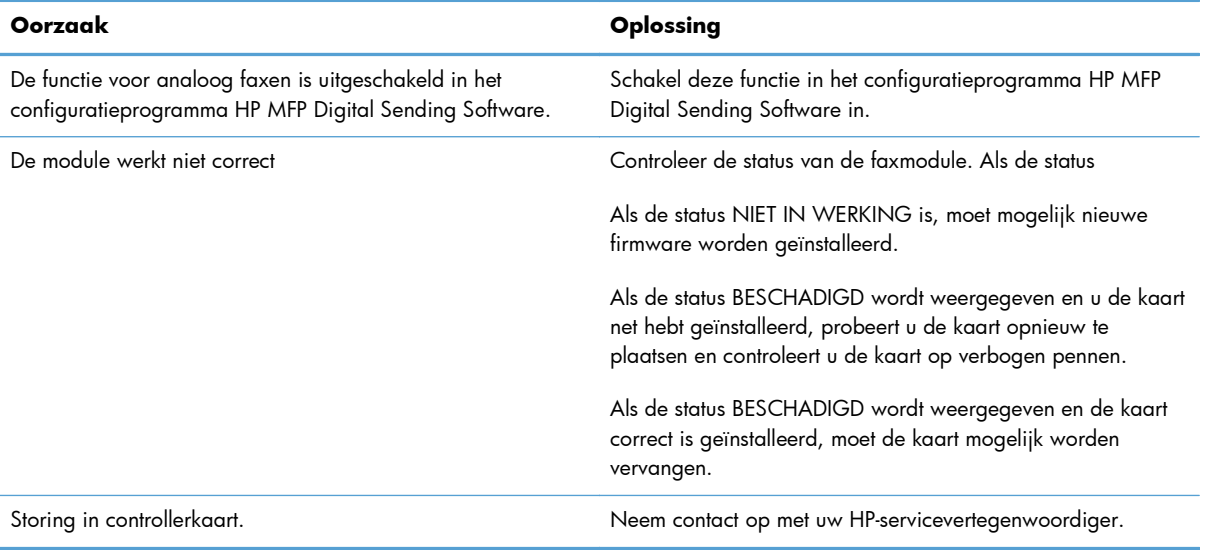

#### **Op het product worden geen faxmenu's weergegeven.**

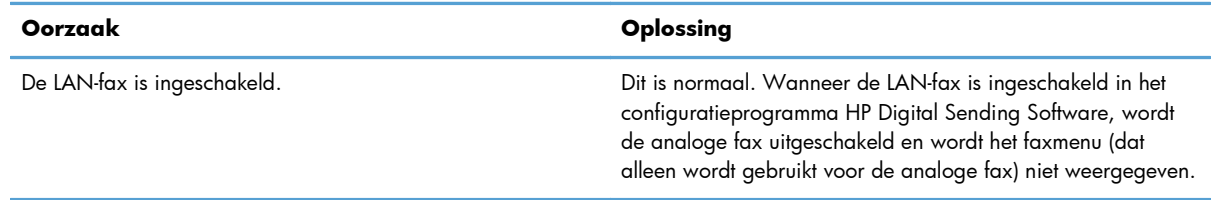

# **Algemene faxproblemen**

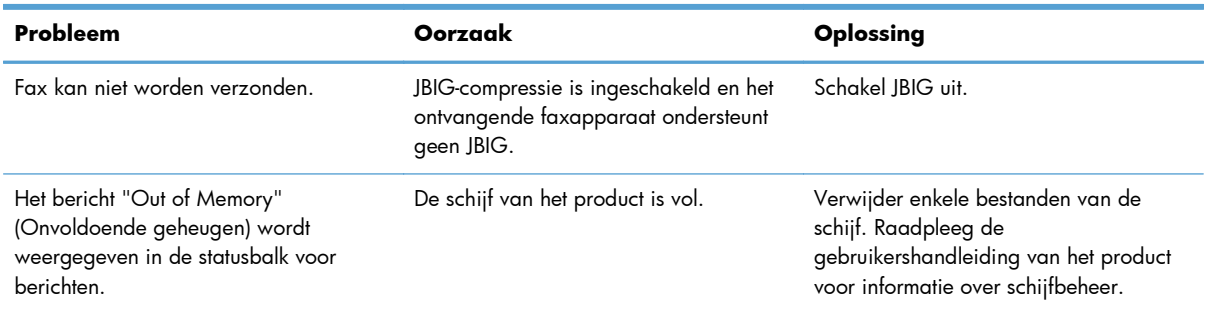

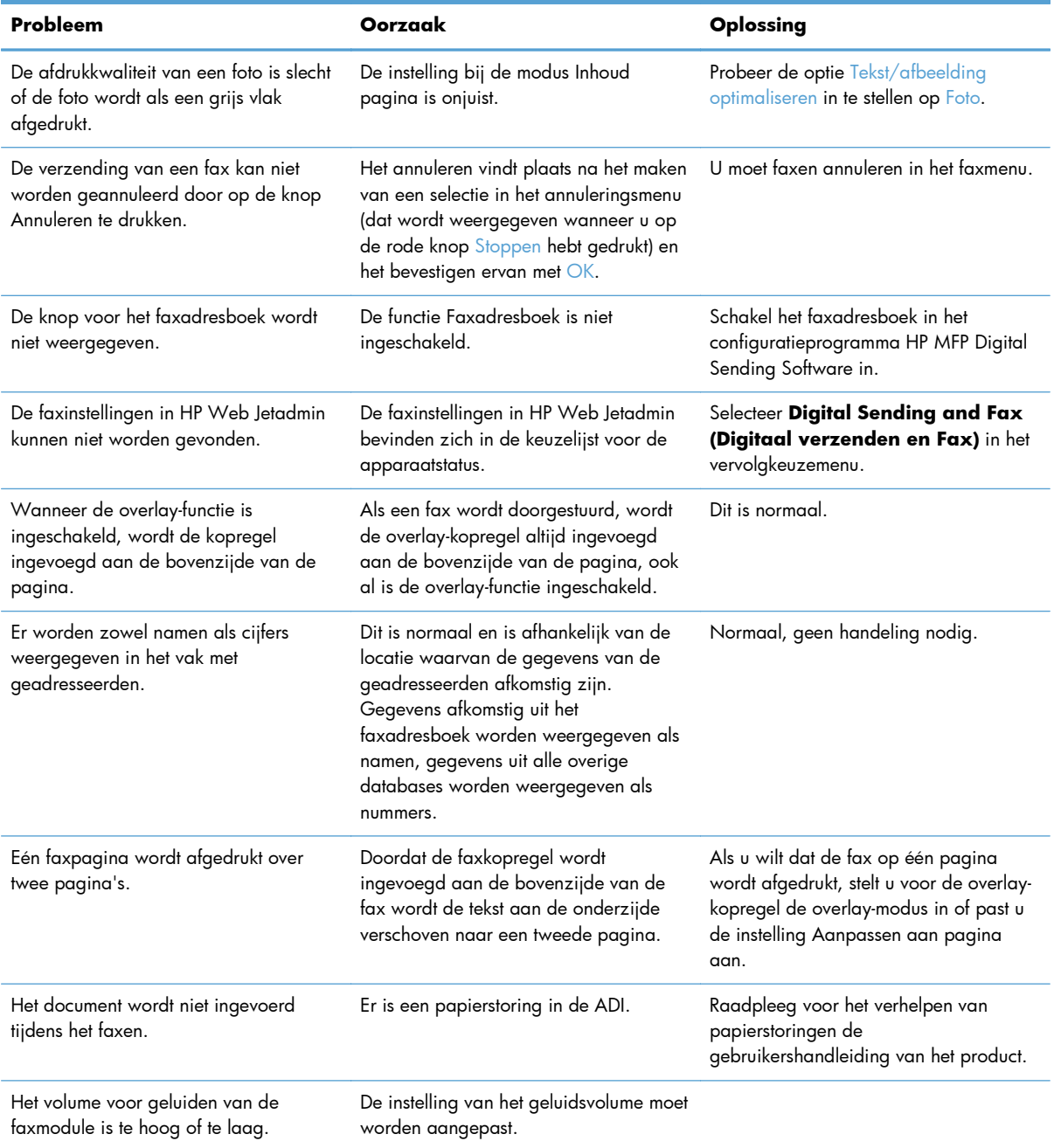

# **Problemen met het ontvangen van faxen**

#### **Inkomende faxoproepen worden niet beantwoord door de faxmodule (geen fax herkend).**

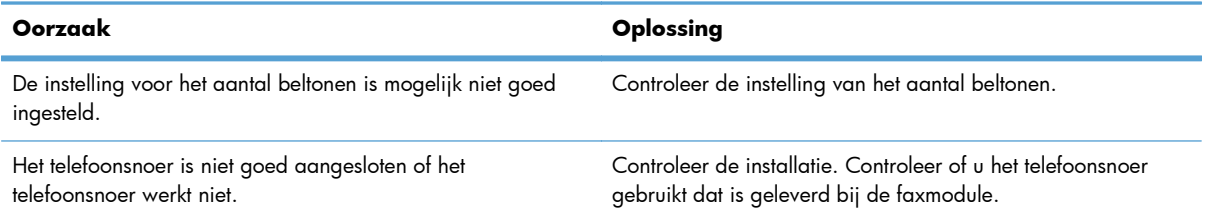

#### **Inkomende faxoproepen worden niet beantwoord door de faxmodule (geen fax herkend).**

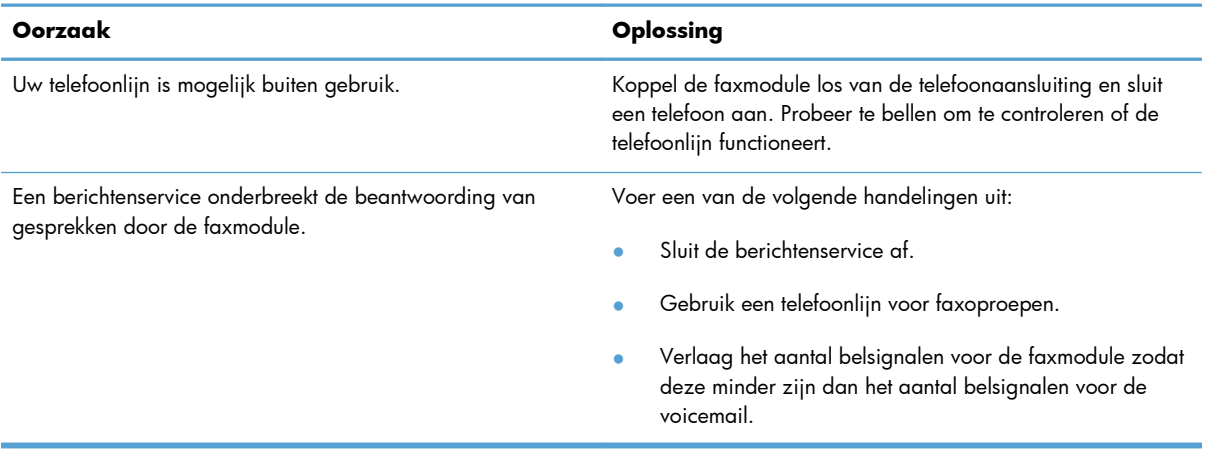

#### **Faxen worden zeer traag overgebracht of ontvangen.**

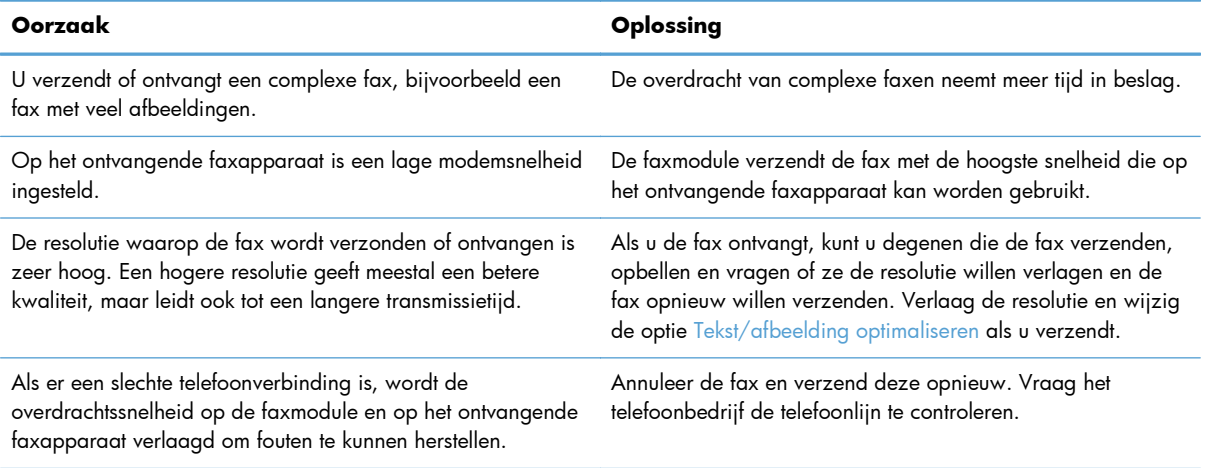

#### **Er worden geen faxen afgedrukt op het product.**

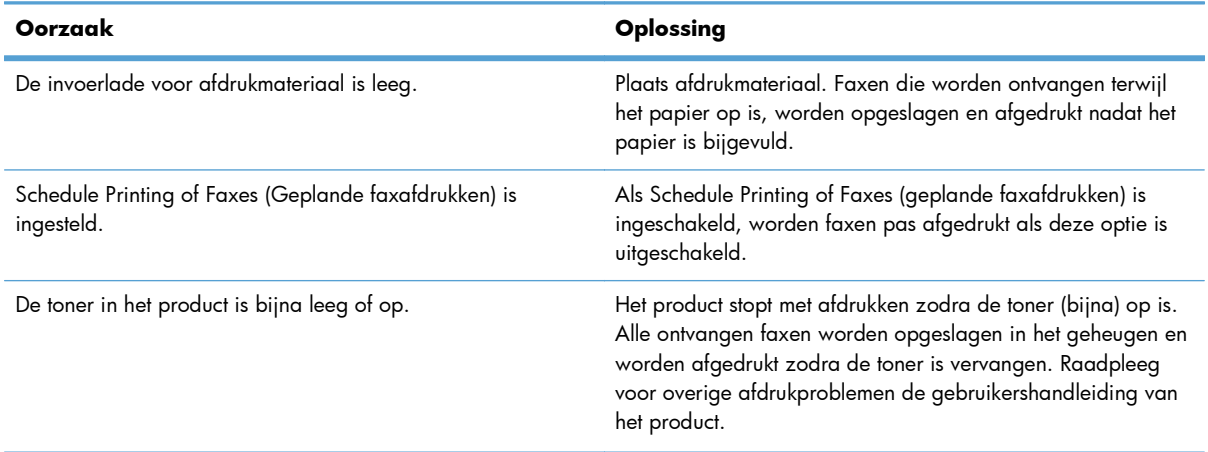

#### **Er worden geen faxen afgedrukt op het product.**

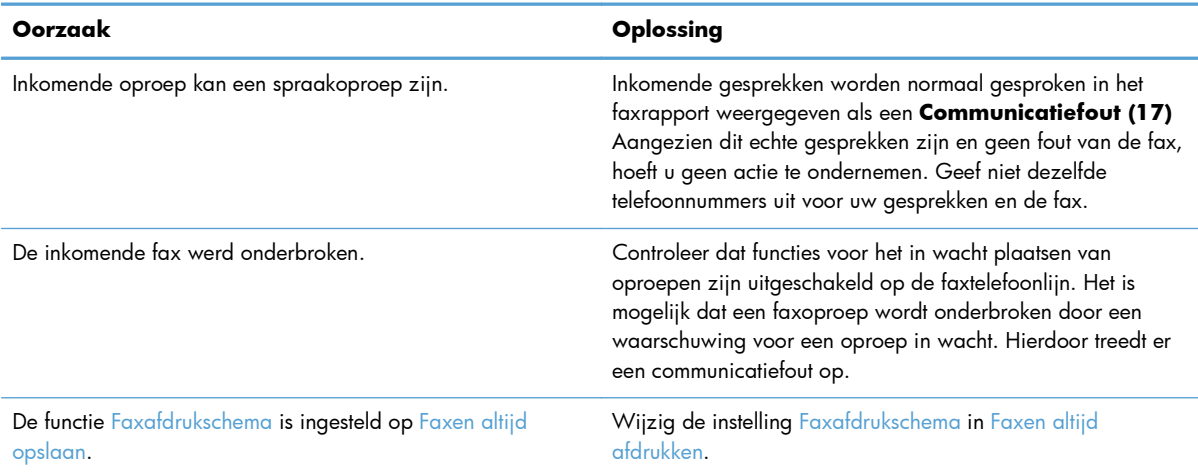

# **Problemen met het verzenden van faxen**

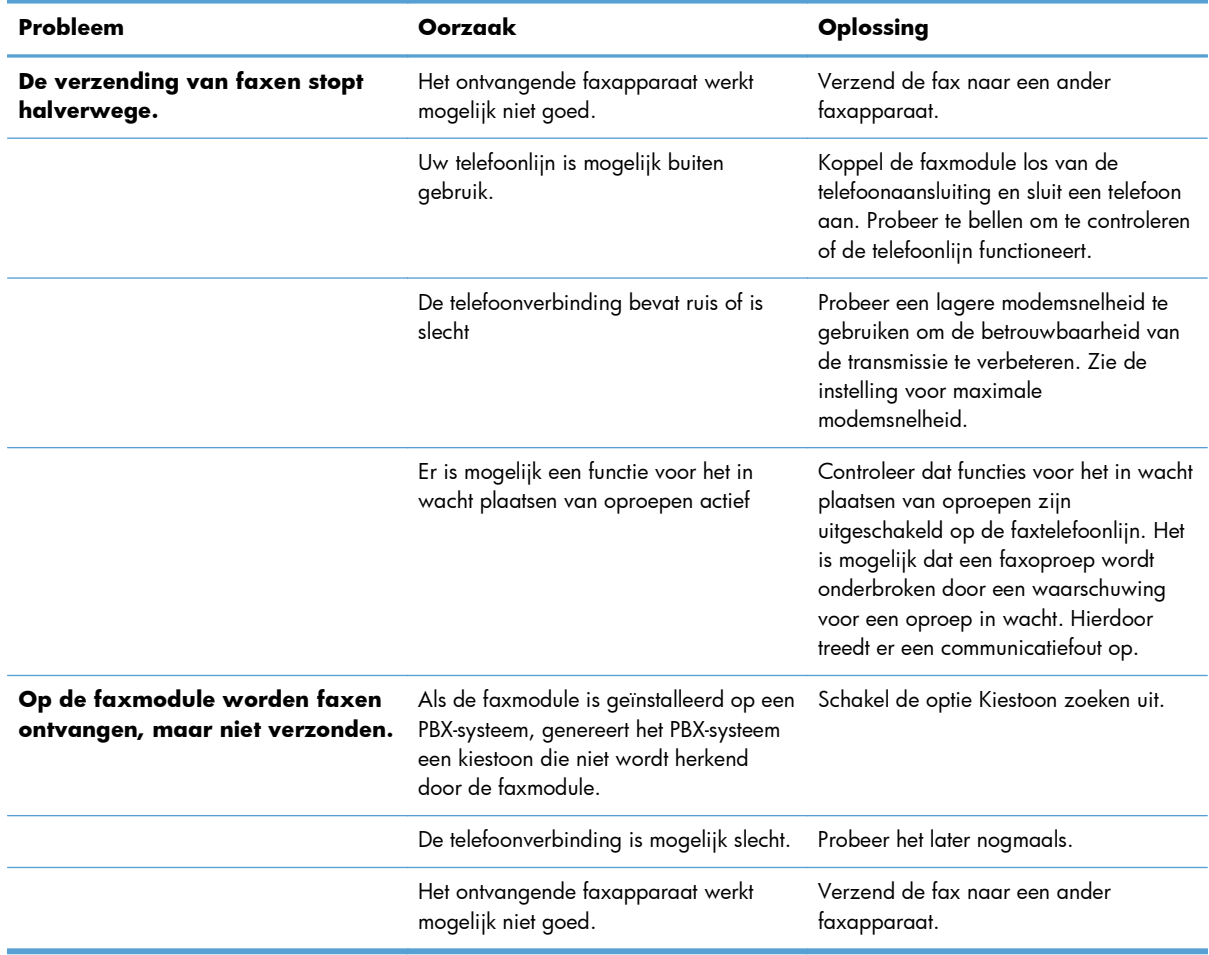

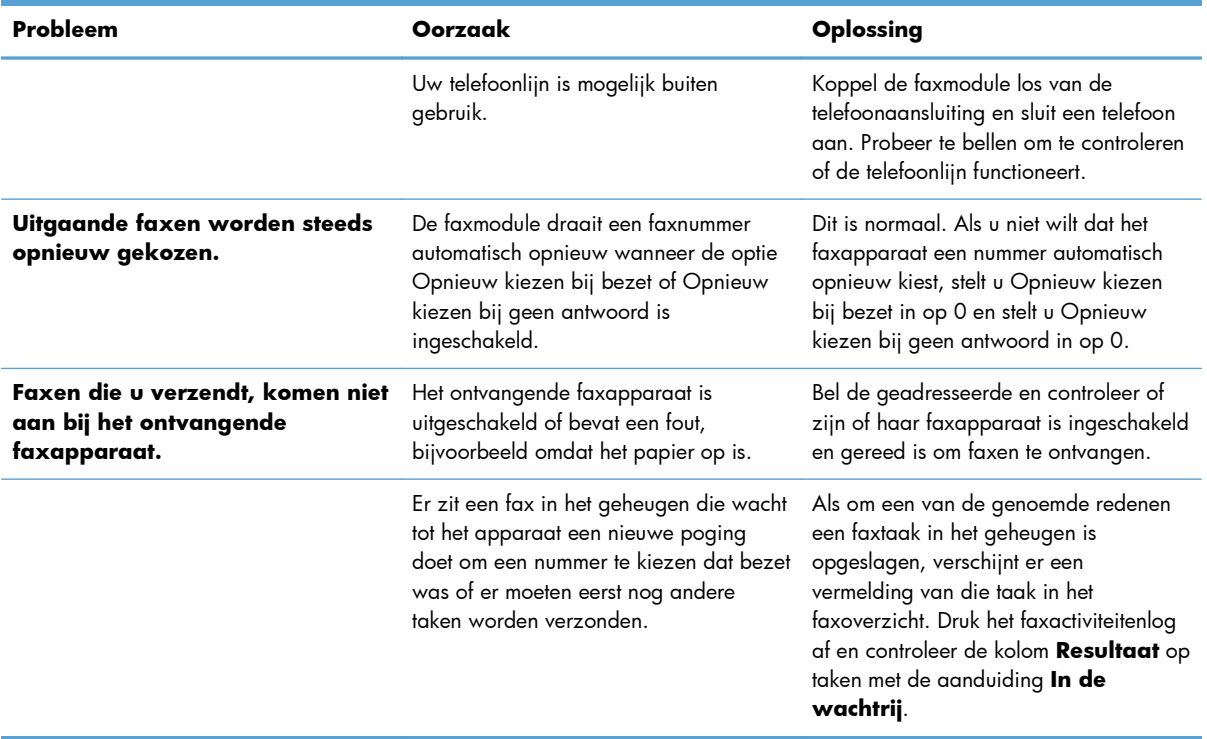

# **Foutcodes**

Als er een faxprobleem optreedt waardoor faxen niet kunnen worden verzonden of ontvangen of de verzending of ontvangst wordt onderbroken, wordt een foutcode gegenereerd waarmee de oorzaak van het probleem kan worden achterhaald. Foutcodes worden vermeld in het faxactiviteitenlog, in het faxrapport en in de T.30 protocol trace. Druk een van deze drie rapporten af voor de foutcode. Ga voor een gedetailleerde beschrijving van de foutcodes en de bijbehorende handelingen naar [www.hp.com](http://www.hp.com) en zoek op HP LaserJet analoog faxaccessoire 500.

# **Faxfoutberichten**

Wanneer een analoge fax wordt verzonden of ontvangen op een HP LaserJet-product, worden eventuele fouten die optreden tijdens het faxen weergegeven op het bedieningspaneel van het product en opgenomen in de faxrapporten. Faxfouten kunnen om verscheidene redenen optreden en zijn vaak het gevolg van onderbrekingen of ruis op de telefoonverbinding. Een fout die optreedt tijdens het faxen wordt, ongeacht de reden, weergegeven op het product.

Als het faxen wordt onderbroken of als er een fout optreedt tijdens het verzenden of ontvangen van een fax, wordt een tweedelige status-/foutbeschrijving gegenereerd door het faxsubsystem op het product. Normale of met succes verzonden/ontvangen faxen genereren ook een bericht, om aan te geven dat ze zijn gelukt. De informatie in het bericht bestaat uit een beschrijving en een cijfercode (enkele berichten hebben geen cijfercode). Alleen het tekstgedeelte van het bericht wordt weergegeven op het bedieningspaneel van het product; zowel het tekstbericht als de cijfercode staan echter vermeld in het faxactiviteitenrapport, het faxbelrapport en de T.30 protocol trace (deze faxrapporten kunnen afzonderlijk worden afgedrukt vanaf het bedieningspaneel van het product via de menu's Beheer > Rapporten > Faxrapporten en Beheer > Probleemoplossing > Fax > Fax T.30-opsporing). De cijfercode wordt tussen haakjes weergegeven achter het tekstgedeelte van het bericht in de rapporten. Als er

bijvoorbeeld een communicatiefout is opgetreden, staat op het display van het bedieningspaneel **Fax mislukt: Communicatiefout**. Dezelfde fout staat in het veld Resultaat van het faxactiviteitenrapport vermeld als **Communicatiefout (17)**. In dit voorbeeld is de cijfercode die hoort bij deze communicatiefout '17'.

De cijfercode wordt gegenereerd door de faxmodem. Als de cijfercode (0) is, duidt dit gewoonlijk op een normale modemrespons. Bij sommige berichten wordt altijd de cijfercode (0) weergegeven, terwijl andere berichten verschillende cijfercodes kunnen hebben, afhankelijk van de omstandigheden, en enkele berichten geen cijfercode hebben. De cijfercode (0) geeft doorgaans aan dat er geen fout was met de faxmodem, maar dat de fout is opgetreden in een ander onderdeel van het faxsubsysteem of in een ander subsysteem in het product, zoals het afdruksubsysteem. Bij andere foutcodes dan nul wordt meer informatie gegeven over de betreffende handeling of het proces dat de modem uitvoert en duiden niet noodzakelijkerwijs op een probleem met de modem.

In de onderstaande tabellen staan de faxberichten met de meest gangbare cijfercodes, samen met de aanbevolen handeling. Er staan in de tabellen ook verscheidene berichten die normaal zijn of een normale gebeurtenis aangeven. Als een fax bijvoorbeeld niet kon worden verzonden omdat het nummer bezet was, verschijnt het bericht **Mislukt, bezet**. Er is niets fout met het faxsubsysteem; het bericht geeft aan dat de fax niet is verzonden omdat het nummer aan de andere kant bezet was.

Als er aanhoudend foutberichten verschijnen met andere cijfercodes dan hier vermeld staan, hebt u hulp nodig van de klantenondersteuning. Er kan een meer gedetailleerde lijst van de laatste faxoproep worden afgedrukt voordat u contact opneemt met de klantenondersteuning, om het probleem beter te kunnen identificeren. De gedetailleerde faxlijst heet een fax T.30 trace; deze kan worden afgedrukt voor de laatste fax, maar u kunt ook instellen dat deze telkens wanneer er een faxfout optreedt, wordt afgedrukt. Als u de fax T.30 trace wilt afdrukken of configureren, raakt u Beheer, Probleemoplossing en vervolgens Fax T.30-opsporing aan. U kunt vervolgens het rapport voor de laatste fax afdrukken of instellen wanneer de T.30-trace wordt afgedrukt.

# **Faxverzendberichten**

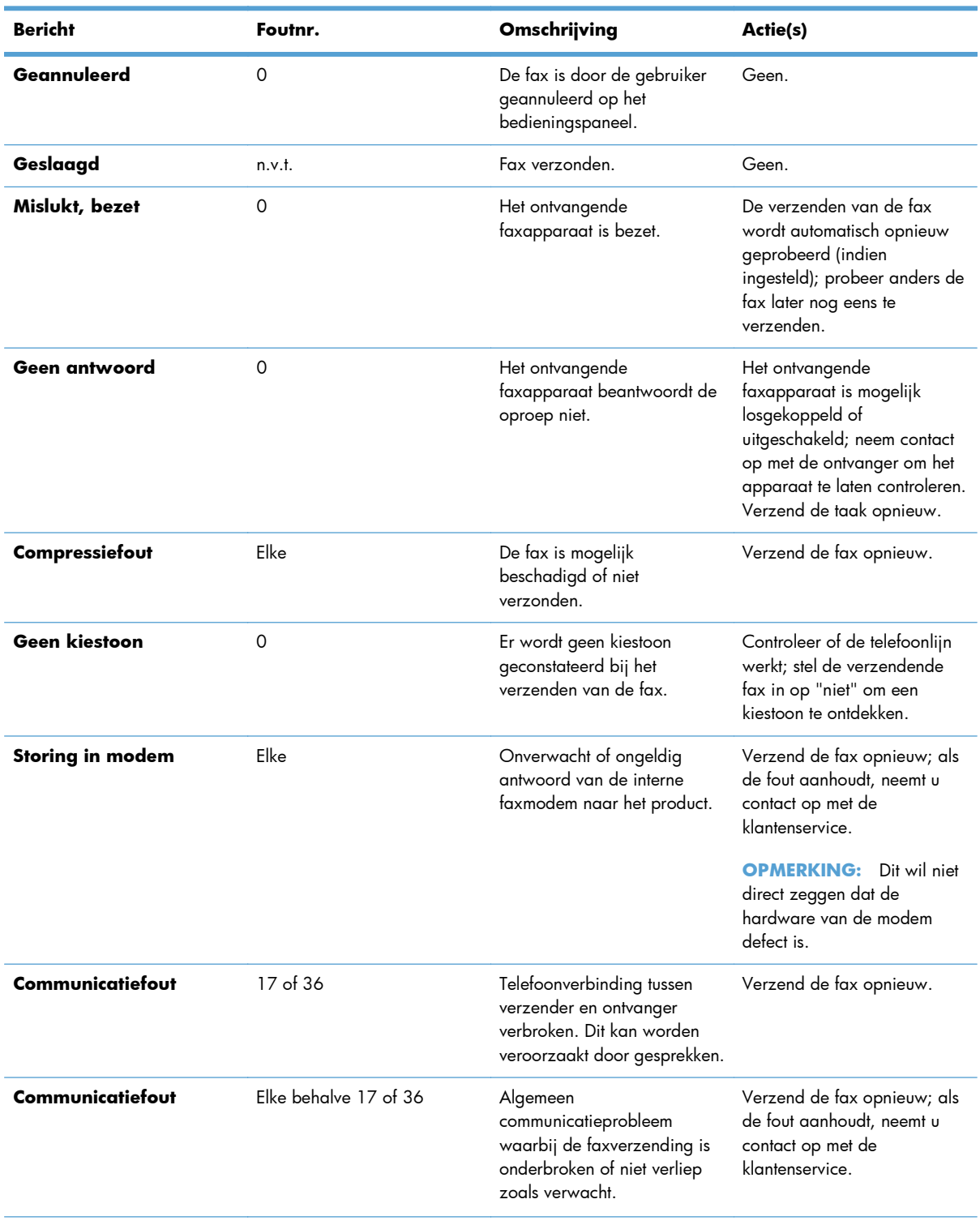

#### **Tabel 11-1 Faxverzendberichten**

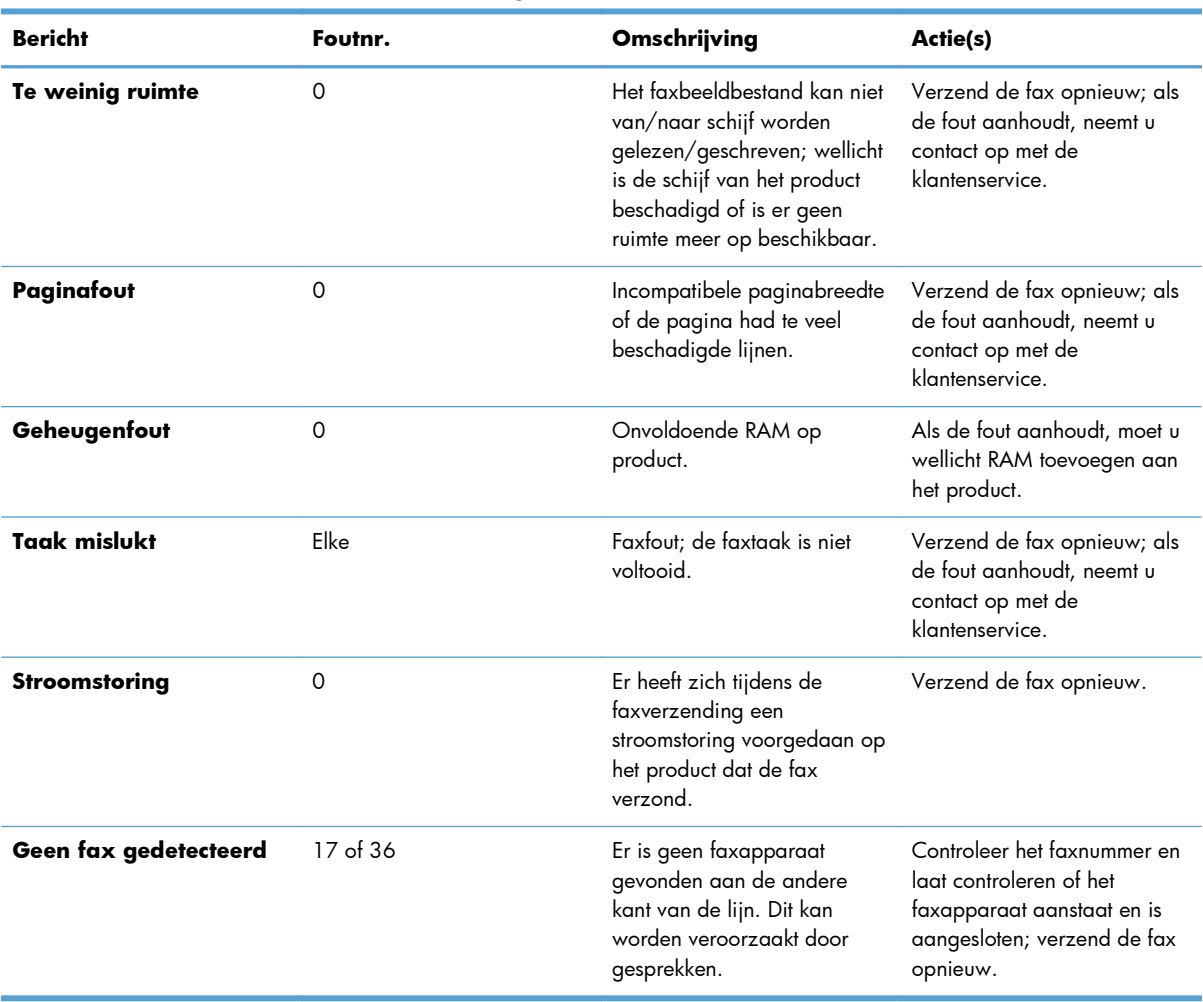

#### **Tabel 11-1 Faxverzendberichten (vervolg)**

# **Faxontvangstberichten**

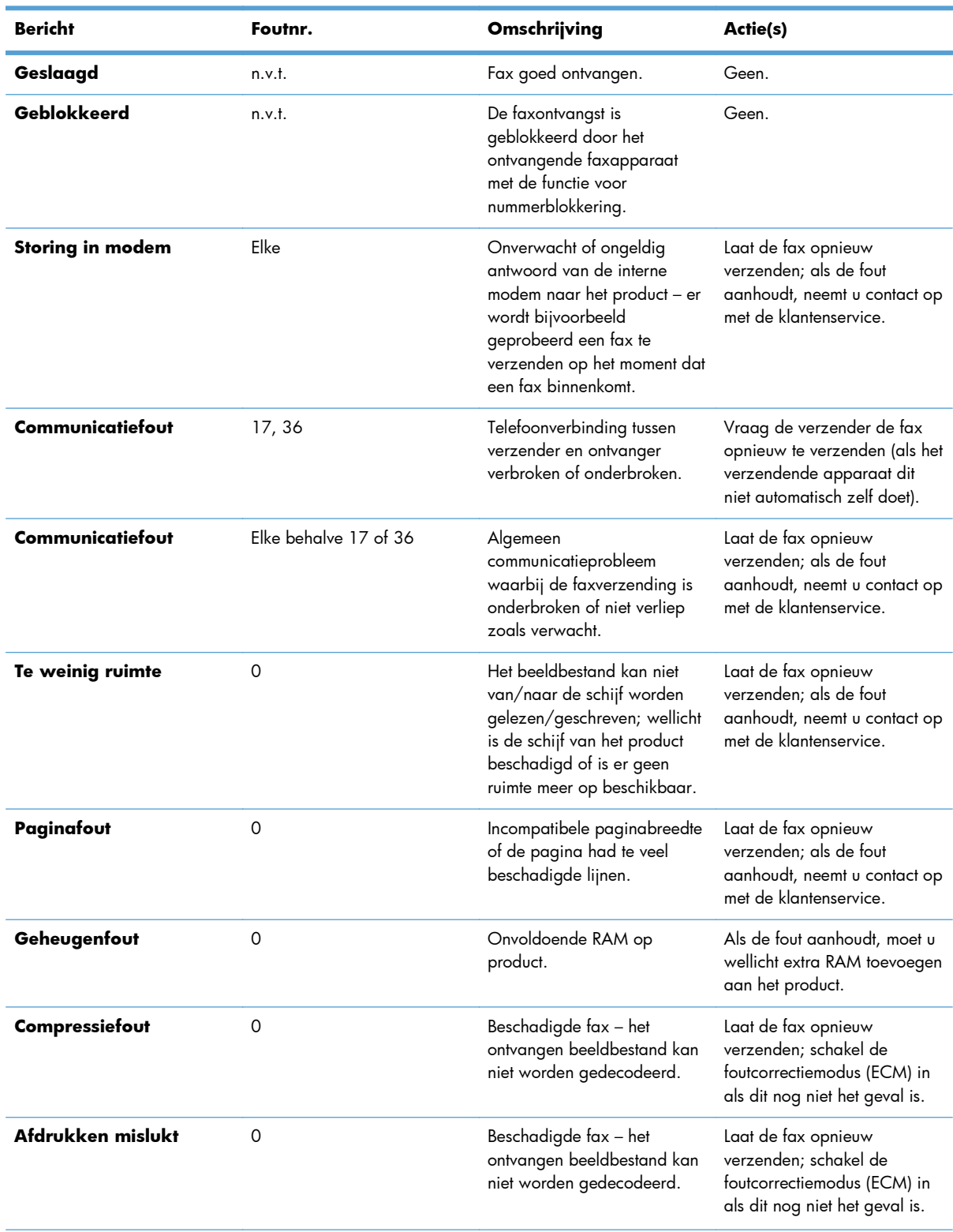

#### **Tabel 11-2 Faxontvangstberichten**

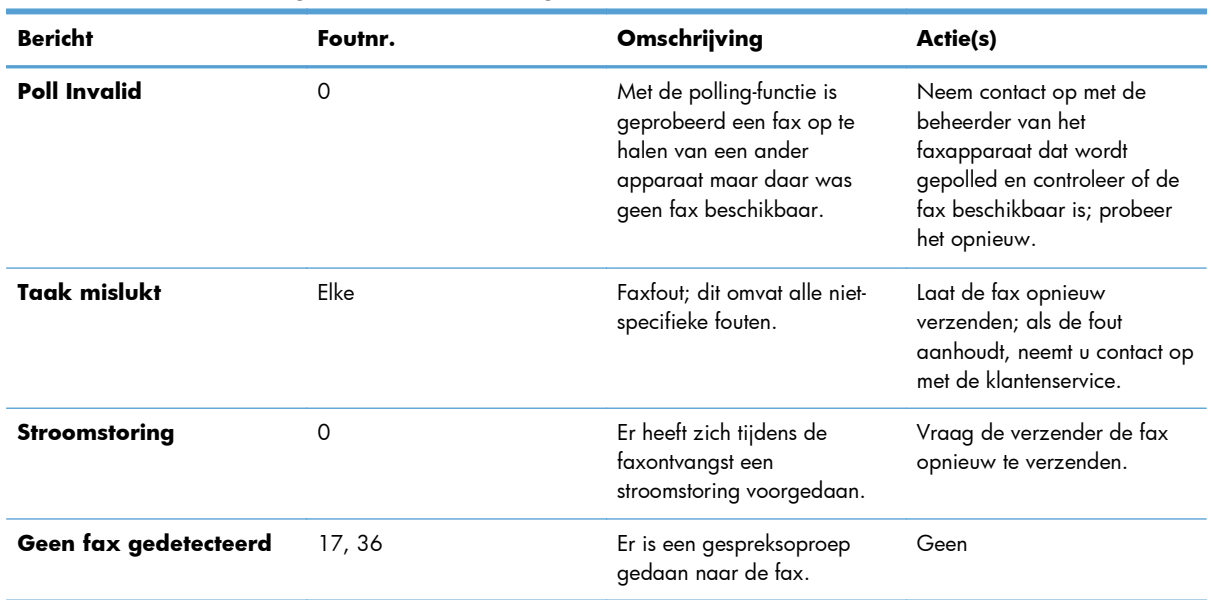

#### **Tabel 11-2 Faxontvangstberichten (vervolg)**

## **Faxrapporten**

Hieronder vindt u een overzicht van de faxrapporten die met het apparaat kunnen worden afgedrukt. Deze rapporten kunt u afdrukken of weergeven op het bedieningspaneel van het apparaat.

#### **Op het apparaat zijn de volgende rapporten beschikbaar:**

- **•** Logboek faxactiviteit
- rapport Factuurcodes
- lijst met geblokkeerde faxen
- Snelkieslijst
- Rapport Faxoproepen

#### **U kunt faxrapporten als volgt afdrukken of weergeven:**

- **1.** Ga in het beginscherm naar de knop Beheer en raak deze aan.
- **2.** Open de volgende menu's:
	- Rapporten
	- Faxrapporten
- **3.** Selecteer het logboek of rapport dat u wilt afdrukken of weergeven.
- **4.** Raak de knop Afdrukken of Beeld aan.

#### **Faxactiviteitenlog**

Het faxactiviteitenlog bevat de volgende gegevens:

- Informatie in het faxhoofd die is ingesteld op het product
- Taaknummers van alle faxtaken
- Datum en tijd van alle ontvangen, verzonden of mislukte faxen
- Het type faxtaak: verzenden of ontvangen
- Identificatiegegevens (telefoonnummer, indien beschikbaar)
- Duur (tijd dat telefoon van de haak is geweest)
- Aantal pagina's
- Resultaat (verzonden, in de wachtrij of mislukt, inclusief vermelding van het type fout en de foutcode)

In de database worden de 500 meest recente faxvermeldingen opgeslagen (oudere faxen worden verwijderd uit het logboek). De faxvermeldingen zijn vermeldingen van alle faxsessies. Een faxsessie kan bijvoorbeeld een verzonden fax, een ontvangen fax of een firmware-upgrade zijn. Afhankelijk van de activiteit kan het rapport maximaal 500 vermeldingen bevatten (tenzij u 500 faxen verzendt zonder faxen te ontvangen of zonder dat er sprake is van overige activiteiten).

Als u het logboek wilt gebruiken voor registratiedoeleinden, moet u het logboek regelmatig afdrukken (ten minste na elke 500 faxen) en vervolgens wissen.

#### **Rapport met factuurcodes**

Het rapport met factuurcodes bevat een overzicht van de 500 meest recente verzonden faxen, gesorteerd op factuurcode. Het rapport bevat de volgende gegevens:

- **Factuurcodenummer**
- Datum en tijd van alle ontvangen faxen
- **Identificatienummer**
- Duur (tijd dat telefoon van de haak is geweest)
- Aantal verzonden pagina's
- Resultaat (succes)

In de database worden de 500 meest recente faxen opgeslagen (oudere faxen worden verwijderd uit de database). Als u het rapport wilt gebruiken voor registratiedoeleinden, moet u het rapport regelmatig afdrukken (ten minste na elke 500 faxen).

#### **Rapport met een lijst van geblokkeerde faxnummers**

Het rapport met een lijst van geblokkeerde faxnummers bevat een lijst met faxnummers die in het product zijn ingesteld als geblokkeerd.

#### **Rapport met snelkieslijsten**

Een rapport met snelkieslijsten bevat een overzicht van de faxnummers die aan namen van snelkiesnummers zijn toegewezen.

#### **Faxbelrapport**

Het faxbelrapport is een kort rapport waarin de status van de laatst ontvangen of verzonden fax wordt aangegeven.

#### **Het faxactiviteitenlog wissen**

U kunt het faxactiviteitenlogboek als volgt wissen.

- **1.** Raak op het bedieningspaneel het pictogram Beheer aan.
- **2.** Open de volgende menu's:
	- Faxinstellingen
	- **•** Faxactiviteitenlog wissen
- **3.** Raak de knop Wissen aan om het faxactiviteitenlog te wissen.

## **Service-instellingen**

Als de aanbevolen handeling in het gedeelte Foutcodes niet het gewenste resultaat oplevert, kunt u proberen het probleem op te lossen met deze functies in de menu's van het bedieningspaneel. Het is de bedoeling dat deze worden gebruikt als u door een HP servicemonteur wordt geholpen.

#### **Instellingen in het menu Probleemoplossing**

Open het menu Beheer en selecteer vervolgens het menu Probleemoplossing.

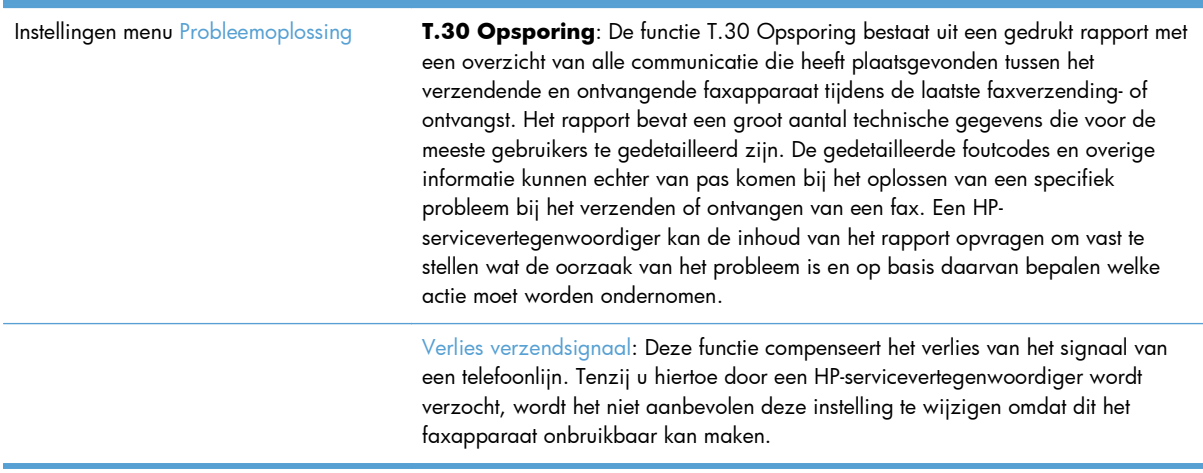

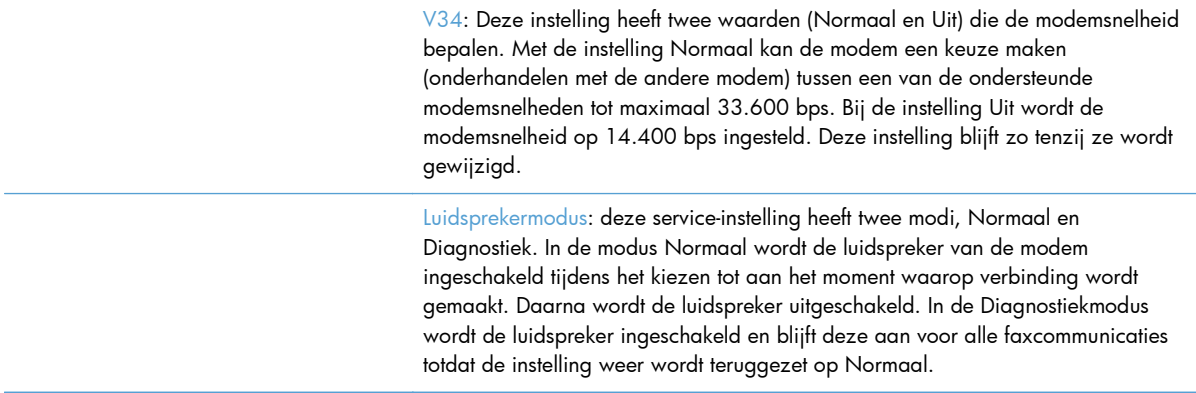

#### **Instellingen in het menu Herstellen**

Open het menu Beheer en selecteer vervolgens het menu Herstelfuncties.

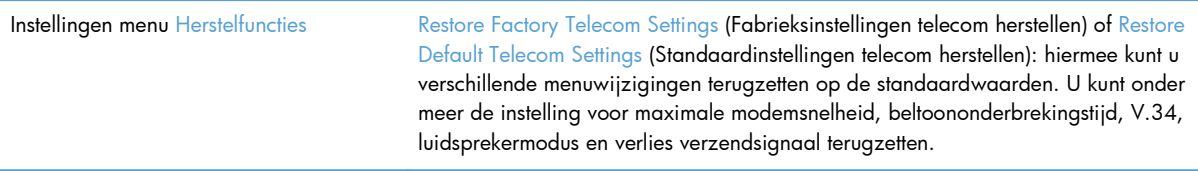

# **Firmware-upgrades**

De firmware op de faxaccessoire kan bijgewerkt worden. De faxfirmware wordt bijgewerkt als onderdeel van een algemene firmware-upgrade voor het product. Zie de producthandleiding voor meer informatie.

# **12 Beheer en onderhoud**

- [Informatiepagina's afdrukken](#page-275-0)
- [De geïntegreerde webserver van HP gebruiken](#page-277-0)
- **[HP Web Jetadmin-software gebruiken](#page-284-0)**
- [Functies voor productbeveiliging](#page-285-0)
- [Energiezuinige instellingen](#page-288-0)
- [Externe I/O-apparaten installeren](#page-290-0)
- [Het apparaat reinigen](#page-292-0)
- [Apparaatupdates](#page-295-0)

# <span id="page-275-0"></span>**Informatiepagina's afdrukken**

U kunt informatiepagina's afdrukken met gegevens over het product en de huidige configuratie. Voer de volgende stappen uit om informatiepagina's af te drukken of te bekijken:

- **1.** Ga in het beginscherm naar de knop Beheer en raak deze aan.
- **2.** Open het menu Rapporten.
- **3.** Selecteer de naam van het rapport dat u wilt bekijken een raak vervolgens de knop Afdrukken aan om het af te drukken of raak de knop Beeld aan om de instellingen op het scherm van het bedieningspaneel te bekijken.

**OPMERKING:** Sommige pagina's hebben de optie Beeld niet.

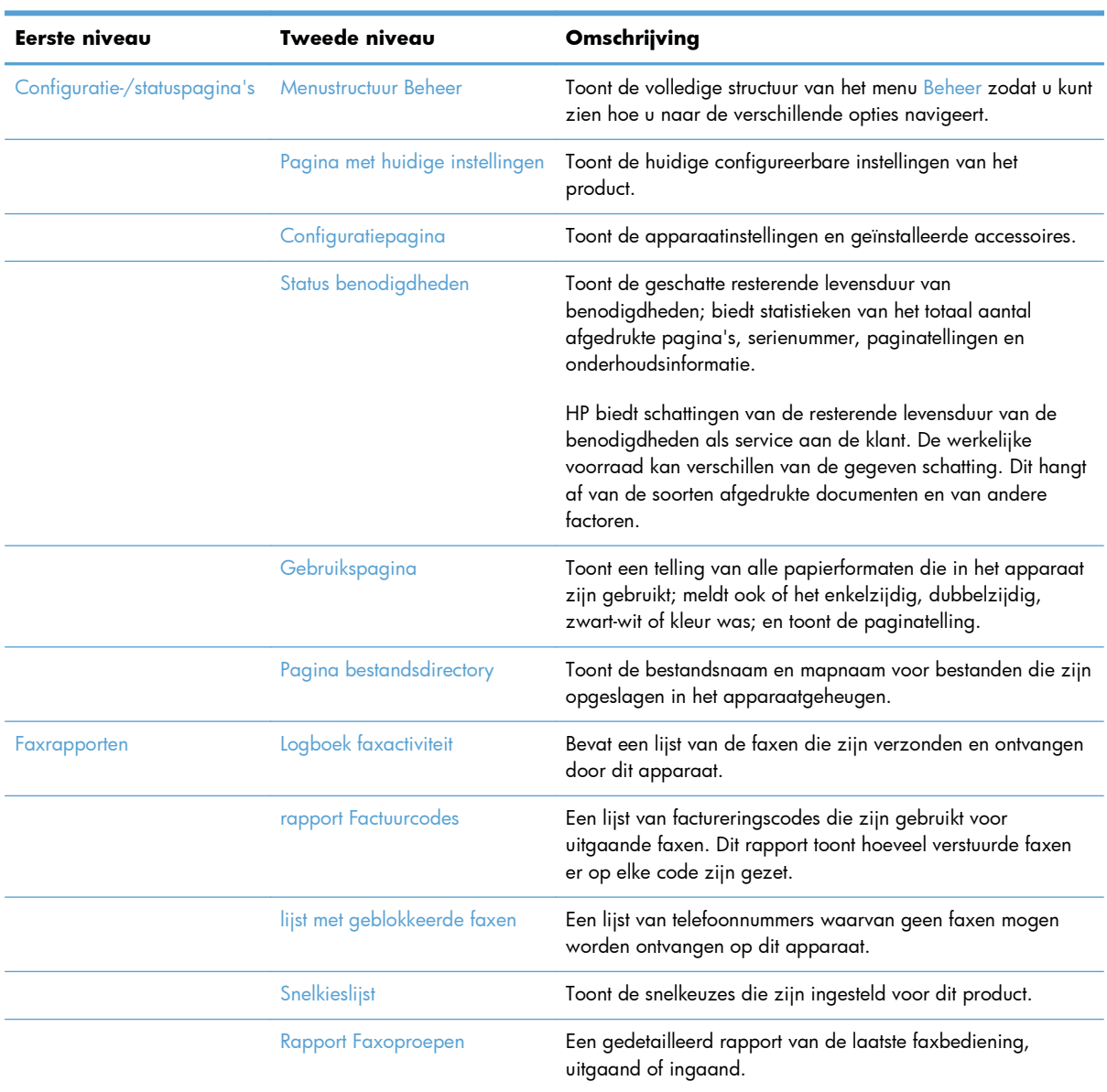

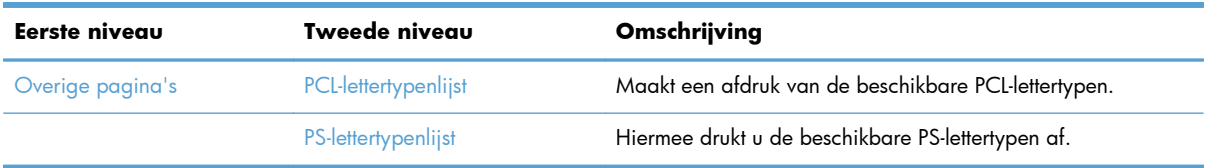

# <span id="page-277-0"></span>**De geïntegreerde webserver van HP gebruiken**

Met de geïntegreerde webserver van HP kunt u de status van het apparaat bekijken, de netwerkinstellingen voor het apparaat configureren en de afdrukfuncties via uw computer beheren in plaats van via het bedieningspaneel van het apparaat. Hieronder vindt u een aantal voorbeelden van hetgeen u met de geïntegreerde webserver van HP kunt doen:

**OPMERKING:** Als het apparaat rechtstreeks op een computer is aangesloten, gebruikt u de HP Easy Printer Care-software in plaats van de geïntegreerde webserver om de apparaatstatus te bekijken.

- **•** De productstatus bekijken
- De levensduur van de benodigdheden bepalen en nieuwe benodigdheden bestellen;
- De configuratie van laden bekijken en wijzigen.
- De configuratie van de menu's op het bedieningspaneel van het product bekijken en wijzigen
- Interne pagina's bekijken en afdrukken.
- Berichten over het product en de benodigdheden ontvangen
- De netwerkconfiguratie bekijken en wijzigen.

Voor gebruik van de geïntegreerde webserver van HP moet u beschikken over Microsoft Internet Explorer 5.01 of hoger of Netscape 6.2 of hoger voor Windows, Mac OS en Linux (alleen Netscape). Netscape Navigator 4.7 is nodig voor HP-UX 10 en HP-UX 11. De geïntegreerde webserver van HP is beschikbaar wanneer het apparaat is aangesloten op een IP-netwerk. De geïntegreerde webserver van HP biedt geen ondersteuning voor IPX-apparaataansluitingen. U hebt geen toegang tot internet nodig om de geïntegreerde webserver van HP te kunnen openen en gebruiken.

Als het apparaat op een netwerk is aangesloten, is de geïntegreerde webserver van HP automatisch beschikbaar.

# **De geïntegreerde webserver van HP openen via een netwerkverbinding**

- **1.** Stel het IP-adres of de hostnaam van het apparaat vast:
	- **a.** Raak op het beginscherm van het bedieningspaneel de knop Beheer aan.
	- **b.** Open het menu Rapporten.
	- **c.** Open het menu Configuratiepagina en raak de knop Afdrukken aan.
	- **d.** Zoek het IP-adres of de hostnaam op de HP Jetdirect-pagina.
- **2.** Typ het IP-adres of de hostnaam van het product in het adres- of URL-veld van een ondersteunde webbrowser op de computer.

# **Functies van de geïntegreerde webserver van HP**

## **Tabblad Informatie**

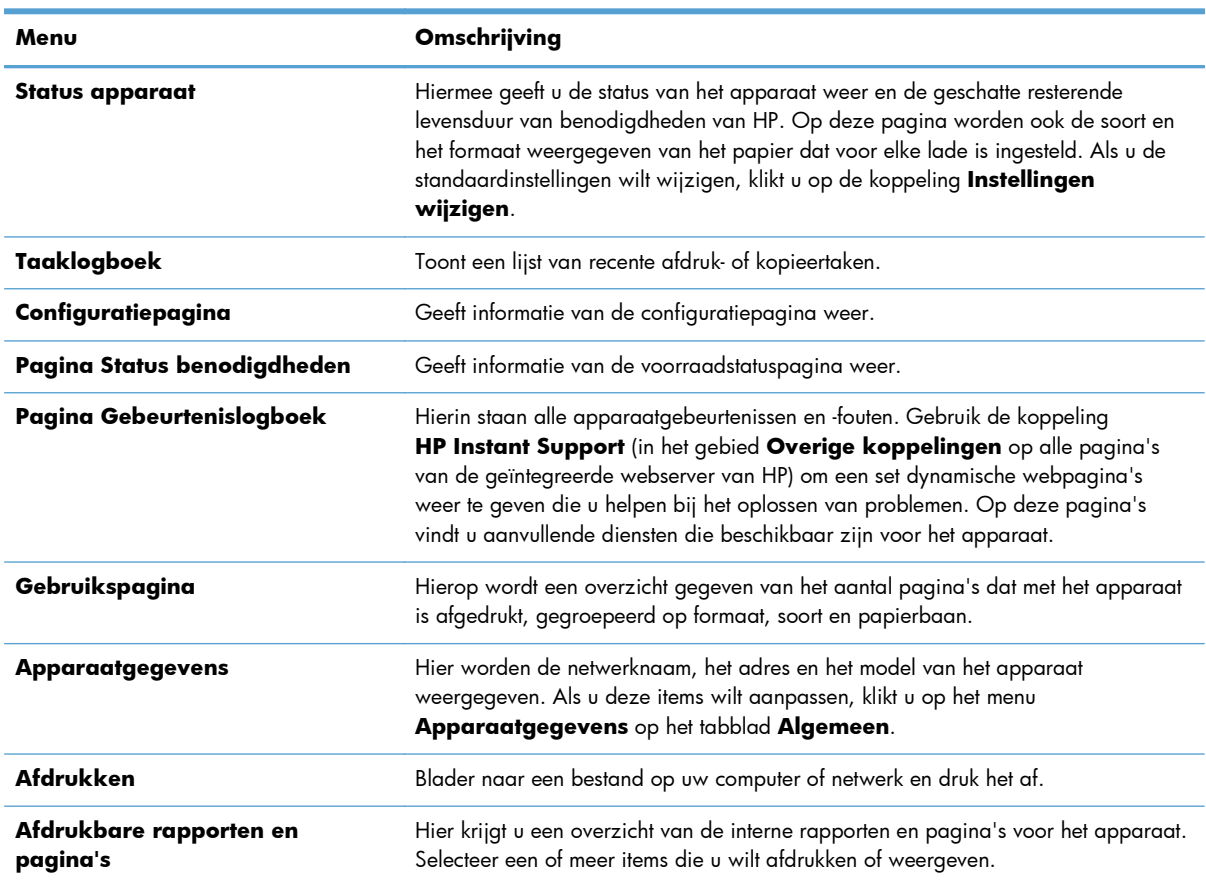

#### **Tabel 12-1 Tabblad Informatie van geïntegreerde webserver van HP**

## **Tabblad Algemeen**

#### **Tabel 12-2 Tabblad Algemeen van geïntegreerde webserver van HP**

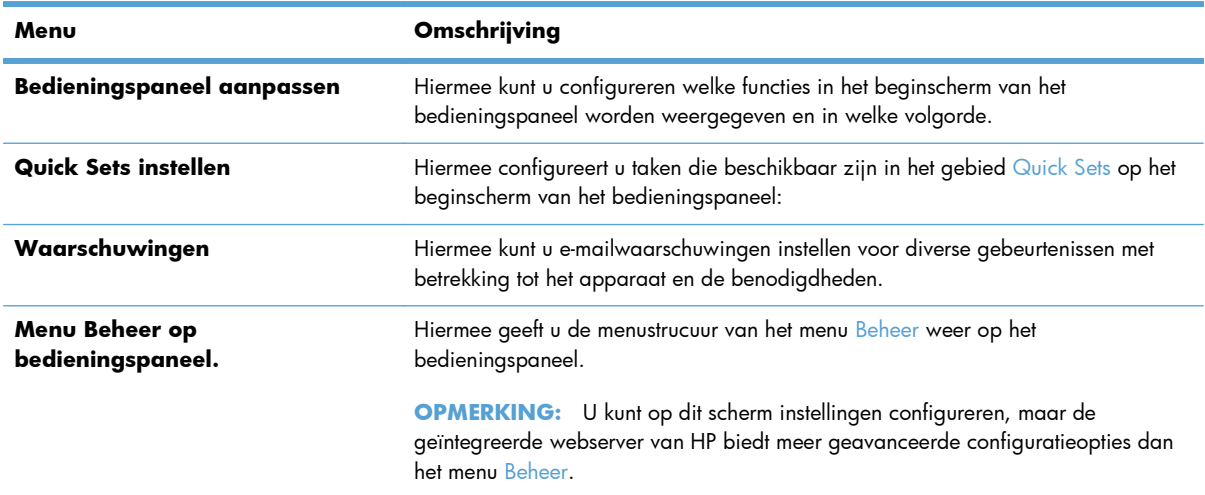

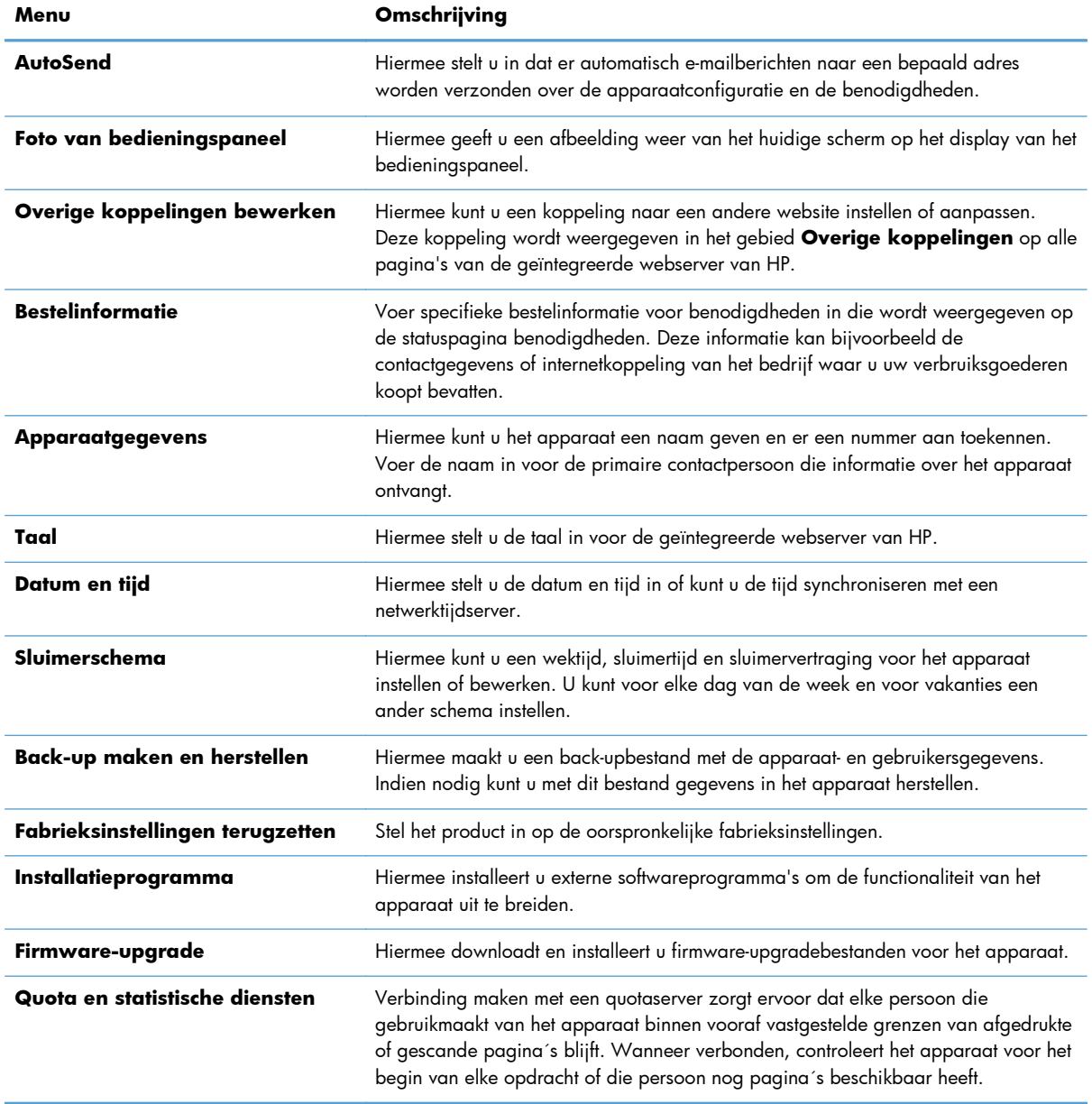

#### **Tabel 12-2 Tabblad Algemeen van geïntegreerde webserver van HP (vervolg)**

# **Tabblad Kopiëren/Afdrukken**

#### **Tabel 12-3 Tabblad Kopiëren/Afdrukken van geïntegreerde webserver van HP**

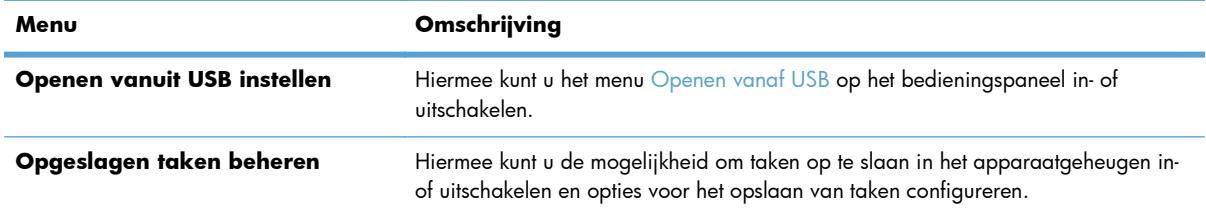

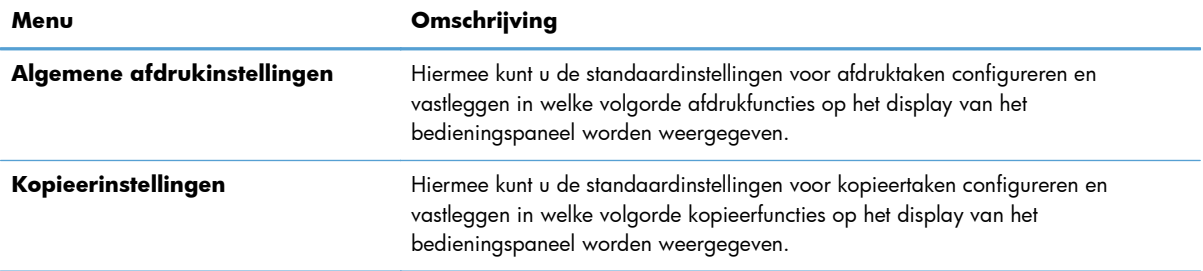

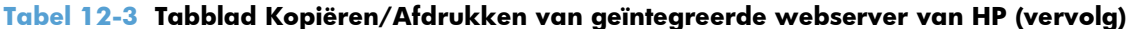

# **Tabblad Scannen/digitaal verzenden**

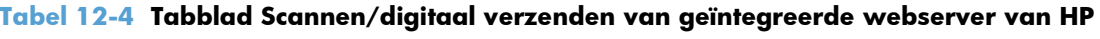

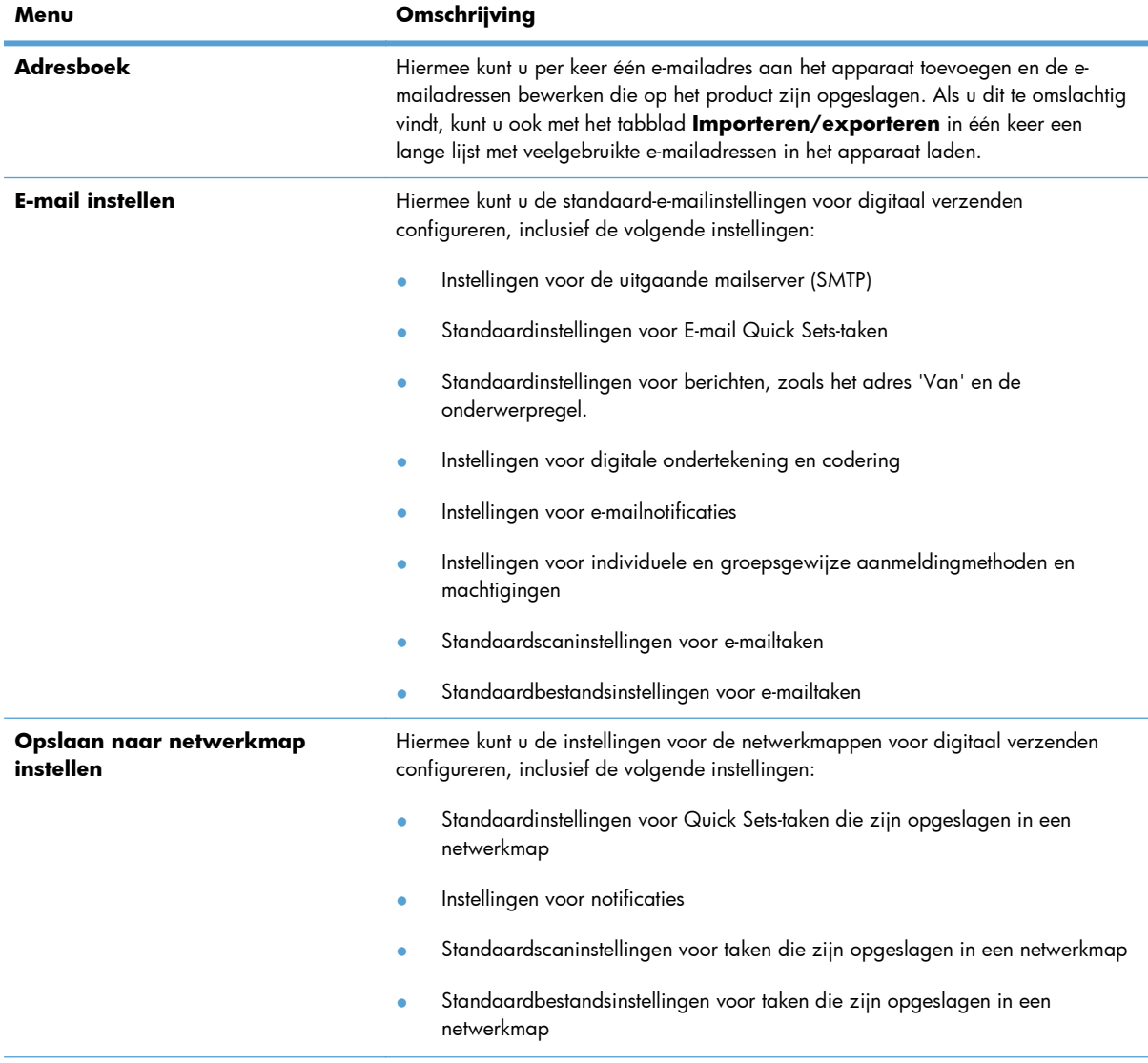

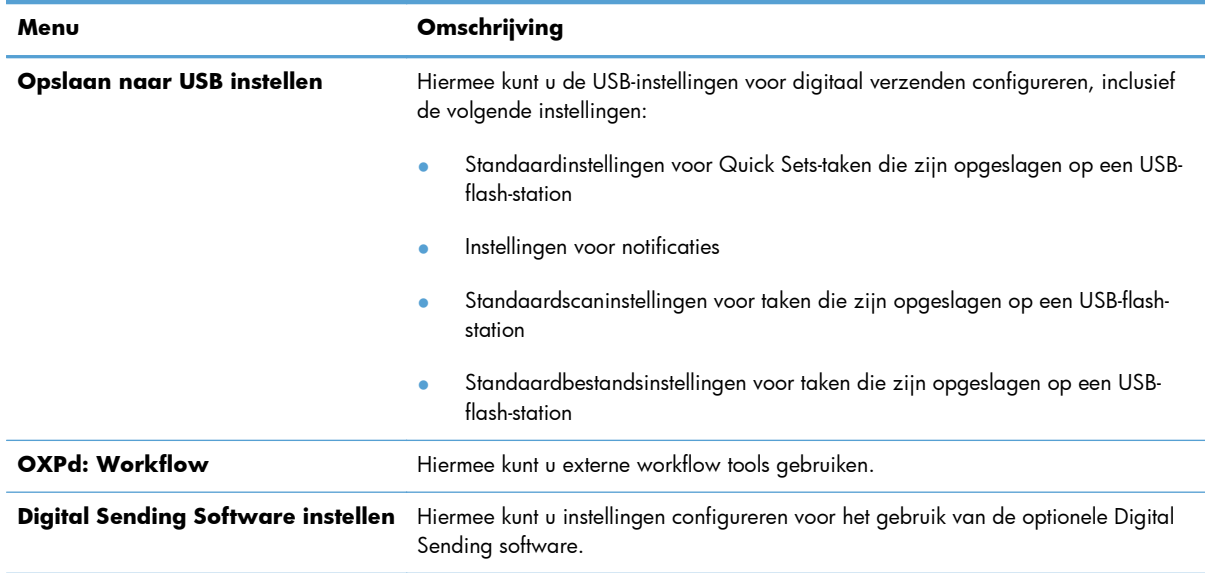

#### **Tabel 12-4 Tabblad Scannen/digitaal verzenden van geïntegreerde webserver van HP (vervolg)**

# **Tab Fax (alleen fskm-modellen)**

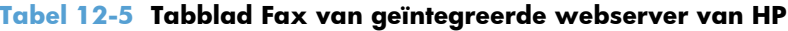

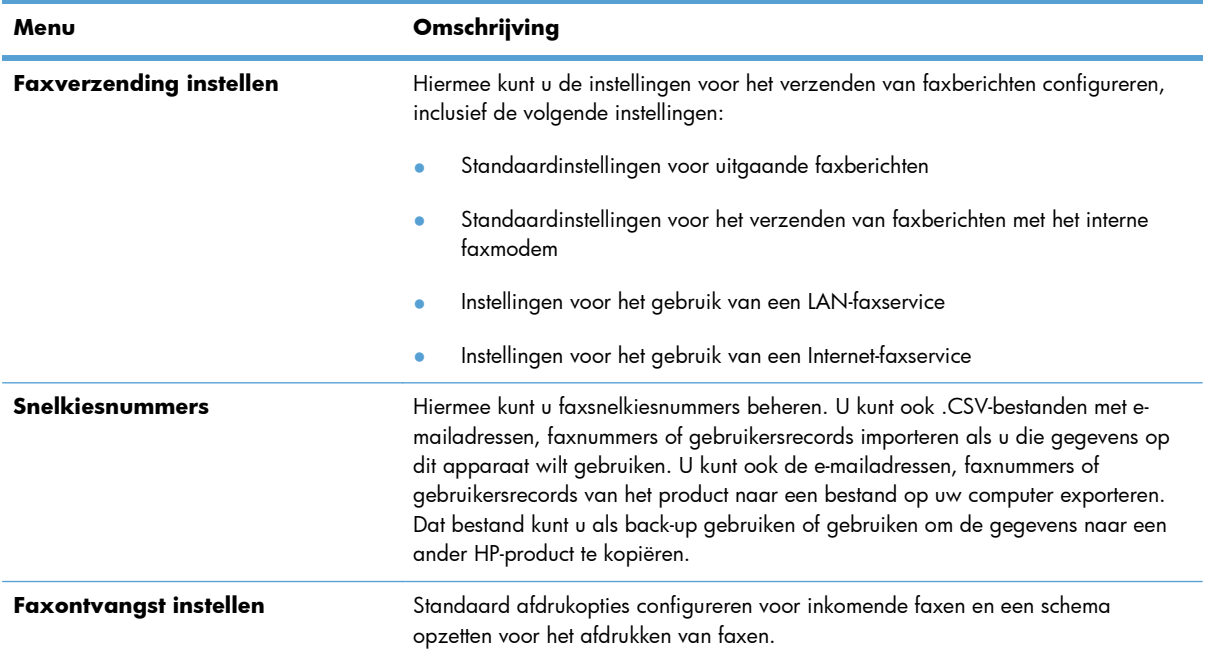

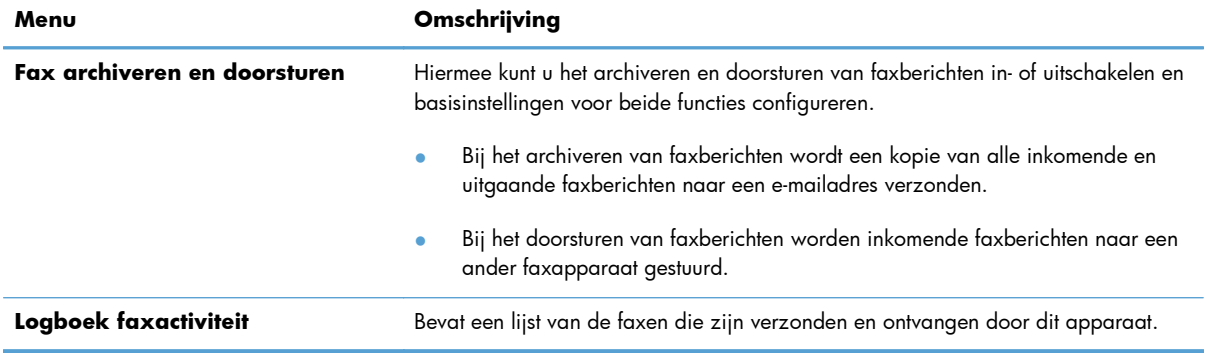

#### **Tabel 12-5 Tabblad Fax van geïntegreerde webserver van HP (vervolg)**

## **Tabblad Probleemoplossing**

#### **Tabel 12-6 Tabblad Probleemoplossing van geïntegreerde webserver van HP**

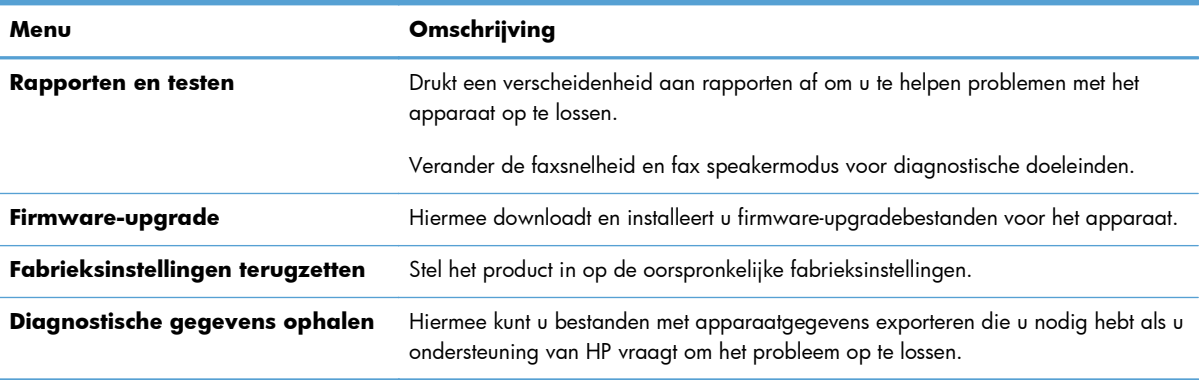

# **Tabblad Beveiliging**

#### **Tabel 12-7 Tabblad Beveiliging van geïntegreerde webserver van HP**

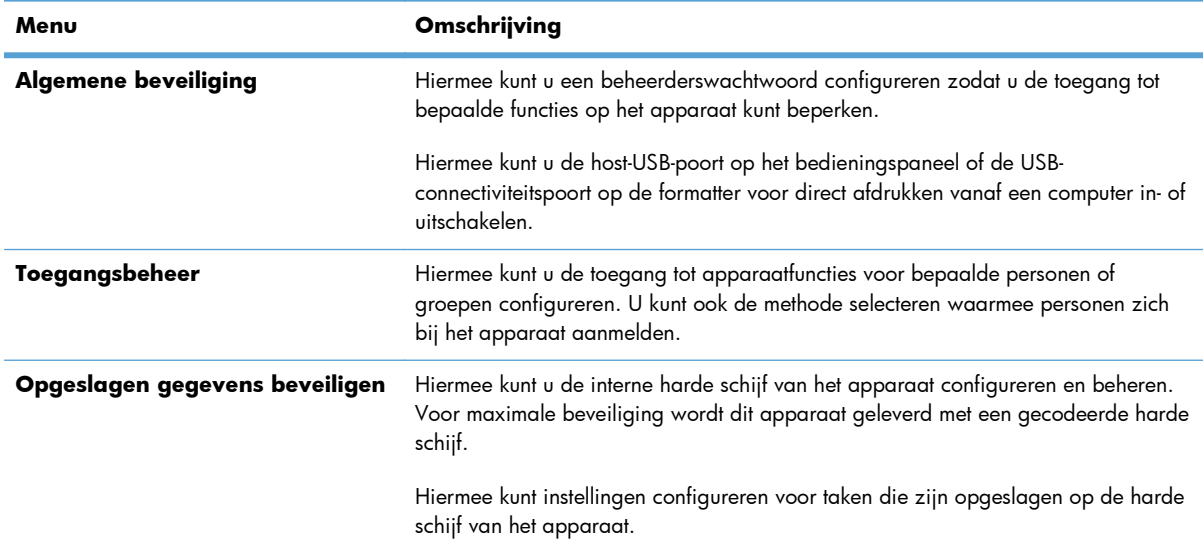

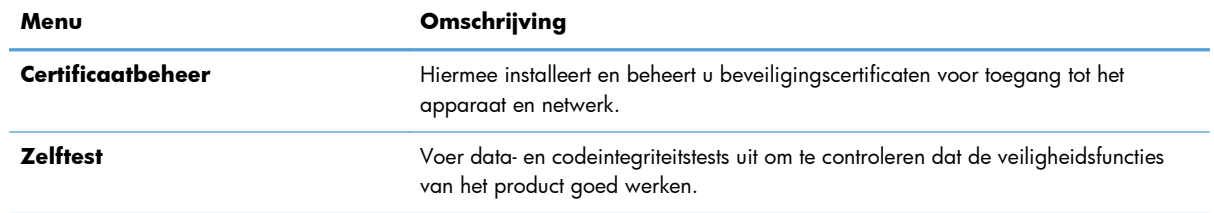

#### **Tabel 12-7 Tabblad Beveiliging van geïntegreerde webserver van HP (vervolg)**

#### **Tabblad HP Web Services**

Gebruik het tabblad **HP Web Services** om ePrint- of SIPS-instellingen voor het product te wijzigen wanneer het is verbonden met een netwerk.

#### **Tabblad Netwerk**

Op het tabblad **Netwerk** kunt u de netwerkinstellingen van het apparaat wijzigen wanneer dit is aangesloten op een IP-netwerk. Het tabblad wordt niet weergegeven als het apparaat op een ander soort netwerk is aangesloten.

#### **Lijst Overige koppelingen**

**OPMERKING:** U kunt instellen welke items worden weergegeven in de lijst **Overige koppelingen** met de opties in het menu **Overige koppelingen bewerken** op het tabblad **Algemeen**. De volgende koppelingen worden standaard weergegeven.

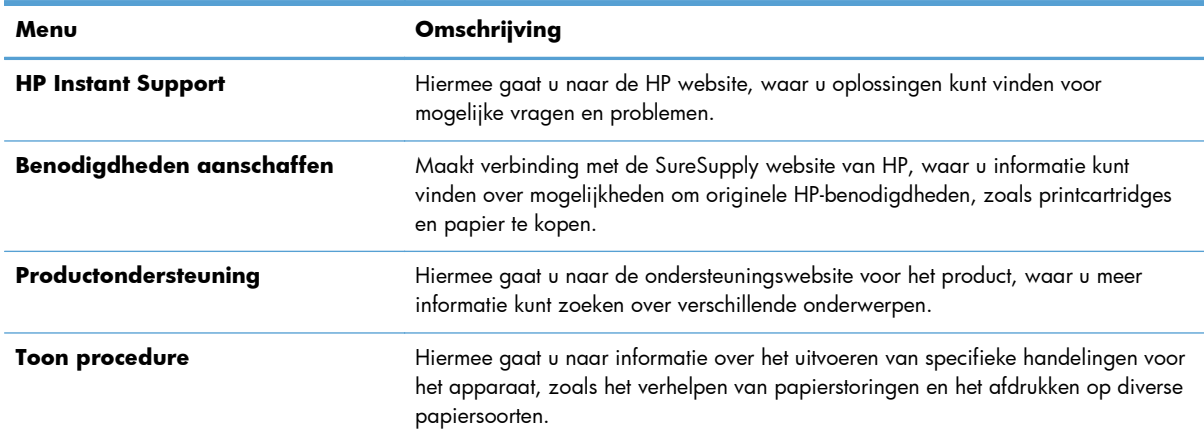

#### **Tabel 12-8 Lijst Overige koppelingen van geïntegreerde webserver van HP**

# <span id="page-284-0"></span>**HP Web Jetadmin-software gebruiken**

HP Web Jetadmin is een op het web gebaseerde software-oplossing voor het op afstand installeren en bewaken van op het netwerk aangesloten randapparatuur en voor het oplossen van problemen daarmee. Het beheer is proactief zodat netwerkbeheerders de mogelijkheid hebben problemen op te lossen voordat de gebruiker daarmee wordt geconfronteerd. Download deze uitgebreide beheersoftware gratis van [www.hp.com/go/webjetadmin](http://www.hp.com/go/webjetadmin).

In HP Web Jetadmin kunnen plug-ins worden geïnstalleerd voor ondersteuning van specifieke functies van bepaalde apparaten. De HP Web Jetadmin-software kan u automatisch op de hoogte stellen wanneer nieuwe plug-ins beschikbaar zijn. Volg de aanwijzingen op de pagina **Product bijwerken** om automatisch verbinding te maken met de website van HP en de nieuwste apparaatplug-ins voor uw apparaat te installeren.

**PMERKING:** Browsers moeten Java™ kunnen uitvoeren. Bladeren vanaf een Mac OS wordt niet ondersteund.

# <span id="page-285-0"></span>**Functies voor productbeveiliging**

# **Veiligheidsinformatie**

Het apparaat ondersteunt beveiligingsstandaarden en aanbevolen protocollen om het apparaat te beveiligen, belangrijke gegevens op uw netwerk te beschermen en het beheer en onderhoud van het apparaat te vereenvoudigen.

Ga naar [www.hp.com/go/secureprinting](http://www.hp.com/go/secureprinting) voor gedetailleerde informatie over de beveiligde beeldbewerkings- en afdrukoplossingen van HP. Op deze website vindt u koppelingen naar witboeken en documenten met veelgestelde vragen over beveiligingsfuncties.

#### **IP Security**

IPsec (IP Security) is een reeks protocollen voor het beheer van IP-netwerkverkeer van en naar het apparaat. IPsec voorziet in verificatie tussen hosts, gegevensintegriteit en codering van netwerkcommunicatie.

Voor producten die zijn aangesloten op het netwerk en een HP Jetdirect-printserver bevatten, kunt u IPsec configureren op het tabblad **Netwerk** van de geïntegreerde webserver van HP.

# **De geïntegreerde webserver van HP beveiligen**

Stel een wachtwoord voor toegang tot het apparaat en de geïntegreerde webserver van HP in zodat onbevoegde gebruikers de apparaatinstellingen niet kunnen wijzigen.

- **1.** Open de geïntegreerde webserver van HP door het IP-adres van het product op te geven in de adresregel van een webbrowser.
- **2.** Klik op het tabblad **Beveiliging**.
- **3.** Open het menu **Algemene beveiliging**.
- **4.** Voer in het veld **Gebruikersnaam** de naam in die u wilt koppelen aan het wachtwoord.
- **5.** Typ het wachtwoord in het vak **Nieuw wachtwoord** en typ het opnieuw in het vak **Controleer het wachtwoord**.

**OPMERKING:** Als u een bestaand wachtwoord wilt wijzigen, moet u eerst het huidige wachtwoord invoeren in het veld **Oud wachtwoord**.

**6.** Klik op de knop **Toepassen**. Noteer het wachtwoord en bewaar het op een veilige plaats.

# **Ondersteuning voor versleuteling: HP High Performance gecodeerde vaste schijven**

Sommige modellen bevatten een gecodeerde vaste schijf. Deze harde schijf is voorzien van hardwarecodering zodat u veilig gevoelige afdruk-, kopieer- en scangegevens kunt opslaan zonder nadelige invloed op de prestaties van het apparaat. Deze harde schijf werkt met de laatste AESstandaard (Advanced Encryption Standard) en beschikt over veelzijdige tijdsbesparende eigenschappen en robuuste functionaliteit.

Gebruik het menu **Beveiliging** van de geïntegreerde webserver van HP om de schijf te configureren.

Zie de *installatiegids voor beveiligde HP High Performance harde schijven* voor meer informatie over de gecodeerde vaste schijf.

- **1.** Ga naar [www.hp.com/support](http://www.hp.com/support).
- **2.** Typ Secure Hard Disk in het zoekvak en klik op de knop **>>**.
- **3.** Klik op de koppeling **HP Secure High Performance Hard Disk Drive**.
- **4.** Klik op de koppeling **Manuals**.

# **Opgeslagen taken veiligstellen**

U kunt taken die op het apparaat zijn opgeslagen beveiligen door er een pincode aan toe te wijzen. Wanneer iemand probeert de beveiligde taken af te drukken, moet eerst de pincode worden ingevoerd op het bedieningspaneel van het apparaat.

# **De menu's op het bedieningspaneel vergrendelen**

U kunt verschillende functies in het bedieningspaneel vergrendelen via de geïntegreerde webserver van HP.

- **1.** Open de geïntegreerde webserver van HP door het IP-adres van het product op te geven in de adresregel van een webbrowser.
- **2.** Klik op het tabblad **Beveiliging**.
- **3.** Open het menu **Toegangsbeheer**.
- **4.** Selecteer in het gedeelte **Beleid voor aanmelden en machtigingen** welke typen gebruikers toegang hebben tot de verschillende functies.
- **5.** Klik op de knop **Toepassen**.

# **De formatter vergrendelen**

Het gebied rondom de formatter, aan de achterzijde van het apparaat, is uitgerust met een sleuf waaraan u een beveiligingskabel kunt vastmaken. Vergrendel de formatter om te voorkomen dat iemand waardevolle onderdelen uit de formatter verwijdert.

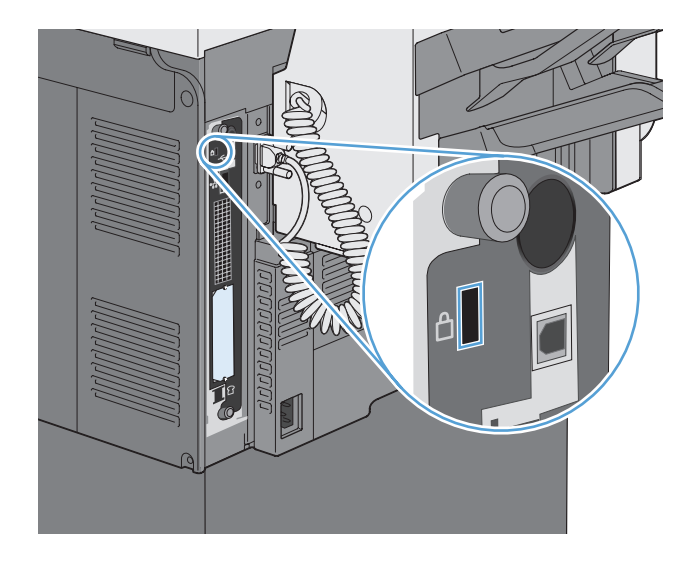
# **Energiezuinige instellingen**

# **PowerSave-modi**

Gebruik de functie Sluimerschema om het stroomverbruik te beperken als het apparaat niet wordt gebruikt. U kunt specifieke tijden op een dag instellen waarop het apparaat in sluimermodus gaat of ontwaakt uit sluimermodus. U kunt dit schema voor elke dag van de week en voor feestdagen aanpassen.

Gebruik de functie Sluimervertraging om ervoor te zorgen dat het apparaat automatisch in sluimermodus gaat na een vooraf ingestelde stilstandperiode.

**OPMERKING:** Deze functies zijn niet van invloed op de opwarmtijd van het apparaat.

#### **Slaapstand instellen**

- **1.** Raak in het beginscherm de knop Beheer aan.
- **2.** Open elk van de volgende menu's:
	- **a.** Weergave-instellingen
	- **b.** Sluimermodus
- **3.** Voer een van de volgende handelingen uit:
	- Sluimervertraging gebruiken: Activeert de functie Sluimervertraging.
	- Sluimerschema gebruiken: Activeert de functie Sluimerschema.
	- Balanceer energiebesparing/Wachttijd: Deze instelling bepaalt hoe lang de fuser warm blijft tussen taken om prestatie en energieverbruik te optimaliseren.

#### **Sluimervertraging instellen**

- **1.** Raak in het beginscherm de knop Beheer aan.
- **2.** Open elk van de volgende menu's:
	- **a.** Algemene instellingen
	- **b.** Energie-instellingen
	- **c.** Sluimervertraging
- **3.** Selecteer de juiste tijdspanne en raak dan de knop OK aan.

#### **Het sluimerschema instellen**

**OPMERKING:** U moet de instellingen voor datum en tijd configureren voor u de functie Sluimerschema kunt gebruiken. Als u de instellingen voor datum en tijd al hebt geconfigureerd, kunt u stap 2 en 3 in de hierna volgende procedure overslaan.

- **1.** Raak in het beginscherm de knop Beheer aan.
- **2.** Open het menu Algemene instellingen en open vervolgens het menu Datum-/tijdsindeling. Configureer de volgende instellingen:
	- **Datumindeling**
	- Tijdsindeling
- **3.** Open het menu Datum/tijd en configureer de volgende instellingen:
	- Datum
	- **Tijd**
	- Tijdzone

Als u in een gebied bent met zomer- en wintertijd selecteert u het vakje Aanpassen aan zomertijd.

- **4.** Open het menu Energie-instellingen en open vervolgens het menu Sluimerschema.
- **5.** Raak de knop Toevoegen **a** aan en selecteer vervolgens het type gebeurtenis dat u wilt inplannen: Activering of Sluimer
- **6.** Configureer de volgende instellingen:
	- Tijd gebeurtenis
	- Dagen gebeurtenis
	- **•** Beschrijving gebeurtenis
- **7.** Open het menu Vrije dagen om de feestdagen voor uw gebied in te stellen.

# **Externe I/O-apparaten installeren**

Dit apparaat is voorzien van een externe I/O-sleuf (EIO-sleuf). In deze EIO-sleuf kunt u een extra HP Jetdirect-afdrukserverkaart installeren of een externe EIO-harde schijf.

**OPMERKING:** In dit voorbeeld wordt de installatie van een HP Jetdirect-afdrukserverkaart weergegeven.

**1.** Zet het product uit.

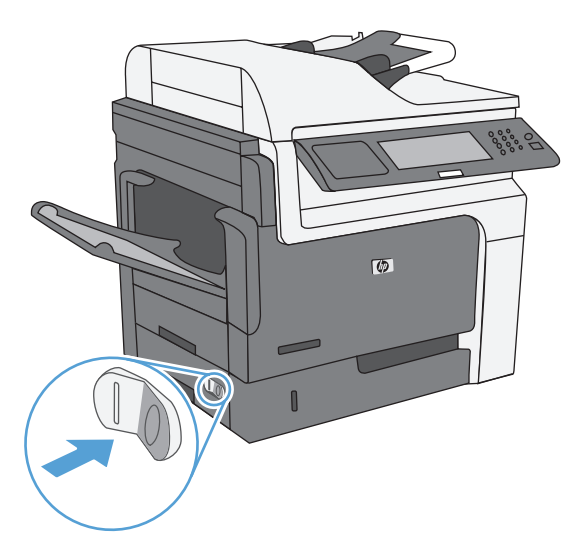

**2.** Verwijder alle netsnoeren en interfacekabels.

**OPMERKING:** Deze illustratie toont mogelijk niet alle kabels.

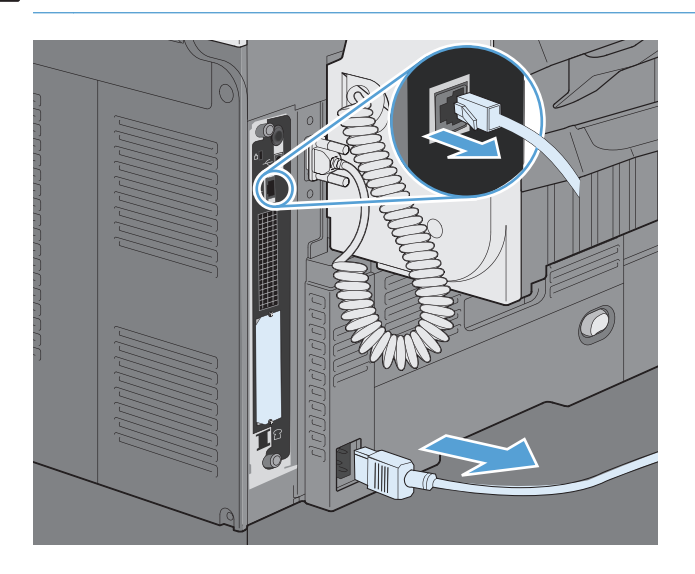

**3.** Verwijder de twee schroeven waarmee het afdekplaatje van de EIO-sleuf is vastgezet en verwijder het afdekplaatje. Deze schroeven en het klepje hebt u niet meer nodig. Ze kunnen worden weggegooid.

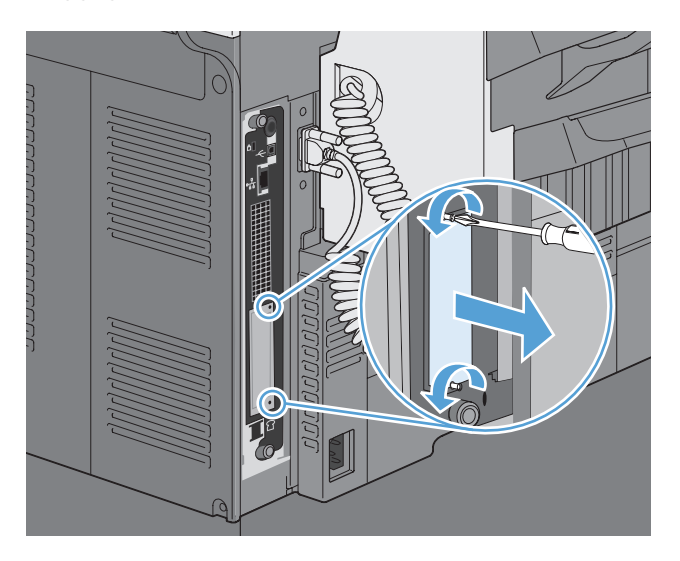

**4.** Steek de HP Jetdirect-printserverkaart stevig in de EIO-sleuf.

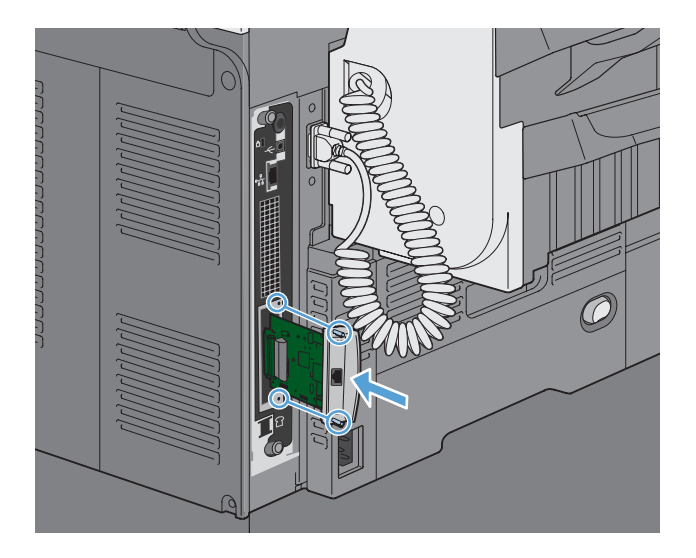

**5.** Breng de bij de printserver geleverde schroeven aan en draai ze vast.

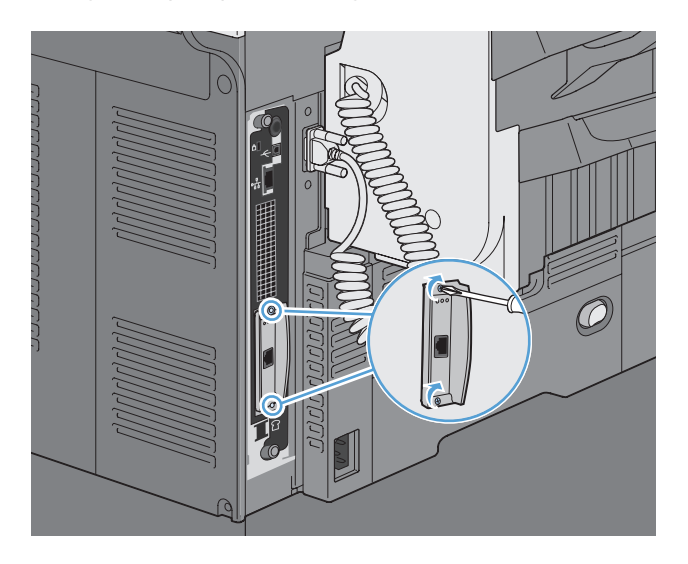

**6.** Sluit het netsnoer en de resterende interfacekabels opnieuw aan en zet het product aan.

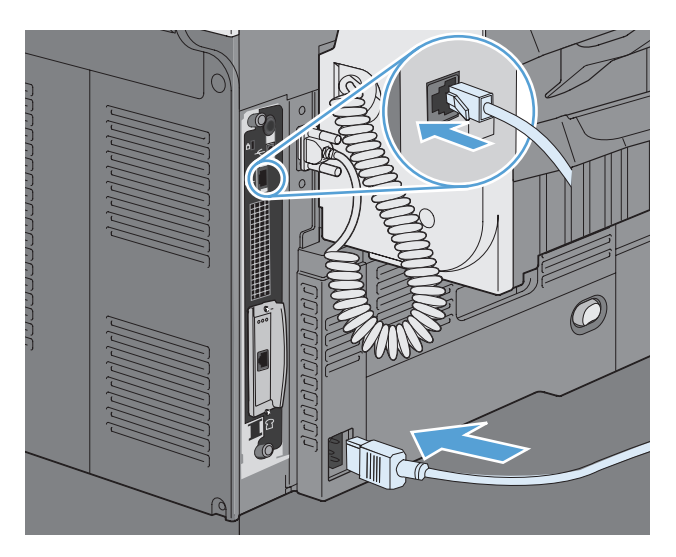

**7.** Druk een configuratiepagina af. Als het goed is, wordt ook een HP Jetdirect-configuratiepagina afgedrukt met informatie over de netwerkconfiguratie en de status.

Als deze pagina niet wordt afgedrukt, zit de afdrukserverkaart mogelijk niet goed in de sleuf. Zet het product uit, verwijder de afdrukserverkaart en plaats deze opnieuw in de sleuf.

- **8.** Voer een van de volgende stappen uit:
	- Kies de juiste poort. Raadpleeg de documentatie van de computer of het besturingssysteem voor instructies.
	- Installeer de software opnieuw en kies deze keer de optie voor netwerkinstallatie.

# **Het apparaat reinigen**

Gebruik een zachte, met water bevochtigde doek om het apparaat schoon te maken.

# **De papierbaan reinigen**

- **1.** Raak in het beginscherm de knop Apparaatonderhoud aan.
- **2.** Open de volgende menu's:
	- Kalibratie/reiniging
	- Reinigingspagina
- **3.** Raak de knop Afdrukken aan om de pagina af te drukken.
- **4.** Het reinigingsproces kan enkele minuten duren. Gooi de afgedrukte pagina weg als het reinigingsproces is voltooid.

# **De glasplaat van de scanner reinigen**

**OPMERKING:** Als er alleen op kopieën die met de documentinvoer zijn gemaakt strepen of andere gebreken verschijnen, reinigt u de scannerstrook met een zachte doek of spons die u met een nietkrassend glasreinigingsmiddel hebt bevochtigd. U vindt de scannerstrook langs de linkerzijde van de glasplaat van de scanner. U hoeft niet de hele glasplaat van de scanner te reinigen.

In de loop der tijd kunnen zich vuilrestjes verzamelen op de scannerglasplaat en de witte plastic achterplaat waardoor de afdrukkwaliteit kan teruglopen. Voer de volgende stappen uit om de scannerglasplaat en de witte plastic achterplaat te reinigen.

**1.** Schakel het apparaat uit met de aan-/uitknop en haal vervolgens de voedingskabel los van het stopcontact.

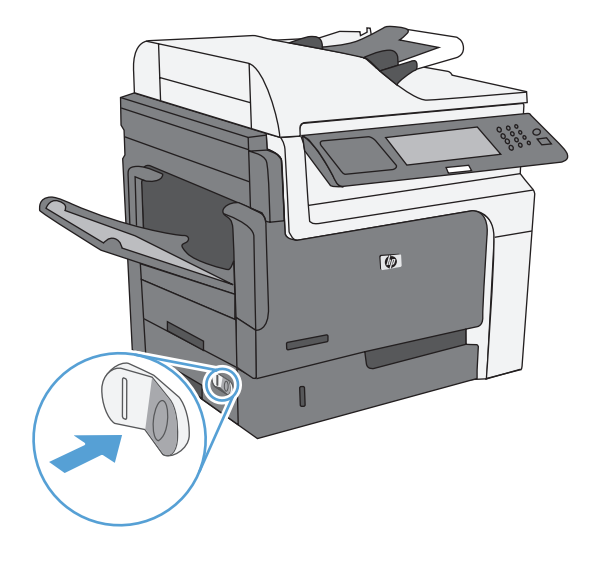

**2.** Open de scannerklep.

**3.** Reinig de scannerglasplaat en de witte plastic achterplaat met een zachte doek of spons die is bevochtigd met een niet-agressief reinigingsmiddel. Droog de scannerglasplaat en de witte plastic achterplaat met een zeemleren spons of cellulosespons om vlekken te voorkomen.

**VOORZICHTIG:** Gebruik geen agressieve middelen, aceton, benzeen, ammonia, ethylalcohol of tetrachloorkoolstof op enig deel van het apparaat omdat deze het apparaat kunnen beschadigen. Plaats geen vloeistof direct op de glasplaat of achterplaat. Ze kunnen in het apparaat lekken en dit beschadigen.

**OPMERKING:** Reinig voorzichtig de kleine glasstrook links van de glasplaat. Kleine markeringen op dit glas resulteren in strepen op kopieën die worden gemaakt vanuit de documentinvoer.

**4.** Sluit het apparaat aan op de voeding en schakel het in met de aan-/uitknop.

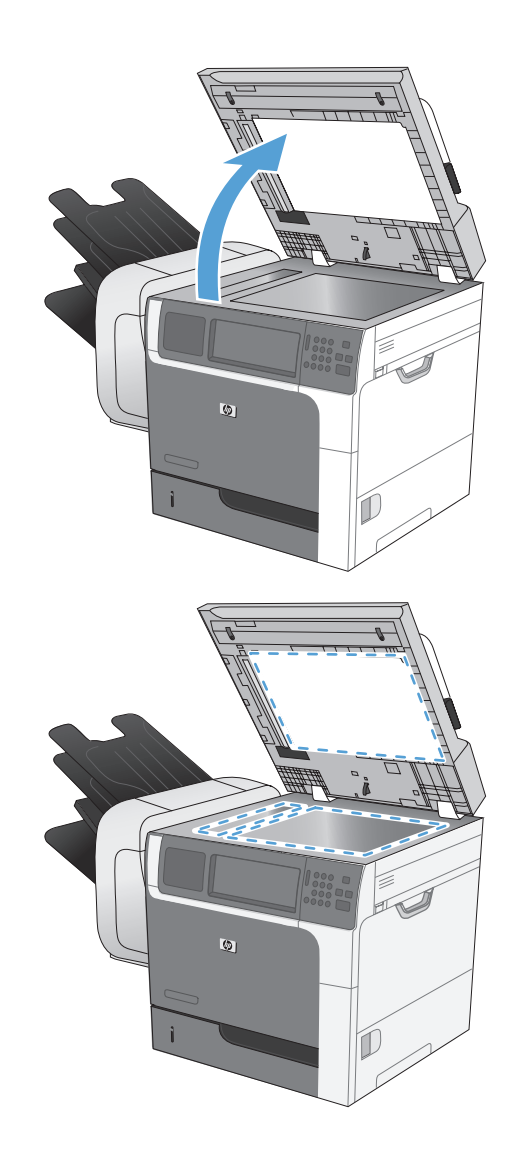

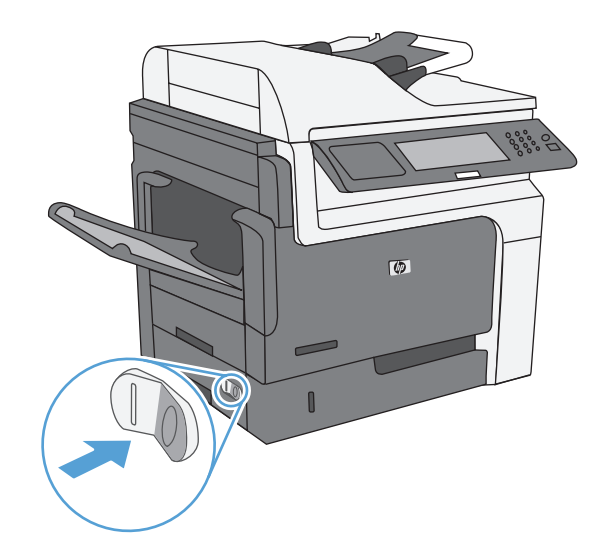

# **Apparaatupdates**

Ga naar [www.hp.com/go/ljm4555mfp\\_firmware](http://www.hp.com/go/ljm4555mfp_firmware) om de meest recente firmware-upgrade voor het apparaat te downloaden.

# **13 Problemen oplossen**

- [Zelfhulp](#page-297-0)
- [Controlelijst voor het oplossen van problemen](#page-298-0)
- [Fabrieksinstellingen herstellen](#page-301-0)
- **•** [Berichten op het bedieningspaneel interpreteren](#page-302-0)
- [Papier wordt niet goed ingevoerd of loopt vast](#page-303-0)
- [De afdrukkwaliteit verbeteren](#page-327-0)
- [Het apparaat drukt niet of langzaam af](#page-332-0)
- [Problemen met direct afdrukken via USB oplossen](#page-334-0)
- [Verbindingsproblemen oplossen](#page-336-0)
- [Problemen met de productsoftware in Windows oplossen](#page-338-0)
- [Problemen met de productsoftware oplossen in Mac](#page-340-0)

# <span id="page-297-0"></span>**Zelfhulp**

Naast de informatie in deze handleiding is er nog meer handige informatie beschikbaar.

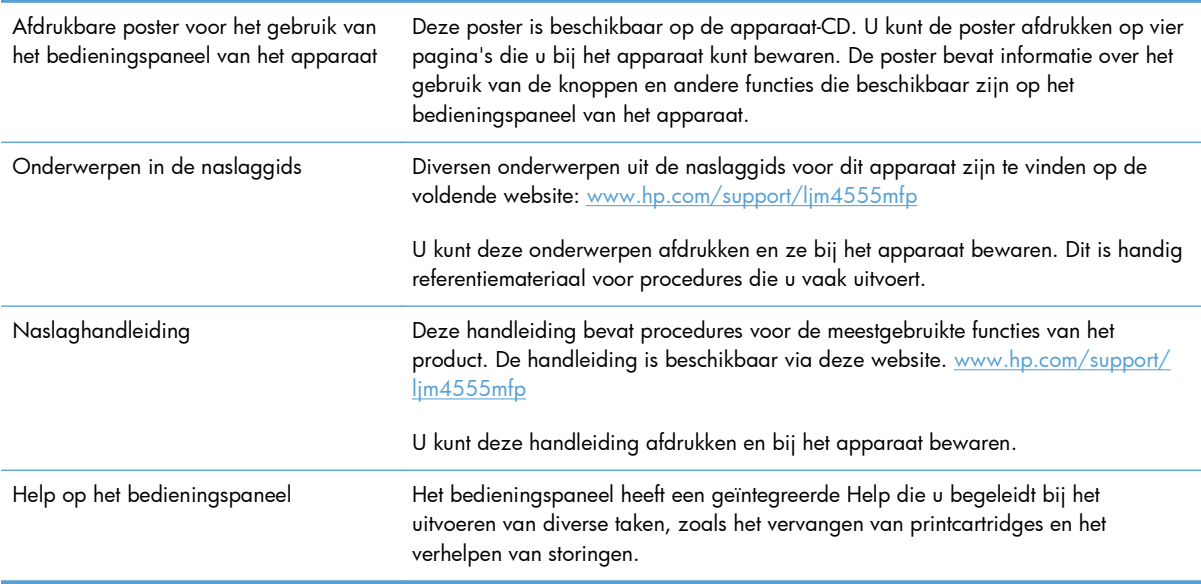

# <span id="page-298-0"></span>**Controlelijst voor het oplossen van problemen**

Voer de volgende stappen uit wanneer u een probleem met het product probeert op te lossen.

- **1.** Controleer of het Klaar-lampje op het apparaat brandt. Voer de volgende stappen uit als er geen lampjes branden:
	- **a.** Controleer alle kabels en netsnoeren.
	- **b.** Controleer of het apparaat is ingeschakeld.
	- **c.** Controleer of de netspanning geschikt is voor de stroomconfiguratie van het product (zie het etiket binnen in het product voor de voltagevereisten). Als u een stekkerblok hebt waarvan het voltage niet binnen de specificaties valt, sluit u het product rechtstreeks aan op een stopcontact. Als het apparaat al op een stopcontact is aangesloten, probeert u een ander stopcontact.
	- **d.** Neem contact op met de HP klantenondersteuning als de MFP nog geen stroom krijgt.
- **2.** Controleer de bekabeling
	- **a.** Controleer de kabelaansluitingen tussen het apparaat en de computer of de netwerkpoort. Zorg ervoor dat de kabel goed is aangesloten.
	- **b.** Controleer of de kabel beschadigd is door zo mogelijk een andere kabel te gebruiken.
	- **c.** Controleer de netwerkaansluiting.
- **3.** Als alles goed is, wordt op het bedieningspaneel aangegeven dat het apparaat gereed is. Probeer, als er een foutbericht wordt weergegeven, de fout op te lossen.
- **4.** Controleer of het gebruikte papier aan de specificaties voldoet.
- **5.** Druk een configuratiepagina af.
	- **a.** Open vanuit het beginscherm van het bedieningspaneel de volgende menu´s:
		- Beheer
		- Rapporten
		- Configuratie-/statuspagina's
		- Configuratiepagina
	- **b.** Raak de knop Afdrukken aan.

Als de pagina's niet worden afgedrukt, moet u controleren of ten minste één lade papier bevat.

Als de pagina vastloopt in het apparaat, volgt u de instructies op het bedieningspaneel om de storing op te lossen.

- **6.** Controleer de volgende punten als de configuratiepagina wordt afgedrukt:
	- **a.** Als de pagina niet correct wordt afgedrukt, ligt het probleem aan de hardware van het apparaat. Neem contact op met HP Klantenondersteuning.
	- **b.** Als de pagina correct wordt afgedrukt, functioneert de hardware van het apparaat naar behoren. Het probleem ligt bij de computer die u gebruikt of bij de printerdriver of het programma.
- **7.** Voer een van de volgende handelingen uit:

**Windows**: klik achtereenvolgens op **Start**, **Instellingen** en **Printers** of **Printers en faxapparaten**. Dubbelklik op de naam van het apparaat.

**-of-**

**Mac OS X**: open **Printerconfiguratie** of de lijst **Afdrukken en faxen** en dubbelklik op de regel met het apparaat.

- **8.** Controleer of u het printerstuurprogramma voor dit product hebt geïnstalleerd. Controleer het programma om te zien of u het printerstuurprogramma voor dit product gebruikt. Het printerstuurprogramma staat op de cd die bij het product is meegeleverd. U kunt het printerstuurprogramma ook downloaden op deze website: [www.hp.com/support/ljm4555mfp.](http://h20180.www2.hp.com/apps/CLC? h_pagetype=s-001&h_lang=en&h_product=4072930amp;h_client=s-h-e009-1&h_page=hpcom&lang=en)
- **9.** Druk een kort document af via een ander programma dat een vorige keer goed is afgedrukt. Als deze oplossing werkt, ligt het probleem bij het gebruikte programma. Als deze oplossing niet werkt (het document wordt niet afgedrukt), gaat u verder met de volgende stappen:
	- **a.** Probeer de afdruktaak uit te voeren vanaf een andere computer waarop de apparaatsoftware is geïnstalleerd.
	- **b.** Als het apparaat op het netwerk is aangesloten, sluit u het apparaat rechtstreeks aan op een computer met een USB-kabel. Leid het apparaat om naar de juiste poort of installeer de software opnieuw, waarbij u de nieuwe aansluitmethode kiest.

# **Factoren die de prestaties van het product beïnvloeden**

De hoeveelheid tijd die nodig is om een taak af te drukken, is van verschillende factoren afhankelijk:

- Maximumsnelheid van het product in pagina's per minuut (ppm)
- Het gebruik van speciaal papier (zoals transparanten, zwaar papier of papier van aangepast formaat)
- Verwerkingstijd en downloadtijd van het product
- De complexiteit en de grootte van afbeeldingen
- De snelheid van de gebruikte computer
- De USB-verbinding
- De I/O configuratie van het product
- Het netwerkbesturingssysteem en de configuratie daarvan (indien van toepassing)
- **•** De printerdriver die u gebruikt

# <span id="page-301-0"></span>**Fabrieksinstellingen herstellen**

- **1.** Ga in het beginscherm naar het menu Beheer en raak dit aan.
- **2.** Open de volgende menu's:
	- Algemene instellingen
	- Fabrieksinstellingen terugzetten
- **3.** Selecteer een of meer categorieën instellingen vanuit de lijst en raak vervolgens de knop Herstellen aan.

# <span id="page-302-0"></span>**Berichten op het bedieningspaneel interpreteren**

# **Soorten berichten op het bedieningspaneel**

Er zijn vier soorten berichten waarmee op het bedieningspaneel de status van het apparaat of problemen worden aangegeven.

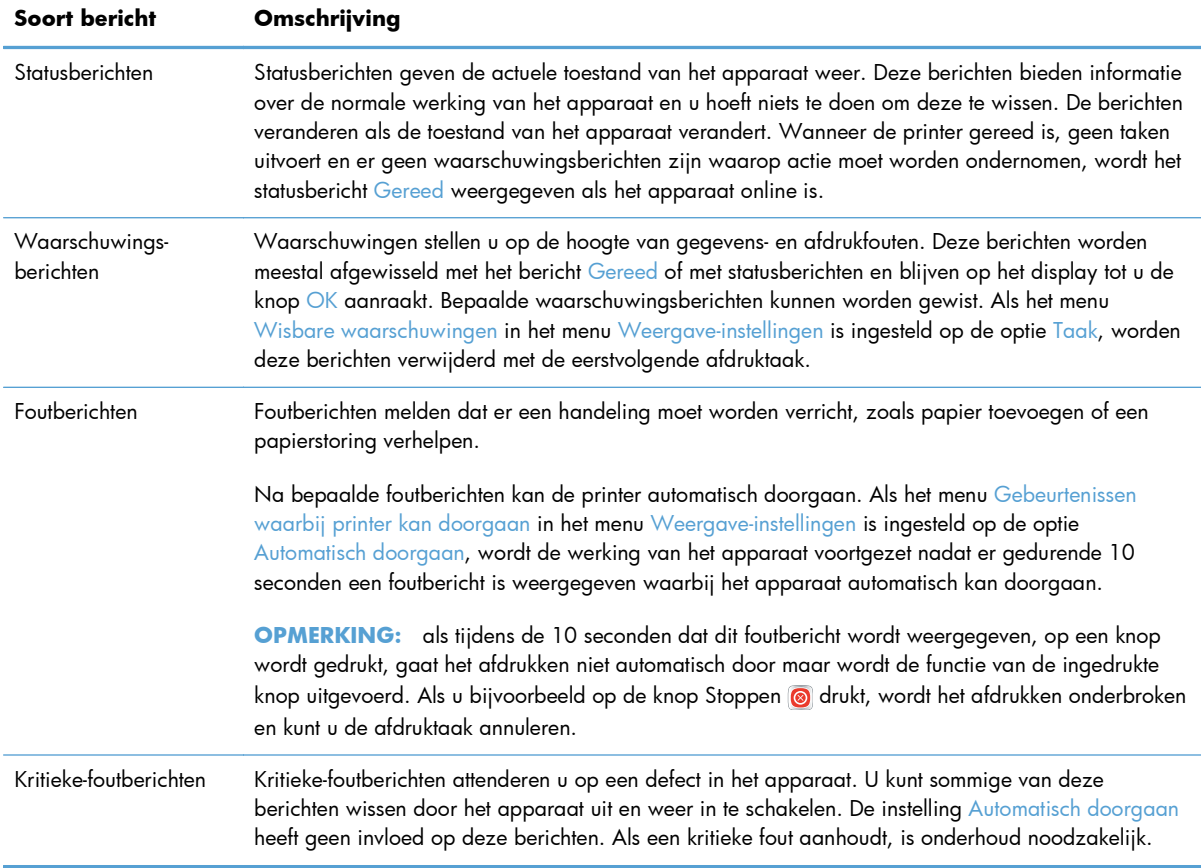

### **Berichten op het bedieningspaneel**

Het product biedt krachtige berichtenfuncties vanaf het bedieningspaneel. Volg de instructies op het bedieningspaneel om het probleem op te lossen wanneer er een bericht op het bedieningspaneel wordt weergegeven. Als er een fout- of attentiebericht wordt weergegeven en er worden geen stappen getoond om het probleem op te lossen, schakelt u het product uit en weer in. Neem contact op met HP ondersteuning als u problemen met het product blijft houden.

Raak de waarschuwingsknop @ aan als u aanvullende informatie wilt over waarschuwingen die op de statusregel worden weergegeven.

Raak de knop Help (?) in de rechterbovenhoek van het beginscherm aan voor meer informatie over uiteenlopende onderwerpen.

# <span id="page-303-0"></span>**Papier wordt niet goed ingevoerd of loopt vast**

- Het apparaat pakt geen papier op
- Het apparaat pakt meerdere vellen papier op
- Papierstoringen voorkomen
- [Storingen verhelpen](#page-304-0)

### **Het apparaat pakt geen papier op**

Als het apparaat geen papier uit de lade pakt, kunt u het volgende proberen.

- **1.** Open het apparaat en verwijder eventuele vastgelopen vellen papier.
- **2.** Plaats papier met het juiste formaat in de lade.
- **3.** Zorg ervoor dat de papiergeleiders in de lade zijn afgestemd op het papierformaat. Schuif de geleiders tegen de stapel papier aan zonder het papier te buigen.
- **4.** Controleer op het bedieningspaneel of het apparaat wacht op een bevestiging om het papier handmatig in te voeren. Plaats papier en ga verder met afdrukken.

# **Het apparaat pakt meerdere vellen papier op**

Als het apparaat meerdere vellen papier uit de lade pakt, kunt u het volgende proberen.

- **1.** Verwijder de stapel papier uit de lade, buig de stapel, draai deze 180 graden en draai hem vervolgens om. *Waaier het papier niet uit.* Plaats de stapel papier terug in de lade.
- **2.** Gebruik uitsluitend papier dat voldoet aan de specificaties van HP voor dit apparaat.
- **3.** Gebruik geen papier dat is gekreukeld, gevouwen of beschadigd. Gebruik indien nodig papier uit een ander pak.
- **4.** Controleer of de lade niet te vol is. Als dit wel het geval is, dient u de gehele stapel papier uit de lade te verwijderen, de stapel recht te leggen en een deel van de stapel papier terug te plaatsen in de lade.
- **5.** Zorg ervoor dat de papiergeleiders in de lade zijn afgestemd op het papierformaat. Schuif de geleiders tegen de stapel papier aan zonder het papier te buigen.

#### **Papierstoringen voorkomen**

Probeer de volgende oplossingen om papierstoringen te voorkomen.

- **1.** Gebruik uitsluitend papier dat voldoet aan de specificaties van HP voor dit apparaat.
- **2.** Gebruik geen papier dat is gekreukeld, gevouwen of beschadigd. Gebruik indien nodig papier uit een ander pak.
- **3.** Gebruik geen papier waarop al eerder is afgedrukt of gekopieerd.
- <span id="page-304-0"></span>**4.** Controleer of de lade niet te vol is. Als dit wel het geval is, dient u de gehele stapel papier uit de lade te verwijderen, de stapel recht te leggen en een deel van de stapel papier terug te plaatsen in de lade.
- **5.** Zorg ervoor dat de papiergeleiders in de lade zijn afgestemd op het papierformaat. Schuif de geleiders tegen de stapel papier aan zonder het papier te buigen.
- **6.** Plaats de lade goed in het apparaat.
- **7.** Gebruik de handmatige invoer wanneer u afdrukt op zwaar of geperforeerd papier, of papier met reliëf en voer de vellen een voor een in.

# **Storingen verhelpen**

#### **Storingslocaties**

In deze afbeelding ziet u waar papierstoringen zich kunnen voordoen. Bovendien verschijnen op het bedieningspaneel aanwijzingen aan de hand waarvan u het vastgelopen papier kunt vinden en verwijderen.

**OPMERKING:** Gebieden in het product die moeten worden geopend om vastgelopen papier te verwijderen, zijn voorzien van groene handgrepen of groene etiketten.

A **WAARSCHUWING!** Voorkom het risico op een elektrische schok: verwijder kettingen, armbanden of andere metalen voorwerpen voordat u binnen in het product aan het werk gaat.

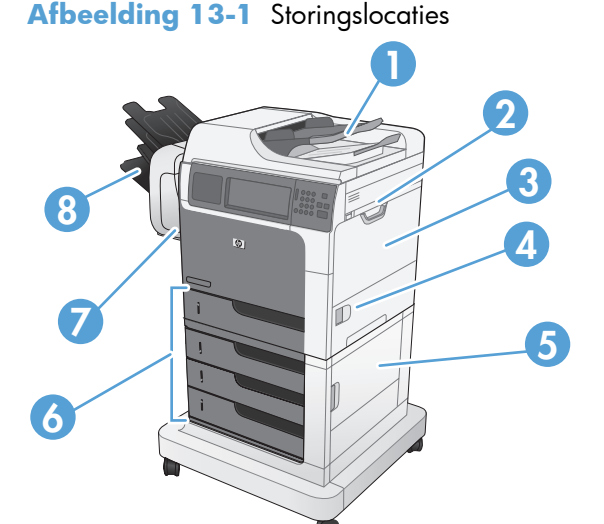

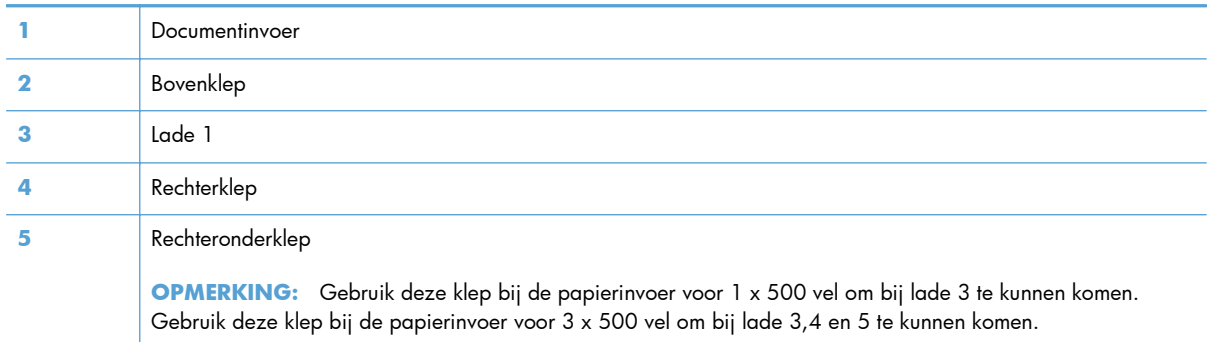

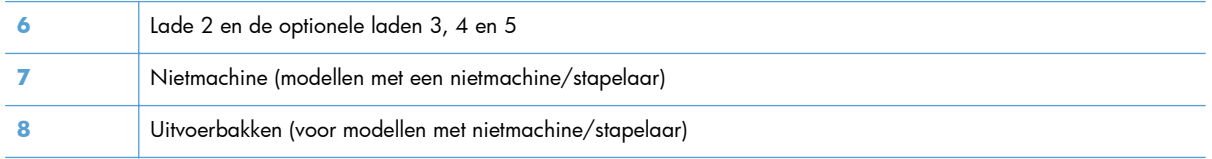

### **Storingen verhelpen in de documentinvoer**

**1.** Open de klep van de documentinvoer.

- **2.** Trek de klep omhoog die toegang geeft tot het vastgelopen papier, verwijder het papier en sluit de klep.
- $\mathcal{D}$  $\overline{\mathbb{Q}}$

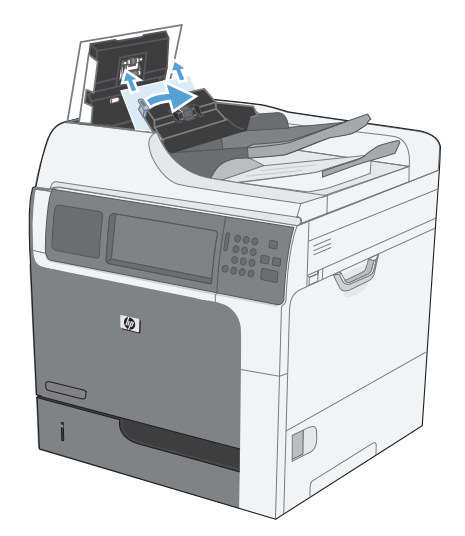

**3.** Sluit de klep van de documentinvoer.

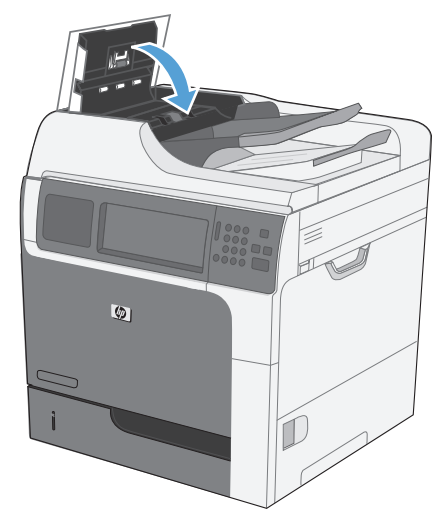

### **Papierstoringen in de nietmachine verhelpen (modellen met een nietmachine/ stapelaar)**

**1.** Maak de vergrendeling los en schuif de nietmachine/stapelaar uit het apparaat.

- **2.** Als vastgelopen papier zichtbaar is, kunt u het er voorzichtig uittrekken.
- 
- **3.** Schuif de nietmachine/stapelaar in het apparaat totdat deze op zijn plaats klikt.

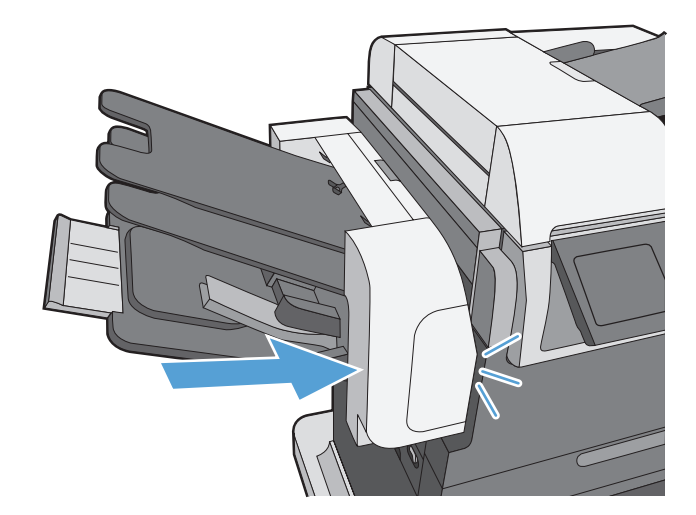

#### **Storingen met nietjes oplossen (modellen met een nietmachine/stapelaar)**

**1.** Maak de vergrendeling los en schuif de nietmachine/stapelaar uit het apparaat

**2.** Open de klep van de nietcassette.

**3.** Duw de groene hendel van de nietcassette omhoog en trek de oude nietcassette uit de nietmachine.

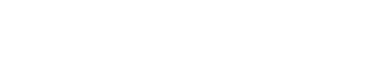

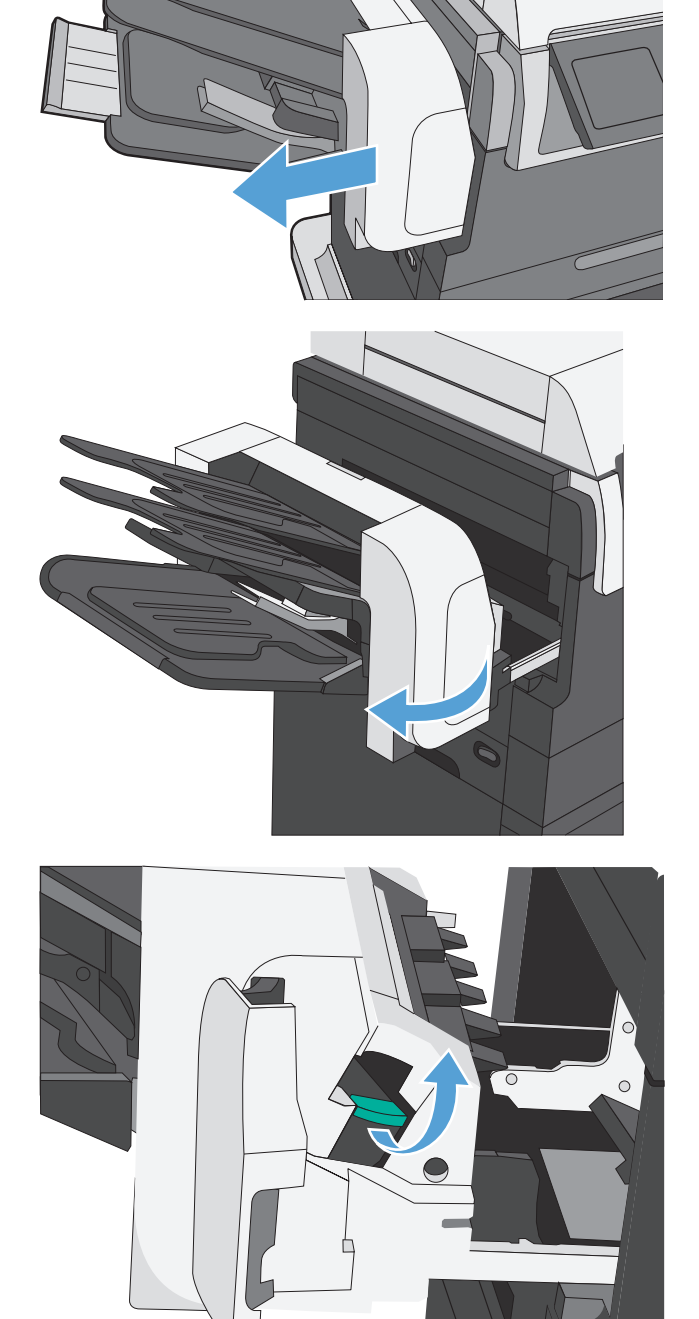

**4.** Trek de cassette omhoog met behulp van de kleine hendel aan de achterkant.

**5.** Verwijder de vastgelopen nietjes.

**6.** Sluit de klep aan de achterkant van de nietcassette. Controleer of deze vastklikt.

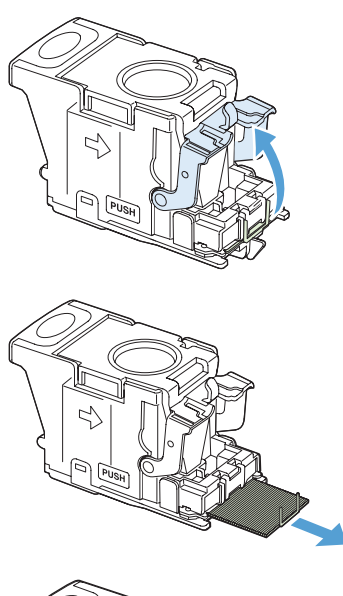

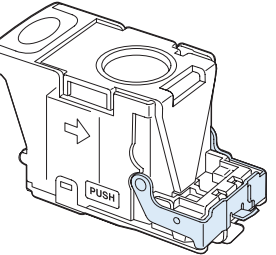

**7.** Plaats de nietcassette in de nietmachine, duw de groene hendel omlaag totdat deze vastklikt en sluit de klep van de nietcassette.

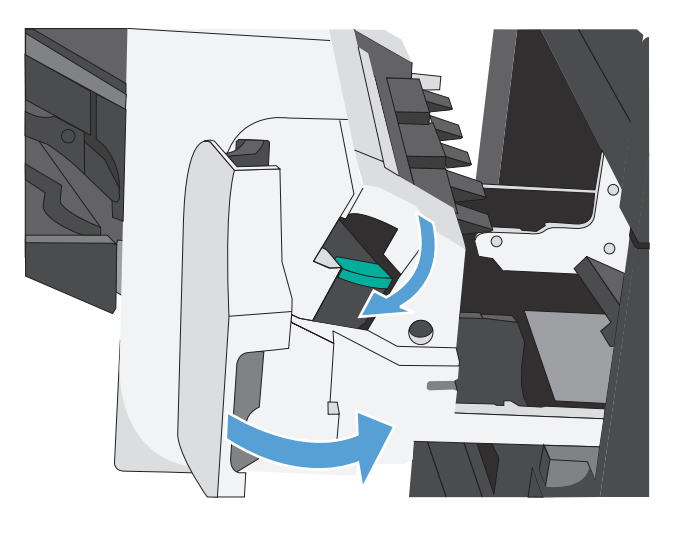

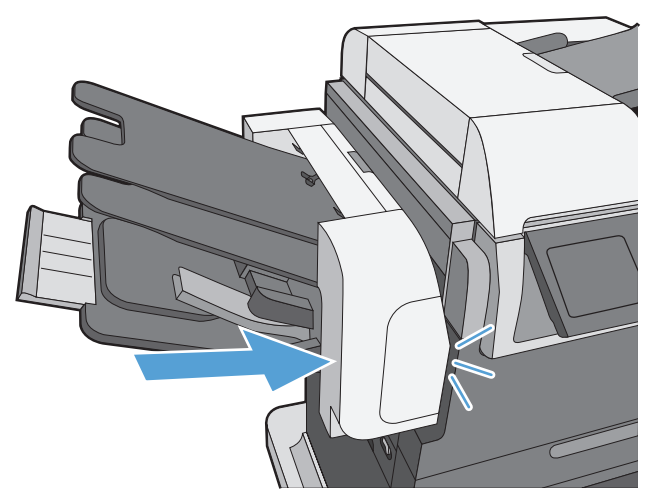

**8.** Schuif de nietmachine/stapelaar in het apparaat totdat deze op zijn plaats klikt.

### **Storingen verhelpen in het uitvoerbakgebied**

**1.** Als in de uitvoerbak vastgelopen papier zichtbaar is, pakt u dit vast bij de voorste rand en verwijdert u het voorzichtig.

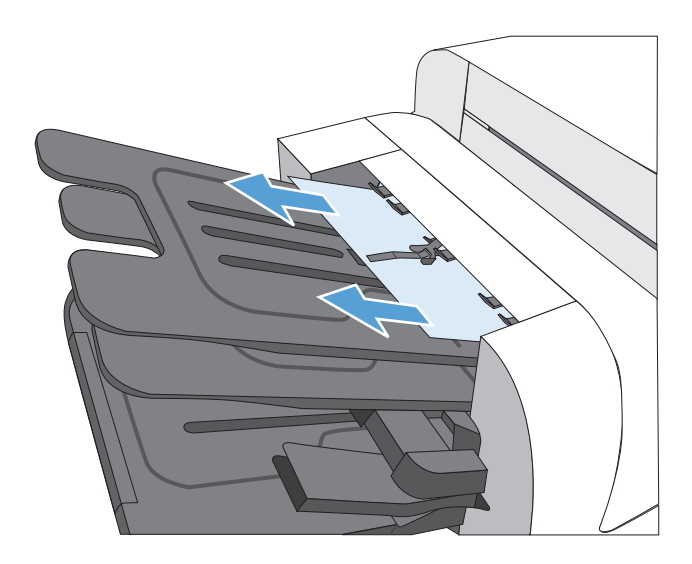

#### **Papierstoringen onder de bovenklep verhelpen**

**1.** Trek aan de ontgrendeling van de bovenklep om de bovenklep te openen.

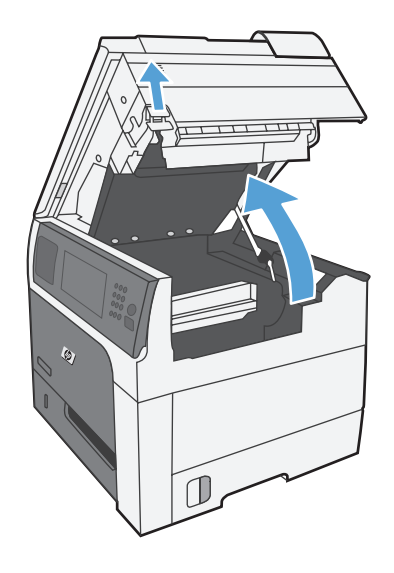

**2.** Verwijder vastgelopen vellen die in het printcartridgegedeelte zichtbaar zijn.

**3.** Als er geen vastgelopen papier zichtbaar is, verwijdert u de printcartridge en verwijdert u eventueel vastgelopen papier uit de papierbaan.

**4.** Plaats de printcartridge weer in de printer en sluit de bovenklep.

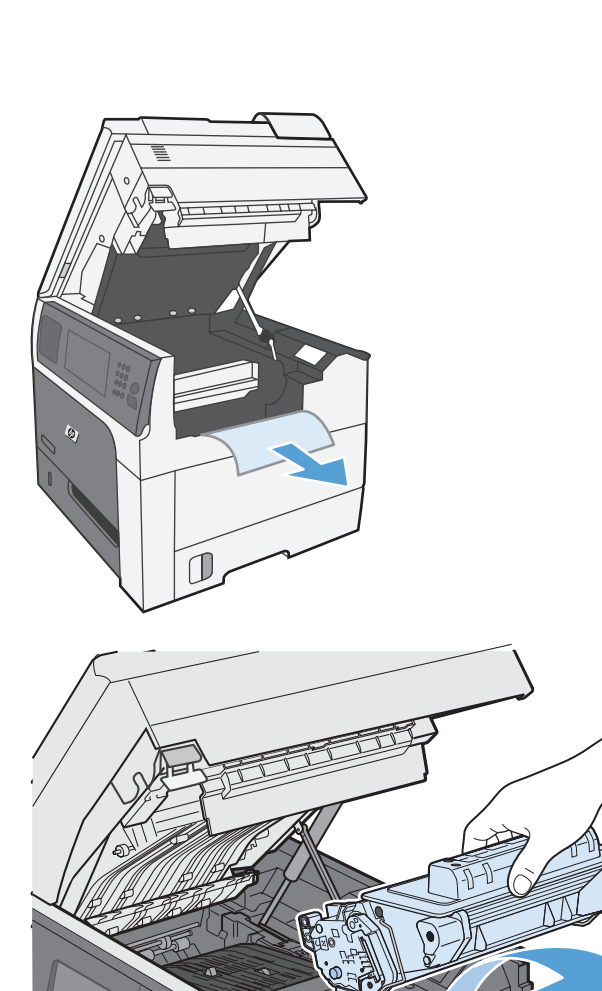

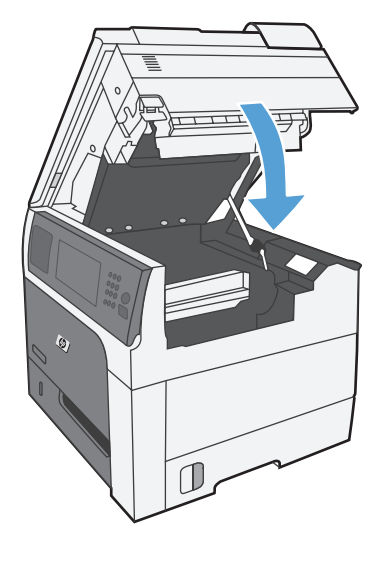

### **Storingen verhelpen in de rechterklep**

**1.** Open de rechterklep.

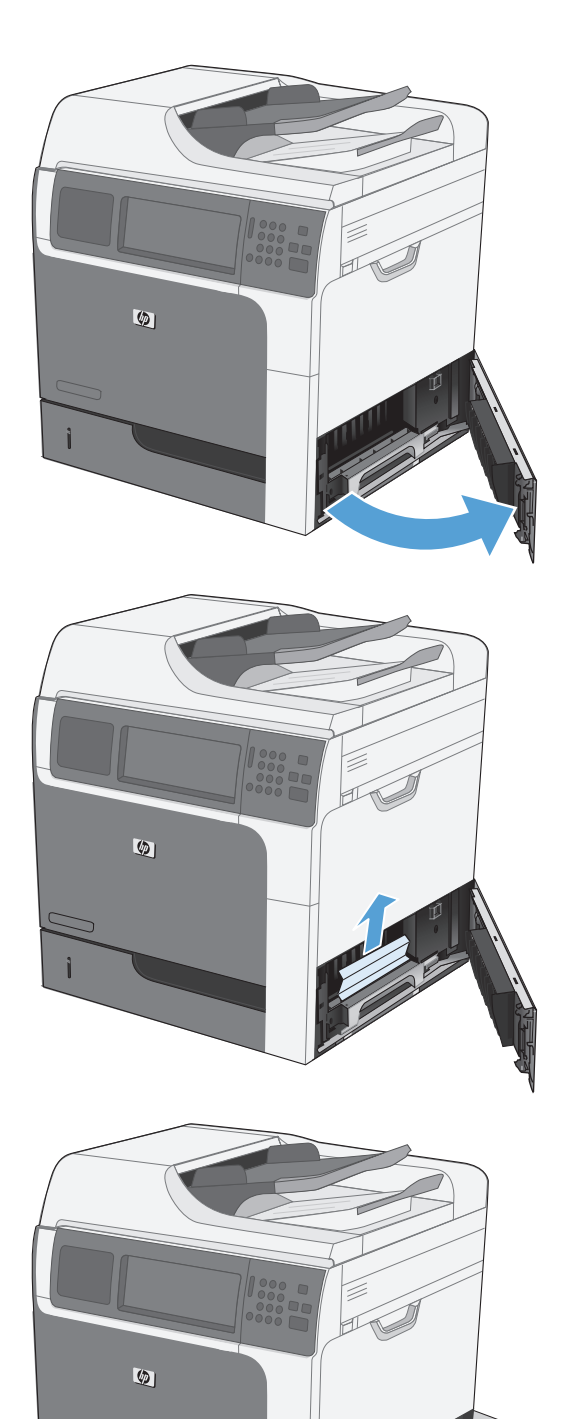

**2.** Trek het papier langzaam uit het oppakgedeelte.

**3.** Sluit de rechterklep.

### **storingen verhelpen in lade 1**

**1.** Trek het vastgelopen papier er voorzichtig recht uit. Druk op OK om het bericht te verwijderen.

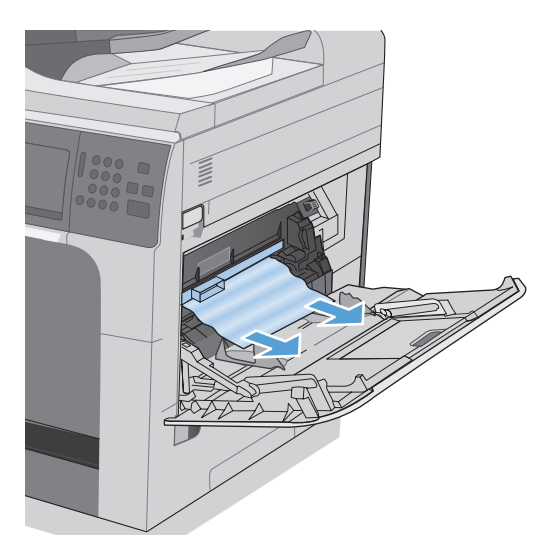

**2.** Als u het papier niet kunt verwijderen, maakt u de zwarte plastic beschermkap los.

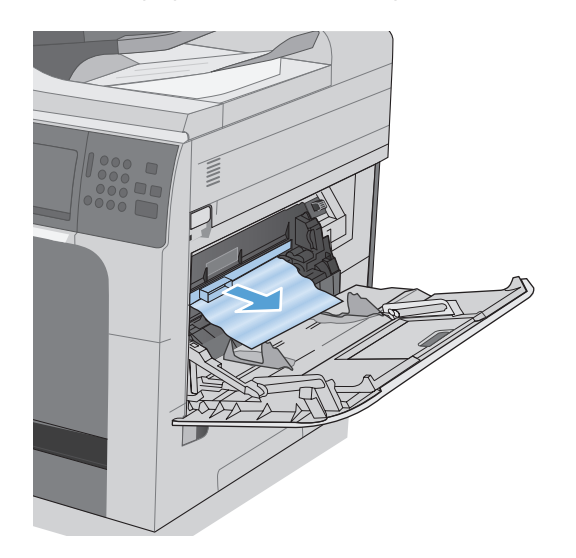

**3.** Trek aan de vergrendeling op de bovenklep om deze te openen en verwijder de cartridge.

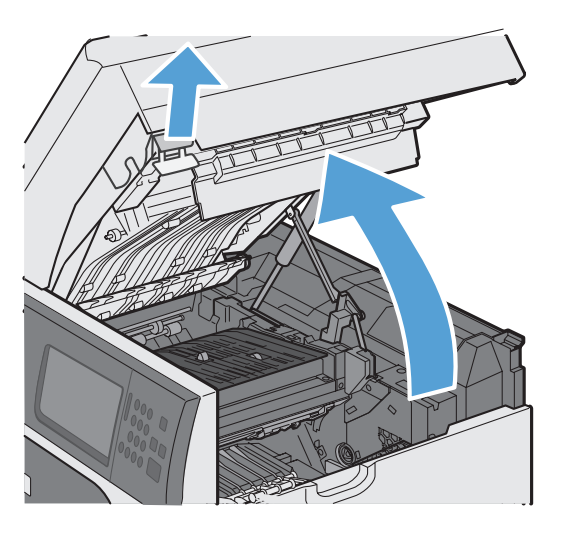

**4.** Til het groene lipje aan de voorkant van de invoerrol op om het plastic beschermkap van de rol omhoog te trekken en trek eventueel vastgelopen papier er voorzichtig recht uit.

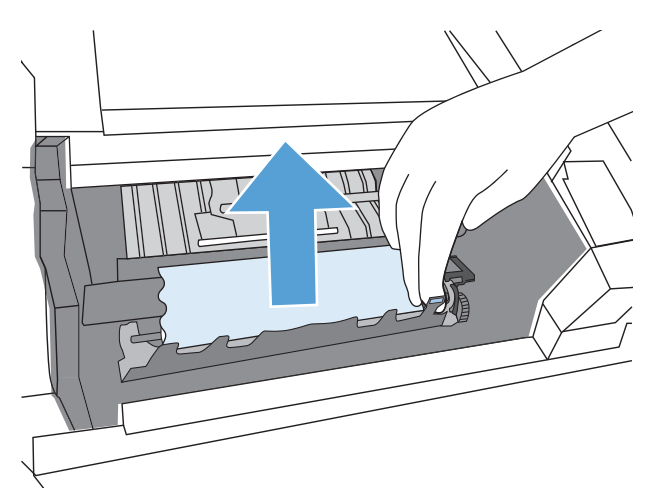

**5.** Til de metalen beschermkap aan de achterkant van de rol aan het langere groene lusje omhoog en trek eventueel vastgelopen papier er voorzichtig recht uit. Druk op OK om het bericht te verwijderen.

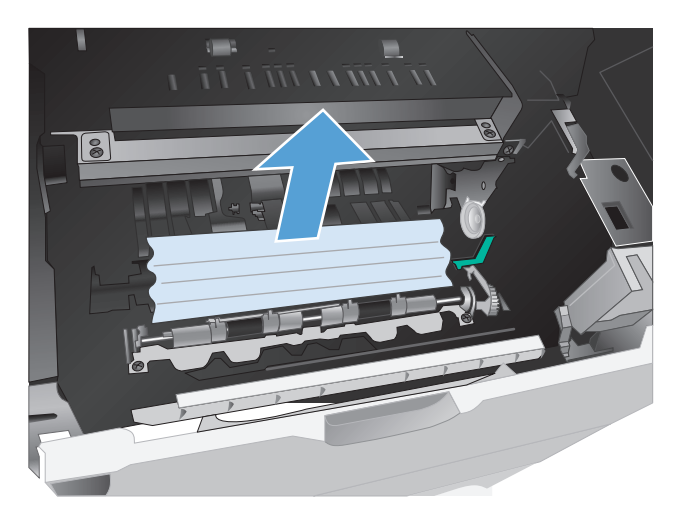

**6.** Duw de beschermkap weer naar beneden, plaats de printcartridge weer terug en sluit de bovenklep.

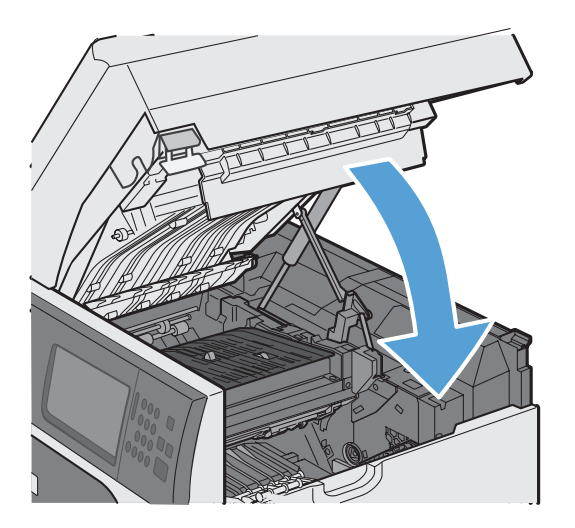

**7.** Plaats de zwarte plastic beschermkap terug.

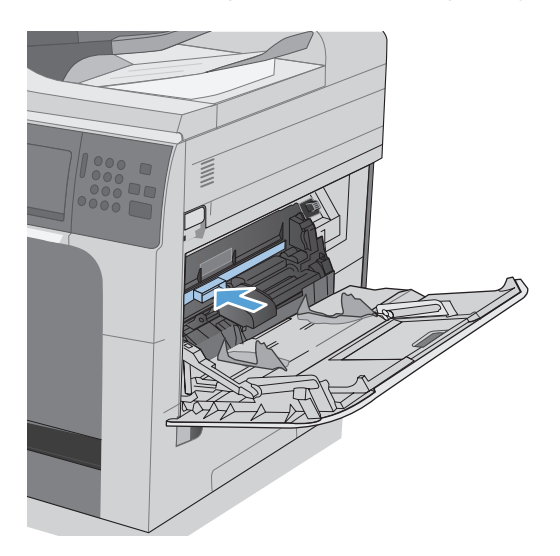

### **Papierstoringen verhelpen in lade 2, 3, 4 of 5**

- **A VOORZICHTIG:** Als u een lade opent wanneer papier is vastgelopen kan het papier scheuren en kunnen er stukjes papier achterblijven in de lade. Daardoor kan het papier opnieuw vastlopen. Hef storingen eerst op voordat u een lade opent.
- **1.** Open de lade en controleer of het papier correct is geplaatst. Verwijder vastgelopen of beschadigde vellen papier. Verwijder de lade uit het apparaat om toegang te krijgen tot het vastgelopen papier in de laderuimte.
- 

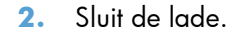

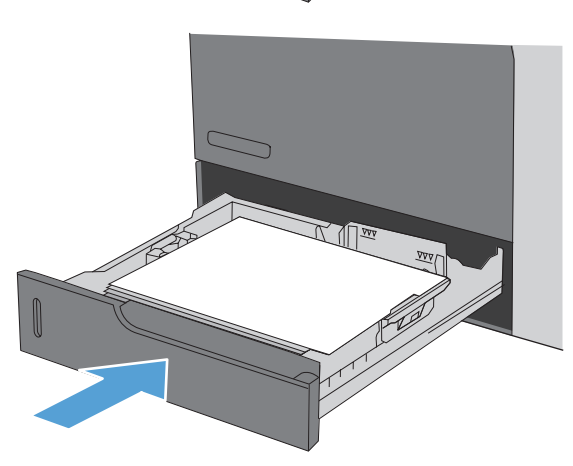

### **Storingen oplossen bij de rechteronderklep (lade 3, 4 of 5)**

**1.** Open de onderste rechterklep.

**2.** Als vastgelopen papier zichtbaar is, trekt u dit voorzichtig omhoog of omlaag om het te verwijderen.

**3.** Sluit de onderste rechterklep.

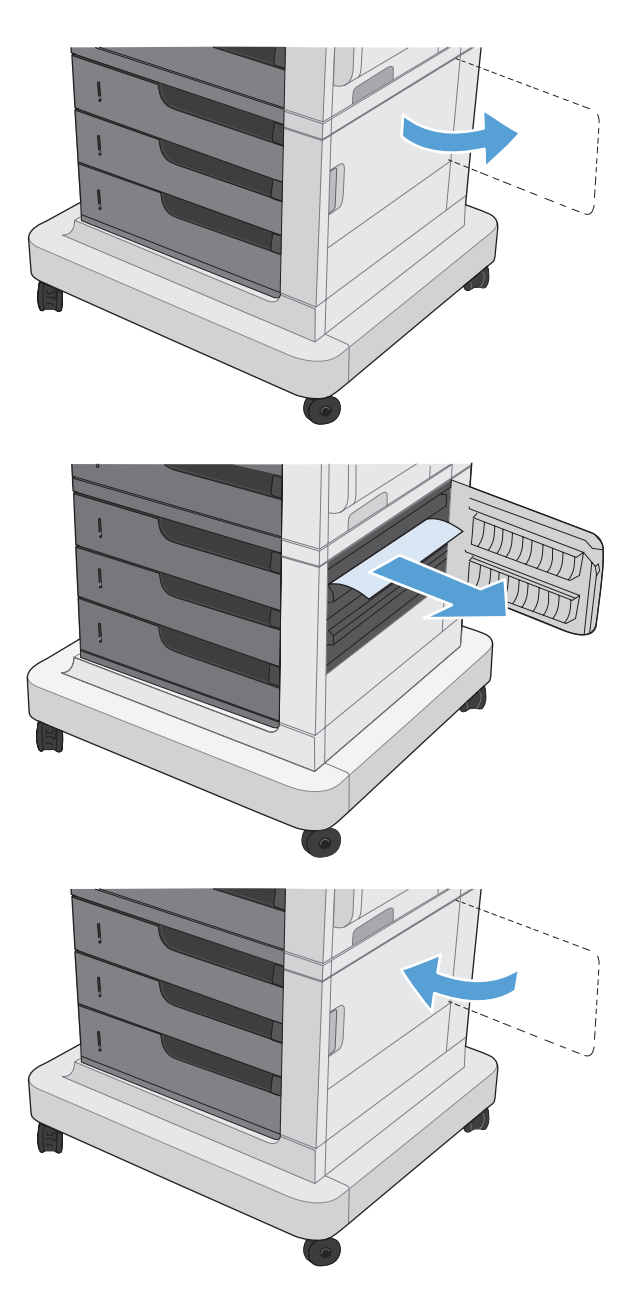

#### **Storingen verhelpen in de fuser**

**VOORZICHTIG:** De fuser kan heet zijn. Schakel het apparaat uit en wacht totdat de fuser is afgekoeld.

**1. Modellen met een nietmachine/stapelaar**: Koppel de aansluiting met de nietmachine/ stapelaar los.

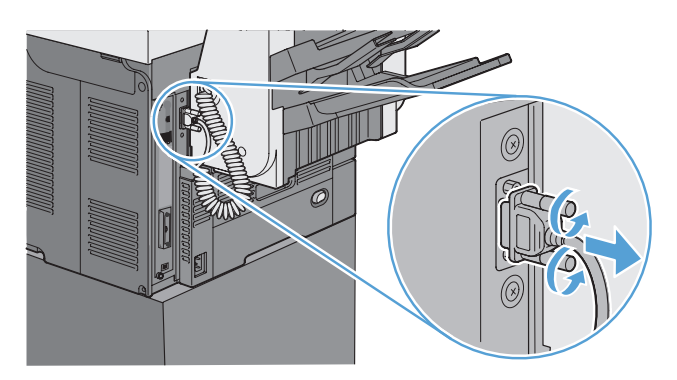

**2. Modellen met een nietmachine/stapelaar**: Maak de vergrendeling van de nietmachine/ stapelaar los en schuif de nietmachine/stapelaar uit het apparaat.

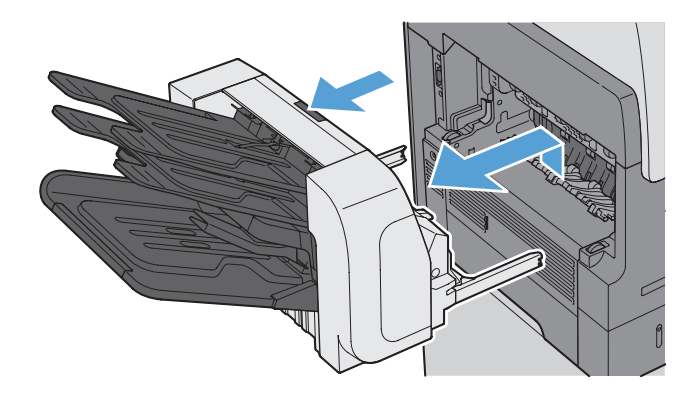

**3. Alle andere modellen**: Schuif de uitvoerbak uit het apparaat.

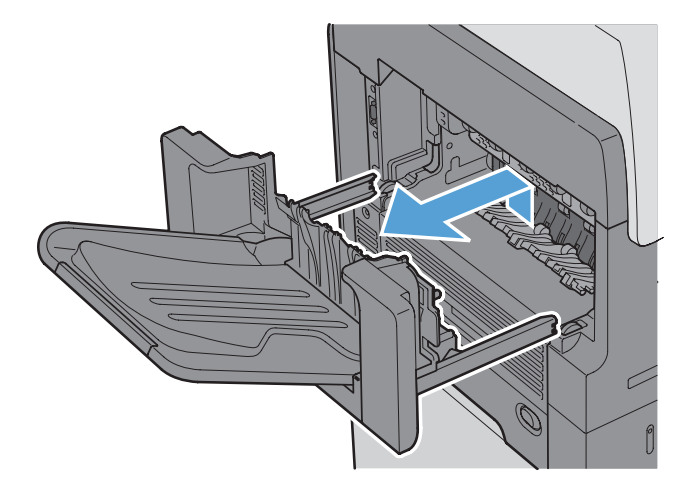

**4.** Schuif de duplexeenheid uit het apparaat.

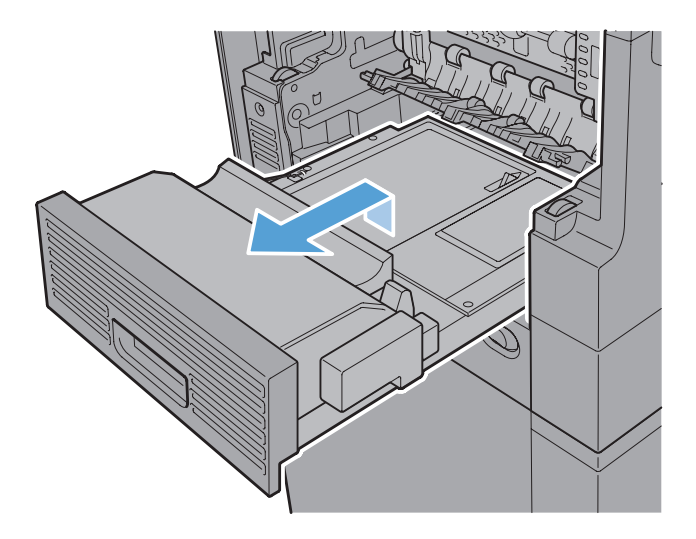

**5.** Buig voorzichtig de linkerkant van de ingangsgeleider van de fuser om deze los te maken en draai de geleider uit het apparaat.

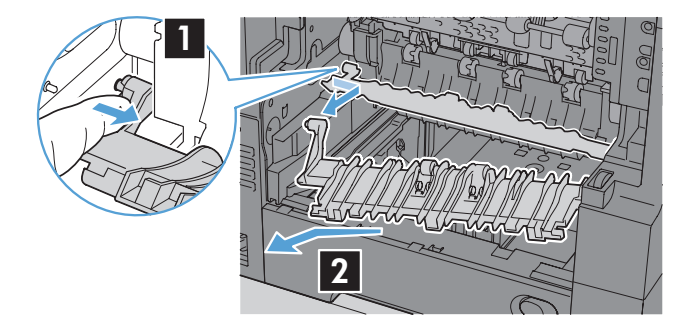

**6.** Knijp de twee blauwe lipjes op de fuser samen om deze los te maken, til de fuser licht op en trek deze recht uit het apparaat.

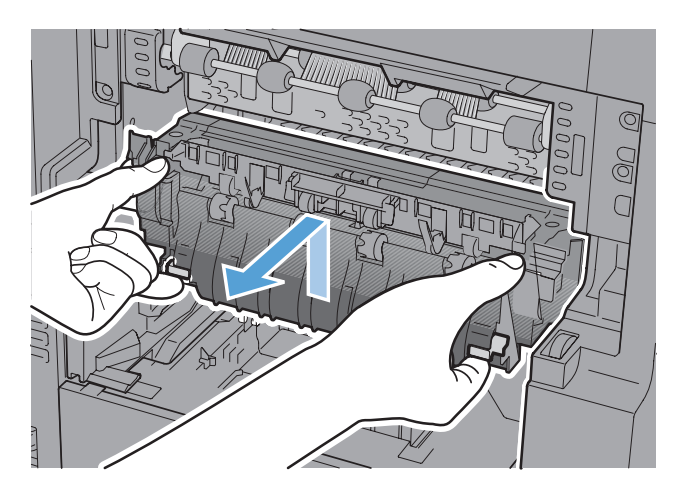

**7.** Trek het vastgelopen papier er voorzichtig recht uit.

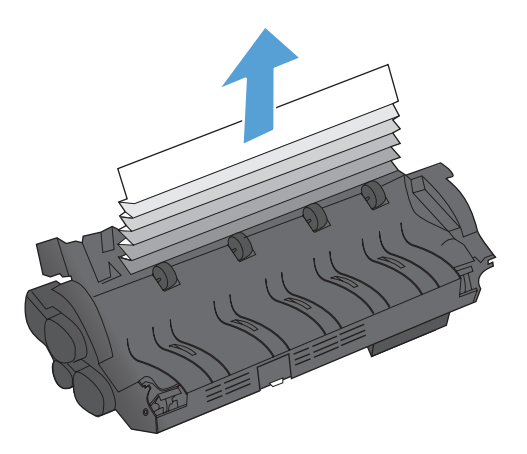

**8.** Duw de fuser recht in het apparaat totdat deze vastklikt.

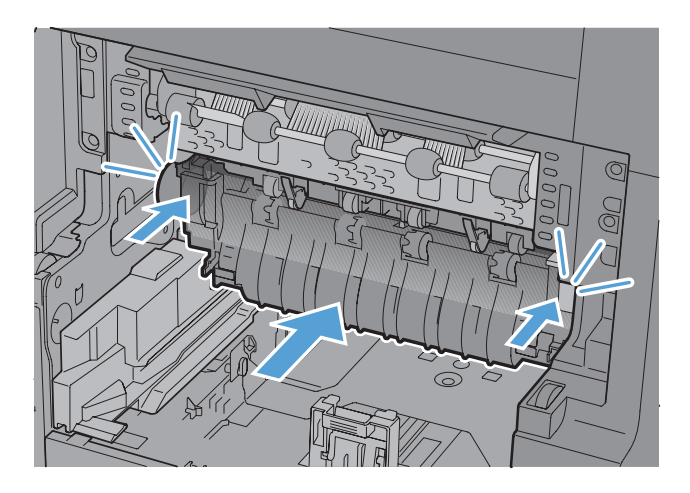

**9.** Plaats de rechterkant van de ingangsgeleider van de fuser in het apparaat, buig de linkerkant van de geleider voorzichtig en duw de geleider terug in het apparaat totdat de pinnen op de geleider in de gaten op de behuizing van het apparaat vastklikken.

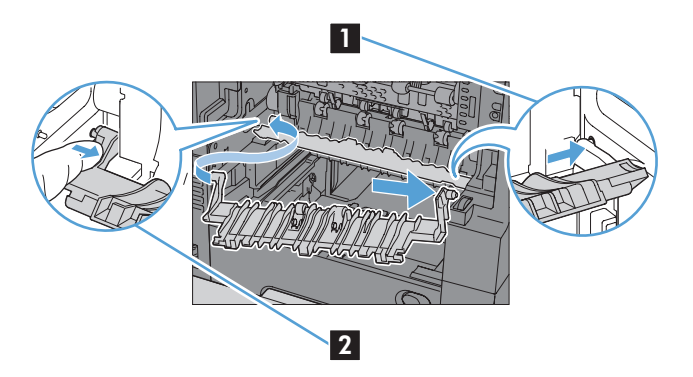

**10.** Schuif de duplexeenheid in het apparaat.

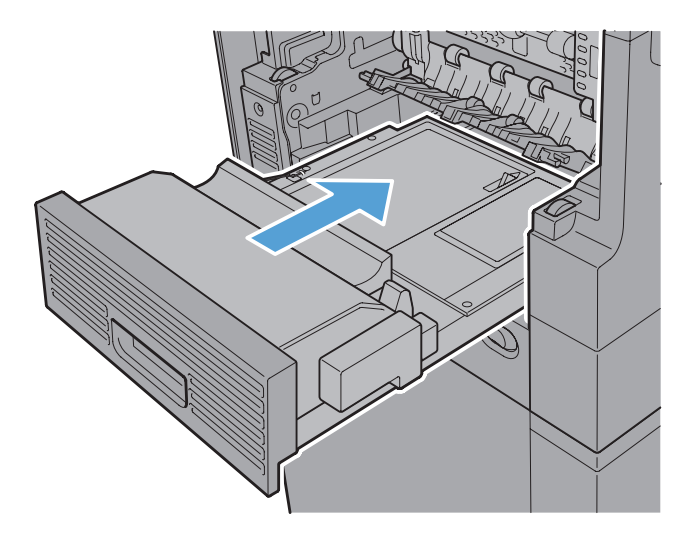

**11. Modellen met een nietmachine/stapelaar**: Schuif de nietmachine/stapelaar weer in het apparaat totdat deze vastklikt.

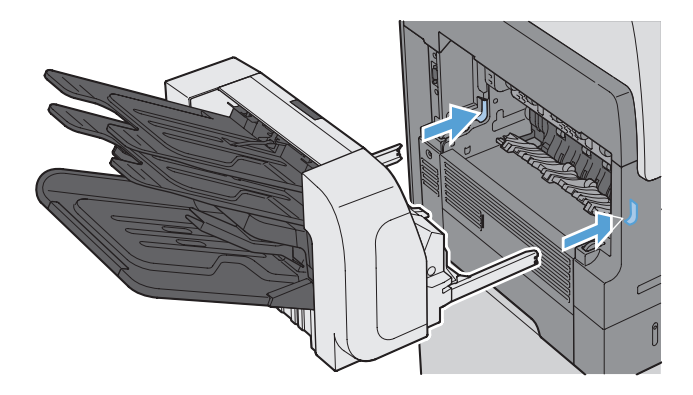

**12. Modellen met een nietmachine/stapelaar**: Sluit de nietmachine/stapelaar weer aan.

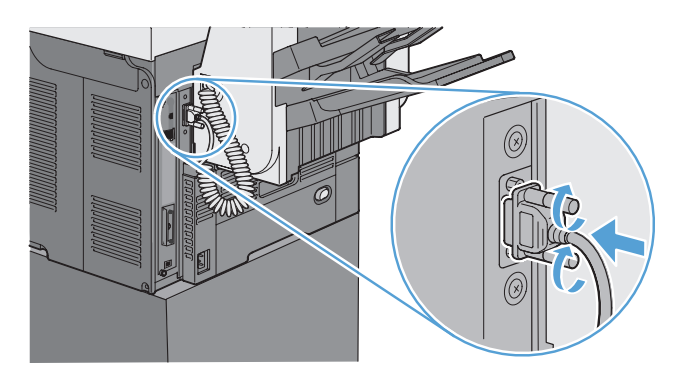
**13. Alle andere modellen**: Schuif de uitvoerbak weer in het apparaat.

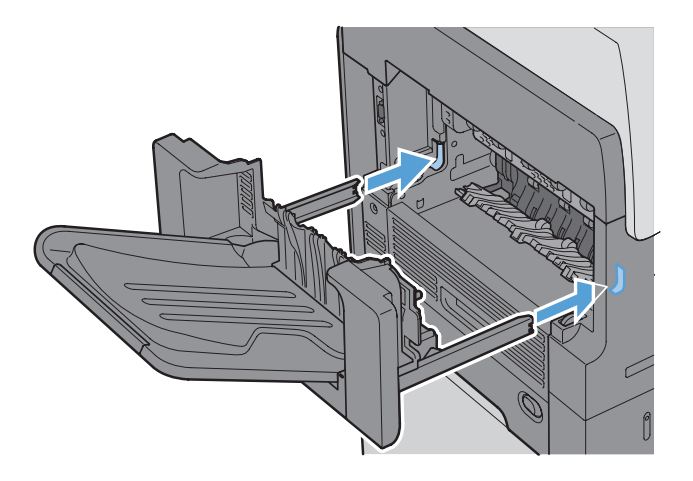

### **Storingen in het invoergebied verhelpen**

**1.** Trek aan de vergrendeling op de bovenklep om deze te openen en verwijder de cartridge.

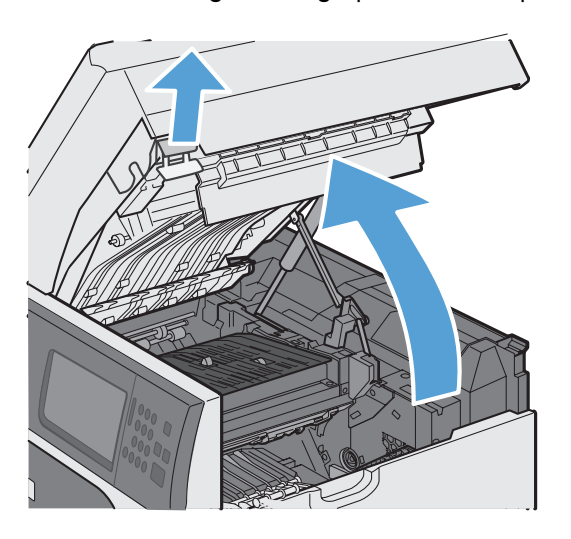

**2.** Als er onder de invoerbeschermkap vastgelopen papier zichtbaar is, tilt u de beschermkap met de groene hendel omhoog en trekt u het vastgelopen papier er voorzichtig recht uit.

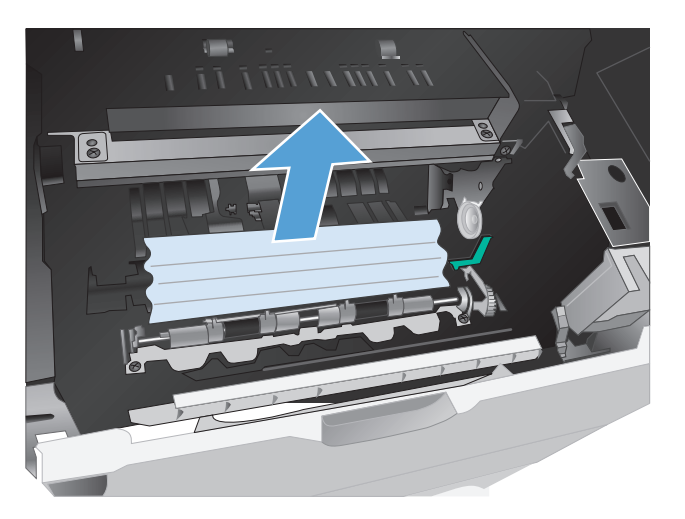

**3.** Duw de beschermkap omlaag, plaats de printcartridge terug en sluit de bovenklep.

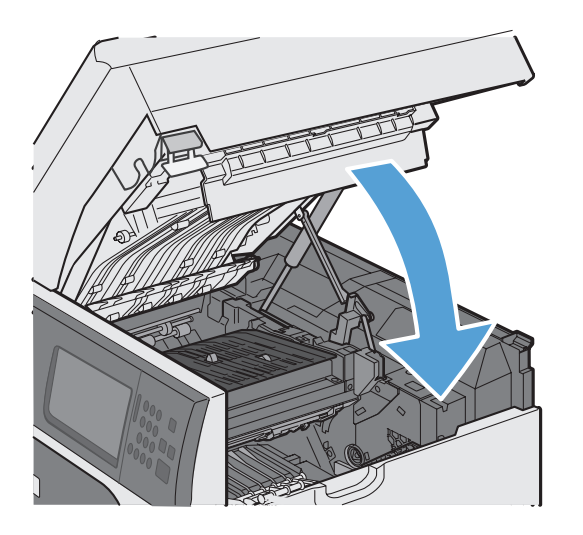

#### **Storingsherstel wijzigen**

Dit product herstelt zich automatisch na papierstoringen. De vastgelopen pagina's worden automatisch opnieuw afgedrukt.

**1.** Raak in het beginscherm de knop Beheer aan.

- **2.** Open het menu Algemene instellingen en open vervolgens het menu Storing verhelpen.
- **3.** Voer een van de volgende handelingen uit:
	- Auto Als er voldoende geheugen beschikbaar is, worden de vastgelopen pagina's opnieuw afgedrukt. Dit is de standaardinstelling.
	- $U$ it De vastgelopen pagina's worden niet opnieuw afgedrukt. Aangezien er geen geheugen wordt gebruikt voor het opslaan van de laatst afgedrukte pagina's, zijn de prestaties optimaal.

**OPMERKING:** Als u deze optie gebruikt en het papier raakt tijdens dubbelzijdig afdrukken op, kunnen er pagina's verloren gaan.

Aan — Vastgelopen pagina's worden altijd opnieuw afgedrukt. Er wordt aanvullende geheugencapaciteit toegewezen om de laatste afgedrukte pagina's op te slaan. Hierdoor kunnen de algehele afdrukprestaties afnemen.

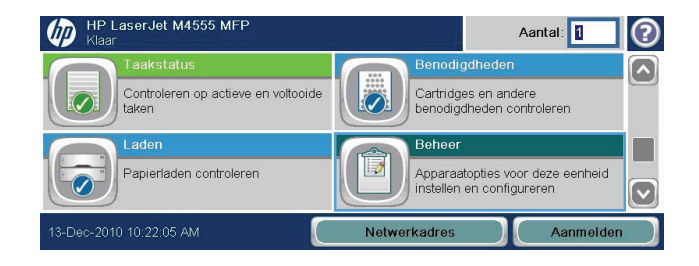

# **De afdrukkwaliteit verbeteren**

Wanneer u zich aan deze richtlijnen houdt, kunt u de meeste problemen met de afdrukkwaliteit voorkomen.

- Gebruik de juiste papiersoortinstelling in de printerdriver.
- Gebruik uitsluitend papier dat voldoet aan de specificaties van HP voor dit apparaat.
- Reinig het apparaat wanneer nodig.
- Vervang de printcartridge wanneer deze het eind van de geschatte levensduur heeft bereikt en de afdrukkwaliteit niet meer acceptabel is.
- Gebruik de printerdriver die het beste aan uw afdrukbehoeften voldoet.

#### **Een papiersoort selecteren**

- **1.** Open het printerstuurprogramma, klik op de knop **Eigenschappen** of **Voorkeuren** en klik op het tabblad **Papier/kwaliteit**.
- **2.** Selecteer een type in de vervolgkeuzelijst **Type is**.
- **3.** Klik op de knop **OK**.

### **Papier gebruiken dat voldoet aan de specificaties van HP**

Gebruik ander papier als zich een van de volgende problemen voordoet:

- De afdruk is te licht of op sommige plekken vervaagd.
- Er bevinden zich tonervlekken op de afgedrukte pagina's.
- Op de afgedrukte pagina's is toner uitgelopen.
- De afgedrukte tekens zijn misvormd.
- Afgedrukte pagina's zijn gekruld.

Gebruik altijd papier van een type en gewicht dat door dit apparaat wordt ondersteund. Volg deze richtlijnen wanneer u het papier selecteert:

- Gebruik papier van goede kwaliteit en dat vrij is van sneden, inkepingen, scheuren, vlekken, losse deeltjes, stof, kreukels, gaten, nietjes en gekrulde of verbogen randen.
- Gebruik papier waarop nog nooit is afgedrukt.
- Gebruik papier dat is ontworpen voor laserprinters. Gebruik geen papier dat alleen is geschikt is voor inkjetprinters.
- Gebruik geen papier met een te ruw oppervlak. Gladder papier zorgt over het algemeen voor een beter afdrukresultaat.

### **Een reinigingspagina afdrukken**

Druk een reinigingspagina af om stof en overtollige toner uit de papierbaan te verwijderen wanneer zich een van de volgende problemen voordoet:

- Er bevinden zich tonervlekken op de afgedrukte pagina's.
- Op de afgedrukte pagina's is toner uitgelopen.
- Er bevinden zich herhaalde vlekken op de afgedrukte pagina's.

Ga als volgt te werk om een reinigingspagina af te drukken.

- **1.** Raak in het beginscherm de knop Apparaatonderhoud aan.
- **2.** Open de volgende menu's:
	- Kalibratie/reiniging
	- Reinigingspagina
- **3.** Raak de knop Afdrukken aan om de pagina af te drukken.
- **4.** Het reinigingsproces kan enkele minuten duren. Gooi de afgedrukte pagina weg als het reinigingsproces is voltooid.

#### **De beeldregistratie instellen**

Als u problemen hebt met de uitlijning van tekst op de pagina, gebruikt u het menu Registratie instellen om de beeldregistratie in te stellen.

- **1.** Raak in het beginscherm de knop Beheer aan.
- **2.** Open de volgende menu's:
	- **a.** Algemene instellingen
	- **b.** Afdrukkwaliteit
	- **c.** Afbeeldingsregistratie
	- **d.** Lade <X> aanpassen
- **3.** Raak de instelling Testpagina afdrukken aan en raak vervolgens de knop OK aan.
- **4.** Volg de instructies op de testpagina om de instelling te voltooien.

### **De printcartridge controleren**

U dient de printcartridge te controleren en indien nodig te vervangen wanneer zich een van de volgende problemen voordoet:

- De afdruk is te licht of op sommige plekken vervaagd.
- Kleine delen van de pagina zijn niet afgedrukt.
- De afgedrukte pagina's hebben strepen of banen.
- **OPMERKING:** Als de afdrukkwaliteit op concept of EconoMode is ingesteld, kan de afdruk erg licht zijn. HP raadt het doorlopende gebruik van EconoMode af. Als de EconoMode voortdurend wordt gebruikt, is het mogelijk dat de toner langer meegaat dan de mechanische onderdelen van de printcartridge. Als de afdrukkwaliteit slechter wordt en niet meer acceptabel is, is het verstandig de printcartridge te vervangen.

Wanneer u hebt vastgesteld dat de printcartridge vervangen moet worden, druk dan de statuspagina van de benodigdheden af om het onderdeelnummer voor de bijbehorende originele printcartridge van HP te achterhalen.

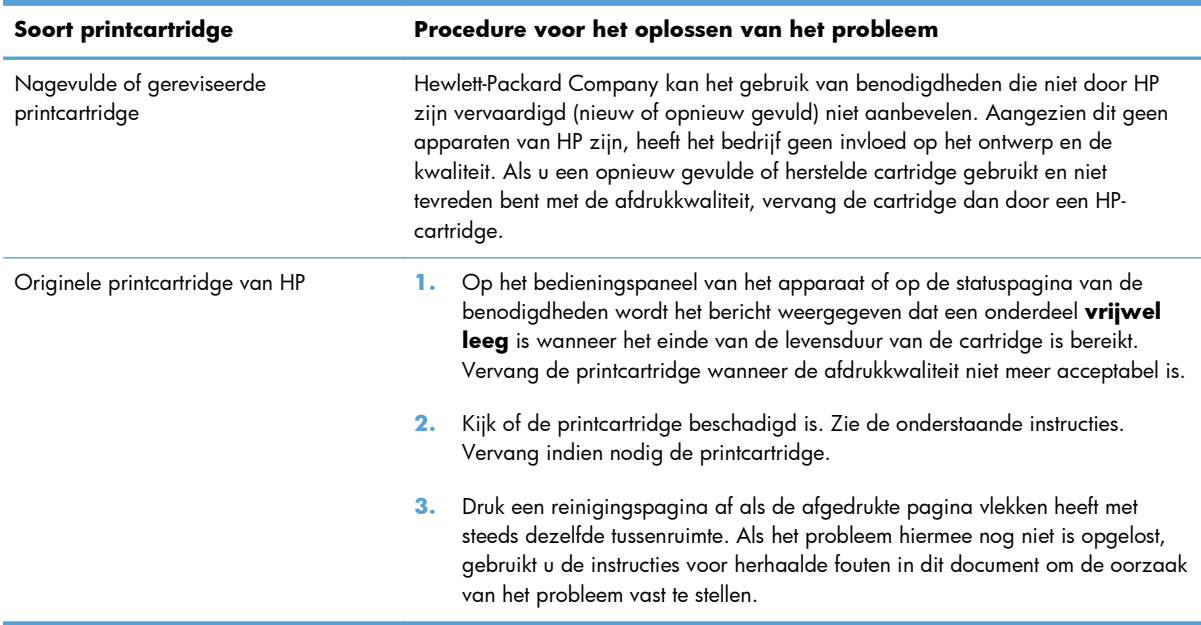

# **De printerdriver gebruiken die het beste aan uw afdrukbehoeften voldoet**

U dient mogelijk een andere printerdriver te gebruiken als afbeeldingen op de afgedrukte pagina onverwachte strepen bevatten, er tekst ontbreekt, de opmaak onjuist is of er andere lettertypen zijn gebruikt.

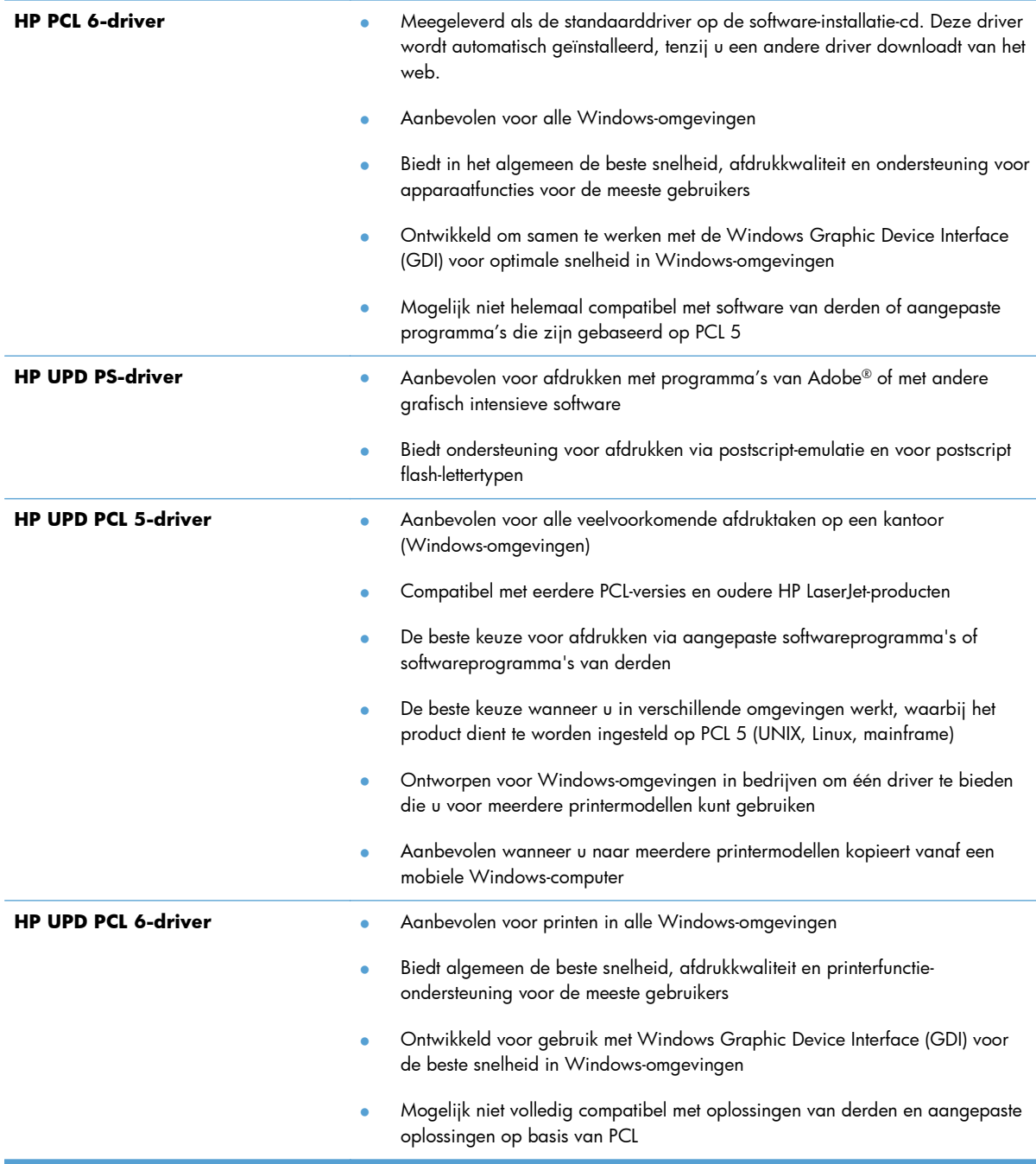

Aanvullende printerdrivers kunnen vanaf deze website worden gedownload: [www.hp.com/support/](http://h20180.www2.hp.com/apps/CLC? h_pagetype=s-001&h_lang=en&h_product=4072930&h_client=s-h-e009-1&h_page=hpcom&lang=en) [ljm4555mfp\\_software](http://h20180.www2.hp.com/apps/CLC? h_pagetype=s-001&h_lang=en&h_product=4072930&h_client=s-h-e009-1&h_page=hpcom&lang=en).

## **Afdrukkwaliteit van kopieën verhogen**

Als u problemen ondervindt met de afdrukkwaliteit van gekopieerde documenten, bekijkt u de eerder in dit document beschreven oplossingen voor afgedrukte documenten. Sommige problemen met de afdrukkwaliteit van documenten doen zich echter alleen voor in gekopieerde documenten.

- Als er strepen voorkomen in kopieën die zijn gemaakt vanuit de documentinvoer, reinigt u de kleine glazen strook aan de linkerzijde van de scanner.
- Als er vlekjes of andere onregelmatigheden te zien zijn op kopieën die zijn gemaakt via de scannerglasplaat, reinigt u het glas van de scanner en de witte plastic achterzijde.

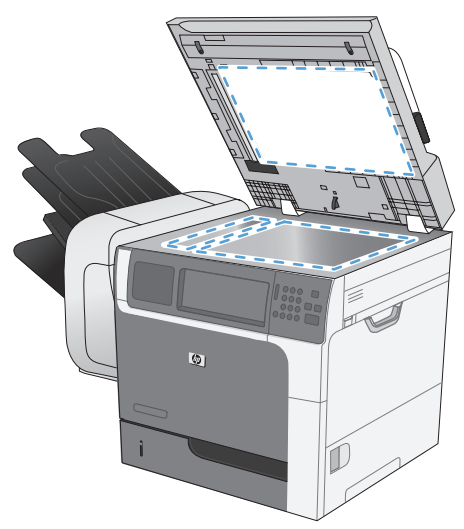

- **1.** Zet het product uit met de aan-uitschakelaar en haal het netsnoer uit het stopcontact.
- **2.** Open het deksel van de scanner.
- **3.** Reinig de scannerglasplaat en de witte, plastic achtergrondplaat met een zachte doek of een spons die is bevochtigd met een niet-schurende glasreiniger.
- **VOORZICHTIG:** Gebruik geen schuurmiddelen, aceton, wasbenzine, ammoniak, ethanol of tetrachloorkoolstof op het product; deze stoffen kunnen het product beschadigen. Laat de glasplaat of de plaat niet rechtstreeks met vloeistoffen in aanraking komen. Deze kunnen onder de glasplaat terechtkomen en het product beschadigen.
- **4.** Droog de glasplaat en de witte, plastic achtergrondplaat met een zeem of spons om vlekken te voorkomen.
- **5.** Sluit het product weer aan het schakel het met de aan-uitschakelaar weer in.

# **Het apparaat drukt niet of langzaam af**

### **Het apparaat drukt niet af**

Als het apparaat helemaal niet afdrukt, kunt u het volgende proberen.

- **1.** Zorg ervoor dat het apparaat is ingeschakeld en dat het bedieningspaneel aangeeft gereed te zijn.
	- Als het bedieningspaneel niet aangeeft dat het apparaat gereed is, schakelt u het apparaat uit en vervolgens weer in.
	- Als het bedieningspaneel aangeeft dat het apparaat gereed is, probeert u de taak nogmaals te verzenden.
- **2.** Als het bedieningspaneel aangeeft dat er een fout is opgetreden, lost u het probleem op en probeert u de taak nogmaals te verzenden.
- **3.** Zorg ervoor dat alle kabels juist zijn aangesloten. Als het apparaat op een netwerk is aangesloten, controleert u het volgende:
	- Controleer het lampje naast de netwerkverbinding op het apparaat. Als het netwerk actief is, brandt het lampje groen.
	- Zorg ervoor dat u een netwerkkabel gebruikt voor de netwerkaansluiting in plaats van een telefoonsnoer.
	- Zorg ervoor dat de netwerkrouter, -hub of -switch is ingeschakeld en dat het netwerk juist functioneert.
- **4.** Installeer de HP-software van de cd die bij dit apparaat is geleverd. Het gebruik van algemene printerdrivers kan vertragingen veroorzaken bij het wissen van taken in de afdrukwachtrij.
- **5.** Klik in de lijst met printers op uw computer met de rechtermuisknop op de naam van dit apparaat. Klik vervolgens op **Eigenschappen** en open het tabblad **Poorten**.
	- Als u een netwerkkabel gebruikt voor uw netwerkaansluiting, controleert u of de printernaam op het tabblad **Poorten** overeenkomt met de apparaatnaam op de configuratiepagina van het apparaat.
	- Als u een USB-kabel gebruikt en verbinding maakt met een draadloos netwerk, controleert u of het selectievakje naast **Virtuele printerpoort voor USB** is aangevinkt.
- **6.** Als u een firewall op de computer gebruikt, blokkeert dit systeem mogelijk de communicatie met het apparaat. Probeer de firewall tijdelijk uit te schakelen om te kijken of deze het probleem veroorzaakt.
- **7.** Als uw computer of het apparaat is verbonden met een draadloos netwerk, kan een zwak signaal of een storing van het signaal uw afdruktaken vertragen.

### **Het apparaat drukt langzaam af**

Als het apparaat slechts heel langzaam afdrukt, kunt u het volgende proberen.

- **1.** Zorg ervoor dat de computer voldoet aan de minimale vereisten voor dit apparaat. Ga naar de volgende website voor een lijst met specificaties: [www.hp.com/support/ljm4555mfp.](http://h20180.www2.hp.com/apps/CLC? h_pagetype=s-001&h_lang=en&h_product=4072930amp;h_client=s-h-e009-1&h_page=hpcom&lang=en)
- **2.** Wanneer u het apparaat configureert om op bepaalde papiersoorten af te drukken, zoals zwaar papier, drukt het apparaat langzamer af om de toner goed op het papier aan te brengen. Als de instelling voor de papiersoort niet overeenkomt met de papiersoort die u gebruikt, wijzigt u de instelling in de juiste papiersoort.
- **3.** Als uw computer is verbonden met een draadloos netwerk, kan een zwak signaal of een storing van het signaal uw afdruktaken vertragen.

# **Problemen met direct afdrukken via USB oplossen**

- Het menu Openen vanaf USB opent niet als u het USB-accessoire in het apparaat steekt
- Het bestand wordt niet afgedrukt vanaf het USB-opslagaccessoire
- **[Het bestand dat u wilt printen is niet weergegeven in het menu Openen vanaf USB](#page-335-0)**

## **Het menu Openen vanaf USB opent niet als u het USB-accessoire in het apparaat steekt**

- **1.** Mogelijk ondersteunt het apparaat het USB-opslagaccessoire of het bestandssysteem niet. Sla de bestanden op een standaard USB-opslagaccessoire met het bestandssysteem FAT (File Allocation Table) op. Het apparaat ondersteunt USB-opslagaccessoires met de bestandssystemen FAT12, FAT16 en FAT32.
- **2.** Als er al een ander menu is geopend, sluit u dit en plaatst u het USB-opslagaccessoire opnieuw.
- **3.** Het USB-opslagaccessoire bevat mogelijk meerdere partities. (Sommige fabrikanten van USBopslagaccessoires installeren software waarmee partities worden gemaakt op het accessoire, vergelijkbaar met een cd.) Formatteer het USB-opslagaccessoire om de partities te verwijderen of gebruik een ander USB-opslagaccessoire.
- **4.** Het USB-opslagaccessoire vereist mogelijk meer voeding dan het apparaat kan leveren.
	- **a.** Verwijder het USB-opslagaccessoire.
	- **b.** Schakel het product uit en weer in.
	- **c.** Gebruik een USB-opslagaccessoire met een eigen voedingsbron of een USB-opslagaccessoire dat minder voeding vereist.
- **5.** Mogelijk werkt het USB-opslagaccessoire werkt niet goed.
	- **a.** Verwijder het USB-opslagaccessoire.
	- **b.** Schakel het product uit en weer in.
	- **c.** Probeer af te drukken vanaf een ander USB-opslagaccessoire.

### **Het bestand wordt niet afgedrukt vanaf het USB-opslagaccessoire**

- **1.** Controleer of er papier in de lade zit.
- **2.** Controleer op het bedieningspaneel of er een foutbericht wordt weergegeven. Als het papier vastloopt in het apparaat, dient u de storing te verhelpen.

# <span id="page-335-0"></span>**Het bestand dat u wilt printen is niet weergegeven in het menu Openen vanaf USB**

- **1.** Mogelijk probeert u een bestandtype te printen dat de USB-printfunctie niet ondersteunt. Het product ondersteunt .pdf, .prn, .pcl, .ps, en .cht bestandindelingen.
- **2.** Mogelijk zitten er te veel bestanden in één enkele map van het USB-opslagaccessoire. Verminder het aantal bestanden in de map door bestanden naar submappen te verplaatsen.
- **3.** Mogelijk gebruikt u een tekenset voor de bestandsnaam die niet door het apparaat wordt ondersteund. In een dergelijk geval zal het apparaat de bestandsnamen vervangen met tekens uit een andere tekenset. Hernoem de bestanden met gebruikmaking van ASCII-tekens.

# **Verbindingsproblemen oplossen**

### **Problemen met rechtstreekse verbindingen oplossen**

Als u het apparaat rechtstreeks op een computer hebt aangesloten, controleert u eerst de kabel.

- Controleer of de kabel zowel op de computer als op de printer is aangesloten.
- Controleer of de kabel niet langer is dan 5 m. Probeer een kortere kabel.
- Controleer of de kabel goed werkt door de kabel aan te sluiten op een ander apparaat. Vervang de kabel indien nodig.

#### **Netwerkproblemen oplossen**

Doorloop de volgende punten om te controleren of het apparaat met het netwerk communiceert. Druk voordat u begint een configuratiepagina af vanaf het bedieningspaneel van het apparaat en zoek het IP-adres van het apparaat op deze pagina.

- Slechte fysieke verbinding
- De computer maakt gebruik van een onjuist IP-adres voor dit apparaat
- **[De computer kan niet met het apparaat communiceren](#page-337-0)**
- [Het apparaat maakt gebruik van de verkeerde koppelings- en duplexinstellingen voor het netwerk](#page-337-0)
- [Nieuwe softwareprogramma's zorgen mogelijk voor compatibiliteitsproblemen](#page-337-0)
- [Uw computer of werkstation is mogelijk niet juist ingesteld](#page-337-0)
- [Het apparaat is uitgeschakeld of andere netwerkinstellingen zijn niet juist](#page-337-0)

#### **Slechte fysieke verbinding**

- **1.** Controleer of het apparaat met een kabel van de juiste lengte is aangesloten op de juiste netwerkpoort.
- **2.** Controleer of de kabels stevig zijn bevestigd.
- **3.** Controleer aan de achterzijde van het apparaat of er twee lampjes branden bij de netwerkpoortaansluiting: oranje geeft activiteit aan, groen de koppelingsstatus.
- **4.** Als het probleem hiermee niet is verholpen, probeert u een andere kabel of poort op de hub.

#### **De computer maakt gebruik van een onjuist IP-adres voor dit apparaat**

- **1.** Ga naar de printereigenschappen en klik op het tabblad **Poorten**. Controleer of het IP-adres van het apparaat klopt. Het IP-adres van het apparaat wordt weergegeven op de configuratiepagina.
- **2.** Als u het apparaat hebt geïnstalleerd met de standaard TCP/IP-poort van HP, schakelt u het vakje **Altijd afdrukken naar dit apparaat, zelfs als het IP-adres verandert** in.
- <span id="page-337-0"></span>**3.** Als u het apparaat hebt geïnstalleerd met een standaard TCP/IP-poort van Microsoft, gebruikt u de hostnaam in plaats van het IP-adres.
- **4.** Als het IP-adres juist is, verwijdert u het apparaat en voegt u het opnieuw toe.

#### **De computer kan niet met het apparaat communiceren**

- **1.** Test de netwerkcommunicatie door een ping-opdracht uit te voeren op het netwerk.
	- **a.** Open een opdrachtregel op uw computer. In Windows: klik op **Start**, klik op **Uitvoeren** en typ vervolgens cmd.
	- **b.** Typ ping, gevolgd door het IP-adres voor uw apparaat.
	- **c.** Het netwerk functioneert als er op het scherm retourtijden worden weergegeven.
- **2.** Als de ping-opdracht is mislukt, controleer dan of de netwerkhubs zijn ingeschakeld en controleer vervolgens of de netwerkinstellingen, het apparaat en de computer allemaal voor hetzelfde netwerk zijn geconfigureerd.

#### **Het apparaat maakt gebruik van de verkeerde koppelings- en duplexinstellingen voor het netwerk**

Hewlett-Packard adviseert deze instelling in de automatische modus te laten (de standaardinstelling). Wanneer u deze instellingen wijzigt, dient u deze ook voor uw netwerk te wijzigen.

#### **Nieuwe softwareprogramma's zorgen mogelijk voor compatibiliteitsproblemen**

Controleer of nieuwe softwareprogramma's juist zijn geïnstalleerd en de juiste printerdriver gebruiken.

#### **Uw computer of werkstation is mogelijk niet juist ingesteld**

- **1.** Controleer de netwerkstuurprogramma's, printerdrivers en netwerkomleiding.
- **2.** Controleer of het besturingssysteem juist is geconfigureerd.

#### **Het apparaat is uitgeschakeld of andere netwerkinstellingen zijn niet juist**

- **1.** Controleer op de configuratiepagina de status van het netwerkprotocol. Schakel het protocol indien nodig in.
- **2.** Configureer de netwerkinstellingen zo nodig opnieuw.

# **Problemen met de productsoftware in Windows oplossen**

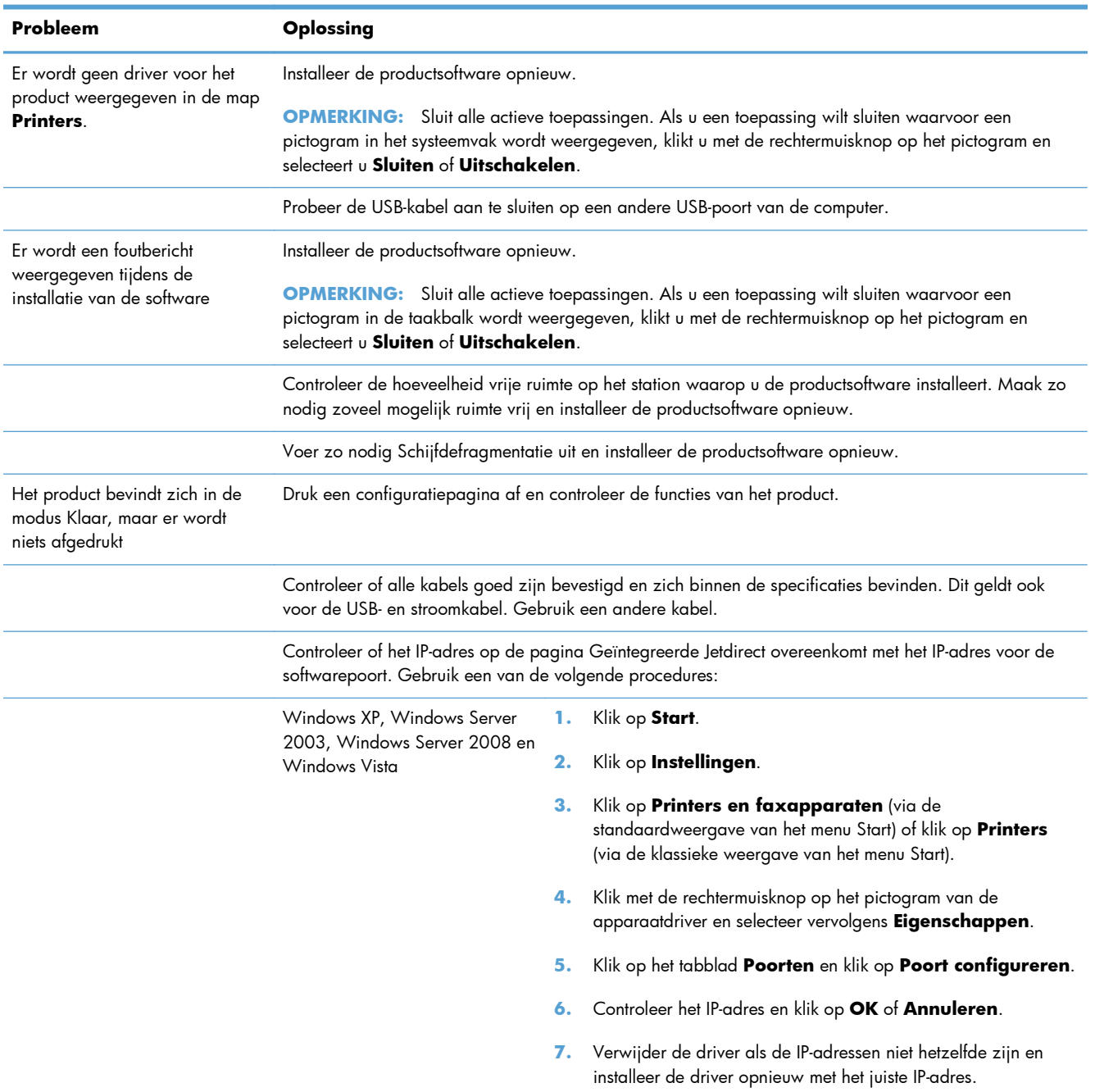

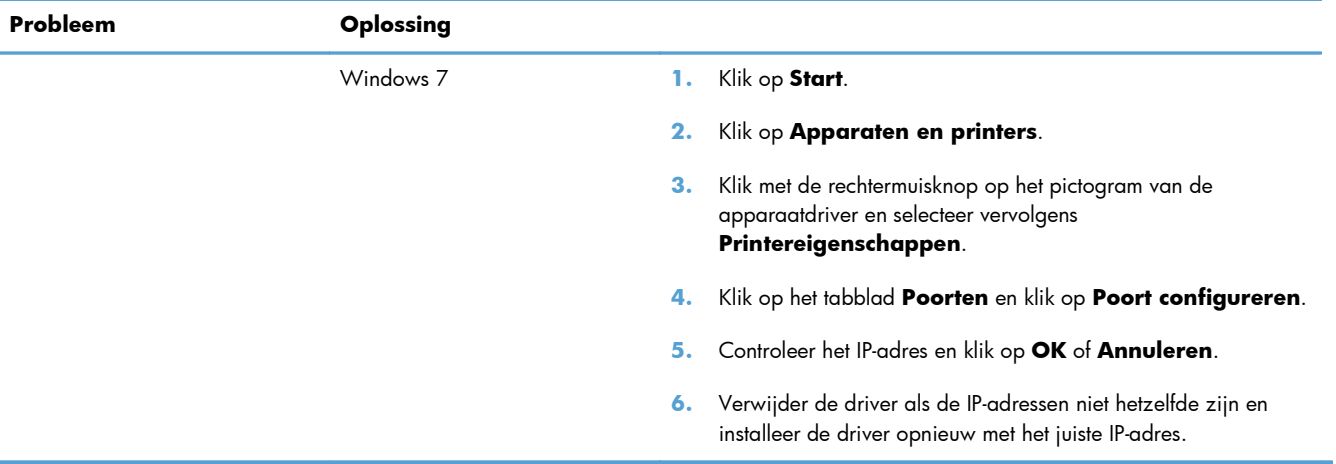

# **Problemen met de productsoftware oplossen in Mac**

- De printerdriver wordt niet in de lijst met printers en faxapparaten weergegeven
- De apparaatnaam wordt niet weergegeven in de lijst met printers en faxapparaten
- De printerdriver zorgt er niet automatisch voor dat het geselecteerde apparaat wordt weergegeven in de lijst met printers en faxapparaten
- [Er is geen afdruktaak verzonden naar het apparaat van uw keuze](#page-341-0)
- [Wanneer het apparaat met een USB-kabel is aangesloten, wordt het apparaat niet weergegeven](#page-341-0) [in de lijst met printers en faxapparaten nadat de driver is geselecteerd](#page-341-0)
- **[Bij USB-verbindingen wordt er een algemene printerdriver gebruikt](#page-341-0)**

### **De printerdriver wordt niet in de lijst met printers en faxapparaten weergegeven**

- **1.** Controleer of het GZ-bestand van het apparaat zich in de volgende map op de vaste schijf bevindt: Library/Printers/PPDs/Contents/Resources. Installeer de software zo nodig opnieuw.
- **2.** Als het GZ-bestand zich in deze map bevindt, is het PPD-bestand mogelijk beschadigd. Verwijder het bestand en installeer de software opnieuw.

### **De apparaatnaam wordt niet weergegeven in de lijst met printers en faxapparaten**

- **1.** Controleer of de kabels juist zijn aangesloten en het apparaat is ingeschakeld.
- **2.** Druk een configuratiepagina af om de productnaam te controleren. Controleer of de naam op de configuratiepagina overeenkomt met de apparaatnaam in de lijst met printers en faxapparaten.
- **3.** Vervang de USB- of netwerkkabel door een kabel van hoge kwaliteit.

## **De printerdriver zorgt er niet automatisch voor dat het geselecteerde apparaat wordt weergegeven in de lijst met printers en faxapparaten**

- **1.** Controleer of de kabels juist zijn aangesloten en het apparaat is ingeschakeld.
- **2.** Controleer of het GZ-bestand van het apparaat zich in de volgende map op de vaste schijf bevindt: Library/Printers/PPDs/Contents/Resources. Installeer de software zo nodig opnieuw.
- **3.** Als het GZ-bestand zich in deze map bevindt, is het PPD-bestand mogelijk beschadigd. Verwijder het bestand en installeer de software opnieuw.
- **4.** Vervang de USB- of netwerkkabel door een kabel van hoge kwaliteit.

### <span id="page-341-0"></span>**Er is geen afdruktaak verzonden naar het apparaat van uw keuze**

- **1.** Open de afdrukwachtrij en start de afdruktaak opnieuw.
- **2.** Een ander apparaat met een vergelijkbare naam heeft de afdruktaak mogelijk ontvangen. Druk een configuratiepagina af om de productnaam te controleren. Controleer of de naam op de configuratiepagina overeenkomt met de apparaatnaam in de lijst met printers en faxapparaten.

# **Wanneer het apparaat met een USB-kabel is aangesloten, wordt het apparaat niet weergegeven in de lijst met printers en faxapparaten nadat de driver is geselecteerd**

#### **Problemen met software oplossen**

**▲** Controleer of het besturingssysteem Mac OS X 10.5 of hoger is.

#### **Problemen met hardware oplossen**

- **1.** Controleer of het apparaat is ingeschakeld.
- **2.** Controleer of de USB-kabel op de juiste manier is aangesloten.
- **3.** Controleer of u de juiste hogesnelheids-USB-kabel gebruikt.
- **4.** Controleer of er niet te veel USB-apparaten stroom onttrekken aan de keten. Koppel alle apparaten van de keten los en sluit de kabel rechtstreeks aan op de USB-poort van de computer.
- **5.** Controleer of meer dan twee USB-hubs zonder voeding achter elkaar in de keten zitten. Koppel alle apparaten van de keten los en sluit de kabel rechtstreeks aan op de USB-poort van de computer.

**OPMERKING:** Het iMac-toetsenbord is een USB-hub zonder eigen voeding.

### **Bij USB-verbindingen wordt er een algemene printerdriver gebruikt**

Als u de USB-kabel hebt aangesloten voordat u de software hebt geïnstalleerd, gebruikt u mogelijk een algemene printerdriver in plaats van de driver voor dit apparaat.

- **1.** Verwijder de algemene printerdriver.
- **2.** Installeer de software opnieuw vanaf de bij het apparaat geleverde cd-rom. Sluit de USB-kabel pas aan als hierom wordt gevraagd.
- **3.** Als er meerdere printers zijn geïnstalleerd, controleert u of u de juiste printer hebt geselecteerd in de vervolgkeuzelijst **Stel in voor** in het dialoogvenster **Druk af**.

# **A Benodigdheden en accessoires**

- [Onderdelen, accessoires en benodigdheden bestellen](#page-343-0)
- [Onderdeelnummers](#page-344-0)

# <span id="page-343-0"></span>**Onderdelen, accessoires en benodigdheden bestellen**

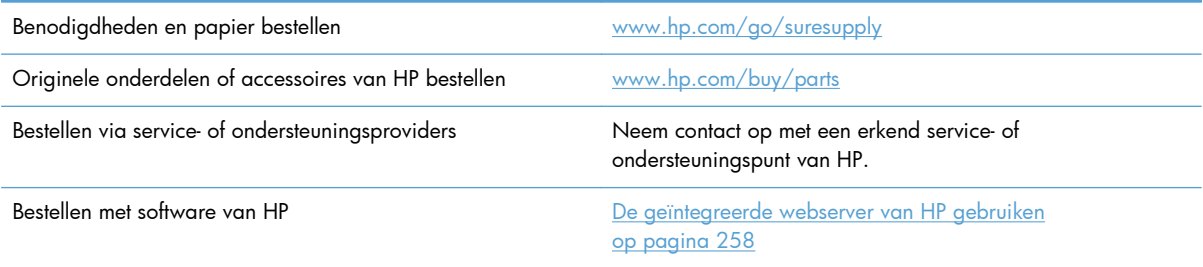

# <span id="page-344-0"></span>**Onderdeelnummers**

Gedurende de levensduur van het product kunnen er wijzigingen optreden in de bestelinformatie en beschikbaarheid van artikelen.

#### **Accessoires**

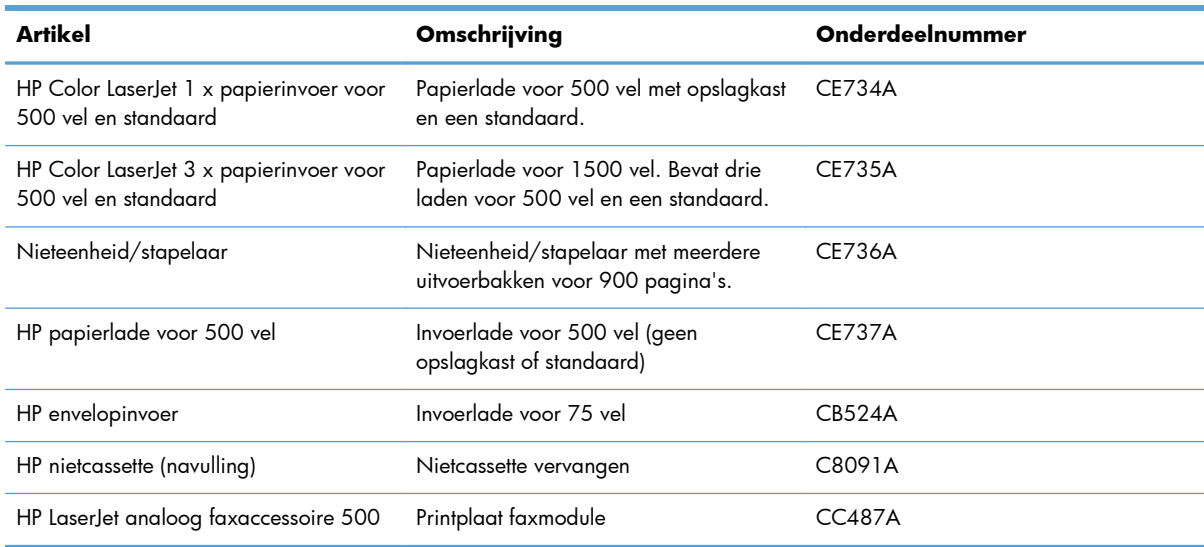

### **Onderdelen voor zelfreparatie**

De volgende onderdelen voor Customer Self Repair zijn beschikbaar voor uw apparaat.

- Onderdelen die zijn gemarkeerd met **Verplicht**, moeten door de klant zelf worden geïnstalleerd. U kunt de reparatie ook laten uitvoeren door servicemedewerkers van HP maar dan worden kosten in rekening gebracht. Voor deze onderdelen wordt onder uw HP-productgarantie geen ondersteuning ter plekke of reparatie in de werkplaats aangeboden.
- Onderdelen die zijn gemarkeerd met **Optioneel**, kunnen tijdens de garantieperiode van het apparaat op uw verzoek zonder bijkomende kosten worden geïnstalleerd door servicemedewerkers van HP.

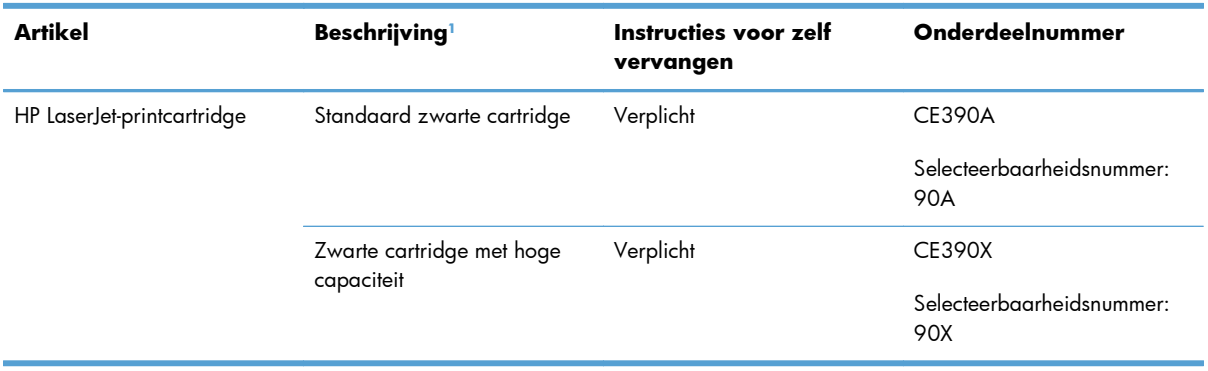

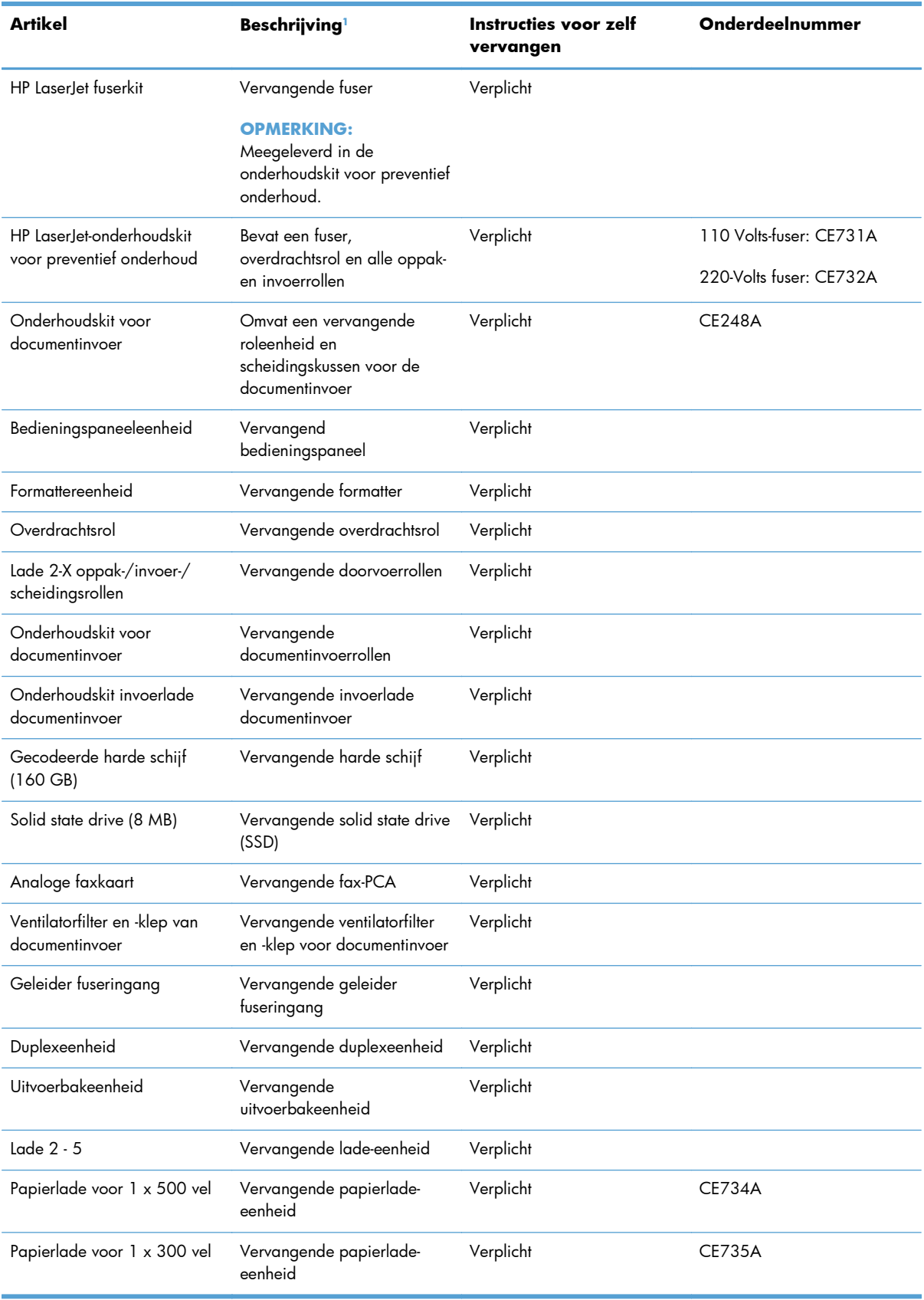

<span id="page-346-0"></span>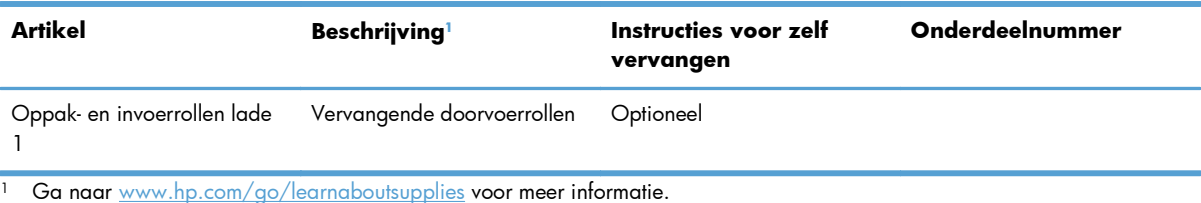

# **Kabels en interfaces**

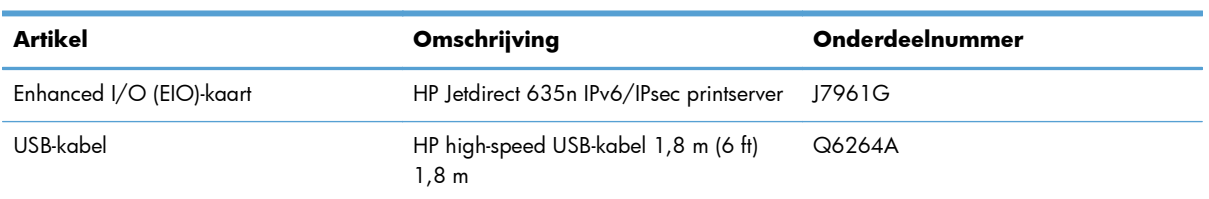

# **B Service en ondersteuning**

- [Beperkte garantieverklaring van Hewlett-Packard](#page-349-0)
- [De Premium Protection Warranty van HP: Beperkte-garantieverklaring voor de LaserJet](#page-351-0)[printcartridge](#page-351-0)
- [Op de printcartridge opgeslagen gegevens](#page-352-0)
- [Licentieovereenkomst voor eindgebruikers](#page-353-0)
- [OpenSSL](#page-356-0)
- [Garantieservice voor reparaties door de klant](#page-357-0)
- [Klantondersteuning](#page-358-0)

# <span id="page-349-0"></span>**Beperkte garantieverklaring van Hewlett-Packard**

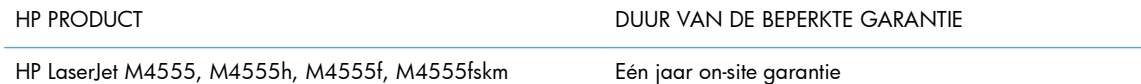

HP garandeert u, de eindgebruiker en klant, dat de HP-hardware en -accessoires vanaf de datum van aankoop voor de duur van bovengenoemde garantieperiode vrij zullen zijn van materiaal- en constructiefouten. Indien HP gedurende de garantieperiode van dergelijke defecten in kennis wordt gesteld, zal HP de defecte producten naar eigen goeddunken laten repareren of vervangen. Vervangende producten kunnen nieuw of zo goed als nieuw zijn.

HP garandeert u dat HP-software bij correcte installatie en correct gebruik gedurende de hierboven genoemde periode na de aanschafdatum geen gebreken zal vertonen in de uitvoering van de programma-instructies als gevolg van gebreken in materiaal of vakmanschap. Als HP van dergelijke gebreken in kennis wordt gesteld tijdens de garantieperiode, zal HP zorgen voor vervanging van de software die als gevolg van dergelijke gebreken de programma-instructies niet kan uitvoeren.

HP kan de ononderbroken en probleemloze werking van HP-producten niet garanderen. Als HP niet binnen een redelijke termijn in staat is een product te repareren of te vervangen zodat de conditie ervan is zoals overeengekomen in de garantie, hebt u recht op teruggave van de aankoopprijs na onmiddellijk retourneren van het product.

HP-producten kunnen onderdelen bevatten die zijn gemaakt op basis van hergebruik en die presteren als nieuw, of die incidenteel gebruikt zijn.

De garantie is niet van toepassing op defecten die het resultaat zijn van (a) onjuist of onvoldoende onderhoud of een verkeerde kalibratie, (b) software, verbindingen, onderdelen of benodigdheden die niet door HP zijn geleverd, (c) niet-geautoriseerde aanpassing of misbruik, (d) gebruik buiten de aangegeven omgevingsspecificaties voor het apparaat of (e) onjuiste voorbereiding of onjuist onderhoud van de locatie.

VOOR ZOVER TOEGESTAAN DOOR DE PLAATSELIJKE WETGEVING, ZIJN BOVENGENOEMDE GARANTIES EXCLUSIEF EN BESTAAT ER GEEN ANDERE EXPLICIETE OF IMPLICIETE GARANTIE OF VOORWAARDE, NOCH SCHRIFTELIJK NOCH MONDELING, EN HP WIJST DE IMPLICIETE GARANTIES OF VOORWAARDEN VAN VERKOOPBAARHEID, BEVREDIGENDE KWALITEIT EN GESCHIKTHEID VOOR EEN BEPAALD DOEL VAN DE HAND. Sommige landen/regio's, staten of provincies staan beperking van een geïmpliceerde garantie niet toe, waardoor de bovenstaande beperking of uitsluiting misschien niet op u van toepassing is. Deze beperkte garantie geeft u specifieke juridische rechten. U hebt misschien ook andere rechten die verschillen per staat, per provincie of per land/regio.

De beperkte garantie van HP is geldig in alle landen/regio's of plaatsen waar HP ondersteuning biedt voor dit product en waar HP dit product op de markt heeft gebracht. De garantie kan variëren op basis van plaatselijke normen. In verband met wettelijke regelgeving brengt HP geen wijzigingen aan in de vormgeving of de functies van het product voor gebruik in een land/regio waarvoor het product oorspronkelijk niet was bestemd.

VOOR ZOVER TOEGESTAAN DOOR NATIONALE WETGEVING, ZIJN DE PROBLEEMOPLOSSINGEN IN DEZE GARANTIEVERKLARING DE ENIGE TOEGESTANE OPLOSSINGEN. MET UITZONDERING VAN HET HIERBOVEN BEPAALDE, KUNNEN HP EN ZIJN LEVERANCIERS IN GEEN GEVAL AANSPRAKELIJK WORDEN GESTELD VOOR HET KWIJTRAKEN VAN GEGEVENS, DIRECTE, SPECIALE OF INCIDENTELE SCHADE, GEVOLGSCHADE (WAARONDER INKOMSTENDERVING EN GEGEVENSVERLIES) NOCH VOOR ANDERE SCHADE, ONGEACHT OF DEZE SCHADE

VOORTVLOEIT UIT EEN CONTRACT, ONRECHTMATIGE DAAD OF ANDERSZINS. Sommige landen/ regio's, staten of provincies staan beperking van een geïmpliceerde garantie niet toe, waardoor de bovenstaande beperking of uitsluiting misschien niet op u van toepassing is.

VOOR ZOVER WETTELIJK TOEGESTAAN, ZIJN DE VOORWAARDEN IN DEZE GARANTIEVERKLARING EEN AANVULLING OP DE GELDENDE WETTELIJKE RECHTEN DIE VAN TOEPASSING ZIJN OP DE VERKOOP VAN DIT PRODUCT AAN U.

# <span id="page-351-0"></span>**De Premium Protection Warranty van HP: Beperktegarantieverklaring voor de LaserJet-printcartridge**

HP garandeert dat dit HP-product geen materiaal- en productiefouten bevat.

Deze garantie is niet van toepassing op producten die (a) zijn nagevuld, verbeterd, bijgewerkt of op een andere manier aangepast, producten waarbij (b) problemen optreden als gevolg van verkeerd gebruik, onjuiste opslag of vanwege gebruik in een andere omgeving dan aangegeven in de printerspecificaties, of producten die (c) slijtage vertonen als gevolg van normaal gebruik.

Als u in aanmerking wilt komen voor garantie, moet u dit product retourneren aan de winkel waar u het product hebt gekocht (voorzien van een beschrijving van het probleem en afdrukvoorbeelden) of contact opnemen met HP Klantenondersteuning. HP zal het product vervolgens vervangen, indien het product is beschadigd, of het aankoopbedrag vergoeden.

VOOR ZOVER IS TOEGESTAAN DOOR DE PLAATSELIJKE WETGEVING, IS DE BOVENGENOEMDE GARANTIE EXCLUSIEF. HP BIEDT GEEN ANDERE EXPLICIETE OF IMPLICIETE GARANTIES OF VOORWAARDEN, SCHRIFTELIJK NOCH MONDELING EN WIJST ALLE IMPLICIETE GARANTIES OF VOORWAARDEN VAN VERHANDELBAARHEID, TOEREIKENDE KWALITEIT OF GESCHIKTHEID VOOR EEN BEPAALD DOEL VAN DE HAND.

VOOR ZOVER IS TOEGESTAAN DOOR DE PLAATSELIJKE WETGEVING, ZIJN HP OF HAAR LEVERANCIERS OP GEEN ENKELE WIJZE AANSPRAKELIJK VOOR DIRECTE, BIJZONDERE, INCIDENTELE OF GEVOLGSCHADE (WAARONDER WINSTDERVING OF GEGEVENSVERLIES), OF ANDERE SCHADE, HETZIJ ONDER CONTRACT, DWANG OF ANDERSZINS.

DE GARANTIEBEPALINGEN IN DEZE VERKLARING VORMEN BEHALVE VOOR ZOVER BEPERKT TOT WAT WETTELIJK IS TOEGESTAAN GEEN UITSLUITING, BEPERKING OF AANPASSING VAN DE WETTELIJKE RECHTEN DIE VAN TOEPASSING ZIJN OP DIT PRODUCT MAAR ZIJN EEN AANVULLING DAAROP.

# <span id="page-352-0"></span>**Op de printcartridge opgeslagen gegevens**

De printcartridges van HP die in dit apparaat worden gebruikt, bevatten een geheugenchip die de werking van het apparaat ondersteunt.

Bovendien worden door deze geheugenchip gegevens over het apparaatgebruik verzameld, zoals: de datum waarop de printcartridge is geïnstalleerd, de datum waarop de printcartridge voor het laatst is gebruikt, het aantal pagina's dat met de printcartridge is afgedrukt, de paginadekking, de gebruikte afdrukmodi, de afdrukfouten die zijn opgetreden en het apparaatmodel. Met deze informatie kan HP nieuwe producten ontwerpen die aansluiten op de afdrukbehoeften van de klant.

Met de gegevens die via de geheugenchip van de printcartridge zijn verzameld, kunnen geen klanten of gebruikers van de printcartridge of het apparaat worden geïdentificeerd.

HP houdt een steekproef onder de geheugenchips van printcartridges die worden teruggestuurd in het kader van het gratis recyclingprogramma van HP (HP Planet Partners: [www.hp.com/recycle](http://www.hp.com/recycle)). De geheugenchips uit deze steekproef worden onderzocht voor het verbeteren van producten van HP. Partners van HP die helpen bij het recyclen van deze printcartridges hebben mogelijk ook toegang tot deze gegevens.

Derden die eigenaar van printcartridges zijn, hebben mogelijk toegang tot de anonieme informatie op de geheugenchip. Als u niet wilt dat anderen toegang hebben tot deze informatie, maakt u de geheugenchip onbruikbaar. U kunt de geheugenchip echter niet in een apparaat van HP gebruiken als u deze onbruikbaar hebt gemaakt.

# <span id="page-353-0"></span>**Licentieovereenkomst voor eindgebruikers**

LEES DIT DOCUMENT AANDACHTIG DOOR VOORDAT U DIT SOFTWAREPRODUCT IN GEBRUIK NEEMT: Deze licentieovereenkomst voor eindgebruikers ("LVE")is een contract tussen (a) u (een persoon of de organisatie die u vertegenwoordigt) en (b) Hewlett-Packard Company ("HP") die van toepassing is op uw gebruik van het softwareproduct ("de Software"). Deze LVE is niet van toepassing indien er een afzonderlijke licentieovereenkomst bestaat tussen u en HP of haar leveranciers van de Software, inclusief een licentieovereenkomst in online documentatie. De term "Software" kan het volgende omvatten: (i) bijbehorende media, (ii) een gebruikershandleiding en andere gedrukte materialen en (iii) "online" of elektronische documentatie (samen "Gebruikersdocumentatie").

RECHTEN IN DE SOFTWARE WORDEN UITSLUITEND GEBODEN OP VOORWAARDE DAT U AKKOORD GAAT MET ALLE VOORWAARDEN IN DEZE LVE. DOOR DE SOFTWARE TE INSTALLEREN, KOPIËREN, DOWNLOADEN OF ANDERSZINS TE GEBRUIKEN, GAAT U AKKOORD MET DE VOORWAARDEN IN DEZE LVE. ALS U NIET AKKOORD GAAT MET DEZE LVE, ONTHOUD U DAN VAN HET INSTALLEREN, DOWNLOADEN OF ANDERSZINS GEBRUIKEN VAN DE SOFTWARE. ALS U DE SOFTWARE HEBT AANGESCHAFT, MAAR NIET AKKOORD GAAT MET DEZE LVE, RETOURNEERT U DE SOFTWARE DAN BINNEN VEERTIEN DAGEN BIJ HET AANKOOPPUNT, WAAR HET AANKOOPBEDRAG ZAL WORDEN GERESTITUEERD. ALS DE SOFTWARE IS GEÏNSTALLEERD OP, OF BESCHIKBAAR GEMAAKT MET, EEN ANDER HP PRODUCT, KUNT U HET VOLLEDIGE, ONGEBRUIKTE PRODUCT RETOURNEREN.

- **1.** SOFTWARE VAN DERDEN. De Software kan naast software van HP ("HP-software") software bevatten onder licentie van derden ("Software van derden" en "Licentie van derden"). Enige Software van derden wordt u in licentie gegeven overeenkomstig de voorwaarden van de desbetreffende Licentie van derden. In het algemeen is de Licentie van derden te vinden in een bestand met de naam "license.txt/licentie.txt" of "readme.txt/leesmij.txt". Neem contact op met de HP-ondersteuning als u een Licentie van derden niet kunt vinden. Als de Licentie van derden licenties omvat die voorzien in de beschikbaarheid van broncode (zoals de GNU General Public License), en de desbetreffende broncode niet is opgenomen in de Software, kunt u op de pagina's met productondersteuning van de website van HP (hp.com) kijken hoe u deze broncode verkrijgt.
- **2.** LICENTIERECHTEN. U hebt de volgende rechten, vooropgesteld dat u alle voorwaarden van deze Eindgebruikersovereenkomst naleeft:
	- **a.** Gebruik. HP verleent u een licentie om één exemplaar van de HP-software te gebruiken. "Gebruiken" betekent installeren, kopiëren, opslaan, laden, weergeven of de HP-software op een andere manier gebruiken. U mag de HP-software niet wijzigen of enige licentie- of besturingsfunctie van de HP-software uitschakelen. Als deze Software wordt geleverd door HP voor Gebruik met een beeldbewerkings- of printproduct (als de Software bijvoorbeeld een printerdriver, firmware of invoegtoepassing is), mag de HP-software alleen worden gebruikt met dit product ("HP-product"). Aanvullende beperkingen voor Gebruik kunnen worden vermeld in de Gebruikersdocumentatie. U mag geen onderdelen van de HP-software scheiden voor Gebruik. U bent niet gerechtigd de HP-software te distribueren.
	- **b.** Kopiëren. Uw recht om te kopiëren houdt in dat u archief- of reservekopieën van de HPsoftware mag maken, vooropgesteld dat op elke kopie alle oorspronkelijke kennisgevingen van de HP-software betreffende eigendomsrechten worden aangegeven en dat de kopieën alleen worden gebruikt als back-up.
- **3.** UPGRADES. U kunt HP-software die door HP is verstrekt als upgrade, update of aanvulling (gezamenlijk "Upgrade") alleen gebruiken, als u beschikt over een licentie voor de originele HPsoftware waarvan HP heeft aangegeven dat deze in aanmerking komt voor de Upgrade. Voor zover de Upgrade in de plaats treedt van de originele HP-software, mag u dergelijke HP-software niet langer gebruiken. Deze Eindgebruikersovereenkomst is van toepassing op elke Upgrade,

tenzij HP andere voorwaanden levert bij de Upgrade. In geval van een conflict tussen deze Eindgebruikersovereenkomst en dergelijke andere voorwaarden, prevaleren de andere voorwaarden.

- **4.** OVERDRACHT.
	- **a.** Overdracht aan derden. De eerste eindgebruiker van de HP-software mag de HP-software eenmalig overdragen aan een andere eindgebruiker. Enige overdracht zal alle onderdelen, media, Gebruikersdocumentatie, deze Eindgebruikersovereenkomst en, indien van toepassing, het Certificaat van Authenticiteit omvatten. De overdracht mag niet een indirecte overdracht zijn, zoals consignatie. Vóór de overdracht zal de eindgebruiker die de overgedragen Software ontvangt, verklaren in te stemmen met de Eindgebruikersovereenkomst. Bij overdracht van de HP-software wordt uw licentie automatisch beëindigd.
	- **b.** Beperkingen. U mag de HP-software niet verhuren, leasen of lenen of de HP-software gebruiken voor commerciële timesharing of kantoorgebruik. U mag de HP-software niet in sublicentie geven, toewijzen of anderszins overdragen, behalve zoals uitdrukkelijk in de Eindgebruikersovereenkomst is bepaald.
- **5.** EIGENDOMSRECHTEN. Alle intellectuele eigendomsrechten op de Software en Gebruikersdocumentatie zijn eigendom van HP of haar leveranciers en worden beschermd bij wet, met inbegrip van toepasselijke wetgeving betreffende auteursrechten, handelsgeheimen, octrooien en handelsmerken. U bent niet gerechtigd enige productidentificatie, kennisgeving betreffende auteursrecht of beperking van eigendomsrecht van de Software te verwijderen.
- **6.** BEPERKING VAN REVERSE ENGINEERING. U mag de HP-software niet reverse engineeren, decompileren of demonteren, behalve indien en uitsluitend voor zover dit is toegestaan onder toepasselijke wetgeving.
- **7.** TOESTEMMING VOOR GEGEVENSGEBRUIK. HP en haar dochterondernemingen mogen technische gegevens verzamelen en gebruiken die u hebt verstrekt in relatie tot (i) uw Gebruik van de Software of het HP-product, of (ii) de levering van ondersteuningsdiensten met betrekking tot de Software of het HP-product. Op al dergelijke gegevens is het privacybeleid van HP van toepassing. HP zal dergelijke informatie niet gebruiken in een vorm waarin u persoonlijk bent te identificeren, behalve voor zover nodig om uw Gebruik te verbeteren of om ondersteuningsdiensten te leveren aan u.
- **8.** BEPERKING VAN AANSPRAKELIJKHEID. Ongeacht enige schade die u mogelijk oploopt, zal de volledige aansprakelijkheid van HP en haar leveranciers onder deze Eindgebruikersovereenkomst en uw enige verhaalsmogelijkheid onder deze Eindgebruikersovereenkomst beperkt zijn tot het bedrag dat u hebt betaald voor het Product, of U.S. \$5.00 als dit meer is. VOOR ZOVER TOEGESTAAN ONDER DE GELDENDE WETGEVING EN IN GEEN GEVAL ZULLEN HP OF HAAR LEVERANCIERS AANSPRAKELIJK ZIJN VOOR ENIGE SPECIALE, INCIDENTELE, INDIRECTE OF RESULTERENDE SCHADE (MET INBEGRIP VAN SCHADE DOOR WINSTDERVING, GEGEVENSVERLIES, ONDERBREKING VAN BEDRIJFSVOERING, PERSOONLIJK LETSEL OF VERLIES VAN PRIVACY) DIE OP ENIGE WIJZE VOORTVLOEIT UIT HET GEBRUIK VAN DEZE SOFTWARE OF DE ONMOGELIJKHEID DE SOFTWARE TE GEBRUIKEN, ZELFS ALS HP OF EEN VAN HAAR LEVERANCIERS OP DE HOOGTE IS GEBRACHT VAN DE MOGELIJKHEID VAN DERGELIJKE SCHADE EN ZELFS ALS DE BOVENGENOEMDE VERHAALSMOGELIJKHEID NIET AAN HET ESSENTIËLE DOEL BEANTWOORDT. In sommige staten of andere jurisdicties is een uitsluiting of beperking van incidentele schade of gevolgschade niet toegestaan, dus de bovenstaande uitsluiting of beperking is mogelijk niet op u van toepassing.
- **9.** U.S. GOVERNMENT ALS KLANT. Software is volledig ontwikkeld op particuliere kosten. Alle Software is commerciële computersoftware in de zin van de toepasselijke regelgeving voor verwerving. Derhalve zijn overeenkomstig US FAR 48 CFR 12.212 en DFAR 48 CFR 227.7202

gebruik, vermenigvuldiging en openbaarmaking van de Software door of voor de Amerikaanse overheid of een onderaannemer van de Amerikaanse overheid uitsluitend onderworpen aan de voorwaarden die zijn vastgelegd in deze Eindgebruikersovereenkomst, met uitzondering van voorwaarden die in strijd zijn met toepasselijke federale wetgeving.

- **10.** NALEVING VAN EXPORTWETTEN. U verklaart zich te houden aan alle wetten, regels en regelgeving (i) die van toepassing zijn op de export of import van de Software, of (ii) die het Gebruik van de Software beperken, met inbegrip van enige beperkingen in het kader van de proliferatie van nucleaire, chemische of biologische wapens.
- **11.** VOORBEHOUD VAN RECHTEN. HP en haar leveranciers behouden zich alle rechten voor die niet uitdrukkelijk aan u zijn toegekend in deze Eindgebruikersovereenkomst.

© 2009 Hewlett-Packard Development Company, L.P.

Rev. 04/09

<span id="page-356-0"></span>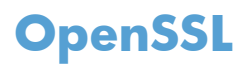

Dit apparaat bevat software die door het OpenSSL Project is ontwikkeld voor gebruik in de OpenSSL Toolkit (http://www.openssl.org/)

DEZE SOFTWARE WORDT DOOR HET OpenSSL PROJECT GELEVERD IN DE HUIDIGE STAAT EN ELKE WAARBORG, EXPLICIET OF IMPLICIET, INCLUSIEF, ZONDER BEPERKING, WAARBORGEN VAN VERKOOPBAARHEID OF GESCHIKTHEID VOOR EEN BEPAALD DOEL, WORDT AFGEWEZEN. IN GEEN GEVAL ZULLEN HET OpenSSL PROJECT OF DEGENEN DIE DAAR EEN BIJDRAGE AAN HEBBEN GELEVERD, AANSPRAKELIJK ZIJN VOOR ENIGE DIRECTE, INDIRECTE, INCIDENTELE, SPECIALE, MORELE OF RESULTERENDE SCHADE (INCLUSIEF, ZONDER BEPERKING, VERWERVING VAN VERVANGENDE GOEDEREN OF DIENSTEN,

VERLIES VAN GEBRUIK, GEGEVENS OF WINST OF ONDERBREKING VAN BEDRIJFSVOERING), ONGEACHT DE WIJZE WAAROP DEZE SCHADE IS VEROORZAAKT EN ONGEACHT WELKE AANSPRAKELIJKHEIDSGROND, VOLGENS HET VERBINTENISSENRECHT, BIJ STRIKTE AANSPRAKELIJKHEID, ALS ONRECHTMATIGE DAAD (MET INBEGRIP VAN NALATIGHEID OF OP ANDERE WIJZE) DIE OP ENIGE WIJZE VOORTKOMT UIT HET GEBRUIK VAN DEZE SOFTWARE, ZELFS WANNEER MEN OP DE HOOGTE IS GEBRACHT VAN DE MOGELIJKHEID VAN DERGELIJKE SCHADE.

Dit apparaat bevat coderingssoftware die is ontwikkeld door Eric Young (eay@cryptsoft.com). Dit apparaat bevat software die is ontwikkeld door Tim Hudson (tjh@cryptsoft.com).

# <span id="page-357-0"></span>**Garantieservice voor reparaties door de klant**

Voor apparaten van HP is een groot aantal onderdelen verkrijgbaar waarmee de klant zelf reparaties kan uitvoeren: Customer Self Repair (CSR). Hiermee wordt reparatietijd tot een minimum beperkt en krijgt u grotere flexibiliteit in het vervangen van kapotte onderdelen. Als HP tijdens de diagnose merkt dat reparatie kan gebeuren middels een CSR-onderdeel, wordt dat onderdeel onmiddellijk als vervanging naar u opgestuurd. CSR-onderdelen vallen uiteen in twee categorieën: 1) Onderdelen die standaard niet door HP worden vervangen. Als u HP verzoekt deze onderdelen te vervangen, worden voorrijd- en arbeidskosten in rekening gebracht. 2) Onderdelen waarvoor reparatie door de klant optioneel is. Ook deze onderdelen zijn ontwikkeld voor reparatie door de klant zelf. Als u HP echter verzoekt deze onderdelen voor u te vervangen, kan dit gebeuren zonder bijkomende kosten, afhankelijk van het type garantieservice bij uw apparaat.

Afhankelijk van beschikbaarheid en geografische ligging zullen de CSR-onderdelen de volgende werkdag worden bezorgd. Afhankelijk van geografische ligging kunnen onderdelen tegen extra kosten nog dezelfde dag of binnen vier uur worden bezorgd. Als u hulp nodig hebt, kunt u de technische ondersteuning van HP bellen; een monteur zal u dan telefonisch advies geven. In de documentatie die bij een CSR-vervangingsonderdeel wordt meegestuurd, staat vermeld of een kapot onderdeel naar HP moet worden teruggestuurd. Wanneer u wordt verzocht het kapotte onderdeel aan HP te retourneren, moet u dit onderdeel binnen een bepaalde periode, meestal vijf (5) werkdagen, opsturen. Het kapotte onderdeel moet met bijbehorende documentatie in de meegeleverde verpakking worden opgestuurd. Wanneer u het kapotte onderdeel niet opstuurt, kan HP u het vervangende onderdeel in rekening brengen. Bij reparatie door de klant betaalt HP alle verzend- en onderdeelretourkosten, en bepaalt HP welke pakketdienst/koeriersdienst wordt gebruikt.

# <span id="page-358-0"></span>**Klantondersteuning**

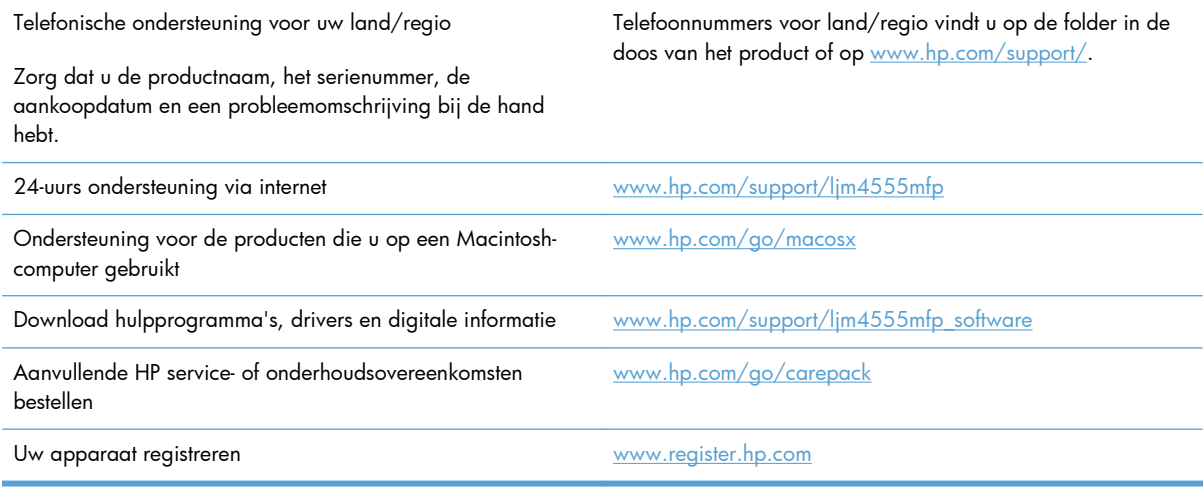
# **C Productspecificaties**

- [Fysieke specificaties](#page-361-0)
- [Stroomverbruik, stroomvoorzieningsspecificaties en geluidsuitstoot](#page-361-0)
- **•** [Omgevingsspecificaties](#page-361-0)

# <span id="page-361-0"></span>**Fysieke specificaties**

#### **Tabel C-1 Productafmetingen**

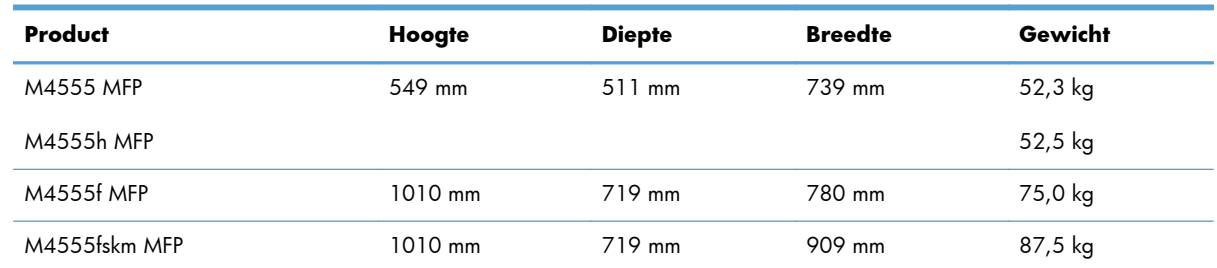

## **Stroomverbruik, stroomvoorzieningsspecificaties en geluidsuitstoot**

Raadpleeg [www.hp.com/support/ljm4555mfp](http://h20180.www2.hp.com/apps/CLC? h_pagetype=s-001&h_lang=en&h_product=4072930&h_client=s-h-e009-1&h_page=hpcom&lang=en) voor recente informatie.

**VOORZICHTIG:** De stroomvereisten zijn gebaseerd op het land/de regio waar het product wordt verkocht. Verander niets aan de ingestelde spanning. Veranderingen kunnen leiden tot beschadiging van het product en tot het vervallen van de garantie.

# **Omgevingsspecificaties**

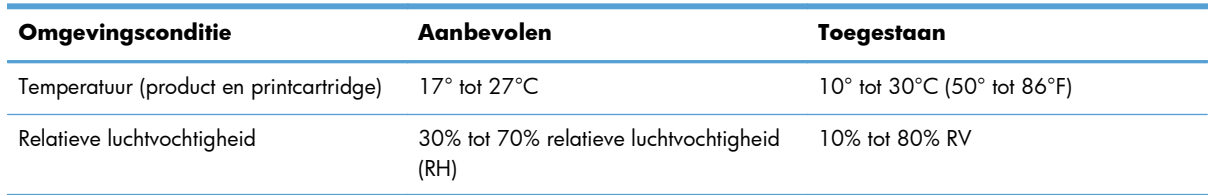

# **D Overheidsinformatie**

- [FCC-voorschriften](#page-363-0)
- [Milieuvriendelijk productiebeleid](#page-364-0)
- [Verklaring van conformiteit](#page-369-0)
- [Verklaring van conformiteit \(faxmodellen\)](#page-371-0)
- [Veiligheidsverklaringen](#page-373-0)
- [Aanvullende verklaringen voor telecomproducten \(faxapparatuur\)](#page-376-0)

## <span id="page-363-0"></span>**FCC-voorschriften**

Deze apparatuur is getest en in overeenstemming bevonden met de beperkingen voor een elektronisch apparaat van Klasse A, conform Deel 15 van de FCC-voorschriften. De limieten moeten in een woonomgeving een redelijke bescherming bieden tegen storing. Deze apparatuur produceert en gebruikt energie in het radiofrequentiegebied en kan deze uitstralen. Als dit apparaat niet volgens de instructies wordt geïnstalleerd en gebruikt, kan dit leiden tot ernstige storing van radiocommunicatie. Het gebruik van deze apparatuur in een woongebied leidt waarschijnlijk tot schadelijke storing. In dat geval zijn de kosten voor het verhelpen van de storing voor rekening van de gebruiker.

**PPMERKING:** Veranderingen of aanpassingen die niet uitdrukkelijk door Hewlett-Packard zijn goedgekeurd, kunnen de bevoegdheid van de gebruiker om met deze apparatuur te werken, tenietdoen.

Om te voldoen aan de limieten voor apparaten uit de klasse A zoals gesteld in Deel 15 van de FCCvoorschriften, is het gebruik van een afgeschermde interfacekabel verplicht.

# <span id="page-364-0"></span>**Milieuvriendelijk productiebeleid**

### **Milieubescherming**

Hewlett-Packard Company spant zich in om op milieuvriendelijke wijze kwalitatief hoogstaande producten te leveren. Het ontwerp van dit product bevat dan ook diverse kenmerken die de effecten op het milieu beperken.

### **Ozonproductie**

Dit product brengt geen meetbaar ozongas  $(O_3)$  voort.

### **Lager energieverbruik**

Het stroomverbruik loopt aanzienlijk terug in de modus Klaar of de modus Sluimer. Dit bespaart natuurlijke bronnen en geld zonder dat de prestaties van dit product worden beïnvloed. Apparatuur voor afdrukken en beeldbewerking van Hewlett-Packard die voorzien is van het logo ENERGY STAR® is gekwalificeerd voor de ENERGY STAR-specificaties voor beeldbewerkingsapparatuur van de Amerikaanse EPA (Environmental Protection Agency). Het volgende merkteken verschijnt op beeldbewerkingsproducten die gekwalificeerd zijn voor ENERGY STAR:

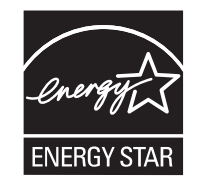

Aanvullende informatie over beeldbewerkingsproducten die gekwalificeerd zijn voor ENERGY STAR kunt u vinden op:

[www.hp.com/go/energystar](http://www.hp.com/go/energystar)

### **Tonerverbruik**

Met de EconoMode wordt aanmerkelijk minder toner verbruikt, waardoor de levensduur van de printcartridge wordt verlengd. HP raadt het doorlopende gebruik van EconoMode af. Als de EconoMode voortdurend wordt gebruikt, is het mogelijk dat de toner langer meegaat dan de mechanische onderdelen van de printcartridge. Als de afdrukkwaliteit slechter wordt en niet meer acceptabel is, is het verstandig de printcartridge te vervangen.

### **Papierverbruik**

De functie voor dubbelzijdig afdrukken en de mogelijkheid voor n-per-vel afdrukken (meerdere pagina's op één vel afdrukken) van dit product kunnen het papierverbruik en daarmee de belasting van natuurlijke hulpbronnen, verminderen.

### <span id="page-365-0"></span>**Plastic onderdelen**

Plastic onderdelen van meer dan 25 gram zijn volgens internationale normen gemarkeerd, waardoor aan het einde van de levensduur van het product beter kan worden bepaald hoe de plastics moeten worden afgevoerd.

### **Afdrukbenodigdheden voor HP LaserJet**

U kunt HP LaserJet-printcartridges na gebruik eenvoudig gratis inleveren voor hergebruik bij HP Planet Partners. Bij elke nieuwe HP LaserJet-printcartridge en elk benodigdhedenpakket treft u meertalige instructies en informatie aan over het programma. U helpt de belasting van het milieu verder te verkleinen door meerdere cartridges tegelijk op te sturen in plaats van afzonderlijk.

HP spant zich in om inventieve, hoogwaardige producten en diensten te leveren op een milieuvriendelijke manier. Dit geldt voor zowel productontwerp en vervaardiging als distributie, klantgebruik en recycling. Als u deelneemt aan het programma HP Planet Partners, bent u verzekerd dat uw HP LaserJet-printcartridges op een veilig manier worden gerecycled. De oude materialen, zoals plastic en metaal worden verwerkt en gebruikt voor nieuwe producten om zo te voorkomen dat miljoenen tonnen afval op afvalstortplaatsen terecht komt. Deze cartridge wordt gerecycled en hergebruikt in nieuwe producten en wordt daarom niet aan u geretourneerd. Dank u voor uw milieubewustzijn!

**OPMERKING:** Gebruik het retouretiket alleen om originele HP LaserJet-printcartridges te retourneren. Gelieve dit etiket niet te gebruiken voor HP-inkjetcartridges, cartridges die niet van HP zijn, opnieuw gevulde of hergebruikte cartridges of retourzending op basis van garantie. Ga naar <http://www.hp.com/recycle>voor meer informatie over het hergebruik van HP-inkjetcartridges.

### **Instructies voor retourneren en recyclen**

### **Verenigde Staten en Puerto Rico**

Het etiket dat is bijgesloten in de doos van de HP LaserJet-tonercartridge, kunt u gebruiken voor het retourneren en recyclen van een of meer HP LaserJet-printcartridges na gebruik. Volg de onderstaande instructies die van toepassing zijn.

#### **Inleveren van meerdere items (meer dan één cartridge)**

- **1.** Verpak elke HP LaserJet-printcartridge in de originele doos en zak.
- **2.** Bind de dozen aan elkaar met touw of tape. Het pakket mag maximaal 31 kilo wegen.
- **3.** Gebruik één vooruitbetaald verzendingsetiket.

#### **OF**

- **1.** Als u een geschikte doos hebt, kunt u die gebruiken of vraag een gratis speciale doos aan op [www.hp.com/recycle](http://www.hp.com/recycle) (kan maximaal 31 kilo aan HP LaserJet-printercartridges bevatten). U kunt ook bellen naar 1-800-340-2445.
- **2.** Gebruik één vooruitbetaald verzendingsetiket.

#### <span id="page-366-0"></span>**Enkele retourzendingen**

- **1.** Verpak de HP LaserJet-printcartridge in de originele doos en zak.
- **2.** Plak het verzendingsetiket op de voorkant van de doos.

#### **Verzenden**

Voor het retourneren van HP LaserJet printcartridges voor recycling in de VS en Puerto Rico gebruikt u het reeds van een adres en porto voorziene verzendetiket in de doos. Voor gebruik van het UPS-etiket geeft u het pakket aan de UPS-chauffeur bij de volgende levering of ophaalronde. U kunt het pakket ook afgeven bij een geautoriseerd drop-off center van UPS. (Wanneer u UPS verzoekt uw pakket op te halen, wordt hiervoor het normale tarief in rekening gebracht) Bel voor de locatie van het dichtstbijzijnde UPS drop-off center 1-800-PICKUPS of ga naar [www.ups.com.](http://www.ups.com)

Als u het pakket retourneert met het FedEx-etiket, geeft u het pakket af aan de postbode van U.S. Postal Service of de FedEx-chauffeur bij de volgende levering of ophaalronde. (Wanneer u FedEx verzoekt uw pakket op te halen, wordt hiervoor het normale tarief in rekening gebracht). U kunt de verpakte printcartridge(s) ook afgeven bij een U.S. Post Office of FedEx shipping center of store. Bel 1-800-ASK-USPS of ga naar [www.usps.com](http://www.usps.com) voor het dichtstbijzijnde inleverpunt van UPS. Bel 1-800-GOFEDEX of ga naar [www.fedex.com](http://www.fedex.com) voor het dichtstbijzijnde inleverpunt van FedEx.

Ga voor meer informatie of het bestellen van extra etiketten of verzenddozen naar [www.hp.com/](http://www.hp.com/recycle) [recycle](http://www.hp.com/recycle) of bel 1-800-340-2445. Deze informatie kan zonder voorafgaande kennisgeving worden gewijzigd.

#### **Inwoners van Alaska en Hawaï**

gebruik het UPS-etiket niet. Bel 1-800-340-2445 voor informatie en instructies. De U.S. Postal Service levert gratis services voor het terugsturen van cartridges volgens een overeenkomst met HP voor Alaska en Hawaï.

#### **Inzameling buiten de V.S.**

Als u wilt deelnemen aan het inzamel- en recycleprogramma HP Planet Partners, volgt u de eenvoudige aanwijzingen in de recyclinggids (te vinden in de verpakking van uw nieuwe benodigdheden) of gaat u naar [www.hp.com/recycle.](http://www.hp.com/recycle) Selecteer uw land/regio voor informatie over de inzameling van uw HP LaserJet-printerbenodigdheden.

### **Papier**

Dit product is geschikt voor kringlooppapier als het papier voldoet aan de richtlijnen zoals omschreven in de *Handleiding Specificaties afdrukmateriaal voor HP LaserJet-printers*. Dit product is geschikt voor kringlooppapier dat voldoet aan EN12281:2002.

### **Materiaalbeperkingen**

Aan dit HP-product is geen kwik toegevoegd.

Dit HP-product bevat een batterij waarvoor mogelijk speciale verwerking vereist is aan het eind van de gebruiksduur. De volgende batterijen worden door Hewlett-Packard meegeleverd of zitten in de producten van HP:

<span id="page-367-0"></span>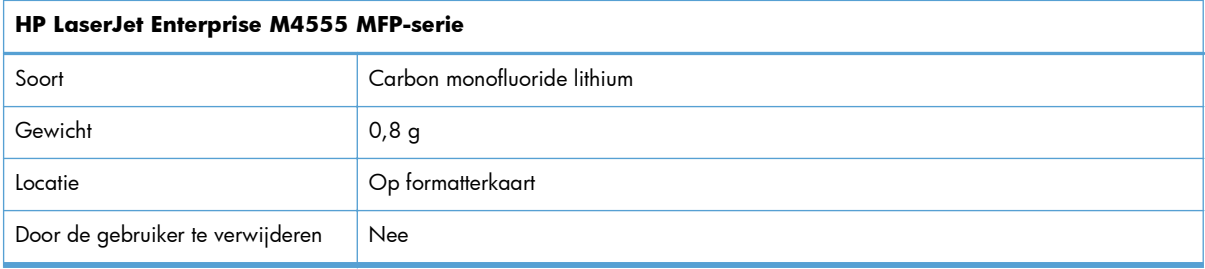

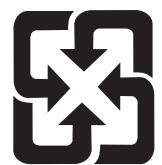

### 廢電池請回收

Voor recyclinginformatie kunt u naar [www.hp.com/recycle](http://www.hp.com/recycle) gaan of kunt u contact opnemen met de lokale overheid of met de Electronics Industries Alliance: [www.eiae.org](http://www.eiae.org).

### **Voorschriften voor het afdanken van apparaten voor privéhuishoudens in de Europese Unie**

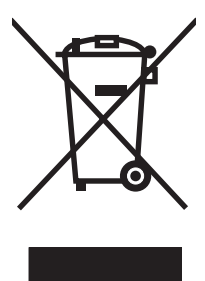

Dit symbool op het product of de verpakking geeft aan dat dit product niet met het gewone afval mag worden weggeworpen. In plaats hiervan dient u afgedankte apparatuur in te leveren bij een recycling/ inzamelingspunt voor elektrische en elektronische apparatuur. De aparte inzameling en recycling van afgedankte apparatuur zorgt ervoor dat de natuurlijke hulpbronnen behouden blijven en dat de apparatuur zonder nadelige invloed op de gezondheid en het milieu voor hergebruik kan worden verwerkt. Voor meer informatie over het inleveren van apparatuur voor recyclingdoeleinden kunt u contact opnemen met uw gemeente, de uitvoerende dienst of de winkel waar u het product hebt gekocht.

### **Chemische stoffen**

Het beleid van HP is erop gericht om klanten informatie te verstrekken over de chemische stoffen die zich in de producten bevinden, in overeenstemming met wettelijke verplichtingen zoals REACH (Verordening (EG) nr. 1907/2006 van het Europees Parlement en de Raad). Een rapport met chemische informatie voor dit apparaat vindt u op: [www.hp.com/go/reach.](http://www.hp.com/go/reach)

### **Material Safety Data Sheet (MSDS, chemiekaart)**

Material Safety Data Sheets (MSDS, gegevensbladen materiaalveiligheid) voor benodigdheden die chemische stoffen bevatten (bijvoorbeeld toner) kunt u verkrijgen door naar de website van HP te gaan: [www.hp.com/go/msds](http://www.hp.com/go/msds) of [www.hp.com/hpinfo/community/environment/productinfo/safety.](http://www.hp.com/hpinfo/community/environment/productinfo/safety)

### **Meer informatie**

Meer informatie over onderwerpen met betrekking tot het milieu:

- Milieuprofielblad voor dit product en andere verwante producten van HP
- Inzet van HP voor het milieu
- **•** Het milieubeheersysteem van HP
- Het retournerings- en recycleprogramma van HP voor verbruikte producten
- Material Safety Data Sheets (chemiekaarten)

Ga naar [www.hp.com/go/environment](http://www.hp.com/go/environment) of [www.hp.com/hpinfo/globalcitizenship/environment](http://www.hp.com/hpinfo/globalcitizenship/environment).

# <span id="page-369-0"></span>**Verklaring van conformiteit**

#### **Verklaring van conformiteit**

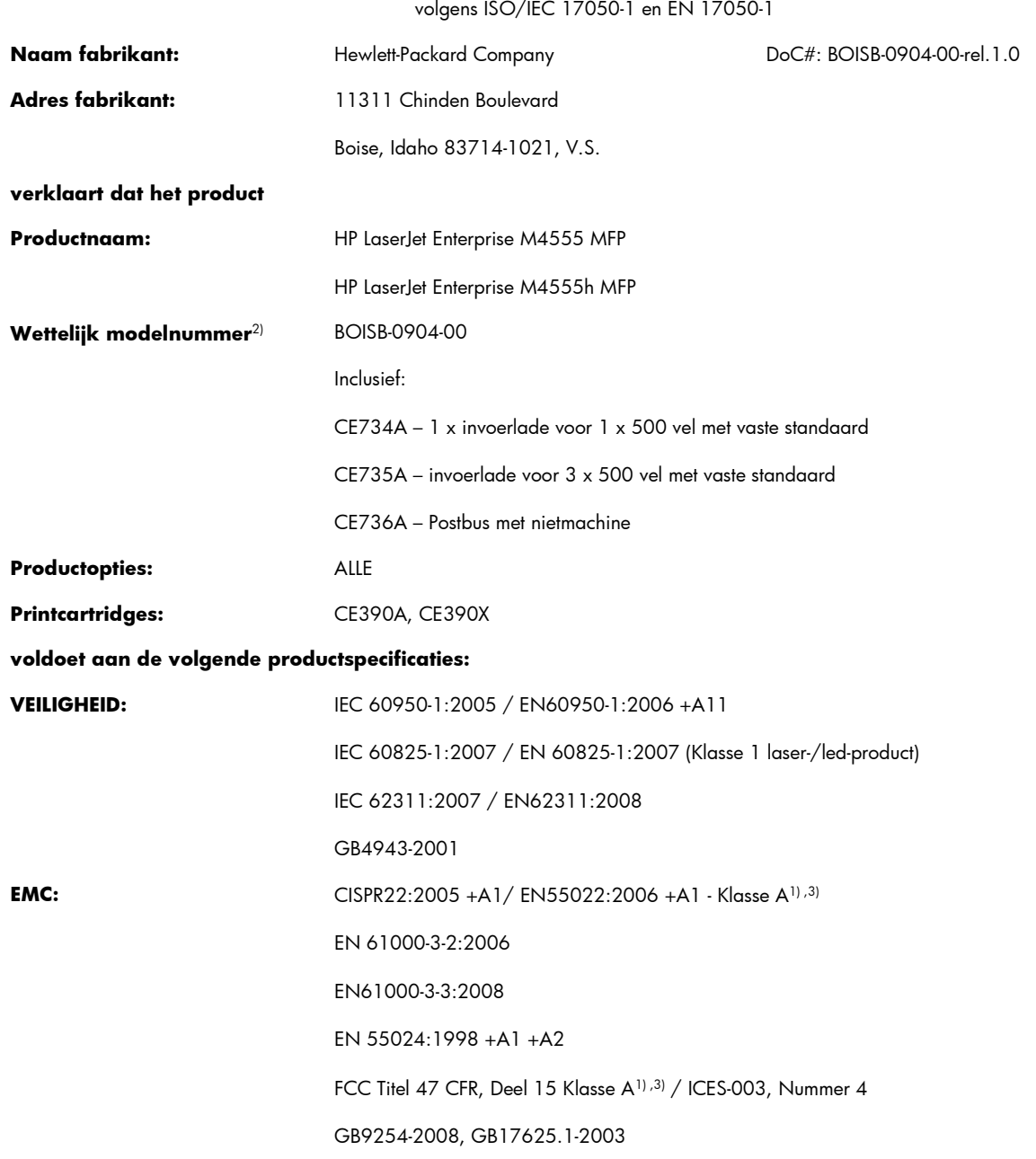

#### **Aanvullende informatie:**

Het product voldoet aan de vereisten van EMC-richtlijn 2004/108/EC en laagspanningsrichtlijn 2006/95/EC en is voorzien van het bijbehorende CE-keurmerk  $\epsilon$ 

Dit apparaat voldoet aan Deel 15 van de FCC-voorschriften. Gebruik ervan is alleen toegestaan op de volgende voorwaarden: (1) dit apparaat mag geen schadelijke storing veroorzaken, en (2) dit apparaat moet enige ontvangen storing accepteren, waaronder storing die een ongewenste werking kan veroorzaken.

- **1.** Het product is getest in een normale configuratie met een Hewlett-Packard PC-systeem.
- **2.** Voor wettelijke doeleinden is aan dit product een wettelijk modelnummer toegewezen. U moet dit nummer niet verwarren met de productnamen of de productnummers.
- **3.** Het product voldoet aan de vereisten van EN55022 & CNS13438 Klasse A waarbij het volgende van toepassing is: "Waarschuwing - Dit is een klasse A-product. In een woongebied kan dit apparaat radio-interferentie veroorzaken. Als dit het geval is, wordt de gebruiker geacht de noodzakelijke maatregelen te treffen."

#### **Boise, Idaho USA**

#### **8 oktober 2010**

#### **Alleen voor gereguleerde onderwerpen:**

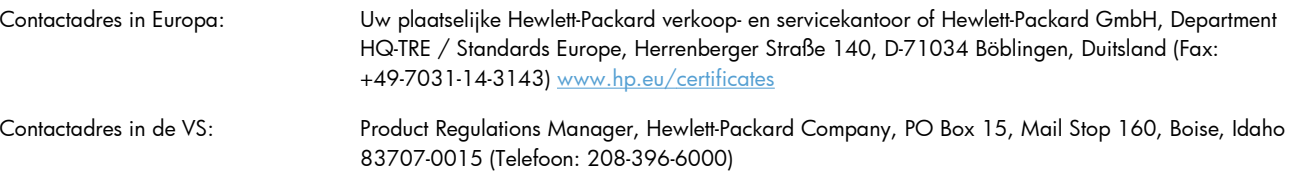

# <span id="page-371-0"></span>**Verklaring van conformiteit (faxmodellen)**

#### **Verklaring van conformiteit**

volgens ISO/IEC 17050-1 en EN 17050-1

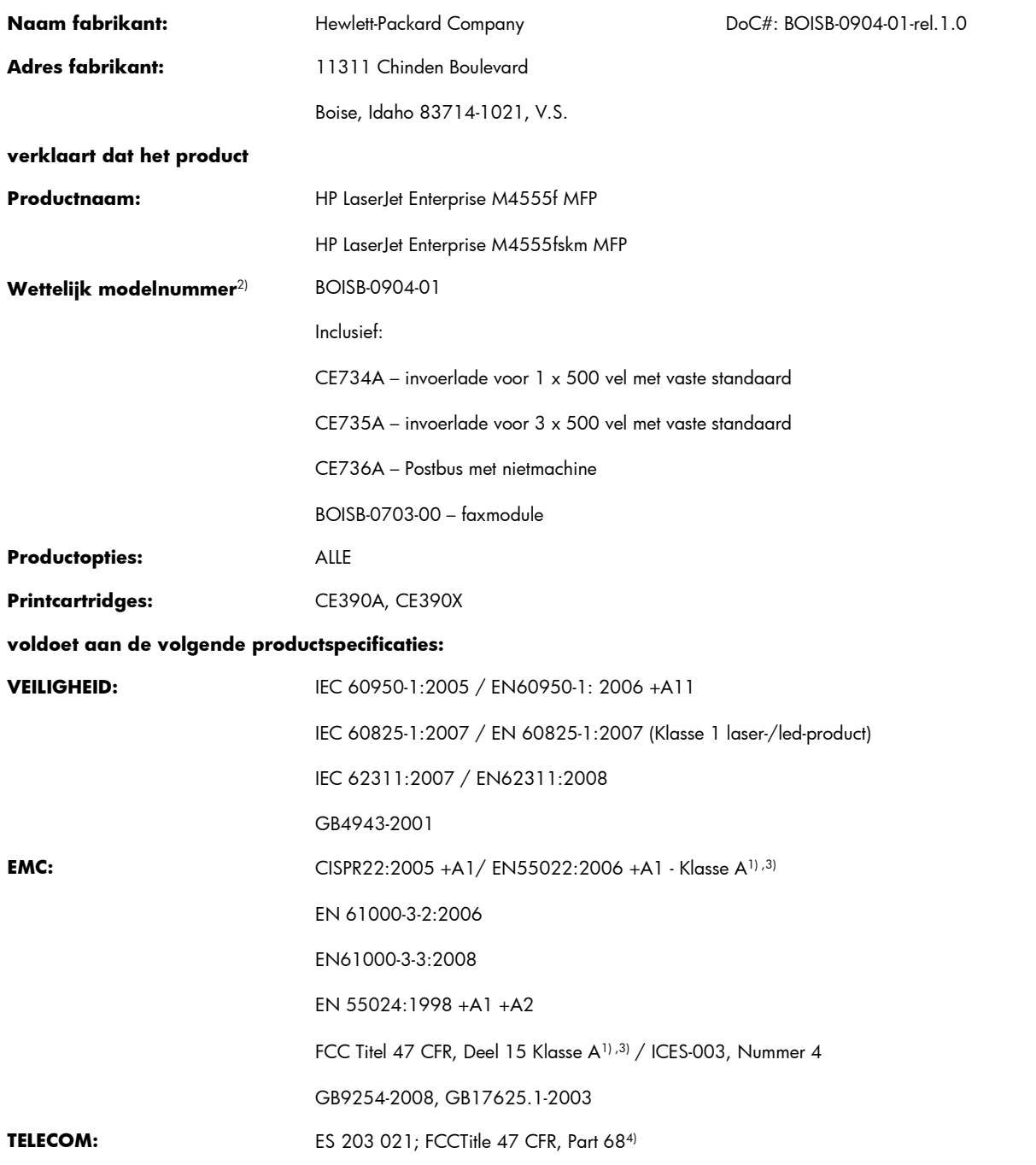

#### **Aanvullende informatie:**

Het product voldoet hierbij aan de eisen van de volgende EMC-richtlijn 2004/108/EC en de Laagspanningsrichtlijn 2006/95/EC, R&TTErichtlijn 1999/5/EC (Annex II) en is dienovereenkomstig voorzien van de CE-aanduiding $\bm{\epsilon}$ .

Dit apparaat voldoet aan Deel 15 van de FCC-voorschriften. Gebruik ervan is alleen toegestaan op de volgende voorwaarden: (1) dit apparaat mag geen schadelijke storing veroorzaken, en (2) dit apparaat moet enige ontvangen storing accepteren, waaronder storing die een ongewenste werking kan veroorzaken.

- **1.** Het product is getest in een normale configuratie met een Hewlett-Packard PC-systeem.
- **2.** Voor wettelijke doeleinden is aan dit product een wettelijk modelnummer toegewezen. U moet dit nummer niet verwarren met de productnamen of de productnummers.
- **3.** Het product voldoet aan de vereisten van EN55022 & CNS13438 Klasse A waarbij het volgende van toepassing is: "Waarschuwing - Dit is een klasse A-product. In een woongebied kan dit apparaat radio-interferentie veroorzaken. Als dit het geval is, wordt de gebruiker geacht de noodzakelijke maatregelen te treffen."
- **4.** Telecomgoedkeuringen en -standaarden overeenkomstig de doellanden/-regio's zijn op dit apparaat toegepast, ter aanvulling op het bovenstaande.
- **5.** Dit apparaat gebruikt een analoge faxaccessoiremodule met het wettelijke modelnummer BOISB-0703-00. Dit is nodig voor de technische regelgeving voor de landen/regio's waarin dit apparaat wordt verkocht.

#### **Boise, Idaho USA**

#### **8 oktober 2010**

#### **Alleen voor gereguleerde onderwerpen:**

Contactadres in Europa: Uw plaatselijke Hewlett-Packard verkoop- en servicekantoor of Hewlett-Packard GmbH, Department HQ-TRE / Standards Europe, Herrenberger Straße 140, D-71034 Böblingen, Duitsland (Fax: +49-7031-14-3143) [www.hp.eu/certificates](http://www.hp.eu/certificates)

Contactadres in de VS: Product Regulations Manager, Hewlett-Packard Company, PO Box 15, Mail Stop 160, Boise, Idaho 83707-0015 (Telefoon: 208-396-6000)

# <span id="page-373-0"></span>**Veiligheidsverklaringen**

### **Laserverklaring**

Het Center for Devices and Radiological Health (CDRH) van de Amerikaanse Food and Drug Administration heeft een aantal voorschriften ingevoerd voor laserproducten die zijn gefabriceerd na 1 augustus 1976. Het opvolgen van deze voorschriften is verplicht voor producten die worden verkocht binnen de VS. Het apparaat is goedgekeurd als een Klasse 1-laserproduct volgens de Radiation Performance Standard van het Amerikaanse DHHS (Department of Health and Human Services) conform de Radiation Control for Health and Safety Act van 1968. Aangezien straling die binnen het apparaat tot stand komt, volledig binnen de beschermende behuizing en externe kleppen blijft, kan de laserstraal tijdens geen enkele fase van een normaal functioneren ontsnappen.

**WAARSCHUWING!** Het gebruik van bedieningselementen, het aanbrengen van wijzigingen of het uitvoeren van andere procedures dan beschreven in deze gebruikershandleiding, kan leiden tot blootstelling aan gevaarlijke straling.

### **Canadese DOC-voorschriften**

Complies with Canadian EMC Class A requirements.

« Conforme à la classe A des normes canadiennes de compatibilité électromagnétiques. « CEM ». »

### **VCCI-verklaring (Japan)**

この装置は、クラスA情報技術装置です。この装置を家庭 環境で使用すると電波妨害を引き起こすことがあります。 この場合には使用者は適切な対策を講ずるよう要求される ことがあります。 **VCCI-A** 

### **Instructies voor netsnoer**

Controleer of uw voedingsbron geschikt is voor het voltage van het product. U vindt het voltage op het productetiket. Het product maakt gebruik van 100-127 V wisselspanning of 220-240 V wisselspanning en 50/60 Hz.

Sluit het netsnoer aan op het product en op een geaard stopcontact.

**VOORZICHTIG:** Gebruik uitsluitend het netsnoer dat bij het product is geleverd om mogelijke schade aan het product te voorkomen.

### **Netsnoerverklaring (Japan)**

製品には、同梱された電源コードをお使い下さい。 同梱された電源コードは、他の製品では使用出来ません。

### <span id="page-374-0"></span>**EMC-verklaring (China)**

此为A级产品,在生活环境中,该产品可能会造成无线电干扰。在这种情况下,可能需要用户对其干扰采取切实

### **EMC-verklaring (Korea)**

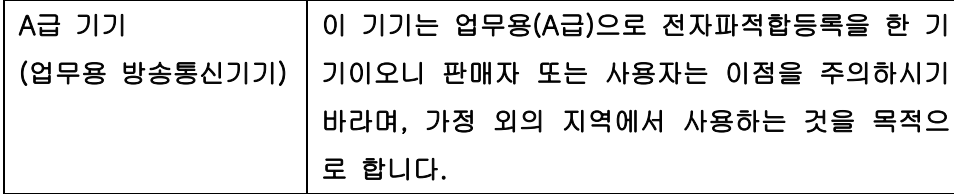

### **EMI-verklaring (Taiwan)**

警告使用者:

這是甲類的資訊產品,在居住的環境中使用時,可能會造成射頻<br>干擾,在這種情況下,使用者會被要求採取某些適當的對策。

### **Laserverklaring voor Finland**

#### **Luokan 1 laserlaite**

Klass 1 Laser Apparat

HP LaserJet M4555, M4555h, M4555f, M4555fskm, laserkirjoitin on käyttäjän kannalta turvallinen luokan 1 laserlaite. Normaalissa käytössä kirjoittimen suojakotelointi estää lasersäteen pääsyn laitteen ulkopuolelle. Laitteen turvallisuusluokka on määritetty standardin EN 60825-1 (2007) mukaisesti.

#### **VAROITUS !**

Laitteen käyttäminen muulla kuin käyttöohjeessa mainitulla tavalla saattaa altistaa käyttäjän turvallisuusluokan 1 ylittävälle näkymättömälle lasersäteilylle.

#### **VARNING !**

Om apparaten används på annat sätt än i bruksanvisning specificerats, kan användaren utsättas för osynlig laserstrålning, som överskrider gränsen för laserklass 1.

#### **HUOLTO**

HP LaserJet M4555, M4555h, M4555f, M4555fskm - kirjoittimen sisällä ei ole käyttäjän huollettavissa olevia kohteita. Laitteen saa avata ja huoltaa ainoastaan sen huoltamiseen koulutettu henkilö. Tällaiseksi huoltotoimenpiteeksi ei katsota väriainekasetin vaihtamista, paperiradan puhdistusta tai muita käyttäjän käsikirjassa lueteltuja, käyttäjän tehtäväksi tarkoitettuja ylläpitotoimia, jotka voidaan suorittaa ilman erikoistyökaluja.

#### **VARO !**

Mikäli kirjoittimen suojakotelo avataan, olet alttiina näkymättömällelasersäteilylle laitteen ollessa toiminnassa. Älä katso säteeseen.

#### **VARNING !**

Om laserprinterns skyddshölje öppnas då apparaten är i funktion, utsättas användaren för osynlig laserstrålning. Betrakta ej strålen.

Tiedot laitteessa käytettävän laserdiodin säteilyominaisuuksista: Aallonpituus 775-795 nm Teho 5 m W Luokan 3B laser.

### **GS-verklaring (Duitsland)**

Das Gerät ist nicht für die Benutzung im unmittelbaren Gesichtsfeld am Bildschirmarbeitsplatz vorgesehen. Um störende Reflexionen am Bildschirmarbeitsplatz zu vermeiden, darf dieses Produkt nicht im unmittelbaren Gesichtsfeld platziert werden.

### **Tabel met chemicaliën (China)**

## 有毒有害物质表

根据中国电子信息产品污染控制管理办法的要求而出台

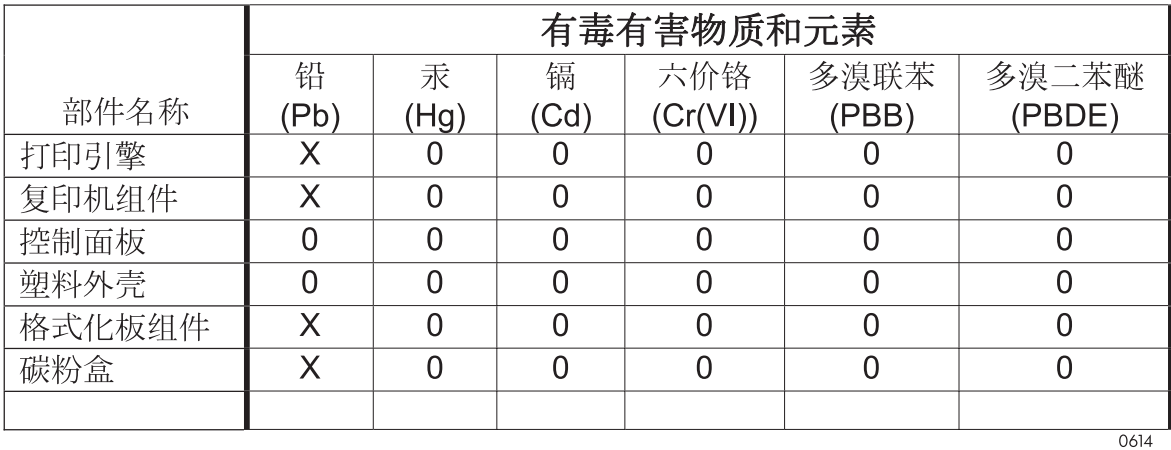

0: 表示在此部件所用的所有同类材料中, 所含的此有毒或有害物质均低于 SJ/T11363-2006 的限制要求。

X: 表示在此部件所用的所有同类材料中, 至少一种所含的此有毒或有害物质高于 SJ/T11363-2006 的限制要求。

注:引用的"环保使用期限"是根据在正常温度和湿度条件下操作使用产品而确定的。

### **Verklaring over de beperking van gevaarlijke stoffen statement (Turkije)**

Türkiye Cumhuriyeti: EEE Yönetmeliğine Uygundur

# <span id="page-376-0"></span>**Aanvullende verklaringen voor telecomproducten (faxapparatuur)**

### **EU-verklaring voor telecom**

Dit product is bedoeld voor aansluiting op het analoge PSTN (publiek geschakelde telefoonnetwerk) van landen/regio's in de EER (Europese Economische Ruimte).

Het product voldoet aan de vereisten van de Europese R&TTE-richtlijn 1999/5/EC (Annex II) en is dienovereenkomstig voorzien van de CE-conformiteitsmarkering.

Zie de conformiteitsverklaring van de fabrikant elders in deze handleiding voor meer bijzonderheden.

Door de verschillen tussen de afzonderlijke telefoonnetwerken in de verschillende landen/regio's, vormt deze goedkeuring op zich geen onvoorwaardelijke garantie voor een goede werking op elk PSTNeindpunt. Netwerkcompatibiliteit hangt af van de juist gekozen instelling door de klant in voorbereiding op de aansluiting op het PSTN. Volg de instructies in de gebruikershandleiding.

Als u problemen ondervindt met de netwerkcompatibiliteit, verzoeken wij u contact op te nemen met de leverancier van uw apparaat of met de helpdesk van Hewlett-Packard in het land/de regio waarin het product wordt gebruikt.

De plaatselijke PSTN-beheerder kan extra eisen stellen aan de aansluiting op een PSTN-eindpunt.

### **New Zealand Telecom Statements**

The grant of a Telepermit for any item of terminal equipment indicates only that Telecom has accepted that the item complies with minimum conditions for connection to its network. It indicates no endorsement of the product by Telecom, nor does it provide any sort of warranty. Above all, it provides no assurance that any item will work correctly in all respects with another item of Telepermitted equipment of a different make or model, nor does it imply that any product is compatible with all of Telecom's network services.

This equipment may not provide for the effective hand-over of a call to another device connected to the same line.

This equipment shall not be set up to make automatic calls to the Telecom "111" Emergency Service.

This product has not been tested to ensure compatibility with the FaxAbility distinctive ring service for New Zealand.

### **Additional FCC statement for telecom products (US)**

This equipment complies with Part 68 of the FCC rules and the requirements adopted by the ACTA. On the back of this equipment is a label that contains, among other information, a product identifier in the format US:AAAEQ##TXXXX. If requested, this number must be provided to the telephone company.

The REN is used to determine the quantity of devices, which may be connected to the telephone line. Excessive RENs on the telephone line may result in the devices not ringing in response to an incoming call. In most, but not all, areas, the sum of the RENs should not exceed five (5.0). To be certain of the number of devices that may be connected to the line, as determined by the total RENs, contact the telephone company to determine the maximum REN for the calling area.

This equipment uses the following USOC jacks: RJ11C.

An FCC-compliant telephone cord and modular plug is provided with this equipment. This equipment is designed to be connected to the telephone network or premises wiring using a compatible modular jack, which is Part 68 compliant. This equipment cannot be used on telephone company-provided coin service. Connection to Party Line Service is subject to state tariffs.

If this equipment causes harm to the telephone network, the telephone company will notify you in advance that temporary discontinuance of service may be required. If advance notice is not practical, the telephone company will notify the customer as soon as possible. Also, you will be advised of your right to file a complaint with the FCC if you believe it is necessary.

The telephone company may make changes in its facilities, equipment, operations, or procedures that could affect the operation of the equipment. If this happens, the telephone company will provide advance notice in order for you to make the necessary modifications in order to maintain uninterrupted service.

If trouble is experienced with this equipment, please see the numbers in this manual for repair and (or) warranty information. If the trouble is causing harm to the telephone network, the telephone company may request you remove the equipment from the network until the problem is resolved.

The customer can do the following repairs: Replace any original equipment that came with the device. This includes the print cartridge, the supports for trays and bins, the power cord, and the telephone cord. It is recommended that the customer install an AC surge arrestor in the AC outlet to which this device is connected. This is to avoid damage to the equipment caused by local lightning strikes and other electrical surges.

### **Telephone Consumer Protection Act (US)**

The Telephone Consumer Protection Act of 1991 makes it unlawful for any person to use a computer or other electronic device, including fax machines, to send any message unless such message clearly contains, in a margin at the top or bottom of each transmitted page or on the first page of the transmission, the date and time it is sent and an identification of the business, other entity, or individual sending the message and the telephone number of the sending machine or such business, or other entity, or individual. (The telephone number provided cannot be a 900 number or any other number for which charges exceed local or long distance transmission charges).

### **Industry Canada CS-03 requirements**

**Notice**: The Industry Canada label identifies certified equipment. This certification means the equipment meets certain telecommunications network protective, operational, and safety requirements as prescribed in the appropriate Terminal Equipment Technical Requirement document(s). The Department does not guarantee the equipment will operate to the user's satisfaction. Before installing this equipment, users should ensure that it is permissible for the equipment to be connected to the facilities of the local telecommunications company. The equipment must also be installed using an acceptable method of connection. The customer should be aware that compliance with the above conditions may not prevent degradation of service in some situations. Repairs to certified equipment should be coordinated by a representative designated by the supplier. Any repairs or alterations made by the user to this equipment, or equipment malfunctions, may give the telecommunications company cause to request the user to disconnect the equipment. Users should ensure for their own protection that the electrical ground connections of the power utility, telephone lines, and internal metallic water pipe system, if present, are connected together. This precaution can be particularly important in rural areas.

A **VOORZICHTIG:** Users should not attempt to make such connections themselves, but should contact the appropriate electric inspection authority, or electrician, as appropriate. The Ringer Equivalence Number (REN) of this device is 0.0.

Notice: The Ringer Equivalence Number (REN) assigned to each terminal device provides an indication of the maximum number of terminals allowed to be connected to a telephone interface. The termination on an interface may consist of any combination of devices subject only to the requirement that the sum of the Ringer Equivalence Number of all the devices does not exceed five (5.0). The standard connecting arrangement code (telephone jack type) for equipment with direct connections to the telephone network is CA11A.

### **Markering Japanse telecom**

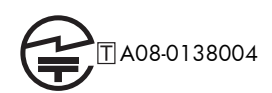

**Vietnam Telecom elektronische marking voor producten met ICTQC Type-goedkeuring**

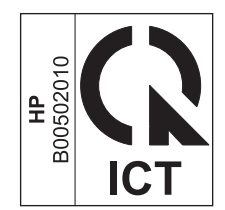

# **Index**

#### **Symbolen en getallen**

10 x 15 cm, papier afdrukken (Windows) [133](#page-152-0) 4 x 6 inch, papier afdrukken (Windows) [133](#page-152-0)

#### **A**

aangepaste afdrukinstellingen (Windows) [127](#page-146-0) aangepast papierformaat, instellingen Macintosh [71](#page-90-0) aanmelden bedieningspaneel [180](#page-199-0) aansluiting USB met Mac [62](#page-81-0) USB met Windows [76](#page-95-0) aantal belsignalen [216](#page-235-0) aan-uitknop, locatie [6](#page-25-0) accessoires bestellen [324](#page-343-0) onderdeelnummers [325](#page-344-0) activiteitenlog [252](#page-271-0) adresboeken, e-mail LDAP-ondersteuning [187](#page-206-0) ontvangerslijsten [191](#page-210-0) ontvangerslijsten, aanmaken [190](#page-209-0) afbeeldingen, lage kwaliteit [226](#page-245-0) Afdrukinstellingen, menu bedieningspaneel [33](#page-52-0) afdrukken instellingen (Mac) [70](#page-89-0) instellingen (Windows) [125](#page-144-0) opgeslagen taken [152](#page-171-0) vanaf USB-opslagaccessoires [157](#page-176-0) afdrukken faxen, geblokkeerd [238](#page-257-0)

afdrukken op beide zijden instellingen (Windows) [132](#page-151-0) afdrukkwaliteit verbeteren [308](#page-327-0) verbeteren (Windows) [131](#page-150-0) afdrukmateriaal eerste pagina [71](#page-90-0) ondersteunde formaten [88](#page-107-0) pagina's per vel [72](#page-91-0) plaatsen in lade 1 [96](#page-115-0) Afdrukopties, menu bedieningspaneel [35](#page-54-0) afdrukserverkaart installeren [271](#page-290-0) afdrukstand papier, bij het plaatsen [94](#page-113-0) selecteren, Windows [135](#page-154-0) afdruktaak annuleren [70](#page-89-0) afdruktaken permanente kopieën opslaan (Windows) [154](#page-173-0) permanente privékopieën opslaan (Windows) [155](#page-174-0) tijdelijke kopieën opslaan (Windows) [154](#page-173-0) tijdelijk opslaan (Windows) [154](#page-173-0) afdruktaken beheren [104](#page-123-0) afvalverwerking, einde van levensduur [347](#page-366-0) algemene configuratie geïntegreerde webserver van HP [259](#page-278-0) Algemene instellingen, menu bedieningspaneel [21](#page-40-0) annuleren afdruktaak [70](#page-89-0) kopieertaken [161](#page-180-0)

annuleren, faxen [231](#page-250-0) Antifraudewebsite van HP [111](#page-130-0) antivervalsing, benodigdheden [111](#page-130-0) apparaatgeheugen verzenden naar [183](#page-202-0) apparaatgeheugen, scannen naar [183](#page-202-0) artikelnummers bestellen [325](#page-344-0)

#### **B**

Back-up/herstel, menu bedieningspaneel [46](#page-65-0) bakken, uitvoer capaciteit [92](#page-111-0) locatie [6](#page-25-0) bedieningspaneel aanraakscherm knoppen [16](#page-35-0) beginscherm [14](#page-33-0) berichten, numerieke lijst [119](#page-138-0) berichten, soorten [283](#page-302-0) beveiliging [267](#page-286-0) Help [13](#page-32-0) instellingen [54,](#page-73-0) [67](#page-86-0) locatie [6](#page-25-0) menu´s, samenvatting [18](#page-37-0) menu Afdrukinstellingen [33](#page-52-0) menu Afdrukopties [35](#page-54-0) menu Algemene instellingen [21](#page-40-0) menu Back-up/herstel [46](#page-65-0) menu Beheer [20](#page-39-0) menu Benodigdheden beheren [37](#page-56-0) menu faxinstellingen [29](#page-48-0) menu instellingen nietmachine/ stapelaar [38](#page-57-0)

menu instellingen scannen/ digitaal verzenden [27](#page-46-0) menu Kalibratie/reiniging [46](#page-65-0) menu kopieerinstellingen [24](#page-43-0) menu Laden beheren [37](#page-56-0) menu Netwerkinstellingen [39](#page-58-0) menu Problemen oplossen [42](#page-61-0) menu Rapporten [20](#page-39-0) menu Service [47](#page-66-0) menu USB-firmware-upgrade [47](#page-66-0) menu Weergave-instellingen [35](#page-54-0) Openen uit menu USBinstellingen [33](#page-52-0) reinigingspagina, afdrukken [274](#page-293-0) beginscherm, bedieningspaneel [14](#page-33-0) Beginscherm, knop op aanraakscherm bedieningspaneel [16](#page-35-0) Beheer, menu, bedieningspaneel [20](#page-39-0) beide zijden, afdrukken op inschakelen (Mac) [68](#page-87-0) beide zijden, kopiëren [173](#page-192-0) belrapport [253](#page-272-0) benodigdheden bestellen [324](#page-343-0) geheugenfouten [119](#page-138-0) niet van HP [111](#page-130-0) onderdeelnummers [325](#page-344-0) recyclen [111](#page-130-0), [346](#page-365-0) status, weergeven met HP Utility [68](#page-87-0) vervalste [111](#page-130-0) vervangen [112](#page-131-0) Benodigdheden beheren, menu bedieningspaneel [37](#page-56-0) benodigdheden niet van HP [111](#page-130-0) berichten e-mailwaarschuwingen [68](#page-87-0) numerieke lijst [119](#page-138-0) soorten [283](#page-302-0) bestanden uploaden, Macintosh [68](#page-87-0)

bestellen benodigdheden en accessoires [324](#page-343-0) onderdeelnummers voor [325](#page-344-0) besturingssystemen, ondersteund [62](#page-81-0) beveiliging gecodeerde vaste schijf [266](#page-285-0) beveiligingsfuncties [78](#page-97-0) beveiligingsinstellingen geïntegreerde webserver van HP [263](#page-282-0) beveiligingssleuf locatie [11](#page-30-0) bevestiging faxnummer [206](#page-225-0) boeken kopiëren [169](#page-188-0) briefpapier afdrukken (Windows) [137](#page-156-0) brochures maken (Windows) [146](#page-165-0) browservereisten geïntegreerde webserver van HP [258](#page-277-0)

### **C**

Canadese DOC-voorschriften [354](#page-373-0) cartridges garantie [332](#page-351-0) niet van HP [111](#page-130-0) opslag [111](#page-130-0) recyclen [111](#page-130-0), [346](#page-365-0) cartridges, printvervangen [112](#page-131-0) configuratie op afstand [199](#page-218-0) configuratie op afstand digital sending, hulpprogramma [200](#page-219-0) webbrowser [199](#page-218-0) Web Jetadmin [199](#page-218-0) Configuratiepagina omschrijving [256](#page-275-0) configuraties, modellen [2](#page-21-0) configureren IP-adres [63,](#page-82-0) [78](#page-97-0) connectiviteit problemen oplossen [317](#page-336-0) controleren en vasthouden selecteren (Windows) [153](#page-172-0)

### **D**

datum/tijd, instelling [197](#page-216-0) deïnstalleren van Windowssoftware [57](#page-76-0) digitaal verzenden adresboeken [190](#page-209-0), [191](#page-210-0) apparaatgeheugen [183](#page-202-0) documenten verzenden [188](#page-207-0) e-mail configureren [187](#page-206-0) info [186](#page-205-0) LDAP-ondersteuning [187](#page-206-0) mappen [182](#page-201-0) ontvangerslijsten [191](#page-210-0) opdrachtinstellingen [180](#page-199-0) SMTP-ondersteuning [187](#page-206-0) USB-flashstation [185](#page-204-0) direct afdrukken via USB [157](#page-176-0) document, symbolen [iii](#page-4-0) documenten schalen Macintosh [71](#page-90-0) documentinvoer capaciteit [92](#page-111-0) dubbelzijdige documenten kopiëren [173](#page-192-0) kopiëren vanuit [160](#page-179-0) storingen [287](#page-306-0) drivers instellingen [54](#page-73-0) instellingen (Mac) [70](#page-89-0) instellingen (Windows) [125](#page-144-0) instellingen wijzigen (Mac) [67](#page-86-0) instellingen wijzigen (Windows) [55](#page-74-0) ondersteunde (Windows) [51](#page-70-0) universeel [53](#page-72-0) voorinstellingen (Mac) [70](#page-89-0) DSS. *Zie* digital sending, hulpprogramma dubbelzijdig afdrukken instellingen (Windows) [132](#page-151-0) dubbelzijdig afdrukken, uitlijning instelling [156](#page-175-0) dubbelzijdig afdrukken (duplex) inschakelen (Mac) [68](#page-87-0) papier plaatsen [94](#page-113-0) dubbelzijdig kopiëren [173](#page-192-0) duplexafdrukken (dubbelzijdig) inschakelen (Mac) [68](#page-87-0)

duplex afdrukken (dubbelzijdig) instellingen (Windows) [132](#page-151-0) papier plaatsen [94](#page-113-0) duplexeenheid capaciteit [93](#page-112-0)

#### **E**

EconoMode ingesteld op bedieningspaneel [22](#page-41-0) een afdrukverzoek annuleren (Windows) [124](#page-143-0) een afdrukverzoek onderbreken (Windows) [124](#page-143-0) eerste pagina ander papier gebruiken [71](#page-90-0) op ander papier afdrukken (Windows) [142](#page-161-0) e-mail adresboeken [190](#page-209-0), [191](#page-210-0) configureren [187](#page-206-0) documenten verzenden [188](#page-207-0) info [186](#page-205-0) LDAP-ondersteuning [187](#page-206-0) ontvangerslijsten [191](#page-210-0) SMTP-ondersteuning [187](#page-206-0) e-mailfunctie inschakelen [178](#page-197-0) e-mailwaarschuwingen [68](#page-87-0) EMI-verklaring Taiwan [355](#page-374-0) energiezuinige instellingen [269](#page-288-0) Enhanced I/O-kaart (EIO) onderdeelnummer [327](#page-346-0) envelopinvoer capaciteit [93](#page-112-0) enveloppen afdrukstand [94](#page-113-0) plaatsen in lade 1 [96](#page-115-0) etiketten afdrukken (Windows) [139](#page-158-0) Europese Unie, afvalverwerking [348](#page-367-0) EWS. *Zie* ingesloten webserver exemplaren aantal wijzigen (Windows) [126](#page-145-0) Explorer, ondersteunde versies geïntegreerde webserver van HP [258](#page-277-0)

#### **F**

fabrieksinstellingen herstellen [282](#page-301-0) factuurcodes [209](#page-228-0) fax afdrukken [238](#page-257-0) annuleren [231](#page-250-0) instelwizard [196,](#page-215-0) [200](#page-219-0) invoerproblemen [242](#page-261-0) ontvangen [231](#page-250-0) vereiste instellingen [195](#page-214-0) verzenden [226](#page-245-0) faxadresboek [230](#page-249-0) faxinstellingen geïntegreerde webserver van HP [262](#page-281-0) faxpolling [219](#page-238-0) Faxrapporten omschrijving [256](#page-275-0) faxwaarschuwing [211](#page-230-0) FCC-voorschriften [344](#page-363-0) Finse verklaring ten aanzien van laserveiligheid [355](#page-374-0) firmware update Mac [68](#page-87-0) firmware, nieuwe downloaden [276](#page-295-0) firmware-upgrades [254](#page-273-0) formaat van documenten wijzigen Windows [144](#page-163-0) formatter beveiliging [267](#page-286-0) formulieren afdrukken (Windows) [137](#page-156-0) foto´s kopiëren [170](#page-189-0) foto's, lage kwaliteit [226](#page-245-0) fout codes [246](#page-265-0) foutberichten bedieningspaneel [283](#page-302-0) e-mailwaarschuwingen [68](#page-87-0) numerieke lijst [119](#page-138-0) soorten [283](#page-302-0) foutcorrectiemodus instellingen [208](#page-227-0) fouten software [319](#page-338-0) foutknop, aanraakscherm bedieningspaneel [16](#page-35-0) fraudewebsite [111](#page-130-0)

functies [2](#page-21-0) functies, beschrijving [194](#page-213-0) fuser storingen [301](#page-320-0)

#### **G**

garantie licentie [334](#page-353-0) printcartridges [332](#page-351-0) product [330](#page-349-0) reparaties door klant zelf [338](#page-357-0) gateway, standaard instellen [82](#page-101-0) gateways configureren [187](#page-206-0) geblokkeerd, afdrukken faxen [238](#page-257-0) gebruikersnamen instellen voor opgeslagen taken (Windows) [155](#page-174-0) Gebruikspagina omschrijving [256](#page-275-0) geheugen benodigdheden, fouten [119](#page-138-0) meegeleverd [2,](#page-21-0) [68](#page-87-0) geheugen, faxen opslaan en verwijderen [226](#page-245-0) geheugenblokkering inschakelen [238](#page-257-0) uitschakelen [238](#page-257-0) geheugenchip, printcartridge beschrijving [333](#page-352-0) geheugen-DIMM's beveiliging [267](#page-286-0) geheugenlabel positie [113](#page-132-0) geïntegreerde webserver (EWS) functies [258](#page-277-0) wachtwoorden toewijzen [266](#page-285-0) geïntegreerde webserver van HP algemene configuratie [259](#page-278-0) beveiligingsinstellingen [263](#page-282-0) faxinstellingen [262](#page-281-0) hulpmiddelen voor probleemoplossing [263](#page-282-0) informatiepagina's [259](#page-278-0) instellingen voor digitaal verzenden [261](#page-280-0) instellingen voor scannen [261](#page-280-0) kopieerinstellingen [260](#page-279-0)

lijst met overige koppelingen [264](#page-283-0) netwerkinstellingen [264](#page-283-0) geleverde batterijen [347](#page-366-0) geluidsspecificaties [342](#page-361-0) gemengde formaten kopiëren [172](#page-191-0) gesprekken en herkiespogingen [237](#page-256-0) glasplaat scanner reinigen [163](#page-182-0) groepskeuze. *Zie* snelkiesnummer

### **H**

help afdrukopties (Windows) [126](#page-145-0) Help, bedieningspaneel [13](#page-32-0) herhaalde fouten, problemen oplossen [118](#page-137-0) herkiesinterval instellen [203](#page-222-0) hoofdschakelaar, locatie [6](#page-25-0) HP geïntegreerde webserver (EWS) functies [258](#page-277-0) HP Jetdirect-afdrukserver installeren [271](#page-290-0) modellen met [2](#page-21-0) HP-klantondersteuning [339](#page-358-0) HP Universal Print Driver [53](#page-72-0) HP Utility [68](#page-87-0) HP Utility, Macintosh [68](#page-87-0) HP-UX-software [59](#page-78-0) HP Web Jetadmin [58](#page-77-0), [265](#page-284-0) hulpmiddelen voor probleemoplossing geïntegreerde webserver van HP [263](#page-282-0) hulpprogramma digital sending, configuratie op afstand [200](#page-219-0)

### **I**

informatiepagina's afdrukken of weergeven [256](#page-275-0) geïntegreerde webserver van HP [259](#page-278-0) ingesloten webserver [199](#page-218-0) installatie EIO-apparaten [271](#page-290-0) installatie ongedaan maken, Macsoftware [66](#page-85-0)

installeren apparaat op bekabelde netwerken, Mac [63](#page-82-0) apparaat op bekabelde netwerken, Windows [78](#page-97-0) printcartridges [112](#page-131-0) software, bekabeld netwerk  $80$ software, USB-verbindingen [76](#page-95-0) instellingen aantal belsignalen [216](#page-235-0) bevestiging faxnummer [206](#page-225-0) drivers [55](#page-74-0) drivers (Mac) [67](#page-86-0) fabrieksinstellingen herstellen [282](#page-301-0) factuurcodes [209](#page-228-0) foutcorrectiemodus [208](#page-227-0) geheugenblokkering [238](#page-257-0) herkiesinterval [203](#page-222-0) JBIG-compressie [207](#page-226-0) kiesmodus [202](#page-221-0) kiestoondetectie [205](#page-224-0) ontvangen faxen stempelen [221](#page-240-0) opnieuw kiezen bij geen antwoord instellen [205](#page-224-0) opnieuw kiezen bij gezet [204](#page-223-0) papierlade selecteren [223](#page-242-0) passend aan pagina [221](#page-240-0) prioriteit [54](#page-73-0), [67](#page-86-0) resolutie [210](#page-229-0) vereiste [195](#page-214-0) voorinstellingen in driver (Mac) [70](#page-89-0) voorkiesnummer [205](#page-224-0) instellingen voor digitaal verzenden geïntegreerde webserver van HP [261](#page-280-0) instellingen voor scannen geïntegreerde webserver van HP [261](#page-280-0) interfacepoorten locatie [10,](#page-29-0) [11](#page-30-0) Internet Explorer, ondersteunde versies geïntegreerde webserver van HP [258](#page-277-0)

invoer papierstoringen [305](#page-324-0) invoerproblemen [242](#page-261-0) IP-adres configureren [63,](#page-82-0) [78](#page-97-0) IPsec [266](#page-285-0) IP Security [266](#page-285-0) IPv4-adres [82](#page-101-0) IPv6-adres [83](#page-102-0)

### **J**

JBIG-compressie instellen [207](#page-226-0) Jetadmin, HP Web [58,](#page-77-0) [265](#page-284-0) Jetdirect-afdrukserver installeren [271](#page-290-0) modellen met [2](#page-21-0) Job Build, kopiëren [175](#page-194-0)

### **K**

kabel, USB onderdeelnummer [327](#page-346-0) Kalibratie/reiniging, menu bedieningspaneel [46](#page-65-0) kiesmodus instellen [202](#page-221-0) kiestoondetectie instellen [205](#page-224-0) klantondersteuning online [339](#page-358-0) klein formaat, papier afdrukken (Windows) [133](#page-152-0) kleppen, locatie [6](#page-25-0) Kleurgebruik, Macintosh [68](#page-87-0) knop help, touchscreen bedieningspaneel [16](#page-35-0) knoppen, bedieningspaneel aanraakscherm [16](#page-35-0) kopie optimaliseren voor tekst of afbeeldingen [163](#page-182-0) sorteren [162](#page-181-0) vergroten [161](#page-180-0) verkleinen [161](#page-180-0) kopieën optimaliseren [163](#page-182-0) kopieerinstellingen geïntegreerde webserver van HP [260](#page-279-0) kopiëren annuleren [161](#page-180-0) boeken [169](#page-188-0)

dubbelzijdige documenten [173](#page-192-0) een opgeslagen taak creëren [171](#page-190-0) foto´s [170](#page-189-0) gemengde formaten [172](#page-191-0) Job Build [175](#page-194-0) kwaliteit, aanpassen [312](#page-331-0) kwaliteit verbeteren [163](#page-182-0) licht/donker instellen [165](#page-184-0) meerdere originelen [175](#page-194-0) opties instellen [167](#page-186-0) speciaal papier [167](#page-186-0) standaardinstellingen herstellen [168](#page-187-0) taakmodus [175](#page-194-0) vanaf de glasplaat [160](#page-179-0) vanuit de documentinvoer [160](#page-179-0) Koreaanse EMC-verklaring [355](#page-374-0) kwikvrij product [347](#page-366-0)

### **L**

laatste pagina op ander papier afdrukken (Windows) [142](#page-161-0) lade 1 capaciteit [92](#page-111-0) storingen [295](#page-314-0) lade 2 capaciteit [92](#page-111-0) laden afdrukstand [94](#page-113-0) capaciteit [92](#page-111-0) configureren [102](#page-121-0) locatie [6](#page-25-0) Macintosh-instellingen [68](#page-87-0) meegeleverde [2](#page-21-0) papierstoringen [299](#page-318-0) selecteren (Windows) [131](#page-150-0) vullen [92](#page-111-0) Laden 3, 4 en 5 capaciteit [92](#page-111-0) Laden beheren, menu bedieningspaneel [37](#page-56-0) LAN-fax [194](#page-213-0) LDAP-servers verbinding maken met [187](#page-206-0) lettertypen uploaden, Macintosh [68](#page-87-0) licentie, software [334](#page-353-0)

liggend, afdrukstand selecteren, Windows [135](#page-154-0) lijst met geblokkeerde faxen omschrijving [256](#page-275-0) lijst van geblokkeerde faxnummers afdrukken [252](#page-271-0) liniaal, repeterende onvolkomenheden [118](#page-137-0) Linux-software [59](#page-78-0) logboek/rapport activiteitenlog [252](#page-271-0) faxactiviteitenlog wissen [253](#page-272-0) faxbelrapport [253](#page-272-0) lijst van geblokkeerde faxnummers [252](#page-271-0) rapport factuurcodes [252](#page-271-0) rapport met snelkieslijsten [253](#page-272-0) logboek-/rapportgegevens wissen [253](#page-272-0) Logboek faxactiviteit omschrijving [256](#page-275-0)

### **M**

Mac driverinstellingen [67](#page-86-0), [70](#page-89-0) HP Utility [68](#page-87-0) ondersteunde besturingssystemen [62](#page-81-0) papiersoorten en -formaten wijzigen [70](#page-89-0) problemen, oplossen [321](#page-340-0) software [68](#page-87-0) software verwijderen [66](#page-85-0) Macintosh documentformaat wijzigen [71](#page-90-0) ondersteuning [339](#page-358-0) Macintosh-driverinstellingen aangepast papierformaat [71](#page-90-0) taakopslag [73](#page-92-0) watermerken [71](#page-90-0) mappen verzenden naar [182](#page-201-0) materiaalbeperkingen [347](#page-366-0) Material Safety Data Sheet (MSDS, chemiekaart) [348](#page-367-0) media aangepast formaat, Macintoshinstellingen [71](#page-90-0) meerdere pagina's per vel [72](#page-91-0)

menu´s samenvatting [18](#page-37-0) menu´s, bedieningspaneel faxinstellingen [29](#page-48-0) instellingen nietmachine/ stapelaar [38](#page-57-0) instellingen scannen/digitaal verzenden [27](#page-46-0) kopieerinstellingen [24](#page-43-0) menu's, bedieningspaneel Backup/Restore [46](#page-65-0) Beheer [20](#page-39-0) Calibrate/Cleaning [46](#page-65-0) Netwerkinstellingen [39](#page-58-0) Openen uit USB-Instellingen [33](#page-52-0) Service [47](#page-66-0) menu's bedieningspaneel Afdrukinstellingen [33](#page-52-0) Afdrukopties [35](#page-54-0) Algemene instellingen [21](#page-40-0) Benodigdheden beheren [37](#page-56-0) Laden beheren [37](#page-56-0) Problemen oplossen [42](#page-61-0) Rapporten [20](#page-39-0) USB-firmware-upgrade [47](#page-66-0) Weergave-instellingen [35](#page-54-0) menu faxinstellingen, bedieningspaneel [29](#page-48-0) menu instellingen scannen/digitaal verzenden, bedieningspaneel [27](#page-46-0) menu kopieerinstellingen, bedieningspaneel [24](#page-43-0) Menu netwerkinstellingen, bedieningspaneel [39](#page-58-0) menu nietmachine/stapelaar, bedieningspaneel [38](#page-57-0) menu Service, bedieningspaneel [47](#page-66-0) milieuvriendelijke functies [4](#page-23-0) milieuvriendelijk productiebeleid [345](#page-364-0) modellen, functies [2](#page-21-0) modemsnelheid [243](#page-262-0) multifunctioneel product [194](#page-213-0)

#### **N**

namen, taken opgeven (Windows) [156](#page-175-0) Netscape Navigator, ondersteunde versies geïntegreerde webserver van HP [258](#page-277-0) netwerk instellingen, weergeven [81](#page-100-0) instellingen, wijzigen [81](#page-100-0) wachtwoord, instellen [81](#page-100-0) wachtwoord, wijzigen [81](#page-100-0) netwerk beheren [81](#page-100-0) netwerken beveiliging [78](#page-97-0) configureren [77](#page-96-0) EIO-apparaten installeren [271](#page-290-0) HP Web Jetadmin [265](#page-284-0) IPv4-adres [82](#page-101-0) IPv6-adres [83](#page-102-0) meegeleverde afdrukservers [2](#page-21-0) ondersteunde protocollen [77](#page-96-0) SMTP-servers [187](#page-206-0) standaardgateway [82](#page-101-0) subnetmasker [82](#page-101-0) netwerken, bekabeld apparaat installeren, Mac [63](#page-82-0) apparaat installeren, Windows [78](#page-97-0) netwerkinstellingen geïntegreerde webserver van HP [264](#page-283-0) netwerkmap, scannen naar [182](#page-201-0) niet geconfigureerd [195](#page-214-0) nietjes vervangen [115](#page-134-0) nietmachine storingen [288,](#page-307-0) [289](#page-308-0) nietmachine/stapelaar capaciteit [93](#page-112-0) niet-opties selecteren (Windows) [149](#page-168-0) n op een vel afdrukken [72](#page-91-0) n per vel afdrukken selecteren (Windows) [134](#page-153-0)

#### **O**

omgeving, specificaties [342](#page-361-0) omgevingsspecificaties tijdens gebruik [342](#page-361-0) onderdeelnummers onderhoudskits [325](#page-344-0) printcartridges [325](#page-344-0)

onderhoudskits onderdeelnummers [325](#page-344-0) ondersteunde besturingssystemen [50](#page-69-0) ondersteunde papiersoorten [88](#page-107-0) **Ondersteuning** online [339](#page-358-0) online Help, bedieningspaneel [13](#page-32-0) Online ondersteuning [339](#page-358-0) ontvangen, faxen [231](#page-250-0) ontvangen faxen stempelen [221](#page-240-0) ontvangerslijsten [191](#page-210-0) onvolkomenheden, repeterende [118](#page-137-0) Openen uit menu USB-instellingen, bedieningspaneel [33](#page-52-0) openen van printerdrivers (Windows) [125](#page-144-0) opgeslagen taken afdrukken [152](#page-171-0) bericht ontvangen wanneer afgedrukt (Windows) [155](#page-174-0) beveiliging [267](#page-286-0) creëren vanaf een kopie [171](#page-190-0) gebruikersnamen instellen (Windows) [155](#page-174-0) maken (Windows) [151](#page-170-0) namen opgeven (Windows) [156](#page-175-0) verwijderen [153](#page-172-0) oplossen Mac problemen [321](#page-340-0) netwerkproblemen [317](#page-336-0) problemen met direct afdrukken via USB [315](#page-334-0) problemen met rechtstreekse verbindingen [317](#page-336-0) opmerking [iii](#page-4-0) opnieuw kiezen bij geen antwoord instellen instellen [205](#page-224-0) opnieuw kiezen bij gezet instellen [204](#page-223-0) opslaan printcartridges [111](#page-130-0) opslaan, taken controleren en vasthouden (Windows) [153](#page-172-0) in Windows [151](#page-170-0)

opties instellen (Windows) [153](#page-172-0) permanente kopieën (Windows) [154](#page-173-0) permanente privékopieën (Windows) [155](#page-174-0) tijdelijke kopieën (Windows) [154](#page-173-0) Opslaan in apparaatgeheugen [183](#page-202-0) opslaan naar apparaatgeheugen inschakelen [178](#page-197-0) opslaan naar netwerkmap inschakelen [178](#page-197-0) opslaan naar USB inschakelen [178](#page-197-0) Opslaan op USB [185](#page-204-0) opslag, taak Macintosh-instellingen [68](#page-87-0), [73](#page-92-0) opslag, taken beschikbare modi [150](#page-169-0) opties instellen (Windows) [153](#page-172-0) overige koppelingen, lijst geïntegreerde webserver van HP [264](#page-283-0)

#### **P**

pagina's per vel afdrukken (Windows) [134](#page-153-0) selecteren (Windows) [134](#page-153-0) Pagina bestandsdirectory omschrijving [256](#page-275-0) paginaformaten schaal van documenten aanpassen (Windows) [144](#page-163-0) papier aangepast formaat, Macintoshinstellingen [71](#page-90-0) afdrukken op voorbedrukt briefpapier of voorbedrukte formulieren (Windows) [137](#page-156-0) afdrukstand [94](#page-113-0) eerste en laatste pagina, ander papier gebruiken [142](#page-161-0) eerste pagina [71](#page-90-0) omslagbladen, ander papier gebruiken [142](#page-161-0) pagina's per vel [72](#page-91-0) plaatsen [96](#page-115-0)

selecteren [308](#page-327-0) storingen [284](#page-303-0) papier, bestellen [324](#page-343-0) papier, speciaal afdrukken (Windows) [139](#page-158-0) papierformaten aangepast, selecteren [131](#page-150-0) ondersteunde [88](#page-107-0) selecteren [131](#page-150-0) papierinvoer, problemen oplossen [284](#page-303-0) papierlade selecteren [223](#page-242-0) papier plaatsen lade 1 [96](#page-115-0) papiersoort wijzigen [87](#page-106-0) papiersoorten ondersteunde [91](#page-110-0) selecteren [131](#page-150-0) wijzigen [87](#page-106-0) papierstoringen invoer [305](#page-324-0) laden [299](#page-318-0) rechterklep, boven [294](#page-313-0) scanner [292](#page-311-0) uitvoergedeelte [288](#page-307-0) passend aan pagina [221](#page-240-0) pauze, tijdens het kiezen [226](#page-245-0) PCL-drivers universeel [53](#page-72-0) PCL-lettertypenlijst omschrijving [257](#page-276-0) polling [219](#page-238-0) poorten locatie [11](#page-30-0) PostScript Printer Description (PPD) bestanden inclusief [68](#page-87-0) PPD´s inclusief [68](#page-87-0) printcartridges controleren op beschadigingen [117](#page-136-0) garantie [332](#page-351-0) geheugenchips [333](#page-352-0) niet van HP [111](#page-130-0) onderdeelnummers [325](#page-344-0) opslag [111](#page-130-0) recyclen [111](#page-130-0), [346](#page-365-0) vervangen [112](#page-131-0)

printerdrivers kiezen [311](#page-330-0) printerdrivers (Mac) instellingen [70](#page-89-0) instellingen wijzigen [67](#page-86-0) printerdrivers (Windows) instellingen [125](#page-144-0) instellingen wijzigen [55](#page-74-0) ondersteund [51](#page-70-0) prioriteit, instellingen [54,](#page-73-0) [67](#page-86-0) privétaken permanent opslaan (Windows) [155](#page-174-0) tijdelijk opslaan (Windows) [154](#page-173-0) probleemoplossing berichten, typen [283](#page-302-0) e-mailwaarschuwingen [68](#page-87-0) PBX-systemen [245](#page-264-0) problemen met direct afdrukken via USB [315](#page-334-0) trage faxontvangst [243](#page-262-0) trage faxverzending [245](#page-264-0) probleemoplossing PBX-systemen [245](#page-264-0) probleemoplossing telefoonlijnen [245](#page-264-0) problemen oplossen foutberichten, numerieke lijst [119](#page-138-0) foutknop, aanraakscherm bedieningspaneel [16](#page-35-0) geen reactie [313](#page-332-0) herhaalde fouten [118](#page-137-0) netwerkproblemen [317](#page-336-0) papierinvoer [284](#page-303-0) problemen met rechtstreekse verbindingen [317](#page-336-0) storingen [284](#page-303-0) trage reactie [314](#page-333-0) Problemen oplossen, menu bedieningspaneel [42](#page-61-0) problemenoplossing berichten op bedieningspaneel [283](#page-302-0) product. *Zie* multifunctioneel product productinformatie [1](#page-20-0) protocollen, netwerk [77](#page-96-0) PS-emulatiedrivers [51](#page-70-0)

pulskiezen instellen [202](#page-221-0)

#### **R**

Rapporten, menu bedieningspaneel [20](#page-39-0) rapport factuurcodes afdrukken [252](#page-271-0) rapport Factuurcodes omschrijving [256](#page-275-0) Rapport Faxoproepen omschrijving [256](#page-275-0) rechterklep, boven papierstoringen [294](#page-313-0) rechteronderklep storingen [300](#page-319-0) recyclen [346](#page-365-0) recycling programma van HP voor retourneren en recyclen van afdrukbenodigdheden [346](#page-365-0) recycling van benodigdheden [111](#page-130-0) reinigen apparaat [273](#page-292-0) glasplaat scanner [163](#page-182-0), [274](#page-293-0) papierbaan [274,](#page-293-0) [309](#page-328-0) resolutie instellen [210](#page-229-0)

### **S**

SAP-software [59](#page-78-0) scannen opdrachtinstellingen [180](#page-199-0) scannen naar apparaatgeheugen [183](#page-202-0) scannen naar e-mail adresboeken [190](#page-209-0), [191](#page-210-0) configureren [187](#page-206-0) documenten verzenden [188](#page-207-0) info [186](#page-205-0) LDAP-ondersteuning [187](#page-206-0) ontvangerslijsten [191](#page-210-0) opdrachtinstellingen [180](#page-199-0) SMTP-ondersteuning [187](#page-206-0) scannen naar map [182](#page-201-0) scannen naar USB [185](#page-204-0) scanner glasplaat reinigen [312](#page-331-0) papierstoringen [292](#page-311-0)

schalen van documenten Windows [144](#page-163-0) service-instellingen [253](#page-272-0) Sluimerschema instelling [270](#page-289-0) sluimervertraging inschakelen [269](#page-288-0) uitschakelen [269](#page-288-0) SMTP-servers verbinden met [187](#page-206-0) Snelkieslijst omschrijving [256](#page-275-0) snelkiesnummer maken [232](#page-251-0) verwijderen [233](#page-252-0) snelkiezen rapport met lijsten [253](#page-272-0) snelkopieertaken opslaan (Windows) [154](#page-173-0) snelkoppelingen (Windows) gebruiken [127](#page-146-0) maken [128](#page-147-0) software geïntegreerde webserver [58](#page-77-0) HP Utility [68](#page-87-0) HP Web Jetadmin [58](#page-77-0) installeren, bekabeld netwerk [80](#page-99-0) installeren, USB-verbindingen [76](#page-95-0) instellingen [54](#page-73-0), [67](#page-86-0) licentieovereenkomst software [334](#page-353-0) Mac [68](#page-87-0) ondersteunde besturingssystemen [50,](#page-69-0) [62](#page-81-0) problemen [319](#page-338-0) verwijderen van Mac [66](#page-85-0) verwijderen voor Windows [57](#page-76-0) Solaris-software [59](#page-78-0) sorteren kopieertaken [162](#page-181-0) speciaal materiaal richtlijnen [86](#page-105-0) speciaal papier afdrukken (Windows) [139](#page-158-0) kopiëren [167](#page-186-0) richtlijnen [86](#page-105-0)

specificaties stroomvoorziening en geluid [342](#page-361-0) werkomgeving [342](#page-361-0) staand, afdrukstand selecteren, Windows [135](#page-154-0) standaardgateway, instellen [82](#page-101-0) standaardinstellingen, kopiëren herstellen [168](#page-187-0) standaardinstellingen herstellen kopiëren [168](#page-187-0) Start, knop aanraakscherm bedieningspaneel [16](#page-35-0) status beginscherm, bedieningspaneel [14](#page-33-0) berichten, soorten [283](#page-302-0) HP Utility , Macintosh [68](#page-87-0) status, pagina faxmodule [241](#page-260-0) statusbalk voor berichten [226](#page-245-0) statuspagina benodigdheden afdrukken [119](#page-138-0) beschrijving [256](#page-275-0) storingen documentinvoer [287](#page-306-0) fuser [301](#page-320-0) lade 1 [295](#page-314-0) nietmachine [288,](#page-307-0) [289](#page-308-0) oorzaken van [284](#page-303-0) rechteronderklep [300](#page-319-0) uitvoerbak [292](#page-311-0) verhelpen [307](#page-326-0) stroom verbruik van [342](#page-361-0) stroomvoorzieningsspecificaties [342](#page-361-0) stuurprogramma´s papiersoorten en -formaten wijzigen [87](#page-106-0) subnetmasker [82](#page-101-0) symbolen, document [iii](#page-4-0) systeemvereisten geïntegreerde webserver van HP [258](#page-277-0)

#### **T**

T.30-opsporingsrapport [253](#page-272-0) taakmodus, kopiëren [175](#page-194-0) taakopslag beschikbare modi [150](#page-169-0)

Macintosh-instellingen [73](#page-92-0) opties instellen (Windows) [153](#page-172-0) taak vasthouden opties instellen (Windows) [153](#page-172-0) taken Macintosh-instellingen [68](#page-87-0) taken, opgeslagen afdrukken [152](#page-171-0) bericht ontvangen wanneer afgedrukt (Windows) [155](#page-174-0) gebruikersnamen instellen (Windows) [155](#page-174-0) maken (Windows) [151](#page-170-0) namen opgeven (Windows) [156](#page-175-0) verwijderen [153](#page-172-0) taken afdrukken permanente kopieën opslaan (Windows) [154](#page-173-0) permanente privékopieën opslaan (Windows) [155](#page-174-0) tijdelijke kopieën opslaan (Windows) [154](#page-173-0) tijdelijk opslaan (Windows) [154](#page-173-0) taken opslaan tijdelijke privétaken (Windows) [154](#page-173-0) TCP/IP handmatig configureren van IPv4-parameters [82](#page-101-0) handmatig configureren van IPv6-parameters [83](#page-102-0) Technische ondersteuning online [339](#page-358-0) te kopiëren afbeeldingen aanpassen [165](#page-184-0) temperatuurvereisten [342](#page-361-0) tip [iii](#page-4-0) toetsen, bedieningspaneel aanraakscherm [16](#page-35-0) tonercartridges. *Zie* printcartridges toonkiezen instellen [202](#page-221-0) trage faxontvangst [243](#page-262-0) trage faxverzending [245](#page-264-0) transparanten afdrukken (Windows) [139](#page-158-0)

tweezijdig afdrukken inschakelen (Mac) [68](#page-87-0) tweezijdig kopiëren [173](#page-192-0)

#### **U**

Uitgebreide I/O (EIO)-apparaten installatie [271](#page-290-0) uitvoerbak capaciteit [92](#page-111-0) locatie [6](#page-25-0) storingen [292](#page-311-0) uitvoerbakken capaciteit [93](#page-112-0) configureren [105](#page-124-0) selecteren (Windows) [147](#page-166-0) uitvoergedeelte papierstoringen [288](#page-307-0) universele printdriver [53](#page-72-0) UNIX-software [59](#page-78-0) updates, downloaden voor apparaat [276](#page-295-0) USB verzenden naar [185](#page-204-0) USB, scannen naar [185](#page-204-0) USB-configuratie, Mac [62](#page-81-0) USB-configuratie, Windows [76](#page-95-0) USB-firmware-upgrade, menu bedieningspaneel [47](#page-66-0) USB-opslagaccessoires afdrukken vanaf [157](#page-176-0)

#### **V**

vaste schijven gecodeerde [266](#page-285-0) vasthouden, taken beschikbare modi [150](#page-169-0) opties instellen (Windows) [153](#page-172-0) VCCI-verklaring voor Japan [354](#page-373-0) veiligheidsverklaringen [354,](#page-373-0) [355](#page-374-0) vereiste instellingen land/regio [195](#page-214-0) vergroten kopieertaken [161](#page-180-0) verklaring ten aanzien van laserveiligheid [354](#page-373-0), [355](#page-374-0) verkleinen kopieertaken [161](#page-180-0) vervalste benodigdheden [111](#page-130-0)

verwerken, einde van levensduur [347](#page-366-0) verwijderen opgeslagen taken [153](#page-172-0) verwijderen, Mac-software [66](#page-85-0) verzenden, faxen meerdere geadresseerden verwijderen [233](#page-252-0) naar meerdere geadresseerden [232](#page-251-0) verzenden naar e-mail inschakelen [178](#page-197-0) verzenden naar e-mail adresboeken [190](#page-209-0), [191](#page-210-0) documenten verzenden [188](#page-207-0) info [186,](#page-205-0) [187](#page-206-0) LDAP-ondersteuning [187](#page-206-0) ontvangerslijsten [191](#page-210-0) opdrachtinstellingen [180](#page-199-0) SMTP-ondersteuning [187](#page-206-0) Verzenden naar map [182](#page-201-0) verzenden van faxen faxadresboeknummers gebruiken [230](#page-249-0) vochtigheidsvereisten [342](#page-361-0) voedingsaansluiting locatie [10](#page-29-0) VoIP [238](#page-257-0) voorbedrukt papier afdrukken (Windows) [137](#page-156-0) voorbladen afdrukken (Mac) [71](#page-90-0) op ander papier afdrukken (Windows) [142](#page-161-0) voorinstellingen (Mac) [70](#page-89-0) voorkiesnummer automatisch kiezen [205](#page-224-0) instellen [205](#page-224-0) voorzichtig [iii](#page-4-0) vullen lade 2 [98,](#page-117-0) [100](#page-119-0) lade 3, 4 en 5 [98,](#page-117-0) [100](#page-119-0)

#### **W**

waarschuwing [iii](#page-4-0) waarschuwingen, e-mail [68](#page-87-0) waarschuwingsinstellingen [211](#page-230-0) waarschuwingsknop, aanraakscherm bedieningspaneel [16](#page-35-0)

watermerken toevoegen (Windows) [145](#page-164-0) webbrowser configuratie op afstand [199](#page-218-0) webbrowservereisten geïntegreerde webserver van HP [258](#page-277-0) Web Jetadmin, configuratie op afstand [199](#page-218-0) websites fraudemeldingen [111](#page-130-0) HP Web Jetadmin, downloaden [265](#page-284-0) klantondersteuning [339](#page-358-0) Macintosh klantondersteuning [339](#page-358-0) Material Safety Data Sheet (MSDS) [348](#page-367-0) universele printdriver [53](#page-72-0) Weergave-instellingen, menu bedieningspaneel [35](#page-54-0) wettelijke voorschriften milieuvriendelijk productiebeleid [345](#page-364-0) wijzigen, documentformaat Macintosh [71](#page-90-0) Windows driverinstellingen [55](#page-74-0) ondersteunde besturingssystemen [50](#page-69-0) ondersteunde drivers [51](#page-70-0) universele printdriver [53](#page-72-0) wizard, fax instellen [196](#page-215-0), [200](#page-219-0)

© 2017 HP Development Company, L.P.

www.hp.com

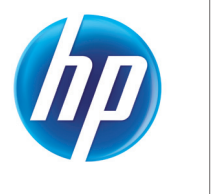